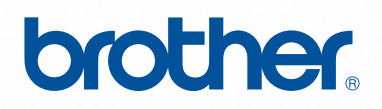

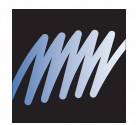

# PE-DESIGN Programvara för att skapa personliga broderidesigner

# **Bruksanvisning**

# **VIKTIG INFORMATION: BESTÄMMELSER**

**Radiostörning**

**(för användare i länder med 220-240 v inspänning)**

Den här maskinen överensstämmer med standarden EN55022 (CISPR Publication 22) /klass B.

# **Gratulerar till valet av produkt!**

Tack för att du har valt att köpa den här produkten. För att produkten ska fungera säkert och korrekt och ge bästa möjliga resultat ska du läsa den här bruksanvisningen noga och sedan spara den på en säker plats tillsammans med garantin.

# **Läs följande innan du använder produkten**

### **För att skapa vackra broderimönster**

• Med hjälp av det här systemet kan du skapa en rad olika broderimönster och göra många olika syinställningar (trådtäthet, stygnlängd osv.). Slutresultatet beror dock på vilken symaskinsmodell du har. Vi rekommenderar att du provsyr med dina syinställningar innan du syr på det slutliga tyget.

### **För säker användning**

- Se till att inga nålar, kablar eller andra metallföremål kommer in i enheten eller i kortfickan.
- Förvara inte något ovanpå enheten.

### **För längre livslängd**

- Undvik att förvara enheten i direkt solljus eller på mycket fuktiga platser. Förvara inte enheten i närheten av element, strykjärn eller andra varma föremål.
- Spill inte vatten eller andra vätskor på enheten eller korten.
- Se till att du inte tappar enheten eller slår emot den i något.

### **För reparation eller justeringar**

• Kontakta närmaste servicecenter om enheten inte fungerar som den ska eller om den behöver justeras.

### **Observera**

Anvisningar om hur du använder din dator med Windows® finns varken i den här bruksanvisningen eller i installationsguiden. Information om detta finns i bruksanvisningarna från Windows®.

### **Information om upphovsrätt**

Windows® är ett registrerat varumärke som tillhör Microsoft Corporation. Andra produktnamn som nämns i bruksanvisningen och installationsguiden kan vara varumärken eller registrerade varumärken som tillhör respektive företag och bekräftas härmed.

### **Viktigt**

Att använda enheten för otillåten kopiering av material från broderkort, tidningar och tidskrifter i kommersiellt syfte är ett brott mot upphovsrätten och straffbart enligt lag.

### **Var försiktig**

Den programvara som medföljer den här produkten skyddas av upphovsrättslagar. Programvaran får endast användas och kopieras i enlighet med upphovsrättslagarna.

### **SPARA DESSA INSTRUKTIONER Denna produkt är avsedd för hushållsbruk.**

**Mer information om produkter och uppdateringar finns på vår webbplats: <http://www.brother.com/>eller<http://solutions.brother.com/>**

# **Förvandla vilket mönster som helst till ett originalbroderi med PE-DESIGN**

**Det här programmet innehåller funktioner för digitalisering och redigering och ger dig kreativ frihet att skapa originalbroderier. Illustrationer, foton och bokstäver kan lätt förvandlas till personliga broderidesigner.**

■ **Använda färdiga mönster**

**(**☞**[s. 15](#page-16-0))**

■ **Stora mönster**

**(**☞**[s. 176](#page-177-0))**

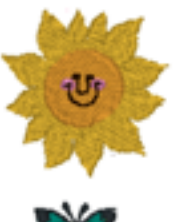

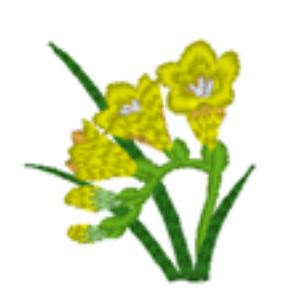

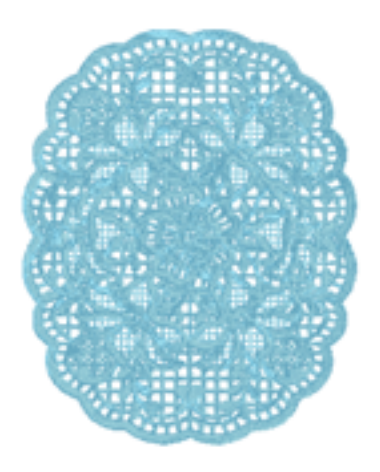

### ■ **Fotostygnsfunktion (**☞**[s. 24,](#page-25-0) [s. 127\)](#page-128-0)**

Du kan lätt skapa broderier från foton som har tagits med en digitalkamera.

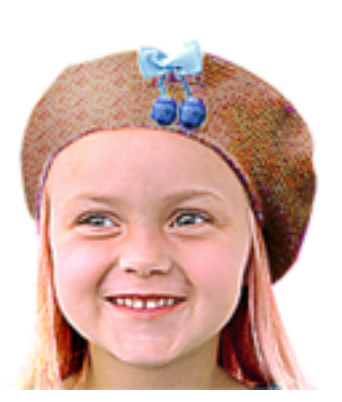

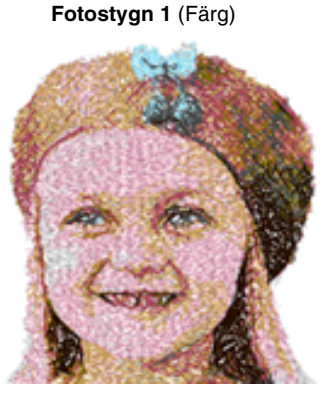

**Fotostygn 2** (Färg)

**Fotostygn 2** (Svartvitt)

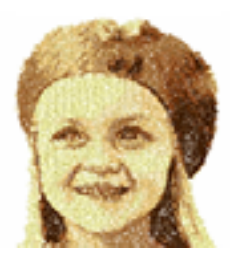

**Fotostygn 1** (Sepia)

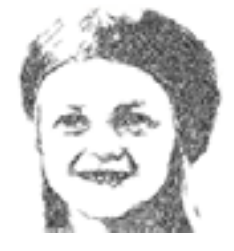

**Fotostygn 1** (Svartvitt)

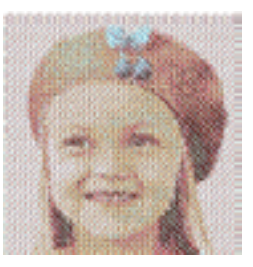

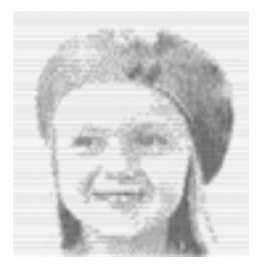

### ■ **Kombinera med bakgrundsbilder**

**(**☞**[s. 42](#page-43-0))**

■ **Skapa egna logotyper (**☞**[s. 20,](#page-21-0) [s. 70,](#page-71-0) [s. 77,](#page-78-0) [s. 80,](#page-81-0) [s. 90](#page-91-0) och [s. 126](#page-127-0))**

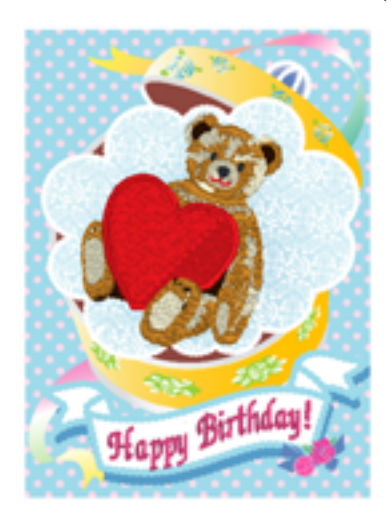

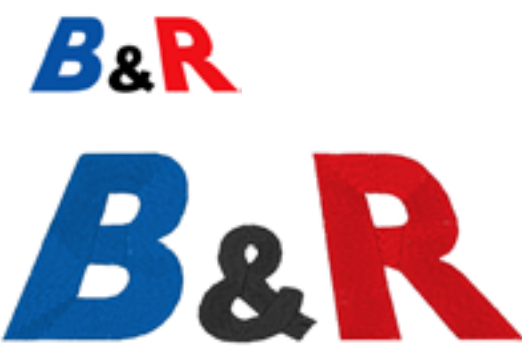

# **Det här kan du göra med PE-DESIGN**

# **Skapa livfulla broderier från valfria illustrationer och foton**

Med hjälp av Layout & Editing kan du automatiskt omvandla illustrationer och foton till broderimönster, som du sedan kan brodera med önskade stygn.

### ■ **Automatisk hålstansfunktion**

**(**☞**[s. 20](#page-21-0), [s. 126](#page-127-0))**

Illustrationer och foton kan lätt omvandlas till broderier. Du kan även ändra färger och sömtyper efter eget önskemål.

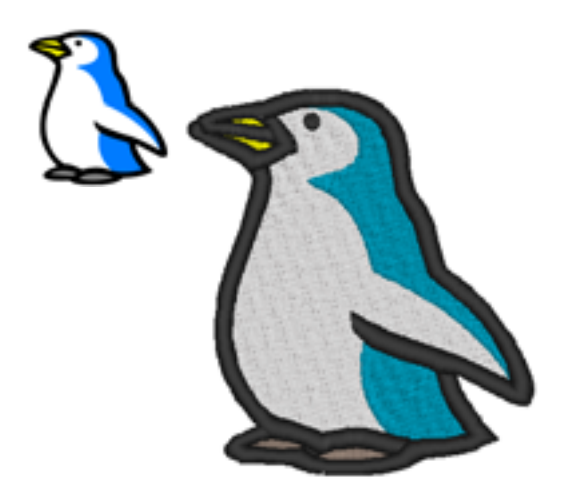

### ■ **Korsstygnsfunktion**

**(**☞**[s. 27,](#page-28-0) [s. 134\)](#page-135-0)**

Illustrationer och foton kan lätt omvandlas till korsstyngsbroderier. Du kan även ändra korsstygnens storlek efter eget önskemål.

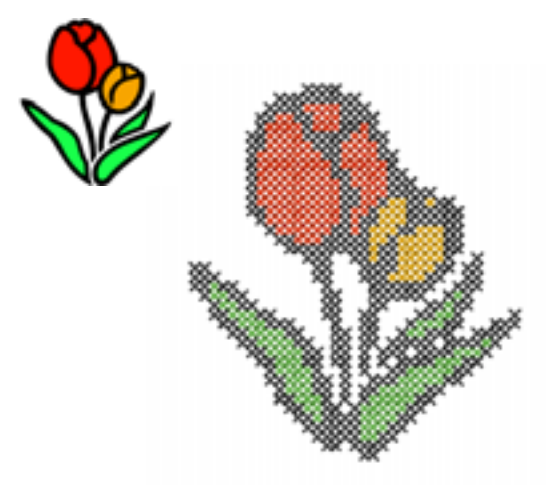

### ■ **Rita figurer för att skapa en broderidesign**

**(**☞**[s. 29](#page-30-0), [s. 70](#page-71-0))**

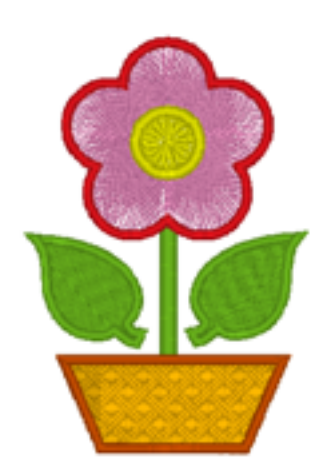

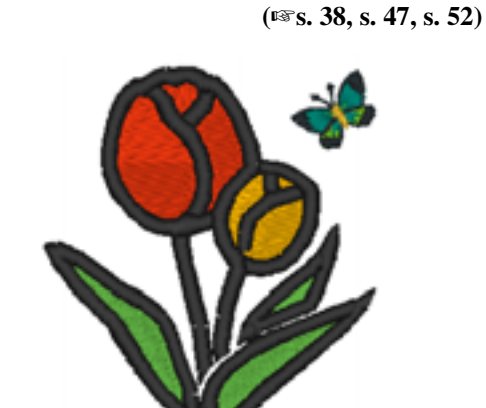

■ **Kombinera broderimönster**

## **Ökad valmöjlighet med många stygn och färger**

Programvaran omfattar tio olika regionsömstyper och fem olika linjesömstyper. Genom att ändra stygn och färger kan du ge olika utseenden åt samma mönster. Prova att kombinera olika inställningar.

c *Mer information finns i ["Ställa in trådfärg och sömtyp" på sidan 94.](#page-95-0)*

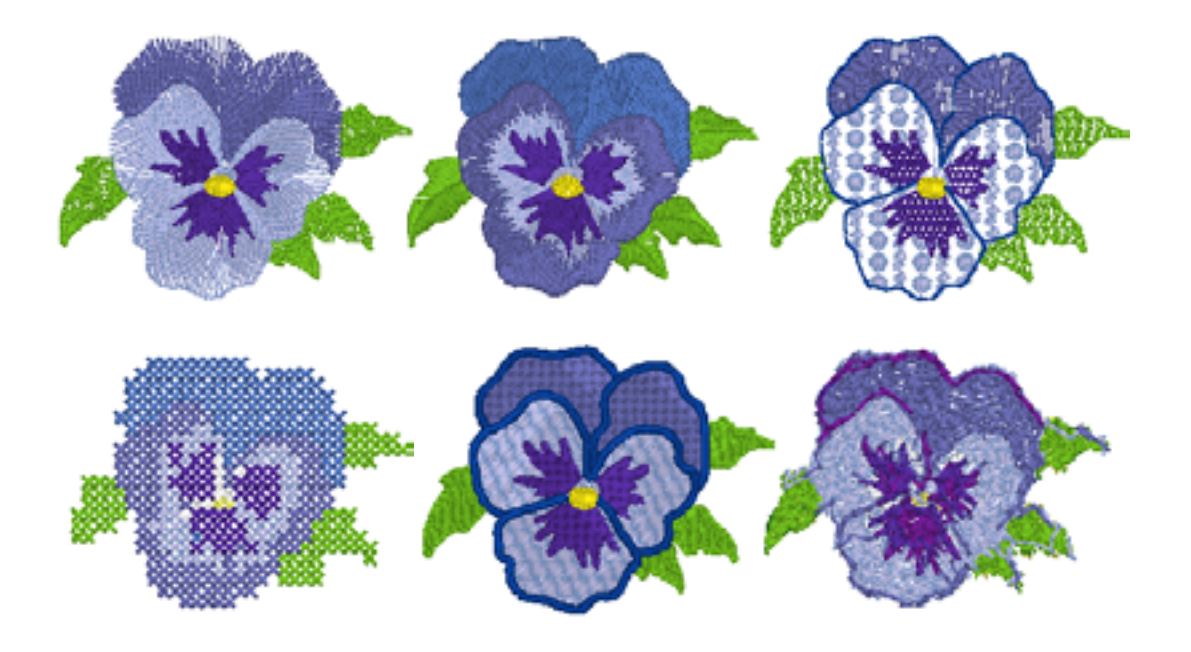

## **Många olika teckensnitt**

Förutom de inbyggda teckensnitten kan du även använda TrueType-teckensnitten på din dator för att skapa broderier.

### ■ **Monogram**

**(**☞**[s. 90,](#page-91-0) [s. 171](#page-172-0))**

Skapa enkelt monogram genom att välja ett teckensnitt, skriva in texten och sedan välja ett dekorativt mönster. Du kan välja mellan en rad olika dekorativa mönster.

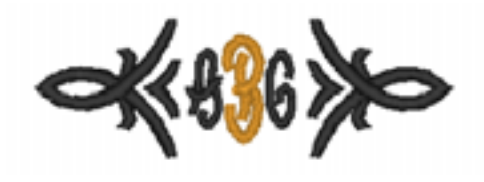

### ■ **Enkel redigering**

**(**☞**[s. 35](#page-36-0), [s. 80](#page-81-0))**

Ändra textuppställningen och redigera texten på önskat vis.

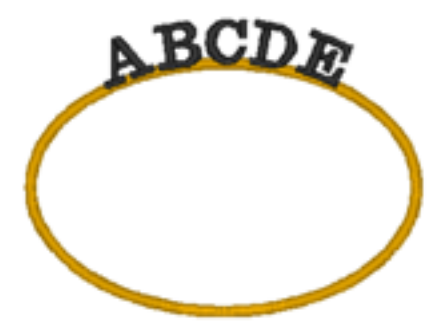

# **Sömtyper**

Sömattributen för alla sömtyper är i början inställda på standardinställningarna, men du kan ändra dessa inställningar och skapa egna stygn.

c *Mer information finns i ["Linjesömattribut" på sidan 98](#page-99-0) och ["Sömattribut för regioner" på sidan 101](#page-102-0).*

## **Linjesömstyper**

**Motivstygn E/V-söm**

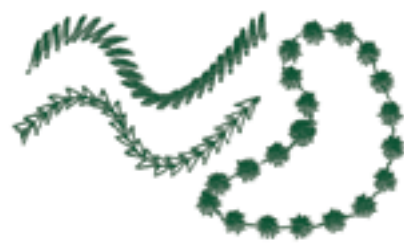

### **Sicksackstygn förstygn/trippelstygn**

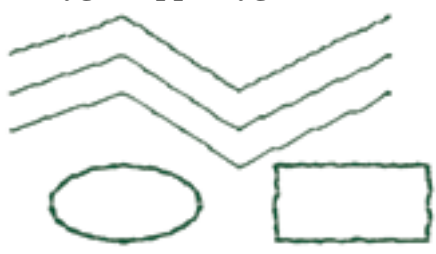

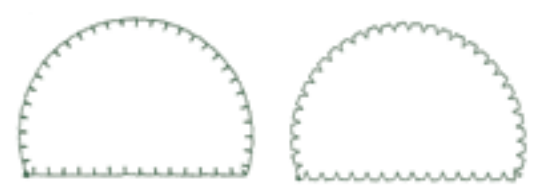

# **Regionsömstyper**

**Plattsöm Fyllsöm**

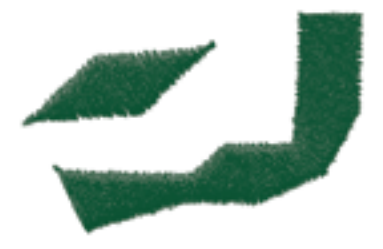

### **Programmerbar fyllsöm Motivstygn**

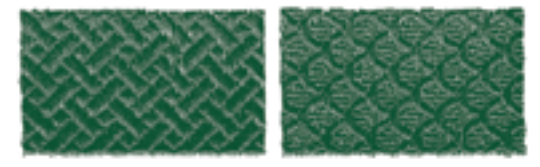

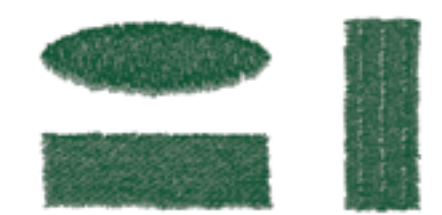

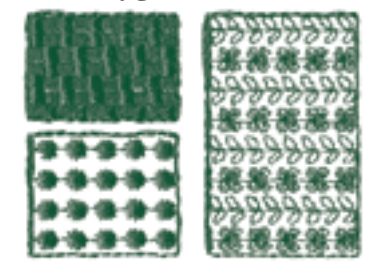

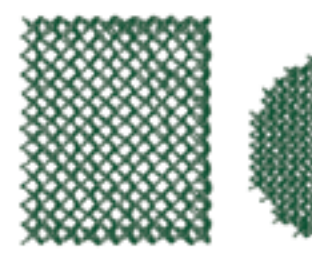

**Radialsöm Spiralsöm**

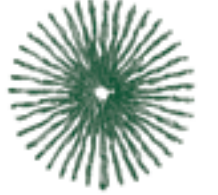

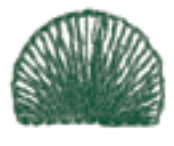

### **Korsstygn Koncentrisk cirkelsöm**

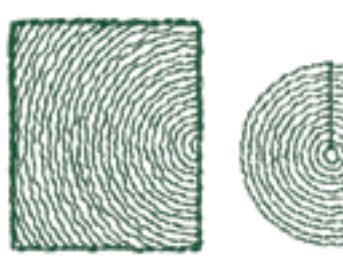

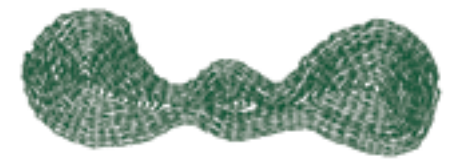

### **Rörstygn Rörstygn (motivinställning)**

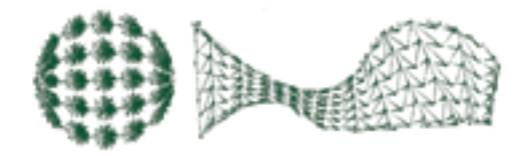

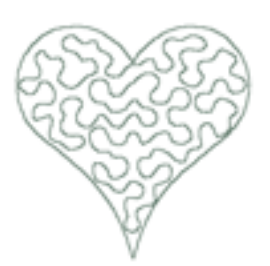

# **Punktsöm Punktsöm (motivinställning)**

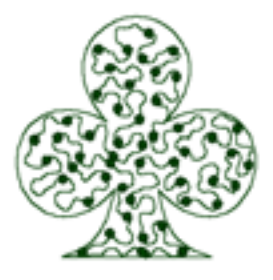

b **Anmärkning:**

*Sömmarna för den programmerbara fyllsömmen och motivstygnen beror på vilket stygnmönster som har valts.*

Mer information finns i ["Programmable fill stitch \(programmerbar fyllsöm\)" på sidan 103,](#page-104-0) ["Piping stitch](#page-106-0) (@]<br>[\(rörstygn\)" på sidan 105,](#page-106-0) ["Motif stitch \(motivstygn\)" på sidan 106](#page-107-0) och "Stippling stitch (punktsöm)" på *[sidan 108.](#page-109-0)*

# **Översikt över grundläggande funktioner**

Paketet består av fem applikationer.

## **Skapa broderimönster med hjälp av alla applikationerna**

Som stöd för huvudprogrammet (Layout & Editing) finns Design Center, Font Creator, Programmable Stitch Creator och Design Database.

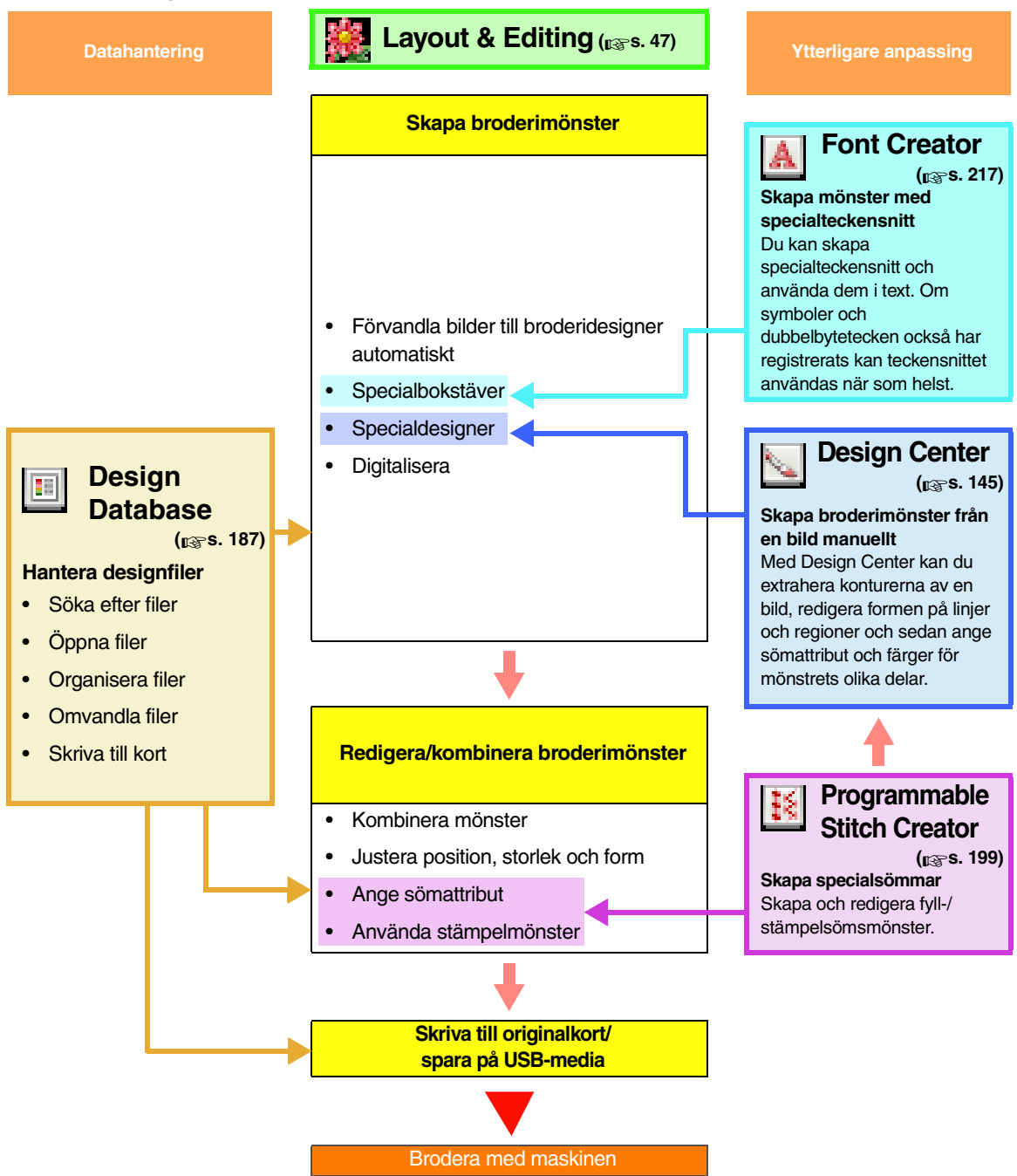

# <span id="page-10-0"></span>**Nya funktioner i version 8**

### ■ **Funktioner för att skapa stygn**

- Ett motivmönster kan användas på punktsömmen.
- Funktionen för underlagsstygn har förbättrats.
	- Nya mönster för underlagsstygn har lagts till i de tillgängliga inställningarna för regionsömmar med text och manuella hålstansmönster.
	- Tätheten för underlagsstygn i regioner kan ställas in på **Tät, Medel** eller **Lätt**.

### ■ **Redigeringsfunktioner och användargränssnitt**

### **Layout & Editing**

- Kommandona **Ta bort överlappningar** och **Sammanför** har lagts till för redigering av former.
	- Ta bort överlappningar: Tar bort de överlappande regionerna i formerna.
	- Sammanför: För samman de överlappande regionerna i formerna.
- Du kan skapa designer där ett broderi kombineras med en bild som används i bakgrunden. Tryck bilden på tyget genom att använda ett transferark eller ett tyg som det går att trycka på, och brodera sedan på tyget. Med hjälp av positionsarket kan du enkelt rikta in broderiets placering.
- Linjaler har lagts till längst upp och till vänster på designsidan. Du kan växla mellan måttenheterna millimeter och tum när du ska kontrollera storlekar och placeringar.
- Flera filer kan vara öppna samtidigt. Du kan kopiera och klistra in data mellan olika filer.
- Dialogrutorna **Inställning sömattribut**, **Trådfärg** och **Inställning textattribut** har kombinerats i samma dialogruta, vilket gör dem enklare att använda.
- Funktionerna i dialogrutan **Importera** som används för att importera broderidesigner har förbättrats.
- Funktionerna i dialogrutan **Syordning/lås** har förbättrats.
	- Broderimönstren kan låsas (så att de inte kan flyttas, förstoras/förminskas, redigeras eller ändras på något annat sätt).
	- Du kan ändra sömattributen för objekten i varje färg.
- Funktionerna i **Bild till stygn-guide** har förbättrats.
	- Sepialägen har lagts till för fotostygns- och korsstygnsfunktionerna.
	- En funktion har lagts till som omvandlar regioner till linjer vid automatisk konvertering till ett broderimönster med funktionen för automatisk hålstans.
	- Enkla korsstygn och backstyng kan redigeras när en bild automatiskt omvandlas till ett broderimönster med korsstygnsfunktionen.
- Bilden kan roteras med 90° åt gången.
- Verktyg för att rita linjer på fri hand har lagts till.
- Text som har placerats på en båge kan väljas från funktionen för omvandling av textmönster.
- Sömdata kan delas in efter färg.

### **Design Center**

- Ett raderverktyg har lagts till i verktygslådan i linjebildsläget.
- Den högsta inställningen för **Tunningsprocess** vid omvandling från linjebild till figurhanteringsbild har ökats. Därigenom går det att skapa tjockare figurhanteringslinjer.

### **Font Creator**

- Ett tecken med TrueType-teckensnitt kan öppnas som en mall. Det går även att automatiskt skapa ett specialteckensnitt från ett TrueType-teckensnitt.
- Även andra tecken än bokstäver i alfabetet, siffror och symboler kan registreras.
- Om en mallbild var öppen när data för ett specialteckensnitt sparades i en PEF-fil kommer mallbilden att sparas med dessa data.

### ■ **Allmänt**

- Nya filer med exempelbroderier har lagts till i designbiblioteket.
- Beräknad sytid har lagts till i designegenskaperna.
- Broderramstorlekarna 200 × 200 mm (7  $3/4 \times 7$  3/4 tum) och 200 × 300 mm (7  $3/4 \times 11$  3/4 tum) har lagts i i dialogrutan **Egenskap designsida**.
- Fler filformat har lagts till bland de filformat som finns tillgängliga för bilder som kan öppnas som mallar eller originalbilder.
	- GIF-format (.gif) stöds.
	- LZW-komprimerat .tif-format stöds också.

# *Innehåll*

# <span id="page-12-0"></span>**Bruksanvisning (grundläggande)**

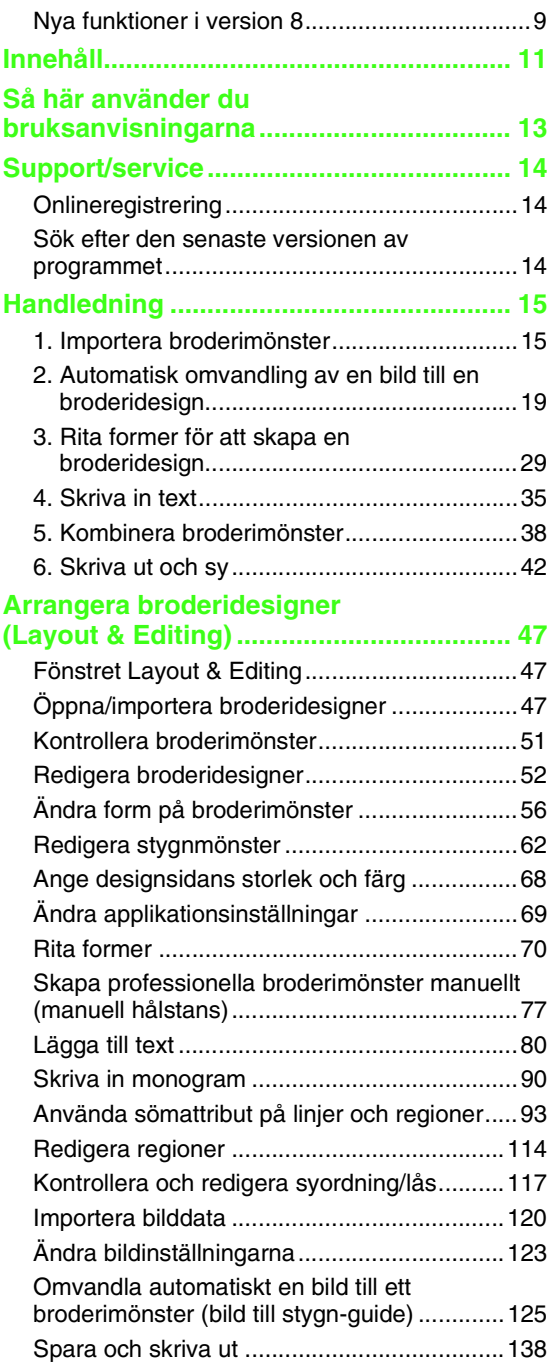

### **Grundläggande funktioner i Design**

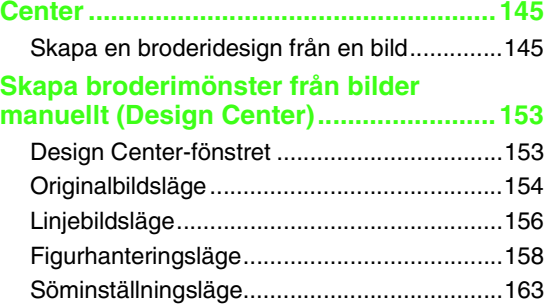

# **Bruksanvisning (avancerat)**

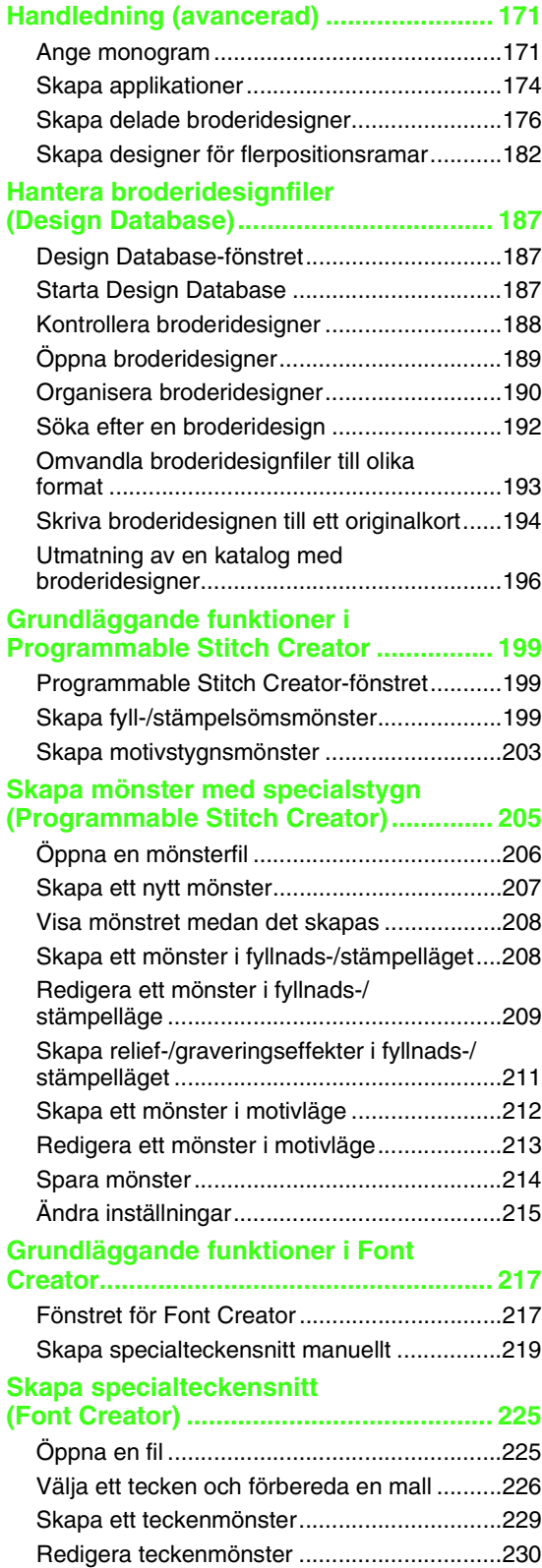

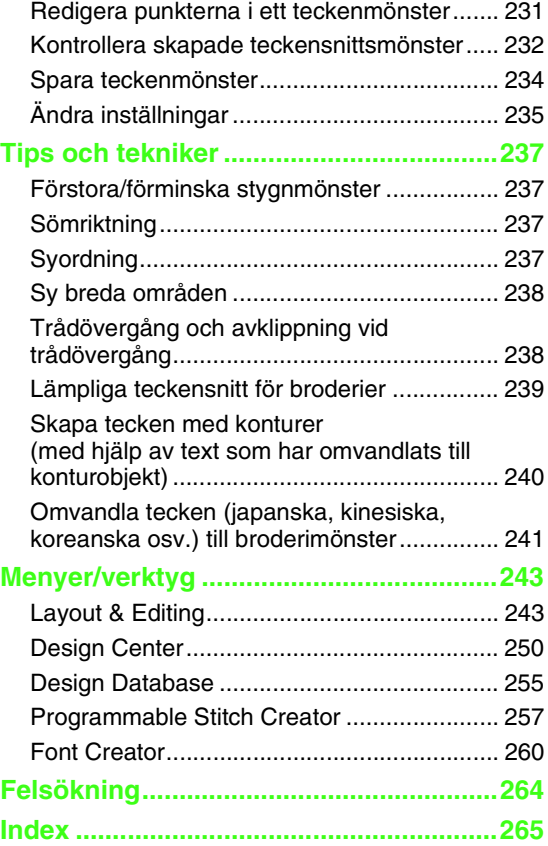

# <span id="page-14-0"></span>*Så här använder du bruksanvisningarna*

Följande bruksanvisningar medföljer programvaran.

## **Installationsguide**

I den här guiden beskrivs vilka förberedelser som krävs för att programvaran ska kunna användas. Följ anvisningarna i guiden för att förbereda och installera programvaran.

## **Bruksanvisning**

### ■ **Grundläggande**

I det här avsnittet beskrivs Layout & Editing och Design Center.

För att du ska förstå hur applikationerna används presenteras först de grundläggande funktionerna med hjälp av exempel. Följ procedurerna för att komma underfund med hur programmen fungerar i stora drag.

Försiktighetsåtgärder, tilläggsinformation och mer ingående uppgifter om användbara funktioner och olika inställningar beskrivs längre fram. Avsnittet omfattar även kundtjänstinformation.

### ■ **Avancerat**

I det här avsnittet beskrivs Design Database, Programmable Stitch Creator och Font Creator. Om du vill ha information om dessa program är det här du ska titta. Programmens grundläggande funktioner beskrivs med hjälp av exempel. Därefter följer försiktighetsåtgärder, tilläggsinformation och mer ingående uppgifter om användbara funktioner och olika inställningar.

För att du bättre ska förstå hur PE-DESIGN fungerar finns en avancerad handledning, tips och tekniker samt en lista över menyer/verktyg för varje program. Bruksanvisningen innehåller även ett felsökningsavsnitt. Gå till det här avsnittet om du får problem med programvaran.

### b **Anmärkning:**

- För att kunna visa och skriva ut pdf-versionen av bruksanvisningen måste du ha Adobe® Reader®.
- Installera Adobe® Reader® om du inte redan har det på din dator. Programmet kan hämtas från Adobe Systems Incorporateds webbplats ([http://www.adobe.com/\)](http://www.adobe.com/).

### ■ **Skriva ut bruksanvisningen (pdf-format)**

Mer information om att skriva ut från Adobe® Reader® finns i hjälpen om Adobe® Reader®.

# *Support/service*

<span id="page-15-0"></span>Kontakta teknisk support om du får problem. På vår webbplats ([http://www.brother.com/\)](http://www.brother.com/) kan du se var du kan få teknisk support där du bor. Gå till Brother Solutions Center ([http://solutions.brother.com/\)](http://solutions.brother.com/) om du vill se vanliga frågor och få information om programuppdateringar.

### **A** Obs!

- Välj först land och sedan produkt på ovanstående webbplats.
- Ha nedanstående information till hands innan du kontaktar teknisk support.
	- Kontrollera att du har de senaste uppdateringarna till din dators operativsystem.
	- Anteckna datorns märke och modell samt vilket Windows®-operativsystem du använder. (Uppgifter om systemkrav finns i installationsguiden.)
	- Information om de felmeddelanden som visas. Denna information hjälper oss att besvara dina frågor snabbare.

# <span id="page-15-1"></span>**Onlineregistrering**

Om du vill bli kontaktad angående uppgraderingar och få annan viktig information som t.ex. framtida produktutvecklingar och -förbättringar så kan du registrera din produkt online genom en enkel registreringsprocedur.

Klicka på **Online Registration** (onlineregistrering) i menyn **Help** (hjälp) i Layout & Editing för att starta den installerade webbläsaren och öppna sidan för onlineregistrering på vår webbplats.

Skriv in följande adress i webbläsarens **adressfält** för att visa sidan för onlineregistrering: <http://www.brother.com/registration/>

### b **Anmärkning:**

Onlineregistrering är inte tillgängligt överallt.

# <span id="page-15-2"></span>**Sök efter den senaste versionen av programmet**

Klicka på **Help** (hjälp) i Layout & Editing, och sedan på **Check for updates** (sök uppdateringar). Programmet kontrolleras då för att se om du har den senaste versionen. Om nedanstående meddelande visas har du den senaste programversionen.

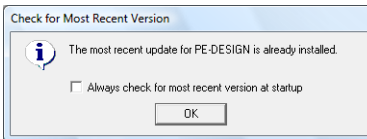

Om nedanstående meddelande visas har du inte den senaste versionen av programmet. Klicka i så fall på **Yes** (ja) och hämta sedan den senaste versionen från webbplatsen.

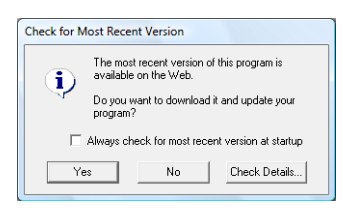

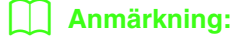

Om kryssrutan *Always check for most recent version at startup* (Sök alltid efter senaste version vid start) är markerad kontrolleras det när programmet startas om det är den senaste versionen eller inte.

# *Handledning*

<span id="page-16-1"></span>I detta avsnitt beskrivs hur Layout & Editing fungerar när broderimönster skapas. Följ först instruktionerna för hur du skapar broderimönster och lär dig grunderna.

**1 Importera broderimönster** (☞ [s. 15](#page-16-2))

Starta Layout & Editing och importera ett broderimönster. Överför sedan det broderimönster som skapats till ett originalkort.

**2 Automatisk omvandling av en bild till en broderidesign** (☞ [s. 19](#page-20-0))

Skapa ett broderimönster med bild till stygn-guiden.

**3 Rita former för att skapa en broderidesign** (☞ [s. 29](#page-30-1))

Använd formverktygen för att rita en design och specificera sedan sömattributen.

**4 Skriva in text** (☞ [s. 35\)](#page-36-1)

Skapa ett textmönster och arrangera det sedan på en form.

**5 Kombinera broderimönster** (☞ [s. 38\)](#page-39-1)

Skapa en originaldesign genom att kombinera olika broderimönster.

**6 Skriva ut och sy** (☞ [s. 42\)](#page-43-1)

<span id="page-16-0"></span>Skapa en originaldesign genom att kombinera en utskriven bild med ett broderimönster.

# <span id="page-16-2"></span>**1. Importera broderimönster**

Ett urval av broderimönster medföljer programvaran. Dessa broderimönster kan importeras till Layout & Editing, skrivas till ett originalkort och användas med brodermaskinen.

Här startar vi Layout & Editing, importerar ett broderimönster och skriver sedan mönstret till ett kort.

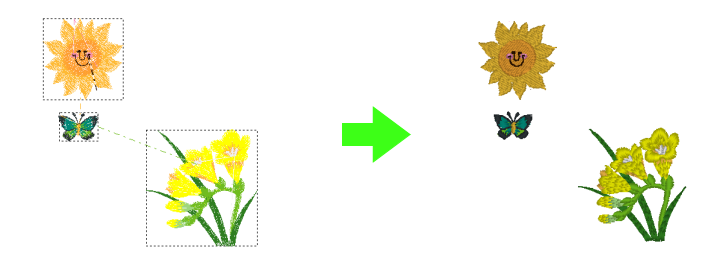

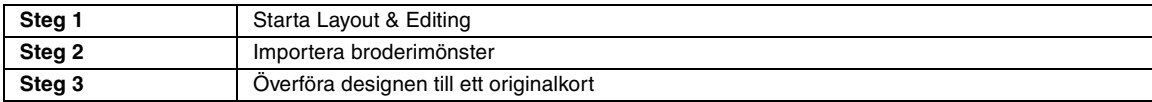

<span id="page-17-0"></span>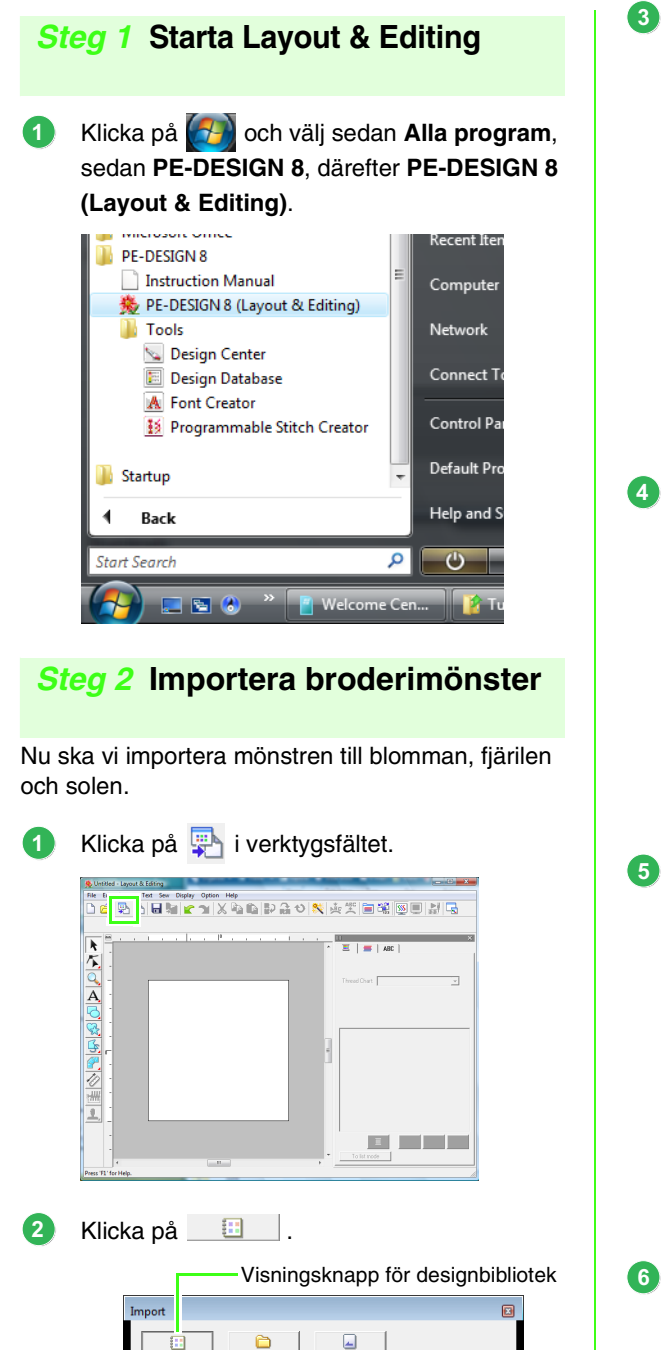

Klicka på **interedan har gjort** 

→ Innehållet i designbiblioteket visas. **namet ["Importera broderidesigner" på sidan 48.](#page-49-0)** 

 $\triangleright$ 

Klicka på väljaren **Category** (kategori). Bläddra tills **Floral3** visas och klicka sedan på det.

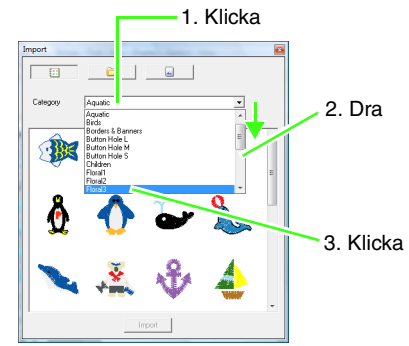

Dra blomman för att importera den till designsidan, så som visas på bilden.

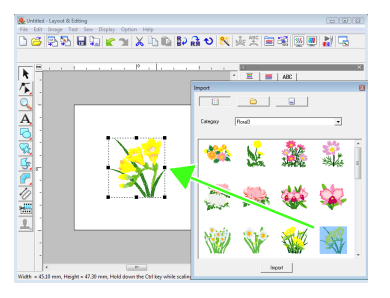

<span id="page-17-1"></span>I väljaren **Category** (kategori) väljer du **Animals** (djur) och drar sedan fjärilen till designsidan.

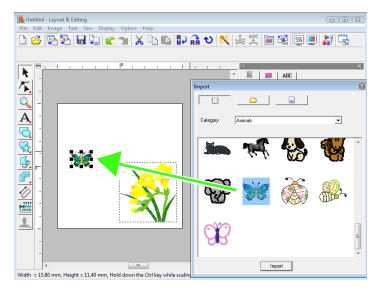

I väljaren **Category** (kategori) väljer du **Children** (barn) och drar sedan solen till designsidan.

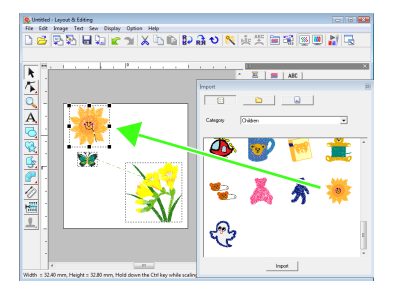

det.

**3**

Om du vill justera broderimönstrens positioner klickar du på det mönster du vill flytta, och placerar sedan pekaren över mönstret. När pekaren ändrar form till <dr>drar du mönstret till önskad plats. **7**

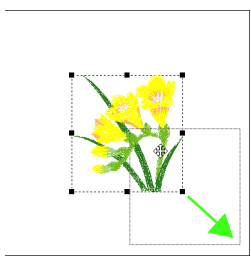

### **A** Obs!

Broderikvaliteten kan försämras när importerade stygnmönster förstoras eller förminskas. Vi rekommenderar därför att du inte förstorar eller förminskar stygnmönster.

> **namer "Förstora/förminska** [stygnmönster" på sidan 237.](#page-238-4)

### <span id="page-18-0"></span>*Steg 3* **Överföra designen till ett originalkort**

Du kan sy ett mönster som överförts till symaskinen genom att skriva det till media som kan användas tillsammans med maskinen.

I det här exemplet ska vi överföra designen till ett originalkort.

### b **Anmärkning:**

Du kan även överföra designer till diskett, CompactFlash-kort och USB-media. Kontrollera maskinen för att se vilket/vilka media du kan använda.

Sätt in ett originalkort i USBkortskrivarmodulen.

**1**

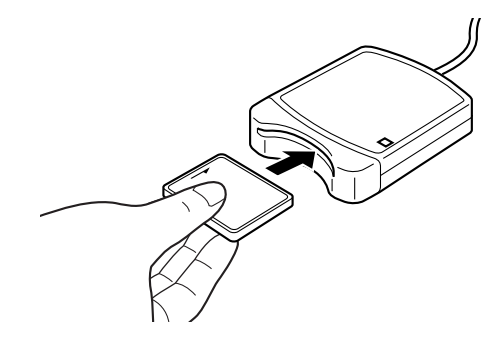

Klicka på **File** (arkiv), sedan på **Write to Card** (skriv till kort). **2**

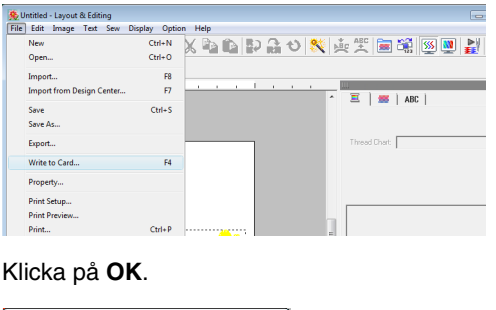

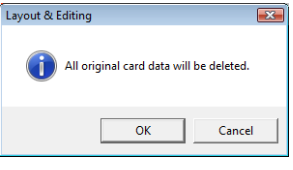

**D** Obs!

All data på kortet raderas när du skriver till ett originalkort som redan innehåller data. Innan du använder ett originalkort bör du därför kontrollera att du inte längre behöver designerna på kortet och lagra all data du vill spara på en hårddisk eller annat lagringsmedium.

- **com** "Från ett broderikort" på [sidan 49.](#page-50-0)
- Efter avslutad skrivning visas nedanstående meddelande. Klicka på **OK**. **4**

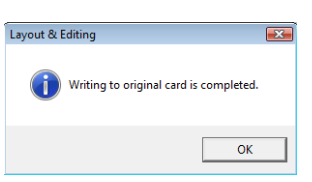

### **A** Obs!

- Om kortskrivarmodulen inte är korrekt ansluten visas felmeddelandet "No card writer module is connected. Please connect card writer module." (Ingen kortskrivarmodul är ansluten. Anslut kortskrivarmodul.)
- Om originalkortet inte är isatt eller är defekt visas felmeddelandet "No original card is inserted. Please insert an original card." (Inget originalkort isatt. Sätt i ett originalkort.)

### b **Anmärkning:**

Stygndata komprimeras för att få plats på ett originalkort. Datastorleken kan ändras beroende på komprimeringsmetod. I genomsnitt får maximalt 200 000 stygn plats på ett kort. Antalet stygn i ett mönster kan dock variera beroende på vilken maskintyp som används.

### **A** Obs!

### *Försiktighetsåtgärder när du använder kortskrivarmodulen/originalkorten*

- När du hör att det snäpper på plats har originalkortet satts in korrekt.
- Ta aldrig ut ett originalkort eller dra ut USB-kabeln medan LED-indikatorerna blinkar.
- Sätt in eller ta ut originalkortet enligt brodermaskinens bruksanvisning.
- **c** Mer information om att spara broderimönster finns i ["Spara](#page-23-0)  [broderidesignen" på sidan 22](#page-23-0).

# <span id="page-20-0"></span>**2. Automatisk omvandling av en bild till en broderidesign**

Ett broderimönster kan skapas från ett foto taget med digitalkamera, en inskannad bild eller från en clip artbild.

Genom att använda bild till stygn-guiden i Layout & Editing kan en bild omvandlas till ett broderimönster. Först måste vi välja vilken av de tre följande broderityperna vi vill sy.

### ■ **Automatisk hålstans**

Detta skapar ett broderimönster av en clip art-bild eller en inskannad bild.

Mest lämpliga är bilder med få och distinkta färger.

### ■ **Fotostygn**

Detta skapar ett broderimönster från ett foto. Den här typen av broderimönster har detaljerade och överlappande stygn.

Mest lämpliga är ljusa och skarpa foton där det motiv som ska broderas syns tydligt. Bästa resultat vid brodering av porträtt får du om ansiktet på fotot är minst 100  $\times$  100 mm (4  $\times$  4 tum) stort.

### ■ **Korsstygn**

Detta skapar ett korsstygnsbroderi från en bild.

Mest lämpliga är bilder med få och distinkta färger och där det motiv som ska broderas syns tydligt.

### b **Anmärkning:**

- Mer information om att använda Bild till stygn-guide finns i ["Omvandla automatiskt en bild till ett](#page-126-1)  [broderimönster \(bild till stygn-guide\)" på sidan 125.](#page-126-1)
- I statusraden visas broderimönstrens och bildernas storlekar. Dessutom kan storlekarnas mått visas i millimeter eller i tum.
	- mæ $\rightarrow$  ["Mäta avståndet mellan två punkter" på sidan 51,](#page-52-1) och "Ändra måttenhet (mm eller tum)" på [sidan 69](#page-70-1).
- I den här bruksanvisningen visas storlekarna i millimeter.

### ■ **Bildfilsformat**

Bilder i följande format kan importeras:

- Windows bitmap (.bmp), Exif (.tif, .jpg), ZSoftPCX (.pcx), Windows Metafile (.wmf), Portable Network Graphics (.png), Encapsulated PostScript (.eps), Kodak PhotoCD (.pcd), FlashPix (.fpx), JPEG2000 (.j2k), GIF (.gif)

### b **Anmärkning:**

• En EPS-fil kan inte visas korrekt om den inte innehåller en förhandsgranskningsbild. När du skapar en fil i EPS-format måste du spara den med en förhandsgranskningsbild.

Dessutom kan filer i dessa format importeras som bilder för utskrift på transferark, som originalbild i Design Center och som mallar för att skapa manuella hålstansmönster, specialteckensnitt och specialstygnmönster.

I det här avsnittet ska vi använda funktionen för automatisk hålstans för att automatiskt skapa ett broderimönster från en bild. Dessutom innehåller avsnittet en beskrivning av hur du förhandsgranskar och hur du sparar det broderimönster som har skapats.

## <span id="page-21-0"></span>**Funktionen för automatisk hålstans**

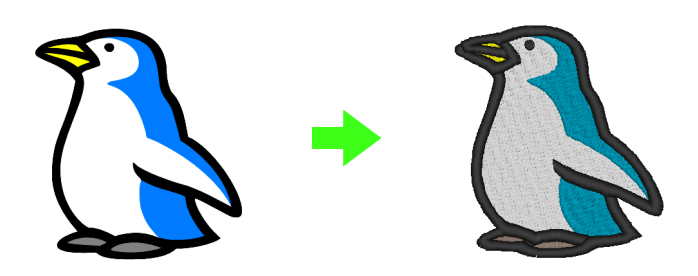

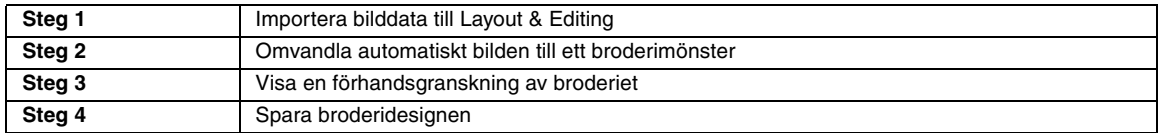

### <span id="page-21-1"></span>*Steg 1* **Importera bilddata till Layout & Editing**

Först måste vi importera den bild som ska omvandlas till ett broderimönster. I exemplet använder vi den pingvinbild (penguin.bmp) som medföljer applikationen.

Klicka på **Image** (bild), sedan på **Input**

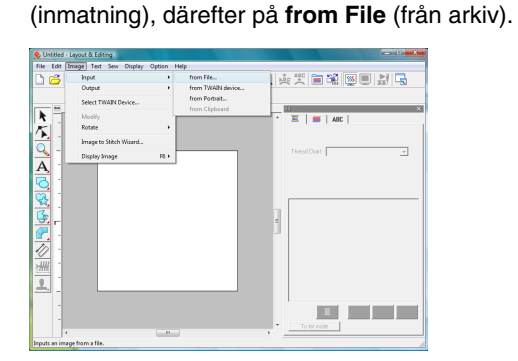

Dubbelklicka på mappen **Dokument** (**Mina dokument**)\**PE-DESIGN8**\**Tutorial**\**Tutorial\_2** för att öppna den. **2**

> När den här applikationen är installerad blir mappen **PE-DESIGN 8** installerad i mappen **Dokument** (**Mina dokument**).

Innehållet i den här mappen visas när en bild importeras för första gången.

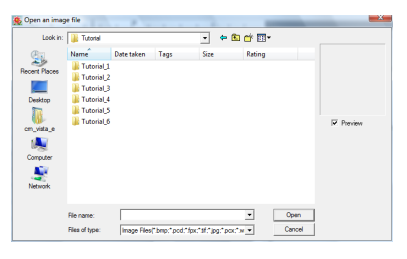

<span id="page-21-2"></span>**1**

<span id="page-22-1"></span>Välj exempelfilen **penguin.bmp** och klicka sedan på **Open** (öppna), eller dubbelklicka på filikonen. **3**

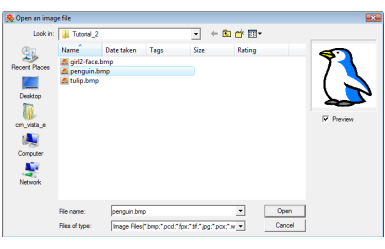

- Bilden visas i arbetsområdet.

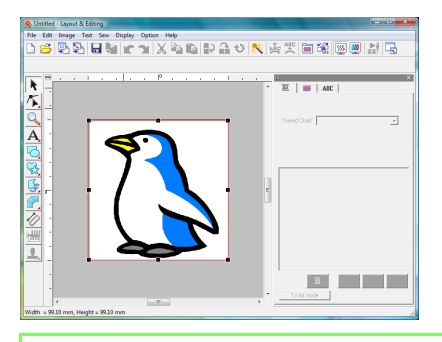

### b **Anmärkning:**

**4**

Upprepa steg **1** till **3** om du vill välja en

annan bild. Om du från steg **1** ändrar sättet att importera data kan du även importera bilder från skanner, digitalkamera eller från klippbordet. Du kan även skapa en bild med porträttfunktionen och importera den bilden.

**com** ["Importera bilddata" på sidan 120.](#page-121-1)

Dra i handtaget för att justera den valda bilden till önskad storlek.

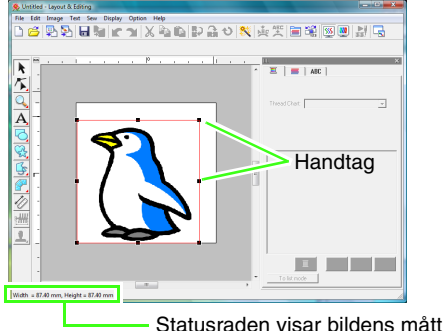

(bredd och höjd).

### b **Anmärkning:**

Om handtagen har försvunnit högerklickar du på bilden och klickar sedan på *Modify Image*  (modifiera bild) i den meny som nu visas.

Flytta pekaren över den valda bilden och dra sedan bilden till det önskade läget. **5**

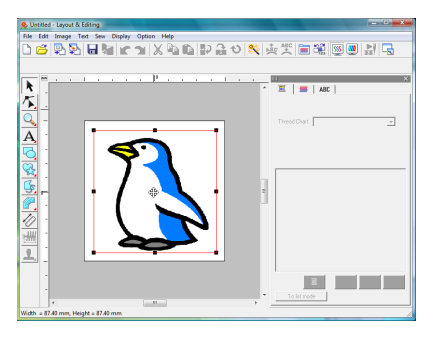

### <span id="page-22-0"></span>*Steg 2* **Omvandla automatiskt bilden till ett broderimönster**

Nu ska vi automatiskt omvandla bilden till ett broderimönster.

Klicka på **Image** (bild), sedan på **Image to Stitch Wizard** (bild till stygn-guide). **1**

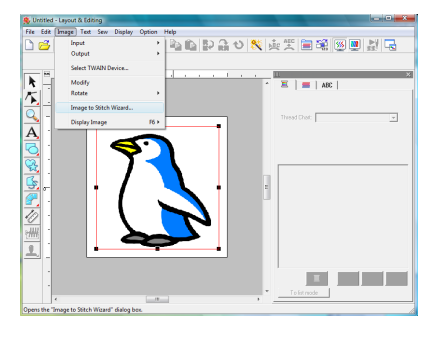

Välj **Auto Punch** (automatisk hålstans) och klicka sedan på **Next** (nästa). **2**

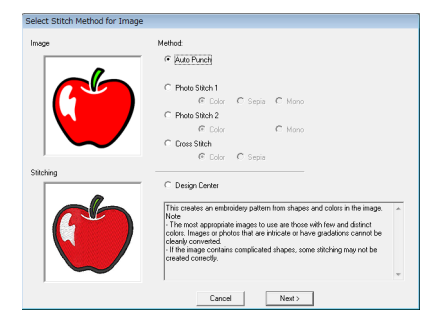

Kontrollera omvandlingens **Result View** (visa resultat) och klicka sedan på **Finish** (avsluta). **3**

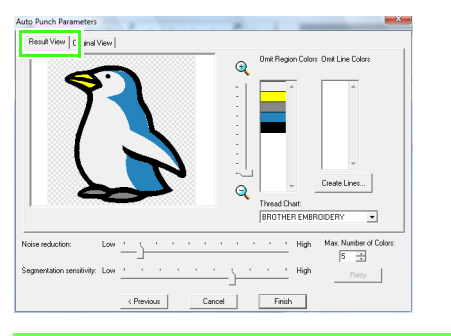

### b **Anmärkning:**

Utvalda regioner kan omvandlas till linjesöm, till exempel med sicksackstygn.

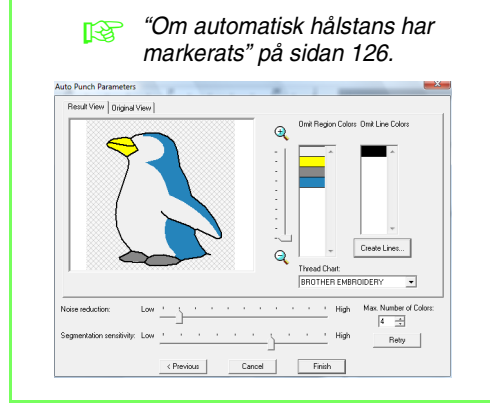

 $\rightarrow$  Det broderimönster som har skapats visas.

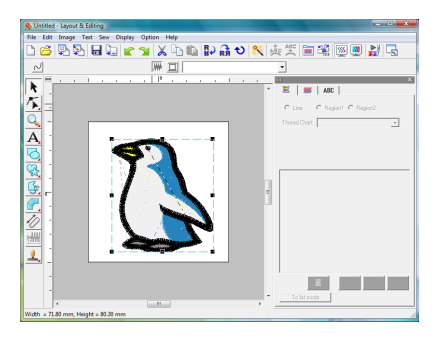

### <span id="page-23-1"></span>*Steg 3* **Visa en förhandsgranskning av broderiet**

Förhandsgranska det färdiga broderiet.

Klicka på **Display** (visa), sedan på **Realistic Preview** (realistisk förhandsgranskning). **1**

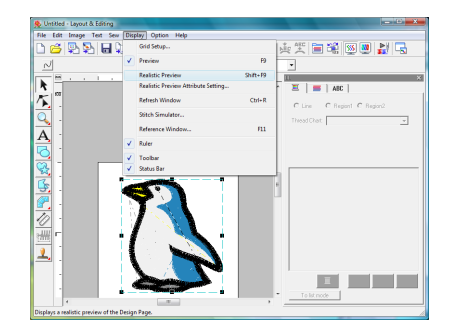

Återgå till normal visning genom att klicka på **Display** (visa), sedan på **Realistic Preview** (realistisk förhandsgranskning), eller tryck på knappen (**Esc**). **2**

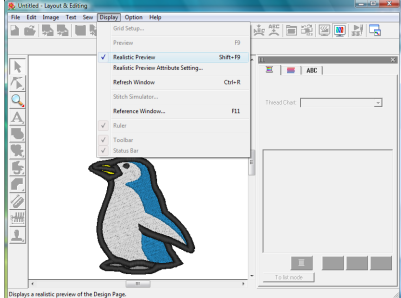

### <span id="page-23-0"></span>*Steg 4* **Spara broderidesignen**

Du vill kanske spara den färdiga broderidesignen, så att du kan hämta den senare.

Klicka på **File** (arkiv), sedan på **Save** (spara). **1**

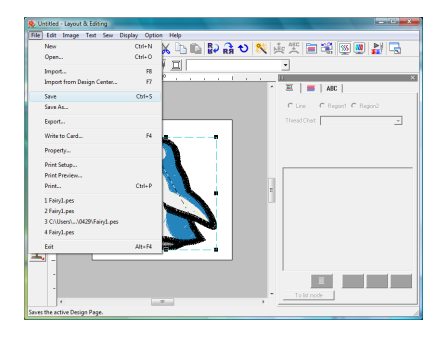

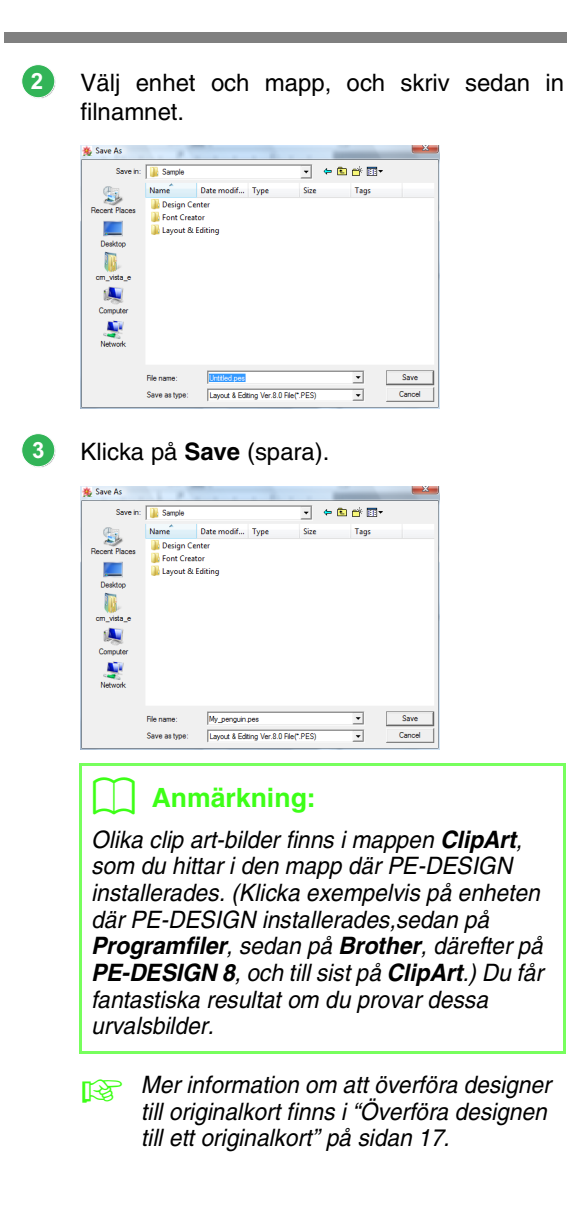

# <span id="page-25-0"></span>**Funktionen fotostygn**

Genom att använda funktionen fotostygn kan du skapa broderimönster från foton. De två följande omvandlingsmetoderna är tillgängliga, och du kan även välja färg.

### **Fotostygn 1:**

Detta skapar ett broderimönster i en eller flera färger som är mycket likt bilden. Den här typen av broderimönster har detaljerade och överlappande stygn.

Broderimönstret kan skapas i färg (**Färg**), sepia eller gråskala (**Sepia**), eller som enfärgat (**Mono**).

### **Fotostygn 2:**

Detta skapar ett broderimönster i en eller fyra färger. Broderimönstret innehåller upprepade sicksackstygn.

Broderimönstret kan skapas i fyra färger (**Färg**) eller som enfärgat (**Mono**).

I det här exemplet skapar vi ett broderimönster genom att använda **Färg** och **Fotostygn 1**. Här beskriver vi hur du väljer önskad förhandsgranskningsbild bland de sex "kandidater" som skapas med automatiska korrigeringar för att skapa broderimönstret.

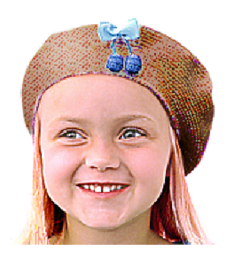

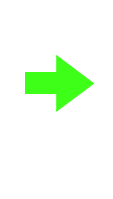

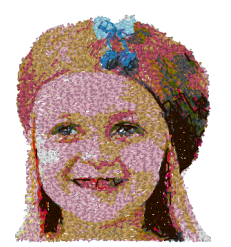

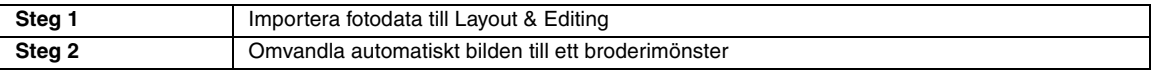

### <span id="page-25-1"></span>*Steg 1* **Importera fotodata till Layout & Editing**

Se ["Importera bilddata till Layout & Editing" på](#page-21-1)  [sidan 20.](#page-21-1) Välj mappen **Tutorial\_2** och välj sedan **girl2-face.bmp** som bild.

### <span id="page-25-2"></span>*Steg 2* **Omvandla automatiskt bilden till ett broderimönster**

Nu ska vi omvandla bilden automatiskt till ett broderimönster.

Klicka på **Image** (bild), sedan på **Image to Stitch Wizard** (bild till stygn-guide). **1**

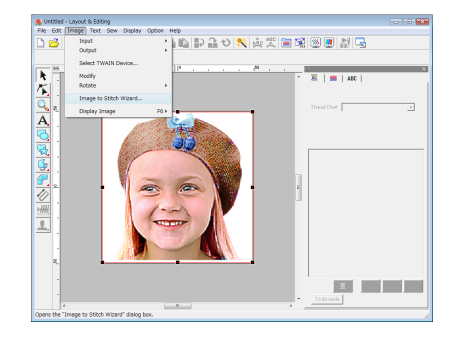

Klicka på **Photo Stitch 1** (fotostygn 1), sedan på **Color** (färg), och därefter på **Next** (nästa).

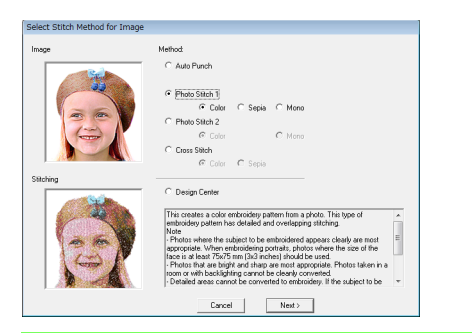

b **Anmärkning:**

Genom att välja Sepia kan du skapa broderier i sepiaton eller i gråskala. Valet mono ger broderier i svartvitt.

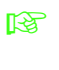

**2**

**Com fotostygn 1 (sepia) har valts**" [på sidan 129,](#page-130-0) ["Om fotostygn 1](#page-131-0)  [\(mono\) har valts" på sidan 130](#page-131-0).

### Klicka på **Auto Generate** (automatisk generering). **3**

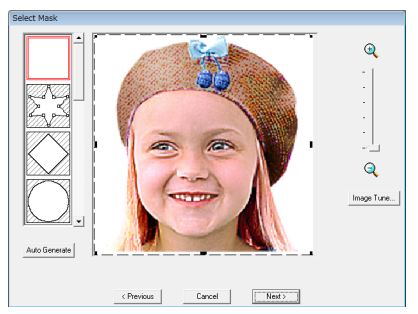

→ När du som i exemplet har en enfärgad bakgrund klickar du på **Auto Generate** (automatisk generering) för att automatiskt markera bildkanten.

Klicka på **Next** (nästa).

**4**

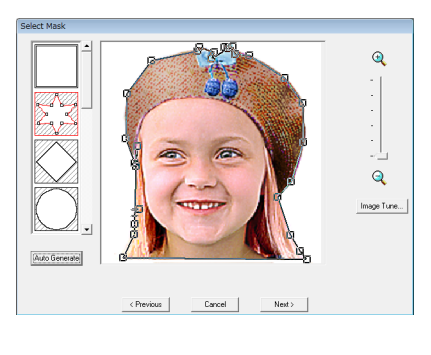

### b **Anmärkning:**

- Formen på ramkanten kan redigeras genom att du flyttar, lägger till eller raderar punkten på ramkanten.
- Du kan även välja form på ramen bland olika mallformar som redan finns tillgängliga.

Klicka på **Fit to page** (anpassa till sida) om du vill ändra den slutgiltiga storleken. **5**

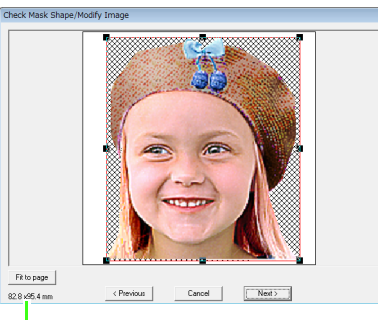

Broderimönstrets storlek

→ I den här storleken fyller designen hela designsidan.

### b **Anmärkning:**

- Broderimönstrets storlek visas i dialogrutans nedre vänstra hörn. I den här displayen kan användaren fritt ändra storleken.
- De bästa resultaten får du om du ändrar storleken på broderimönstret enligt nedanstående:
	- Endast ansikte:  $100 \times 100$  mm
	- Huvud och axlar: 130  $\times$  180 mm

 $\mathbb{R}$  "Om fotostygn 1 (färg) har valts" [på sidan 127](#page-128-1).

Förhandsgranska det område som ska omvandlas och klicka sedan på **Next** (nästa). **6**

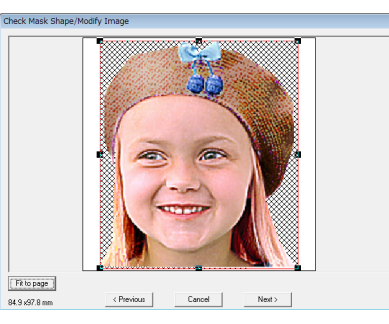

**n** "Om fotostygn 1 (färg) har valts" [på sidan 127](#page-128-1).

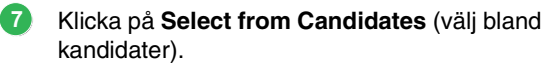

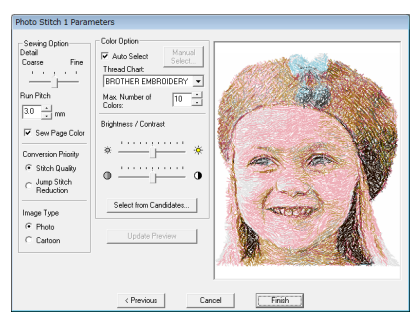

 $\rightarrow$  Det finns sex mönster med olika ljusstyrka och kontrast baserade på originalbilden.

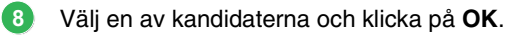

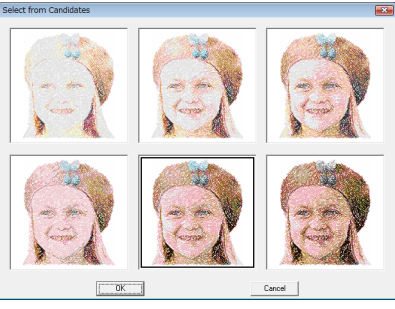

→ Förhandsgranskningen ändras till den valda bilden.

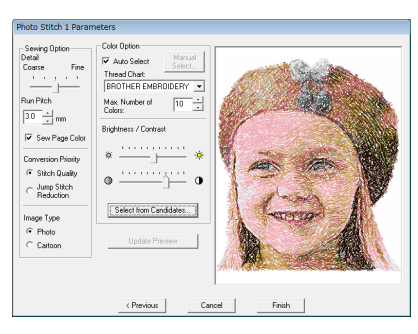

Klicka på **Finish** (avsluta).

 $\rightarrow$  Det broderimönster som har skapats visas.

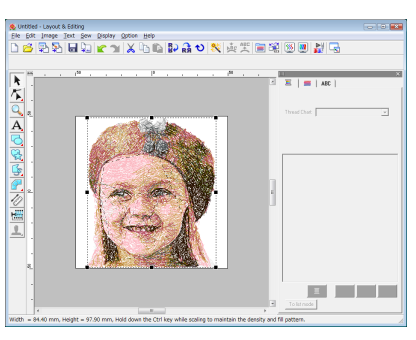

**combination** om att spara broderimönster finns i ["Spara](#page-23-0)  [broderidesignen" på sidan 22.](#page-23-0) Mer information om att överföra designer till originalkort finns i ["Överföra designen till](#page-18-0)  [ett originalkort" på sidan 17](#page-18-0).

### ■ **Skapa ett vackert fotobroderi**

- **•** Välj ett foto som visar en stor bild. (Ett foto med ett komplext motiv, till exempel ett som föreställer flera objekt, är inte lämpligt.)
- **•** Öka kontrasten.
- **•** En bild där bredden och höjden ligger mellan 300 och 500 punkter är lämplig.
- **•** Kontrollera fotot. Följande fototyper är inte lämpliga att skapa broderimönster av:
	- Foton där motivet är litet, exempelvis foton av folksamlingar
	- Foton där motivet är mörkt, t.ex. foton tagna inomhus eller med bakgrundsbelysning
- **•** Ändra inställningarna i dialogrutan **Photo Stitch 1 Parameters** (fotostygn 1 parametrar) om broderimönstret inte skapas som förväntat. **Brightness** (ljusstyrka): Öka bildens ljusstyrka. **Max. Number of Colors** (maximalt antal färger): Öka det antal färger som används.

**n** ["Color Option \(färgval\)" på sidan 131.](#page-132-0)

- **•** Om det broderimönster som har skapats innehåller färger som du inte vill betona (exempelvis gråa partier i ansiktet) ändrar du sömnadsordningen i dialogrutan **Sewing Order/ Lock** (syordning/lås) så att den oönskade färgen sys före alla övriga färger.
	- **n** ["Redigera syordningen" på sidan 118.](#page-119-0)

**9**

## <span id="page-28-0"></span>**Funktionen korsstygn**

Broderimönster i korsstygn kan skapas från bilder. Exempelvis kan en clip art-bild användas.

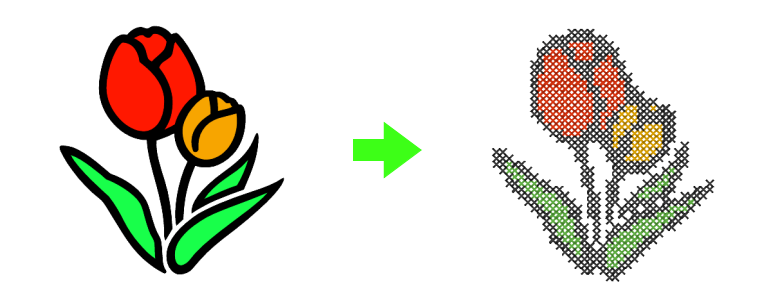

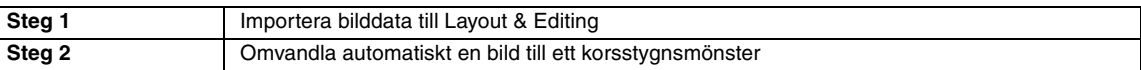

**2**

### <span id="page-28-1"></span>*Steg 1* **Importera bilddata till Layout & Editing**

Se ["Importera bilddata till Layout & Editing" på](#page-21-1)  [sidan 20](#page-21-1). Välj mappen **Tutorial\_2** och välj sedan **tulip.bmp** som bild.

### <span id="page-28-2"></span>*Steg 2* **Omvandla automatiskt en bild till ett korsstygnsmönster**

Nu ska vi automatiskt omvandla bilden till ett broderimönster.

**1**

Klicka på **Image** (bild), sedan på **Image to Stitch Wizard** (bild till stygn-guide).

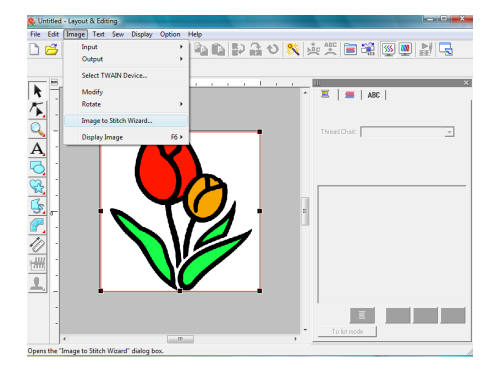

Klicka på **Cross Stitch** (korsstygn), sedan på **Color** (färg), och därefter på **Next** (nästa).

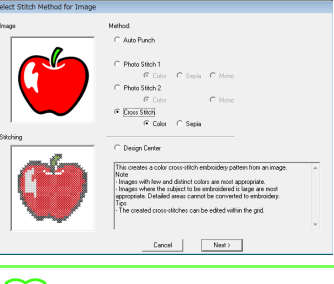

### **b** Anmärkning:

Alternativet Sepia innebär att du kan skapa broderier i sepiaton eller i gråskala.

> **com** korsstygn (sepia) har valts" [på sidan 136](#page-137-0).

### Klicka på **Next** (nästa). **3**

I den här dialogrutan kan korsstorlek och antal färger specificeras. I exemplet använder vi standardinställningarna.

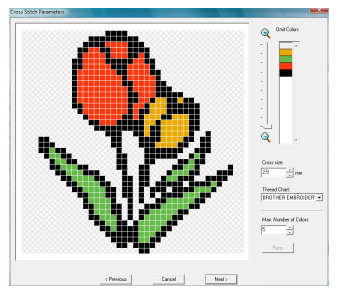

### Klicka på **Finish** (avsluta).

**4**

I den här dialogrutan kan du lägga till, radera eller redigera stygn. Du kan även specificera färger och det antal gånger varje stygn ska sys. I exemplet använder vi standardinställningarna.

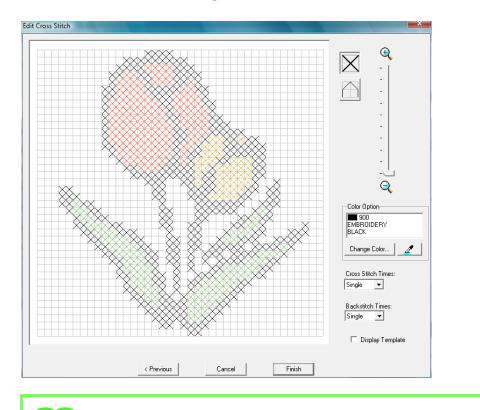

### b **Anmärkning:**

Redigering kan göras stygn för stygn i en av korsstygnssömnadens enheter.

> **Com korsstygn 1 (färg) har valts**" [på sidan 134](#page-135-1).

 $\rightarrow$  Den broderidesign som har skapats visas.

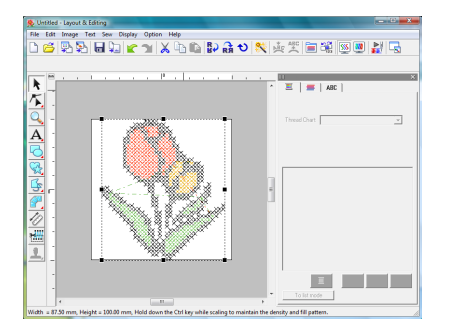

**Componention om att spara**<br>broderimönster finns i "Spara [broderidesignen" på sidan 22](#page-23-0). Mer information om att överföra designer till originalkort finns i ["Överföra designen till](#page-18-0)  [ett originalkort" på sidan 17.](#page-18-0)

# <span id="page-30-1"></span><span id="page-30-0"></span>**3. Rita former för att skapa en broderidesign**

I det här avsnittet beskriver vi hur du ritar olika former och kombinerar dem till en broderidesign. Du kan rita olika former med formverktygen i Layout & Editing. Med hjälp av dessa verktyg ska vi rita stjälken, bladen, blomman och blomkrukan.

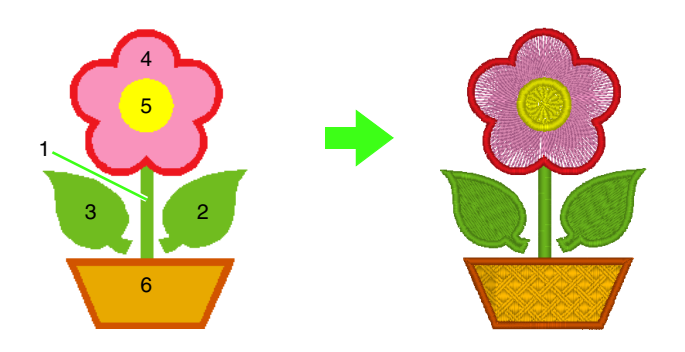

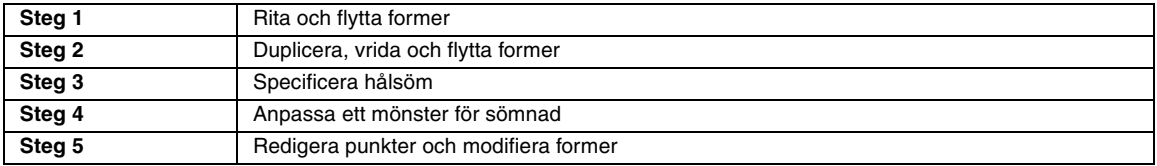

### <span id="page-30-2"></span>*Steg 1* **Rita och flytta former**

Vi ritar former genom att följa de instruktioner som ges nedan.

- 1 Välj formverktyget.
- 2 Ange den trådfärg och den sömtyp som du vill ha i linjerna.
- 3 Ange den trådfärg och den sömtyp som du vill ha i regionerna.
- 4 Rita formen genom att dra pekaren på designsidan.

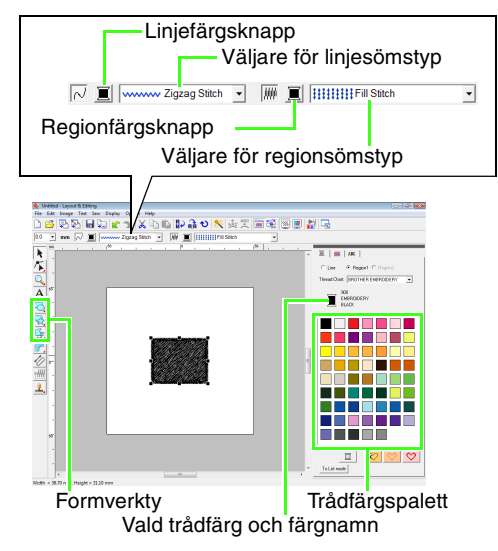

Rita stjälken. **1**

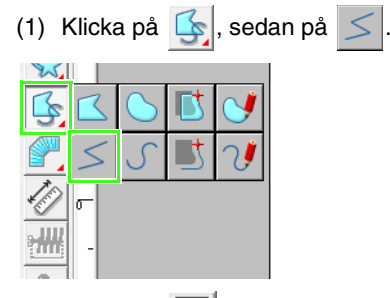

(2) Klicka på  $\left| \right|$  för att visa färgpaletten.

(3) Klicka på **LIME GREEN** (limegrön). Om den önskade färgen inte visas bläddrar du tills du ser den.

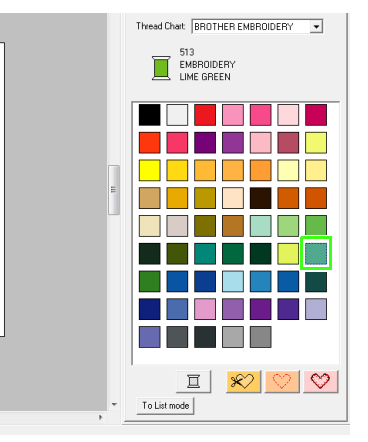

(4) Klicka i väljaren för **linjesömstyp** och klicka sedan på **Zigzag Stitch** (sicksackstygn).

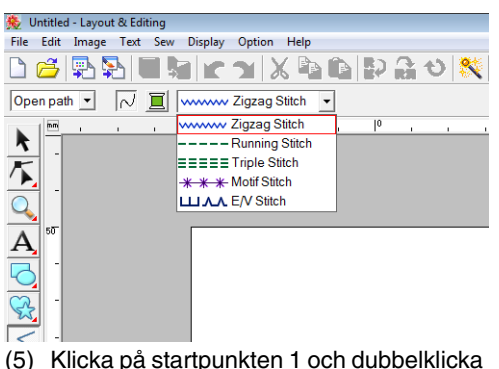

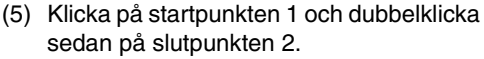

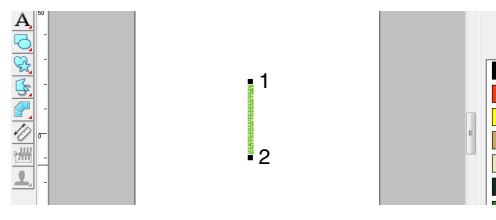

### Rita det högra bladet.

**2**

På samma sätt som med stjälken anger vi färg och sömtyp innan vi ritar formen. Vi anger dessutom färg och sömtyp som vi vill använda i formens region.

- (1) Klicka på  $\leq$ , sedan på
- (2) Klicka på för linjesöm och sedan på **LIME GREEN** (limegrön) i färgpaletten.
- (3) Klicka i väljaren för **linjesömstyp** och välj sedan **Zigzag Stitch** (sicksackstygn).
- (4) Klicka på  $\|\|$  för regionsöm och sedan på **LIME GREEN** (limegrön) i färgpaletten.
- (5) Klicka i väljaren för **regionsömstyp** och välj sedan **Fill Stitch** (fyllsöm).

Specificera om färgen har valts för linjesöm eller för regionsöm genom att klicka på en **färgknapp**, eller välj typ av söm här.

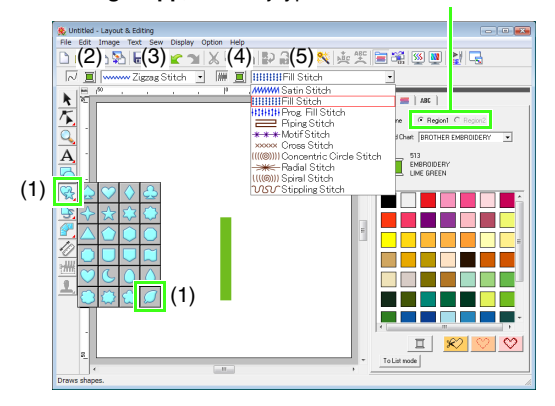

### b **Anmärkning:**

Du kan även ändra färg, sömattribut och storlek efter att formen har ritats.

(6) Håll ned knappen (Shift) och dra pekaren på designsidan, så som bilden visar.

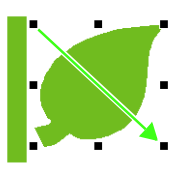

### b **Anmärkning:**

Om du vill rita formen och samtidigt behålla förhållandet mellan höjd och bredd ska du hålla ned knappen (Shift) medan du drar pekaren.

(7) Placera pekaren över bladet så att pekarens form ändras till  $\oplus$ , och dra sedan bladet till önskad position.

### <span id="page-31-0"></span>*Steg 2* **Duplicera, vrida och flytta former**

Nu ska vi duplicera det högra bladet, vrida det horisontellt och sedan flytta det till stjälkens vänstra sida.

- Duplicera det högra bladet. **1**
	- (1) Högerklicka på bladet.
	- (2) Klicka på **Duplicate** (duplicera).

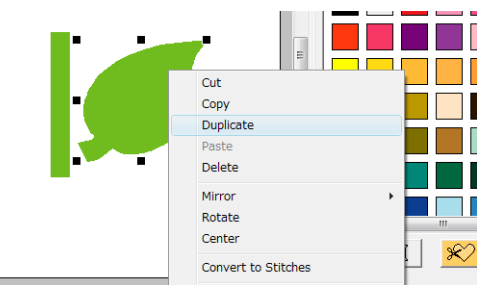

- Vrid det duplicerade bladet horisontellt.
	- (1) Högerklicka på det duplicerade bladet.
	- (2) Klicka på **Mirror** (spegelvänd), sedan på **Vertical** (vertikal).

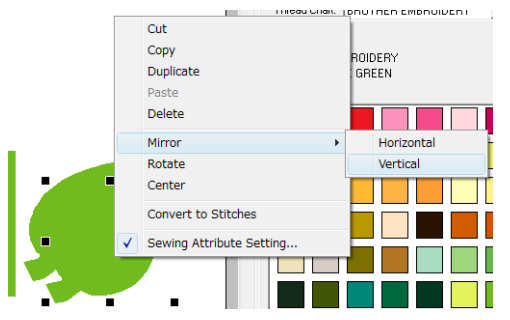

Dra det duplicerade bladet till stjälkens vänstra sida.

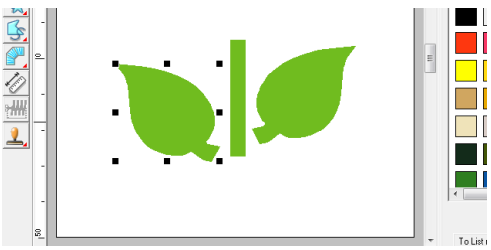

**4**

**3**

**2**

Rikta in bladen på vänster och höger sida.

- (1) Håll ned knappen (Ctrl) och högerklicka samtidigt på bladet på höger sida och klicka sedan på bladet på vänster sida.
- (2) Klicka på **Align** (rikta in), sedan på **Top** (topp).

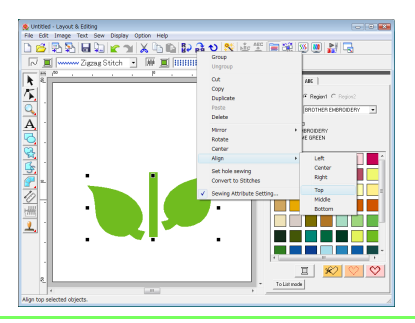

### b **Anmärkning:**

Du kan välja flera broderimönster på något av följande sätt:

- Klicka på det första mönstret och håll sedan ned knappen (**Ctrl**) samtidigt som du
- klickar på nästa mönster.
- Dra pekaren för att rita en urvalsram över de mönster du vill välja ut.

### <span id="page-32-0"></span>*Steg 3* **Specificera hålsöm**

Nu ska vi rita blomman och en cirkel i mitten. Sedan ska vi göra en inställning så att de överlappande områdena inte sys två gånger.

- Rita kronbladen. **1**
	- (1) Klicka på  $\left|\frac{1}{2}\right|$ , sedan på
	- (2) Välj **RED** (röd) som linjefärg och **Zigzag Stitch** (sicksackstygn) som sömtyp.
	- (3) Välj **PINK** (rosa) som regionfärg och **Radial Stitch** (radialsöm) som sömtyp.
	- (4) Håll ned knappen (Shift) och dra pekaren på designsidan, så som bilden visar.

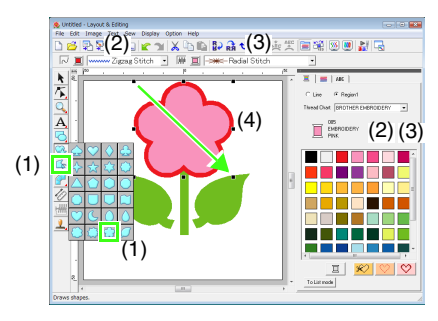

Rita cirkeln i mitten. **2**

- (1) Klicka på **.**, sedan på
- (2) Välj **YELLOW** (gul) som linjefärg och **Zigzag Stitch** (sicksackstygn) som sömtyp.
- (3) Välj **YELLOW** (gul) som linjefärg och **Concentric Circle Stitch** (koncentrisk cirkelsöm) som sömtyp.
- (4) Håll ned knappen (Shift) och dra pekaren på designsidan, så som bilden visar.
- (5) Dra cirkeln till mitten av kronbladen.

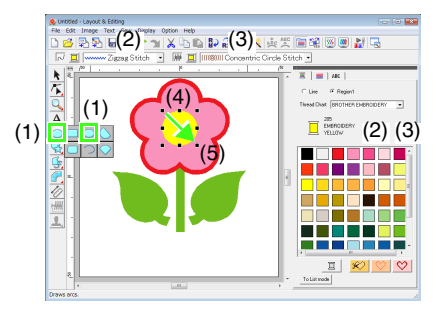

- Välj de mönster där du vill använda hålsöm. **3**
	- (1) Klicka på  $\blacktriangleright$
	- (2) Klicka på den gula cirkeln, och håll sedan ned knappen (**Ctrl**) medan du klickar på kronbladen.

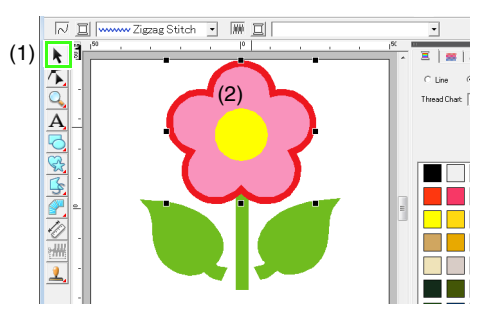

Specificera hålsöm.

**4**

(1) Klicka på **Sew** (sy), sedan på **Set hole sewing** (ställ in hålsöm).

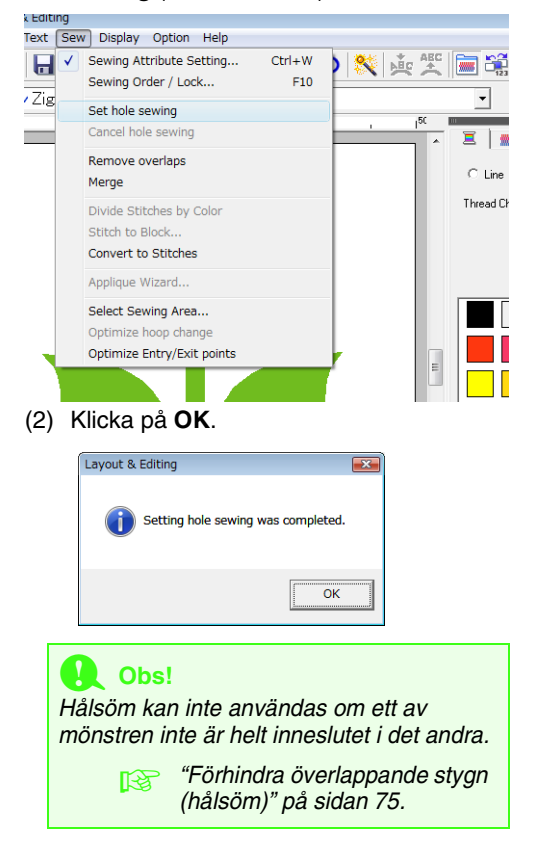

### b **Anmärkning:**

Överlappande mönster kan även ställas in så att den överlappande regionen tas bort. Alternativt kan överlappande regioner slås samman.

### <span id="page-33-0"></span>*Steg 4* **Anpassa ett mönster för sömnad**

Du kan specificera detaljerade attributinställningar från dialogrutan **Inställning sömattribut**. Nu ska vi specificera inställningar för blomkrukans regionsöm.

- Specificera färg och sömtyp för blomkrukans linje och region. **1**
	- (1) Klicka på  $\mathbb{Q}_2$ , sedan på |
	- (2) Välj **CLAY BROWN** (lerbrun) som linjefärg och **Zigzag Stitch** (sicksackstygn) som sömtyp.
	- (3) Välj **DEEP GOLD** (mättad guldfärg) som regionfärg och **Prog. Fill Stitch** (prog. fyllsöm) som sömtyp.

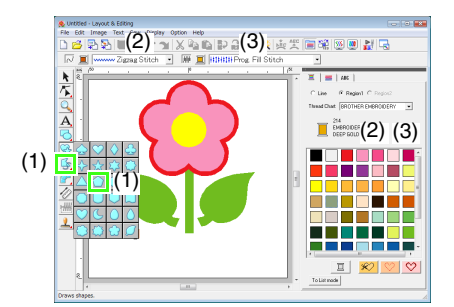

- Specificera sömattributen. **2**
	- $(1)$  Klicka på  $\overline{\mathbf{m}}$ .
	- (2) Dialogrutan Sewing Attribute Setting (inställning sömattribut) har två visningslägen. I det här exemplet ska vi specificera inställningarna i nybörjarläget. Om dialogrutan visas i expertläge klickar du på **To Beginner mode** (till nybörjarläge) så visas dialogrutan i nybörjarläge istället.

**nam** "Ändra form på överlappande [mönster" på sidan 75](#page-76-0).

- (3) Dra reglaget för **Density** (täthet) till 5,0 linjer/mm.
- (4) Dra den röda pilen i området **Direction** (riktning) till 90 grader.

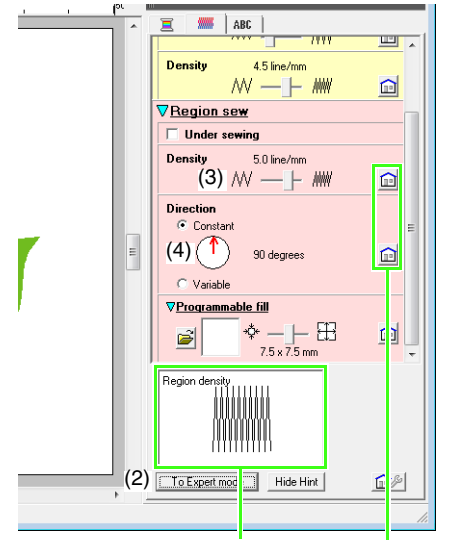

Du kan förhandsgranska effekterna av de specificerade inställningarna. Genom att klicka på knappen Show Hint/Hide Hint (visa vägledning/dölj vägledning) väljer du om förhandsgranskningen ska visas/

döljas. Om du vill återställa attributet till standardinställningen klickar du på den här knappen.

(5) Klicka på i avsnittet **Programmable fill** (programmerbar fyllnad).

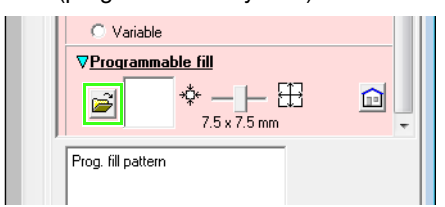

(6) Välj **net4** och klicka sedan på **OK**.

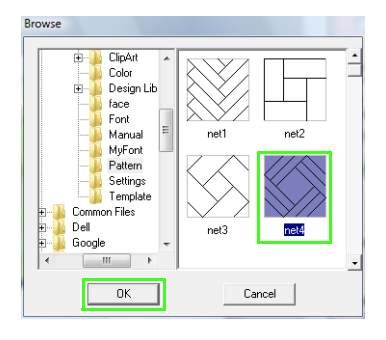

(7) Flytta reglaget till 7,6 x 7,6 mm.

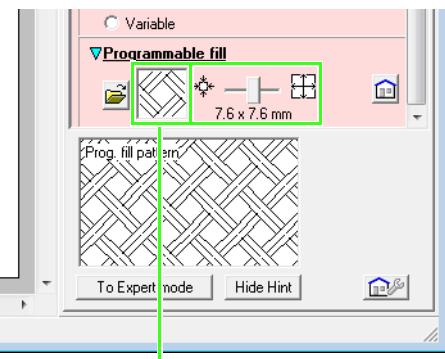

Det valda mönstret visas.

### b **Anmärkning:**

I expertläget kan du göra mer detaljerade inställningar.

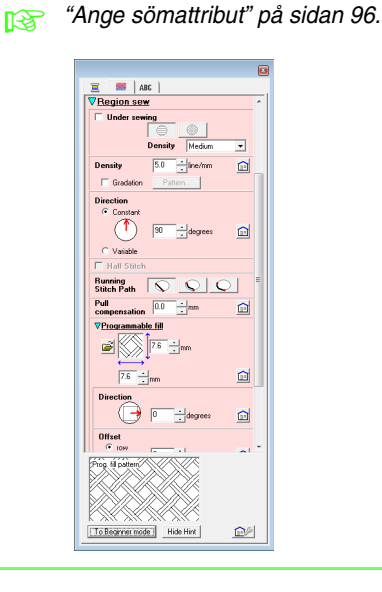

### <span id="page-35-0"></span>*Steg 5* **Redigera punkter och modifiera former**

Nu ska vi skapa en blomkruka genom att radera ett av hörnen från femhörningen.

Rita blomkrukan.

**1**

Dra pekaren på designsidan, så som bilden visar.

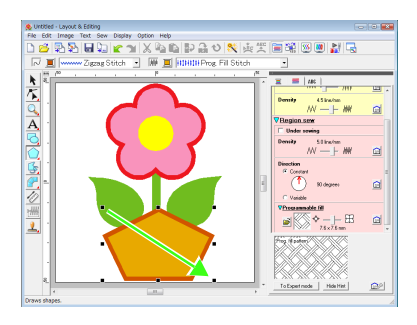

### Radera en punkt. **2**

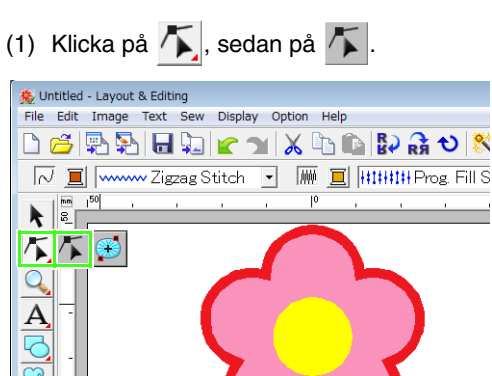

- (2) Klicka på blomkrukans form.
- $\rightarrow$  Punkterna i formen visas.
- (3) Högerklicka på den övre punkten som ska raderas, och klicka sedan på **Delete** (radera).

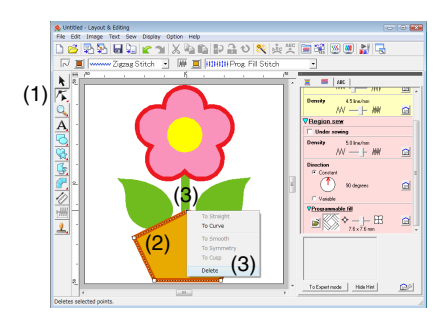

 $\rightarrow$  Punkten raderas och en parallelltrapets bildas.

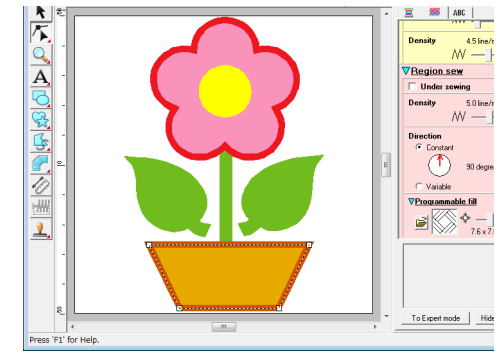

Nu är mönstret färdigt.

**combination** om att spara broderimönster finns i ["Spara](#page-23-0)  [broderidesignen" på sidan 22.](#page-23-0) Mer information om att överföra designer till originalkort finns i ["Överföra designen till](#page-18-0)  [ett originalkort" på sidan 17](#page-18-0).
# **4. Skriva in text**

I det här exemplet ska vi skapa ett broderimönster för text.

Från Layout & Editing kan olika broderimönster skapas för text.

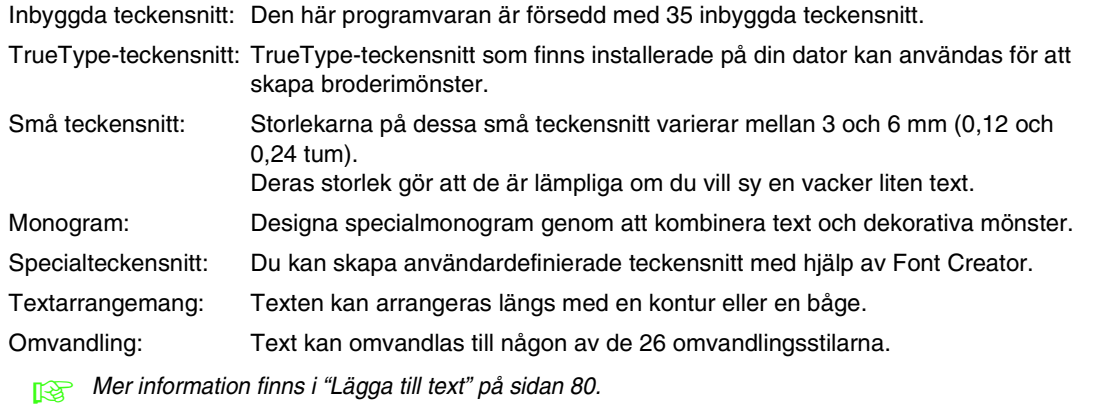

I det här avsnittet beskriver vi hur du skriver in text och arrangerar den på en cirkel.

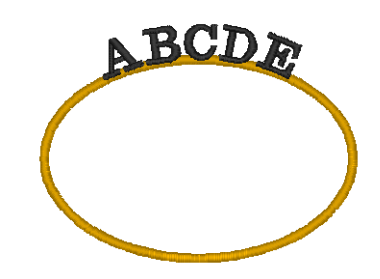

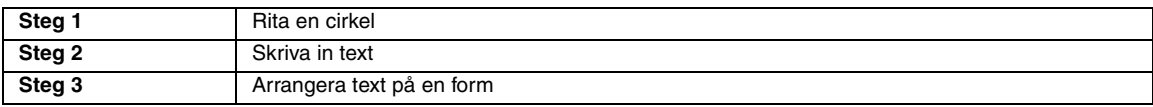

<span id="page-36-0"></span>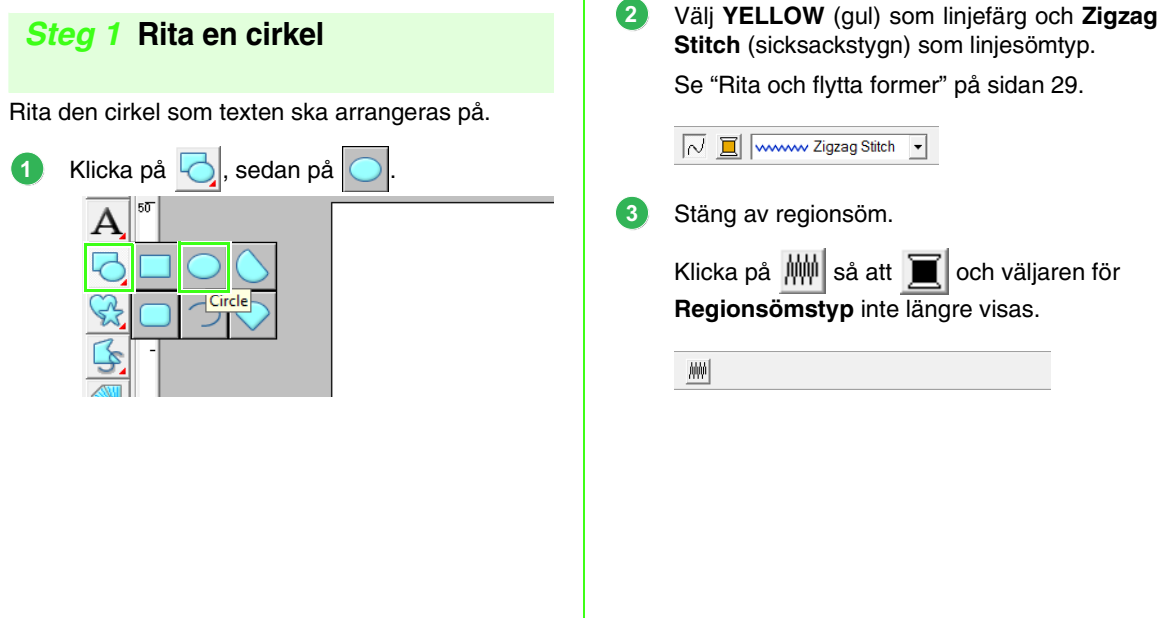

<span id="page-37-0"></span>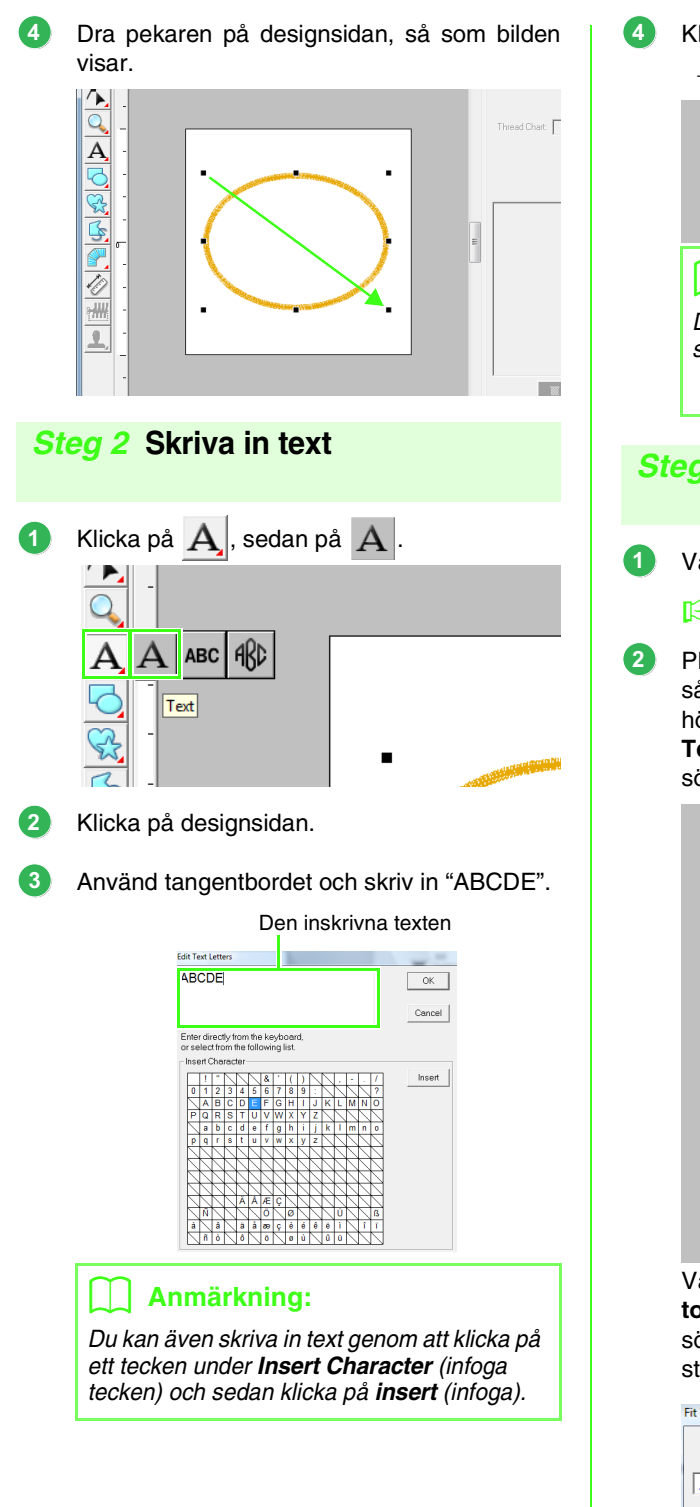

Klicka på **OK**.

 $\rightarrow$  Texten visas på designsidan.

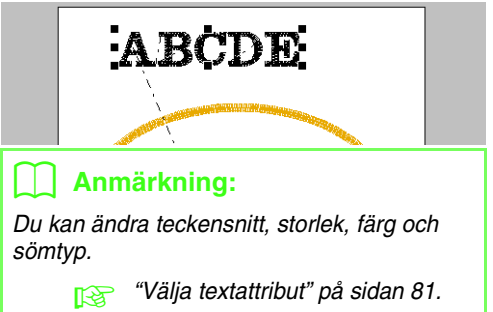

### <span id="page-37-1"></span>*Steg 3* **Arrangera text på en form**

Välj texten och cirkeln.

**n** $\frac{1}{2}$  ["Anmärkning:" på sidan 31](#page-32-0).

Placera pekaren ovanför ellipsen eller texten så att pekarens form ändras till  $\langle \frac{1}{2} \hat{F} \rangle$ , högerklicka på den och klicka sedan på **Fit Text to Path Setting** (anpassa text till söminställning).

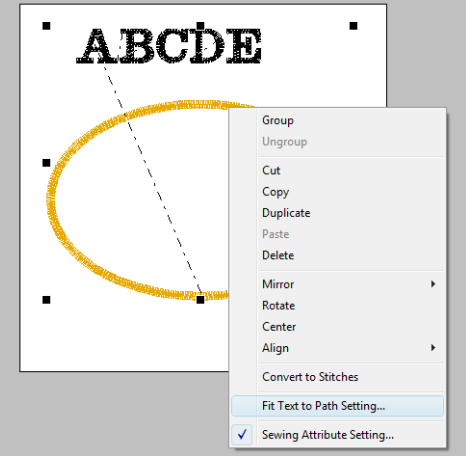

Välj textarrangemanget i dialogrutan **Fit Text to Path Attribute Setting** (anpassa text till sömattribut). I det här exemplet ändrar vi inte standardinställningen.

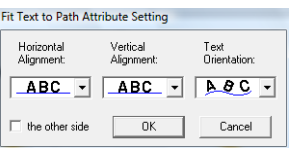

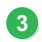

Klicka på **OK**.

 $\rightarrow$  Texten arrangeras längs med cirkeln.

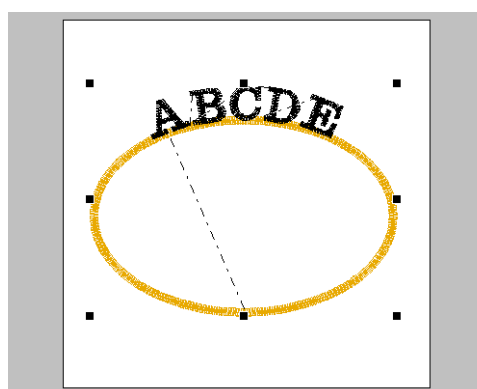

Nu är mönstret färdigt.

### <span id="page-38-0"></span>b **Anmärkning:**

• Den arrangerade texten kan flyttas till önskad plats på formen. Välj endast den text som är arrangerad på formen och dra den sedan längs med formen (vägen) så som visas nedan.

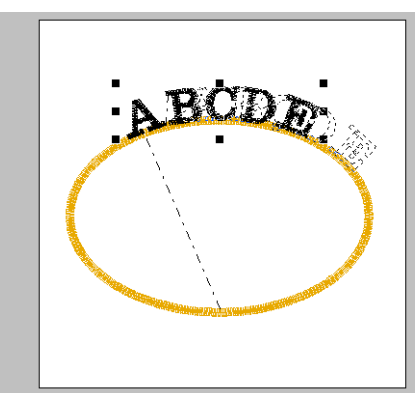

• Text kan arrangeras på flera olika sätt.

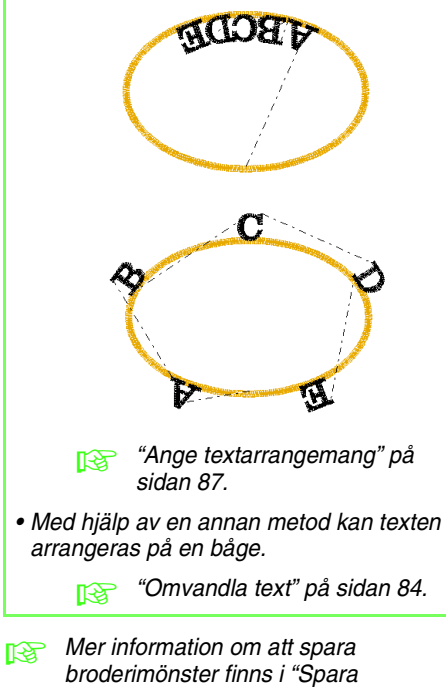

[broderidesignen" på sidan 22](#page-23-0). Mer information om att överföra designer till originalkort finns i ["Överföra designen till](#page-18-0)  [ett originalkort" på sidan 17.](#page-18-0)

# **5. Kombinera broderimönster**

I det här exemplet ska vi skapa ett originalmönster genom att kombinera ett broderimönster skapat av en bild 1, ett broderimönster skapat av inskriven text 2 och ett broderimönster som medföljer programvaran 3. Vi ska samtidigt förändra storleken på varje broderimönster och arrangera om dem.

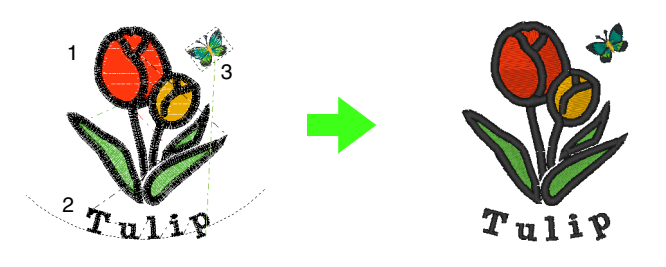

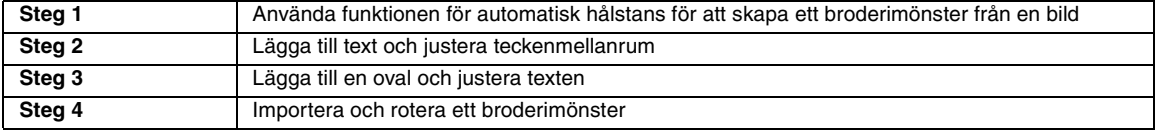

### <span id="page-39-0"></span>*Steg 1* **Använda funktionen för automatisk hålstans för att skapa ett broderimönster från en bild**

Nu ska vi öppna bilden på tulpanen och omvandla den till ett broderimönster.

Klicka på **Image** (bild), sedan på **Input** (inmatning), därefter på **from File** (från fil).

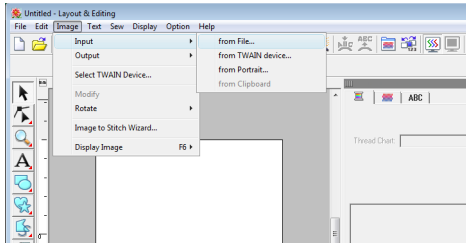

Importera filen **tulip.bmp**. **2**

Välj filen **tulip.bmp** genom att klicka på mappen **Dokument** (**Mina dokument**), sedan på **PE-DESIGN 8**, därefter på **Tutorial**, och slutligen på **Tutorial\_5**.

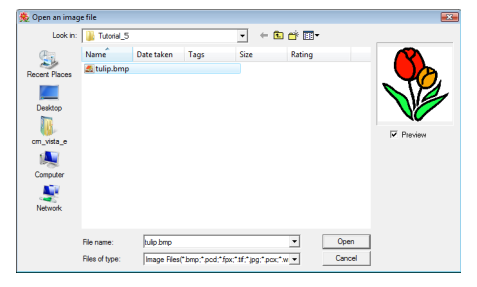

**COM** "Importera bilddata till Layout & Editing" [på sidan 20.](#page-21-0)

**3 Håll ned knappen** (Shift) samtidigt som du drar i ett handtag för att minska bildstorleken.

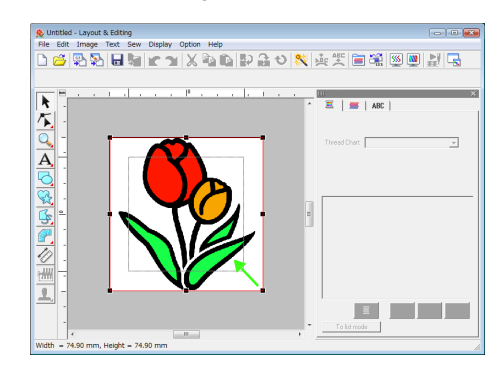

Klicka på **i** verktygslådan. **4**

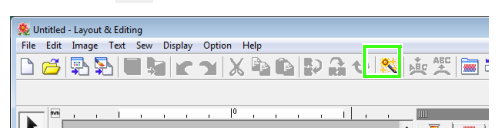

Välj **Auto Punch** (automatisk hålstans) och klicka sedan på **Next** (nästa). **5**

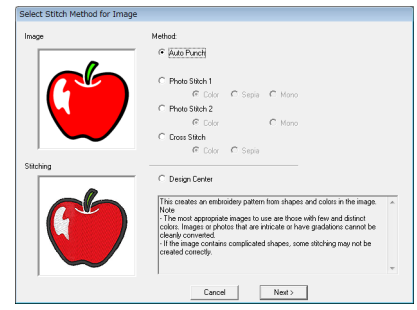

**1**

**4**

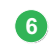

Klicka på **Finish** (avsluta).

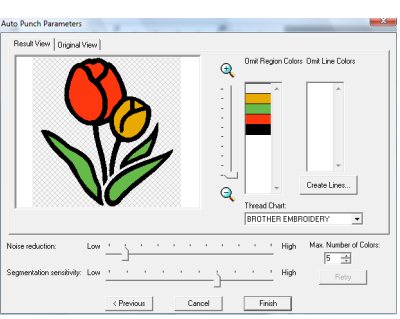

 $\rightarrow$  Ett broderimönster föreställande tulpanen skapas.

### <span id="page-40-0"></span>*Steg 2* **Lägga till text och justera teckenmellanrum**

Klicka på  $\underline{A}$ , sedan på  $\underline{A}$ . Klicka på tulpanens nedre kant. **1**

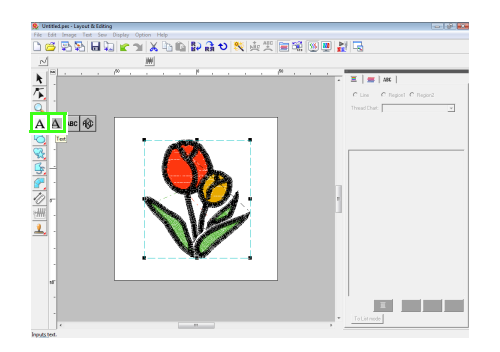

Använd tangentbordet och skriv in "Tulip", klicka sedan på **OK**. **2**

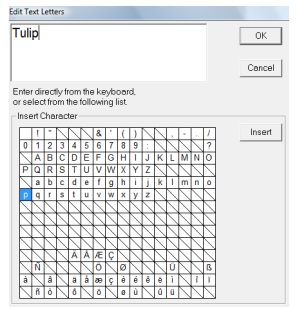

 $\rightarrow$  Texten skrivs in.

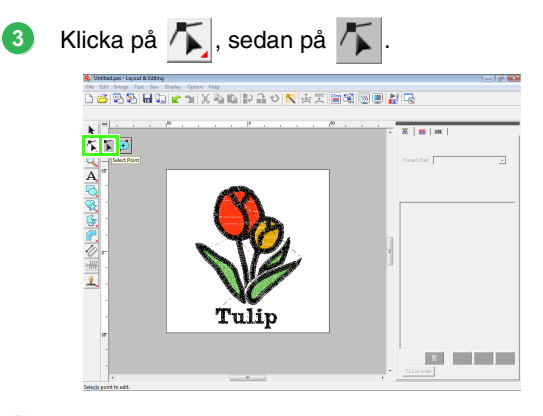

- Klicka på texten och sedan på den nedre vänstra punkten i "p".
- Placera markören ovanför "p" så att pekaren ändrar form till  $\leftrightarrow |A|$ , och dra sedan tecknet till höger för att justera teckenmellanrummet. **5**

Flytta på samma sätt punkter i andra tecken för att justera alla teckenmellanrum.

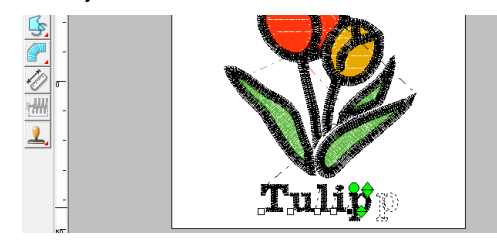

<span id="page-41-0"></span>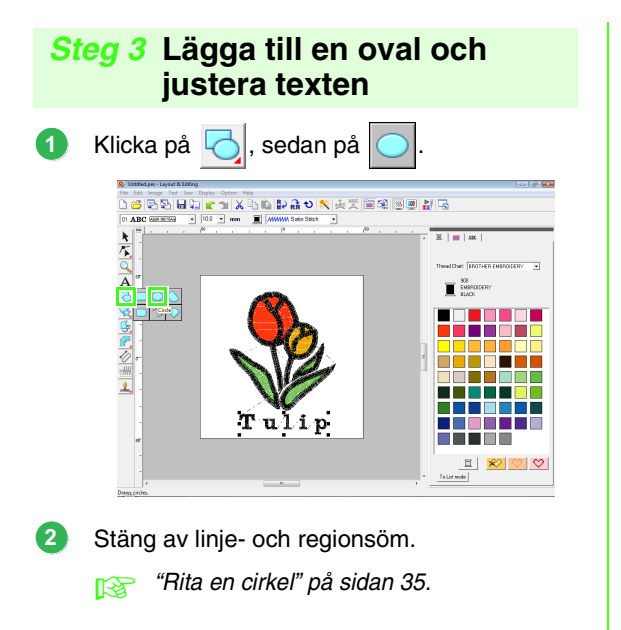

 $\overline{\sim}$ 榊

Rita en oval och justera dess position. **3**

> Dra pekaren för att rita en stor cirkel inom arbetsområdet och justera sedan cirkelns position.

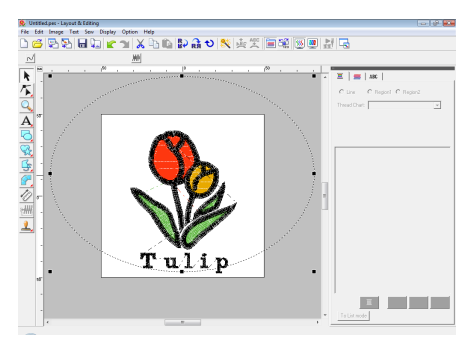

Markera ordet Tulip. Håll ned knappen **4 Ctrl** och markera ovalen.

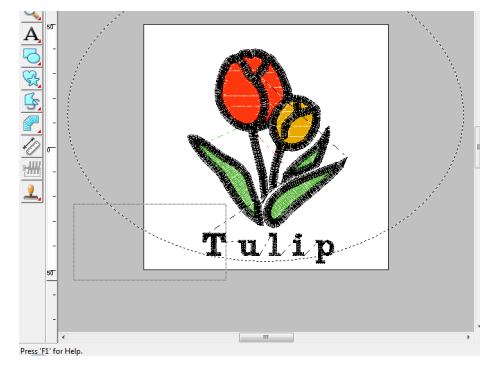

Placera pekaren ovanför ovalen eller texten så att pekarens form ändras till  $\langle \hat{\beta} \rangle$ , högerklicka på den och klicka sedan på **Fit Text to Path Setting** (anpassa text till söminställning). **5**

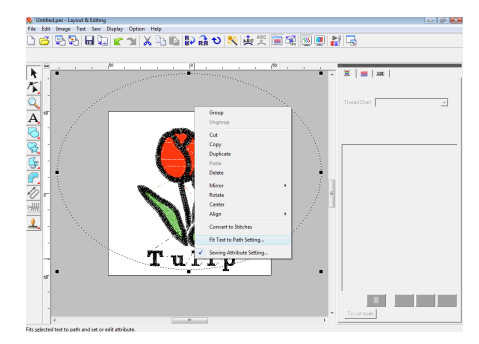

Markera kryssrutan **the other side** (den andra sidan) och klicka sedan på **OK**. **6**

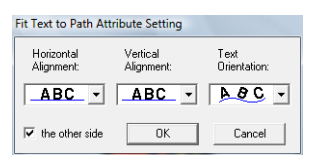

 $\rightarrow$  Texten arrangeras längs med cirkelns insida.

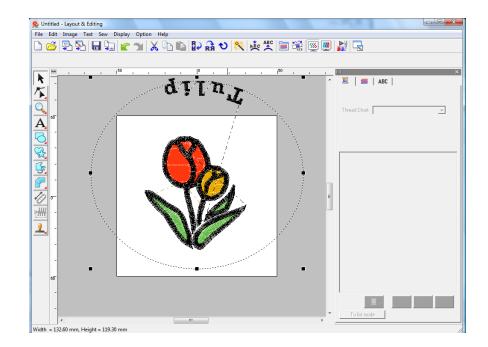

Klicka utanför det markerade objektet, så att ingenting markeras, och markera sedan texten och dra den längs cirkeln. **7**

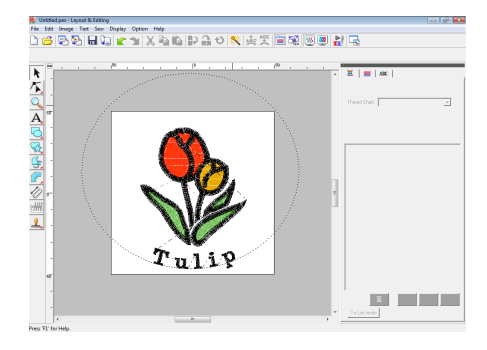

**namärkning:**" på sidan 37 och "Ange [textarrangemang" på sidan 87](#page-88-0).

<span id="page-42-0"></span>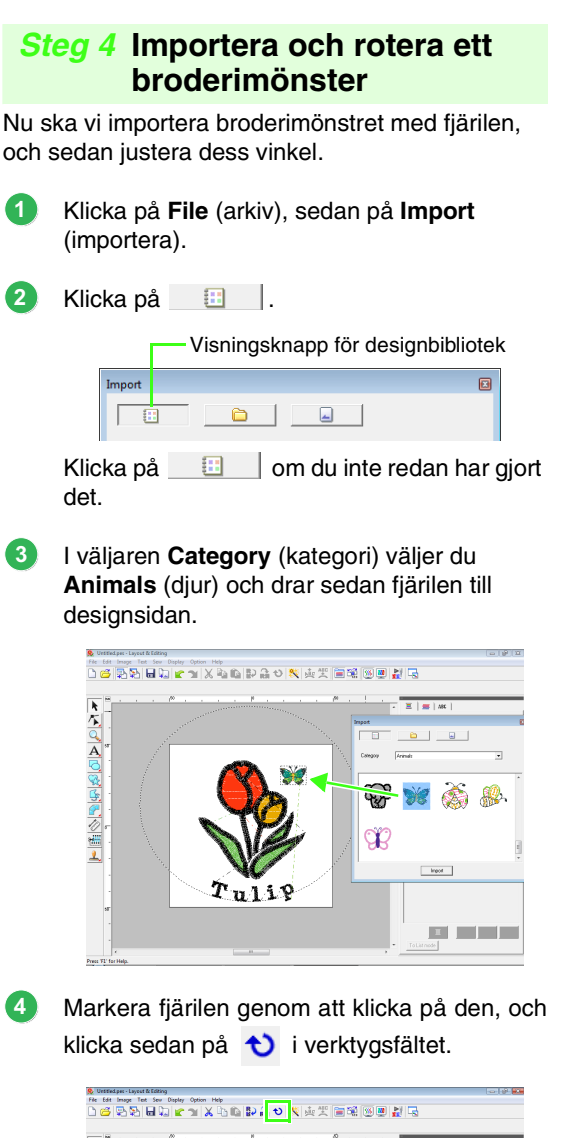

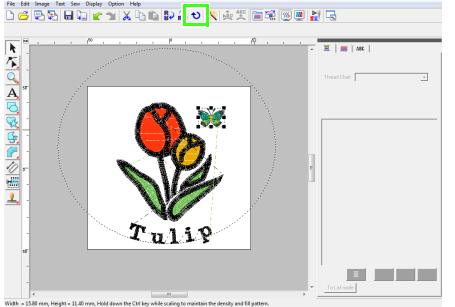

Dra i ett rotationshandtag som visas för att justera mönstrets vinkel. **5**

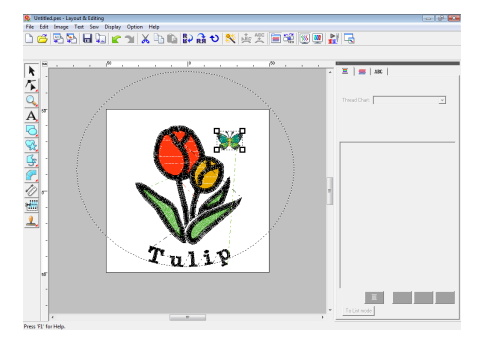

Nu är mönstret färdigt.

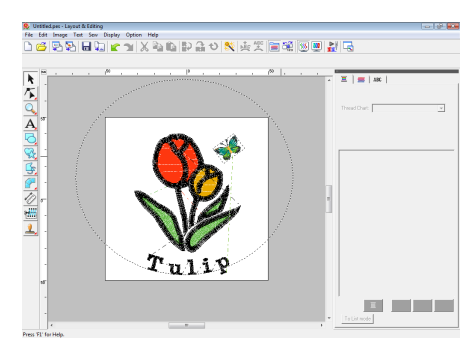

 $R^*$  Mer information om att spara broderimönster finns i ["Spara](#page-23-0)  [broderidesignen" på sidan 22](#page-23-0). Mer information om att överföra designer till originalkort, finns i ["Överföra designen till](#page-18-0)  [ett originalkort" på sidan 17.](#page-18-0)

# **6. Skriva ut och sy**

I det här exemplet ska vi skapa en design som kombinerar broderi och bild.

Vi ska importera en bild till Layout & Editing, och sedan skapa en broderidesign som kombinerar den med bilden. Sedan skriver vi ut bilden på ett transferark eller ett tryckbart tyg, varefter vi använder brodermaskinen för att sy broderiet på det tryckbara tyget.

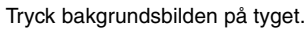

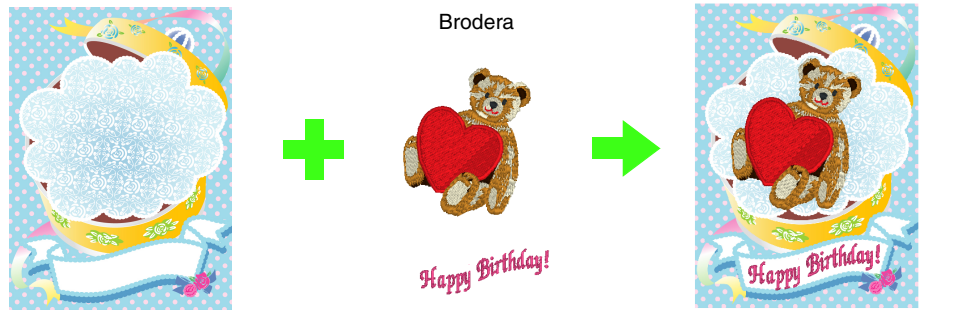

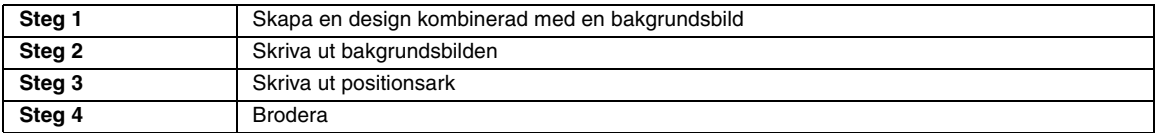

#### <span id="page-43-0"></span>*Steg 1* **Skapa en design kombinerad med en bakgrundsbild**

Dessa designer kan du skapa genom att importera en bild, därefter skapa ett broderimönster eller importera ett befintligt broderimönster. I det här exemplet ska vi använda gåvopaketbilden (Bear\_Background.jpg) och broderimönstret med nallen (Bear.pes) som medföljer programvaran.

#### Starta Layout & Editing.

Specificera storleken 130 x 180 mm på designsidan.

**ng "Ange designsidans storlek och färg" på** [sidan 68.](#page-69-0)

Klicka på **Image** (bild), sedan på **Input** (inmatning), därefter på **from File** (från arkiv). **2**

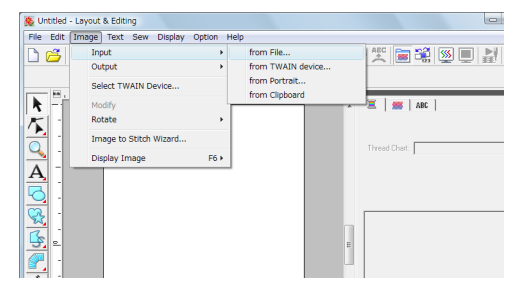

Importera filen **Bear\_Background.jpg**. **3**

> Välj filen **Bear\_Background.jpg** genom att klicka på mappen **Dokument** (**Mina dokument**), sedan på **PE-DESIGN 8**, därefter på **Tutorial** och slutligen på **Tutorial\_6**.

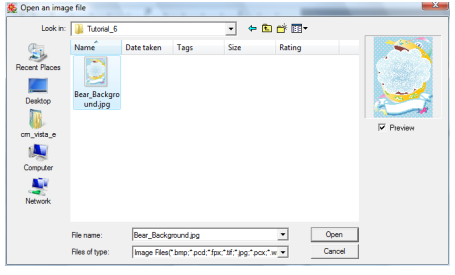

**com** ["Importera bilddata" på sidan 120.](#page-121-0)

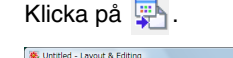

**4**

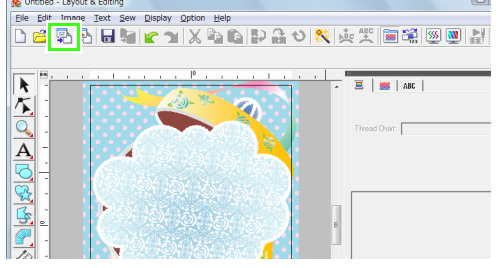

**1**

### **5**

Importera filen **Bear.pes**.

Välj filen **Bear.pes** genom att klicka på mappen **Dokument** (**Mina dokument**), sedan på **PE-DESIGN 8**, därefter på **Tutorial** och slutligen på **Tutorial\_6**.

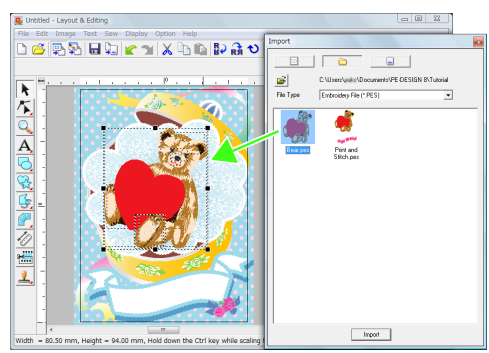

**6**

**7**

**nex** ["Importera broderidesigner" på sidan 48](#page-49-0).

Skriv in texten.

Välj det medföljande teckensnittet **nr. 30** och trådfärgen **DEEP ROSE** (mättad rosa).

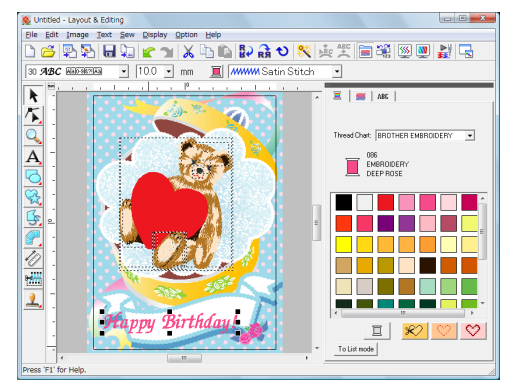

**COV** ["Skriva in text/liten text" på sidan 80](#page-81-1).

Omvandla texten så att den passar med bilddesignen.

- (1) Klicka på ABC.
- (2) Markera kryssrutan **Transform** (omvandla) och klicka sedan på **AR**d.

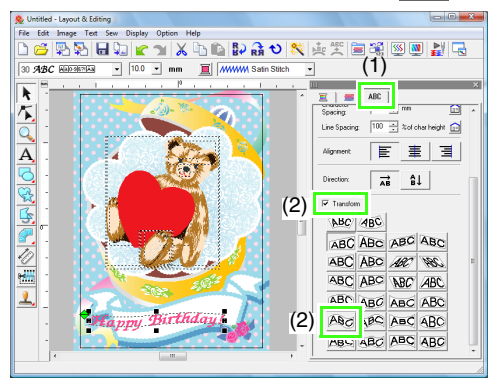

- (3) Klicka på  $\bigcirc$  och dra sedan rotationshandtaget för att justera mönstrets vinkel.
- (4) Dra i  $\bigoplus$  eller i ett handtag för att justera mönstrets storlek.

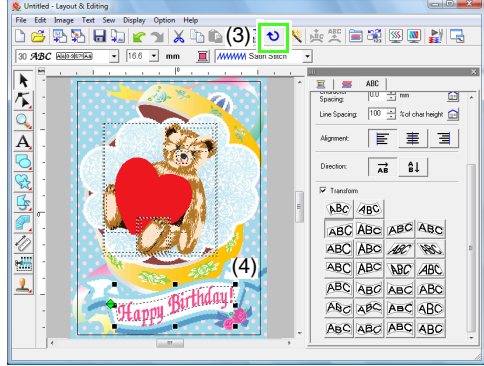

- **COMVandla text"** på sidan 84, "Rotera [mönster" på sidan 54.](#page-55-0)
- När designen är klar måste du spara alla broderidata på något media så att de kan överföras till broderimaskinen. **8**
	- $R^*$  Mer information om att spara broderimönster finns i ["Spara](#page-23-0)  [broderidesignen" på sidan 22](#page-23-0). Mer information om att överföra designer till originalkort, finns i ["Överföra designen till](#page-18-0)  [ett originalkort" på sidan 17.](#page-18-0)

### <span id="page-44-0"></span>*Steg 2* **Skriva ut bakgrundsbilden**

Skriv ut bakgrundsbilden på ett transferark eller ett tryckbart tyg.

Klicka på **File** (arkiv), sedan på **Print Setup** (utskriftsinställning). **1**

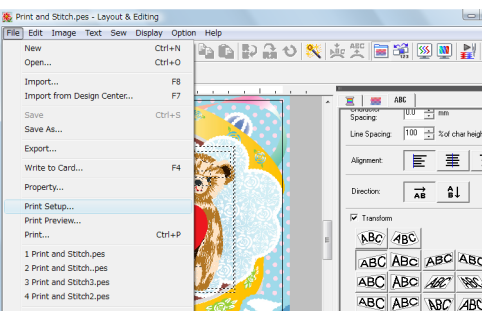

- Specificera utskriftsinställningarna. **2**
	- (1) Välj den skrivare som ska användas.
	- (2) Markera lämpliga inställningar för transferarket eller det tryckbara tyg som ska användas under **Paper** (papper) och **Orientation** (riktning).
	- (3) Välj **Image print mode** (bildutskriftsläge).
	- (4) Markera **Print the image on printable fabric or an iron-on transfer sheet** (skriv ut bilden på tryckbart tyg eller på transferark).
	- (5) Om du vill skriva ut en vriden bild på ett transferark markerar du dialogrutan **Print a flipped image** (skriv ut vriden bild). Vissa skrivare skriver automatiskt ut en vriden bild om transferark väljs som papperstyp. Om du använder en sådan skrivare måste du avmarkera kryssrutan **Print a flipped image** (skriv ut vriden bild).

Mer information finns i skrivarens bruksanvisning.

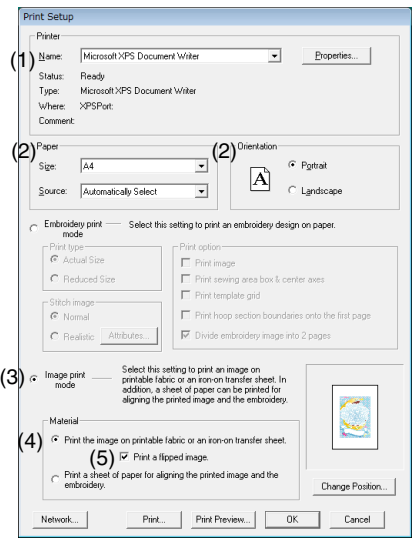

Click **Change Position** (ändra position). **3**

Kontrollera bildens position. **4**

> Dra bilden för att justera dess position om någon del av bilden ligger utanför utskriftsområdet.

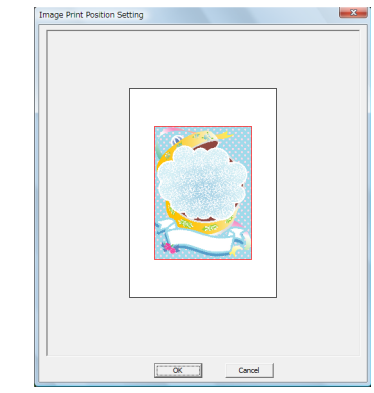

Klicka på **OK**. **5**

Click **Print** (skriv ut). **6**

#### b **Anmärkning:**

Om du vill kontrollera utskriftsbilden klickar du på *Print Preview* (förhandsgranskning).

- Specificera lämpliga inställningar i dialogrutan för utskrift och klicka sedan på **OK**. **7**
	- **n** ["Skriva ut" på sidan 143](#page-144-0).
		- $\rightarrow$  Utskriften startar.

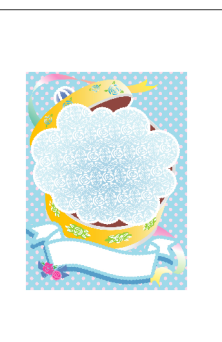

#### b **Anmärkning:**

Mer information om att skriva ut på transferark eller tryckbart tyg finns i anvisningarna till transferarken och det tryckbara tyget.

### <span id="page-46-0"></span>*Steg 3* **Skriva ut positionsark**

Skriv ut ett ark för att rikta in bilden och broderiet.

**1**

Specificera utskriftsinställningarna.

- (1) Välj lämpliga utskriftsinställningar under **Paper** (papper) och **Orientation** (riktning).
- (2) Markera **Print a sheet of paper for aligning the printed image and the embroidery** (skriv ut ett ark för att rikta in bilden och broderiet).

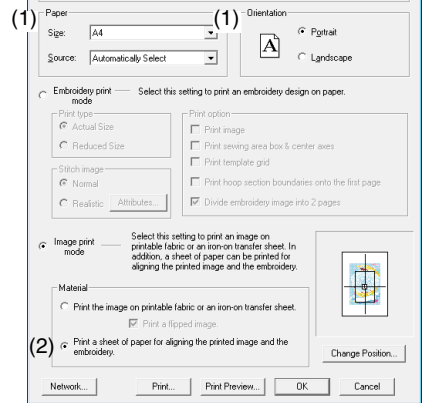

Click **Print** (skriv ut).

**2**

Specificera lämpliga inställningar i dialogrutan **3** för utskrift och klicka sedan på **OK**.

- **COV** ["Skriva ut" på sidan 143](#page-144-0).
	- $\rightarrow$  Utskriften startar.

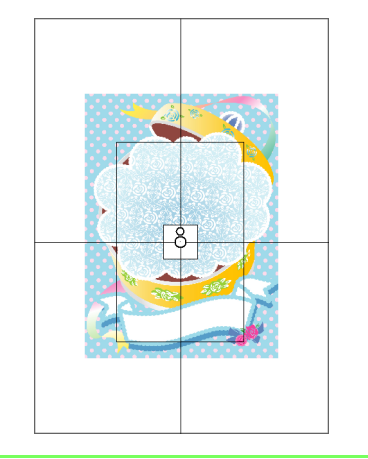

Om du vill kontrollera utskriftsbilden klickar du på *Print Preview* (förhandsgranskning).

b **Anmärkning:**

### <span id="page-46-1"></span>*Steg 4* **Brodera**

Överför bilden till tyget om du använder ett transferark. **1**

> b **Anmärkning:** Mer information om att överföra från transferark finns i anvisningarna till

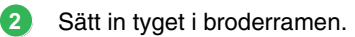

transferarken.

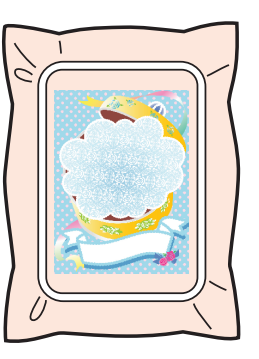

- Placera positionsarket på det tyg som ska broderas så att det riktas in med den utskrivna bilden. **3**
	- Om positionsarket är för stort klipper du ned det till lämplig storlek så att det enkelt kan användas för att rikta in positionerna.
	- Tejpa fast positionsarket på tyget så att det säkert sitter på plats.

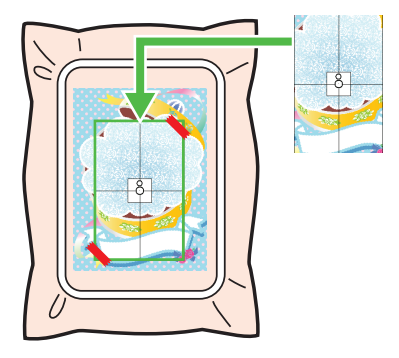

Sätt fast broderramen på brodermaskinen. Se noga till att positionsarket inte flyttar sig.

**4**

- Rikta in nålen med märket i mitten på positionsarket. **5**
	- Om brodermaskinen har en inbyggd kamera hittar du positionsmarkeringen genom att trycka på startpositionsknappen. Sedan riktas broderipositionen in automatiskt.
	- På brodermaskiner utan inbyggd kamera riktar du positionerna in manuellt.
- Efter avslutad positionering tar du bort **6** positionsarket från tyget.
- Starta brodermaskinen och brodera mönstret. **7**

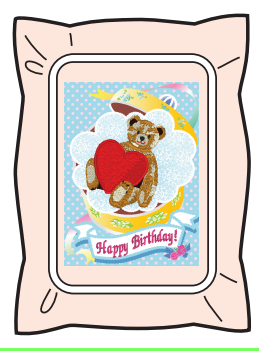

### b **Anmärkning:**

- Mer information om att använda brodermaskinen finns i den medföljande bruksanvisningen.
- Sex kompletta mönster som du kan skriva ut och sy finns i följande mapp: *Dokument* (*Mina dokument*)\ *PE-DESIGN 8\Sample*\*Layout & Editing*\ *Print and Stitch*

# *Arrangera broderidesigner (Layout & Editing)*

# **Fönstret Layout & Editing**

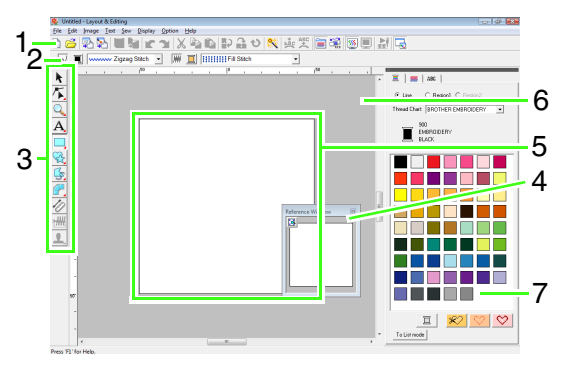

#### **1 Verktygsfält**

Innehåller genvägar till menykommandona.

#### **2 Sömattributsfält**

Ställer in linjernas och regionernas sömattribut (färg och sömtyp) i mönstret.

#### **3 Verktygslåda**

Används för att skapa, välja ut och redigera mönster.

#### **4 Referensfönster**

Visar alla mönster i arbetsområdet, så att du får en översikt när du arbetar på ett visst område.

**com** "Visa designen i referensfönstret" på [sidan 66](#page-67-0).

#### **5 Designsida**

Den faktiska del av arbetsområdet som kan sparas och sys.

### b **Anmärkning:**

I det här exemplet är standardvärdet för designsidans storlek 100  $\times$ 100 mm (4"  $\times$  4").

#### **6 Arbetsområde**

#### **7 Trådfärger, sömattribut och text attribut**

Den här dialogrutan kombinerar flikar för att specificera trådfärger, sömattribut och textattribut. Klicka på en flik för att visa parametrarna.

### b **Anmärkning:**

• Om du vill visa den här dialogrutan klickar

du på  $\mathbf{E}$  eller  $\mathbf{F}$ , eller väljer menykommandot *Sew* (sy) - *Sewing Attribute Setting* (inställning sömattribut) eller *Text* (text) - *Text Attribute Setting* (inställning textattribut).

Stäng dialogrutan genom att klicka på ...

• När applikationen startas för första gången sitter den här kombinerade dialogrutan på fönstrets högra sida. Dialogrutan kan flyttas genom att du drar den eller dubbelklickar i rubrikfältet (fältet överst i dialogrutan). Om du vill flytta tillbaka dialogrutan till ursprungspositionen drar du den till fönstrets högra sida eller dubbelklickar i rubrikfältet.

# **Öppna/importera broderidesigner**

### b **Anmärkning:**

Flera filer kan öppnas i Layout & Editing. Dessutom kan data kopieras från och klistras in i filer som är öppna samtidigt.

### **Skapa en ny broderidesign**

#### **Knapp i verktygsfältet:**

**New** (ny).

**1.** Klicka på **1.** eller på **File** (arkiv), sedan på

 $\rightarrow$  En ny designsida visas.

b **Anmärkning:**

Du kan ändra storlek på designsidan.

**nea** "Ange designsidans storlek och [färg" på sidan 68.](#page-69-1)

### **Öppna en Layout & Editingfil**

En broderidesign som tidigare har sparats som Layout & Editing-fil (.pes file) kan öppnas.

### **Knapp i verktygsfältet:**

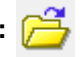

- **1.** Klicka på , eller på **File** (arkiv), sedan på **Open** (öppna).
- **2.** Välj enhet och mapp.

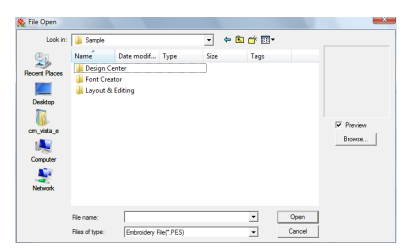

• Om kryssrutan **Preview** (förhandsgranskning) är markerad kommer den valda filens innehåll att visas i rutan **Preview** (förhandsgranskning).

### b **Anmärkning:**

• Om du vill visa data i den markerade mappen som miniatyrer i dialogrutan *Browse* (sök) klickar du på *Browse* (sök).

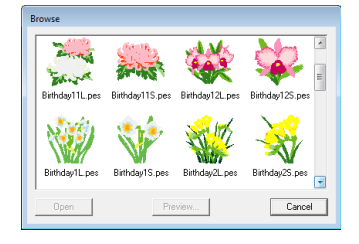

Om du vill se en mer detaljerad design markerar du en fil och klickar sedan på *Preview* (förhandsgranskning).

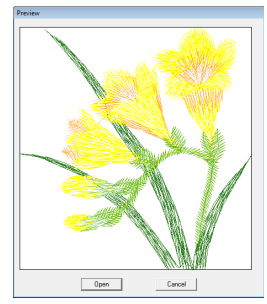

• Öppna den visade filen genom att klicka på *Open* (öppna).

#### **a** Obs!

- Det finns inga .pes-filer i den valda mappen om inga filer listas. Välj en mapp som innehåller en .pes-fil.
- Om den markerade filen inte är i .pesformat visas meddelandet "Unexpected file format"(oväntat filformat) i rutan *Preview* (förhandsgranskning).
- **3.** Öppna en fil genom att markera den och sedan klicka på **Open** (öppna), eller dubbelklicka på filikonen.
	- $\rightarrow$  Innehållet i den markerade filen visas på designsidan.

#### b **Anmärkning:**

Du kan öppna en fil på något av följande sätt: • Visa broderidesignfilen i Windows Explorer, och dra sedan filen till Layout

& Editing-fönstret. • Visa broderidesignfilen i Windows Explorer och dubbelklicka sedan på filen.

### <span id="page-49-0"></span>**Importera broderidesigner**

### **Knapp i verktygsfältet:**

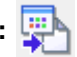

- **1.** Klicka på , eller på **File** (arkiv), sedan på **Import** (importera).
- **2.** Välj kategori i rullmenyn och välj sedan visningsläge.

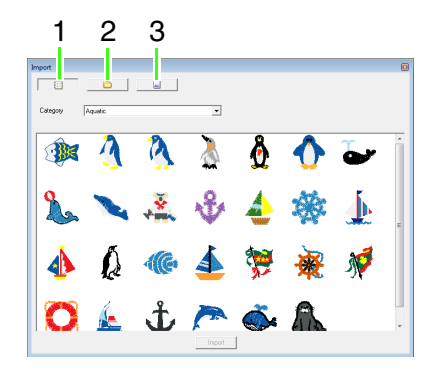

- **1 Visningsläge för designbibliotek**
- **2 Visningsläge för mapp**
- **3 Visningsläge för kort**

**3.** Markera filikonen för den design som ska importeras och klicka sedan på **Import** (importera) eller dubbelklicka på filikonen.

 $\rightarrow$  Broderidesignen visas på designsidan.

### b **Anmärkning:**

- Du kan importera designen genom att dra filikonen från dialogrutan *Import* (importera) till designsidan.
- Flera filer kan inte markeras för import samtidigt.
- 4. Klicka på **B**i det övre högra hörnet i dialogrutan **Import** (importera) för att stänga den.

### ■ **Från designbibliotek**

- **1.** Klicka på **ill** för att visa dialogrutan i designbibliotekets visningsläge.
- **2.** I väljaren **Category** (kategori) markerar du en kategori för att visas motsvarande broderidata.

### ■ **Från en mapp**

**1.** Klicka på **idal** för att visa dialogrutan i mappens visningsläge.

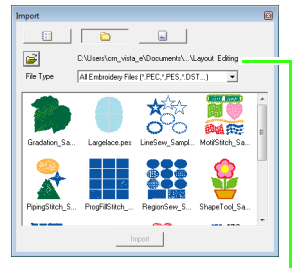

Anger vägen till den markerade mappen.

**2.** Klicka på .

- **Browse** (sök) för mappens dialogruta visas.

- **3.** Markera en mapp och klicka sedan på **OK**.
- **4.** I rutan **File Type** (filtyp) markerar du ett filnamnstillägg för att visa motsvarande broderidata.

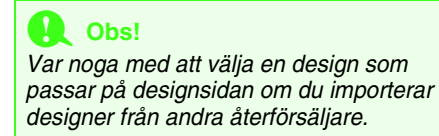

### b **Anmärkning:**

Eftersom .dst-filer inte innehåller information om trådfärger görs en tillfällig färgtilldelning när designen importeras till Layout & Editing. Det kan därför hända att färgerna på en importerad .dst-fil inte visas som förväntat. Du kan ändra trådfärgerna med hjälp av funktionerna i dialogrutan *Sewing Order/ Lock* (syordning/lås).

**næ ["Ändra färger" på sidan 118.](#page-119-0)** 

### ■ **Från ett broderikort**

- **1.** Sätt in ett broderikort i USBkortskrivarmodulen.
	- **Communist Se** "Överföra designen till ett originalkort" [på sidan 17.](#page-18-1)
- **2.** Klicka på  $\sqrt{ }$ 
	- → När kortet har lästs visas dialogrutan i kortvisningsläge, och kortets broderidesigner visas.

### a **Obs!**

På grund av copyright kan vissa broderikort inte användas tillsammans med den här funktionen.

### **Importera broderidesign från Design Center**

En broderidesign i Design Center kan importeras direkt till designsidan i Layout & Editing.

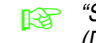

**Combon "Skapa broderimönster från bilder manuellt**" [\(Design Center\)" på sidan 153.](#page-154-0)

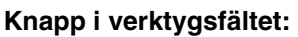

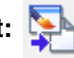

**1.** Starta Design Center och öppna filen.

**ng "Originalbildsläge"** på sidan 146 och ["Öppna en fil" på sidan 155.](#page-156-0)

**2.** Klicka på  $\left[\frac{1}{2}\right]$ , eller på **File** (arkiv), sedan på

**Import from Design Center** (importera från Design Center).

**3.** Skriv in eller markera förstoringsfaktor i rutan **Magnification** (förstoring).

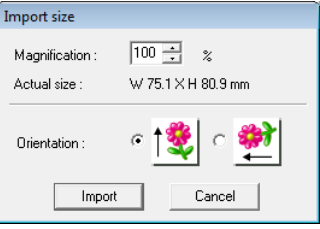

### **A** Obs!

Den maximala förstoringskvot som kan specificeras är den kvot som förstorar designen till designsidans storlek. Minsta förstoringskvot är 25 %.

- **4.** Markera önskad riktning under **Orientation** (riktning).
- **5.** Klicka på **Import** (importera) för att importera broderidesignen.

# **Kontrollera broderimönster**

## **Zooma**

Du kan zooma in för att arbeta på detaljer i broderimönstret och även zooma ut om du vill arbeta på någon del av broderimönstret som inte kan visas i arbetsområdet.

När du har klickat på || i verktygslådan visas

 $1:1$ önskad åtgärd.

. Klicka på knappen för

 $\bigoplus$  : Visa det förstorade området genom att klicka i designsidan.

Om du vill zooma in på ett specifikt område flyttar du pekaren nära det önskade området och drar sedan pekaren diagonalt över det önskade området.

- : Klicka i designsidan om du vill visa området i förminskat format.
- $1:1$ : Designsidan visas i verklig storlek.
- : Markera ett objekt och klicka sedan på knappen. Designsidan zoomas så att endast de markerade objekten visas.
- 

: Hela designsidan visas i fönstret.

### **Mäta avståndet mellan två punkter**

- **1.** Klicka på  $\gg$  i verktygslådan.
- **2.** Flytta pekaren till början av objektsdelen och håll sedan ned musknappen.
	- $\rightarrow$  En liten cirkel visas för att markera mätningens startpunkt.
- **3.** Dra pekaren för att visa mätningen i statusfältet.

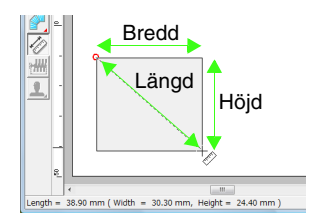

# **Redigera broderidesigner**

I det här avsnittet beskrivs olika redigeringsåtgärder, som t.ex. att flytta, förstora/förminska eller rotera mönster. Ett mönster måste först markeras innan det kan redigeras.

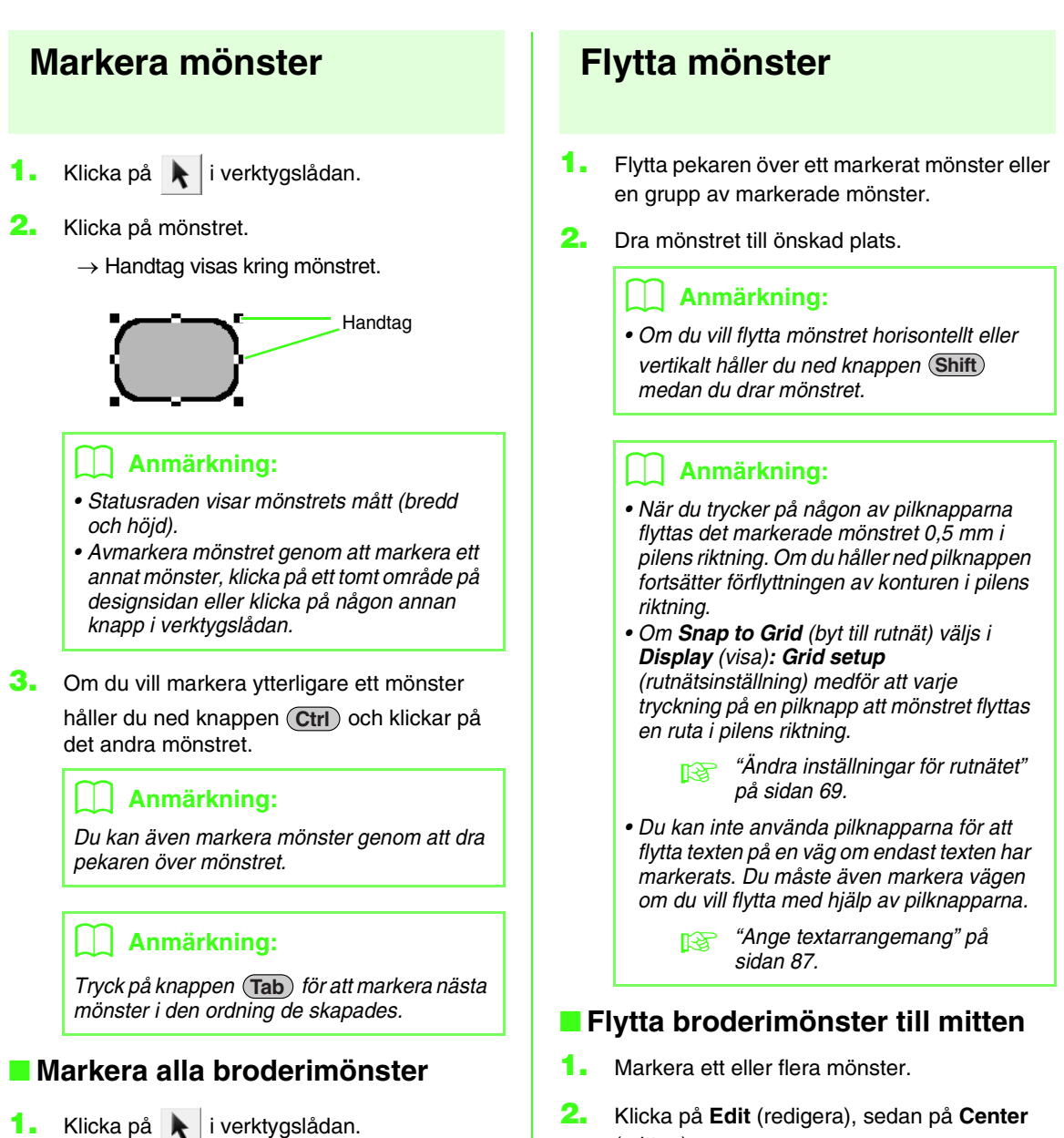

(mitten).

av designsidan.

 $\rightarrow$  Alla markerade mönster flyttas till mitten

**2.** Klicka på **Edit** (redigera), sedan på **Select All** (markera alla).

### ■ **Rikta in broderimönster**

- **1.** Markera mönstren.
- **2.** Klicka på **Edit** (redigera), sedan på **Align** (rikta in), därefter på **Left** (vänster), **Center** (mitten, vertikalt), **Right** (höger), **Top** (topp), **Middle** (mitten, horisontellt), eller **Bottom** (botten).
	- $\rightarrow$  De markerade mönstren riktas in enligt nedan.

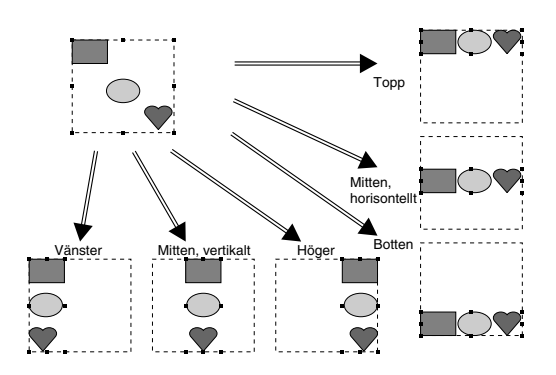

## **Ändra skala på mönster**

### ■ **Ändra skala manuellt**

**1.** Markera mönstret/mönstren.

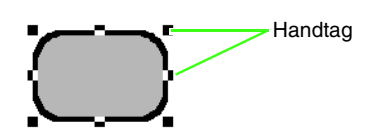

**2.** Dra i handtaget för att justera markerat/ markerade mönster till önskad storlek.

### b **Anmärkning:**

- Mönstret förstoras eller förminskas från mitten (vertikalt) av mönstret om du håller ned knappen (Shift) medan du drar i ett handtag.
- När du drar i handtaget visas den aktuella storleken i statusraden.

### a **Obs!**

- Stämpelinställningar är oberoende av de mönster de tillämpas på. Om du redigerar ett mönster som innehåller en stämpel måste du kontrollera stämpeln när redigeringen är avslutad.
	- **na "Använda och redigera"** [stämplar" på sidan 114.](#page-115-0)
- Skalan kan inte ändras på vissa mönster som importerats från broderikort.
- När skalan ändras på stygnmönster förblir antalet stygn detsamma, vilket gör att kvaliteten försämras. Om du vill bevara tätheten och fylla mönstret håller du ned knappen (Ctrl) medan skalan ändras.
	- næ "Förstora/förminska [stygnmönster" på sidan 237.](#page-238-0)

### ■ **Ändra skala numeriskt**

- **1.** Markera mönstren.
- **2.** Klicka på **Edit** (redigera), sedan på **Numerical Setting** (numerisk inställning), därefter på **Size** (storlek).
- **3.** Om du vill ändra bredden och höjden proportionellt markerar du kryssrutan **Maintain aspect ratio** (spara bildkvot).

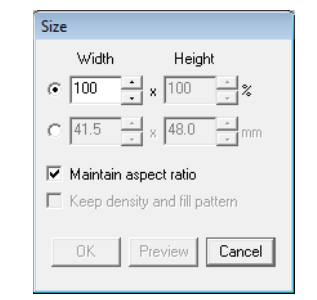

- **4.** Välj om du vill ställa in bredden och höjden som en procentandel (%) eller ett mått (millimeter).
- **5.** Skriv in eller markera önskad bredd och höjd.
- **6.** Om du vill ändra storlek på det markerade mönstret och samtidigt behålla ursprunglig täthet och fyllnadsmönster markerar du kryssrutan **Keep density and fill pattern** (behåll täthet och fyllmönster).

### b **Anmärkning:**

Kryssrutan *Keep density and fill pattern* (behåll täthet och fyllmönster) är tillgänglig endast om stygndata har markerats.

- na "Förstora/förminska [stygnmönster" på sidan 237.](#page-238-0)
- **7.** Klicka på **OK**.

### **Vrida mönster horisontellt eller vertikalt**

### Knapp i verktygsfältet: **R.**, **R.**

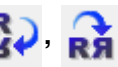

- **1.** Markera mönstret/mönstren.
- **2.** Klicka på **Edit** (redigera), sedan på **Mirror** (spegelvänd), därefter på **Horizontal**

(horisontell) eller klicka på  $\overline{\mathbf{R}}$ .

Klicka på **Edit** (redigera), sedan på **Mirror** (spegelvänd), därefter på **Vertical** (vertikal)

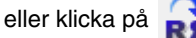

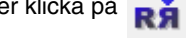

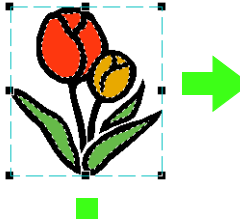

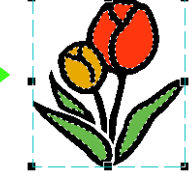

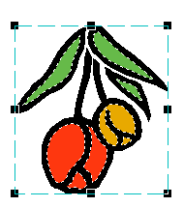

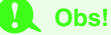

Vissa mönster som importerats från broderikort kan inte vridas.

## <span id="page-55-0"></span>**Rotera mönster**

### ■ **Rotera manuellt**

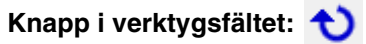

- **1.** Markera mönstret/mönstren.
- **2.** Klicka på **Edit** (redigera), sedan på **Rotate**

(rotera), eller klicka på

**3.** Dra rotationshandtaget.

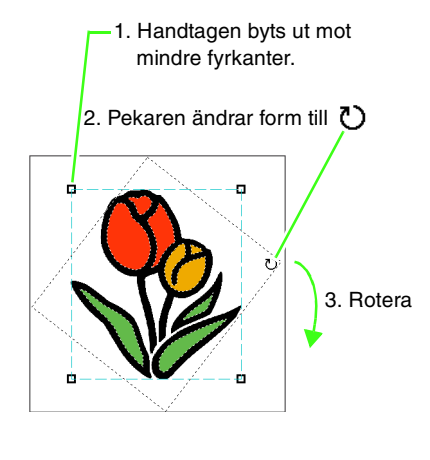

### b **Anmärkning:**

Om du vill rotera mönstret i steg om 15° håller du ned knappen (Shift) medan du drar i handtaget.

### ■ **Rotera numeriskt**

- **1.** Markera mönstret/mönstren.
- **2.** Klicka på **Edit** (redigera), sedan på **Numerical Setting** (numerisk inställning), därefter på **Rotate** (rotera).
- **3.** Skriv in eller markera önskad rotationsvinkel.

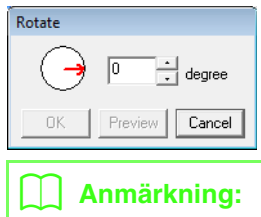

- Du kan även välja en vinkel genom att dra i dialogrutan *Rotate* (rotera).
- **4.** Klicka på **OK**.

### <span id="page-56-0"></span>**Gruppera/upplösa grupper av broderimönster**

### ■ **Gruppera mönster**

Flera enskilda mönster kan grupperas så att samma ändringar gäller alla mönster i gruppen.

- **1.** Markera flera mönster.
- **2.** Klicka på **Edit** (redigera), sedan på **Group** (grupp).

 $\rightarrow$  De markerade mönstren grupperas.

### b **Anmärkning:**

Hela mönstret grupperas om en del av ett mönster med hålsöm eller annat vägararrangemang markeras för gruppering.

### ■ **Upplösa grupper av mönster**

- **1.** Markera ett grupperat broderimönster.
- **2.** Klicka på **Edit** (redigera), sedan på **Ungroup** (upplös grupp).
	- $\rightarrow$  Gruppen av mönster löses upp.

#### ■ **Redigera grupperade mönster enskilt**

Mönster kan redigeras enskilt även efter att de har grupperats.

**1.** Om du vill markera ett enskilt mönster inom en

grupp håller du ned knappen (<u>Alt</u> ) medan du klickar på mönstret.

Om du vill markera flera mönster inom en

grupp håller du ned knapparna (Alt) och

medan du klickar på mönstren. **Ctrl**

### b **Anmärkning:**

En ljusblå ram visas runt de grupperade mönstren när du markerar gruppen eller ett enskilt mönster.

**2.** Redigera objektet som du önskar.

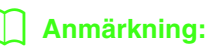

Grupperingen avbryts om mönster raderas så att endast ett finns kvar.

# **Ändra form på broderimönster**

<span id="page-57-0"></span>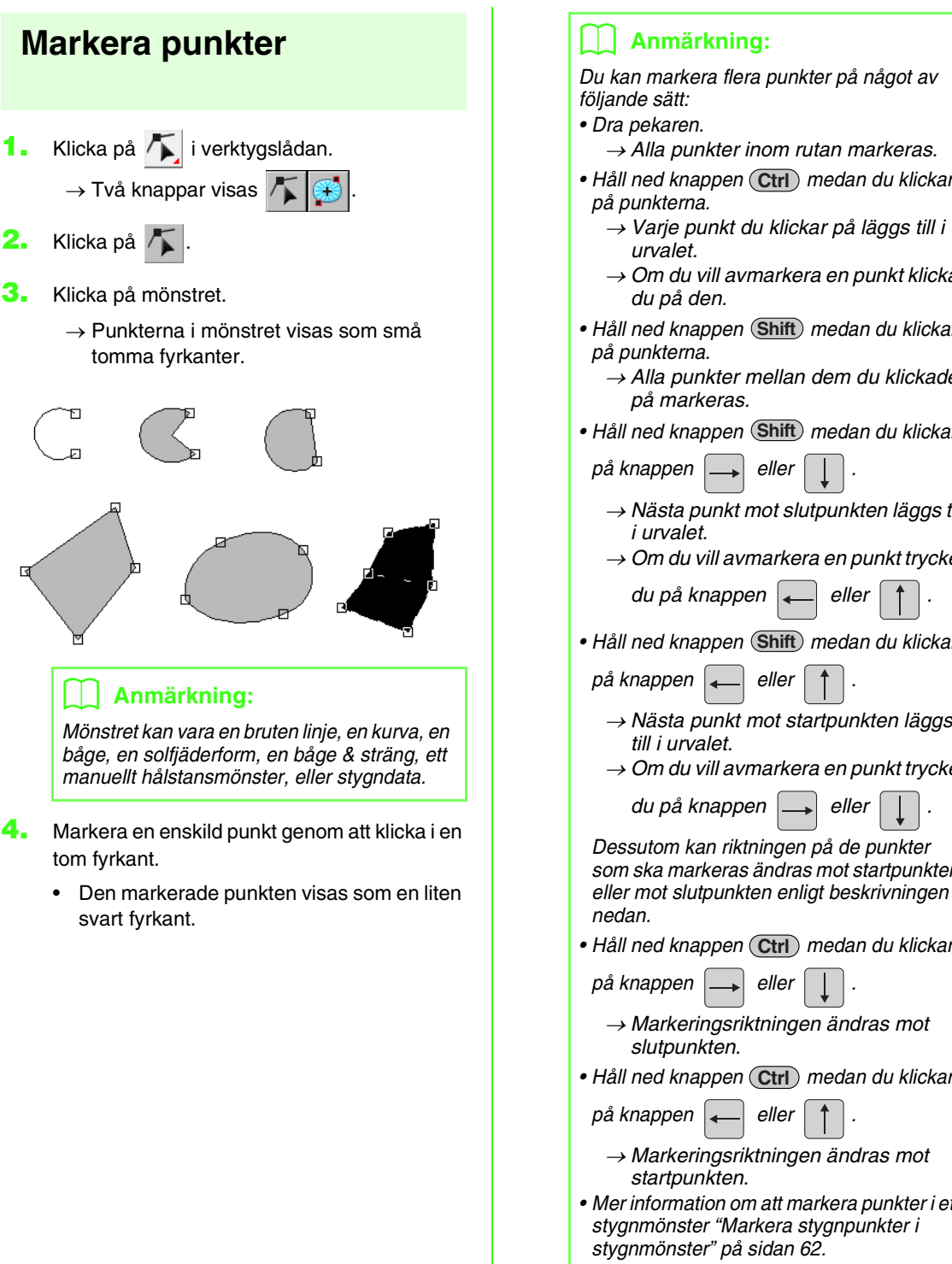

#### b **Anmärkning:**

Du kan markera flera punkter på något av

- $\rightarrow$  Alla punkter inom rutan markeras.
- Håll ned knappen (Ctrl) medan du klickar på punkterna.
	- $\rightarrow$  Varje punkt du klickar på läggs till i
	- $\rightarrow$  Om du vill avmarkera en punkt klickar du på den.
- Håll ned knappen (Shift) medan du klickar på punkterna.
	- Alla punkter mellan dem du klickade på markeras.

 $p\land$  knappen  $\left| \rightarrow \right|$  eller

- $\rightarrow$  Nästa punkt mot slutpunkten läggs till i urvalet.
- $\rightarrow$  Om du vill avmarkera en punkt trycker

du på knappen  $\left| \right|$  eller

• Håll ned knappen (Shift) medan du klickar

- $\rightarrow$  Nästa punkt mot startpunkten läggs till i urvalet.
- $\rightarrow$  Om du vill avmarkera en punkt trycker

du på knappen  $\left| \right|$  eller Dessutom kan riktningen på de punkter som ska markeras ändras mot startpunkten

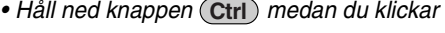

→ Markeringsriktningen ändras mot slutpunkten.

• Håll ned knappen (Ctrl) medan du klickar

 $p\land$  knappen  $\left| \right|$  eller

- → Markeringsriktningen ändras mot startpunkten.
- Mer information om att markera punkter i ett stygnmönster ["Markera stygnpunkter i](#page-63-0)  [stygnmönster" på sidan 62.](#page-63-0)

<sup>•</sup> Håll ned knappen (Shift) medan du klickar

### <span id="page-58-0"></span>**Flytta punkter**

- **1.** Markera punkten.
	- **com** ["Markera punkter" på sidan 56](#page-57-0).
- **2.** Dra punkten till den nya platsen.

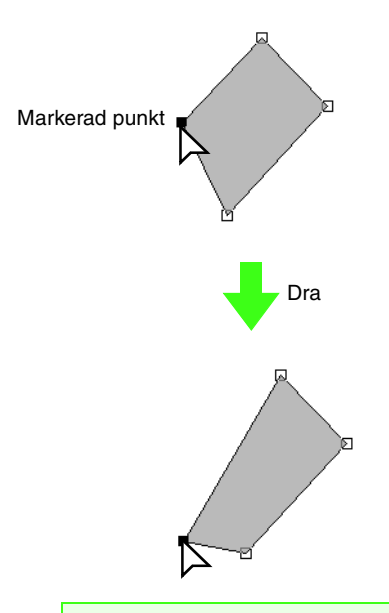

### **A** Obs!

Du måste dra en punkt som är markerad. Om du börjar dra genom att klicka på något annat ställe på mönsterkonturen infogas en ny punkt, eller så avmarkeras den/de markerade punkten/punkterna.

### b **Anmärkning:**

- Alla markerade punkter flyttas i samma riktning.
- Om du vill flytta en punkt i en bruten linje, en kurva, ett manuellt hålstansmönster, eller stygndata horisontellt eller vertikalt håller du ned knappen (Shift) medan du drar punkten.
- När du trycker på någon av pilknapparna flyttas den markerade punkten 0,5 mm i pilens riktning. Om du håller ned pilknappen fortsätter förflyttningen av konturen i pilens riktning.
- Om *Snap to Grid* (byt till rutnät) har markerats, medför varje tryckning på en pilknapp att punkten flyttas en ruta i pilens riktning.
- Pilknapparna kan inte användas för att flytta slutpunkterna på en båge, båge & sträng, eller solfjäder.
- Du kan även flytta punkter i mönster för hålsöm. Punkten kan dock inte flyttas över en kontur. Om du vill flytta punkten på det sättet måste du först avbryta hålsömmen.

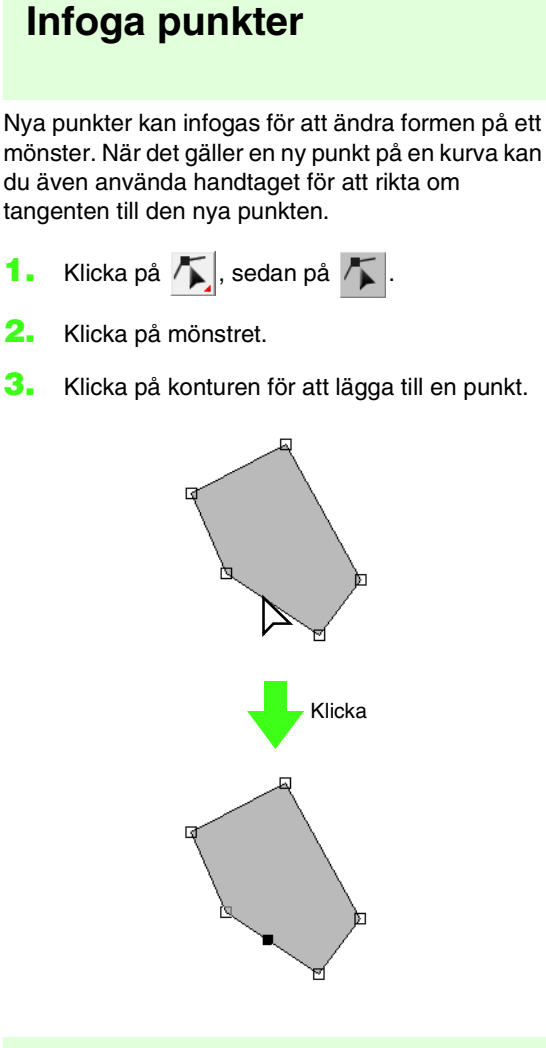

## **Radera punkter**

- **1.** Markera punkten.
	- **na ["Markera punkter" på sidan 56.](#page-57-0)**

**2.** Klicka på **Edit** (redigera), sedan på **Delete** (radera) eller klicka på knappen (Delete) för att ta bort punkten.

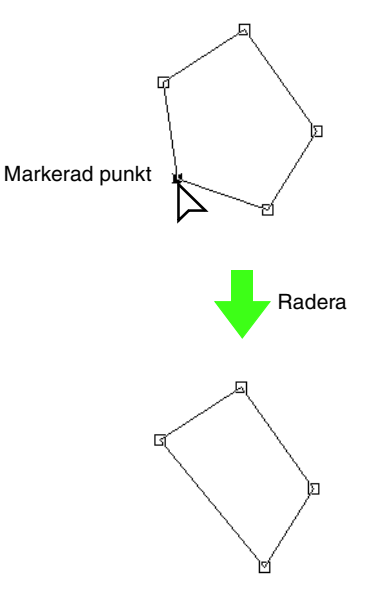

### **Omvandla raka linjer till kurvor eller kurvor till raka linjer**

- **1.** Markera punkten.
	- **na ["Markera punkter" på sidan 56.](#page-57-0)**
- **2.** Klicka på **Edit** (redigera), sedan på **Point** (punkt), därefter på **To Curve** (till kurva), eller klicka på **To Straight** (till rakt).

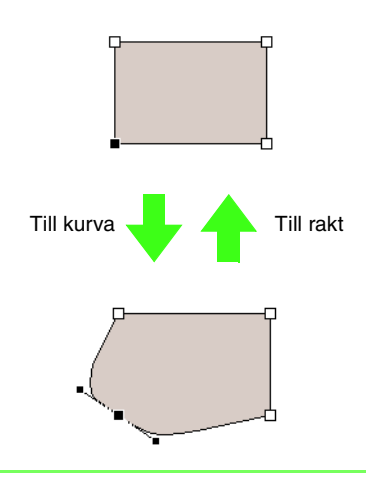

### b **Anmärkning:**

Om du vill omvandla en kurva till en rak linje klickar du på en punkt på kurvan, sedan klickar du på *Edit* (redigera), därefter på *Point* (punkt) och till sist på *To Straight* (till rakt).

### **Jämna ut vägen vid en punkt**

- **1.** Markera den punkt där vägen ska jämnas ut.
	- **nam** ["Markera punkter" på sidan 56](#page-57-0).

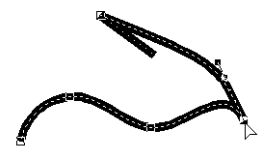

- **2.** Klicka på **Edit** (redigera), sedan på **Point** (punkt), därefter på **To Smooth** (till jämnt).
	- → Vägen vid punkten jämnas ut.

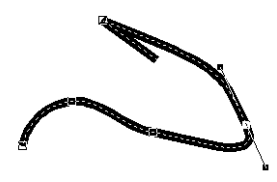

**3.** Dra vägen för att justera den.

### **Symmetriskt justering av en punkts styrhandtag**

**1.** Markera den punkt där styrhandtagen ska justeras symmetriskt.

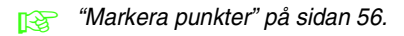

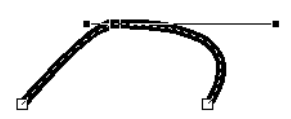

- **2.** Klicka på **Edit** (redigera), sedan på **Point** (punkt), därefter på **To Symmetry** (till symmetri).
- **3.** Dra vägen för att justera den.
	- $\rightarrow$  Punktens styrhandtag förflyttas symmetriskt.

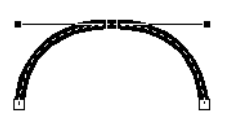

## **Omvandla till spetsig väg**

- **1.** Markera den punkt där vägen ska omvandlas till en spetsig väg.
	- max ["Markera punkter" på sidan 56.](#page-57-0)

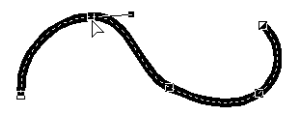

- **2.** Klicka på **Edit** (redigera), sedan på **Point** (punkt), därefter på **To Cusp** (till udd).
	- $\rightarrow$  Vägen omvandlas till en spetsig väg vid den markerade punkten.

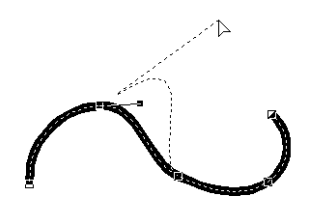

**3.** Dra vägen för att justera den.

### **Flytta start-/slutpunkter och mittpunkt**

### ■ **Flytta start-/slutpunkter**

Om du vill justera stygnen kan du flytta start- och slutpunkterna på objekt som skapats med verktygen i verktygslådan.

- **1.** Klicka på **i** i verktygslådan.  $\rightarrow$  Två knappar visas  $\|\cdot\|$   $\rightarrow$   $\|$ .
- **2.** Klicka på  $\rightarrow$

### a **Obs!**

Mönstrets start- och slutpunkter kan inte redigeras om start- och slutpunkterna har optimerats (ett kryss visas framför kommandot *Optimize Entry/Exit points* (optimera start-/slutpunkter) i menyn *Sew* (sy)). Om du vill använda det här verktyget för att redigera start- och slutpunkterna väljer du menykommandot *Sew* (sy) – *Optimize Entry/Exit points* (optimera start- /slutpunkter) för att avbryta inställningen.

#### **3.** Klicka på objektet.

 $\rightarrow$  Objektets start- och slutpunkter visas.

#### b **Anmärkning:**

Om koncentrisk cirkelsöm eller radialsöm används visas även stygnens mittpunkt.

**na ["Flytta mittpunkten" på sidan 61.](#page-62-0)** 

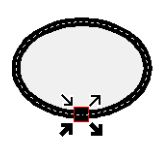

### a **Obs!**

Start- och slutpunkter för stygndata, text och manuella hålstansmönster kan inte redigeras.

Detta är konturstygnens startpunkt. Det föregående mönstret är anslutet till denna punkt.

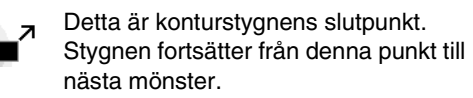

Detta är de inre regionstygnens startpunkt. Det föregående mönstret är anslutet till denna punkt.

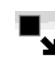

Detta de inre regionstygnens slutpunkt. Stygnen fortsätter från denna punkt till nästa mönster.

### b **Anmärkning:**

Den aktuella punkten visas inte om konturen eller den inre regionen inte ska sys.

**4.** Dra punktens pil till önskad plats på konturen.

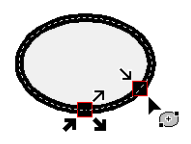

### **A** Obs!

- Du kan bara redigera start- och slutpunkter på mönster skapade med verktygen cirkel eller båge, rektangel och kontur. Stygnmönster eller mönster skapade med textverktygen eller manuella hålstansverktyg kan inte redigeras.
- Om menykommandot *Sew* (sy) *Optimize Entry/Exit points* (optimera start-/slutpunkter) har markerats för att optimera start- och slutpunkterna försvinner alla manuella justeringar av start- och slutpunkterna och punkterna positioner optimeras automatiskt.

### ■ **Optimera start-/slutpunkterna**

Positionerna för objektens start- och slutpunkter kan justeras automatiskt för att optimera stygnen.

**1.** Klicka på **Sew** (sy), sedan på **Optimize Entry/ Exit points** (optimera start-/slutpunkter).

> Om du vill optimera start- och slutpunkterna markerar du det här kommandot så att ett kryssmärke visas.

Avbryt optimeringen genom att markera kommandot så att inget märke visas.

 $\rightarrow$  Om ett kryssmärke visas bredvid **Optimize Entry/Exit points** (optimera start-/slutpunkter) så är start- och slutpunkterna för stygnen på anslutna objekt med samma färg optimerade (de är alltså anslutna via kortast möjliga avstånd).

### **A** Obs!

- Du kan bara optimera start- och slutpunkter för mönster skapade med verktygen cirkel eller båge, rektangel och kontur.
- Om menykommandot *Sew* (sy) *Optimize Entry/Exit points* (optimera start-/slutpunkter) markeras för att optimera start- och slutpunkter kan dessa inte flyttas med verktyget för start-/ slutpunkt.
- → Start- och slutpunkterna är inte optimerade om kryssmärket inte visas bredvid **Optimize Entry/Exit points** (optimera start-/slutpunkter). Start- och slutpunkternas positioner kvarstår om optimeringen av dem avbryts. Dessutom kan start- och slutpunkternas positioner ändras manuellt med verktyget för start-/ slut-/mittpunkt.

### <span id="page-62-0"></span>■ **Flytta mittpunkten**

Mittpunkten i regioner inställda på koncentrisk cirkelsöm eller radialsöm kan flyttas för att ge en mer dekorativ effekt.

- **Klicka på**  $\left| \sum_{n=1}^{\infty} \right|$ , sedan på  $\left| \frac{d\mathbf{x}}{d} \right|$
- **2.** Klicka i regionen inställd på koncentrisk cirkelsöm eller radialsöm.
	- $\rightarrow$  Objektets start- och slutpunkter samt mittpunkten visas.

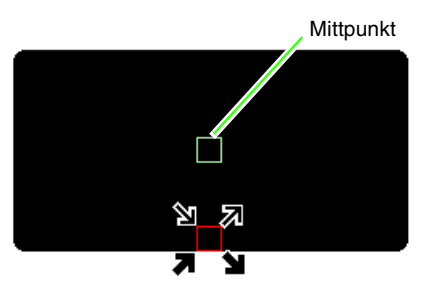

**3.** Dra mittpunkten till önskad plats.

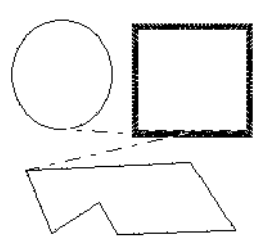

**Optimize Entry/Exit points** (optimera start-/slutpunkter) inte markerat

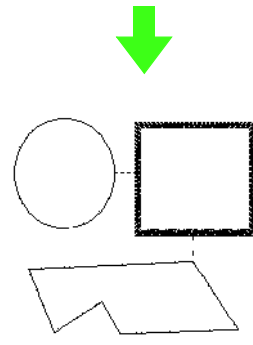

**Optimize Entry/Exit points** (optimera start-/slutpunkter) markerat

# **Redigera stygnmönster**

I stygnmönster visas stygn som heldragna linjer (- ich trådövergångar visas som streckade linjer  $($  - - - ).

### <span id="page-63-1"></span>**Omvandla objekt till stygnmönster**

Objekt som ritats med verktygen i Layout & Editing kan omvandlas till stygnmönster, så att du kan göra detaljerade förändringar genom att modifiera enskilda stygns positioner.

**na ["Rita former" på sidan 70.](#page-71-0)** 

- **1.** Markera objektet.
- **2.** Klicka på **Sew** (sy), sedan på **Convert to Stitches** (omvandla till stygn).

Det markerade objektet omvandlas till ett stygnmönster.

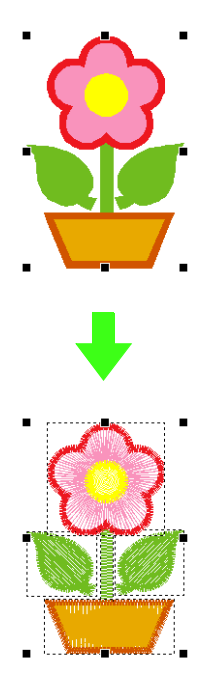

 $\rightarrow$  Den streckade linjen runt det omvandlade mönstret anger att det är ett stygnmönster. Varje stygn i det omvandlade mönstret kan redigeras med punktredigeringsverktyget.

#### b **Anmärkning:**

- Alla objekt i hela gruppen omvandlas till stygnmönster om någon del av de grupperade objekten, objekt inställda för hålsöm, och text arrangerad på former markeras.
- Mönster utan tillämpade sömattribut raderas när objektet omvandlas till ett stygnmönster.
- Med objekt avses mönster skapade med formverktyg, textverktyg eller manuellt hålstansverktyg.

### <span id="page-63-0"></span>**Markera stygnpunkter i stygnmönster**

- Klicka på  $\left| \right|$ , sedan på  $\left| \right|$ .
- **2.** Klicka på objektet.
	- $\rightarrow$  Stygnpunkterna i stygnmönstret visas som små tomma fyrkanter.

### **A** Obs!

Stygnmönster omges av en streckad linje. Objektet kan inte redigeras om det inte omges av en streckad linje. Stygnpunkter kan inte redigeras om inte mönstret är ett stygnmönster.

- **3.** Markera en enskild stygnpunkt genom att klicka i en tom fyrkant.
	- $\rightarrow$  Den markerade stygnpunkten visas som en liten svart fyrkant.

### b **Anmärkning:**

- Om du klickar på en trådövergång markeras punkterna i båda ändarna.
- Flera stygnpunkter kan markeras på samma sätt som du markerar punkter i ett broderimönster.

**ne ["Markera punkter" på sidan 56](#page-57-0).** 

• Om du vill markera alla stygnpunkterna i nästa färg trycker du på knappen (Tab). Om du vill markera alla stygnpunkterna i föregående färg håller du ned knappen **Shift**) och trycker på knappen (Tab).

### b **Anmärkning:**

- Tryck på knapparna (Ctrl) och (Home).  $\rightarrow$  Den första trådfärgens startpunkt markeras.
- Tryck på knapparna (Ctrl) och (End).  $\rightarrow$  Den sista trådfärgens slutpunkt markeras.
- Markera minst en punkt i en viss färg och tryck sedan på knappen (**Home**).
- → Färgens startpunkt markeras. • Markera minst en punkt i en viss färg och

tryck sedan på knappen (**End**).

 $\rightarrow$  Färgens slutpunkt markeras.

### **a** Obs!

När du markerar stygnpunkter måste du vara noga med att klicka på stygnpunkten (klicka inte på ett tomt område på designsidan), eftersom alla markerade punkter annars avmarkeras.

### ■ **Flytta stygnpunkter**

**1.** Dra de markerade stygnpunkterna till den nya platsen.

#### b **Anmärkning:**

Stygnpunkter flyttas på samma sätt som du flyttar punkter i broderimönster. Om du använder pilknapparna flyttas dock stygnpunkten 0,1 mm med varje tryckning.

**FRAN** ["Flytta punkter" på sidan 57.](#page-58-0)

#### ■ **Infoga stygnpunkter och trådövergångar**

**1.** Klicka på en linje mellan två stygnpunkter för att lägga till en ny punkt på den positionen.

### b **Anmärkning:**

Om du vill infoga en stygnpunkt och ändra den föregående linjen till en trådövergång håller du ned knapparna (Ctrl) och (Shift) medan du klickar på linjen.

### ■ **Radera stygnpunkter**

**1.** Tryck på knappen **Delete** om du vill radera den markerade stygnpunkten.

### b **Anmärkning:**

Om en trådövergångs slutpunkt raderas, kommer det trådövergångssegmentet att raderas och stygnen före och efter trådövergången ansluts till varandra.

### **Omvandla ett stygnmönster till block**

Importerade stygndata eller mönster omvandlade till stygnmönster kan omvandlas till block (data för manuell hålstans), vilket gör att du kan ändra några av deras sömattribut och ändra skalan på enskilda färger samtidigt som du behåller stygnkvaliteten.

- **1.** Markera stygnmönstret.
- **2.** Klicka på **Sew** (sy), sedan **Stitch to Block** (stygn till block).
- **3.** Välj önskad känslighet genom att flytta reglaget.

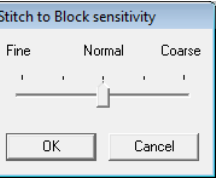

### b **Anmärkning:**

Inställningen *Normal* (normal) bör ge tillfredsställande resultat i de flesta fall, men beroende på mönstrets komplexitet kan det vara lämpligt att välja en inställning närmare *Coarse* (grov) eller *Fine* (fin).

#### **4.** Klicka på **OK**.

 $\rightarrow$  Stygnmönstret omvandlas till grupperad data för manuell hålstans.

Mer information om att gruppera eller upplösa grupper av data för manuell hålstans, eller redigera en del av grupperad data för manuell hålstans, finns i ["Gruppera/upplösa grupper](#page-56-0)  [av broderimönster" på sidan 55.](#page-56-0)

### a **Obs!**

Kommandot *Stitch to Block* (stygn till block) kan inte användas tillsammans med vissa stygnmönster som importerats från broderikort.

> na "Förstora/förminska [stygnmönster" på sidan 237.](#page-238-0)

### **Dela av delar av ett stygnmönster**

**Klicka på i verktygslådan.** 

#### b **Anmärkning:**

Det här verktyget är tillgängligt endast för stygndata.

### **A** Obs!

Mönster som skapats med rit- eller textverktygen i Layout & Editing måste omvandlas till stygn innan de kan delas med verktyget för stygndelning.

> **near** "Omvandla objekt till [stygnmönster" på sidan 62](#page-63-1).

#### **2.** Klicka på stygndata.

- → All övrig stygndata försvinner från displayen.
- **3.** På designsidan klickar du på den punkt där du vill börja rita de inneslutande linjerna.
- **4.** Fortsätt att klicka på designsidan för att specificera alla hörn på den inhägnad där omgivande område ska delas av.
	- $\rightarrow$  Den streckade linje som ritas när du flyttar pekaren ändras till en heldragen linje när nästa punkt specificeras.

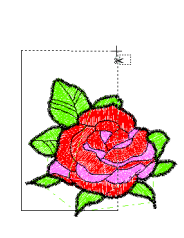

### b **Anmärkning:**

- Om du vill ta bort den senast angivna punkten klickar du på höger musknapp. Varje fortsatt högerklick tar bort punkter, en i taget, i motsatt ordning mot vad de angavs. När alla punkter har raderats är knapparna i verktygslådan tillgängliga igen, men applikationen är kvar i läget för stygndelning.
- En inhägnad är giltig endast om den innehåller stygndata. Om den inte gör det visas ett felmeddelande, och inhägnaden raderas, men applikationen är kvar i läget för stygndelning.
- **5.** Specificera den sektion som ska delas av genom att dubbelklicka på designsidan.
- **6.** Redigera den avdelade sektionen som du önskar.

#### **A** Obs!

- Endast en avdelad sektion i taget kan specificeras från mönstret. Upprepa proceduren för varje mönsterdel du vill dela av.
- Den avdelade biten flyttas till slutet av syordningen och trådfärgen visas i den ordning som valdes för originalmönstret.

### **Dela upp stygndata efter färg**

### ■ **Dela upp stygndata efter färg**

Stygn data kan delas upp efter de olika färgerna.

Före uppdelning Efter uppdelning

- **1.** Markera ett eller flera stygndata.
- **2.** Klicka på **Sew** (sy), sedan på **Divide Stitches by Color** (dela upp stygn efter färg).
	- $\rightarrow$  Streckade linjer visas runt stygndatans alla delar.

### b **Anmärkning:**

Den här funktionen är inte tillgänglig om andra data än stygndata markeras, eller om grupperad broderidata som innehåller andra data än stygndata har markerats.

### <span id="page-66-0"></span>**Visa en förhandsgranskning av broderiet**

När broderidesignen är färdig kan du visa en förhandsgranskning av den för att se hur stygnen är anslutna. Du kan även visa en realistisk förhandsgranskning för att se hur den sydda designen kommer att se ut.

### ■ **Förhandsgranskning**

### **Knapp i verktygsfältet:**

- 
- <span id="page-66-1"></span>**1.** Klicka på  $|\frac{\sin \theta}{\sin \theta}|$ , eller klicka på **Display** (visa),

sedan på **Preview** (förhandsgranskning).

→ En förhandsgranskning av broderidesignen visas.

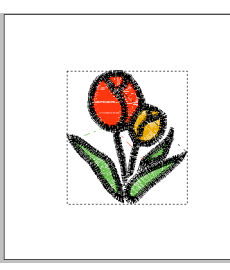

**2.** Om du vill lämna förhandsgranskningen upprepar du steget **[1.](#page-66-1)**, eller trycker på knappen (Esc).

### ■ **Realistisk förhandsgranskning**

**Knapp i verktygsfältet:** 

<span id="page-66-2"></span>

**1.** Klicka på **W**, eller klicka på **Display** (visa)

och sedan på **Realistic Preview** (realistisk förhandsgranskning).

→ En realistisk förhandsgranskning av broderidesignen visas.

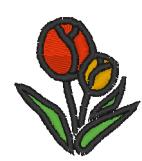

**2.** Om du vill lämna den realistiska förhandsgranskningen upprepar du steget **[1.](#page-66-2)**, eller trycker på knappen (**Esc**).

### a **Obs!**

- Broderidesignen kan inte redigeras medan den realistiska förhandsgranskningen visas.
- Om du väljer lämplig inställning på bildvisningen kan också bilden som importeras till designsidan visas i förhandsgranskningen.

**ng "Ändra visningen av** [bakgrundsbilden" på](#page-124-0)  [sidan 123.](#page-124-0)

### b **Anmärkning:**

#### **Ändra inställningar för realistisk förhandsgranskning**

Gör inställningarna för önskad visning av realistisk förhandsgranskning.

- 1. Klicka på **Display** (visa), sedan på **Realistic Preview Attribute Setting** (attributinställning realistisk förhandsgranskning).
	- → Nu visas en dialogruta för **Realistic Preview Attribute Setting** (attributinställning realistisk förhandsgranskning) liknande den som visas nedan.

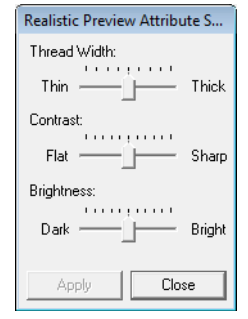

- 2. Specificera vid behov inställningar för **Thread Width** (trådbredd), **Contrast** (kontrast) och **Brightness** (ljusstyrka).
- 3. Klicka på **Apply** (aktivera) för att visa en realistisk förhandsgranskning av mönstren med de nya inställningarna (när den realistiska förhandsgranskningen visas).

Eller klicka på **OK** om du vill spara inställningarna tills du nästa gång väljer funktionen för realistisk förhandsgranskning (när den realistiska förhandsgranskningen inte visas).

**na "Visa en förhandsgranskning av** [broderiet" på sidan 65](#page-66-0).

<span id="page-67-0"></span>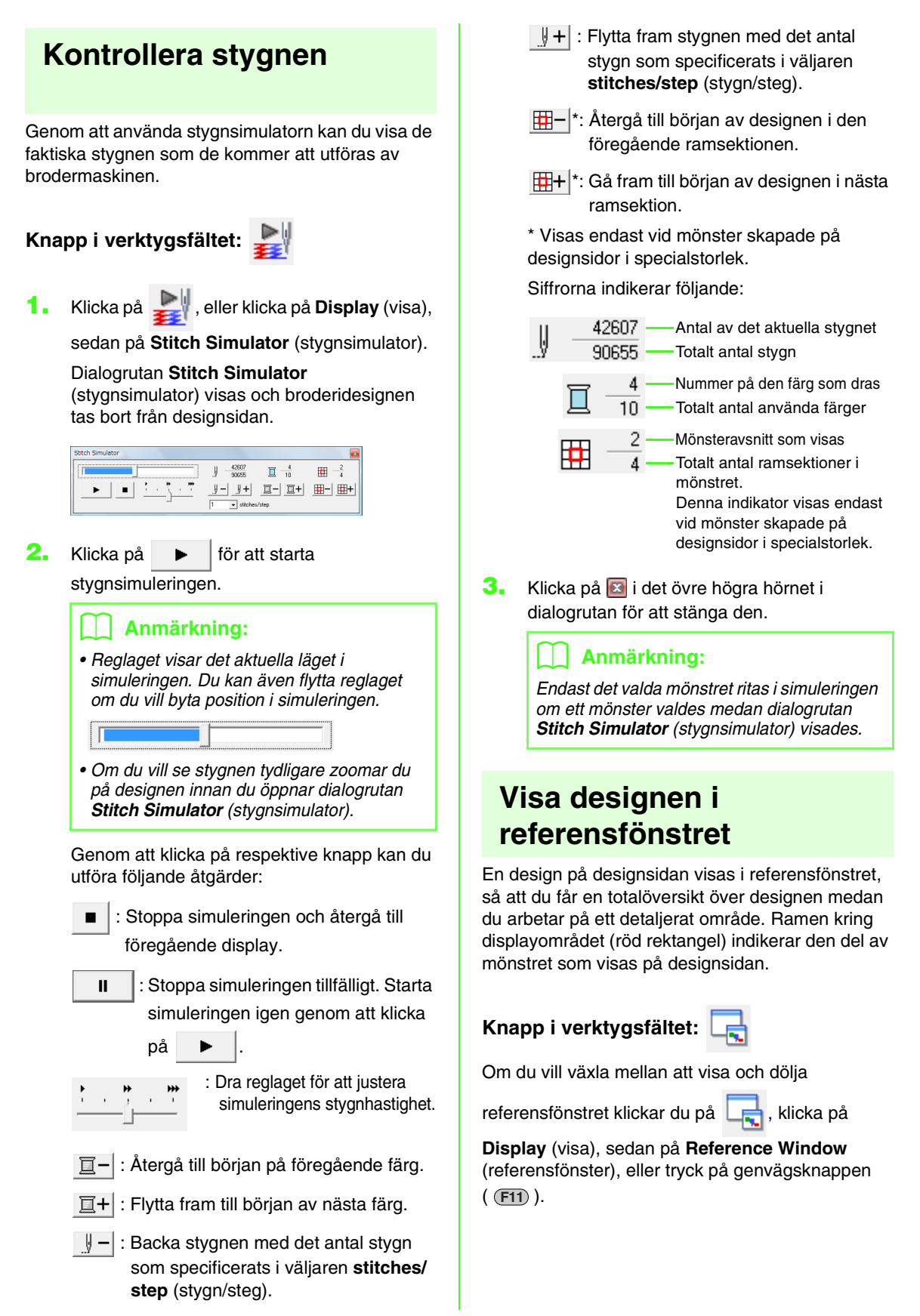

### ■ **Zooma**

Referensfönstret kan ställas in så att det visar antingen hela designsidan eller bara broderimönstret.

### 1. Klicka på **...**

 $\rightarrow$  Bilden som visas i referensfönstret ändras.

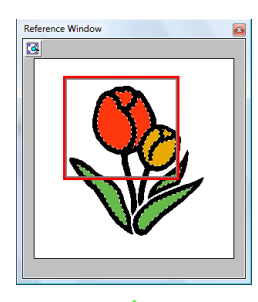

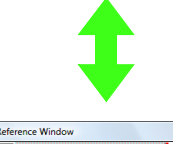

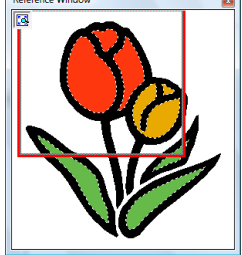

### ■ **Flytta visningsområdets ram**

I referensfönstret kan du välja den del av designen som ska visas på designsidan.

- **1.** Flytta pekaren över visningsområdets ram.
- **2.** Dra visningsområdets ram så att den omger den önskade delen av designen.
	- → Den valda delen av designen visas på designsidan.

#### ■ **Rita en ny ram runt visningsområdet**

I stället för att flytta ramen runt visningsområdet kan du rita en ny ram för att visa önskad del av mönstret på designsidan.

- **1.** Klicka på det område som ska visas, eller dra pekaren över önskad del av designen i referensfönstret.
	- → Visningsområdets ram ritas om och den markerade delen av designen visas på designsidan.

### ■ **Anpassa visningsområdets ram**

- **1.** Flytta pekaren över ett hörn i visningsområdets ram.
- **2.** Ställ in visningsområdets ram till önskad storlek genom att dra i hörnet.

# <span id="page-69-1"></span><span id="page-69-0"></span>**Ange designsidans storlek och färg**

Färgen och storleken på designsidan samt bakgrundsfärgen kan ändras. Du kan välja storlek på designsidan så att den passar till den ram du ska använda tillsammans med brodermaskinen. Dessutom kan du ange en specialstorlek på designsidan när broderimönster ska delas och broderas i flera sektioner.

- **1.** Klicka på **Option** (alternativ) och sedan på **Design Page Property** (egenskap designsida).
- **2.** Välj storlek för designsidan.

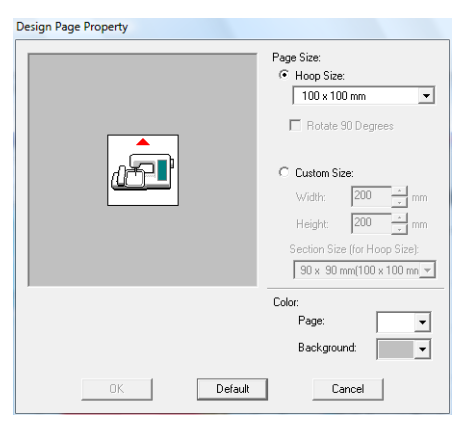

Anpassa designsidans storlek efter ramstorleken, markera **Hoop Size** (ramstorlek), och välj sedan önskad ramstorlek från väljaren.

#### b **Anmärkning:**

Om du vill arrangera mönstret på en designsida roterad 90 grader markerar du kryssrutan *Rotate 90 Degrees* (rotera 90 grader).

Ange en specialstorlek för designsidan genom att markera **Custom Size** (specialstorlek), och sedan skriva in eller markera önskad bredd och höjd på designsidan.

- **COV** "Skapa delade broderidesigner" på [sidan 176.](#page-177-0)
- **3.** Från väljaren **Page** (sida) väljer du den färg du vill ha på designsidan.
- **4.** Från väljaren **Background** (bakgrund) väljer du den färg du vill ha på designsidan.
- **5.** Klicka på **OK**.

### b **Anmärkning:**

Om du vill återgå till standardinställningarna (*100* × *100 mm* (*4"* × *4"*) på *Hoop Size* (ramstorlek) klickar du på *Default* (standard).

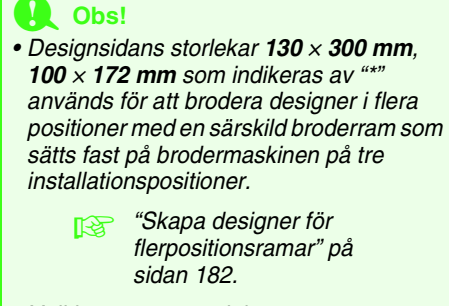

• Välj inte en ramstorlek som är större än broderramen som kan användas med din maskin.

# **Ändra applikationsinställningar**

### <span id="page-70-0"></span>**Ändra inställningar för rutnätet**

Du kan välja att visa eller dölja ett rutnät av streckade eller heldragna linjer, samt ställa in mellanrum i rutnätet.

- **1.** Klicka på **Display** (visa) och sedan på **Grid Setup** (rutnätsinställning).
- **2.** Om du vill visa rutnätet markerar du kryssrutan **Show Grid** (visa rutnät). Dölj rutnätet genom att avmarkera kryssrutan **Show Grid** (visa rutnät).

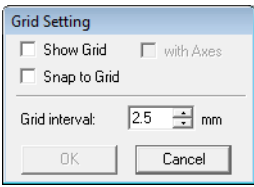

**3.** Om du vill använda rutnätet för att rikta in mönster eller skapa mönster i samma storlek markerar du kryssrutan **Snap to Grid** (byt till rutnät).

#### b **Anmärkning:**

Pekaren flyttas enligt inställningen i *Grid interval* (rutintervall). Bytesfunktionen fungerar oavsett om rutnätet visas eller inte.

- **4.** Om du vill ställa in mellanrummen i rutnätet skriver du in eller väljer ett värde i rutan **Grid interval** (rutintervall).
- **5.** Om du vill visa rutnätet som heldragna linjer markerar du kryssrutan **with Axes** (med axlar).

Om du vill visa rutnätet som streckade linjer (korsande punkter i rutnätet) avmarkerar du kryssrutan **with Axes** (med axlar).

**6.** Klicka på **OK** för att tillämpa ändringarna och stänga dialogrutan.

### **Ändra måttenhet (mm eller tum)**

Måtten i applikationen kan visas i antingen millimeter eller tum.

**1.** Klicka på **Option** (alternativ) följt av **Select System Unit** (markera systemenhet) och välj sedan önskad måttenhet (**mm** eller **inch** (tum)).

## **Ändra linjalinställningarna**

Linjalen kan visas eller döljas.

- **1.** Klicka på **Display** (visa), sedan på **Ruler** (linjal).
	- $\rightarrow$  Ett kryss visas bredvid kommandot och linjalen visas.

Om du vill dölja linjalen klickar du på **Display** (visa), sedan på **Ruler** (linjal) igen, så att krysset försvinner.

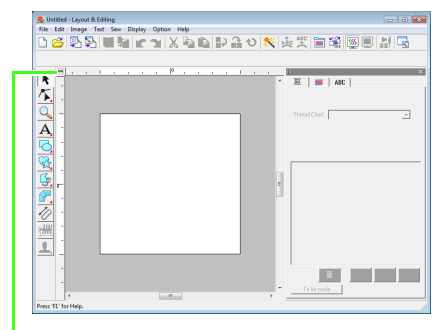

Klicka för att växla måttenhet mellan millimeter och tum.

# <span id="page-71-0"></span>**Rita former**

Rektanglar, rektanglar med rundade hörn och kurvmönster (vanliga cirklar, ovaler, bågar, solfjäderformar och bågar & strängar) kan ritas med verktygen rektangel, cirkel eller båge.

### b **Anmärkning:**

- Du kan ändra färg och sömtyp innan du ritar formen, eller efter att du gjort det.
	- **na ["Ställa in trådfärg och sömtyp" på sidan 94](#page-95-0).**
- Du kan även ange andra attribut för sömtypen genom att göra inställningar i dialogrutan *Inställning sömattribut*.
	- **nam** ["Ange sömattribut" på sidan 96.](#page-97-0)

### **Om rektangel, cirkel och båge**

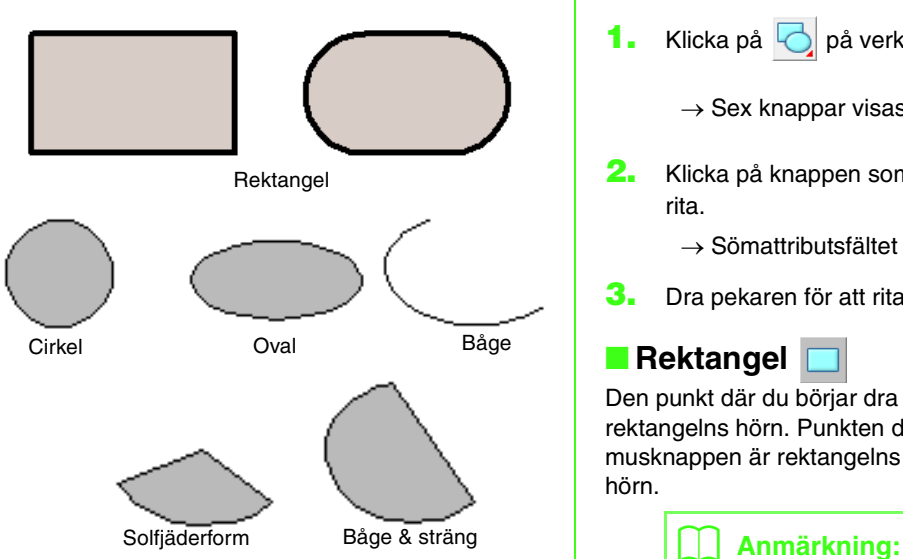

Alla dessa mönster, utom bågar, har en kontur och och en inre region, och kan oberoende av varandra tilldelas olika sömattribut. Bågar är enkla konturer.

### a **Obs!**

Välj form innan du ritar när du ritar en form med det här verktyget. Du kan t.ex. inte rita en cirkel och sedan i efterhand ändra den till en båge.

### **Rita rektangel-, cirkel-, eller bågform**

- Klicka på **bå** på verktygslådan.
	- Sex knappar visas .
- **2.** Klicka på knappen som visar den form du vill rita.
	- $\rightarrow$  Sömattributsfältet visas.
- **3.** Dra pekaren för att rita formen.

### ■ **Rektangel**

Den punkt där du börjar dra betraktas som ett av rektangelns hörn. Punkten där du släpper musknappen är rektangelns diagonalt motsatta hörn.

Om du vill rita en kvadrat håller du ned knappen **Shift** medan du drar pekaren.

### ■ Rektangel med rundade hörn

Klicka på  $\Box$  för att visa aktuell inställning av hörnradie i väljaren kantradie.

Om du vill ändra hörnradien klickar du på väljaren **Kantradie** och skriver sedan in önskad radie och trycker på knappen (**Enter**), eller markerar önskat värde.

> $\overline{\phantom{a}}$  $5.0$ 10.0 20.0 30.0 500 100.0
Dra pekaren för att rita en rektangel med hörn som motsvarar den aktuella radien.

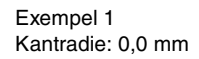

Exempel 2 Kantradie: 20,0 mm

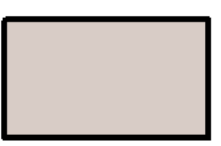

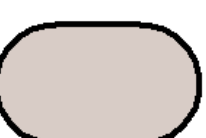

### b **Anmärkning:**

Även om du väljer ett objekt ritat med rektangelverktyget så visas väljaren *Kantradie* så att du kan ändra inställningen av hörnradien.

# ■ **Cirkel eller oval**

Den punkt där du börjar dra betraktas som ett hörn på en tänkt rektangel runt ovalen. Punkten där du släpper musknappen är rektangelns diagonalt motsatta hörn. Ovalen får plats inom denna tänkta rektangel (den större axeln löper längs rektangelns långsida, och den mindre axeln längs kortsidan.)

### b **Anmärkning:**

Om du vill rita en cirkel håller du ned knappen **Shift**) medan du drar pekaren.

■ Båge o, Båge & Sträng **bleft Solfjäder** 

- **1.** Gör som du skulle göra för att rita en cirkel eller en oval.
	- → En radiallinje visas på ovalen när du släpper musknappen.
- **2.** Flytta pekaren till bågens startpunkt och klicka sedan.
	- → Radiallinjen försvinner.
- **3.** Flytta pekaren tills bågen/bågen & strängen/ solfjädern har önskad form och klicka sedan.

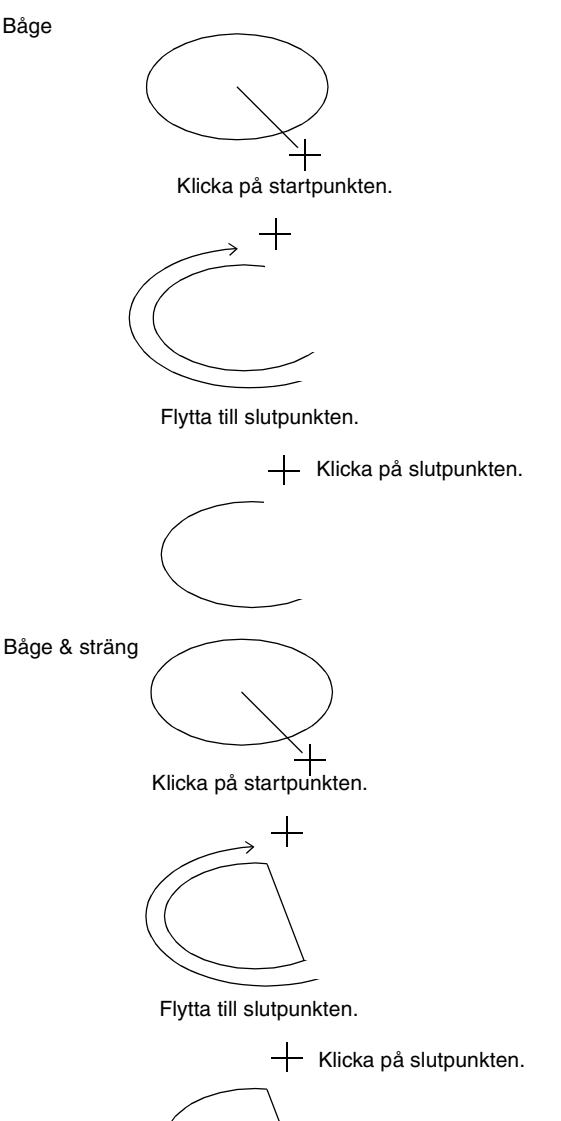

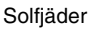

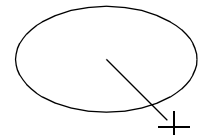

Klicka på startpunkten.

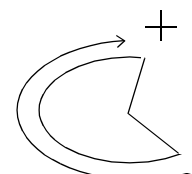

Flytta till slutpunkten.

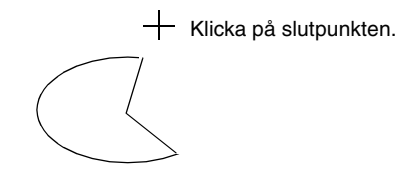

# **Rita olika former**

Med hjälp av formverktygen kan du rita 24 typer av former, t.ex. hjärtan, stjärnor eller polygoner. Dessa former får en kontur och en inre region som oberoende av varandra kan tilldelas olika sömattribut.

**1.** Klicka på **i** i verktygslådan.

 $\rightarrow$  Knapparna för de 24 olika formerna visas.

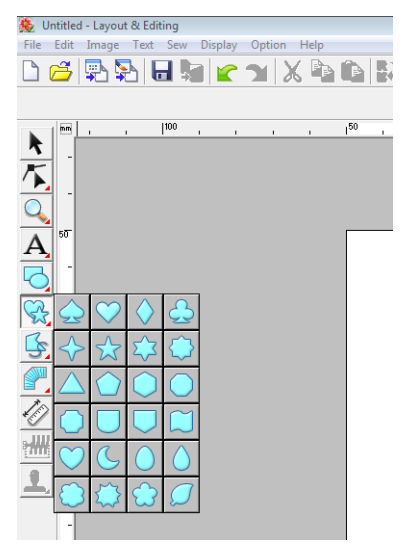

- **2.** Klicka på knappen som visar den form du vill rita.
- **3.** Dra pekaren till designsidan.

Den punkt där du börjar dra betraktas som ett hörn på en tänkt rektangel runt formen. Punkten där du släpper musknappen är formens diagonalt motsatta hörn. Formen får plats inom denna tänkta rektangel.

## b **Anmärkning:**

Om du vill rita formen och samtidigt behålla förhållandet mellan höjd och bredd ska du hålla ned knappen (Shift) medan du drar pekaren.

# **Om rak linje och kurva**

Med konturverktygen kan du lägga till raka linjer och kurvor i mönstret.

# **•**

Om du använder verktygen tillsammans med de här knapparna ritas en stängd väg. Eftersom den här typen av mönster har en kontur och en inre region kan varje del tilldelas olika sömtyper och färger.

#### b **Anmärkning:**

Om linjen i mönstret korsar sig själv kan regionen inte fyllas. Linjen måste ändras till att inte korsa sig själv innan fyllning kan göras.

# **•**

Om du använder verktygen tillsammans med de här knapparna ritas en öppen väg. Eftersom den här typen av mönster är en enkel kontur som saknar inre region, kan inställningarna av linjesömstyp och färg endast tillämpas på själva linjen.

Om en bild används som mall kan dessutom och  $\Box$  användas för att halvautomatiskt extrahera bildgränsen.

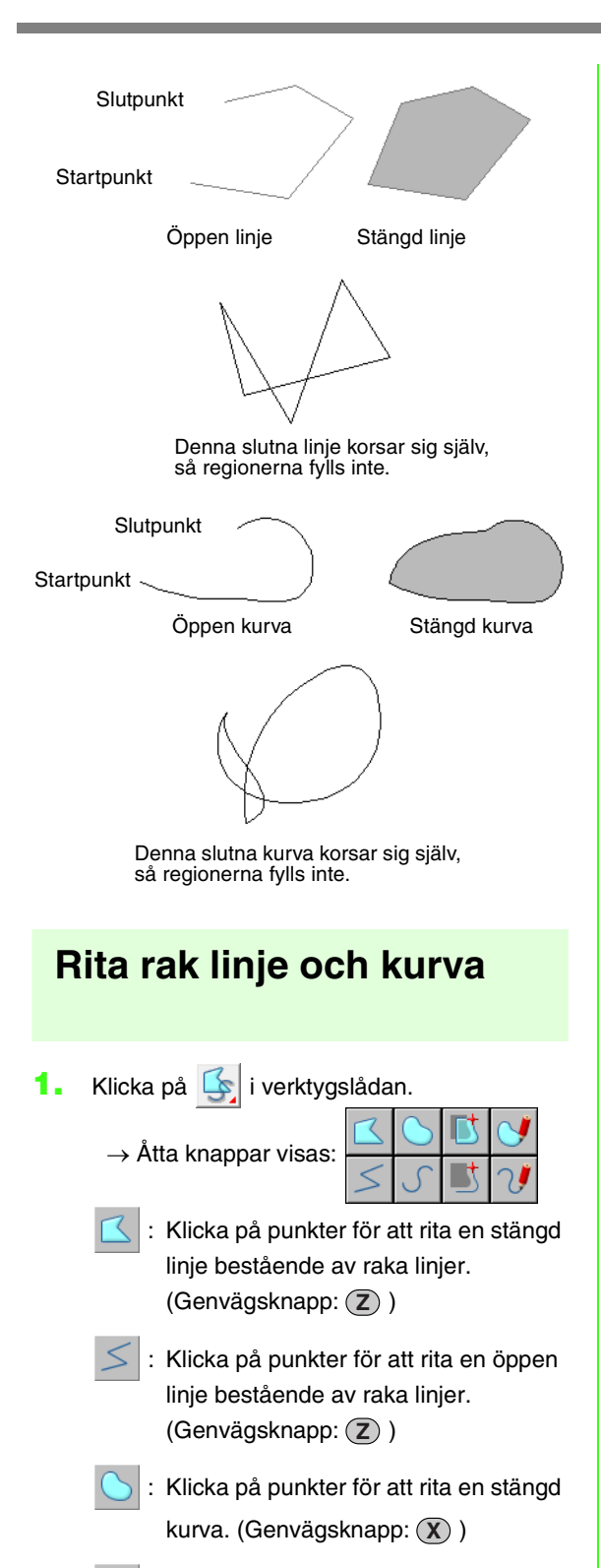

 : Klicka på punkter för att rita en öppen kurva. (Genvägsknapp: (X))

- : När en mallbild visas klickar du på bildens kontur om du vill rita stängda linjer längs med den. (Genvägsknapp: **C**) )
- : När en mallbild visas klickar du på bildens kontur om du vill rita öppna linjer längs med den. (Genvägsknapp: (C))
- : Dra pekaren för att rita en stängd linje på fri hand.
- : Dra pekaren för att rita en öppen linje på fri hand.
- **2.** Klicka på knappen som visar den form du vill rita.
	- $\rightarrow$  Sömattributsfältet visas.
- **3.** Rita linjen genom att klicka i designsidan eller dra pekaren.

# ■ **Raka linjer/kurvor**

Nedan beskrivs hur verktyget för rak linje används. Kurvverktyget och det halvautomatiska verktyget används på samma sätt.

**1.** Ange startpunkten genom att klicka i designsidan.

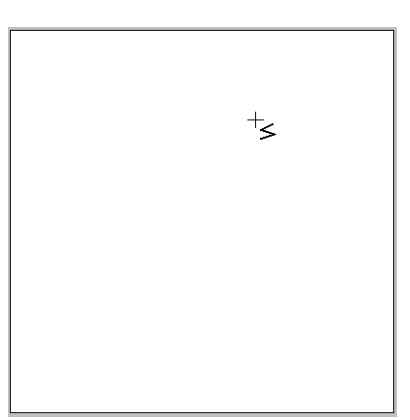

**2.** Ange nästa punkt genom att klicka i designsidan.

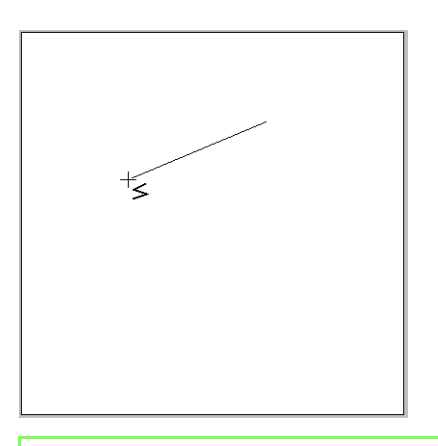

#### b **Anmärkning:**

Om du vill flytta den senaste angivna punkten klickar du på höger musknapp eller trycker på knappen (BackSpace).

**3.** Fortsätt att klicka för att ange varje punkt. Dubbelklicka sedan på den sista punkten, eller tryck på knappen (Enter).

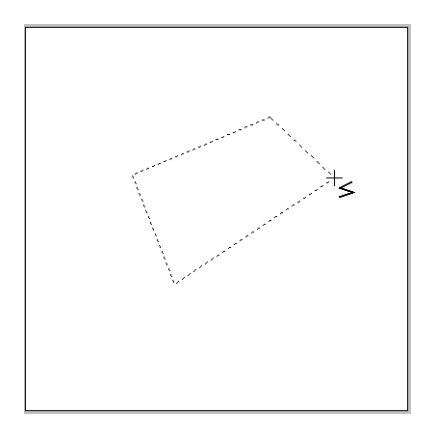

#### b **Anmärkning:**

- Du kan fritt växla mellan olika linjetyper antingen genom att klicka på en annan knapp eller trycka på genvägsknappen.
- Om du vill rita vertikalt eller horisontellt när du ritar en rak linje ska du hålla ned
	- knappen (Shift) medan du flyttar pekaren.
- Om du vill rita med det halvautomatiska verktyget behöver du en mallbild. Verktyget ritar som verktyget för rak linje om det inte finns någon mallbild.

**na ["Importera bilddata" på sidan 120.](#page-121-0)** 

- Du kan omvandla raka linjer till kurvor och tvärtom även efter att mönstret har ritats.
	- **next** "Omvandla raka linjer till kurvor [eller kurvor till raka linjer" på](#page-59-0)  [sidan 58](#page-59-0).

## ■ **Linjer på fri hand**

- **1.** Dra pekaren för att rita linjen.
- **2.** Avsluta ritandet genom att släppa musknappen.

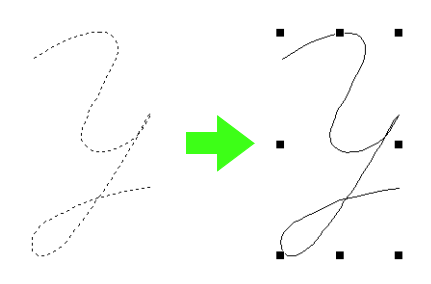

# <span id="page-75-0"></span>**Ändra attribut på linjens slut**

Attributen på de linjeslut som har ritats med konturverktyget kan ändras.

- **1.** Markera ett objekt som ritats med ett konturverktyg.
	- **n** ["Markera mönster" på sidan 52.](#page-53-0)
	- Väljaren **Vägform** visas i sömattributsfältet.

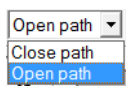

- **2.** Markera önskat attribut på linjesluten i väljaren.
	- $\rightarrow$  Linjens ändras till det markerade attributet för linjeslut.

# **Förhindra överlappande stygn (hålsöm)**

Om du anger hålsöm kommer stygnen i överlappande regioner inte att sys två gånger. Hålsöm kan endast ställas in när en region helt omsluter en annan.

**1.** Välj ett mönsterpar, t.ex. en cirkel innesluten i en oval.

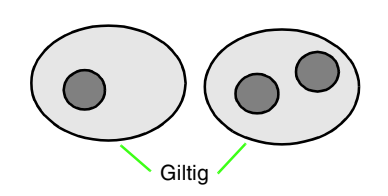

#### b **Anmärkning:**

För att ett par ska vara giltigt måste ett av mönstren vara helt inneslutet i det andra, och inte innehålla text, manuella hålstansmönster eller stygndata.

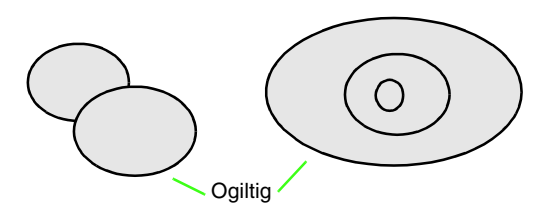

- **2.** Klicka på **Sew** (sy), sedan på **Set hole sewing** (ställ in hålsöm).
	- $\rightarrow$  Om det valda paret kan ställas in för hålsöm visas följande meddelande:

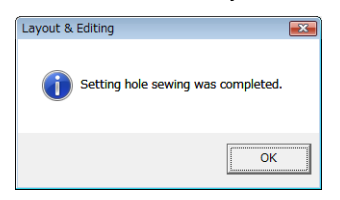

 $\rightarrow$  Om det valda paret inte kan ställas in för hålsöm visas felmeddelandet:

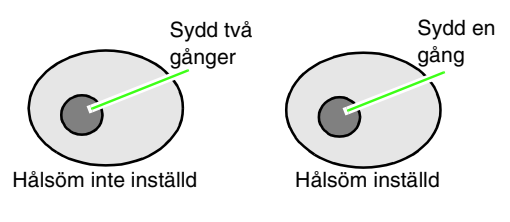

**3.** Klicka på **OK** för att ta bort meddelandet.

#### b **Anmärkning:**

- När ett mönsterpar har ställts in för hålsöm flyttas de tillsammans om du försöker flytta ett av dem.
- Ställ först in hålsöm på två objekt när du ställer in hålsöm på tre eller fler objekt. Markera sedan de första två grupperade objekten och det följande objektet och upprepa inställningen av hålsöm.
- Konturerna på mönster skapade med verktygen för kontur, solfjäderform och båge & sträng kan redigeras med punktredigeringsverktyget.

# **a** Obs!

Förhandsgranska mönstren innan du ställer in hålsöm och efter att du gjort det, så ser du bättre vad inställningen av hålsöm har för effekt.

> **nage "Visa en förhandsgranskning** [av broderiet" på sidan 65](#page-66-0).

# ■ **Avbryta hålsöm**

- **1.** Markera ett mönster som har ställts in för hålsöm.
- **2.** Klicka på **Sew** (sy), sedan på **Cancel hole sewing** (avbryt hålsöm).

Nu kan mönstren i paret flyttas oberoende av varandra.

# **Ändra form på överlappande mönster**

Broderimönster som skapats med verktygen för rektangel, cirkel eller båge, formverktygen eller konturverktygen kan markeras för att ta bort eller sammanföra överlappande regioner.

# ■ **Ta bort överlappning**

Överlappande mönster kan ställas in så att den överlappande regionen tas bort.

När detta görs på flera mönster skärs den region som överlappas av andra mönster bort.

- **1.** Markera två eller flera överlappande mönster.
- **2.** Klicka på **Sew** (sy), sedan på **Remove Overlaps** (ta bort överlappningar).
	- $\rightarrow$  Den region som överlappas av andra mönster tas bort.
	- $\rightarrow$  Ett felmeddelande visas om detta inte kan tillämpas på de markerade mönstren.

• Vid delvis överlappning

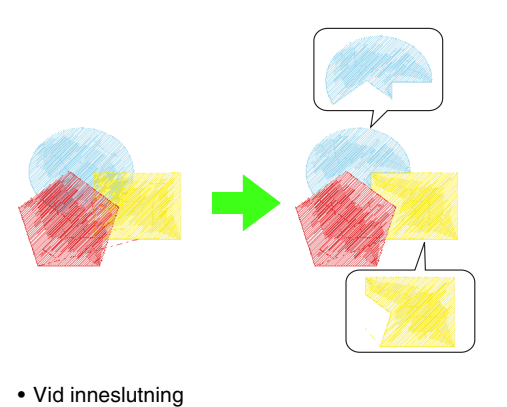

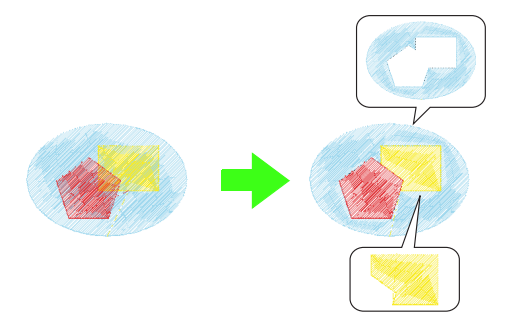

• Vid inslutning av det sista mönstret i syordningen

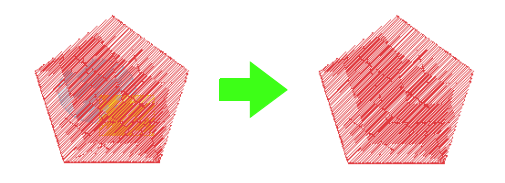

Första mönstret i syordningen Andra mönstret i syordningen Tredje mönstret i syordningen Första mönstret i syordningen

#### ■ **Sammanförande**

Överlappande mönster kan sammanföras. När detta tillämpas på flera mönster används det sist ritade (det översta) mönstrets färger och sömtyp på det sammanförda mönstret.

- **1.** Markera två eller flera överlappande mönster.
- **2.** Klicka på **Sew** (sy), sedan på **Merge** (sammanför).
	- $\rightarrow$  Alla markerade mönster sammanförs.
	- $\rightarrow$  Ett felmeddelande visas om detta inte kan tillämpas på de markerade mönstren.
	- Vid delvis överlappning

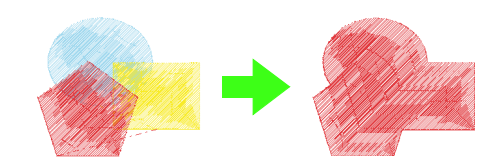

• Vid inneslutning

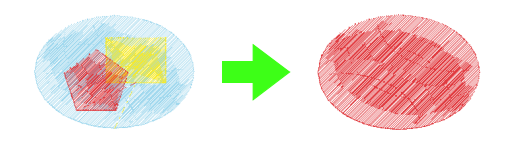

• Vid inslutning av det sista mönstret i syordningen

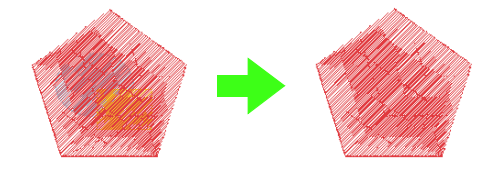

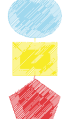

Andra mönstret i syordningen Tredje mönstret i syordningen

# <span id="page-78-0"></span>**Skapa professionella broderimönster manuellt (manuell hålstans)**

När fyllsöm eller plattsöm har angivits för regionsöm ligger alla stygn antingen i samma vinkel över regionen, eller i en vinkel som beror på formen. Om verktyg för manuell hålstans används kan dock sömvinkeln justeras enligt önskemål för att skapa mönster som har större likhet med manuellt broderi.

Stygnen ser ut som på bilden nedan om exempelvis fyllsöm eller plattsöm har angivits för en region med följande form:

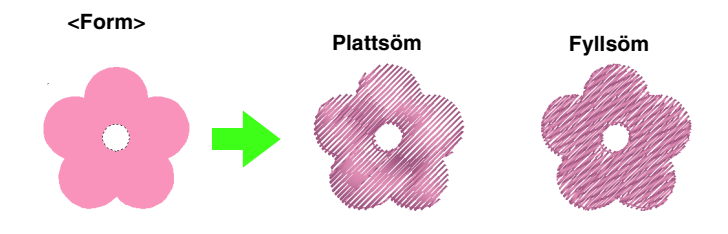

Om ett manuellt hålstansmönster skapas med bilden ovan som vägledning, kommer stygnen att se ut som nedan:

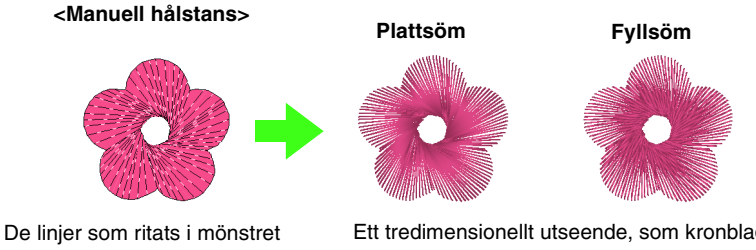

visar sömmens riktning. Sömmen skapas så att den vänder runt radialsömmens mitt. Ett tredimensionellt utseende, som kronbladen, kan skapas för den platta designen av den här formen.

Dessutom kan inställningar för fjädrade kanter anges vid manuella hålstansmönster. Mönstret får en fjädrad kontur genom att stygntätheten minskas, eller genom att du specificerar stygnlängden.

**n Se "Fjädrad kant" i ["Manuell hålstans" på sidan 108](#page-109-0).** 

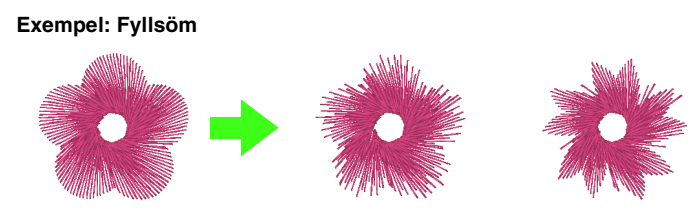

Du kan använda olika varianter på kronbladen.

I följande exempel visas hur de manuella

hålstansverktygen används för att rita ett skägg över bilden på renen (**Rudolph.bmp**), som används som mall.

Du hittar mallen och det färdiga mönstret i följande mapp:

**Dokument** (**Mina dokument**) \**PE-DESIGN8**\ **Sample**\**Layout & Editing**\**Manual Punch**

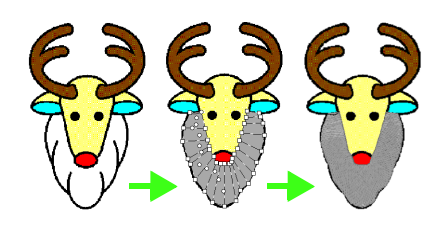

#### **1.** Importera filen **Rudolph.bmp**.

**na ["Importera bilddata" på sidan 120](#page-121-0).** 

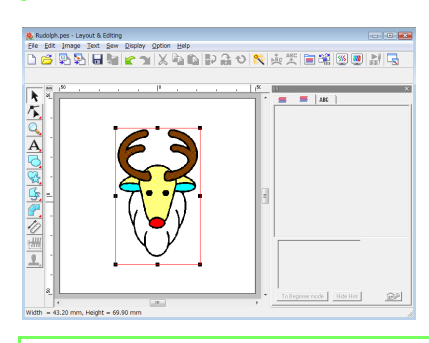

## b **Anmärkning:**

Du måste importera en bild att använda som mall om det halvautomatiska hålstansverktyget av blocktyp används när du ritar.

**2.** Klicka på **i verktygslådan**.

 $\rightarrow$  Fem knappar visas:

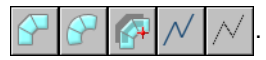

: Den här används för att skapa raka hålstansmönster av blocktyp (regionsöm). (Genvägsknapp: (Z))

: Den här används för att skapa kurvade hålstansmönster av blocktyp (regionsöm). (Genvägsknapp:  $(\chi)$ )

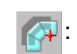

### : Den här används för att

halvautomatiskt skapa raka hålstansmönster av blocktyp. Halvautomatisk spårning gör att punkter kan specificeras längs med linjerna på en mall.

(Genvägsknapp: **C**)

- : Den här används för att skapa
	- hålstansmönster av förstygnstyp (linjesöm).

(Genvägsknapp:  $(V)$ )

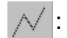

: Den här används för att skapa hålstansmönster av matningstyp (trådövergångar). (Genvägsknapp: **B**)

**n** "Trådövergång och avklippning vid [trådövergång" på sidan 238.](#page-239-0)

Du kan växla mellan de olika verktygen medan du skapar ett manuellt hålstansmönster. Det är väldigt enkelt om du använder genvägsknapparna.

- **3.** Klicka på  $\sqrt{\ }$  för att börja rita ett mönster av förstygnstyp.
	- $\rightarrow$  Sömattributsfältet visas.

Wwww Zigzag Stitch

**4.** Markera **Fill Stitch** (fyllsöm) som blocksömstyp och **SILVER** (silver) som hålstansfärg.

#### b **Anmärkning:**

• Du kan även ändra färg och sömtyp efter att mönstret har skapats.

> **R&** ["Färg" på sidan 95](#page-96-0) och "Sömtyp" [på sidan 96](#page-97-0).

• Du kan även använda inställningarna i dialogrutan *Inställning sömattribut*.

**ng ["Ange sömattribut" på sidan 96.](#page-97-1)** 

De aktuella inställningarna används om du inte ändrar dessa inställningar nu. Du kan dock modifiera sömattributen när du vill.

**5.** Ange punkterna 1 (startpunkt) till och med 12 genom att klicka i designsidan.

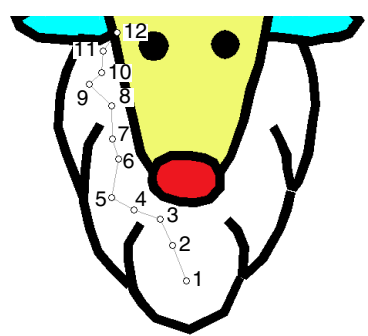

## b **Anmärkning:**

Om du vill flytta den senast angivna punkten trycker du på knappen (**BackSpace**) eller klickar på höger musknapp.

**6.** När du har klickat på punkt 12 (den sista punkten i förstygnsmönstret) klickar du på

> , och därefter i designsidan för att specificera punkt 13 till och med 15.

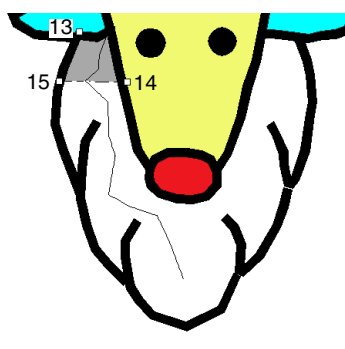

- → Området som omges av linjen specificeras som ett block.
- **7.** Ange punkterna 16 till och med 23 genom att klicka i designsidan.

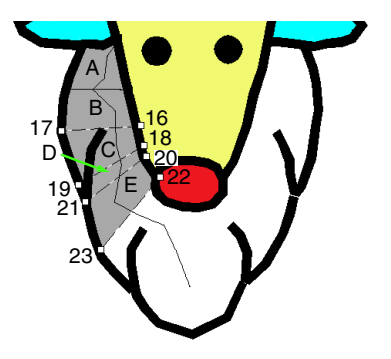

 $\rightarrow$  Blocken A till och med E skapas i ordning.

**8.** Ange punkterna 24 till och med 48 genom att klicka i designsidan.

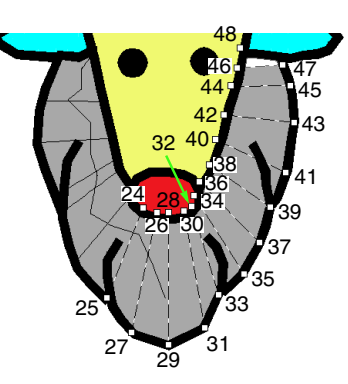

**9.** Klicka på punkt 49 (sista punkten i mönstret) och tryck sedan på knappen (Enter) eller dubbelklicka på punkten för att slutföra mönstret.

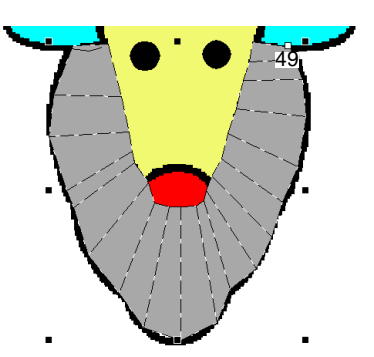

### b **Anmärkning:**

• Du kan justera formen genom att redigera punkter om formen inte kan ritas som du önskar med de manuella hålstansverktygen.

> **com** "Ändra form på broderimönster" [på sidan 56.](#page-57-0)

• Linjesöm skapas inte längs med konturer

på mönster som ritats med  $\left($ ,  $\right)$ ,  $\left($  eller

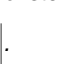

# **Lägga till text**

# <span id="page-81-0"></span>**Skriva in text/liten text**

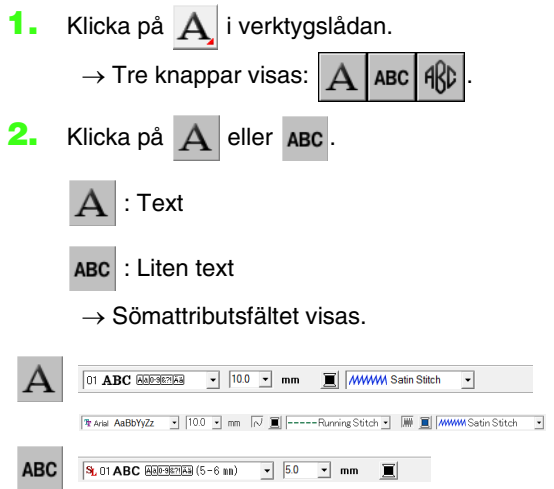

**3.** Ändra vid behov teckensnitt, textstorlek, färg och sömtyp.

#### b **Anmärkning:**

- Du kan ändra teckensnitt, textstorlek, färg och sömtyp antingen innan eller efter att texten skapas.
	- **n** $\rightarrow$  ["Teckensnitt" på sidan 81](#page-82-0), ["Textstorlek" på sidan 83,](#page-84-0) ["Färg"](#page-96-0)  [på sidan 95](#page-96-0) och ["Sömtyp" på](#page-97-0)  .<br>[sidan 96.](#page-97-0)
- Du kan även använda inställningarna i dialogrutan *Inställning textattribut* för att definiera andra attribut för texten.
	- **na "Ange textattribut"** på sidan 83.
- Du kan även använda inställningarna i dialogrutan *Inställning sömattribut* för att definiera andra attribut för texten.
	- **nam** ["Ange sömattribut" på sidan 96.](#page-97-1)

#### **A** Obs!

- Om du väljer ett av de teckensnitt som medföljer den här applikationen (01 till 35) eller använder specialteckensnitt, kan linjesöm inte användas.
- Sömtyp kan inte väljas för liten text.
- **4.** Klicka på designsidan.
	- Dialogrutan **Edit Text Letters** (redigera textbokstäver) visas med ett schema över alla tecken som kan användas tillsammans med det valda teckensnittet.

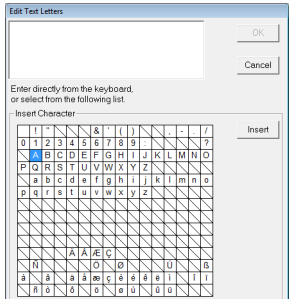

**5.** Skriv in texten.

#### b **Anmärkning:**

- Tryck på knappen (Enter) för att skriva in en ny textrad.
- Du kan även skriva in ett tecken genom att markera det i teckentabellen och sedan klicka på *Insert* (infoga), eller genom att dubbelklicka på det. Detta är särskilt användbart om du måste skriva in tecken med accenter som inte finns på ditt tangentbord.

**6.** Klicka på **OK**.

 $\rightarrow$  Texten visas på designsidan.

#### b **Anmärkning:**

- Om du vill redigera den inskrivna texten markerar du den, och väljer sedan menykommandot *Text* (text) – *Edit Letters* (redigera bokstäver). Redigera texten i dialogrutan *Edit Text Letters* (redigera textbokstäver).
	- **combination** "Redigera inskriven text" på [sidan 83](#page-84-2).
- Verktyget för liten text används för att skapa textmönster där trådövergångarna mellan tecknen inte behöver klippas av.

#### **A** Obs!

• Ett felmeddelande visas om de inskrivna tecknen inte är tillgängliga tillsammans med det valda teckensnittet eller om texten inte kan omvandlas till ett broderimönster. Klicka på *OK* för att stänga meddelandet och återgå till dialogrutan *Edit Text Letters* (redigera textbokstäver), där du kan korrigera texten.

# **D** Obs!

#### *Försiktighetsåtgärder för liten text*

- Minska trådspänningen till mindre än vad som används vid brodering av vanliga designer.
- Sy med lägre hastighet än vad som används vid brodering av vanliga designer.

(Information om att justera trådspänning och syhastighet finns i brodermaskinens bruksanvisning.)

• För att få bästa resultat när du syr mönster med litet teckensnitt ska du inte klippa av trådövergångarna mellan tecknen. (Information om hur du ställer in maskinen på trådavklippning finns i brodermaskinens bruksanvisning.)

# **Välja textattribut**

Textattribut kan anges med väljarna **Teckensnitt** och **Textstorlek**.

#### b **Anmärkning:**

Väljarna *Teckensnitt* och *Textstorlek* visas

när  $A$  har markerats i verktygslådan. De visas även när text eller ett tecken har markerats på designsidan.

# a **Obs!**

#### *Brodera text*

- Det kan hända att ett annat teckensnitt än liten text med liten teckenstorlek inte broderas korrekt. Vi rekommenderar att du ställer in teckenstorleken på 10 mm eller mer.
- Beroende på designen kan det hända att en text med TrueType-teckensnitt inte omvandlas korrekt till ett broderimönster. Välj ett TrueTypeteckensnitt där tecknen har en jämn tjocklek på linjerna, t.ex. Arial.

<span id="page-82-0"></span>**B Teckensnitt OF ABC ABCREES**  $\overline{\cdot}$ 

- **1.** Klicka på väljaren **Teckensnitt**.
	- → När du klickar på menypilen till höger visas en lista över teckensnitt.

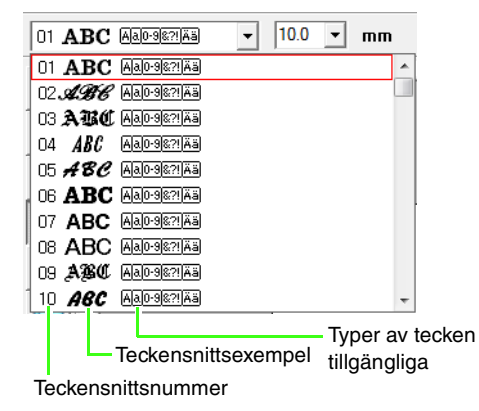

- **2.** Klicka på önskat teckensnitt.
	- → Inställningen tillämpas på alla textmönster som du skapar, ända tills inställningen ändras.
	- → Inställningen tillämpas även på den markerade texten om textmönster eller tecken i ett textmönster markerades.

Tillgängliga teckensnitt och de typer av tecken som är tillgängliga tillsammans med respektive teckensnitt listas nedan.

• Inbyggda teckensnitt

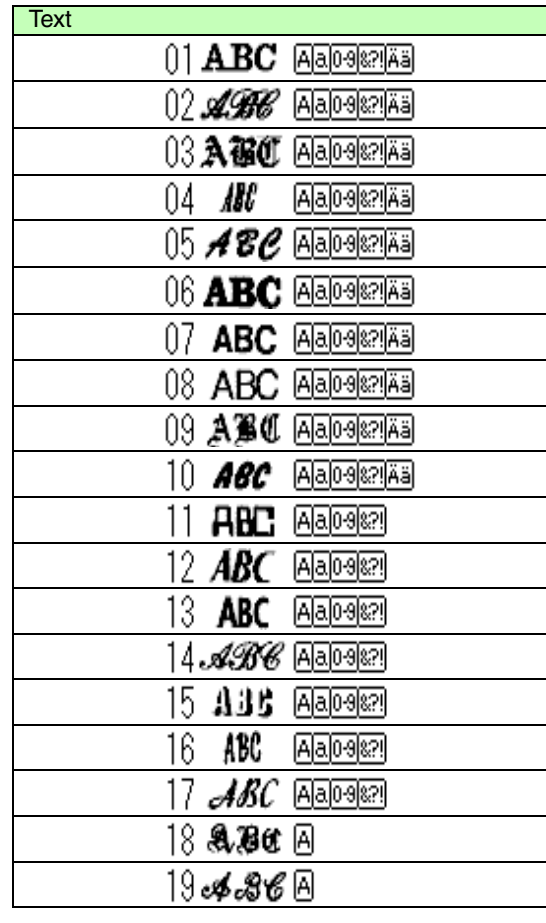

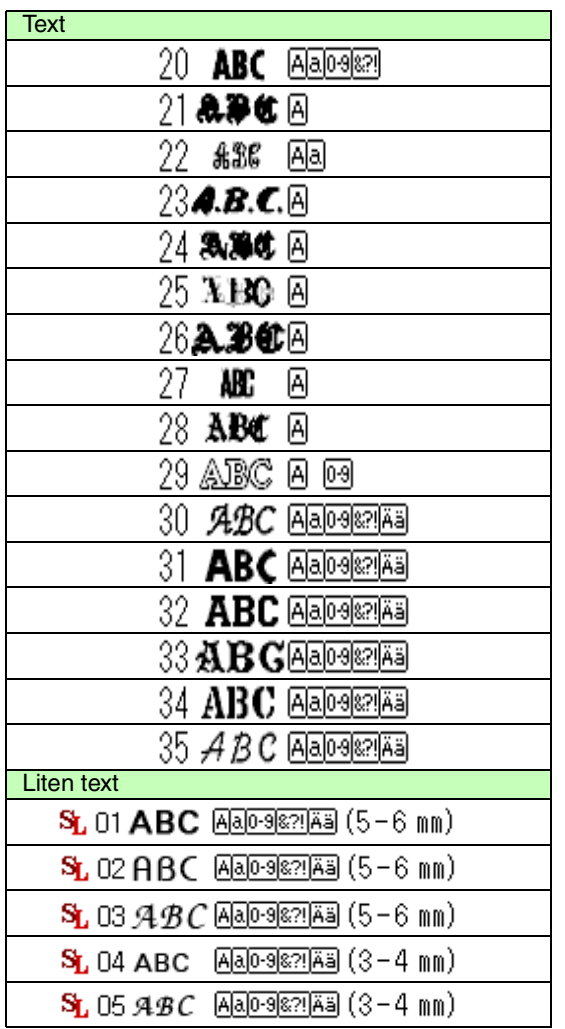

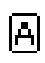

Versaler i det engelska alfabetet

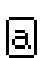

Gemener i det engelska alfabetet

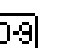

Skiljetecken, parenteser och övriga symboler

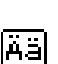

Versaler och gemener med accenter

Storlek på liten text (visas endast  $(5 - 6 \text{ mm})$ vid liten text)

#### b **Anmärkning:**

**Siffror** 

Endast inbyggda teckensnitt kan användas med liten text.

**Specialteckensnitt** 

PEF-filer som skapats med Font Creator och sparats i mappen **MyFont** där PE-DESIGN installerades visas som

Uh I användardefinierade teckensnitt efter de teckensnitt som listas i tabellen ovan. Ikonen UD visas på specialteckensnitt.

**COM** "Skapa specialteckensnitt (Font Creator)" [på sidan 225](#page-226-0).

• TrueType-teckensnitt

Namn och exempel på installerade TrueTypeteckensnitt visas efter specialteckensnitten.

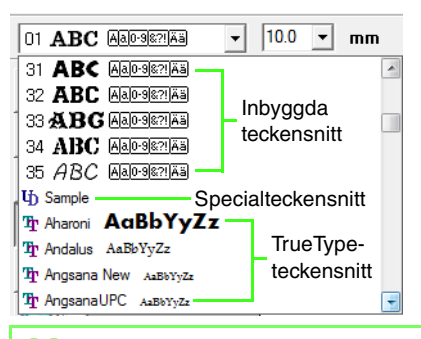

## b **Anmärkning:**

Inställningar för TrueType-teckensnitt kan ändras i dialogrutan *TrueType Font Attribute Setting* (attributinställning TrueTypeteckensnitt) som visas när du klickar på menykommandot *Text* (text) – *TrueType Font Attribute Setting* (attributinställning TrueType-teckensnitt).

### **A** Obs!

Det kan hända att text som skapats med vissa TrueType-teckensnitt inte omvandlas korrekt till ett broderimönster beroende på tecknets form. Dessa tecken kan inte broderas korrekt. Provsy innan du broderar på ditt projekt.

Text som skapats med vissa TrueTypeteckensnitt kan inte omvandlas alls.

 $R^*$  ["Skriva in text/liten text" på sidan 80.](#page-81-0)

**n** ["Specificera TrueType](#page-90-0)[textattribut" på sidan 89](#page-90-0).

## <span id="page-84-0"></span>■ **Textstorlek**

**1.** Klicka i väljaren **Textstorlek**.

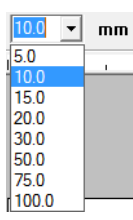

**2.** Skriv in önskad höjd och tryck på knappen

, eller klicka på det önskade värdet. **Enter**

- $\rightarrow$  Inställningen tillämpas på alla textmönster som du skapar, ända tills inställningen ändras.
- → Inställningen tillämpas även på den markerade texten om textmönster eller tecken i ett textmönster markerades.

**COM** ["Skriva in text/liten text" på sidan 80](#page-81-0).

# <span id="page-84-2"></span>**Redigera inskriven text**

Du kan enkelt redigera inskriven text.

**1.** Markera text eller liten text.

#### **A** Obs!

Du kan bara redigera ett textmönster i taget. Det här menykommandot är inte tillgängligt om du markerar mer än ett textmönster.

- **2.** Klicka på **Text** (text), sedan på **Edit Letters** (redigera bokstäver).
- **3.** Den markerade texten visas i textfältet.

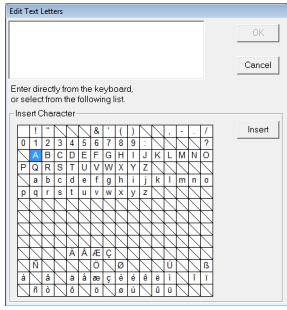

- **4.** Redigera texten efter behov.
- **5.** Klicka på **OK**.
	- → Den redigerade texten visas på designsidan.
	- **COV** ["Skriva in text/liten text" på sidan 80](#page-81-0).

# <span id="page-84-1"></span>**Ange textattribut**

I dialogrutan **Inställning textattribut** kan du ställa in olika teckenattribut för text.

Inställningarna tillämpas på textmönstret varje gång inställningarna ändras.

- **1.** Markera text eller liten text.
- **2.** Klicka på **Text** (text), sedan på **Text Attribute Setting** (inställning textattribut).
	- **Fame "Trådfärger, sömattribut och text attribut"** [på sidan 47.](#page-48-0)
- **3.** Ändra textattributen vid behov.

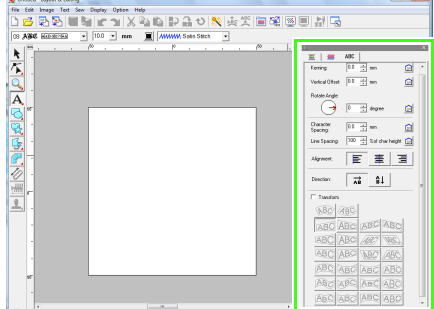

## b **Anmärkning:**

Återställ en parameter till standardinställningen genom att klicka på

 bredvid den. n

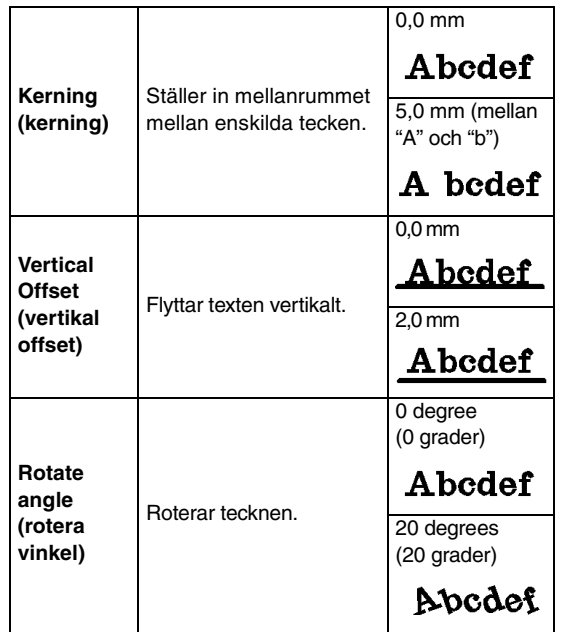

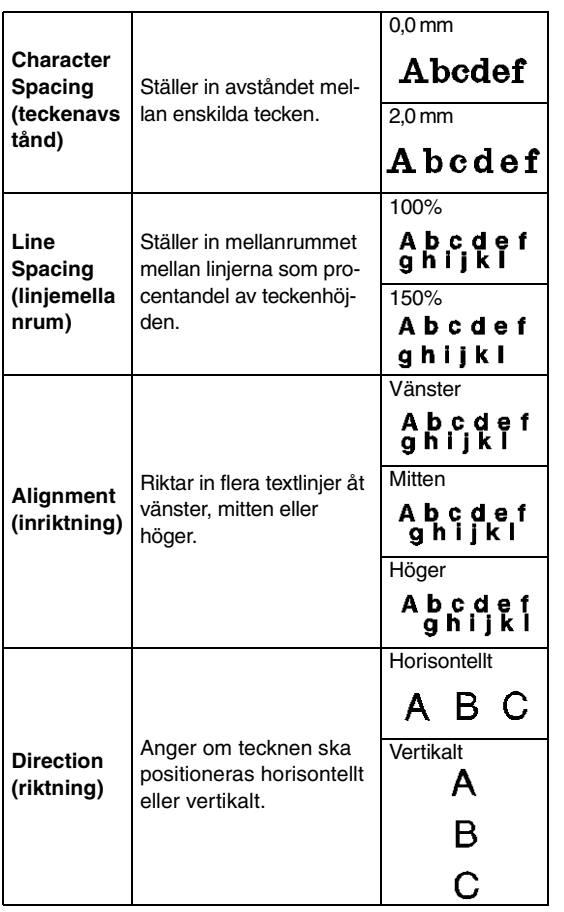

## b **Anmärkning:**

- Vertikal text visas vertikalt på designsidan.
- Både *Kerning* (kerning) och *Character Spacing* (teckenavståndet) ställer in avståndet mellan tecknen. *Character Spacing* (teckenavstånd) tillämpas alltid på hela textmönstret, medan *Kerning*  (kerning) kan tillämpas på enskilda tecken. Tillämpning av *Kerning* (kerning) på hela texten i mönstret är samma sak som att ange *Character Spacing* (teckenavstånd). Se ["Markera tecken" på sidan 85](#page-86-0) för mer information om att markera enskilda tecken i ett textmönster.

## ■ **Omvandla text**

En förinställd omvandlingsform kan tillämpas på text.

#### b **Anmärkning:**

Liten text kan inte omvandlas.

**1.** Markera texten.

**2.** Markera kryssrutan **Transform** (omvandla) och klicka sedan på knappen för formomvandling.

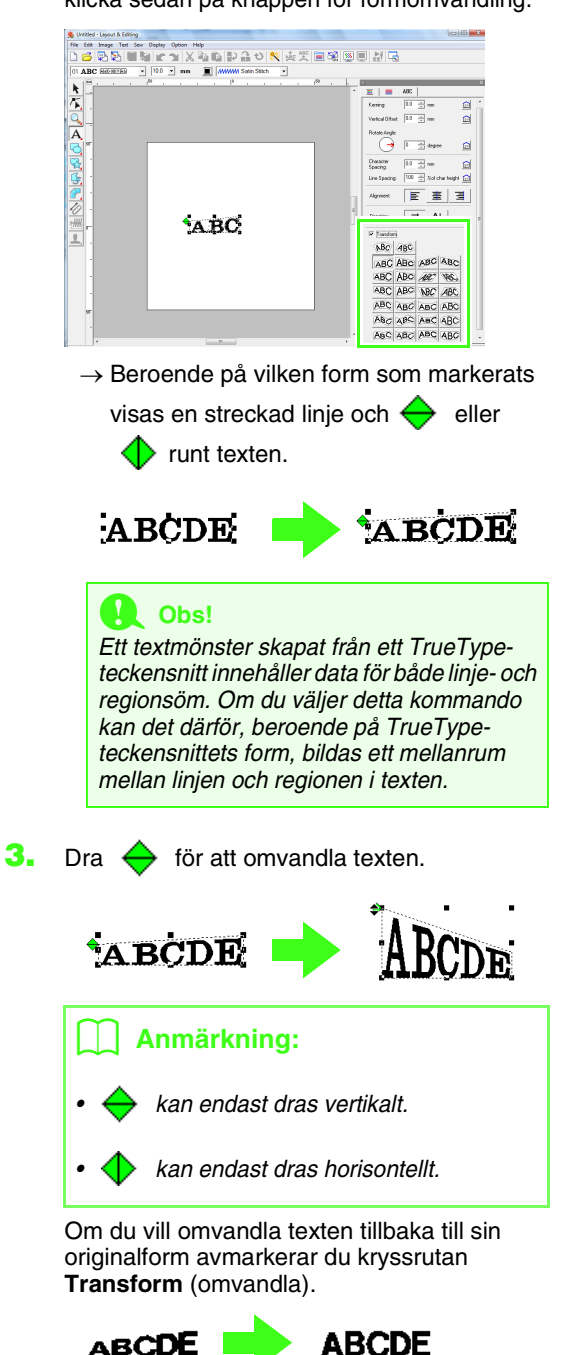

### b **Anmärkning:**

• Texten kan arrangeras på en båge om

**ABC** eller **4BC** markeras.

• De inställningar som anges i dialogrutan *Inställning textattribut* tillämpas på alla textmönster du skapar tills inställningarna ändras.

<span id="page-86-0"></span>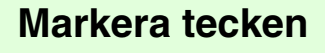

Du kan ändra teckensnitt, teckenstorlek, trådfärg, sömtyp och andra attribut på varje tecken som markeras.

- **1.** Klicka på  $\left| \right|$ , sedan på  $\left| \right|$
- 
- **2.** Klicka på texten eller liten text.
	- $\rightarrow$  Punkterna i texten visas som små tomma fyrkanter.
- **3.** Markera ett enskilt tecken genom att klicka på tecknets punkt.

Om du vill välja fler punkter håller du ned

knappen (Ctrl) och klickar på de övriga tecknens punkter, eller också drar du pekaren över punkterna.

- $\rightarrow$  De markerade tecknens punkter visas som små svarta fyrkanter.
- → Handtagen visas på tecknet.
- $\rightarrow$  Sömattributsfältet visas.

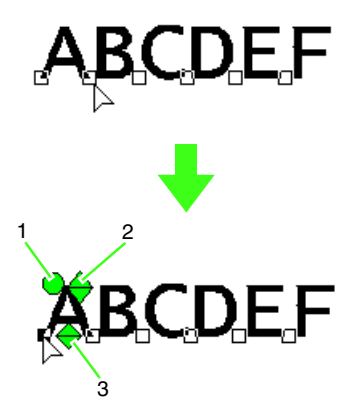

- **1 Rotationshandtag**
- **2 Storlekshandtag**
- **3 Handtag för vertikal offset**

#### b **Anmärkning:**

• Flera punkter kan markeras och ändras på samma sätt som du markerar punkter i broderimönstret.

**na ["Markera punkter" på sidan 56.](#page-57-1)** 

• När TrueType-teckensnitt används kan du välja om konturen ska sys eller inte, och du kan välja inställningar på färg och sömtyp.

# <span id="page-86-1"></span>**Enkla ändringar av teckenstorlek och attribut**

Genom att dra kan du enkelt ändra storlek och textattribut (teckenavstånd, vertikal offset, rotation) på text, liten text och tecken i monogram.

# ■ **Ändra storleken**

**1.** Placera pekaren på det övre högra handtaget

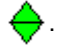

**2.** Dra i handtaget.

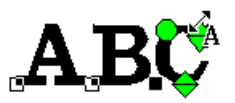

 $\rightarrow$  Teckenkonturens storlek, som visas med streckade linjer, ändras.

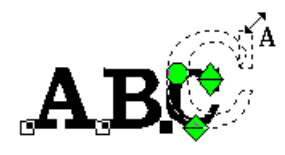

- **3.** Teckenstorleken ändras när du släpper musknappen.
	- → Den nya storleken visas i sömattributsfältet.

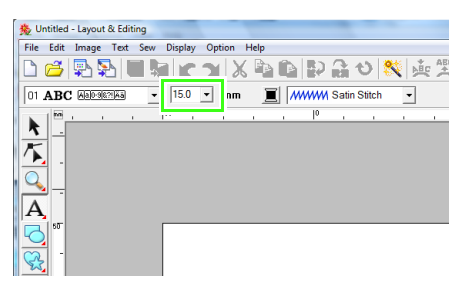

## b **Anmärkning:**

Teckenstorleken på liten text kan ökas. Stygnen blir dock grövre.

# ■ **Ändra teckenavstånd**

**1.** Placera pekaren på tecknet, inte på

handtagen  $\leftrightarrow$   $\leftrightarrow$   $\circ$ , och dra tecknet horisontellt.

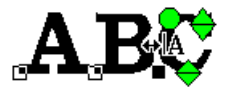

 $\rightarrow$  Teckenkonturen, som visas med streckade linjer, flyttas.

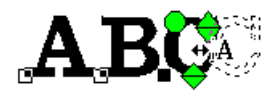

**2.** Teckenavståndet ändras när du släpper musknappen.

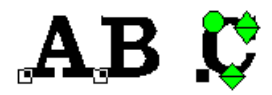

- När dialogrutan **Inställning textattribut** öppnas visas den nya kerningen.

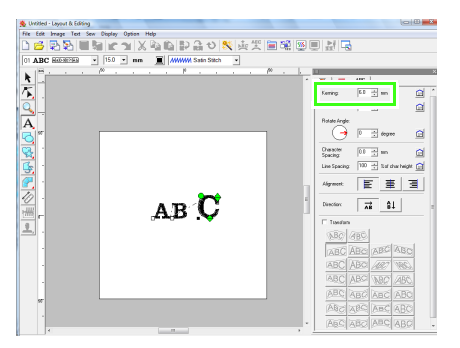

# ■ **Ändra vertikal offset**

- **1.** Placera pekaren på det nedre handtaget .
- **2.** Dra handtaget vertikalt.

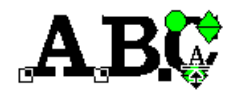

 $\rightarrow$  Teckenkonturen, som visas med streckade linjer, flyttas.

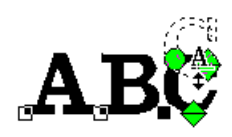

**3.** Teckenoffset ändras när du släpper musknappen.

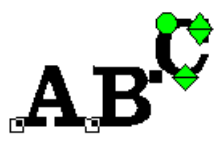

- När dialogrutan **Inställning textattribut** öppnas visas en ny vertikal offset.

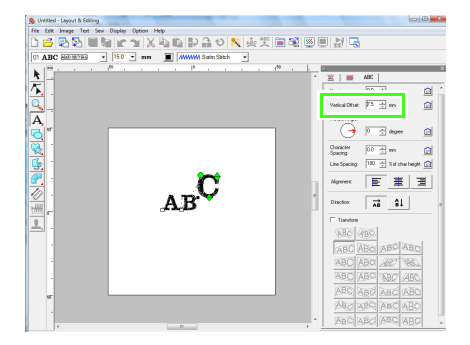

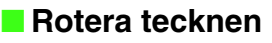

b **Anmärkning:** Monogramtecken kan inte roteras.

**1.** Placera pekaren på handtaget  $\bigcirc$ .

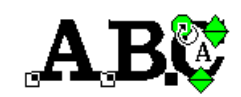

- **2.** Dra i handtaget.
	- $\rightarrow$  Teckenkonturen, som visas med streckade linjer, roteras.

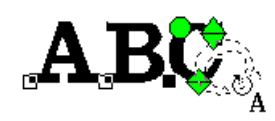

**3.** Teckenvinkeln ändras när du släpper musknappen.

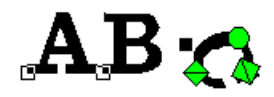

- När dialogrutan **Inställning textattribut** öppnas visas den nya rotationsvinkeln.

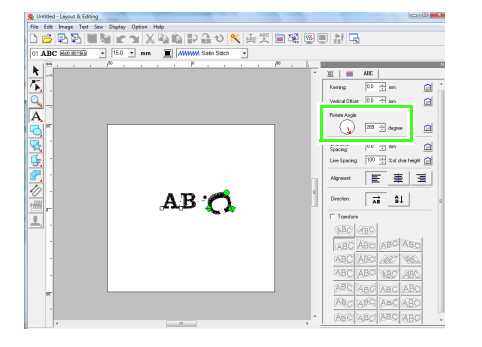

### b **Anmärkning:**

- Inställningar som angivits i dialogrutan *Inställning textattribut* tillämpas på alla markerade tecken.
- Om du vill återgå till standardinställningarna

klickar du på  $\Box$ 

• De inställningar som anges i dialogrutan *Inställning textattribut* tillämpas på alla textmönster du skapar tills inställningarna ändras.

# <span id="page-88-0"></span>**Ange textarrangemang**

En textlinje kan arrangeras längs en väg. **n** $\overline{R}$  ["Rita former" på sidan 70](#page-71-0).

**Knapp i verktygsfältet:** 

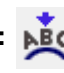

**1.** Markera text eller liten text och en väg.

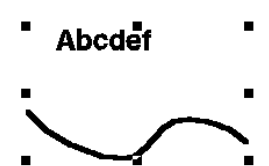

**2.** Klicka på **NBC**, eller klicka på **Text** (text),

sedan på **Fit Text to Path Setting** (anpassa text till söminställning).

**3.** Välj önskade inställningar från väljarna **Horizontal Alignment** (horisontell anpassning), **Vertical Alignment** (vertikal anpassning) och **Text Orientation** (textriktning).

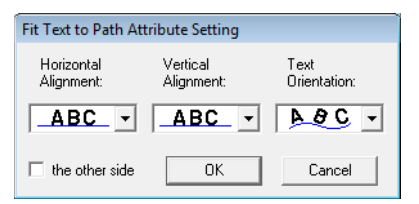

# b **Anmärkning:**

Om du vill positionera texten på vägens andra sida markerar du kryssrutan *the other side* (den andra sidan).

**4.** Klicka på **OK** för att tillämpa inställningarna.

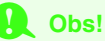

Textomvandlingen avbryts när textarrangemanget har specificerats. Endast en textsträng kan arrangeras på en enskild väg.

### b **Anmärkning:**

Om du vill ändra textens position på vägen markerar du texten och drar den sedan.

**n**g ["Anmärkning:" på sidan 37.](#page-38-0)

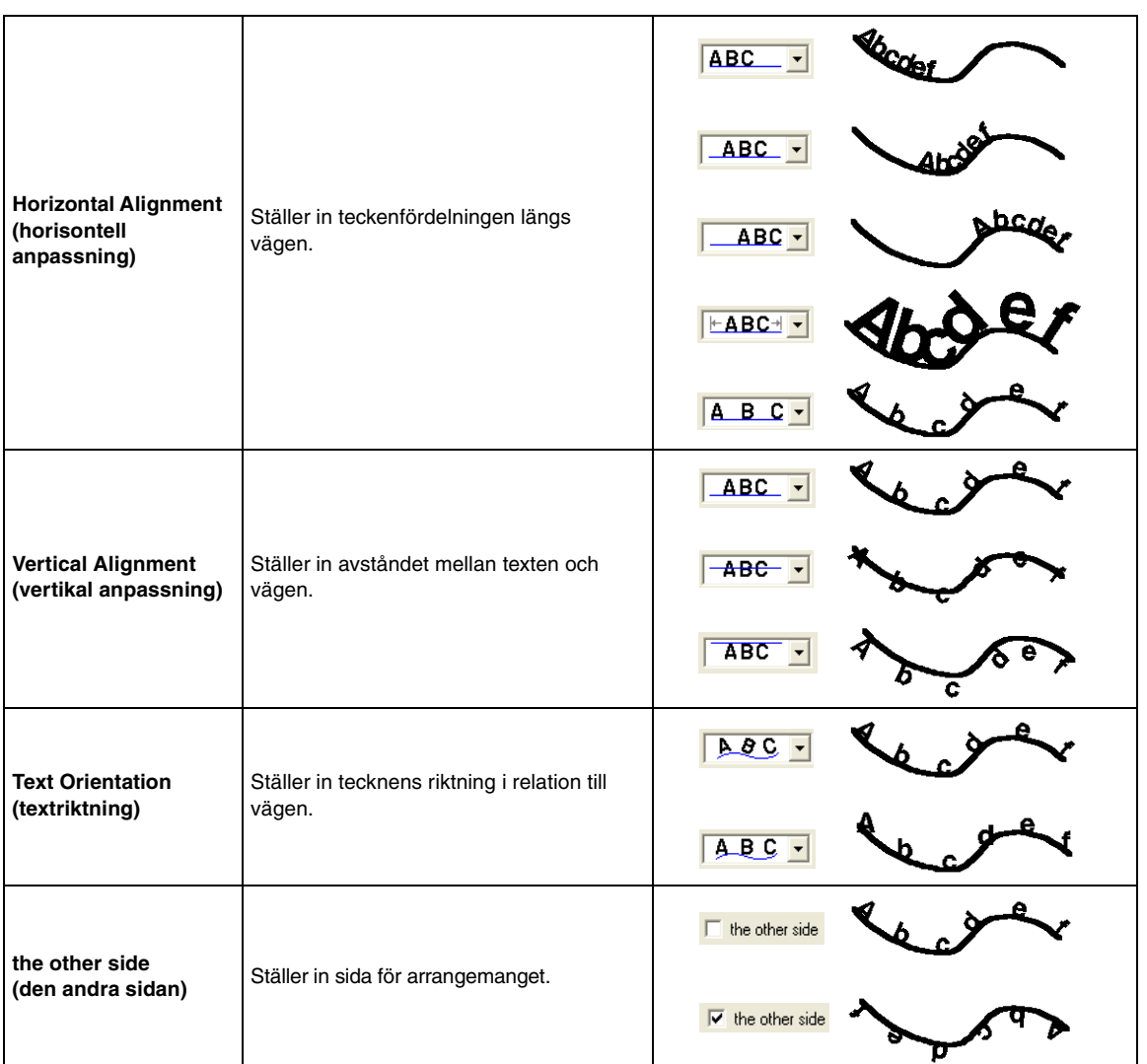

## ■ **Avbryta textarrangemang**

Textarrangemanget på en väg kan avbrytas.

**Knapp i verktygsfältet:** 

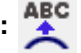

**1.** Markera text eller liten text som arrangerats på en väg (anpassa till väg).

**2.** Klicka på **ABC**, eller klicka på **Text** (text) och

sedan på **Release Text from Path** (ta bort text från väg).

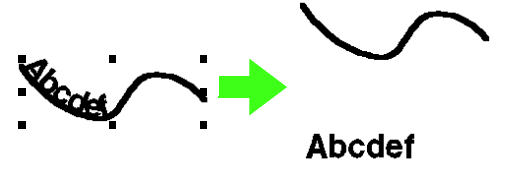

# <span id="page-90-0"></span>**Specificera TrueTypetextattribut**

Olika teckenattribut, som t.ex. stilen, kan specificeras för TrueType-teckensnitt som omvandlats till broderimönster.

- **1.** Markera TrueType-texten.
- **2.** Klicka på **Text** (text), sedan på **TrueType Font Attribute Setting** (attributinställning TrueType-teckensnitt).
	- $\rightarrow$  En dialogruta visas. Om tecken som omvandlats från ett TrueType-teckensnitt markeras visas de markerade tecknens attribut.

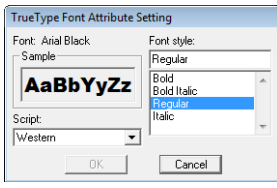

- **3.** Om du vill ändra teckensnittets stil markerar du önskad stil i listan **Font style** (teckensnittets stil).
- **4.** Om du vill ändra teckensnittets teckenuppsättning markerar du önskad teckenuppsättning i väljaren **Script** (skript).
- **5.** Klicka på **OK** för att ställa in attributen och stänga dialogrutan.
	- $\rightarrow$  Attributinställningarna tillämpas på alla textmönster som du skapar med ett TrueType-teckensnitt, tills inställningarna ändras.

### **A** Obs!

- Inställningarna för *Font style* (teckensnittets stil) och *Script* (skript) varierar beroende på det TrueTypeteckensnitt som markeras.
- Detta kommando är inte tillgängligt om text skapad av flera TrueType-teckensnitt markeras.

Om text med samma teckensnitt men annan teckensnittsstil eller skript väljs, visas den här dialogrutan med de attributinställningar som gäller den första bokstaven i texten.

I de fall som nämns ovan gäller att val av endast ett tecken i texten gör att en dialogruta som endast visar det tecknets attribut visas.

**COM** ["Skriva in text/liten text" på sidan 80](#page-81-0) och ["Ange textattribut" på sidan 83](#page-84-1).

# **Omvandla text till konturmönster**

Text i ett TrueType-teckensnitt kan omvandlas till ett konturmönster.

- **1.** Markera text i ett TrueType-teckensnitt.
- **2.** Klicka på **Text** (text), sedan på **Convert to Outline Object** (omvandla till konturobjekt).
	- $\rightarrow$  Den markerade texten omvandlas till konturer.

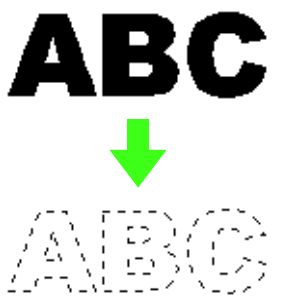

Inga sömattribut specificeras för den omvandlade konturen, som därför visas som streckade linjer. Ange sömattributen efter behov.

# b **Anmärkning:**

Gruppera konturerna eller specificera hålsöm för att förhindra att mönstret förlorar sin form.

**Contains** "Skapa tecken med konturer (med hjälp [av text som har omvandlats till](#page-241-0)  [konturobjekt\)" på sidan 240](#page-241-0).

# <span id="page-91-0"></span>**Skriva in monogram**

Monogramfunktionen gör att du kan skapa monogram bestående av en till tre versaler och arrangera ett dekorativt mönster kring dem.

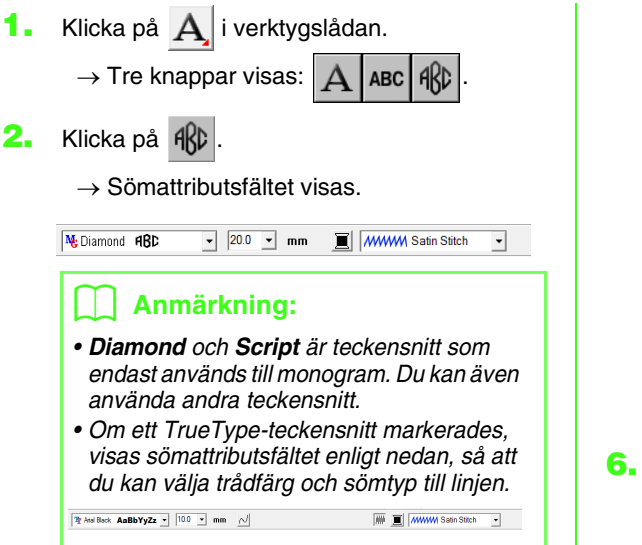

**3.** Ändra vid behov teckensnitt, textstorlek, färg och sömtyp.

#### b **Anmärkning:**

- Du kan ändra teckensnitt, textstorlek, färg och sömtyp antingen innan eller efter att monogrammet skapas.
	- **combination** "Monogramteckensnitt" på [sidan 91,](#page-92-0) ["Monogramstorlek" på](#page-92-1)  [sidan 91,](#page-92-1) ["Färg" på sidan 95](#page-96-0) och ["Sömtyp" på sidan 96](#page-97-0).
- Du kan även ange andra attribut för monogrammet genom att göra inställningar i dialogrutan *Inställning sömattribut*.

**ng ["Ange sömattribut" på sidan 96.](#page-97-1)** 

- **4.** Klicka på designsidan.
- **5.** Skriv in monogramtexten (versaler).

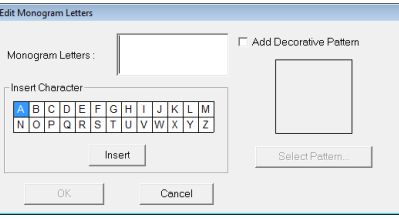

#### b **Anmärkning:**

- Du kan även ange ett tecken genom att välja det i teckentabellen och sedan klicka på *Insert* (infoga), eller också genom att bara dubbelklicka på det.
- Du kan skriva in upp till tre versaler med monogramfunktionen.

#### **a** Obs!

Du kan inte infoga flera linjer. Om du trycker på knappen (Enter) stängs dialogrutan och monogrammönstret visas på designsidan.

- **6.** Om du vill lägga till ett dekorativt mönster runt eller på sidorna om monogrammet markerar du kryssrutan **Add Decorative Pattern** (lägg till dekorativt mönster) och klickar sedan på **Select Pattern** (markera mönster).
- **7.** Välj ett dekorativt mönster genom att klicka på det, och klicka sedan på **Select** (markera) (eller dubbelklicka på mönstret) för att stänga dialogrutan **Decorative Pattern** (dekorativt mönster) och visa mönstret i förhandsgranskningsrutan i dialogrutan **Edit Monogram Letters** (redigera monogrambokstäver).

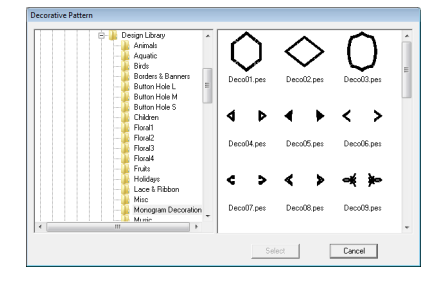

**8.** Klicka på **OK**.

 $\rightarrow$  Mönstret visas med det valda dekorativa mönstret på designsidan.

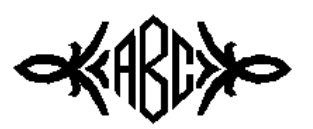

**9.** Klicka på **le** i verktygslådan, markera det dekorativa mönstret och justera sedan dess storlek och position.

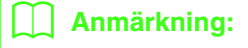

• Dra i handtaget för att justera det valda mönstret till önskad storlek.

> **næ "Ändra skala på mönster" på** [sidan 53.](#page-54-0)

- Pekaren ändrar form till när det markerade objektet kan flyttas.
- **10.** Ändra vid behov trådfärg och sömtyp på monogrammet i sömattributsfältet.

# **Redigera monogram**

Attribut kan anges med väljarna **Monogramteckensnitt** och **Monogramstorlek**.

#### b **Anmärkning:**

Väljarna *Monogramteckensnitt* och *Monogramstorlek* visas i sömattributsfältet

när  $\frac{1}{k}$  har markerats i verktygslådan. De visas även när ett monogrammönster har markerats på designsidan.

### <span id="page-92-0"></span>■ **Monogramteckensnitt**

- **1.** Klicka på väljaren **Teckensnitt**.
	- $\rightarrow$  En lista över monogramteckensnitt visas.

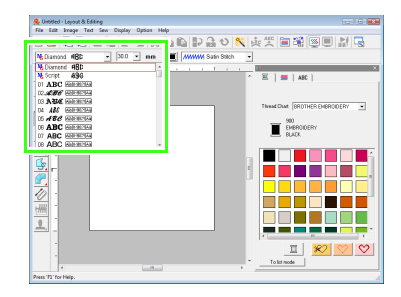

**2.** Klicka på önskat teckensnitt.

- → Inställningen tillämpas på alla monogrammönster som du skapar, ända tills inställningen ändras.
- $\rightarrow$  Om ett monogrammönster markerades gäller inställningen även det valda monogrammet.

#### <span id="page-92-1"></span>■ **Monogramstorlek**

**1.** Klicka i väljaren **Monogramstorlek**.

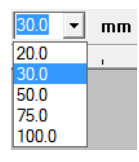

**2.** Skriv in önskad höjd och tryck på knappen

, eller klicka på det önskade värdet. **Enter**

- $\rightarrow$  Inställningen tillämpas på alla monogrammönster som du skapar, ända tills inställningen ändras.
- $\rightarrow$  Om ett monogrammönster markerades gäller inställningen även det valda monogrammet.

### ■ **Redigera monogramtexten**

**1.** Markera monogrammönstret.

#### **A** Obs!

Du kan bara redigera ett monogrammönster i taget. Det här menykommandot är inte tillgängligt om du markerar mer än ett monogrammönster.

- **2.** Klicka på **Text** (text), sedan på **Edit Letters** (redigera bokstäver).
	- Dialogrutan **Edit Monogram Letters** (redigera monogrambokstäver) visas, där tecknen i det valda monogrammönstret visas i textfältet.

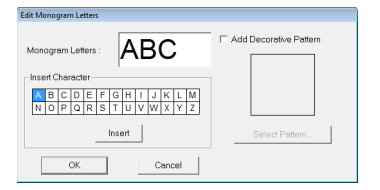

**3.** Redigera texten efter behov.

#### b **Anmärkning:**

- Om du vill ändra det dekorativa mönstret klickar du på *Select Pattern* (markera mönster) och markerar sedan det nya mönstret i dialogrutan *Decorative Pattern*  (dekorativt mönster) som visas. Markera sedan det gamla dekorativa mönstret i designsidan och radera det.
- Om du vill ta bort det dekorativa mönstret markerar du det i designsidan och raderar det.
- **4.** Klicka på **OK**.
	- $\rightarrow$  Det redigerade monogrammönstret visas på designsidan.
	- **c ["Skriva in monogram" på sidan 90.](#page-91-0)**

## ■ **Redigera enskilda tecken**

Trådfärg, teckenstorlek, teckenavstånd och vertikal offset för varje bokstav i ett monogram kan anges på samma sätt som attribut specificeras för textmönster. Tecknen kan inte roteras.

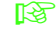

**Combon ["Markera tecken" på sidan 85](#page-86-0) och "Enkla** [ändringar av teckenstorlek och attribut"](#page-86-1)  [på sidan 85.](#page-86-1)

# **Använda sömattribut på linjer och regioner**

I sömattributsfältet kan du ställa in följande attribut:

- geometriska attribut (rektangelns kantradie och vägform)
- textattribut (teckensnitt, storlek)
- broderiattribut (trådfärg och sömtyp, kontur och inre region på/av)

Vilka sömattribut som är tillgängliga beror på vilket verktyg som valts i verktygslådan, och på den typ av broderimönster som valts.

#### **Exempel 1:** När en rektangel har valts

 $\overline{\phantom{0}}$ 

**Exempel 2:** När en text har valts

 $\boxed{01 \text{ ABC} \text{ (a) 0} \text{ (b) 0}}$   $\boxed{\bullet}$   $\boxed{10.0 \text{ y}}$  mm  $\boxed{)}$  *(WWW*) Satin Stich

När pekaren placeras över en knapp eller väljare i sömattributsfältet visas en etikett med namnet på det elementet. I de följande anvisningarna hänvisar vi till elementen i sömattributsfältet enligt dessa etiketter.

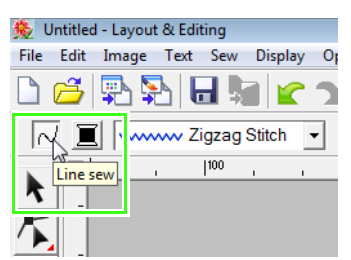

En allmän regel är att de olika kännetecken som är tillgängliga för ett givet mönster kan ställas in antingen just innan mönstret skapats eller efter att det har skapats. Om du t.ex. ritar en rektangel kan du ställa in färgerna och hörnradien just efter att du startat läget för att rita rektangeln. När rektangeln har skapats kan du markera den och ändra dess kännetecken.

#### **Geometriska attribut**

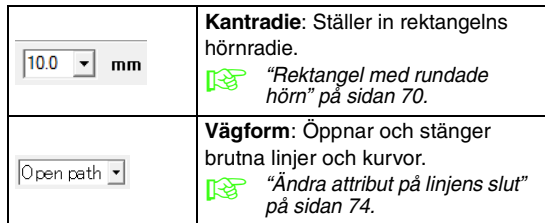

#### **Textattribut**

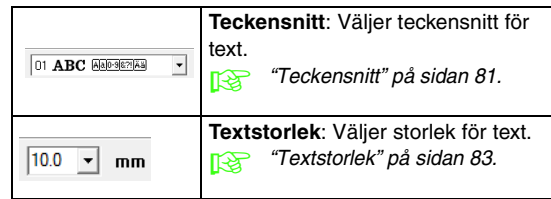

#### **Broderiattribut**

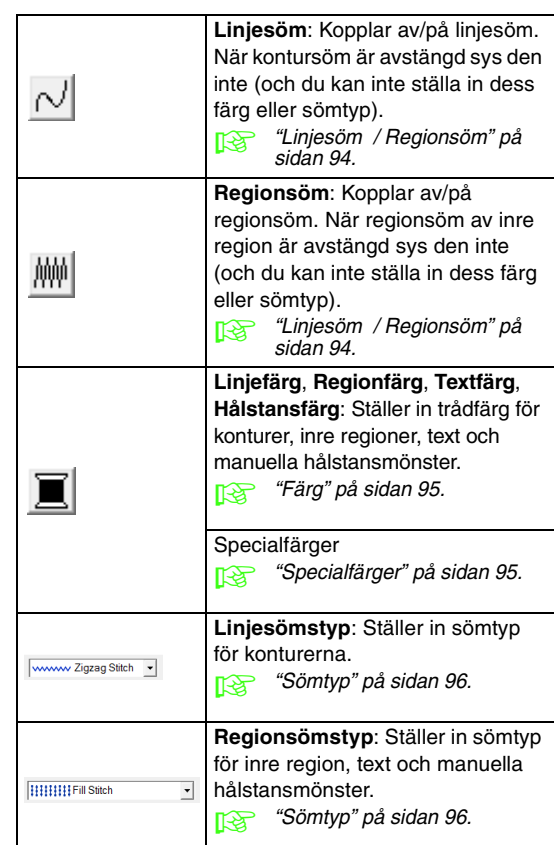

# **Ställa in trådfärg och sömtyp**

Alla mönster kan tilldelas minst en färg och en sömtyp. Mönster med kontur och inre region kan tilldelas två olika trådfärger och sömtyper. Om gradering tillämpas på ett område kan en extrafärg specificeras för att ge en blandningseffekt. (Mer information om graderingar finns i ["Skapa en](#page-116-0)  [gradering/blandning" på sidan 115.](#page-116-0)) Vidare kan varje tecken i ett textmönster tilldelas enskilda trådfärger och sömtyper.

Mönster med kontur och inre region: text omvandlad från TrueType-teckensnitt, cirklar, solfjäderformer, bågar & strängar, rektanglar, 24 former, stängda brutna linjer och stängda kurvor. På dessa mönster kan du koppla på/av sömnad av konturer och regioner.

Mönster med endast kontur: bågar, öppna brutna linjer och öppna kurvor. På dessa mönster kan du fortfarande koppla på/av sömnad av konturen.

Mönster med endast region: text skapade med teckensnitt som medföljer den här applikationen, text skapad med specialteckensnitt och manuella hålstansmönster. På dessa mönster kan du inte koppla på/av sömnad av den inre regionen.

Manuella hålstansmönster: Du kan ställa in en färg och en sömtyp för manuella hålstansmönster.

## b **Anmärkning:**

- Färgen och sömtypen tillämpas på alla mönster du skapar av samma typ, tills inställningarna ändras. Varje kategoris färgknapp visar kategorins aktuella färg.
- Om ett mönster markeras tillämpas färgen och sömtypen på det valda mönstret.

# <span id="page-95-0"></span>■ Linjesöm  $\sim$  / **Regionsöm** / / / **II**

kopplar på/av linjesöm MM kopplar på/av regionsöm.

### b **Anmärkning:**

• När linjesöm eller regionsöm är avstängd sys den inte (och färgen eller sömtypen kan inte markeras).

Klicka på knappen för att växla mellan de två inställningarna.

- På: Knappen **Linjefärg**/**regionfärg** och väljaren **Linjesömstyp**/**regionsömstyp** visas.
- Av: Knappen **Linjefärg**/**regionfärg** och väljaren **Linjesömstyp**/**regionsömstyp** visas inte.

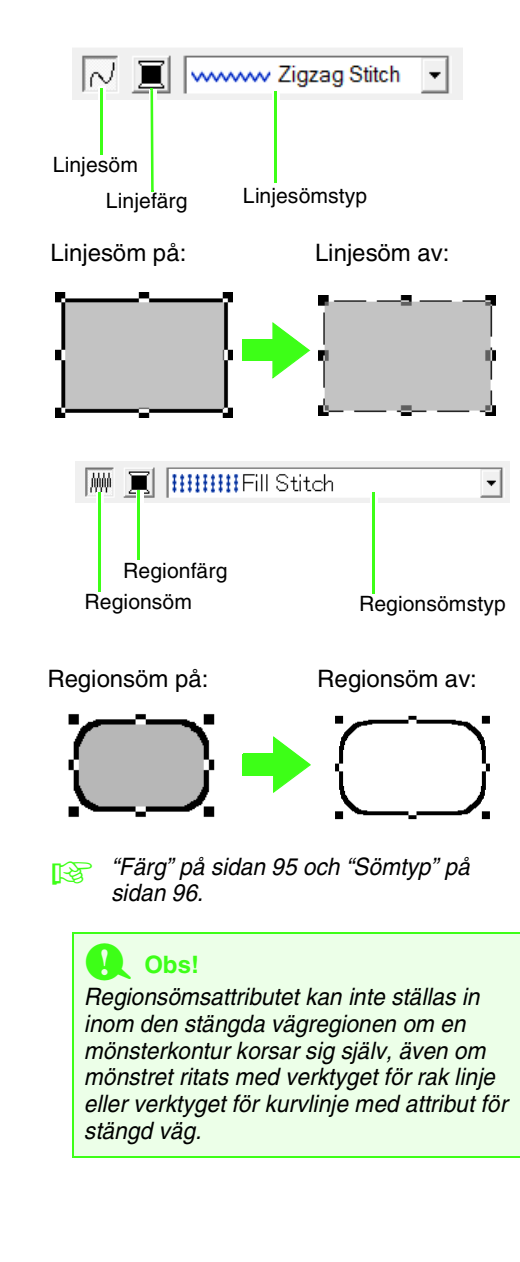

<span id="page-96-0"></span>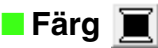

Ställer in trådfärg för konturer, inre regioner, text och manuella hålstansmönster.

- **1.** Klicka på **färgknappen**.
	- Palettläge

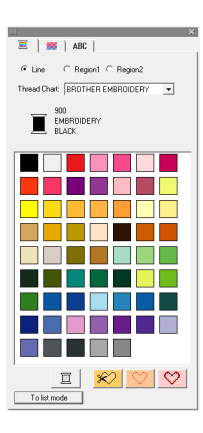

• Listläge

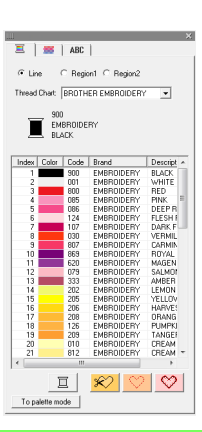

# b **Anmärkning:**

- Om du vill visa information om trådfärgerna klickar du på knappen *To List mode* (till listläge) i det nedre vänstra hörnet i dialogrutan *Thread Color* (trådfärg).
- Om du vill visa färgerna utan information klickar du på knappen *To Palette mode* (till palettläge) i det nedre vänstra hörnet i dialogrutan *Thread Color* (trådfärg).
- **2.** Välj ett trådmärke från väljaren i **Thread Chart** (trådtabell) eller använd en användardefinierad trådtabell.
- **3.** Välj önskad färg i listan med trådfärger.

## b **Anmärkning:**

Överst i dialogrutan *Thread Color* (trådfärg) för teckenmönster i TrueType-teckensnitt och konturdata kan du markera den typ av söm (*Line* (linje), *Region1* (region1) eller *Region2* (region2)) vars färg ska väljas. *Line* (linje)*:* Linjefärg

*Region1* (region1)*:* Regionfärg *Region2* (region2)*:* Extrafärg för blandning (*Region 2* (region 2) kan endast väljas om en gradering med blandningseffekt har specificerats.)

- $R^*$  Mer information om att specificera en användardefinierad trådtabell och om hur maskiner hanterar trådfärger finns i ["Redigera användardefinierade listor över](#page-111-0)  [trådfärg" på sidan 110](#page-111-0).
- **ng Mer information om att byta trådfärger till** stygnmönster finns i ["Ändra färger" på](#page-119-0)  [sidan 118.](#page-119-0)

# <span id="page-96-1"></span>■ **Specialfärger**

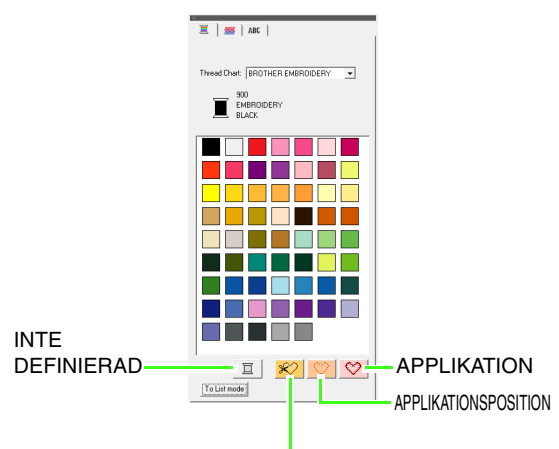

#### APPLIKATIONSMATERIAL

- **NOT DEFINED** (inte definierad): Brodermaskiner med automatisk visning av trådfärg växlar automatiskt till att visa den angivna färgen. Om du använder en sådan maskin och vill kunna välja färg till ett monokromt mönster manuellt kan du markera **NOT DEFINED** (inte definierad).
- **Färger för att skapa applikationer**: Du kan skapa applikationer med hjälp av de tre specialfärger som visas på bilden ovan. **APPLIQUE MATERIAL**

(applikationsmaterial) markerar konturen på den region som ska klippas bort från applikationsmaterialet.

**named "Skapa en gradering/blandning"** [på sidan 115](#page-116-0).

#### **APPLIQUE POSITION**

(applikationsposition) markerar den position på bakgrundsmaterialet där applikationen måste sys.

**APPLIQUE** (applikation) syr applikationen på bakgrundsmaterialet.

#### b **Anmärkning:**

Du kan enkelt skapa applikationer genom att använda Applikationsguiden.

> **Combin 1988** "Skapa applikationer [\(applikationsguide\)" på](#page-138-0)  [sidan 137](#page-138-0).

#### <span id="page-97-0"></span>■ **Sömtyp**

wwww Zigzag Stitch v **HHHHH** Fill Stitch

Använd dessa för att ställa in sömtyp för konturer, inre regioner, text och manuella hålstansmönster.

- **1.** Klicka i en sömtypsväljare.
	- $\rightarrow$  De tillgängliga inställningar som visas varierar beroende på vilket objekt som har valts.

 $\overline{\phantom{a}}$ 

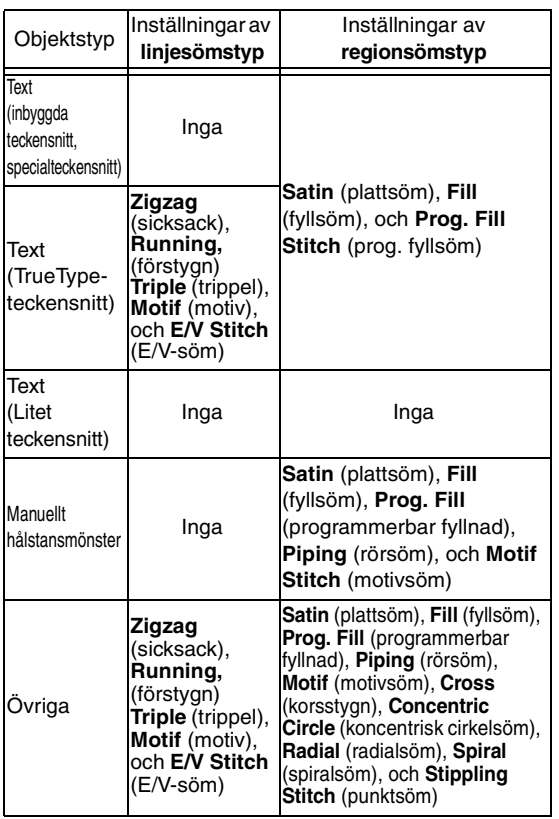

**2.** Klicka på önskad sömtyp.

**nam** ["Linjesöm / Regionsöm" på sidan 94](#page-95-0) och ["Ange sömattribut" nedan.](#page-97-1)

# <span id="page-97-1"></span>**Ange sömattribut**

I dialogrutan **Inställning sömattribut** kan du ställa in olika sömattribut för linjer och regioner.

- **1.** Välj ett broderimönster, ritverktyget eller textverktyget.
- **2.** Klicka på **Sew** (sy), sedan på **Sewing Attribute Setting** (inställning sömattribut).
	- **F&** ["Fönstret Layout & Editing" på sidan 47](#page-48-1).

#### **Nybörjarläge:**

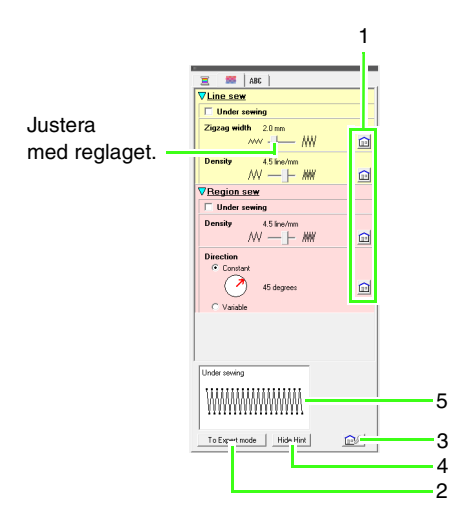

#### **Expertläge:**

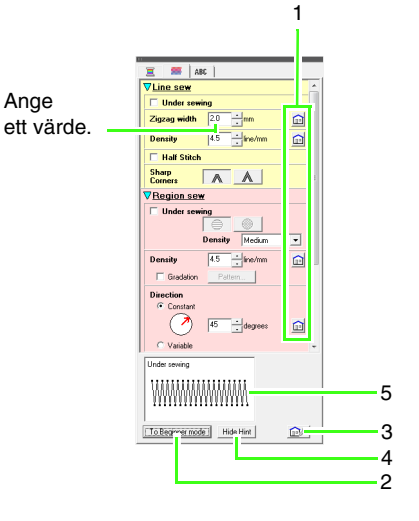

- **1 Klicka på knappen för att återgå till standardinställningen.**
- **2 Klicka på knappen för att byta läge.**
- **3 Klicka på den här knappen om du hämta/ spara syinställningarna.**
- **4 Klicka på knappen för att växla mellan att visa och dölja vägledningen.**
- **5 Visning av vägledning** Varje gång du ändrar något i inställningarna kan du se en förhandsgranskning av stygnen här.

#### b **Anmärkning:**

Vilka sömattribut som visas i dialogrutan beror på vilken sömtyp som har valts.

**3.** Om du endast vill visa grundläggande sömattribut och enklare inställningar klickar du på **To Beginner mode** (till nybörjarläge). Om du vill visa alla sömattribut och inställningar som finns tillgängliga för den valda sömtypen klickar du på **To Expert mode** (till expertläge).

### b **Anmärkning:**

De inställningar som inte kan väljas i Nybörjarläge behålls i enlighet med hur de ställdes in i Expertläge.

- **4.** Vid behov kan du ändra de sömattribut som visas under **Line sew** (linjesöm) eller **Region sew** (regionsöm).
	- Inställningarna tillämpas på broderimönstret varje gång inställningarna ändras.
	- $R^*$  Mer information om de olika sömattributen och -inställningarna finns i ["Linjesömattribut" på sidan 98](#page-99-0) och ["Sömattribut för regioner" på sidan 101.](#page-102-0) Du kan även spara sömattribut som användas ofta. Mer information finns i ["Spara inställningarna i en lista" på](#page-110-0)  [sidan 109.](#page-110-0)

### **D** Obs!

- Alla inställningar som har gjorts i den här dialogrutan behålls och kommer att användas ända tills de ändras.
- Sömtypen kan inte väljas för liten text.

# <span id="page-99-0"></span>■ **Linjesömattribut**

De tillgängliga attributen varierar beroende på vald sömtyp.

### **Zigzag stitch (sicksackstygn)**

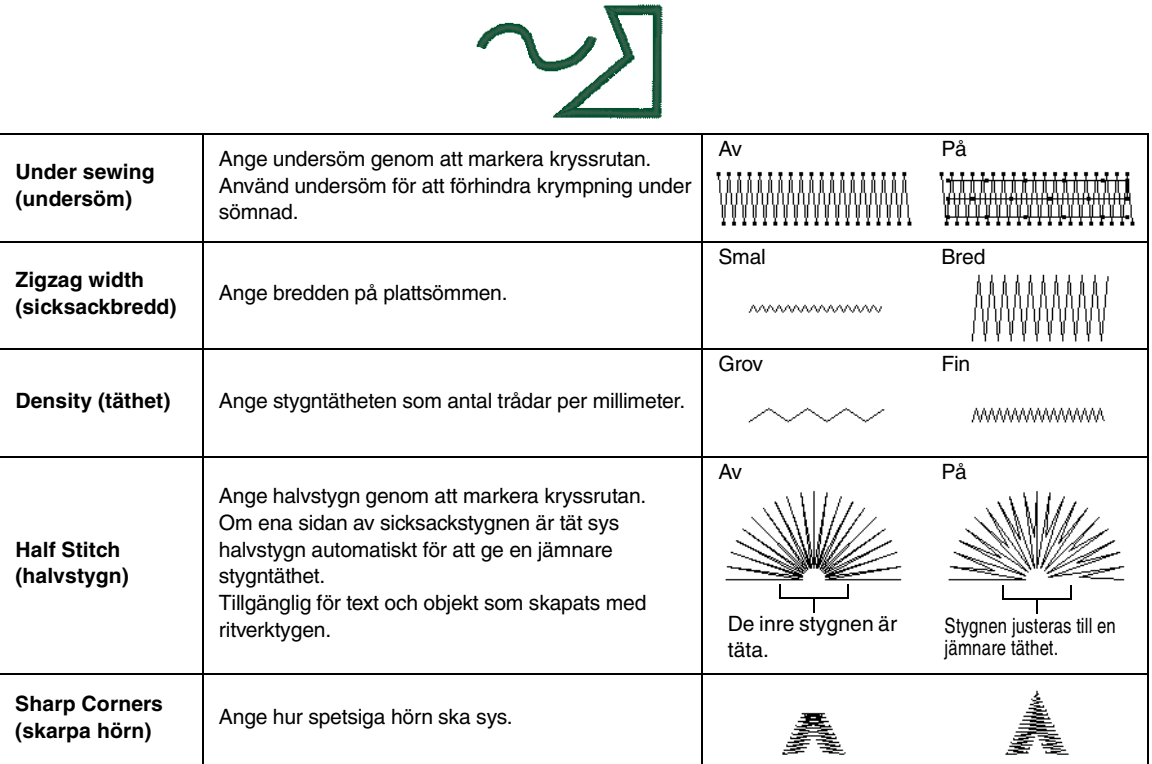

#### **Running stitch (förstygn)**

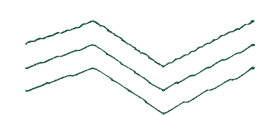

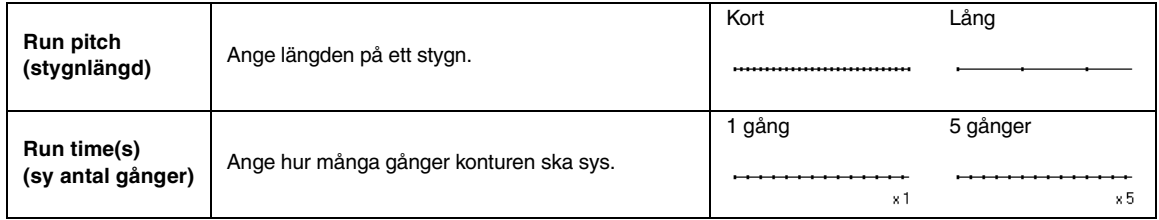

## **Triple stitch (trippelstygn)**

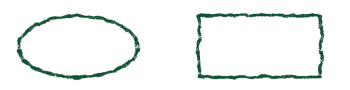

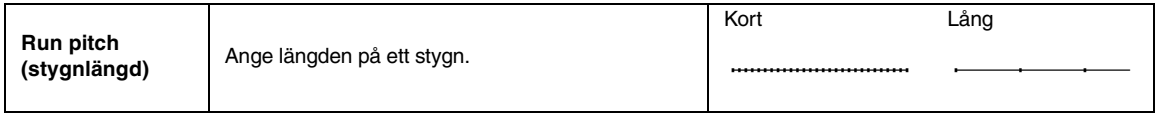

## <span id="page-100-0"></span>**Motif stitch (motivstygn)**

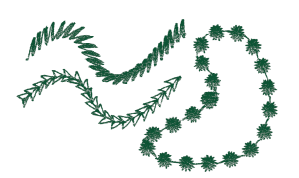

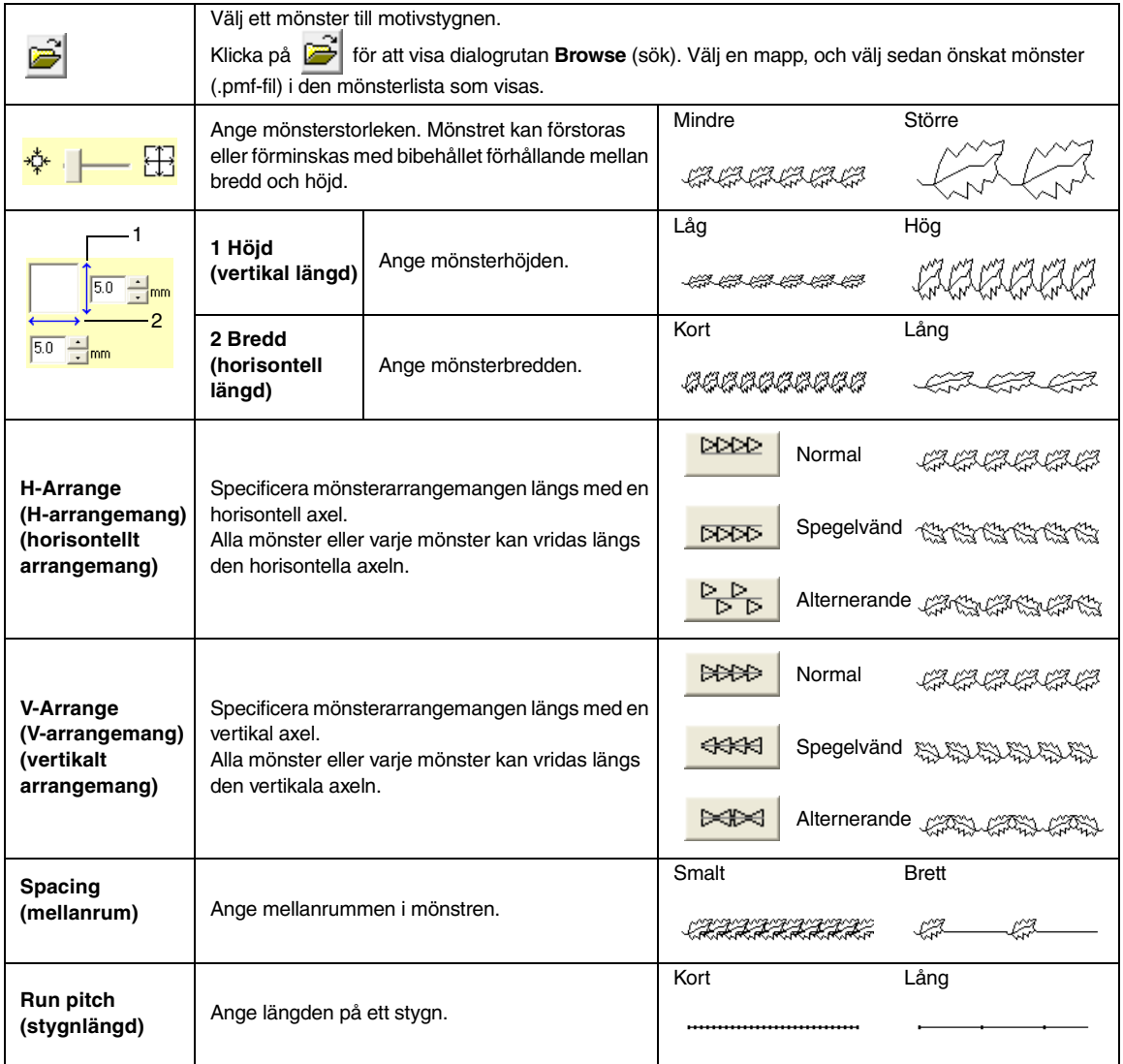

## **E/V stitch (E/V-söm)**

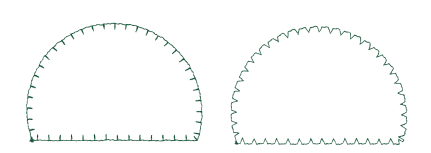

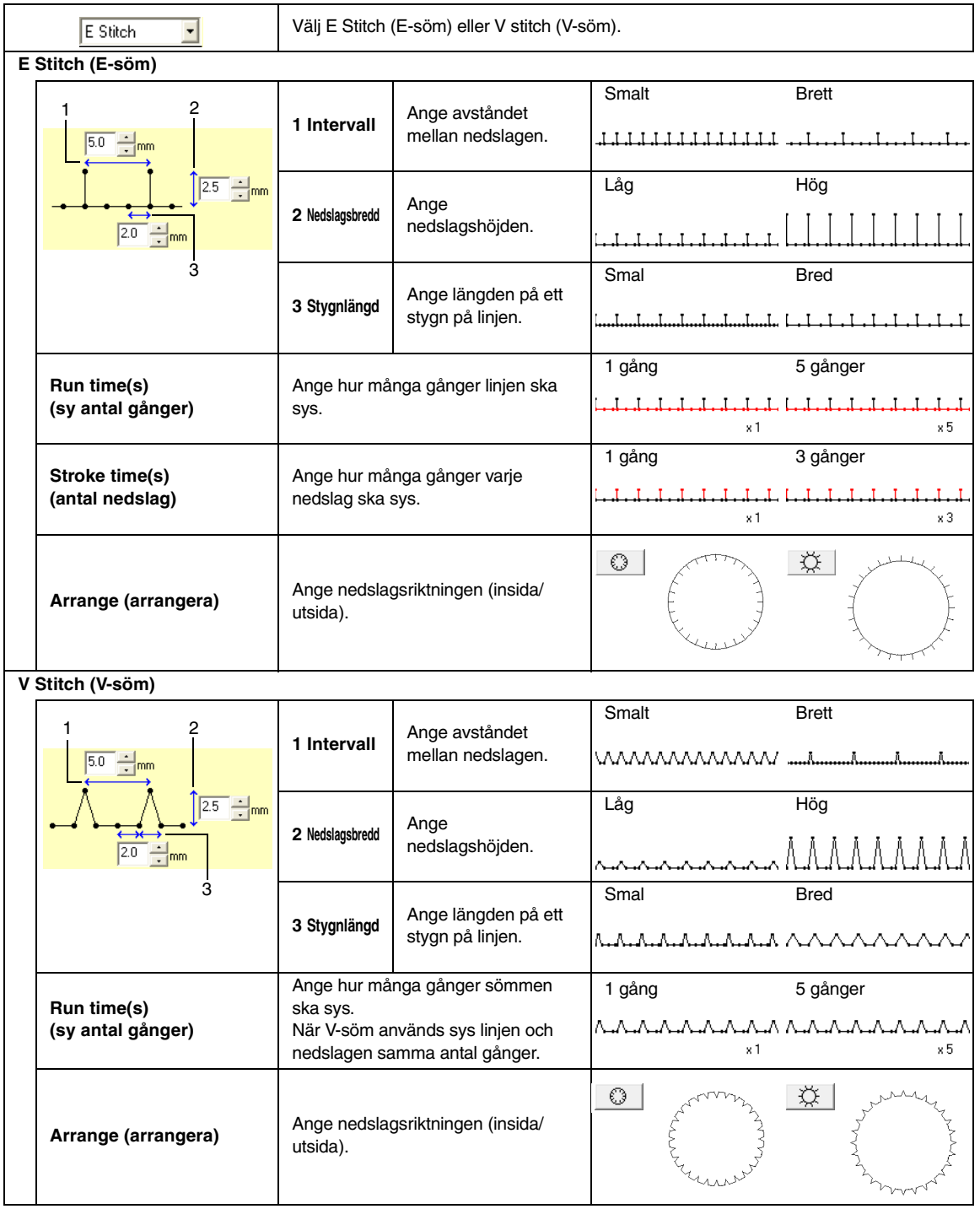

# <span id="page-102-0"></span>■ **Sömattribut för regioner**

De tillgängliga attributen varierar beroende på vald sömtyp.

### <span id="page-102-1"></span>**Satin stitch (plattsöm)**

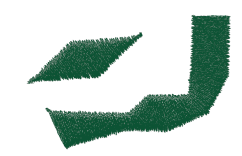

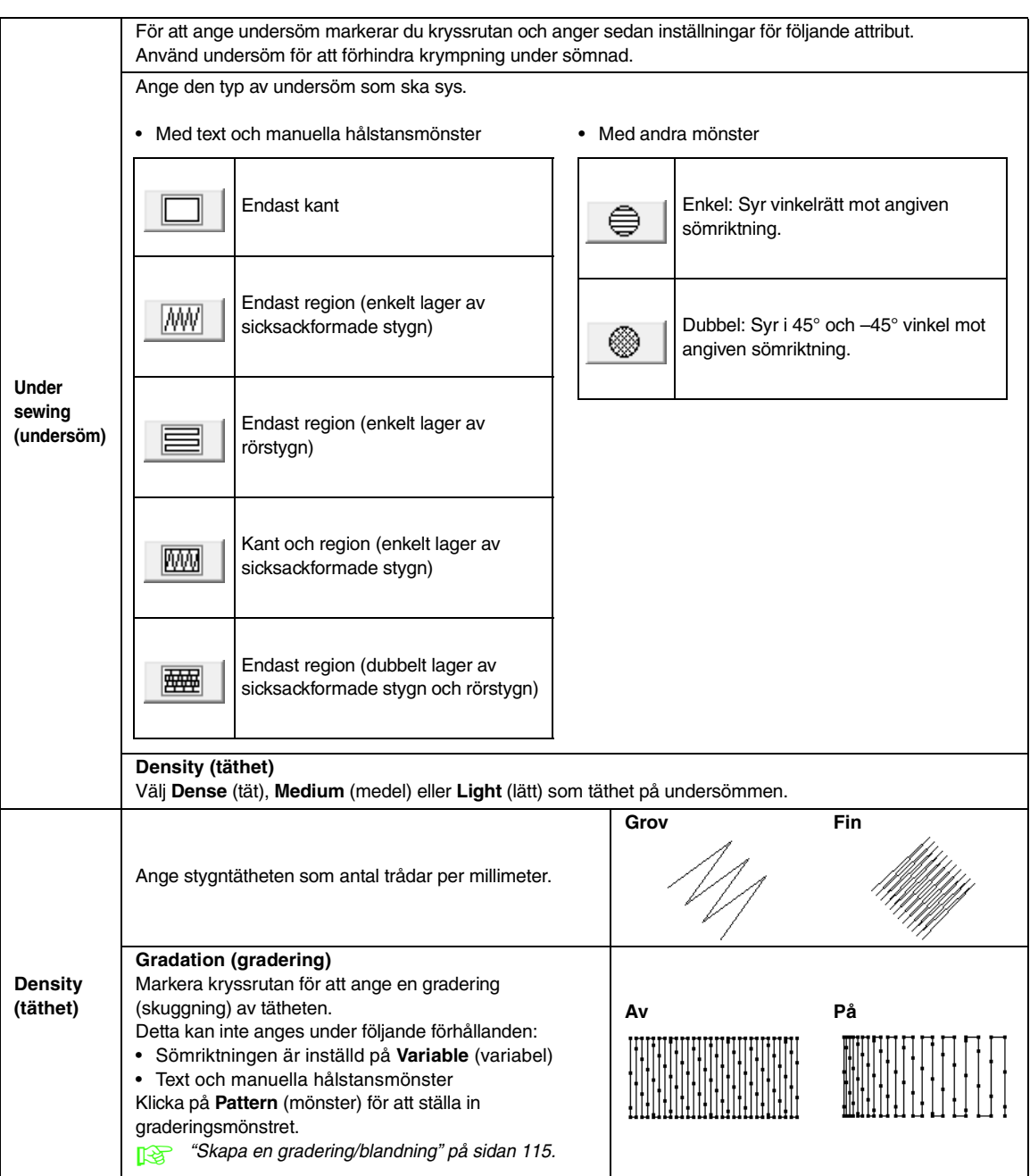

<span id="page-103-0"></span>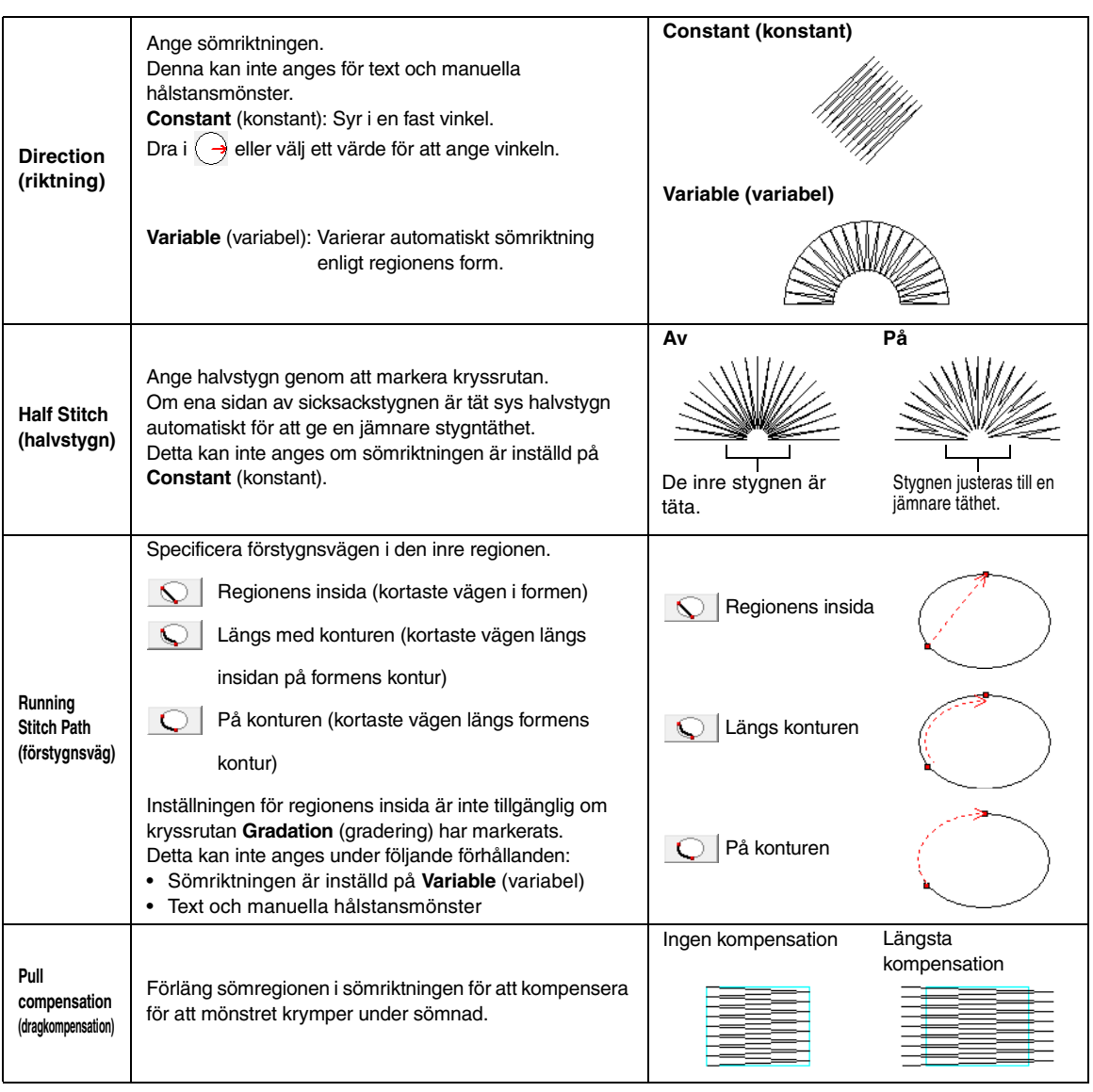

### <span id="page-103-2"></span><span id="page-103-1"></span>b **Anmärkning:**

["Skapa professionella broderimönster manuellt \(manuell hålstans\)" på sidan 77](#page-78-0).

### **Fill stitch (fyllsöm)**

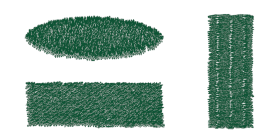

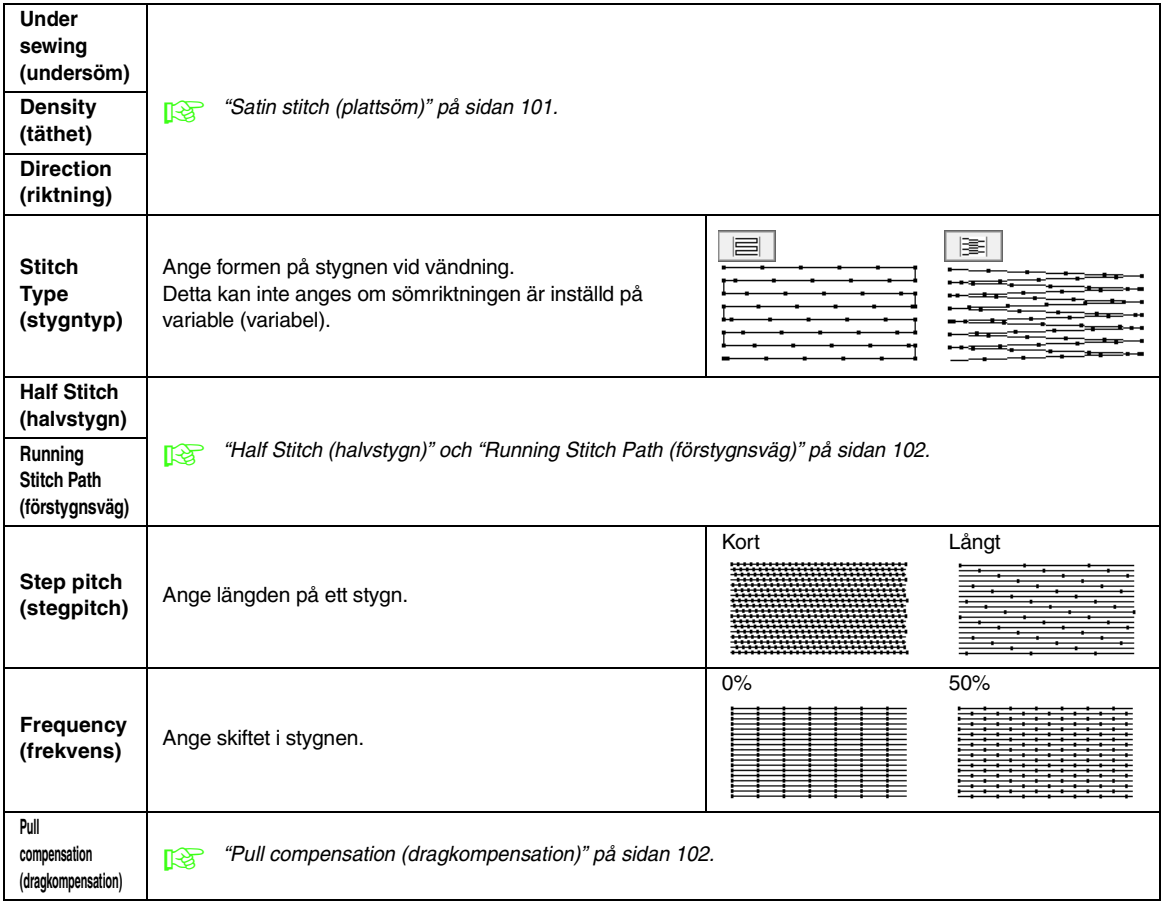

## **Programmable fill stitch (programmerbar fyllsöm)**

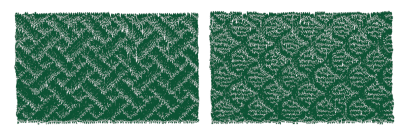

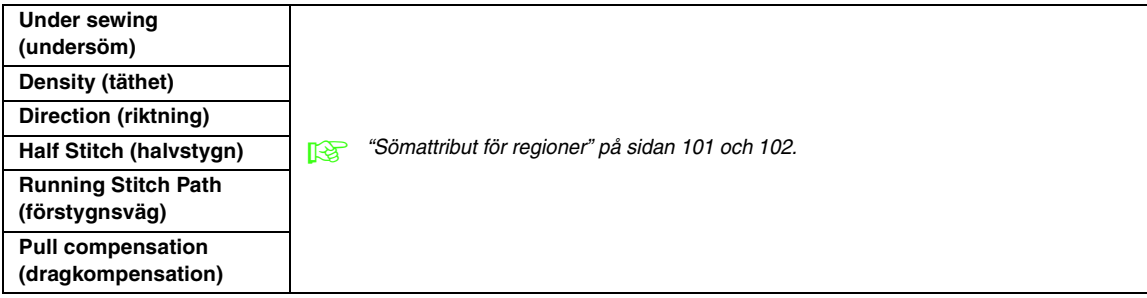

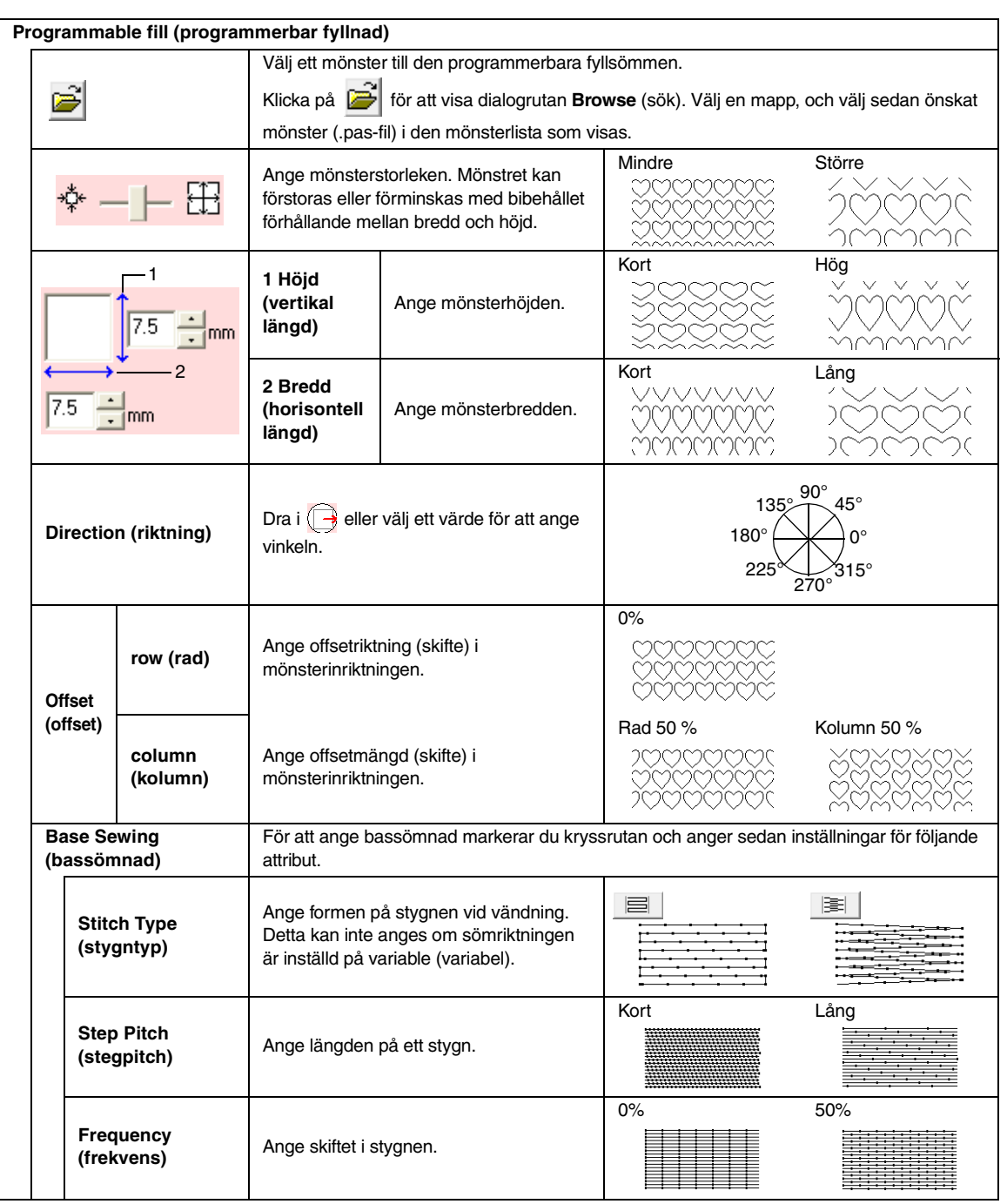

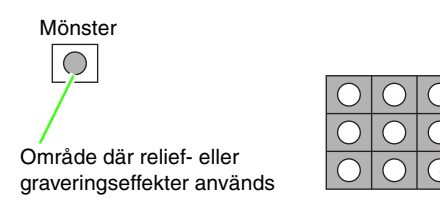

Detta område sys med de stygninställningar som angivits för bassömnaden med programmerbar fyllsöm.

Det här området sys med de stygninställningar som anges av mönsterfilen.

## **Piping stitch (rörstygn)**

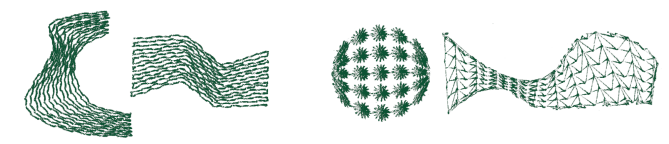

Stygnen skapas för att gå genom blocklängden.

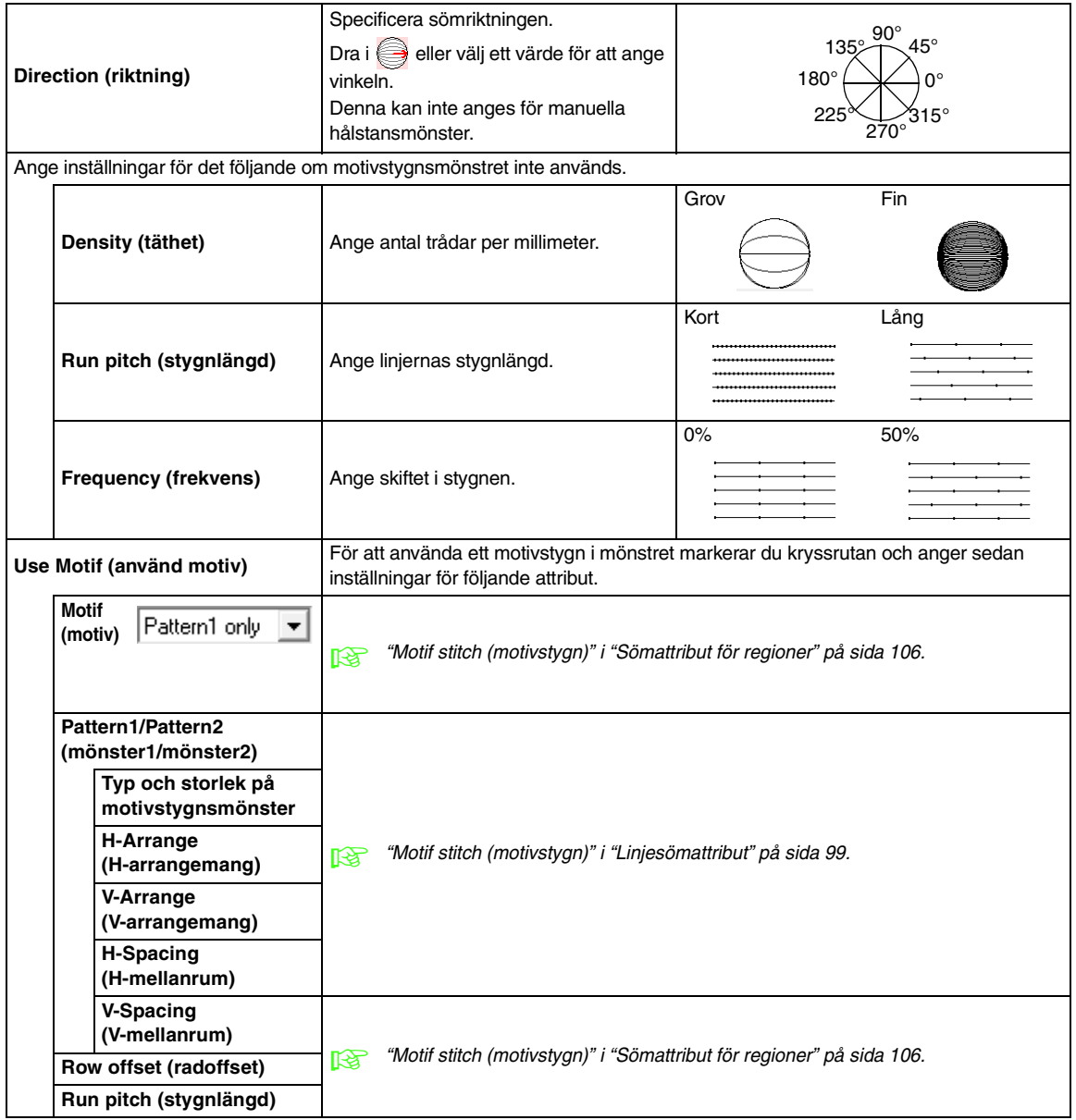

### <span id="page-107-0"></span>**Motif stitch (motivstygn)**

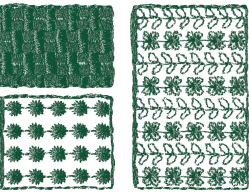

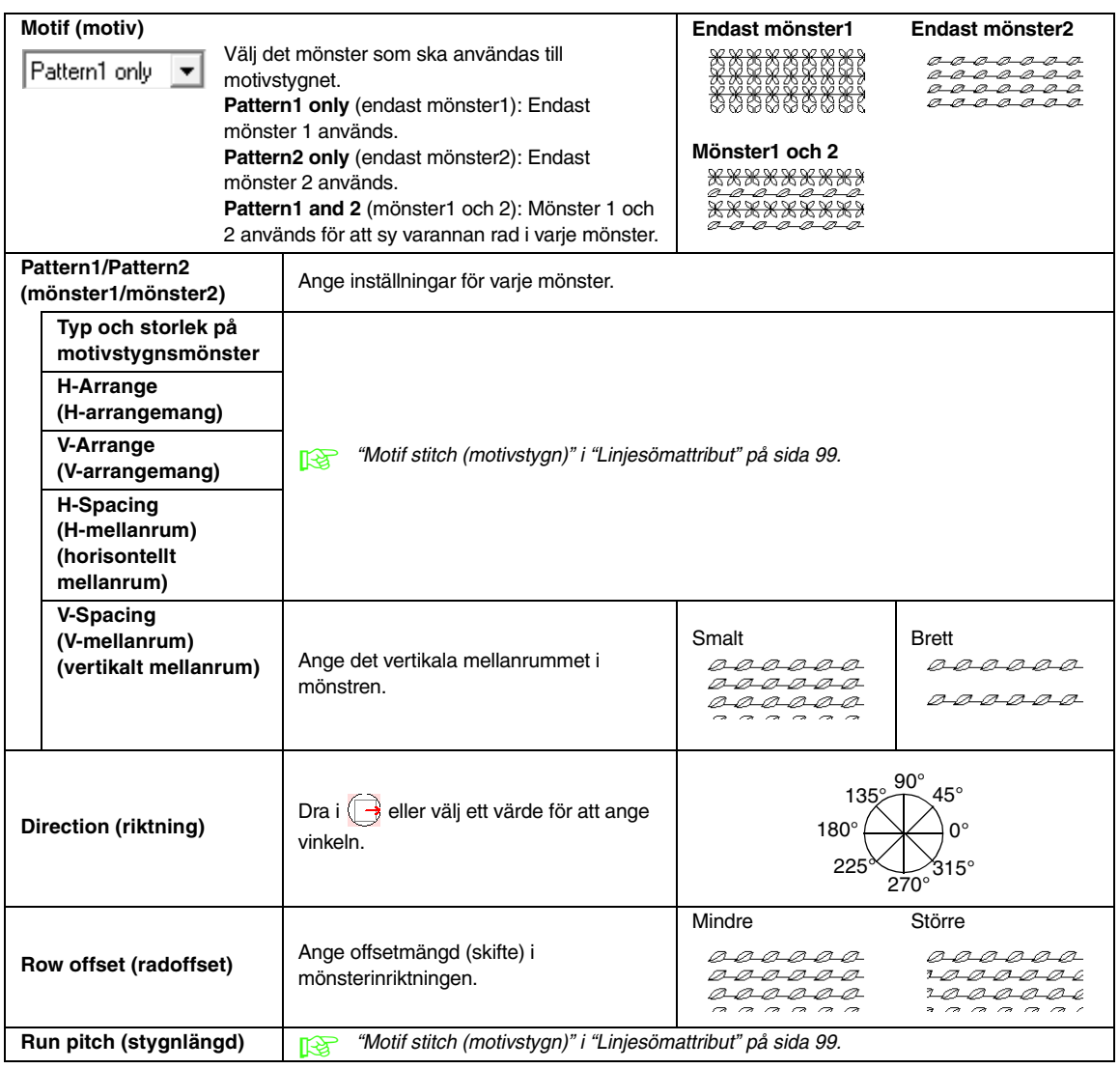
#### **Cross stitch (korsstygn)**

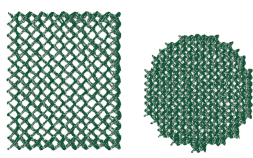

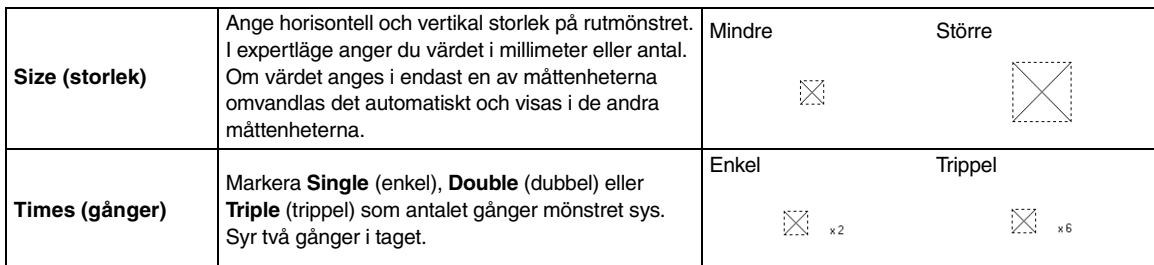

#### **Concentric circle stitch (koncentrisk cirkelsöm), radial stitch (radialsöm) och spiral stitch (spiralsöm)**

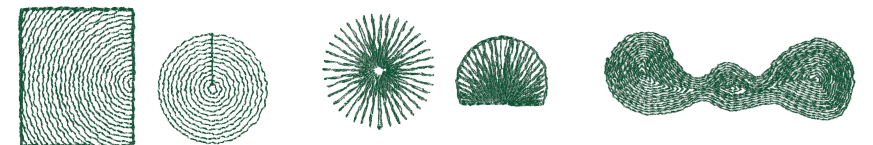

Mer information om hur du flyttar mittpunkten i den koncentriska cirkelsömmen och i radialsömmen finns i ["Flytta mittpunkten" på sidan 61.](#page-62-0)

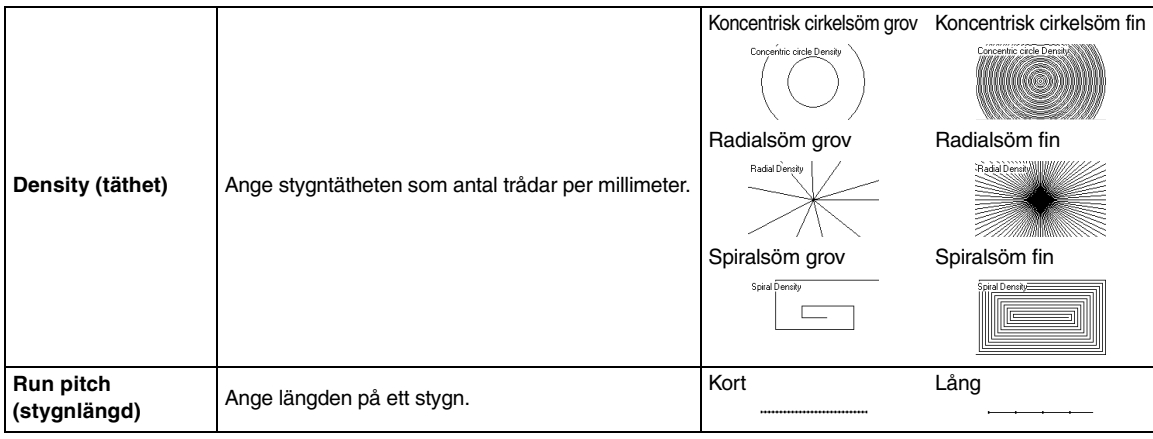

#### **Stippling stitch (punktsöm)**

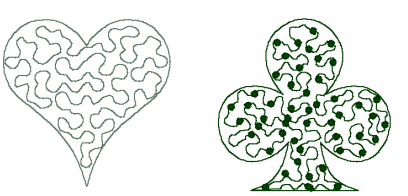

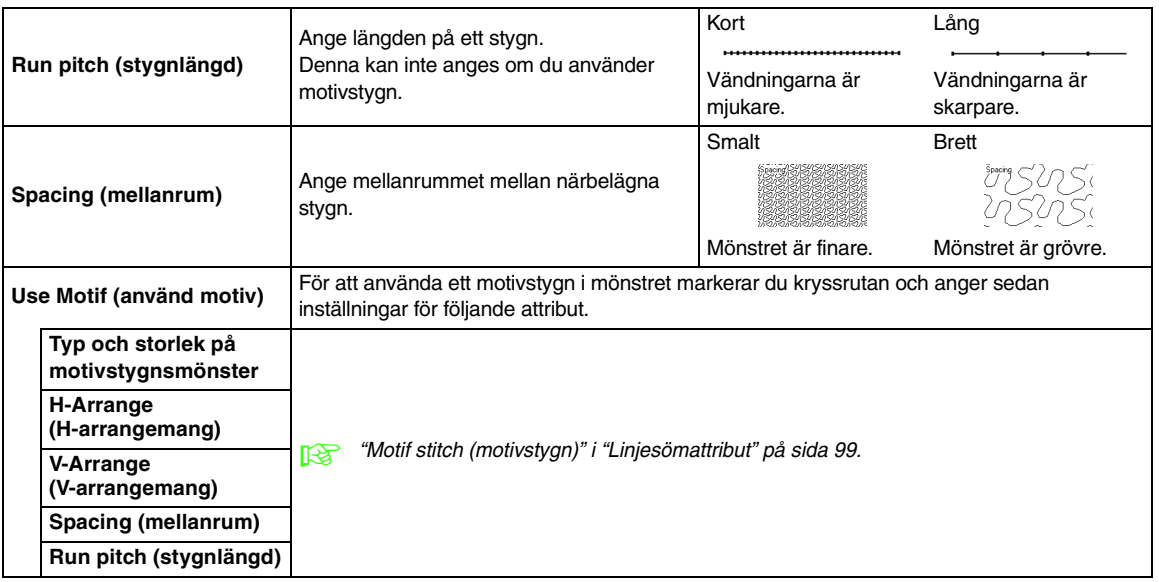

#### **Manuell hålstans**

Om plattsöm, fyllsöm eller prog.fyllsöm väljs som regionsömstyp för det manuella hålstansmönstret kan inställningar för fjädrade kanter göras.

Inställningar för fjädrade kanter inte specificerade Inställningar för fjädrade kanter specificerade

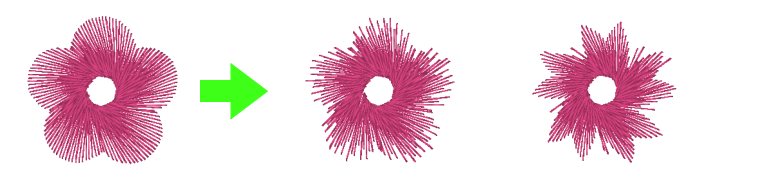

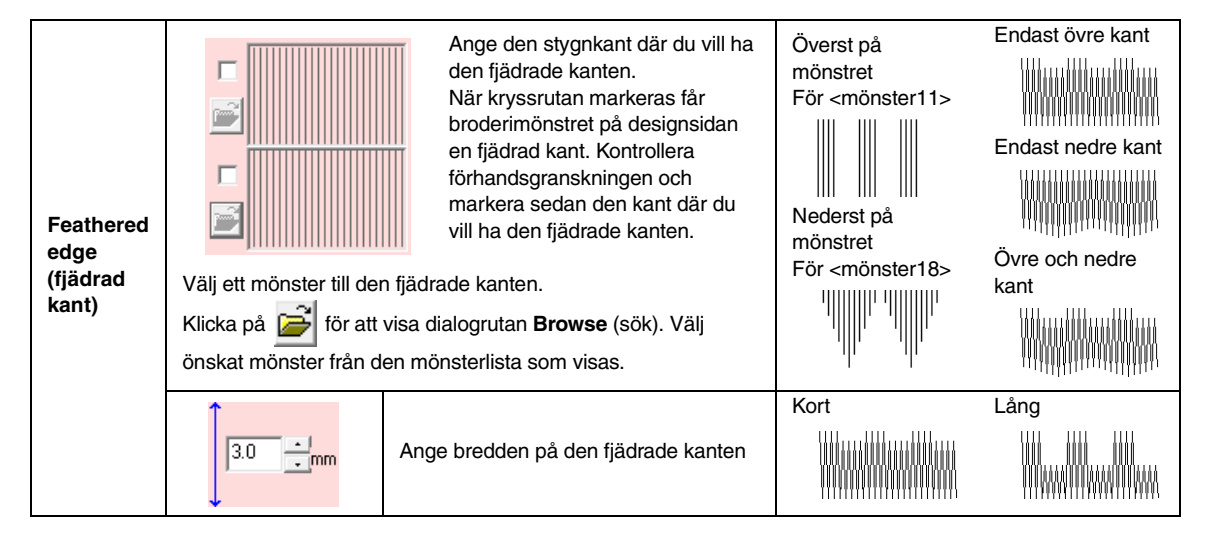

## ■ **Sömattribut för regioner**

#### **Viktigt om programmerbar fyllsöm och stämplar**

När du ställer in sömtyp och mönsterriktning på en programmerbar fyllsöm eller en stämpel, kommer linjerna inte att sys om sömtypen och inställningarna av mönsterriktningen medför att ett stygn ska sys i samma riktning som en linje i stygnmönstret.

Använd förhandsgranskningen för att se exakt hur stygnmönstret kommer att sys, och ställ sedan in stygnriktning och mönsterriktning enligt den valda sömtypen eller enligt den effekt du vill uppnå. Testa olika inställningar, så får du en ännu tydligare visning.

#### Exempel på programmerbar fyllsöm:

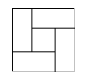

Exempel 1 Stygnriktning: 45° (standard)

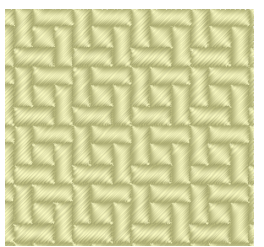

#### Exempel 2 Stygnriktning: 90°

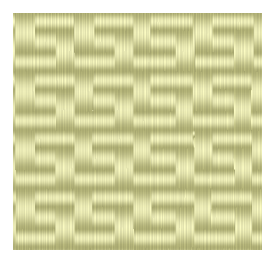

#### Exempel 3 Stygnriktning: 0°

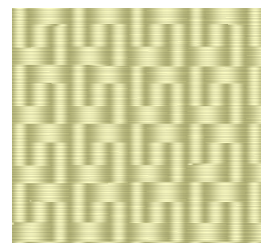

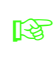

**n** <sup>"</sup>Visa en förhandsgranskning av [broderiet" på sidan 65](#page-66-0) och på ["Skapa](#page-206-0)  [mönster med specialstygn](#page-206-0)  [\(Programmable Stitch Creator\)" på](#page-206-0)  [sidan 205.](#page-206-0)

# **Spara sömattribut som ofta används**

Sömattribut som ofta används kan sparas tillsammans och sedan hämtas när sömattribut ska anges.

#### b **Anmärkning:**

Du kan spara inställningar både i *nybörjarläge* och *expertläge* .

#### ■ **Spara inställningarna i en lista**

- **1.** Öppna dialogrutan **Inställning sömattribut**.
	- **na ["Ange sömattribut" på sidan 96](#page-97-0).**
- **2.** Ändra vid behov inställningarna i dialogrutan **Inställning sömattribut** och klicka sedan på  $\mathbb{R}$ .
- **3.** Klicka på **Save As** (spara som).

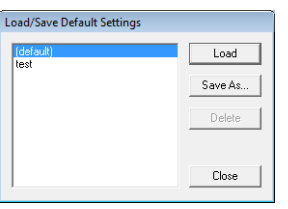

**4.** Skriv in ett namn på inställningsgruppen och klicka sedan på **OK** för att registrera gruppen i en lista.

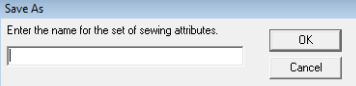

#### ■ **Radera en inställningsgrupp från listan**

**1.** Markera den inställningsgrupp du vill radera i dialogrutan **Load/Save Default Settings** (hämta/spara standardinställningar).

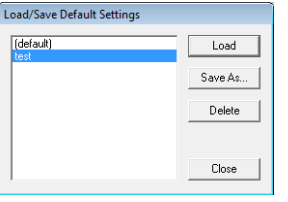

**2.** Klicka på **Delete** (radera) för att radera den markerade inställningsgruppen från listan.

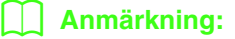

(default) (standard) kan inte raderas.

#### ■ **Hämta en inställningsgrupp från listan**

**1.** Markera den inställningsgrupp du vill hämta i dialogrutan **Load/Save Default Settings** (hämta/spara standardinställningar).

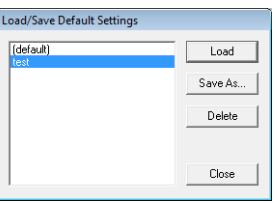

- **2.** Klicka på **Load** (hämta).
	- Inställningarna i dialogrutan **Inställning sömattribut** ändras till de sparade inställningarna.

#### b **Anmärkning:**

• Om du vill ändra de sparade inställningarna och spara ändringarna, förändrar du inställningarna i dialogrutan *Inställning* 

*sömattribut*, klickar på , och sedan på *Save As* (spara som). Klicka därefter på *OK* utan att ändra gruppnamn på inställningarna.

• Den sparade inställningen kan även användas på en annan dator. Kopiera *sastu.txt* från mappen *Settings* i mappen *PE-DESIGN 8* (programmapp) på den ursprungliga datorn till mappen *Settings* på samma väg från destinationsdatorn.

# **Redigera användardefinierade listor över trådfärg**

Användardefinierade trådtabeller kan skapas och redigeras så att de innehåller en lista över de trådar som används oftast, eller en lista över alla trådar du har. Tråddata från systemets trådtabeller kan inkluderas, och nya tråddata kan läggas till.

**1.** Klicka på **Option** (alternativ), sedan på **Edit User Thread Chart** (redigera användardefinierad trådtabell).

#### ■ **Skapa en ny trådtabell**

**1.** Klicka på **New Chart** (ny tabell).

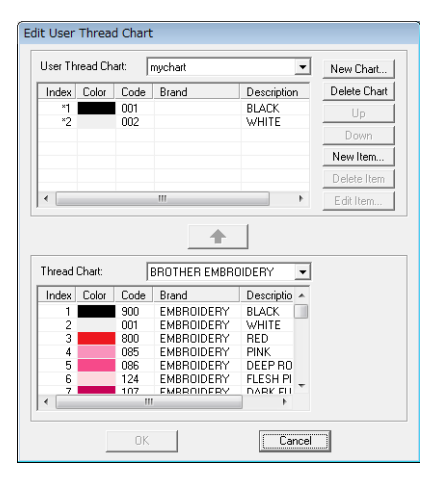

**2.** Skriv in namnet på tabellen och klicka sedan på **OK** för att spara tabellen med det angivna namnet.

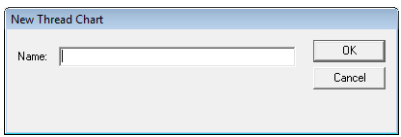

#### b **Anmärkning:**

Du kan välja en sparad tabell från väljaren *User Thread Chart* (användardefinierad trådtabell) och sedan redigera den.

### ■ **Radera en tabell**

**1.** Välj tabellen med väljaren **User Thread Chart**  (användardefinierad trådtabell).

 $\overline{\phantom{a}}$ 

User Thread Chart: Frychart

**2.** Klicka på **Delete Chart**(radera tabell).

 $\rightarrow$  Följande meddelande visas.

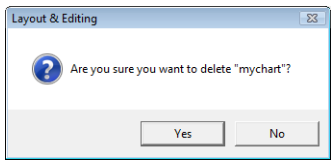

**3.** Klicka på **Yes** (ja) om du vill radera den markerade tabellen.

#### ■ **Redigera en tabell**

**1.** Välj tabellen med väljaren **User Thread Chart**  (användardefinierad trådtabell).

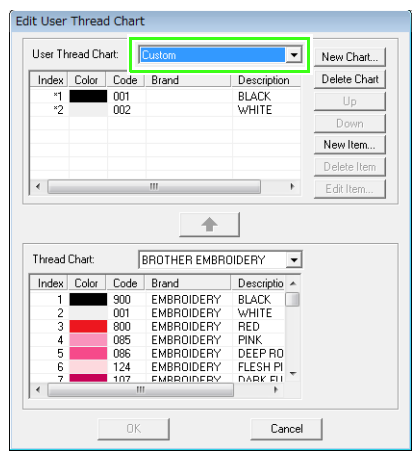

#### **A** Obs!

Redigeringen kan inte genomföras om du inte har markerat någon tabell.

#### ■ **Lägga till ett objekt från en trådtabell**

- **1.** Välj trådmärke med väljaren **Thread Chart** (trådtabell).
- **2.** Klicka på trådfärgerna i listan längst ned i dialogrutan.

#### b **Anmärkning:**

Om du vill lägga till flera objekt håller du ned knappen (Shift) eller (Ctrl) medan du väljer trådfärger.

- **3.** Klicka på .
	- → De markerade objektet läggs till i listan i den användardefinierade trådtabellen.

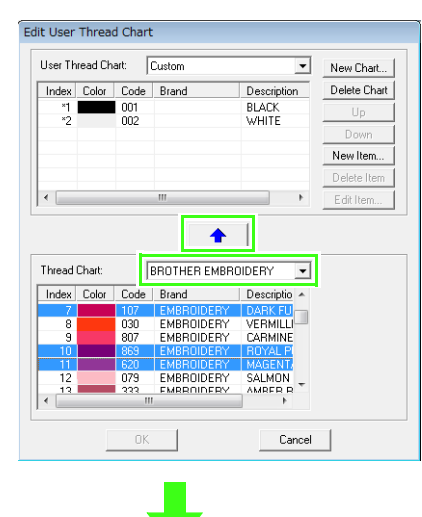

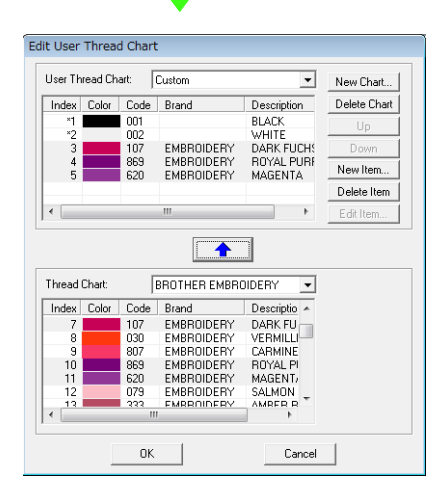

#### ■ **Lägga till ett nytt objekt**

- **1.** Klicka på **New Item** (nytt objekt).
- **2.** Om du vill skapa en ny färg klickar du på **Mix** (mix).

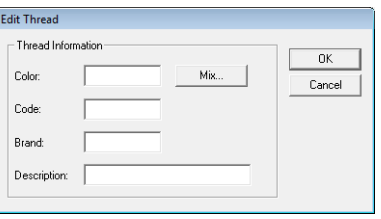

 $\rightarrow$  En dialogruta liknande denna visas.

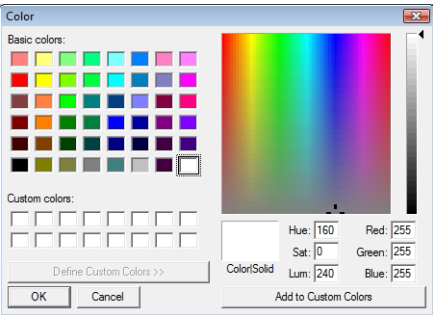

- **3.** Ange färgen och klicka sedan på **OK** för att lägga till den angivna färgen i dialogrutan **Edit Thread** (trådredigering).
- **4.** Skriv vid behov in kod, märke och beskrivning i respektive ruta.

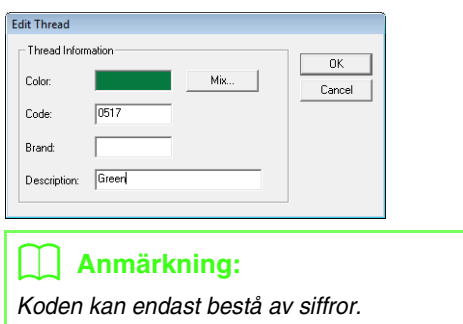

**5.** Klicka på **OK** för att lägga till det nya objektet i den användardefinierade trådtabellen.

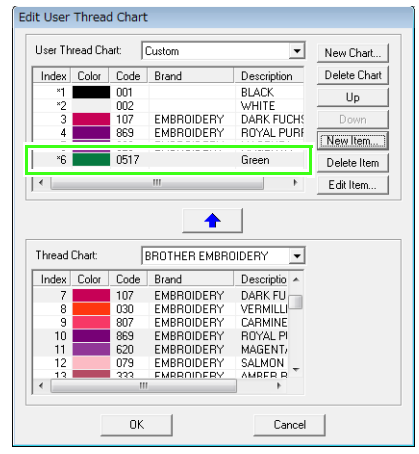

#### b **Anmärkning:**

En asterisk (\*) visas framför indexnumret på objekt som skapats eller redigerats av användaren.

#### ■ **Radera ett objekt**

I listan för den användardefinierade trådtabellen markerar du det objekt du vill radera, och klickar sedan på **Delete Item** (radera objekt) för att radera objektet från den användardefinierade trådtabellen.

#### ■ **Redigera ett objekt**

Ett objekt som registrerats i listan för en användardefinierad trådtabell kan redigeras så att färg eller trådnummer ändras.

**1.** I listan för den användardefinierade trådtabellen markerar du det objekt som ska redigeras, och klickar sedan på **Edit Item** (redigera objekt).

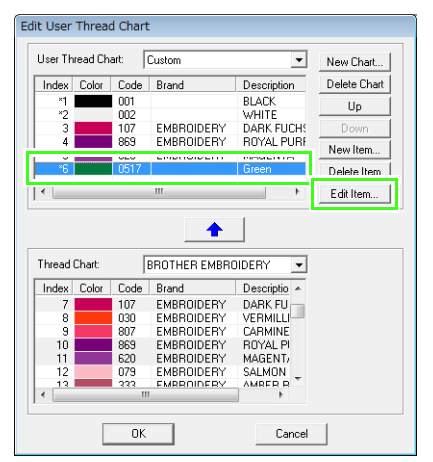

 $\rightarrow$  Följande dialogruta visas.

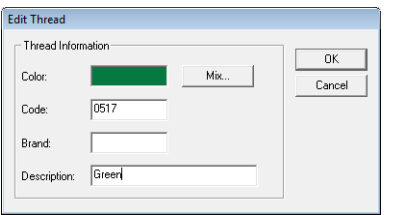

**2.** Redigera objektsinformationen på samma sätt som när du lägger till ett objekt.

#### b **Anmärkning:**

På samma sätt som vid nyligen tillagda objekt visas en asterisk (\*) framför de redigerade objektens indexnummer.

# ■ **Ändra ordning på objekt**

I listan för användardefinierad trådtabell markerar du det objekt du vill flytta, och klickar sedan på **Up** (upp) eller **Down** (ned) för ändra objektets ordningsnummer.

#### a **Obs!** Trådfärger i broderimönster som skapats med denna applikation kan se annorlunda ut på brodermaskinen. 1. Brodermaskiner utan funktion för att visa information om trådfärg På vissa maskiner kan den specificerade trådinformationen inte visas. 2. Brodermaskiner med funktion för att visa trådfärg Endast trådfärgerna visas på maskinen, övrig trådinformation som specificerats i broderimönstret visas inte. De trådfärgsnamn som visas begränsas till maskinens förinställda trådfärgsnamn. Använd därför trådfärgsnamn i broderimönstret som liknar maskinens förinställda trådfärgsnamn. 3. Maskiner med trådfärgsindex Vissa maskiner kan visa den trådinformation (t.ex. färg, färgnamn samt märkesnamn och trådnummer) som specificerats i applikationen. Maskinerna kan visa färg, färgnamn, samt märkesnamn och

trådnummer.

När objekt har redigerats eller lagts till av användaren (objekt markerade med asterisk (\*)) visas dock endast trådnumret.

# b **Anmärkning:**

Den redigerade användardefinierade trådtabellen kan även användas på en annan dator. Kopiera *chart2.btc* från mappen *Color* i mappen *PE-DESIGN 8* (applikationsmapp) på den ursprungliga datorn till mappen *Color* på samma väg från destinationsdatorn.

# **Redigera regioner**

# **Använda och redigera stämplar**

Stämplar kan användas på regioner med objekt som ritats med rektangel-, cirkel-, eller bågverktygen, form-, kontur-, och textverktygen samt de manuella hålstansverktygen och där plattsöm, fyllsöm och programmerbar fyllsöm användas. Vissa stämpelmönster medföljer den här applikationen.

#### b **Anmärkning:**

Genom att använda Programmable Stitch Creator kan du redigera medföljande mönster eller skapa egna.

> **n** "Skapa mönster med [specialstygn \(Programmable](#page-206-0)  [Stitch Creator\)" på sidan 205](#page-206-0).

### ■ **Använda en stämpel**

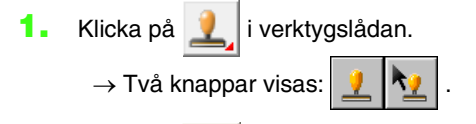

- **2.** Klicka på .
- **3.** Välj ett stämpelmönster i dialogrutan (.pas-fil med tillämpade stämpelinställningar).

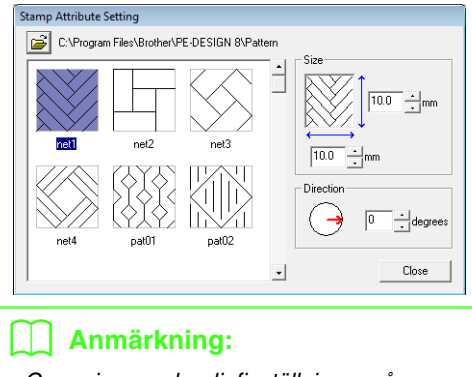

- Graverings- och reliefinställningar på stämplar visas som röd- och blåfyllda områden.
- Om du vill välja en annan mapp klickar du på .
- **4.** Om du vill ändra bredd och höjd på stämpeln skriver du in önskad storlek i **Size** (storlek) i dialogrutan **Stamp Attribute Setting** (inställning stämpelattribut).

**5.** Om du vill ändra riktning på stämpeln flyttar du pekaren över den röda pilen i cirkeln under **Direction** (riktning) och drar sedan den röda pilen till önskad vinkel.

#### b **Anmärkning:**

- Dialogrutan visas hela tiden, så att du när som helst kan justera stämpelns storlek och riktning.
- Om du vill öppna dialogrutan igen efter att den stängts klickar du på
- **6.** Klicka på objektet för att markera det.
	- $\rightarrow$  "Marschlinjer" visas runt det markerade objektet.
- **7.** Klicka på de önskade platserna inom objektet.
	- → Stämplarna visas som streckade linjer i objektet.

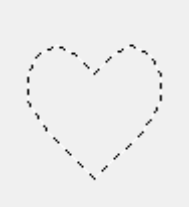

#### b **Anmärkning:**

- Hela stämpeln visas, även om den är större än det objekt den ska användas på. Endast de delar som får plats inom objektet kommer dock att sys.
- Fortsätt att klicka på objekt önskat antal gånger om du vill använda flera stämplar inom samma objekt.
- Stämpeln kan inte användas om pekaren inte får plats inom det markerade objektet.
- Dialogrutan *Stamp Attribute Setting* (inställning stämpelattribut) visas endast när ett stämpelverktyg har markerats.

#### ■ **Redigera en stämpel**

Klicka på **idan** i verktygslådan.

 $\rightarrow$  Två knappar visas:  $\boxed{? \mid \mathcal{R}$  .

- 2. Klicka på
	- $\rightarrow$  De stämplar som ska användas markeras med rosa streckade linjer.
- **3.** Klicka på objektet med stämpeln.
	- $\rightarrow$  "Marschlinjer" visas runt det markerade objektet.
- **4.** Klicka på stämpeln.
	- → Runda handtag visas kring stämpeln, och längst upp på den visas ett rotationshandtag.

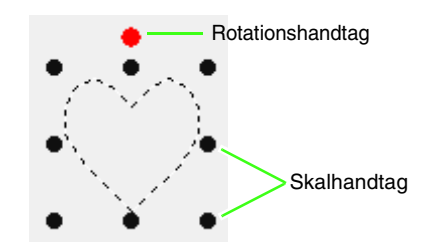

#### **A** Obs!

Endast en stämpel kan väljas i taget. Om du markerar en annan stämpel avmarkeras den tidigare valda stämpeln.

**5.** Redigera stämpeln.

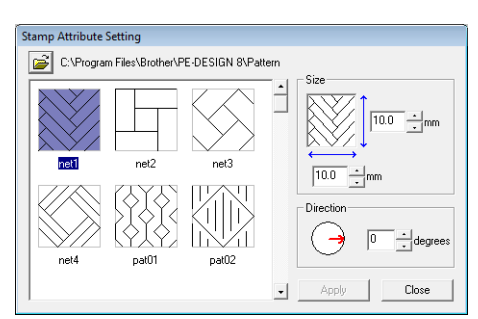

- Om du vill ändra stämpelmönstret markerar du ett annat mönster i dialogrutan **Stamp Attribute Setting** (inställning stämpelattribut) och klickar sedan på **Apply** (aktivera).
- Om du vill ändra stämpels storlek och riktning anger du önskade inställningar i dialogrutan **Stamp Attribute Setting** (inställning stämpelattribut), eller justerar

genom att dra i handtagen eller i rotationshandtaget.

- Om du vill flytta en stämpel drar du den till en annan plats inom objektet eller placerar den delvis på objektet.
- Om du vill radera stämpeln väljer du menykommandot **Edit** (redigera) – **Delete** (radera), eller trycker på knappen (Delete).

# b **Anmärkning:**

- När ett objekt med stämpel flyttas eller roteras, flyttas eller roteras även stämpeln. Om storleken på ett objekt ändras förblir däremot stämpelns storlek oförändrad.
- Stämplar sys endast inom den region där de har placerats.

# **Skapa en gradering/ blandning**

Tätheten på en eller två färger kan justeras på olika platser för att skapa ett särskilt graderingsmönster.

- **1.** I expertläge i dialogrutan **Inställning sömattribut** markerar du kryssrutan **Gradation** (gradering) under **Region sew** (regionsöm).
- **2.** Klicka på **Pattern** (mönster).
- **3.** För att ändra trådfärg klickar du på . Markera en färg i dialogrutan **Thread Color** (trådfärg) som visas och klicka sedan på **OK**.

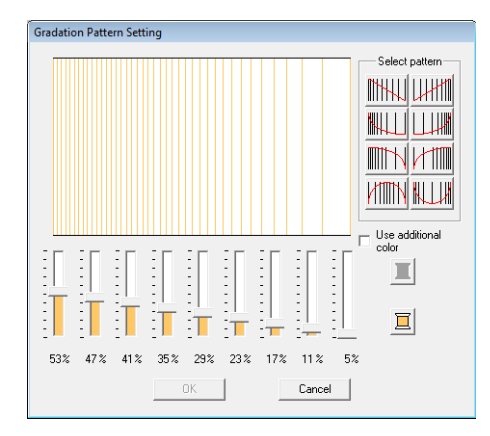

**4.** Om du vill välja ett förinställt graderingsmönster klickar du på det önskade mönstret under **Select pattern** (markera mönster).

**5.** Flytta reglagen för att ändra graderingsmönstrets täthet.

#### b **Anmärkning:**

Förhandsgranskningsområdet visar de inställningsförändringar du gjorde.

**6.** Om du vill blanda två färger markerar du kryssrutan **Use additional color** (använd

extra färg), klicka på **inter Use** 

**additional color** (använd extra färg). Markera en färg i dialogrutan **Thread Color** (trådfärg) som visas och klicka sedan på **OK**.

**7.** Klicka på **OK**.

#### b **Anmärkning:**

- Om kryssrutan *Use additional color* (använd extra färg) är omarkerad tillämpas graderingsinställningarna på den återstående färgen.
- De två första färgerna i gradering kan även ändras genom att du markerar *Region1* (region 1) eller *Region2* i (region 2) i dialogrutan *Thread Color* (trådfärg).

**na ["Färg" på sidan 95](#page-96-0).** 

# **Kontrollera och redigera syordning/lås**

Ett broderimönsters syordning kan visas eller ändras. Dessutom kan du i samma dialogruta ändra färg och sömtyp för varje färg, eller låsa broderimönstret.

#### **Knapp i verktygsfältet:**

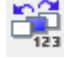

**1.** Klicka på **inde**, eller klicka på **Sew** (sy),

sedan på **Sewing Order/Lock** (syordning/ lås).

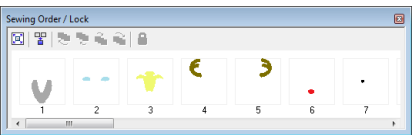

**E** :Klicka för att förstora varje mönster så att det fyller ramen.

**Klicka för att visa alla mönster i samma** färg som ska sys tillsammans i en ram.

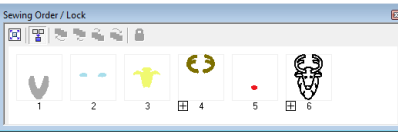

#### b **Anmärkning:**

• När flera mönster kombineras i en ram

visas  $\boxplus$  till vänster om ramnumret.

Klicka på  $\Box$  för att visa de kombinerade mönstren i separata ramar.

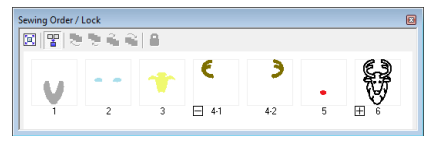

 $\Box$  visas under den första ramen, och varje ram visas med ett undernummer efter den första, detta för att visa syordningen inom mönster av samma färg.

Klicka på  $\Box$  för att återigen kombinera alla mönster i en ram.

• Om du vill stänga dialogrutan *Sewing Order*/*Lock* (syordning/lås) klickar du på **is i** dialogrutans övre högra hörn.

# **Välja ett mönster**

- **1.** Välj ett mönster i dialogrutan **Sewing Order/ Lock** (syordning/lås).
	- $\rightarrow$  Det markerade mönstret omgärdas av en blå linje och "marschlinjer" visas runt motsvarande mönster på designsidan.

# b **Anmärkning:**

• Om du vill markera flera mönster håller du ned knappen (Shift) eller (Ctrl) medan du klickar på önskade mönsters ramar. Du kan även markera flera ramar genom att dra pekaren över dem.

# **Redigera syordningen**

Syordningen kan ändras genom att du markerar ramen som innehåller mönstret, och sedan drar ramen till den nya platsen. En vertikal röd linje visas för att indikera den plats dit ramen flyttas.

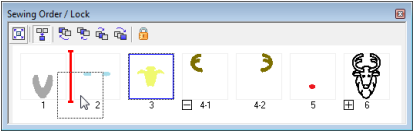

Ett annat sätt att flytta ramarna är att klicka på knapparna överst i dialogrutan.

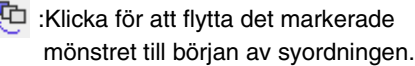

- :Klicka för att flytta det markerade mönstret framåt en position i syordningen.
- : Klicka för att flytta det markerade mönstret bakåt en position i syordningen.
- : Klicka för att flytta det markerade mönstret till slutet av syordningen.

#### ■ **Kombinera mönster i samma färg**

När en designsida innehåller en

mönsterkombination kan mönster i samma färg grupperas tillsammans via dialogrutan **Sewing Order/Lock** (syordning/lås). Dra ramen på de mönster med samma färg så att de placeras bredvid varandra.

Kontrollera stygnen när du har ändrat syordningen så att du är säker på att överlappande mönster inte kommer att sys i fel ordning.

# **Ändra färger**

Du kan ändra färg på objekten i varje färg. Dessutom kan trådfärgerna ändras i stygnmönster. Nedan beskrivs hur du gör om du vill ändra färger i ett broderimönster.

- n $\rightarrow$  ["Anmärkning:" på sidan 49](#page-50-0).
- **1.** Välj ett mönster i dialogrutan **Sewing Order/ Lock** (syordning/lås).
- **2.** Klicka på **i** i sömattributsfältet.
	- **R&** ["Fönstret Layout & Editing" på sidan 47](#page-48-0).
- **3.** Klicka på önskad färg.

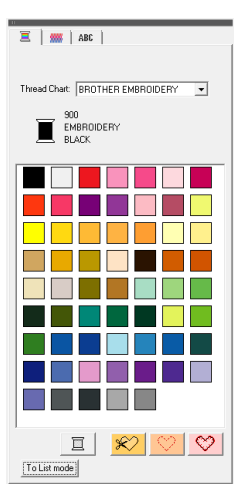

- → Objektet visas i den nya färgen i dialogrutan **Sewing Order/Lock** (syordning/lås) och på designsidan.
- b c ["Färg" på sidan 95](#page-96-0). **Anmärkning:**

# **Ändra sömattribut**

Du kan ändra sömtyp för objekten i varje färg.

- **1.** Välj ett mönster i dialogrutan **Sewing Order**/ **Lock** (syordning/lås).
- **2.** Klicka på **Sew** (sy), sedan på **Sewing Attribute Setting** (inställning sömattribut).
	- **nea** ["Fönstret Layout & Editing" på sidan 47.](#page-48-0)
		- Dialogrutan **Inställning sömattribut** visas.
- **3.** Ändra sömtypen.
	- **Comtyp**" och "Ange sömattribut" finns på [sidan 96](#page-97-0).

# **Låsa broderimönster**

Broderimönster kan låsas så att de inte kan flyttas eller raderas. Låsta broderimönster kan inte markeras för redigering.

- **1.** Välj ett mönster i dialogrutan **Sewing Order/ Lock** (syordning/lås).
- **2.** Klicka på .
	- $\rightarrow$ visas längst ned i ramen.
	- → Broderimönstret är låst.

Om du vill låsa upp broderimönstret markerar

du ramen och klickar sedan på **igen** igen.

#### b **Anmärkning:**

- Ramar med  $\boxplus$  till vänster om numret innehåller flera mönster i samma färg. Alla mönster i ramen låses om dessa ramar markeras för låsning.
- Genom att låsa antingen linjen eller regionen på ett broderimönster bestående av kontur i inre region, låser du hela broderimönstret.
- Genom att låsa valfri del av ett kombinerat mönster, t.ex. grupperade mönster, text arrangerad på en kurva eller mönster med specificerad hålsöm, låser du hela broderimönstret.

# <span id="page-121-0"></span>**Importera bilddata**

En importerad bild behövs om du vill skapa ett broderimönster, en mall för manuell hålstans, eller ett mönster som kan skrivas ut på ett transferark.

En bild kan importeras på något av följande fyra sätt.

- 1 Från en fil
- 2 Från en scanner eller en digitalkamera
- 3 Från en porträttbild
- 4 Från klippbordet

#### a **Obs!**

Endast en bild kan läggas till i arbetsområdet. Om du försöker visa en annan bild kommer denna att ersätta den föregående.

# **Importera bild/foto från en fil**

Olika typer av clip art-bilder eller foton kan importeras till Layout & Editing för att skapa broderimönster.

Det finns många olika filtyper som kan importeras.

**na "Bildfilsformat"** på sidan 19.

- **1.** Klicka på **Image** (bild), sedan på **Input** (inmatning), därefter på **from File** (från fil).
- **2.** Markera enhet, mapp och önskad fil.

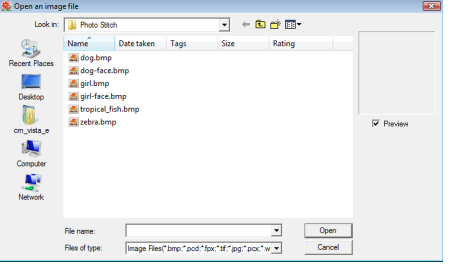

#### b **Anmärkning:**

Om kryssrutan *Preview* (förhandsgranskning) är markerad kommer den valda filens innehåll att visas i rutan *Preview* (förhandsgranskning).

**3.** Klicka på **Open** (öppna) för att öppna filen.

→ Bilden visas i arbetsområdet.

#### b **Anmärkning:**

Olika clip art-bilder finns i mappen *ClipArt*, som du hittar i den mapp där PE-DESIGN installerades. (Klicka exempelvis på enheten där PE-DESIGN installerades,sedan på *Programfiler*, sedan på *Brother*, därefter på *PE-DESIGN 8*, och till sist på *ClipArt*.)

# **Importera bilddata från scanner eller digitalkamera**

Bilder kan importeras till den aktuella designsidan från en scanner eller annan TWAIN-enhet och användas som mall när du skapar ett broderimönster.

#### b **Anmärkning:**

TWAIN är en standardisering för applikationsgränssnitt (API) som styr scannrar och andra enheter.

- **1.** Kontrollera att scannern eller annan TWAINenhet är korrekt ansluten till datorn.
- **2.** Klicka på **Image** (bild), sedan på **Select TWAIN Device** (markera TWAIN-enhet).
- **3.** I listan **Sources** (källor) väljer du önskad enhet genom att klicka på den.

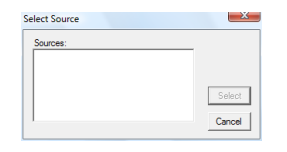

#### **A** Obs!

Om ingen TWAIN-enhet har installerats kommer inga namn att visas i listan *Sources* (källor). Installera först programvaran för TWAIN-enhetens drivrutin.

- **4.** Klicka på **Select** (markera) för att välja den markerade enheten och stänga dialogrutan.
- **5.** Klicka på **Image** (bild), sedan på **Input** (inmatning), därefter på **from TWAIN device** (från TWAIN-enhet).
	- → Drivrutinens gränssnitt för den enhet som markerades i dialogrutan **Select Source** (markera källa) visas.

**6.** Ange de inställningar som krävs för att importera en bild, och importera sedan bilden.

#### **A** Obs!

Information om hur du använder drivrutinsgränssnittet får du i hjälpanvisningarna för gränssnittet eller från tillverkaren av gränssnittet.

- När bildöverföringen mellan scannern (eller annan enhet) och drivrutinen är genomförd kopieras den importerade bilden in på designsidan i originalstorlek.

# **Skapa en porträttbild**

Du kan skapa en originalporträttbild genom att kombinera bilder av ansiktsdrag som medföljer applikationen.

- **1.** Klicka på **Image** (bild), sedan på **Input** (inmatning), därefter på **from Portrait** (från porträtt).
- **2.** Från väljaren **Facial Feature** (ansiktsdrag) väljer du porträttets hela kontur (utseende) (t.ex. Wide (bred), narrow (smal), eller childlike (barnliknande)).

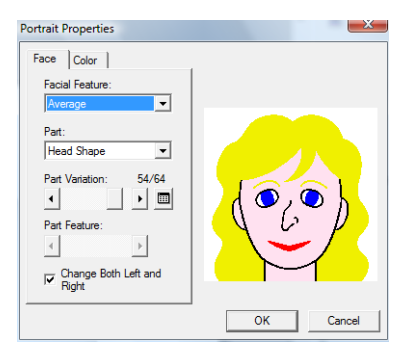

**3.** Från väljaren **Part** (del) väljer du den del av porträttet som ska ändras.

#### b **Anmärkning:**

Du kan även markera den del av porträttet som ska ändras genom att klicka i förhandsgranskningsområdet.

**4.** Flytta reglaget **Part Variation** (delvariation) för att markera önskad delvariation.

#### b **Anmärkning:**

- Om du vill ändra båda sidorna av en del samtidigt, t.ex. ögon eller öron, markerar du kryssrutan *Change Both Left and Right*  (ändra både vänster och höger).
- Om du vill visa alla variationer på den

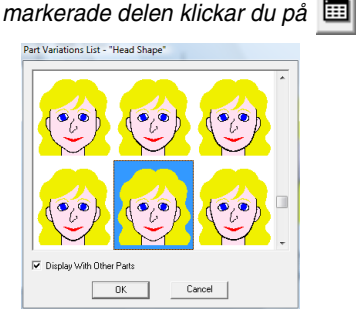

- Om du vill visa bilder på alla delar i kombination markerar du kryssrutan *Display With Other Parts* (visa med andra delar) i dialogrutan *Part Variations List* (delvariationslista) som visas.
- Arrangera broderidesigner (Layout & Editing) **Arrangera broderidesigner (Layout & Editing)**
- Markera en del i listan och klicka sedan på *OK*.
- **5.** Om du vill markera en delfunktion (t.ex. standardstorlek, något större, något mindre, bredare eller längre) flyttar du reglaget **Part Feature** (delfunktion) om den finns tillgänglig.
- **6.** Om du vill ändra färg på delarna klickar du på fliken **Color** (färg), klickar på färgväljaren och markerar sedan önskad färg i den färglista som visas.

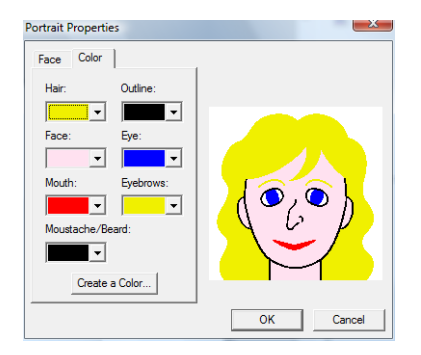

**7.** Klicka på **OK**.

→ Porträttbilden visas på designsidan.

# **Importera bilddata från klippbordet**

Bilddata kan importeras till designsidan från klippbordet. Detta innebär att du kan importera en bild utan att spara den först.

**1.** Klicka på **Image** (bild), sedan på **Input** (inmatning), därefter på **from Clipboard** (från klippbord).

#### **A** Obs!

Detta kan endast göras om det finns bilddata på klippbordet.

→ Bilden visas på designsidan.

#### b **Anmärkning:**

Bilden visas med en upplösning på 100 dpi på både höjden och bredden.

# **Ändra bildinställningarna**

# **Ändra visningen av bakgrundsbilden**

Den bild som är kvar i arbetsområdet kan visas eller döljas. Du kan även visa en matt kopia av bilden.

- **1.** Klicka på **Image** (bild), sedan på **Display Image** (visa bild) och välj sedan önskad inställning.
	- Klicka på **On (100%)** (på (100 %)) om du vill visa originalbilden.
	- Om du vill visa en matt kopia av bilden klickar du på önskad täthet (**75%**, **50%** eller **25%**).
	- Klicka på **Off** (av) om du vill dölja originalbilden.

#### b **Anmärkning:**

Tryck på genvägsknappen (CF6) för att växla mellan att visa bilden (*On (100%)*) (på (100 %))och att visa den som matt kopia med respektive täthet (*75%*, *50%* and *25%*) och att dölja bilden (*Off*) (av).

# **Ändra bildens storlek, vinkel och placering**

Du kan ändra bildens storlek, vinkel och placering.

- **1.** Klicka på **Image** (bild), sedan på **Modify** (modifiera).
	- $\rightarrow$  En röd linje och handtag visas kring bilden.

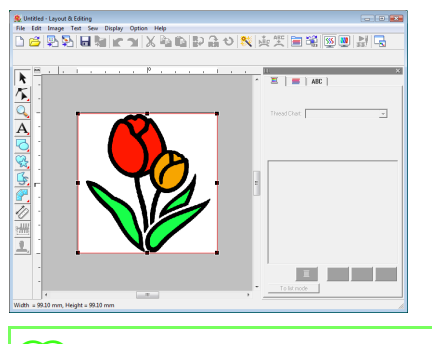

#### b **Anmärkning:**

Statusraden visar bildens mått (bredd och höjd).

#### **Flytta en bild:**

- **1.** Flytta pekaren över bilden.
- **2.** Dra bilden till önskad plats.

#### **Ändra skala på en bild:**

- **1.** Flytta pekaren över ett av handtagen.
- **2.** Dra i handtaget för att justera bilden till önskad storlek.

#### b **Anmärkning:**

Bilden förstoras eller förminskas från mitten (vertikalt) av mönstret om du håller ned knappen *Shift*) medan du drar i ett handtag.

#### **Rotera en bild:**

En bild kan roteras med 90° åt gången.

- **1.** Klicka på **Image** (bild), sedan på **Rotate** (rotera). Markera **90 Degrees Clockwise** (90 grader medurs) eller **90 Degrees Counterclockwise** (90 grader moturs).
	- $\rightarrow$  Bilden roteras i den angivna riktningen.

#### **Radera en bild:**

- 1. Tryck på knappen (Delete), eller klicka på Edit (redigera), därefter på **Delete** (radera).
	- → Bilden raderas från designsidan.

# **Spara bilddata**

Bilden kan sparas som fil eller matas ut till klippbordet.

#### ■ **Spara som fil**

- **1.** Klicka på **Image** (bild), sedan på **Output** (utmatning), därefter på **to File** (till fil).
- **2.** Markera den enhet, den mapp och det format där du vill spara bilddata.

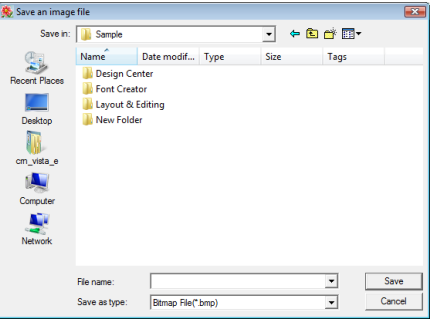

**3.** Skriv in filnamnet.

#### b **Anmärkning:**

Bilddata kan sparas i något av följande format: Windows bitmap (.bmp), Exif (.jpg).

**4.** Klicka på **Save** (spara) för att spara filen.

#### ■ **Utmatning till klippbordet**

- **1.** Klicka på **Image** (bild), sedan på **Output** (utmatning), därefter på **to Clipboard** (till klippbord).
	- → Bilddata på designsidan kopieras till klippbordet.

# **Omvandla automatiskt en bild till ett broderimönster (bild till stygn-guide)**

Bild till stygn-guiden ger stegvisa anvisningar om hur du omvandlar en bild till ett broderimönster.

#### **Knapp i verktygsfältet:**

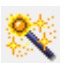

**1.** Använd ett av kommandona i undermenyn **Input** (inmatning) i menyn **Image** (bild) för att visa bilden om ingen bild visas på designsidan.

**ng ["Importera bilddata" på sidan 120.](#page-121-0)** 

- **2.** Klicka på **Image** (bild), sedan på **Modify** (modifiera) och ändra därefter bildens storlek och position för att skapa broderimönstret.
- **3.** Klicka på **Solution** eller på **Image** (bild), sedan

på **Image to Stitch Wizard** (bild till stygnguide).

 $\rightarrow$  Följande dialogruta visas.

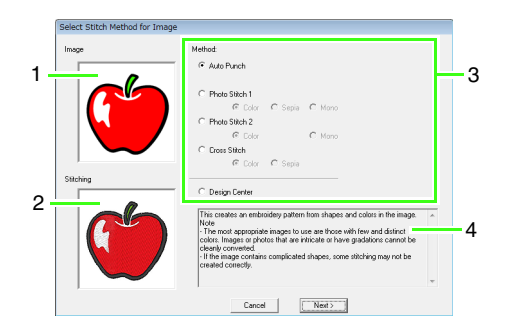

- **1 Aktuell bild**
- **2 Broderimönster efter omvandling**
- **3 Typ av broderidata som ska skapas**
- **4 Beskrivning av den valda broderitypen**

Dialogrutan visas inte om ingen bild visas på designsidan. Istället visas en dialogruta där du kan öppna en bildfil.

**4.** Välj typ av broderi och klicka sedan på **Next** (nästa).

> **Auto Punch** (automatisk hålstans): Markera det här alternativet för att automatiskt extrahera konturen för att skapa broderimönstret.

(Gå vidare till "**[Om automatisk hålstans har](#page-127-0)  [markerats](#page-127-0)**")

#### **Photo Stitch 1** (fotostygn 1):

Markera det här alternativet för att automatiskt skapa ett realistiskt fotobroderimönster. Detta alternativ kan användas för att skapa broderimönster i färg (**Color** (färg)), sepia eller gråskala (**Sepia**(sepia)) eller svartvitt (**Mono**

(mono). (Gå vidare till "**[Om fotostygn 1 \(färg\) har](#page-128-0)  [valts](#page-128-0)**", "**[Om fotostygn 1 \(sepia\) har valts](#page-130-0)**" eller "**[Om fotostygn 1 \(mono\) har valts](#page-131-0)**")

**Photo Stitch 2** (fotostygn 2): Markera det här alternativet för att automatiskt skapa ett realistiskt fotobroderi i 4 färger (**Color**(färg)) eller 1 färg (**Mono** (mono)). (Gå vidare till "**[Om fotostygn 2 \(färg\) har](#page-133-0)  [valts](#page-133-0)**" eller "**[Om fotostygn 2 \(mono\) har](#page-134-0)  [valts](#page-134-0)**")

#### **Cross Stitch** (korsstygn):

Markera det här alternativet för att skapa ett korsstygnsmönster. Det här alternativet kan användas för att skapa broderimönster i färg (**Color** (färg)), eller sepia eller gråskala (**Sepia** (sepia)).

(Gå vidare till "**[Om korsstygn 1 \(färg\) har](#page-135-0)  [valts](#page-135-0)**" eller "**[Om korsstygn \(sepia\) har](#page-137-0)  [valts](#page-137-0)**")

#### **Design Center**:

Markera det här alternativet för att starta Design Center med bilden på designsidan. a (Gå vidare till "**[Om Design Center har valts](#page-137-1)**") **Obs!**

#### b **Anmärkning:**

Följande bildtyper är lämpliga för broderimönster:

#### *Automatisk hålstans/korsstygn/Design Center*

• Bilder med få och distinkta färger

*Fotostygn*

- Foton där motivet som ska broderas syns tydligt
- Storleken på porträtt bör ändras så att ansiktet är minst 100  $\times$  100 mm  $(4" \times 4")$  stora.
- Foton som är ljusa och skarpa

# **Omvandla automatiskt bilden till ett broderimönster (automatisk hålstans)**

Det finns även en handledning som beskriver grundläggande funktioner.

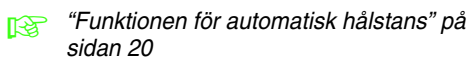

#### <span id="page-127-0"></span>■ **Om automatisk hålstans har markerats**

**1.** Välj önskade inställningar.

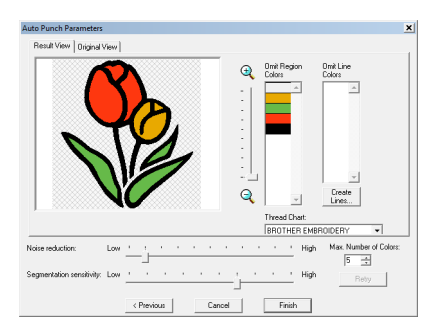

Den resulterande analyserade bilden visas i rutan för bildförhandsgranskning på fliken **Result View** (visa resultat). Broderimönstret kommer att skapas med den här bilden.

Om du vill justera den zoomningsgrad som

bilden visas i flyttar du reglaget mellan  $\bigoplus$  och

#### Q.,

Använd följande reglage för att ange inställningarna vid bildanalys:

**Noise reduction** (minska störningar): Ställer in nivån på de störningar (förvrängningar) som tas bort från bilden.

#### **Segmentation sensitivity**

(segmenteringskänslighet): Ställer in känsligheten på bildanalysen.

**Max. Number of Colors** (maximalt antal färger): Ställer in antalet färger som används.

Från väljaren **Thread Chart** (trådtabell) väljer du önskad trådfärgstabell. De mest lämpliga trådfärgerna ur den valda trådfärgstabellen markeras. Du kan även välja en användardefinierad trådtabell.

Om du vill visa originalbilden klickar du på fliken **Original View** (originalvy).

Kontrollera bilden och gå vidare till steg **[6](#page-128-1)** om resultatet är som du önskar.

Om du vill omvandla regioner till linjer, eller ändra de områden som ska sys, går du vidare till steg **[2](#page-127-1)**.

#### b **Anmärkning:**

När du har ändrat inställningarna klickar du på *Retry* (försök igen) för att visa bilden med de nya inställningarna. Om du inte klickar på *Retry* (försök igen) kommer de nya inställningarna inte att användas.

- <span id="page-127-1"></span>**2.** Om du vill omvandla regionerna till linjer klickar du på **Create Lines** (skapa linjer).
- **3.** Klicka på de områden som ska omvandlas till linjer.

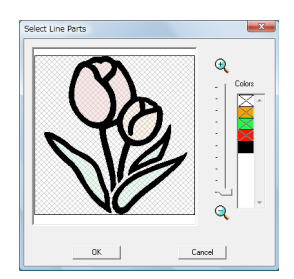

## b **Anmärkning:**

Om du vill markera alla områden i en viss färg för att omvandla dem till linjer klickar du på färgen under **Colors** (färger) så att x tas bort.

- **4.** Klicka på **OK**.
	- $\rightarrow$  Bilden visas med områdena omvandlade till smala linjer.
- **5.** På fliken **Result View** (visa resultat) klickar du på områden i bilden för att markera om de ska sys eller inte.

Du kan även välja om områden som omvandlats till linjer ska sys eller inte.

#### b **Anmärkning:**

De områden som inte ska sys fylls med ett rutmönster, och de streckade linjerna sys inte.

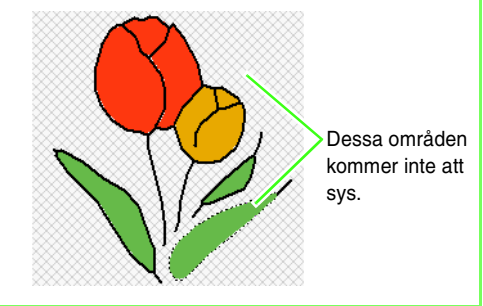

## b **Anmärkning:**

• Vid behov kan du klicka på färgerna i listan *Omit Region Colors* (inga regionfärger) och listan *Omit Line Colors* (inga linjefärger) för att markera om de ska sys eller inte.

Du kan välja om områden ska sys eller inte genom att markera deras färger.

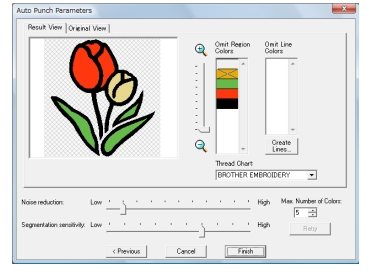

- Färger som kryssas över har ställts in på att inte sys.
- <span id="page-128-1"></span>**6.** När du har markerade de önskade inställningarna klickar du på **Finish** (avsluta).
	- $\rightarrow$  Ett broderimönster skapas av analyserade data, lämpliga trådfärger och inställningar av sömtyp används, och mönstret visas sedan i designsidan.
	- $\rightarrow$  Bilden döljs automatiskt.

#### b **Anmärkning:**

Det skapade broderimönstrets inställningar av sömtyp kan senare ändras på samma sätt som inställningarna för andra mönster.

# **Omvandla automatiskt ett foto till ett broderimönster (fotostygn 1/fotostygn 2)**

# <span id="page-128-0"></span>■ **Om fotostygn 1 (färg) har valts**

Det finns även en handledning som beskriver grundläggande funktioner.

- **n** ["Funktionen fotostygn" på sidan 24](#page-25-0)
- **1.** I listan på dialogrutans vänstra sidan väljer du den form bilden ska anpassas till (ram).

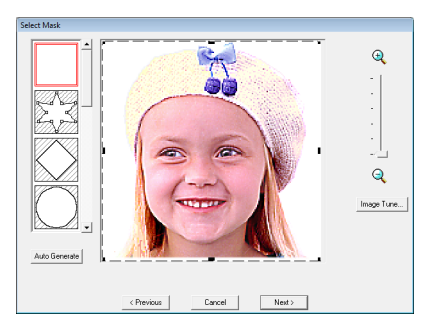

<span id="page-128-2"></span>**2.** Flytta handtagen på ramen i bildens förhandsgranskningsruta tills den omger den önskade delen av bilden.

#### b **Anmärkning:**

- Om du vill visa dialogrutan *Image Tune* (bildinställning), där du kan justera bilden, klickar du på *Image Tune* (bildinställning).
- Om du vill visa en förstorad (eller förminskad) bild flyttar du reglaget *ZOOM* uppåt (eller nedåt).
- Om du vill skapa en ram med valfri form

markerar du  $\mathbb{Z}$ ,  $\mathbb{S}$ , och sedan flyttar, anger eller raderar du punkter för att justera ramformen. Klicka på ramkonturen om du vill lägga till punkter. Radera punkter genom att markera punkten och sedan klicka på knappen . **Delete**

• Om du klickade på *Auto Generate*

(automatisk generering), markeras och en ramkontur avkändes automatiskt på bilden.

• Om bakgrunden är enfärgad klickar du på *Auto Generate* (automatisk generering) för att automatiskt känna av bildens kontur. Du kan justera konturen genom att flytta eller ta bort punkter.

Mönster redigerat med den runda ramen

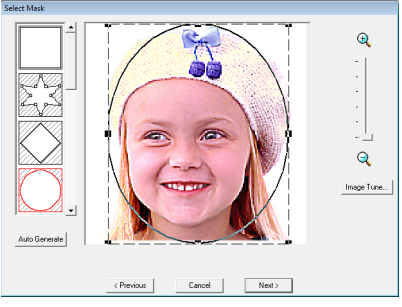

Mönster redigerat med den justerbara ramen

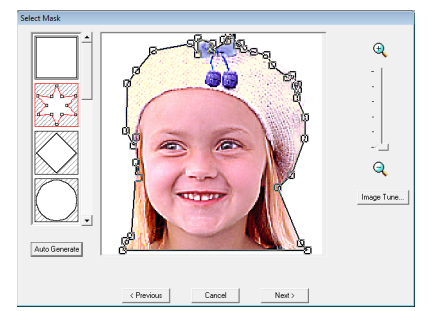

#### a **Obs!**

Om originalbilden är liten kan det hända att storleken på ramen inte kan minskas.

#### b **Anmärkning:**

#### **Bildinställning**

• När du klickar på knappen *Image Tune* (bildinställning) i dialogrutan *Select Mask* (markera ram) visas dialogrutan *Image Tune* (bildinställning).

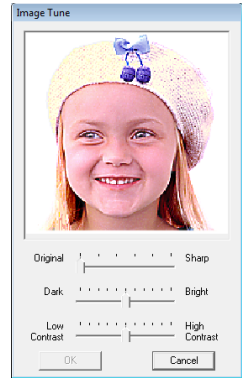

- Flytta reglaget *Original Sharp* (original skarp) för att justera skärpan på bildens konturer. En inställning närmare *Sharp* (skarp) ger en tydligare gräns mellan ljusa och mörka områden.
- Flytta reglaget *Dark Bright* (mörk ljus) för att justera bildens ljusstyrka.
- Flytta reglaget *Low High Contrast* (låg hög kontrast) för att justera bildens kontrast.
- **3.** I dialogrutan **Select Mask** (markera ram) klickar du på **Next** (nästa).
- <span id="page-129-0"></span>**4.** Justera bildens storlek och position.
	- Dra bilden till önskad position.
	- Dra i handtaget för att justera bilden till önskad storlek.
	- I dialogrutans nedre vänstra hörn kan du kontrollera storleken på det broderimönster som ska skapas.

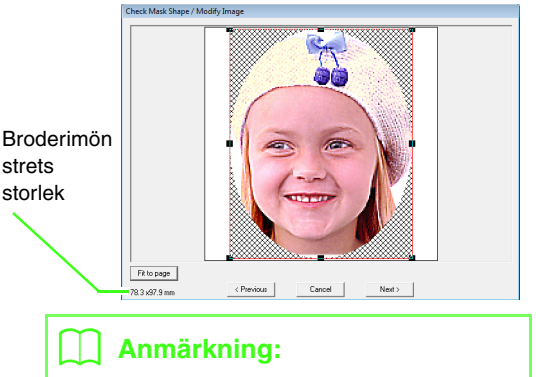

Klicka på *Fit to Page* (anpassa till sida) för att justera ramen till designsidans storlek.

- **5.** Klicka på **Next** (nästa).
- **6.** Ange inställningarna för att skapa broderimönstret.

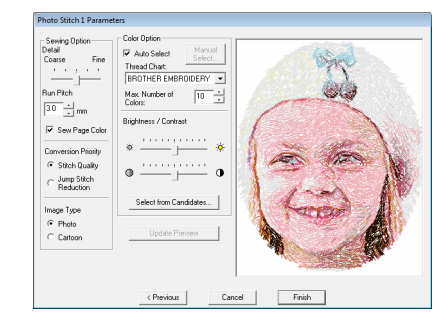

- **nex** ["Sewing Option \(sömalternativ\)"](#page-132-0) och ["Color Option \(färgval\)" på sidan 131.](#page-132-1)
- Mer information om att klicka på Select from Candidates (välj bland kandidater) finns i steg<sup>7</sup> på [sida 26](#page-27-0).
- **7.** I dialogrutan **Photo Stitch 1 Parameters** (fotostygn 1 parametrar) klickar du på **Update Preview** (uppdatera förhandsgranskning).
	- $\rightarrow$  Förhandsgranskningsbilden uppdateras.

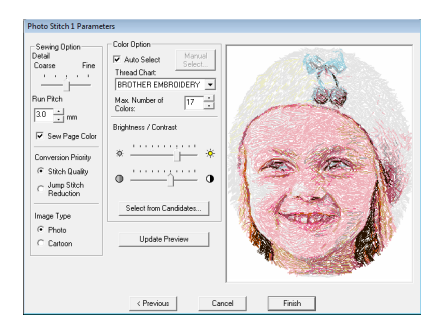

- **8.** Klicka på **Finish** (avsluta).
	- → Ett broderimönster skapas och visas på designsidan.
	- $\rightarrow$  Bilden döljs automatiskt.

### <span id="page-130-0"></span>■ **Om fotostygn 1 (sepia) har valts**

Den här funktionens grundläggande funktioner är de samma som de i fotostygn 1 (färg).

**1.** I listan på dialogrutans vänstra sidan väljer du den form bilden ska anpassas till (ram).

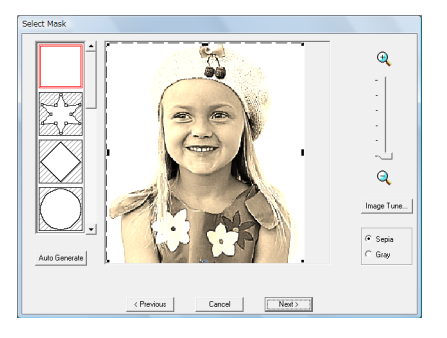

**2.** Flytta handtagen på ramen i bildens förhandsgranskningsruta tills den omger den önskade delen av bilden.

**c** Se steg **2.** [på sidan 127](#page-128-2).

**3.** Klicka på **Sepia** (sepia) eller **Gray** (grå) för att välja färgton.

- **4.** Klicka på **Next** (nästa).
- **5.** Justera bildens storlek och position.
	- **n** $\rightarrow$  Se steg **4.** [på sidan 128.](#page-129-0)

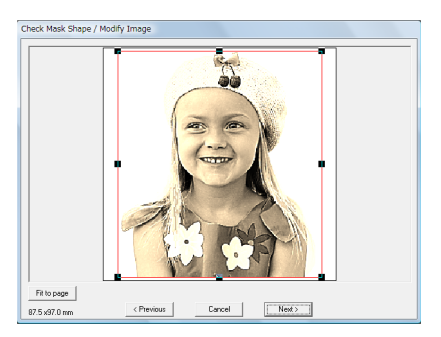

- **6.** Klicka på **Next** (nästa).
- **7.** Ange inställningarna för att skapa broderimönstret.
	- **nex** ["Sewing Option \(sömalternativ\)"](#page-132-0) och ["Color Option \(färgval\)" på sidan 131](#page-132-1).
- **8.** Klicka på **Update Preview** (uppdatera förhandsgranskning).
	- $\rightarrow$  Förhandsgranskningsbilden uppdateras.

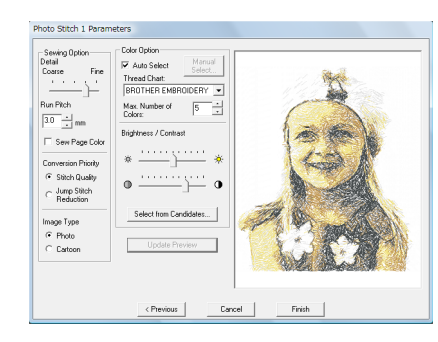

- **9.** Klicka på **Finish** (avsluta).
	- → Ett broderimönster skapas och visas på designsidan.
	- $\rightarrow$  Bilden döljs automatiskt.

### <span id="page-131-0"></span>■ Om fotostygn 1 (mono) har valts

Den här funktionens grundläggande funktioner är de samma som de i fotostygn 1 (färg).

**1.** I listan på dialogrutans vänstra sidan väljer du den form bilden ska anpassas till (ram).

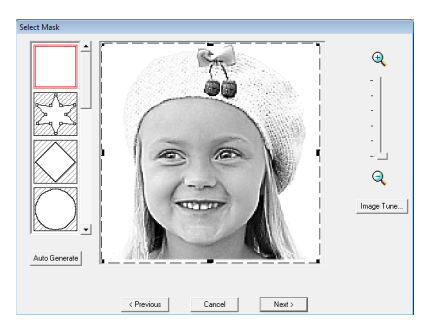

**2.** Flytta handtagen på ramen i bildens förhandsgranskningsruta tills den omger den önskade delen av bilden.

**REP** Se steg **2.** [på sidan 127.](#page-128-2)

- **3.** Klicka på **Next** (nästa).
- **4.** Justera bildens storlek och position.

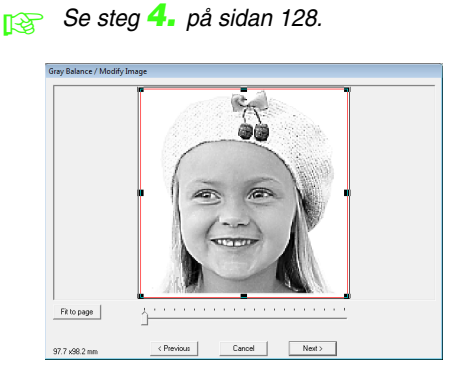

**5.** Flytta reglaget för att ange vilka delar av bilden som ska användas för att skapa broderimönstret.

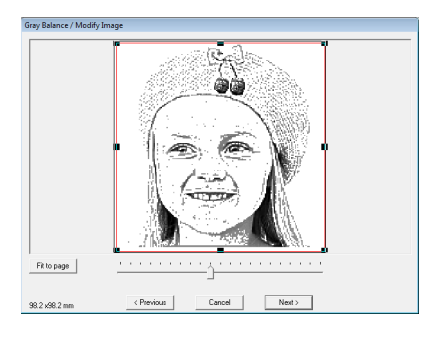

- **6.** Klicka på **Next** (nästa).
- **7.** Ange inställningarna för att skapa broderimönstret.

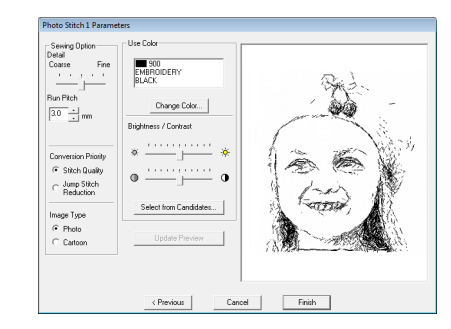

- **COV** ["Sewing Option \(sömalternativ\)"](#page-132-0) och ["Color Option \(färgval\)" på sidan 131.](#page-132-1)
- **8.** Klicka på **Update Preview** (uppdatera förhandsgranskning).
	- $\rightarrow$  Förhandsgranskningsbilden uppdateras.

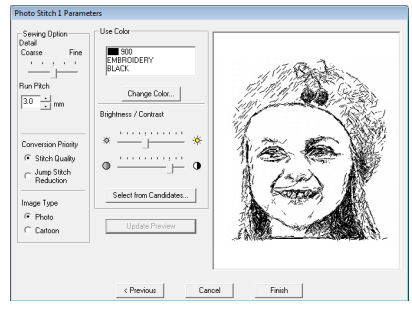

- **9.** Klicka på **Finish** (avsluta).
	- → Ett broderimönster skapas och visas på designsidan.
	- $\rightarrow$  Bilden döljs automatiskt.

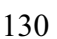

#### <span id="page-132-0"></span>**Sewing Option (sömalternativ) Color Option (färgval)**

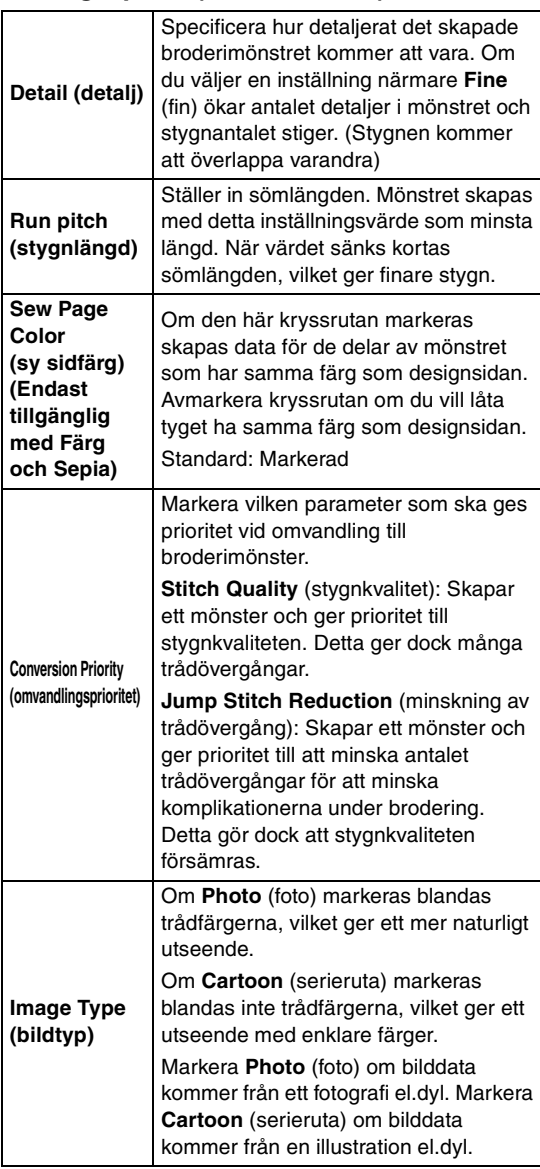

<span id="page-132-1"></span>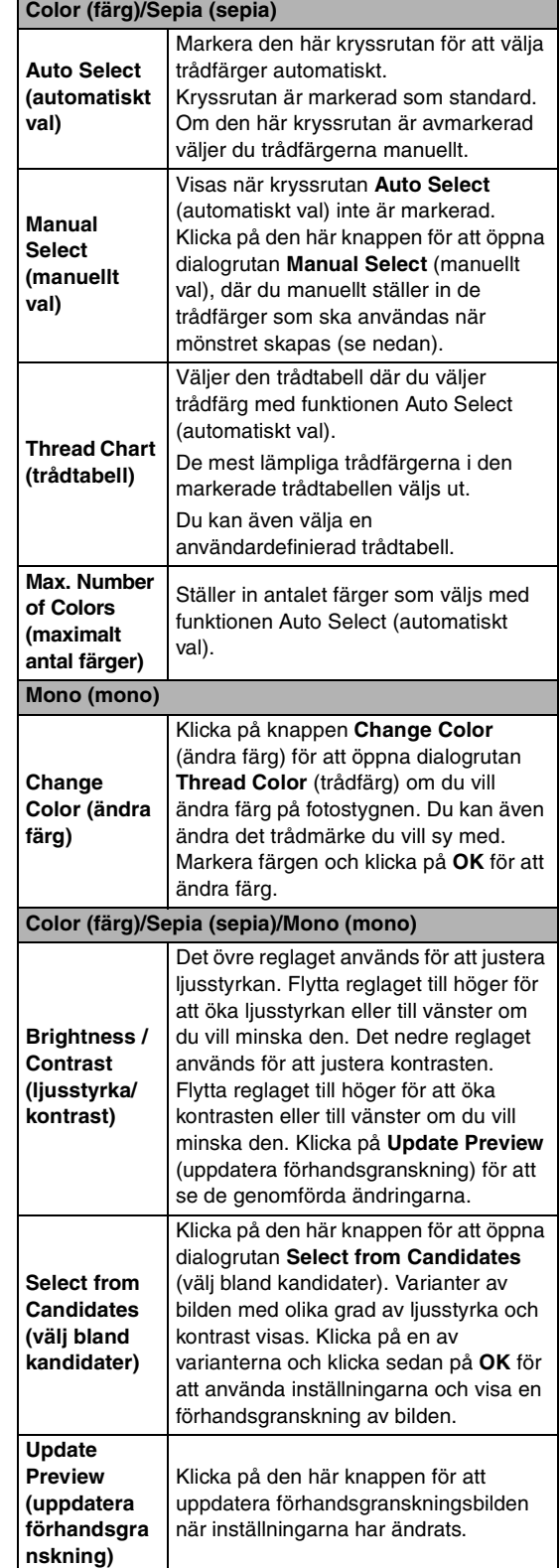

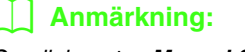

Om dialogrutan *Manual Select* (manuellt val)

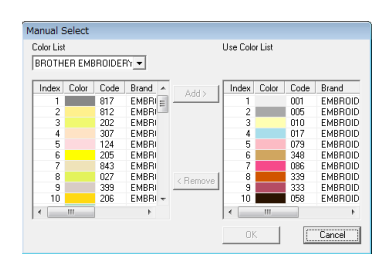

- Om du vill flytta den färg som markerades i *Color List* (färglista) till *Use Color List* (använd färglista) klickar du på *Add* (lägg till).
- Om du vill radera den färg som markerades i *Use Color List* (använd färglista) klickar du på *Remove* (ta bort).
- Trådfärgerna i *Color List* (färglista) och *Use Color List* (använd färglista) listas i ordning, med början med den ljusaste. Detta är syordningen, den kan inte ändras.
- Maximalt antal färger som kan läggas till i *Use Color List* (använd färglista) är 50.
- Trådfärger som visas i *Use Color List* (använd färglista) visas inte i *Color List* (färglista).
- Om du vill välja flera färger håller du ned knappen (Shift) (för att markera närliggande färger) eller knappen **Ctrl**(för att markera färger som inte är närliggande), och sedan väljer du de önskade färgerna.

# <span id="page-133-0"></span>■ **Om fotostygn 2 (färg) har valts**

**1.** I listan på dialogrutans vänstra sidan väljer du den form bilden ska anpassas till (ram).

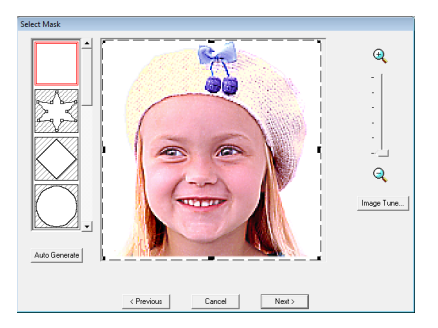

**2.** Flytta handtagen på ramen i bildens förhandsgranskningsruta tills den omger den önskade delen av bilden.

**n** $\overline{\mathbb{R}}$  Se steg **2.** [på sidan 127.](#page-128-2)

**3.** Klicka på **Next** (nästa).

- **4.** Justera bildens storlek och position.
	- **na Se steg 4.** [på sidan 128.](#page-129-0)

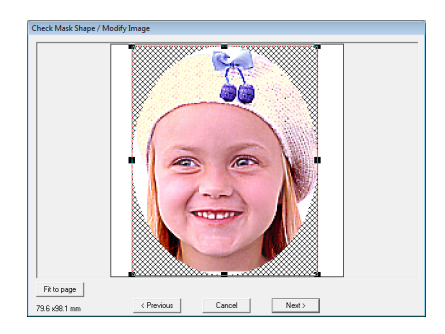

- **5.** Klicka på **Next** (nästa).
- **6.** Ange inställningarna för att skapa broderimönstret.

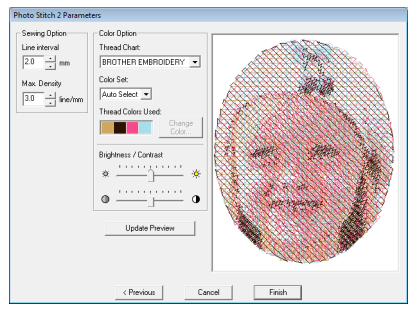

- **combing Option (sömalternativ)**" på [sidan 133](#page-134-1) och ["Color Option \(färgval\)" på](#page-135-1)  [sidan 134](#page-135-1).
- **7.** Klicka på **Update Preview** (uppdatera förhandsgranskning).
	- $\rightarrow$  Förhandsgranskningsbilden uppdateras.

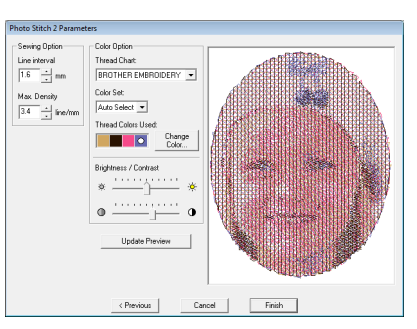

- **8.** Klicka på **Finish** (avsluta).
	- → Ett broderimönster skapas och visas på designsidan.
	- $\rightarrow$  Bilden döljs automatiskt.

#### <span id="page-134-0"></span>■ Om fotostygn 2 (mono) har valts

**1.** I listan på dialogrutans vänstra sidan väljer du den form bilden ska anpassas till (ram).

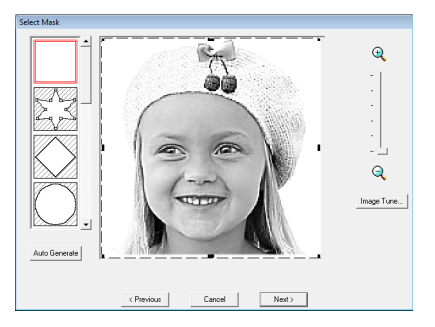

- **2.** Flytta handtagen på ramen i bildens förhandsgranskningsruta tills den omger den önskade delen av bilden.
	- **n** $\otimes$  Se steg **2.** [på sidan 127.](#page-128-2)
- **3.** Klicka på **Next** (nästa).
- **4.** Justera bildens storlek och position.
	- **c** Se steg **4.** [på sidan 128](#page-129-0).

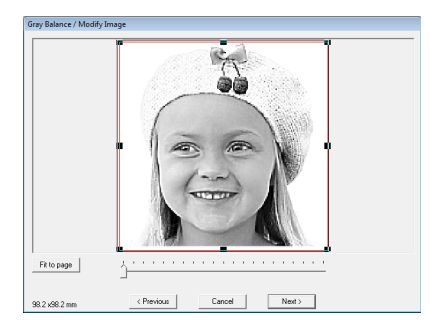

**5.** Flytta reglaget för att ange vilka delar av bilden som ska användas för att skapa broderimönstret.

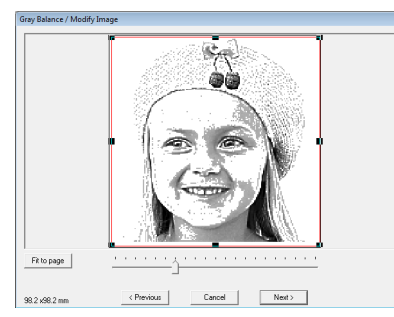

**6.** Klicka på **Next** (nästa).

**7.** Ange inställningarna för att skapa broderimönstret.

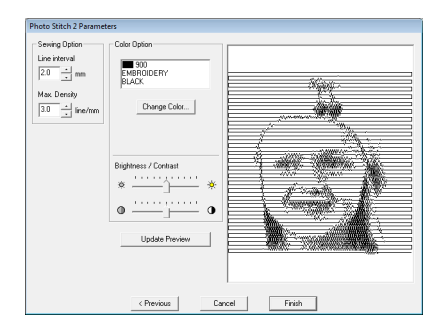

- **combing Option (sömalternativ)**" på [sidan 133](#page-134-1) och ["Color Option \(färgval\)" på](#page-135-1)  [sidan 134.](#page-135-1)
- **8.** Klicka på **Update Preview** (uppdatera förhandsgranskning).
	- $\rightarrow$  Förhandsgranskningsbilden uppdateras.

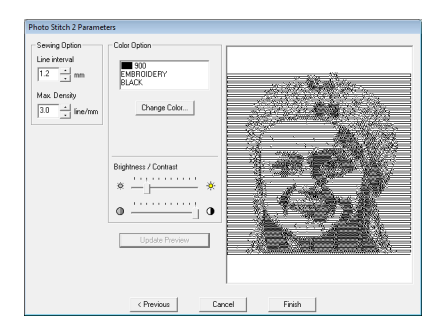

- **9.** Klicka på **Finish** (avsluta).
	- → Ett broderimönster skapas och visas på designsidan.
	- $\rightarrow$  Bilden döljs automatiskt.

#### <span id="page-134-1"></span>**Sewing Option (sömalternativ)**

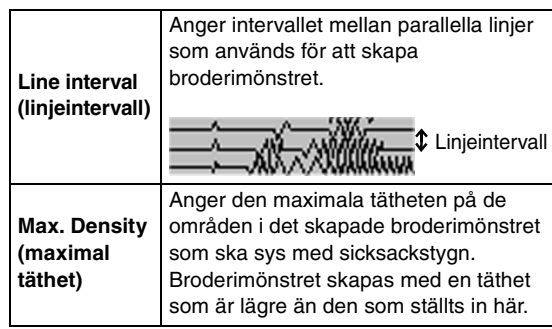

#### <span id="page-135-1"></span>**Color Option (färgval)**

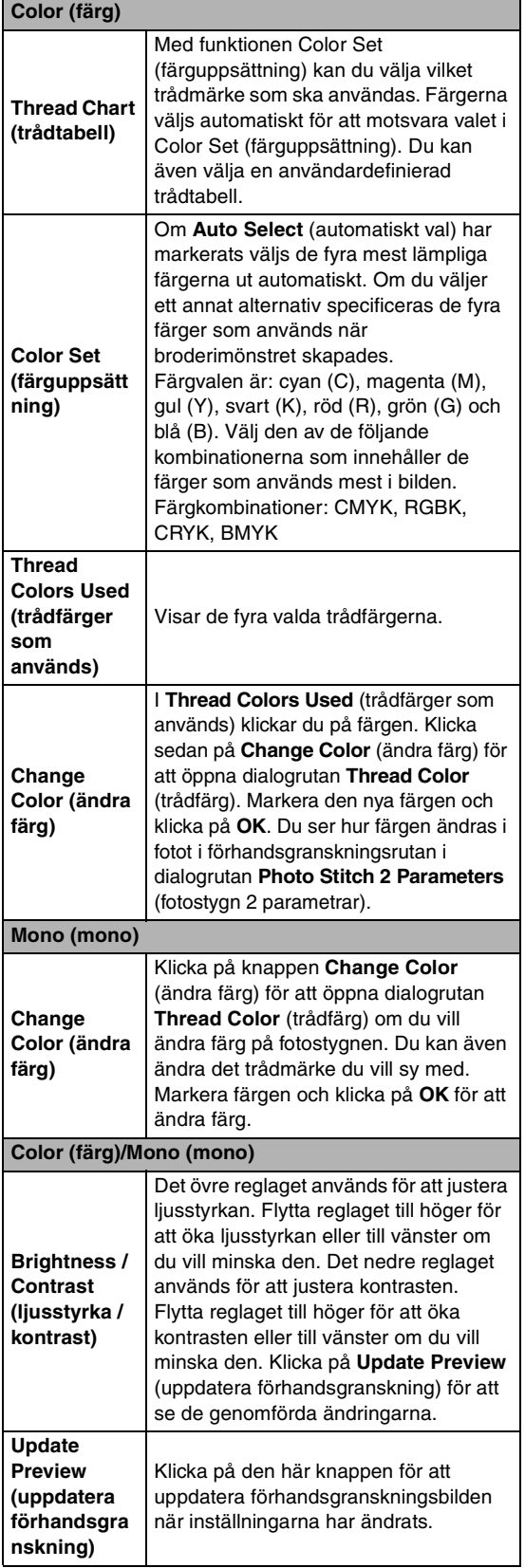

# **Omvandla automatiskt en bild till ett korsstygnsmönster (korsstygn)**

Det finns även en handledning som beskriver grundläggande funktioner.

**c ["Funktionen korsstygn" på sidan 27](#page-28-0)** 

# <span id="page-135-0"></span>■ **Om korsstygn 1 (färg) har valts**

**1.** I bilden i dialogrutan klickar du på områden för att markera om de ska sys eller inte.

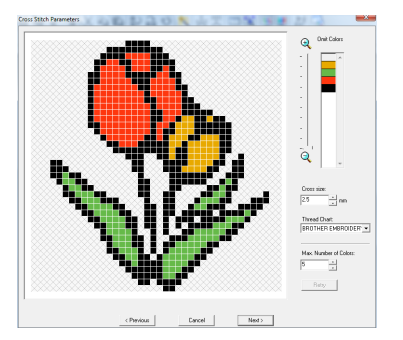

## b **Anmärkning:**

• Områden som inte ska sys visas fyllda med ett rutmönster.

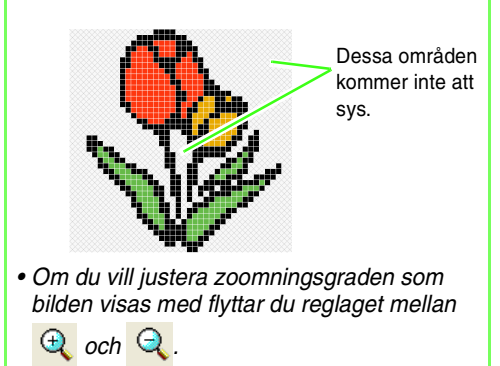

**2.** I listan **Omit Colors** (uteslut färger) kan du vid behov klicka på färgerna för att markera om de ska sys eller inte.

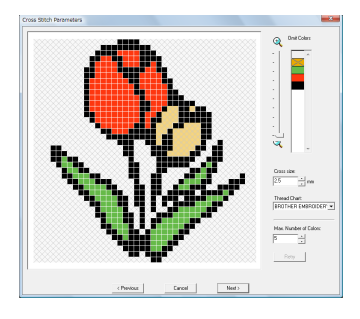

#### b **Anmärkning:**

Färger som kryssas över har ställts in på att inte sys.

**3.** Ange inställningarna för att skapa broderimönstret.

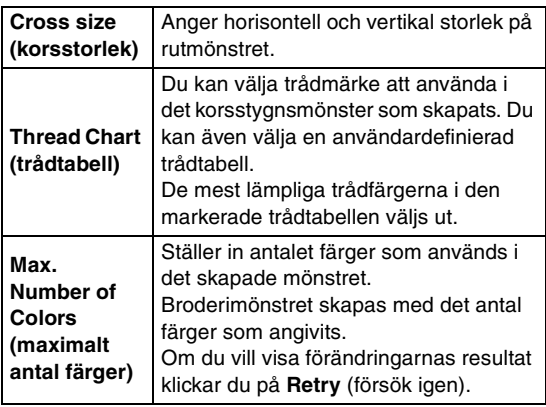

- **4.** Klicka på **Next** (nästa).
	- $\rightarrow$  Dialogrutan Redigera korsstygn visas.
- **5.** Redigera stygnen vid behov.

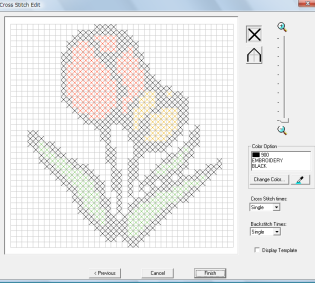

1) Markera stygn som ska läggas till/raderas  $\vert\bm{\times}\vert$  (korsstygn): Anger korsstygn i en ruta.

(backstygn): Anger ett backstygn i (

eller  $\Box$ ) eller på kanten av ( $\Box$ eller en ruta.

2) Markera den trådfärg som ska anges Den aktuella valda färgen visas nedanför **Color Option** (färgval).

Om du vill ändra färgen klickar du på **Change Color** (ändra färg) för att visa dialogrutan **Thread Color** (trådfärg) och klickar sedan på önskad färg.

Om du vill välja färg att använda till ett stygn klickar du på  $\mathbb{Z}$  , och sedan på stygnet som ska sys med den färgen.

- 3) Klicka/dra för att lägga till/radera stygn
	- För korsstygn Klicka på en ruta: Ett stygn läggs till.
	- För backstygn Klicka på kanten av en ruta: Ett stygn läggs till på kanten. Klicka på en diagonal linje i en ruta: Ett
	- stygn läggs till på diagonalen. För både korsstygn och backstygn Dra pekaren: Stygn läggs till i följd. Högerklicka/dra med höger musknapp nedtryckt: Raderar ett stygn/raderar stygn i följd.

### **A** Obs!

Om du klickar på *Previous* (föregående) för att återgå till föregående dialogruta när du har redigerat stygnen, återställs stygnen till sitt föregående arrangemang.

### b **Anmärkning:**

- Om du vill visa en förstorad (eller förminskad) bild flyttar du reglaget *ZOOM* uppåt (eller nedåt).
- Om du vill visa mallen klickar du på *Display Template* (visa mall).
- **6.** Ange hur många gånger varje stygn ska sys under **Cross Stitch Times** (korsstygn antal gånger) och **Backstitch Times** (backstygn antal gånger).

Markera **Single** (enkel), **Double** (dubbel) eller **Triple** (trippel).

- **7.** När du har markerat de önskade inställningarna klickar du på **Finish** (avsluta).
	- $\rightarrow$  Korsstygnsmönstret skapas och visas på designsidan.
	- $\rightarrow$  Bilden döljs automatiskt.

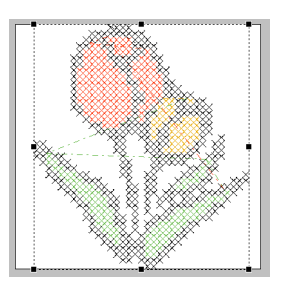

#### <span id="page-137-0"></span>■ **Om korsstygn (sepia) har valts**

**1.** Justera bildens ljusstyrka och kontrast.

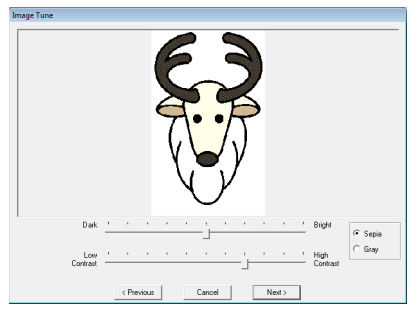

Det övre reglaget används för att justera ljusstyrkan. Flytta reglaget till höger för att öka ljusstyrkan eller till vänster om du vill minska den. Det nedre reglaget används för att justera kontrasten. Flytta reglaget till höger för att öka kontrasten eller till vänster om du vill minska den.

- **2.** Klicka på **Sepia** (sepia) eller **Gray** (grå) för att välja färgton.
- **3.** Klicka på **Next** (nästa).
- **4.** Ange sömattributen och inställningarna för att skapa broderimönstret.

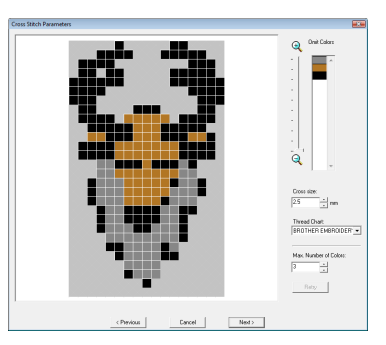

- **5.** Klicka på **Next** (nästa).
- **6.** Redigera stygnen vid behov.

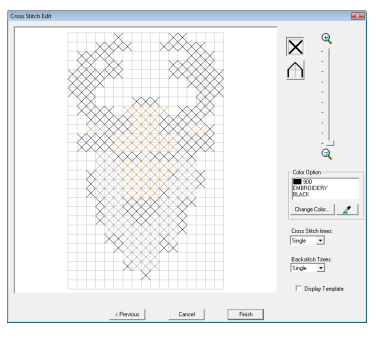

**7.** Ange hur många gånger varje stygn ska sys.

- **8.** När du har markerade de önskade inställningarna klickar du på **Finish** (avsluta).
	- $\rightarrow$  Korsstygnsmönstret skapas och visas på designsidan.

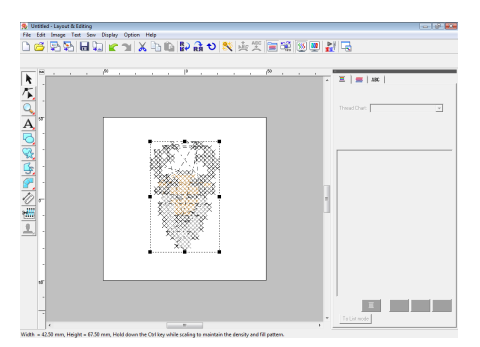

Det åtgärder som beskrivs från och med steg 4 är de samma som inleds med steg 1 när du väljer **Cross Stitch (Color)** (korsstygn (färg)).

**com** korsstygn 1 (färg) har valts" på [sidan 134](#page-135-0).

# **Skapa broderimönster från bilder manuellt (Design Center)**

#### <span id="page-137-1"></span>■ Om Design Center har valts

 $\rightarrow$  Design Center startar, och en designsida visas med importerad bild.

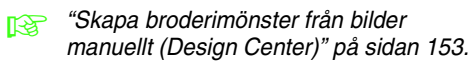

# **Skapa applikationer (applikationsguide)**

Applikationsguiden innehåller anvisningar om hur du enkelt skapar applikationer.

Det finns även en handledning som beskriver grundläggande funktioner.

- **c ["Skapa applikationer" på sidan 174.](#page-175-0)**
- **1.** Välj ett mönster med stängd form, t.ex. en cirkel eller en kvadrat.

- Du kan inte välja ett mönster med linjer som korsar sig själva.
- Det mönster som valts ut till applikationen kommer att raderas när applikationsguiden har använts.
- **2.** Klicka på **Sew** (sy), sedan på **Applique Wizard** (applikationsguide).

#### **3.** Under **Applique Material**

(applikationsmaterial) väljer du om applikationens kontur ska sys på applikationstyget som hjälp för att klippa ut det. Välj mellan (**Yes** (ja)) eller (**No** (nej)).

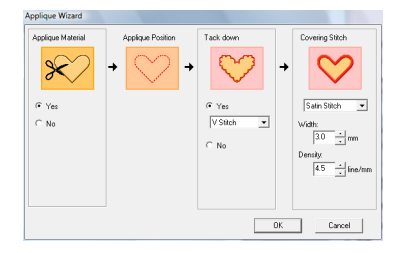

- **4. Applique Position** (applikationsposition) (vägledning om att fästa applikationen) är inställd på att sys automatiskt.
- **5.** Under **Tack down** (tråckla ned) väljer du om (**Yes** (ja)) eller (**No** (nej)) applikationen ska tråcklas fast på bottentyget. Om du väljer **Yes** (ja), väljer du sedan tråckelstygn från väljaren. Du kan även välja vilken söm du vill använda till tråcklingen (Satin Stitch (plattsöm), E Stitch (Esöm) eller V Stitch (V-söm)).

 $\Lambda$   $\Lambda$   $\Lambda$ 

| Plattsöm  | E-söm     | V-söm       |             |             |             |             |             |             |             |             |             |             |             |             |             |             |             |             |             |             |             |             |             |             |             |             |             |             |             |             |             |             |             |             |             |             |             |             |             |             |             |             |             |             |                       |
|-----------|-----------|-------------|-------------|-------------|-------------|-------------|-------------|-------------|-------------|-------------|-------------|-------------|-------------|-------------|-------------|-------------|-------------|-------------|-------------|-------------|-------------|-------------|-------------|-------------|-------------|-------------|-------------|-------------|-------------|-------------|-------------|-------------|-------------|-------------|-------------|-------------|-------------|-------------|-------------|-------------|-------------|-------------|-------------|-------------|-----------------------|
| $\bigvee$ | $\bigvee$ | $\bigwedge$ | $\bigwedge$ | $\bigwedge$ | $\bigwedge$ | $\bigwedge$ | $\bigwedge$ | $\bigwedge$ | $\bigwedge$ | $\bigwedge$ | $\bigwedge$ | $\bigwedge$ | $\bigwedge$ | $\bigwedge$ | $\bigwedge$ | $\bigwedge$ | $\bigwedge$ | $\bigwedge$ | $\bigwedge$ | $\bigwedge$ | $\bigwedge$ | $\bigwedge$ | $\bigwedge$ | $\bigwedge$ | $\bigwedge$ | $\bigwedge$ | $\bigwedge$ | $\bigwedge$ | $\bigwedge$ | $\bigwedge$ | $\bigwedge$ | $\bigwedge$ | $\bigwedge$ | $\bigwedge$ | $\bigwedge$ | $\bigwedge$ | $\bigwedge$ | $\bigwedge$ | $\bigwedge$ | $\bigwedge$ | $\bigwedge$ | $\bigwedge$ | $\bigwedge$ | $\bigwedge$ | <math< td=""></math<> |

**6.** Under **Covering Stitch** (täcksöm) väljer du sömtyp och andra attribut för att avsluta applikationen.

**7.** Klicka på **OK** för att avsluta applikationsguiden och visa designen på designsidan.

# **Kontrollera broderidesigninformation**

Syinformation, som t.ex. mått, antal nålar, sytid, antal färger och färgordningen i mönstren kan kontrolleras i dialogrutan **Design Property** (designegenskap).

**1.** Klicka på **Option** (alternativ) och sedan på **Anmärkning: Conserverty** (designegenskap).

# **A** Obs!

Den sytid som visas är en uppskattning. Den verkliga sytiden beror på vilken maskinmodell som används och på vilka inställningar som görs.

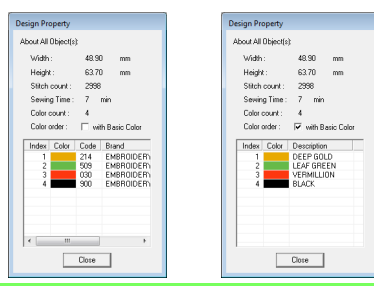

# b **Anmärkning:**

- Du kan markera och kontrollera egenskaperna hos enskilda objekt inom broderimönstret genom att markera mönstret innan du öppnar den här dialogrutan.
- Om du vill visa färgerna med maskinens förinställda färgnamn markerar du kryssrutan *with Basic Color* (med basfärg).
- Om designsidan har ställts in på *Custom Size* (specialstorlek) eller om *Hoop Size* (ramstorlek) är en flerpositionsram (100 x 172 mm, 130 x 300 mm), och inget objekt har markerats på designsidan, visas syinformationen för hela designsidan en ram i taget, och dialogrutan *Design Property* (designegenskap) visas.

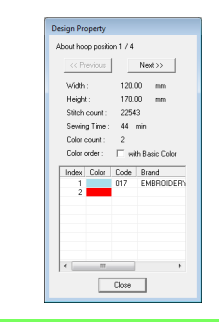

# **Spara och skriva ut**

# **Spara**

#### <span id="page-139-0"></span>■ **Skriva över**

När du har sparat bilden eller designen kan du enkelt spara ändringar så att den senaste versionen kan hämtas senare.

**Knapp i verktygsfältet:** 

**1.** Klicka på , eller på **File** (arkiv) följt av

**Save** (spara).

- $\rightarrow$  Filen är sparad om bilden eller designen redan har sparats minst en gång.
- $\rightarrow$  Om inget filnamn har angivits, eller om filen inte hittas, visas dialogrutan **Save As** (spara som).

#### <span id="page-139-1"></span>■ **Spara med ett nytt namn**

Du kan spara den aktuella filen med ett annat filnamn om du vill behålla originalfilen oförändrad eller kunna spara flera olika versioner av samma bild eller design.

Filerna sparas som .pes-filer.

- **1.** Klicka på **File** (arkiv) och sedan på **Save As** (spara som).
- **2.** Välj enhet och mapp, och skriv sedan in filnamnet.

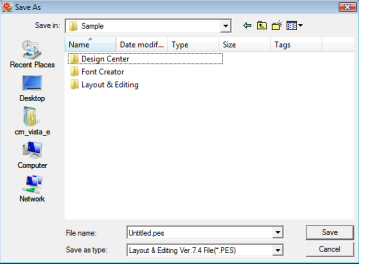

#### **A** Obs!

Om du väljer en filtyp från en tidigare programversion kan du öppna sparade .pesfiler med den programversionen, men all sparad design omvandlas till stygnmönster.

- **3.** Klicka på **Save** (spara) för att spara filen.
	- $\rightarrow$  Det nya filnamnet visas i rubrikfältet i fönstret Layout & Editing.

#### ■ **Exportera design i ett annat format**

Data som visas på designsidan kan exporteras som en fil i ett annat format (.dst, .hus, .exp, .pcs, .vip, .sew, .jef, .csd, .xxx, och .shv).

- **1.** Klicka på **File** (arkiv), sedan på **Export** (exportera).
- **2.** Välj enhet och mapp, och skriv sedan in filnamnet.

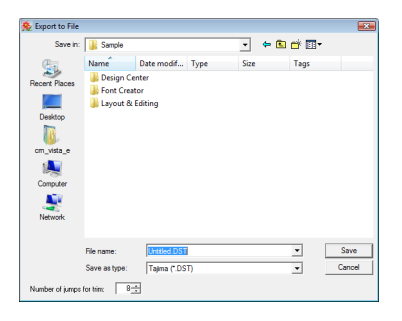

**3.** Välj ett format (.dst, .hus, .exp, .pcs, .vip, .sew, .jef, .csd, .xxx, eller .shv) som kan användas för att exportera filen.

#### b **Anmärkning:**

Med DST-format kan du ange om trådövergångarna ska klippas i enlighet med antalet trådövergångskoder. Eftersom antalet koder varierar beroende på den brodermaskin som används måste du skriva in eller markera det rätta värdet i rutan *Number of jumps for trim* (antal trådövergångar för avklippning). (Den här inställningen kan bara anges om du har valt formatet .dst.)

#### a **Obs!**

- Vissa mönster som importerats från broderikort kan inte exporteras.
- Mönster som designats på en designsida i specialstorlek exporteras som en enkel fil, och delas inte in i sektioner.

#### ■ **Skriva en broderidesign till ett originalkort**

Du kan spara en visad broderidesign på ett originalkort om du vill överföra den till en brodermaskin.

#### b **Anmärkning:**

Mer information om att skriva två eller flera filer till ett originalkort finns i ["Skriva](#page-195-0)  [broderidesignen till ett originalkort" på](#page-195-0)  [sidan 194.](#page-195-0)

#### **a** Obs!

Kontrollera att designens ramstorlek inte överskrider den ram som ska användas på brodermaskinen.

#### **Knapp i verktygsfältet:**

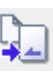

**1.** Sätt in ett originalkort i USBkortskrivarmodulen.

> **Conformation** till ett originalkort" på [sidan 17](#page-18-0).

**2.** Klicka på **File** (arkiv), sedan på

**Write to Card** (skriv till kort).

 $\rightarrow$  Följande meddelande visas.

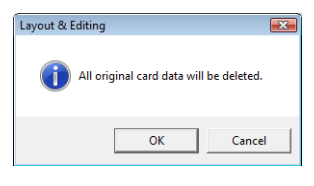

#### **A** Obs!

All data på kortet raderas när du skriver till ett originalkort som redan innehåller data. Innan du skriver till ett kort måste du därför spara all data du behöver i fortsättningen på en hårddisk eller annat lagringsmedium, och kontrollera att inga onödiga data finns kvar på kortet.

> **Från ett broderikort**" på [sidan 49](#page-50-1).

#### b **Anmärkning:**

Designer som har skapats på en designsida i specialstorlek delas in i sina olika sektioner när de skrivs till kort.

Om designens totala storlek överskrider originalkortets kapacitet eller om din designsida är inställd på specialstorleken 90  $\times$  90 cm (35,4" $\times$ 35,4"), och delas in i över 80 sektioner, måste du dela designen i sektioner och skriva dem till flera olika originalkort.

I sådana fall visas dialogrutan *Select Hoop Sections* (markera ramavsnitt) så att du kan markera de sektioner som kan skrivas till det tillgängliga utrymmet på kortet.

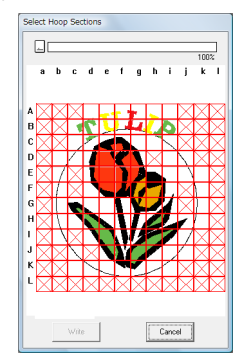

Förloppsmätaren överst i dialogrutan visar tillgängligt utrymme på kortet när du markerar designsektioner som ska skrivas till kortet. Utrymmet som den markerade designen använder visas i blått. Det använda utrymmet visas i rött om du markerar flera mönstersektioner som överskrider storleksgränsen.

Markera varje designsektion genom att klicka på den och klicka sedan på *Write* (skriv) för att skriva de markerade designsektionerna till kortet. Om du vill avmarkera en designsektion klickar du på den igen. (Knappen *Write* (skriv) är tillgänglig endast när en sektion har markerats och utrymmet på kortet räcker för att ta emot den markerade designen.)

- **3.** Klicka på **OK**.
	- → Meddelandet "Now transmitting" (överföring pågår) visas medan den aktuella broderidesignen överförs till originalkortet, och sedan visas följande meddelande:

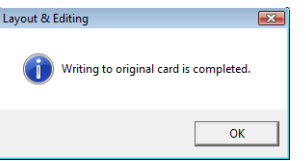

**4.** Klicka på **OK** för att stänga meddelandet.

**Combo ["Skriva över" på sidan 138](#page-139-0) och "Spara** [med ett nytt namn" på sidan 138.](#page-139-1)

#### ■ **Lägga till kommentarer i sparade .pes-filer**

Du kan skriva kommentarer och information om mönstret till en sparad .pes-fil.

- **1.** Klicka på **File** (arkiv), sedan på **Property** (egenskap).
	- Dialogrutan **File Property** (filegenskap) visas.

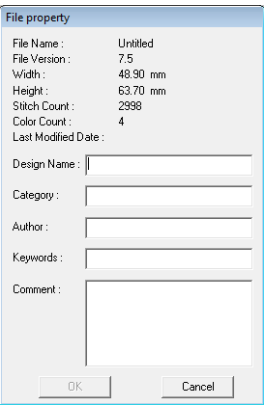

- **2.** Ange eller ändra information genom att skriva in den.
- **3.** Klicka på **OK** för att spara den angivna informationen.

#### b **Anmärkning:**

- Den angivna informationen sparas till filen nästa gång den sparas.
- Du kan söka efter filer i Design Database enligt den angivna informationen.

# <span id="page-141-0"></span>**Ange sömområde**

Sömområdet kan anges.

- **1.** Klicka på **Sew** (sy), sedan på **Select Sewing Area** (markera sömområde).
- **2.** Markera önskat sömområde (**Design Page area** (område på designsida) eller **Use existing design area** (använd befintligt designområde)).

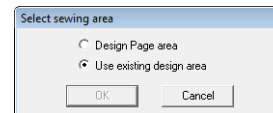

- **3.** Klicka på **OK**.
	- Om **Design Page area** (område på designsida) markerades kommer mönstren att sys så att nålens position när du börjar sy riktas in mot mitten av designsidan.

#### b **Anmärkning:**

När *Design Page area* (område på designsida) markeras motsvarar måtten på mönstret designsidans storlek, vilket minskar möjligheten att flytta mönstret på brodermaskinens layoutskärm.

- Om **Use existing design area** (använd befintligt designområde) markerades kommer mönstren att sys så att nålens position när du börjar sy riktas in mot mitten av de faktiska mönstren.

#### b **Anmärkning:**

När *Use existing design area* (använd befintligt designområde) markeras kvarstår den faktiska mönsterstorleken, vilket ger en större rörlighet när du använder brodermaskinens layoutfunktioner.

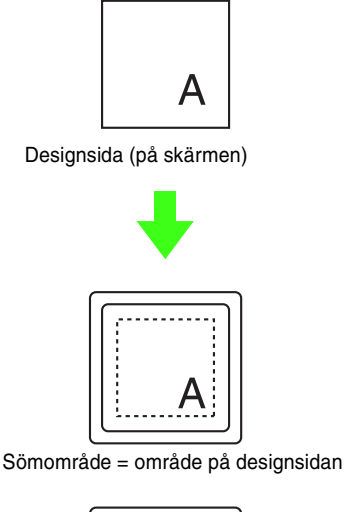

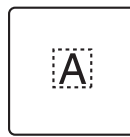

Sömområde = använd befintligt designområde

**ng "Ange designsidans storlek och färg" på** [sidan 68](#page-69-0).

# **Skriva ut**

Mer information om hur du skriver ut när utskrift och broderi kombineras finns i handledningen.

**Res** ["6. Skriva ut och sy" på sidan 42.](#page-43-0)

#### ■ **Ange utskriftsinställningar**

Innan du skriver ut måste du kanske ändra utskriftsinställningarna för broderidesignfiler.

- **1.** Klicka på **File** (arkiv), sedan på **Print Setup** (utskriftsinställning).
- **2.** Välj lämpliga inställningar under **Paper** (papper) and **Orientation** (riktning).

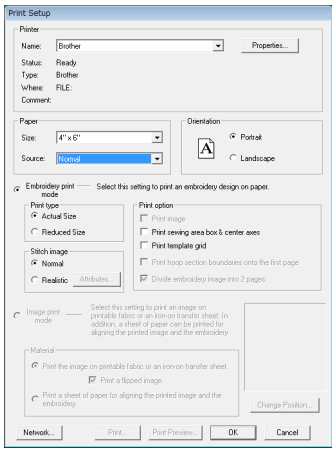

#### **3.** Välj **Embroidery print mode** (broderiutskriftsläge) för att skriva ut broderimönstret.

Välj hur data ska skrivas ut under **Print type** (utskriftstyp), **Print option** (utskriftsalternativ) och **Stitch image** (stygntyp).

#### **Print type** (utskriftstyp)

**Actual Size** (naturlig storlek)**:** Markera det här alternativet om du vill skriva ut designen i verklig storlek och syinformationen (broderiets mått, färgordningen och antalet stygn, rampositionen) på separata sidor.

**Reduced Size** (reducerad storlek)**:** Markera det här alternativet om du vill skriva ut en förminskad bild, med all information som nämns ovan, på en sida.

**Print option** (utskriftsalternativ)

**Print image** (skriv ut bild)**:** Markera den här kryssrutan om du vill skriva den bild som importerades till designsidan tillsammans med broderimönstret. Om någon del av bilden ligger utanför broderiets utskriftsområde skrivs den delen inte ut.

**Print sewing area box & center axes** (skriv ut sömområde ruta & centeraxlar)**:** Markera den här kryssrutan om du vill skriva ut svarta linjer för att markera sömområdet (se ["Ange](#page-141-0)  [sömområde" på sidan 140](#page-141-0)) och datas centeraxlar. (Den här inställningen är tillgänglig endast om **Actual Size** (verklig storlek) har markerats.)

**Print template grid** (skriv ut rutnät)**:** Markera den här kryssrutan om du vill skriva ut gröna linjer för att markera rutnätet på broderarket tillsammans med ramen.

**Print hoop section boundaries onto the first page** (skriv ut ramkanter på första sidan)**:** Markera den här kryssrutan om du vill skriva ut designsektionerna i en design där designsidan har ställts in på specialstorlek eller flerpositionsram. Mönstersektionerna skrivs ut i rött.

**Divide embroidery image into 2 pages** (dela brodyrbild på två sidor)**:** Markera den här kryssrutan för att skriva ut i verklig storlek och på papper i A4- eller Letterstorlek när designen är större än papperet genom att dela designen i två delar och skriva ut de båda halvorna på olika sidor. (Den här inställningen är tillgänglig endast när **Actual size** (verklig storlek) markeras i dialogrutan **Print Setup** (utskriftsinställning) och när designsidan är inställd på de större ramstorlekarna  $[300 \times 200]$ mm (11 3/4"  $\times$  7 3/4"), 200  $\times$  300 mm (7 3/4"  $\times$ 11 3/4"), 180  $\times$  300 mm (7"  $\times$  11 3/4") vid inställning på **Hoop Size** (ramstorlek), och  $170 \times 290$  mm (180  $\times$  300 mm) 6,69"  $\times$  11,41"  $(7" \times 11 \frac{3}{4")}$  eller 290  $\times$  190 mm (300  $\times$  200 mm)  $11,41" \times 7,48"$  (11  $3/4" \times 7,3/4"$ ) vid inställning på **Custom Size** (specialstorlek)].) Med den här funktionen för delad utskrift

skrivs  $\mathbb{F}/\mathbb{H}$  eller  $\mathbb{I}/\mathbb{I}$  ut på papprets nedre högra hörn för att markera vilka halva som skrivs ut.

#### **Stitch image** (stygnbild)

**Normal** (normal)**:** Markera det här alternativet för att skriva ut designen som linjer och punkter.

**Realistic** (realistisk)**:** Markera det här alternativet om du vill skriva ut en realistisk bild av designen. Om du vill ändra inställningarna på den realistiska bilden klickar du på **Attributes** (attribut).

**n** $\rightarrow$  ["Anmärkning:" på sidan 65.](#page-66-1)

#### a **Obs!**

Om kryssrutan *Divide embroidery image into 2 pages* (dela brodyrbild på två sidor) inte är markerad och utskrift görs på en större papperstorlek kommer designen inte att skrivas ut i två halvor. Om du skriver ut på mindre papper kan det hända att inte hela designen får plats.

**4.** När du skriver ut en importerad bild på ett transferark eller skrivbart tyg, eller när du skriver ut arket som positionerar broderiet på den utskrivna bilden ska du markera kryssrutan **Image print mode** (bildutskriftsläge) och sedan välja ett alternativ under **Material** (material).

#### **Material** (material)

**Print the image on printable fabric or an iron-on transfer sheet** (skriv ut bilden på tryckbart tyg eller på transfersark)**.** Markera det här alternativet om du vill skriva ut bakgrundsbilden på transfermaterial eller på tryckbart tyg. Endast bilden skrivs ut.

**Print a flipped image** (skriv ut vriden bild)**:**  Markera det här alternativet om du vill skriva ut bilden vriden längs sin vertikala axel. Vid utskrift på transferark blir utskriften vanligen vriden (spegelbild). (Mer information finns i anvisningarna till det transferark du använder.)

Markera det här alternativet om skrivaren saknar funktion för utskrift av vriden (spegelvänd) bild. (Mer information finns i skrivarens bruksanvisning.)

**Print a sheet of paper for aligning the printed image and the embroidery** (skriv ut ett ark för att rikta in bilden och broderiet). Markera det här alternativet om du vill skriva ut ett ark för att rikta in bildens och broderiets positioner. Positionsmarkeringar och riktlinjer som markerar broderiområdet skrivs ut på bilden.

**Change Position** (ändra position)**:** Bildens position på papperet när den skrivs ut kan ändras. (Eventuella delar av bilden som ligger utanför papperets utskriftsområde skrivs inte ut.) Klicka på **Change Position** (ändra position) för att visa dialogrutan **Image Print Position Setting** (inställning av bildutskriftsposition), och dra sedan bilden till önskad utskriftsposition på papperet.

- **5.** Klicka på **OK**.
	- re "Visa en förhandsgranskning av [broderiet" på sidan 65](#page-66-0).
# ■ **Kontrollera utskriftsbilden**

Du kan förhandsgranska designsidans innehåll innan du skriver ut den.

- **1.** Klicka på **File** (arkiv), sedan på **Print Preview** (förhandsgranskning).
	- $\rightarrow$  Utskriftsbilden visas.

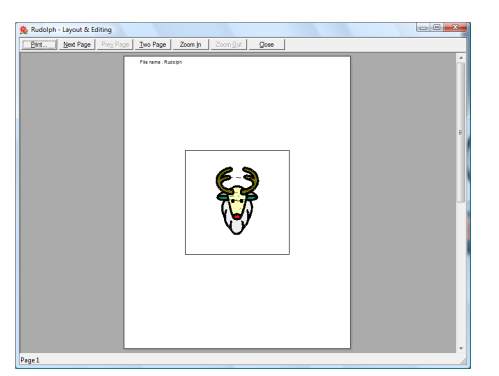

**ch ["Ange utskriftsinställningar" på sidan 141,](#page-142-0)<br>["Skriva ut" på sidan 143](#page-144-0) och "Kontrollera** [broderidesigninformation" på sidan 137.](#page-138-0)

# <span id="page-144-0"></span>■ **Skriva ut**

Du kan skriva ut designsidan tillsammans med syinformationen.

- **1.** Klicka på **File** (arkiv), sedan på **Print** (skriv ut).
- **2.** Välj de inställningar som behövs.

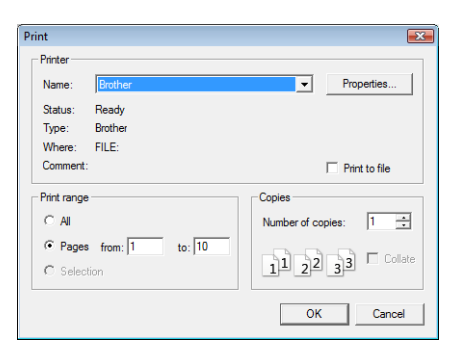

- **3.** Klicka på **OK** för att starta utskriften.
- **4.** Följ anvisningarna i skrivarens bruksanvisning för att avsluta utskriften.

# **Skapa en broderidesign från en bild**

Använd Design Center för att skapa en broderidesign från en bild. Här visar vi hur du kan ändra bildens design, redigera konturer och regioner i detalj samt ange sömattribut.

Det är lämpligast att använda bilder som innehåller få och klara färger. Bilder och foton som är avancerade eller har många färgnyanser är inte lämpliga eftersom det är svårt att extrahera deras konturer.

En broderidesign skapas i följande fyra steg.

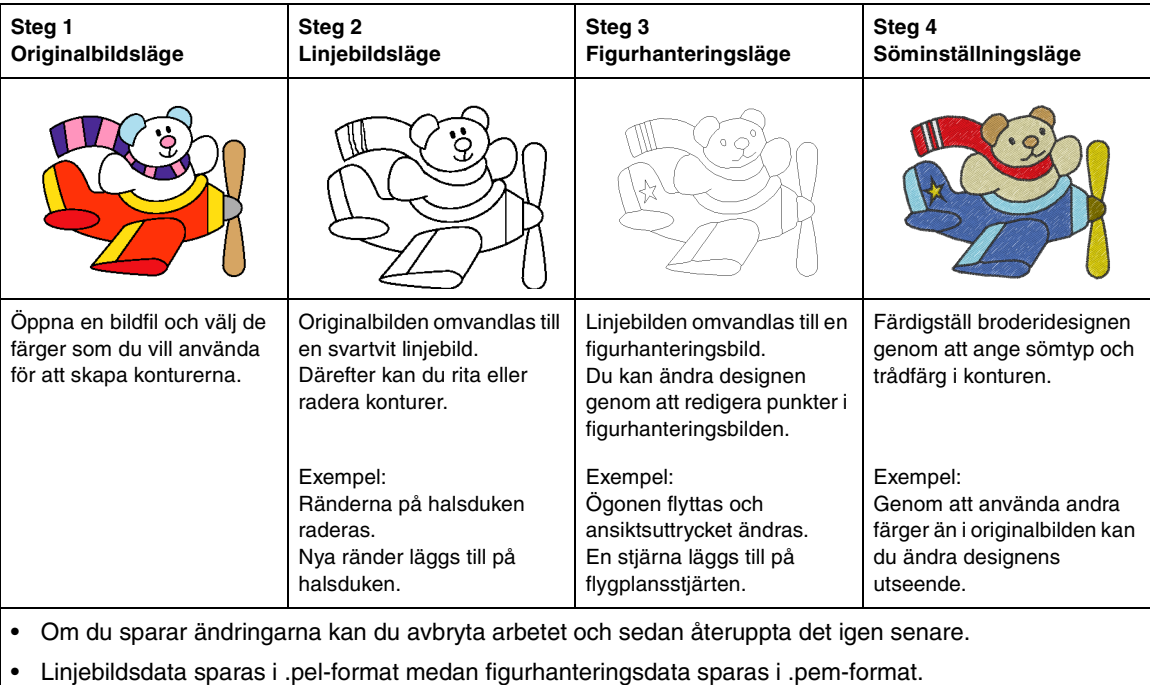

• Broderidata sparas i .pem-format. Du kan överföra .pem-data som har skapats i Design Center till en brodermaskin genom att importera mönstret till Layout & Editing och sedan skriva dessa data till ett originalkort.

**ch ["Importera till Layout & Editing" på sidan 152](#page-153-0) och ["Överföra designen till ett originalkort" på sidan 17](#page-18-0).** 

I det här avsnittet beskrivs de grundläggande funktionerna i Design Center. Mer information om procedurer och inställningar finns i ["Skapa broderimönster från bilder manuellt \(Design Center\)" på sidan 153.](#page-154-0)

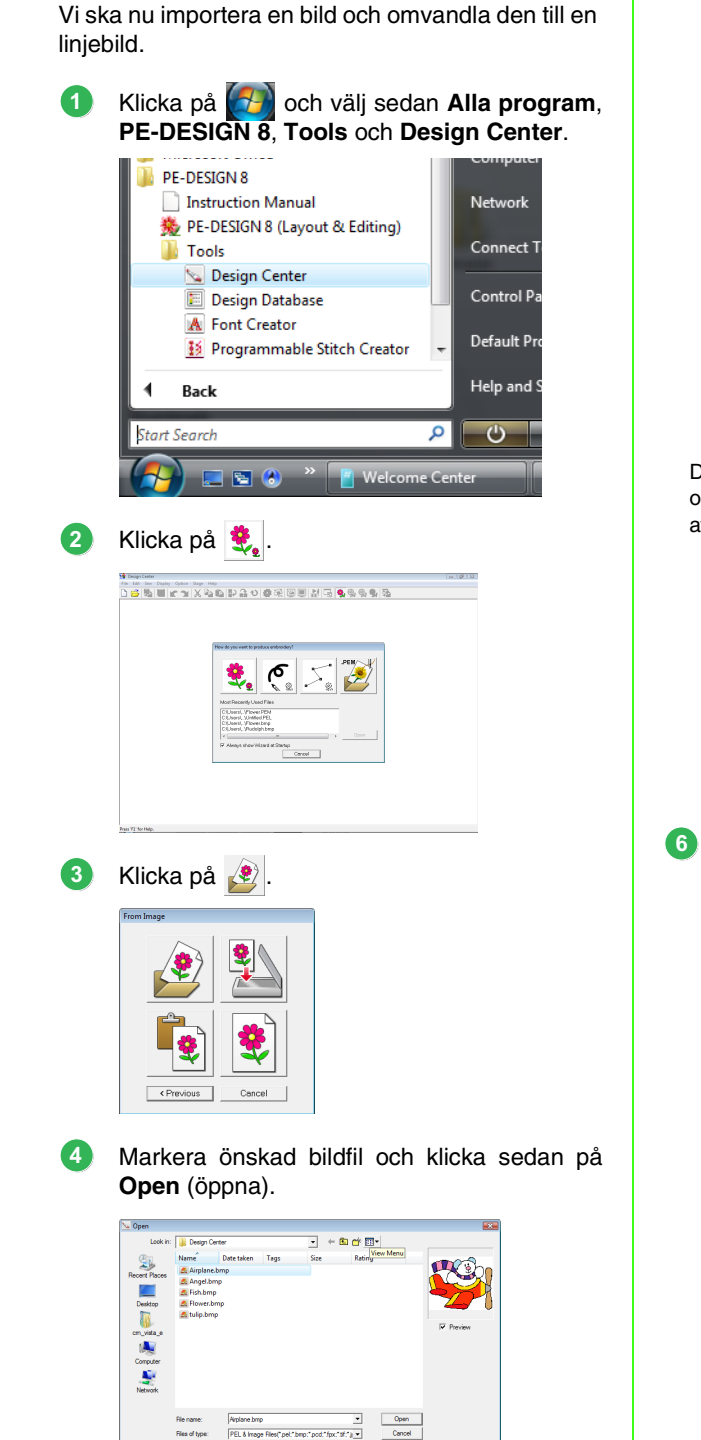

*Steg 1* **Originalbildsläge**

- Klicka på de färger som ska användas för konturerna (broderlinjerna) i dialogrutan **Cut out to Line Image** (klipp fram till bildkanten). **5**
	- $\rightarrow$  Den valda färgen visas i en ruta till höger och v syns i kryssrutan för att visa att färgen är vald.

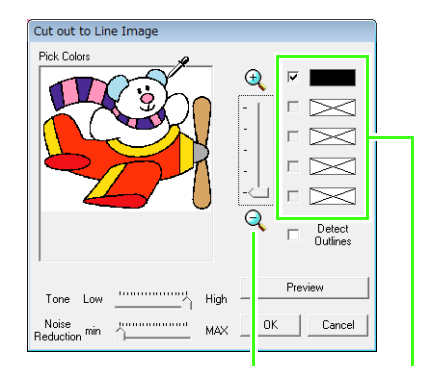

Det är lättare att välja önskad färg om du förstorar bilden med hjälp av **zoomreglaget**.

> Om du valde en annan färg än färgen för konturen avmarkerar du den genom att klicka i kryssrutan bredvid den.

- **next** Mer information om andra inställningar i dialogrutan *Cut out to Line Image* (klipp fram till bildkanten) finns i ["Extrahera en](#page-157-0)  [bilds konturer" på sidan 156.](#page-157-0)
- Klicka på **OK** när du har valt de färger som ska användas för konturerna.
	- → Linjebilden visas på designsidan.

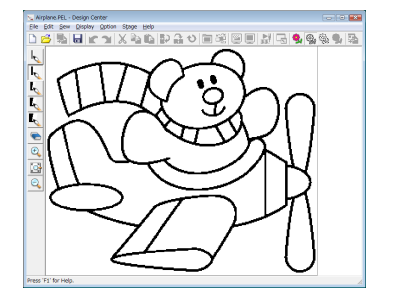

# <span id="page-148-0"></span>*Steg 2* **Linjebildsläge**

Det är lätt att redigera linjer i linjebildsläge. Du kan rita linjer på fri hand med pennverktygen och vid behov enkelt radera dem med raderverktyget.

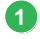

Om du vill radera en linje högerklickar du med pennverktyget eller håller ned höger musknapp och drar pekaren.

Du kan även radera linjer med hjälp av .

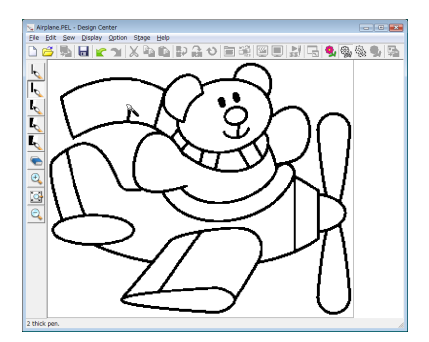

Om du vill rita linjer klickar du på ett **pennverktyg**. **2**

> Välj det pennverktyg som har den tjocklek som du vill använda för linjen.

Rita linjen genom att dra pekaren.

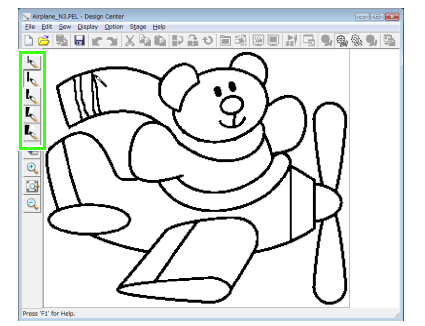

# b **Anmärkning:**

Om du vill rita vertikala eller horisontella linjer håller du ned knappen (Shift) samtidigt som du flyttar pekaren.

# b **Anmärkning:**

• Om du gör fel när du ritar eller raderar linjer kan du klicka på *Edit* (redigera) och sedan

på *Undo* (ångra), eller också klicka på (knappen Ångra) för att ångra den senaste åtgärden.

• Klicka på  $\Theta$ ,  $\Box$  eller  $\Theta$  om du vill ändra visningsstorleken.

Klicka på eller på **Stage** (Läge) och sedan på **To Figure Handle** (till figurhant.) när linjebilden är klar. **3**

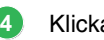

#### Klicka på **OK**.

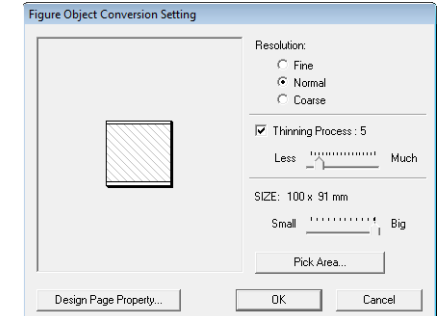

- **next** Mer information om andra inställningar i dialogrutan *Figure Object Conversion Setting* (omvandlingsinställning för figurobjekt) finns i ["Ändra inställningar för](#page-159-0)  [att omvandla till konturer" på sidan 158.](#page-159-0)
	- $\rightarrow$  Linjebilden omvandlas till en figurhanteringsbild.

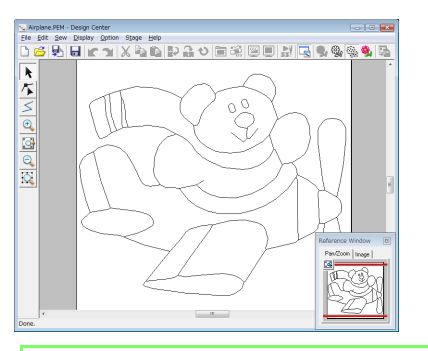

# b **Anmärkning:**

Du kan återgå till linjebildsläget och redigera linjebilden även efter det att linjebilden har omvandlats till en figurhanteringsbild.

# <span id="page-149-0"></span>*Steg 3* **Figurhanteringsläge**

Du kan ändra designen genom att flytta, lägga till eller ta bort punkter i figurhanteringsbilden. Sömattribut kan bara användas på en region om den är helt omsluten av en kontur. I detta läge kan du sy helt omslutna områden som regioner.

# ■ **Flytta konturer**

- Klicka på **+** och sedan på den kontur som du vill flytta. **1**
	- $\rightarrow$  Handtag visas och konturen visas med röd färg.
- Flytta pekaren över konturen så att pekarens form ändras till  $\oplus$  och dra sedan konturen. **2**

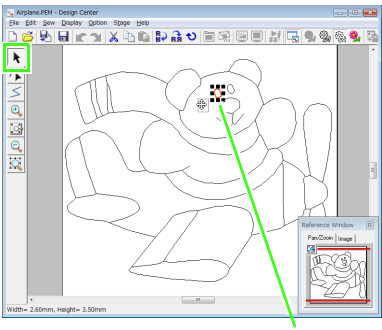

Handta

### <span id="page-149-1"></span>■ **Lägga till linjer i figurhanteringsbilden**

- Klicka på  $\leq$  i verktygslådan. **1**
- Ange startpunkt genom att klicka i designsidan, och ange sedan nästa punkt genom att klicka i designsidan på nytt. **2**
	- → En linje som sammanbinder de två punkterna ritas nu. Fortsätta att klicka för att rita fler linjer.

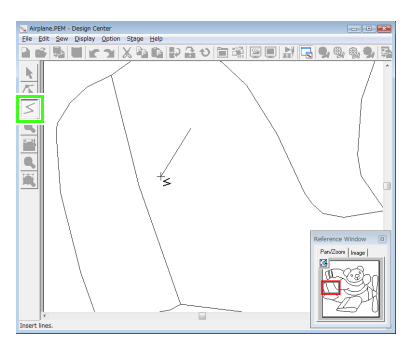

# b **Anmärkning:**

- Högerklicka med musen om du vill ta bort den sista punkten.
- Om du vill rita vertikala eller horisontella linjer håller du ned knappen **Shift** samtidigt som du flyttar pekaren.
- Dubbelklicka på slutpunkten. **3**

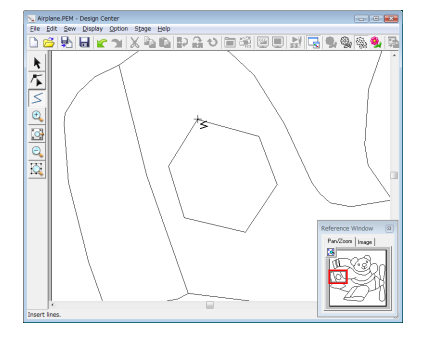

# <span id="page-150-0"></span>■ **Ändra form på konturer**

<span id="page-150-1"></span>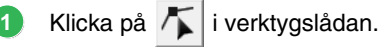

- <span id="page-150-2"></span>Klicka på en kontur. **2**
	- $\rightarrow$  Den valda linjen visas i rosa, och punkterna visas som små rutor.

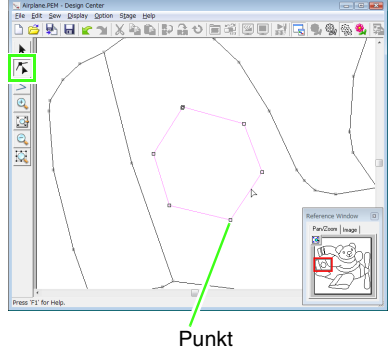

Punkt på slutet av linjen

Klicka på konturen om du vill lägga till en punkt. **3**

Dra pekaren om du vill skapa ett hörn.

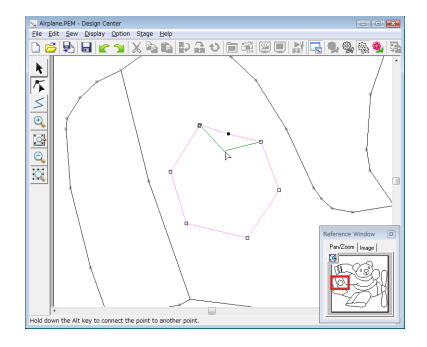

Om du tar bort punkten tas hörnet bort. Klicka på punkten och tryck sedan på knappen , eller klicka på **Edit** (redigera) och **Delete** sedan på **Delete** (radera). **4**

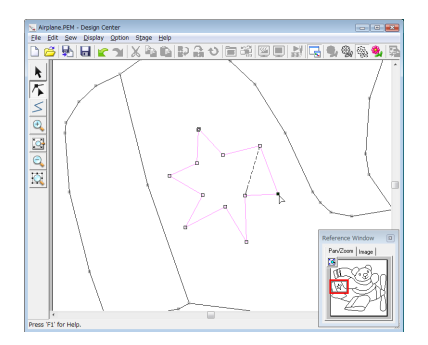

Om du vill ändra linjens form drar du i punkten. **5**

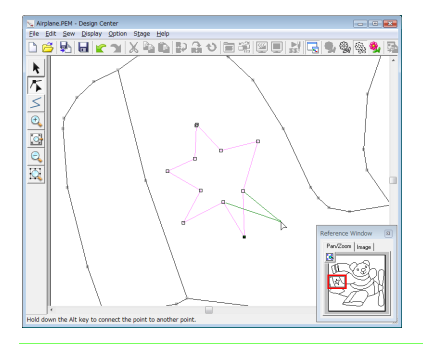

# b **Anmärkning:**

Om du har markerat flera punkter kommer alla punkterna att flyttas eller raderas. Om du vill markera flera punkter håller du ned knappen

**Ctrl**) och klickar på alla punkter som du vill markera, eller också drar du pekaren över punkterna.

# ■ **Dela linjer**

Du kan dela linjer vid en punkt.

- **1**Markera en linje genom att utföra steg **1** och i ["Ändra form på konturer".](#page-150-0) **[2](#page-150-2)**
- Dela linjen genom att klicka på en punkt och sedan klicka på **Edit** (redigera) följt av **Split** (dela). **2**

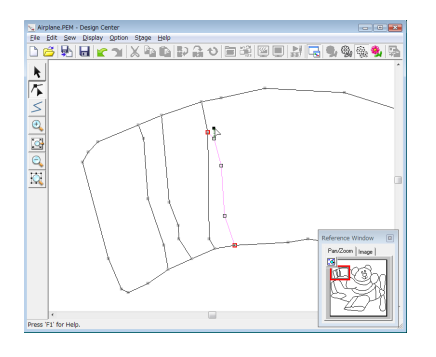

# ■ **Binda ihop linjer**

Två punkter kan bindas ihop till en linje.

**1**Markera en linje genom att utföra steg **1** och i ["Ändra form på konturer".](#page-150-0) **[2](#page-150-2)**

- 2 Håll ned knappen **Alt** och dra den valda punkten till den punkt som du vill binda ihop den med.
	- $\rightarrow$  Pekarens form ändras till  $\sqrt{\ }$  och en röd fyrkant visas där de båda punkterna överlappar varandra.

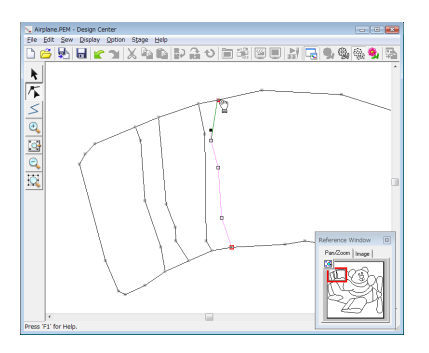

Släpp musknappen för att binda ihop de båda punkterna.

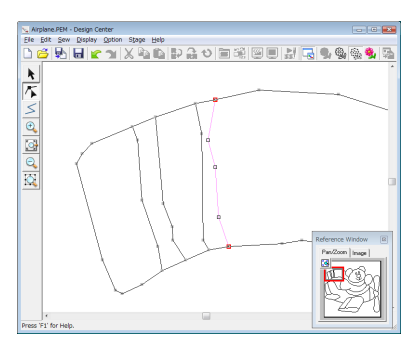

# ■ **Fortsätta till söminställningsläget**

Fortsätt till steg 4 när du är klar med figurhanteringsbilden.

Klicka på , eller på **Stage** (Läge) följt av **To Sew Setting** (till söminst.). **1**

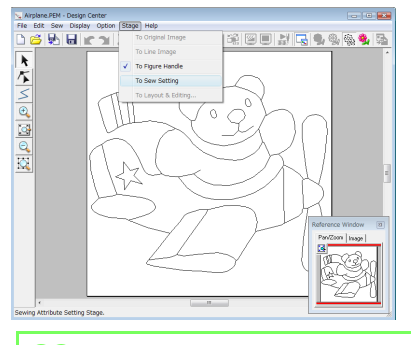

Du kan återgå till figurhanteringsläget och redigera figurhanteringsbilden även efter det att du har fortsatt till söminställningsläget.

# *Steg 4* **Söminställningsläge**

Vi ska nu skapa broderimönstret genom att använda sömattribut på konturens olika delar.

# ■ **Använda referensfönstret**

Med hjälp av referensfönstret kan du välja färger samtidigt som du kontrollerar färgerna i originalbilden.

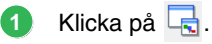

- Klicka på fliken **Image** (bild). **2**
	- $\rightarrow$  Den bild som du öppnade i steg 1 visas.

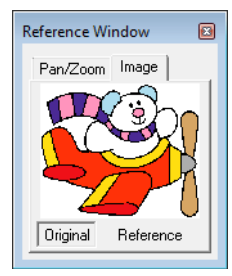

# b **Anmärkning:**

Om du har klickat på *Reference* (referens) kan du se originalbilden genom att klicka på *Original* (original).

# ■ **Ange sömattribut**

<span id="page-151-0"></span>Om du vill ange sömattribut väljer du först färg och sömtyp. Klicka sedan på den linje eller region som du vill använda sömattributen på.

Klicka på إلى , إلى klicka på . **1** : Klicka på den här knappen om du vill använda sömattribut på hela konturen. : Klicka på den här knappen om du vill använda sömattribut på en del av konturen. : Klicka på den här knappen om du vill använda sömattribut på en region.  $\rightarrow$  Sömattributsfältet visas enligt nedan. Anmärkning: **Anmärkning:** To a state of the state of the state of the state of the state of the state of the state of the state of the state of the state of the state of the state of the state of the state of the state of  $\overline{\wedge}$   $\overline{\Box}$   $\overline{\Box}$   $\overline{\Box}$   $\overline{\Box}$   $\overline{\Box}$   $\overline{\Box}$   $\overline{\Box}$   $\overline{\Box}$ Väljare för **Linjesömstyp**

**3**

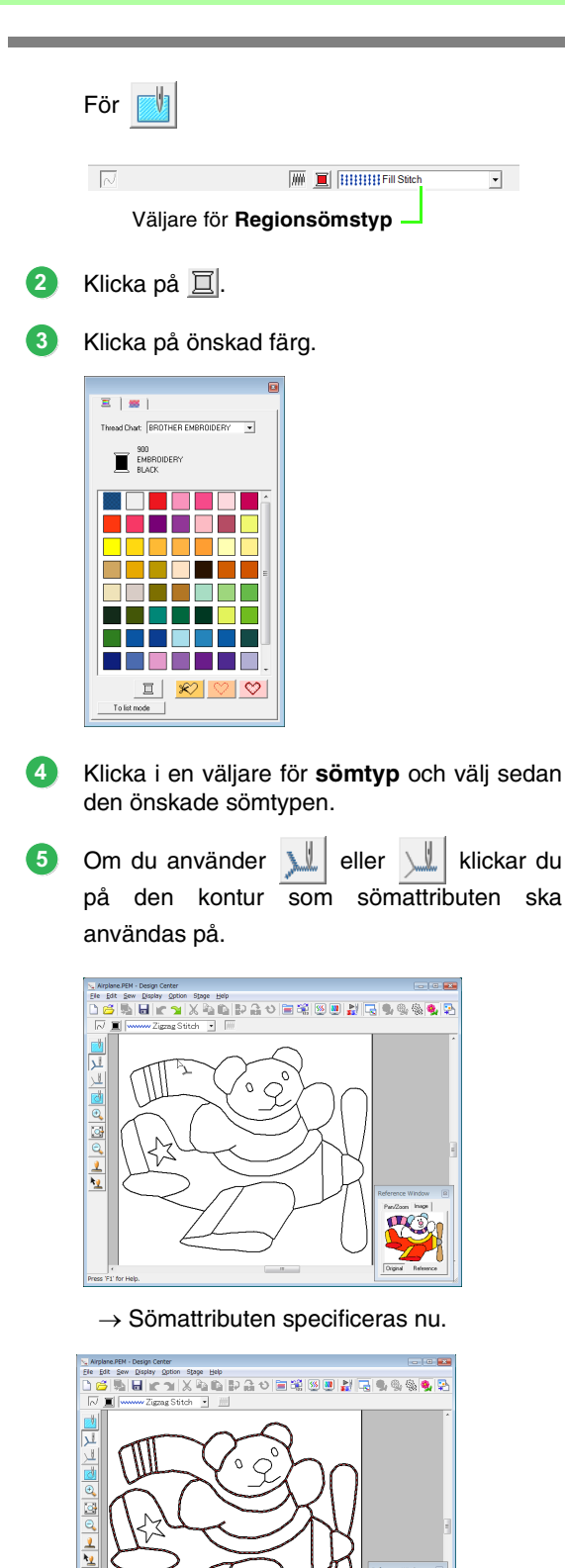

<span id="page-152-0"></span>Om du använder **klickar du på den** region där sömattributen ska användas. **6**

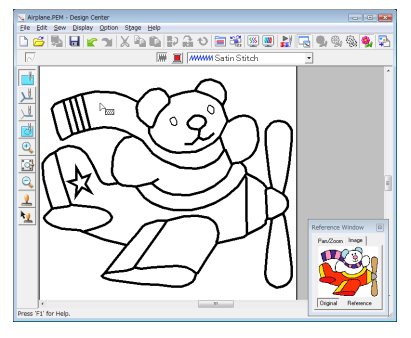

 $\rightarrow$  Sömattributen specificeras nu.

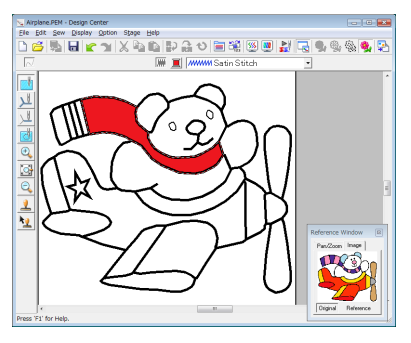

Om du vill ändra sömattribut upprepar du steg **[1](#page-151-0)** till **[6](#page-152-0)**.

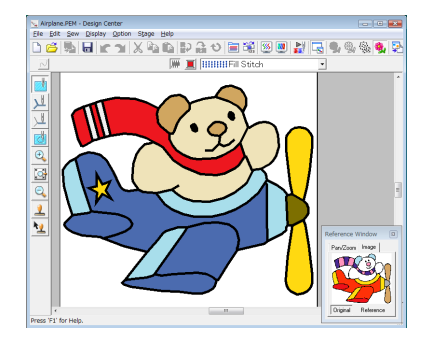

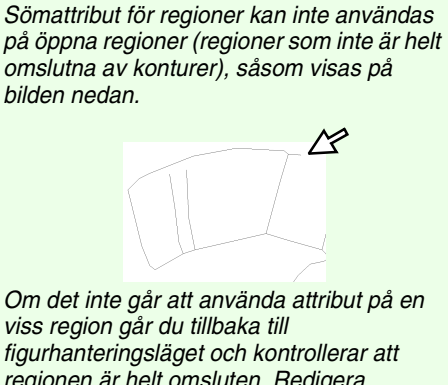

figurhanteringsläget och kontrollerar att regionen är helt omsluten. Redigera eventuella brutna linjer med punktredigeringsverktyget.

> **com** "Rita en bruten linje" på [sidan 161.](#page-162-0)

### b **Anmärkning:**

**a** Obs!

Du kan göra detaljerade inställningar av attribut, som t.ex. bredden på plattsöm samt stygnlängd, i dialogrutan *Inställning sömattribut*.

**n** $\rightarrow$  ["Ange sömattribut" på sidan 165.](#page-166-0)

# <span id="page-153-0"></span>■ **Importera till Layout & Editing**

Det broderimönster som har skapats i Design Center kan importeras till Layout & Editing, där du kan redigera det och kombinera det med andra broderimönster.

#### **a** Obs!

Om sömattributen för en kontur eller region inte har ställts in går det inte att importera broderimönstret.

Klicka på , eller på **Stage** (Läge) följt av **To** Layout & Editing (till Layout & Editing). **1**

 $\rightarrow$  Layout & Editing startar.

Ange inställningar för **Magnification** (förstoring) och **Orientation** (riktning). **2**

> Den högsta förstoringsgrad som kan anges är den som gör designen lika stor som designsidan. Minsta förstoringsgrad är 25 %.

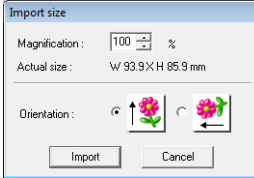

Klicka på **Import** (importera). **3**

> → Det broderimönster som skapades i Design Center importeras till Layout & Editing.

#### b **Anmärkning:**

Ett broderimönster (.pem-data) som har skapats i Design Center kan inte skrivas till ett originalkort. Om du vill överföra mönstret till en brodermaskin får du i stället importera broderimönstret till Layout & Editing och skriva data till ett kort.

# <span id="page-154-0"></span>**Design Center-fönstret**

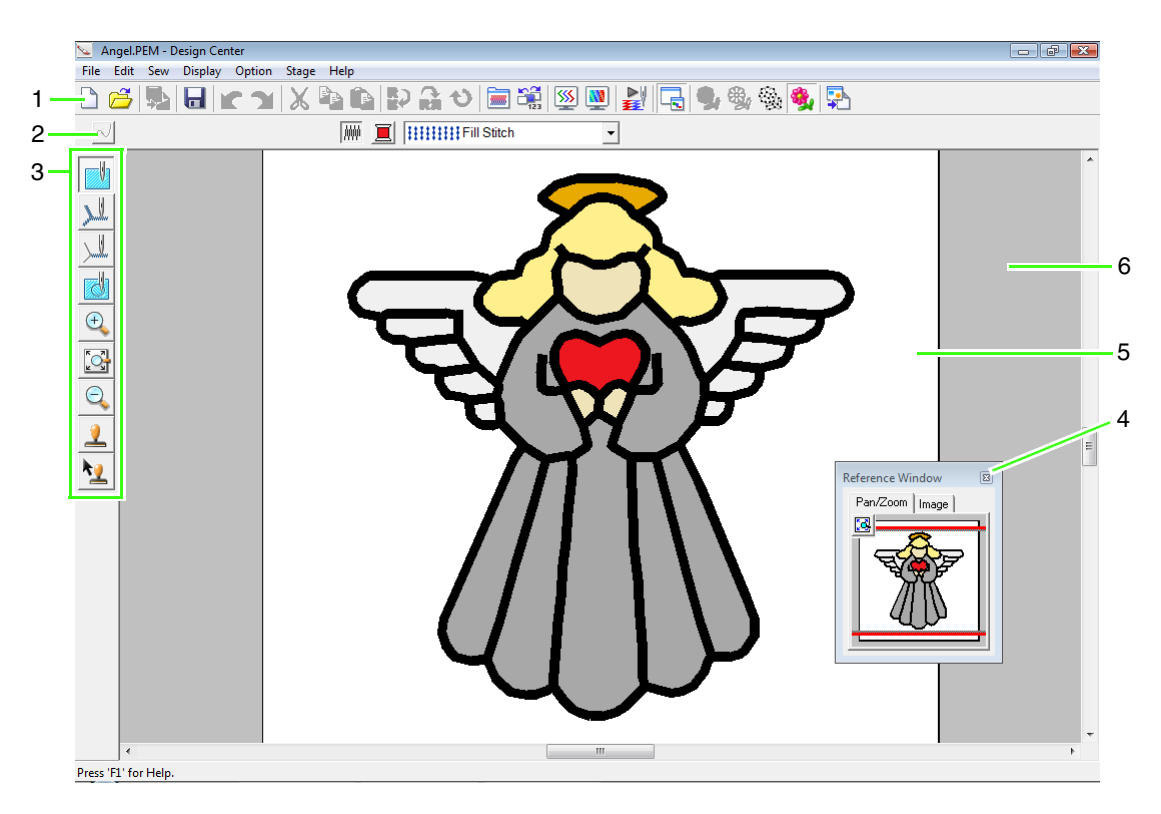

#### **1 Verktygsfält**

Innehåller genvägar till menykommandona.

#### **2 Sömattributsfält**

Används för att ställa in sömattribut (färg och sömtyp) för linjer och regioner i mönstret (endast i söminställningsläget).

#### **3 Verktygslåda**

Används för att välja och redigera en bild eller ett mönster. I originalbildsläget finns ingen verktygslåda, och i de andra lägena innehåller verktygslådan olika verktyg. (På den här sidan visas fönstret för söminställningsläget.)

#### **4 Referensfönster**

Här visas alla konturer och mönster i arbetsområdet, så att du får en överblick när du arbetar med ett detaljerat område.

**ns ["Visa konturer i referensfönstret" på sidan 161.](#page-162-1)** 

#### **5 Designsida**

Den faktiska del av arbetsområdet som kan sparas och sys.

#### b **Anmärkning:**

I det här exemplet är standardvärdet för designsidans storlek 100 ×100 mm.

#### **6 Arbetsområde**

# **Originalbildsläge**

# **Använda guiden**

Den här guiden innehåller steg-för-steg-anvisningar om hur du skapar broderimönster.

- **1.** Klicka på **File** (arkiv) och sedan på **Wizard** (guide).
	- Dialogrutan **How do you want to produce embroidery?** (Hur vill du tillverka broderi?) visas.

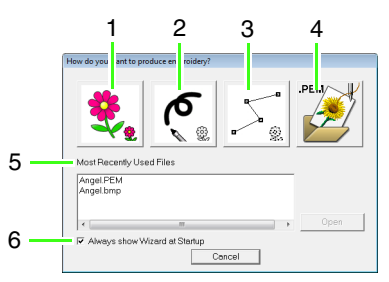

#### **1 Från bild**

Klicka på den här knappen om du vill skapa ett broderimönster från en bild.

När du klickar på knappen visas dialogrutan för **Från bild**. Därefter visas en steg-för-steganvisningar om hur du skapar broderimönster.

re ["Öppna en bild" på sidan 155.](#page-156-0)

#### **2 Ny linjebild**

Om du klickar på den här bilden öppnas en ny designsida i linjebildsläget.

Klicka på den här knappen om du vill rita en bild med den svarta pennan och raderverktygen, och skapa sedan ett broderimönster från denna bild.

**n a** ["Rita en ny linje på fri hand" på sidan 157](#page-158-0).

#### **3 Ny figur**

Om du klickar på knappen öppnas en ny designsida i figurhanteringsläget. Klicka på knappen om du vill rita en figurhanteringsbild eller skapa mönster från konturer som har hämtats från en tidigare sparad .pem-fil.

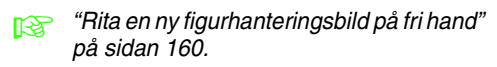

#### **4 Öppna PEM**

Klicka på den här knappen om du vill redigera en sparad .pem-fil (som har sparats i figurhanteringsläget eller söminställningsläget). När du klickar på knappen visas dialogrutan **Open** (öppna) där du kan välja en .pem-fil.

**5 Most Recently Used Files (senast använda filer)**

En lista över de senast använda filerna visas. Klicka på namnet på den fil som du vill öppna, och klicka sedan på **Open** (öppna).

**6 Always show Wizard at Startup (Visa alltid guiden vid start)**

Markera den här kryssrutan om du vill att guiden ska visas varje gång Design Center startas.

# <span id="page-156-0"></span>**Öppna en bild**

När du klickar på knappen **From Image** (från bild) i dialogrutan **How do you want to produce embroidery?** (Hur vill du tillverka broderi?) visas dialogrutan **From Image** (från bild).

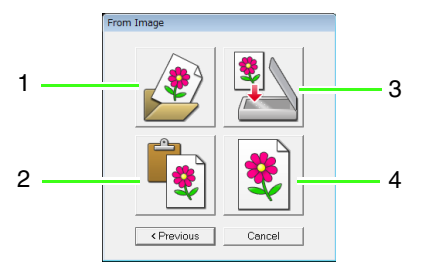

#### **1 Öppna bildfil**

Klicka på den här knappen om du vill öppna en tidigare sparad bildfil och klistra in bilden på designsidan.

Det går att importera många olika typer av filer.

**nam** ["Bildfilsformat" på sidan 19.](#page-20-0)

#### **2 Från klippbord**

Om du klickar på den här knappen klistras bilden på klippbordet in på designsidan. Funktionen kan endast användas om det finns en bild på klippbordet.

#### **3 Från TWAIN-enhet**

Klicka på den här knappen om du vill importera en bild från en TWAIN-enhet (t.ex. en skanner eller digitalkamera) som är ansluten till din dator, och klistra sedan in bilden på designsidan.

#### **4 Använd aktuell bild**

Klicka på den här knappen om du vill använda en bild som har öppnats i originalbildsläget. Funktionen kan endast användas när en bild är öppen i originalbildsläget.

# b **Anmärkning:**

Så här importerar du en bild från en fil på en TWAIN-enhet

- Anslut TWAIN-enheten till datorn och klicka sedan på *File* (arkiv) följt av *Select TWAIN Device* (markera TWAIN-enhet) eller klicka på *From TWAIN device* (från TWAIN-enhet) i dialogrutan *From Image* (från bild). Välj en enhet när dialogrutan *Select Source* (markera källa) visas. Klicka sedan på *File* (arkiv) följt av *Input from TWAIN device* (inmatning från TWAIN-enhet).
- Information om hur du använder drivrutinsgränssnittet får du i hjälpanvisningarna för gränssnittet eller från tillverkaren av gränssnittet.

# **Tips om skanning av illustrationer för Design Center**

- Rita av konturen på kalkerpapper om den är otydlig.
- Om du minskar tonen i bilden kan du eventuellt få bättre skanningsresultat.

# **Öppna en fil**

Du kan öppna filer direkt, utan att använda guiden.

- **1.** Klicka på  $\mathbb{R}^3$ , eller på **File** (arkiv) följt av **Open** (öppna).
- **2.** Välj enhet och mapp.
- **3.** Välj **Image file** (bildfil) i rutan **Files of type** (filtyp).
- **4.** Öppna en fil genom att markera den och sedan klicka på **Open** (öppna). Du kan även dubbelklicka på filikonen.

# b **Anmärkning:**

- Om du har valt en .pel-fil öppnas den i linjebildsläget.
- Om du har valt en .pem-fil öppnas den i figurhanteringsläget eller söminställningsläget.

# <span id="page-157-1"></span>**Linjebildsläge**

Gå till linjebildsläget när du har öppnat bilden. Här väljs de färger som ska användas för att skapa linjebilden (bildens konturer). I linjebildsläget kan du redigera bilden med penn- och raderverktygen. Du kan även använda dessa verktyg om du vill skapa konturer som är lättare att rita för hand, t.ex. handskrift.

Mer information om att rita och radera konturer finns i [Steg 2, "Linjebildsläge", på sidan 147](#page-148-0).

<span id="page-157-0"></span>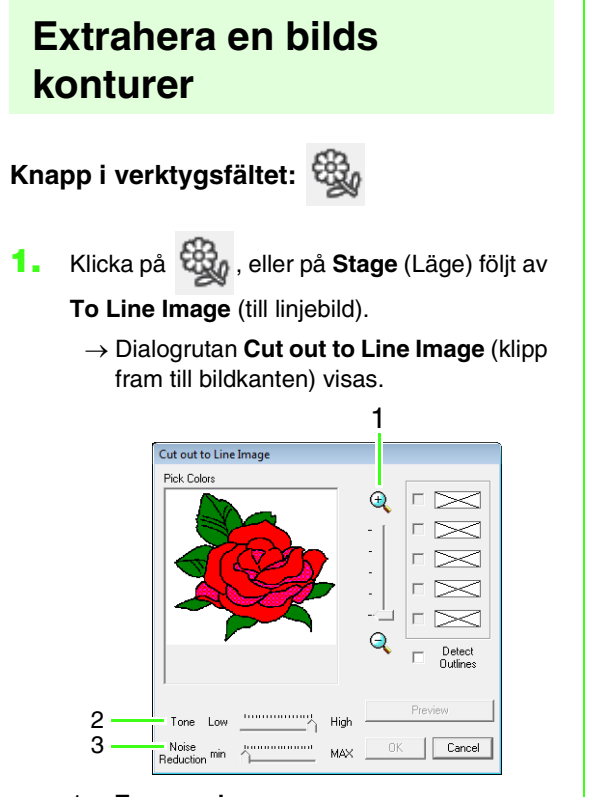

1. **Zoomreglage**

Använd reglaget för att justera zoomningsgraden för bildvisningen.

2. **Tone**-reglage (ton)

Använd reglaget för att minska färgtonerna i bilder som det är svårt att välja konturfärg för.

3. **Noise Reduction**-reglage (minska störningar) Använd det här reglaget för att minska bildstörningar (förvrängningar) i bilder

# b **Anmärkning:**

med otydliga konturer.

• Vi rekommenderar att du använder en bild med 16 färger, eftersom det kan vara svårt att välja färger från en bild med 256 färger eller en Truecolorbild när den ska omvandlas till linjebildsläget. Om du använder en bild med 256 färger eller en Truecolorbild kan du justera den med *Tone*-reglaget (ton).

# a **Obs!**

Om du startade figurhanteringsläget genom att öppna en figurhanteringslägesfil kan du inte gå till linjebildsläget.

**2.** Klicka på konturfärgen för att omvandla till svarta konturer.

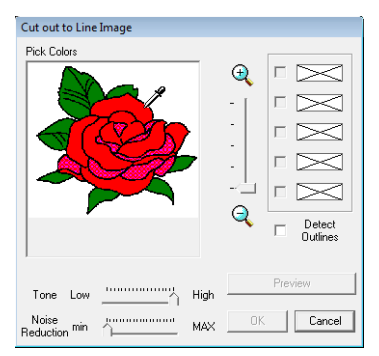

Markera kryssrutan **Detect Outlines** (notera konturer) för att extrahera färggränserna.

# b **Anmärkning:**

• När du använder *Detect Outlines* (notera konturer) för att extrahera färggränser omvandlas färgerna till en linjebild såsom visas nedan.

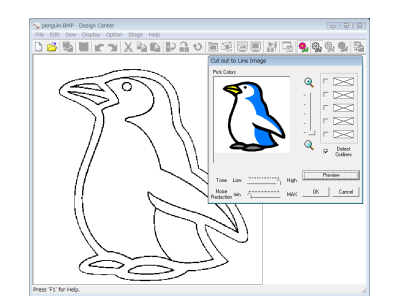

- Om du vill välja bort en färg avmarkerar du motsvarande kryssruta.
- **3.** Klicka på **Preview** (förhandsgranskning) om du vill förhandsgranska bilden på designsidan.

**4.** Klicka på **OK**.

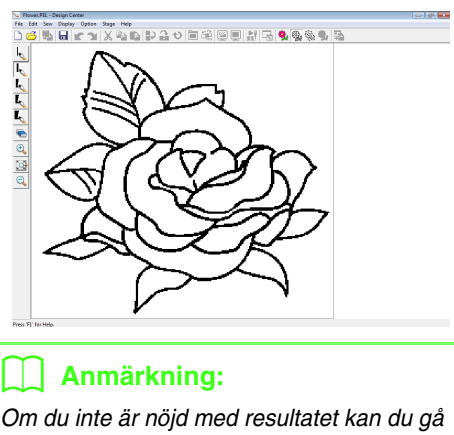

tillbaka till originalbildsläget genom att klicka

på **och sedan skapa linjebilden igen.** 

# <span id="page-158-0"></span>**Rita en ny linje på fri hand**

**Knapp i verktygsfältet:** 

**1.** Klicka på , eller på **File** (arkiv) följt av

**New Line Image** (ny linjebild).

→ En ny designsida öppnas nu i linjebildsläget.

Använd penn- och raderverktygen för att rita en linjebild på fri hand på designsidan.

**na "Linjebildsläge"** på sidan 156.

#### b **Anmärkning:**

Filen sparas som en .pel-fil i linjebildsläget.

**Combinator** ["Spara broderimönster" på sidan 169](#page-170-0) och ["Rita en ny figurhanteringsbild på fri hand"](#page-161-0)  [på sidan 160.](#page-161-0)

# **Figurhanteringsläge**

När du har skapat konturen, som består av en samling punkter (eller pixlar) i linjebildsläget, fortsätter du till figurhanteringsläget, där punkterna automatiskt binds samman för att skapa linjer som kan redigeras. I figurhanteringsläget kan du flytta, radera och infoga punkter med punktredigeringsverktyget, eller rita linjer med linjeverktyget.

# <span id="page-159-0"></span>**Ändra inställningar för att omvandla till konturer**

**Knapp i verktygsfältet:** 

- **1.** Klicka på , eller på **Stage** (Läge) följt av **To Figure Handle** (till figurhant.).
- **2.** Välj en inställning under **Resolution** (upplösning).

Inställningen **Normal** (normal) ger vanligtvis tillräckligt bra upplösning utan att filen blir för stor.

Om du får ett bra resultat med **Coarse** (grovt) för en viss bild ska du välja denna inställning för att göra filen så liten som möjligt.

Inställningen **Fine** (fin) ska endast användas om bilden innehåller många smådetaljer och **Normal** (normal) inte ger ett bra resultat.

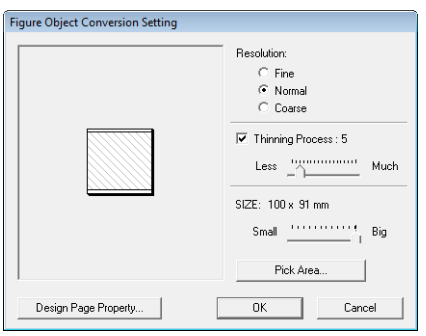

**3.** Om du vill ersätta de svarta konturerna med figurhanteringslinjer längs mitten av konturerna markerar du kryssrutan **Thinning Process** (tunningsprocess) och väljer sedan detaljgrad med hjälp av reglaget.

# b **Anmärkning:**

Om reglaget är inställt på *Much* (mycket) ersätts även mycket tjocka svarta linjer med en linje längs mitten.

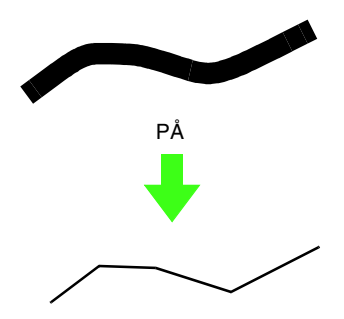

Om du vill ersätta de svarta linjerna med figurhanteringslinjer som följer kanten på konturerna avmarkerar du kryssrutan **Thinning Process** (tunningsprocess).

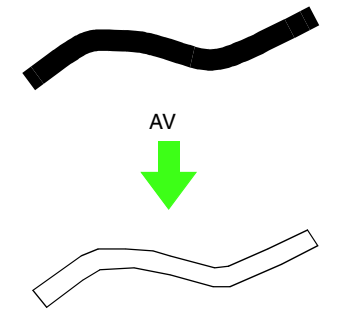

**4.** Ställ in storlek med hjälp av **SIZE**-reglaget (storlek).

#### a **Obs!**

Du kan inte göra bilden större än själva området på designsidan. Vid behov kan du klicka på *Design Page Property* (egenskap designsida) och ändra storlek på designsidan.

# b **Anmärkning:**

Om du vill skapa konturdata från en del av bilden markerar du det aktuella området genom att klicka på *Pick Area* (välj område) och drar pekaren (+) för att rita en ram runt det område som du vill markera.

#### **5.** Klicka på **OK**.

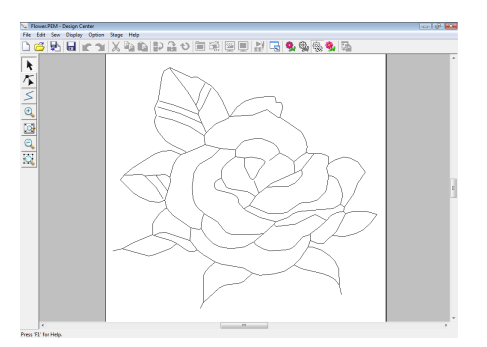

#### **A** Obs!

Om konturdata från bilden inte kan skapas vid övergång från linjebildsläget till figurhanteringsläget, även efter att du har angett olika inställningar för konturomvandling, återgår du till linjebildsläget och korrigerar konturerna i linjebilden eller gör korrigeringar i själva bilden.

# **Ändra bakgrundsbilden**

# ■ **Ändra visningen av bakgrundsbilden**

- **1.** Klicka på **Display** (visa) följt av **Display Template** (visa mall) och välj sedan önskad inställning.
	- Klicka på **On** (på) om du vill visa linjebilden.
	- Klicka på **Faded** (matt) om du vill visa en matt kopia av bilden.
	- Klicka på **Off** (av) om du vill dölja linjebilden.

# ■ **Ändra bakgrundsbildens storlek och placering**

- **1.** Klicka på **Display** (visa) följt av **Modify Template** (modifiera mall).
- **2.** Dra mallbilden till önskad plats.

Dra i ett handtag för att göra mallbilden större eller mindre.

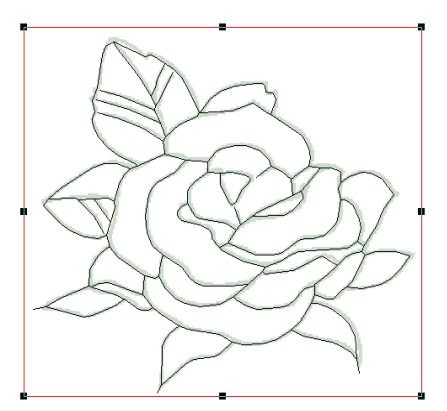

# **Ange designsidans storlek**

- **1.** Klicka på **Option** (alternativ) och sedan på **Design Page Property** (egenskap designsida).
- **2.** Välj storlek för designsidan.

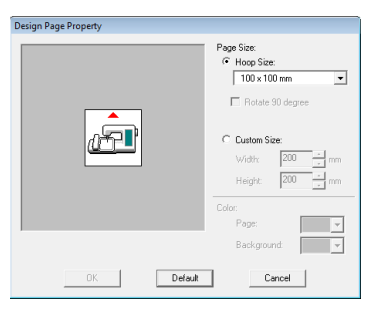

Om du vill justera designsidan efter ramstorleken väljer du **Hoop Size** (ramstorlek) och sedan önskad ramstorlek. Om du vill ange en egen designsidestorlek väljer du **Custom Size** (specialstorlek). Sedan skriver du in eller väljer önskad bredd och höjd för designsidan.

**3.** Klicka på **OK**.

# b **Anmärkning:**

Om du vill återgå till standardinställningarna (*100 100 mm* (*4" 4"*) för *Hoop Size* (ramstorlek)) klickar du på *Default* (standard).

**A** Obs!

Välj inte en ramstorlek som är större än den broderram som kan användas med din maskin.

# <span id="page-161-0"></span>**Rita en ny figurhanteringsbild på fri hand**

Du kan skapa en tom designsida om du vill rita en figurhanteringsbild eller skapa mönster från konturer som har hämtats från en tidigare sparad .pem-fil.

**1.** Klicka på **File** (arkiv) och sedan på **New Figure Data** (nya figurdata).

 $\rightarrow$  En ny designsida visas.

# b **Anmärkning:**

- I figurhanteringsläget sparas filen som en .pem-fil.
- Du kan hämta data från en sparad .pem-fil med menykommandot *File* (arkiv) – *Import Figure* (importera figur).

# **Redigera konturer**

# ■ **Välja konturer**

- **1.** Klicka på .
- **2.** Klicka på konturen.
- **3.** Om du vill välja mer än en kontur håller du ned knappen (Ctrl) och klickar på den andra konturen.

# ■ **Ändra form på konturer**

Mer information om att flytta, infoga, radera och dela/binda samman punkter finns i ["Figurhanteringsläge" på sidan 148.](#page-149-0)

# ■ **Ändra skala på konturer**

#### **Ändra skala numeriskt:**

- **1.** Markera konturen.
- **2.** Klicka på **Edit** (redigera), **Numerical Setting** (numerisk inställning) och **Size** (storlek).
- **3.** Om du vill ändra bredden och höjden proportionellt markerar du kryssrutan **Maintain aspect ratio** (Spara bildkvot).

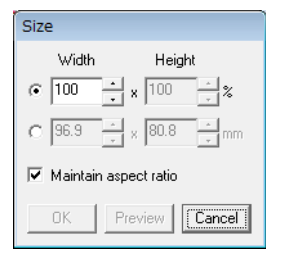

- **4.** Välj om bredden och höjden ska ställas in som ett procenttal (%) eller ett mått (millimeter eller tum).
- **5.** Skriv in eller välj önskad bredd och höjd.
- **6.** Klicka på **OK**.

### ■ **Vända konturer horisontellt eller vertikalt**

- **1.** Markera konturen.
- **2.** Klicka på **Edit** (redigera), sedan på **Mirror** (spegelvänd) och därefter på **Horizontal** (horisontell), eller klicka på  $\overrightarrow{R}$  i verktygsfältet.

Klicka på **Edit** (redigera), sedan på **Mirror** (spegelvänd) och därefter på **Vertical** (vertikal), eller klicka på i verktygsfältet.

# ■ **Rotera konturer**

#### **Rotera manuellt:**

- **1.** Markera konturen.
- **2.** Klicka på **Edit** (redigera) följt av **Rotate**

(rotera), eller klicka på  $\bullet$ .

**3.** Flytta pekaren över ett av handtagen. Dra sedan i rotationshandtaget.

#### **Rotera numeriskt:**

- **1.** Markera konturen.
- **2.** Klicka på **Edit** (redigera), **Numerical Setting** (numerisk inställning) och **Rotate** (rotera).
- **3.** Skriv in eller välj önskad rotationsvinkel.

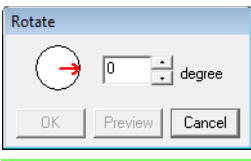

#### b **Anmärkning:**

- Det går också att välja vinkel genom att dra → *i dialogrutan Rotate (rotera).*
- **4.** Klicka på **OK**.

# <span id="page-162-0"></span>**Rita en bruten linje**

I linjeritningsläget kan du lägga till brutna linjer i ditt mönster. En bruten linje består av en eller flera linjer som gränsar till varandra – dvs. slutpunkten på en rak linje utgör startpunkten på nästa.

Om den brutna linje som du ritade inte skapade omslutna regioner så förblir linjen en enkel kontur, och du kan bara ställa in sömattribut för själva linjen i söminställningsläget.

Om den brutna linjen skapade omslutna regioner kan du ange sömtyper och färger för både konturen och regionerna i söminställningsläget.

Om du ritar en linje genom en befintlig region och på så vis skapar två separata regioner kan du ställa in separata sömattribut för båda regionerna samt för linjen som separerar dem.

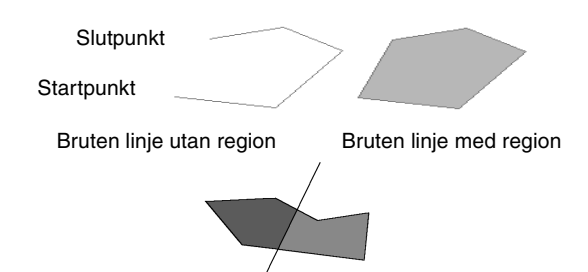

Bruten linje med två regioner

Mer information om att rita linjer finns i ["Lägga till](#page-149-1)  [linjer i figurhanteringsbilden" på sidan 148.](#page-149-1)

# **Ändra applikationsinställningar**

# ■ **Ändra inställningar för rutnätet**

Du kan välja att visa eller dölja ett rutnät av streckade eller heldragna linjer, samt ställa in mellanrum i rutnätet. (Funktionen är endast tillgänglig i figurhanteringsläget.)

**1.** Klicka på **Display** (visa) och sedan på **Grid Setup** (rutnätsinställning).

**2.** Markera kryssrutan **Show Grid** (visa rutnät) om du vill visa rutnätet. Avmarkera kryssrutan **Show Grid** (visa rutnät) om du vill dölja rutnätet.

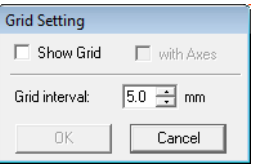

- **3.** Om du vill ställa in mellanrummen i rutnätet skriver du in eller väljer ett värde i rutan **Grid interval** (rutintervall).
- **4.** Om du vill visa rutnätet som heldragna linjer markerar du kryssrutan **with Axes** (med axlar).

Om du vill visa rutnätet som streckade linjer (korsande punkter i rutnätet) avmarkerar du kryssrutan **with Axes** (med axlar).

**5.** Klicka på **OK** för att tillämpa ändringarna och stänga dialogrutan.

# ■ **Ändra måttenhet**

Måtten i applikationen kan visas i antingen millimeter eller tum.

**1.** Klicka på **Option** (alternativ) följt av **Select System Unit** (markera systemenhet) och välj sedan önskad måttenhet (**mm** eller **inch** (tum)).

# <span id="page-162-1"></span>**Visa konturer i referensfönstret**

Alla konturer på designsidan visas i referensfönstret, vilket ger dig en översikt över konturen när du arbetar med ett visst detaljområde. Visningsområdets ram (röd rektangel) anger den del av konturen som visas på designsidan. Dessutom kan du visa den bild som används för att skapa broderimönstret, eller det broderimönster som du håller på att skapa samt en annan bild, i referensfönstret i figurhanteringsläget och söminställningsläget.

Om du vill växla mellan att visa och dölja referensfönstret klickar du på **Display** (visa) följt av **Reference Window** (referensfönster). Alternativt

kan du klicka på  $\Box$  eller trycka på genvägsknappen (F11).

# ■ **Zooma**

Referensfönstret kan ställas in så att det visar antingen hela designsidan eller bara broderimönstret.

**1.** Klicka på fliken **Pan/Zoom** (panorera/zooma)

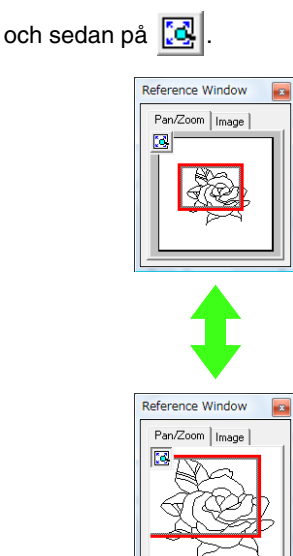

# ■ **Flytta visningsområdets ram**

I referensfönstret kan du välja den del av konturen som ska visas på designsidan.

- **1.** Flytta pekaren över visningsområdets ram.
- **2.** Dra visningsområdets ram så att den omger den önskade delen av konturen .
	- → Den valda delen av konturen visas på designsidan.

#### ■ **Rita en ny ram runt visningsområdet**

I stället för att flytta ramen runt visningsområdet kan du rita en ny ram för att visa önskad del av konturen på designsidan.

**1.** Klicka på det område som ska visas, eller dra pekaren över den önskade delen av konturen i referensfönstret.

# ■ **Anpassa visningsområdets ram**

- **1.** Flytta pekaren över ett hörn i visningsområdets ram.
- **2.** Ställ in visningsområdets ram till önskad storlek genom att dra i hörnet.

# ■ **Visa en annan referensbild**

Broderimönstret som skapas samt en annan bild kan visas i referensfönstret.

**1.** Klicka på fliken **Image** (bild).

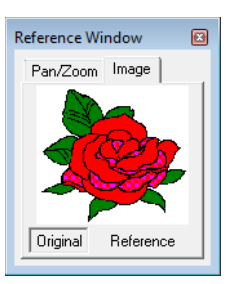

- **2.** Klicka på **Reference** (referens) och sedan på
	- $\mathbb{P}.$

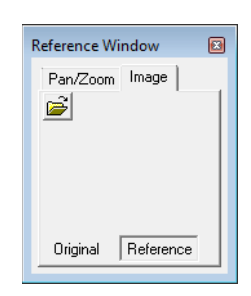

**3.** Välj referensbilden och klicka sedan på **Open** (öppna).

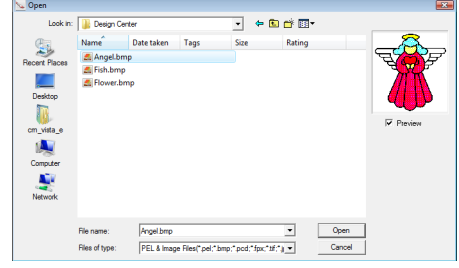

# **Söminställningsläge**

När du har redigerat konturen i figurhanteringsläget fortsätter du till söminställningsläget, där du kan ställa in sömattribut. Med hjälp av zoomverktygen kan du förstora eller förminska bilden.

# b **Anmärkning:**

• Du kan ändra färg och sömtyp antingen före eller efter aktivering av sömattribut för en region.

**na ["Färg" på sidan 165](#page-166-1) och ["Sömtyp" på sidan 165](#page-166-2).** 

• Du kan även ange andra attribut för sömtypen genom att göra inställningar i dialogrutan *Inställning sömattribut*. **na ["Ange sömattribut" på sidan 165.](#page-166-0)** 

# **Knapp i verktygsfältet:**

**1.** Klicka på **1.** eller på **Stage** (Läge) följt av

**To Sew Setting** (till söminst.).

→ Mönstret visas på designsidan i söminställningsläget.

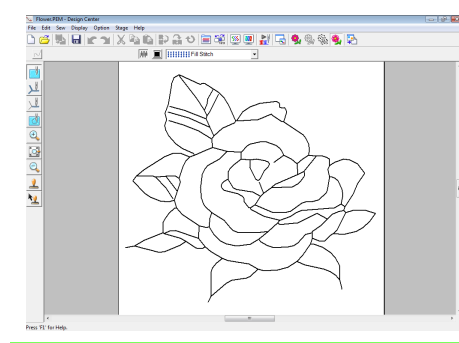

# b **Anmärkning:**

I söminställningsläget går det att ändra färg på designsidan och bakgrunden med hjälp av dialogrutan *Design Page Property* (egenskap designsida) (visas om du klickar på *Option* (alternativ) och sedan på *Design Page Property* (egenskap designsida) i menyn).

# **Använda sömattribut på linjer och regioner**

# ■ **Regionsömmar**

#### **Använda sömattribut på regioner**

- **Klicka på i** verktygslådan.
- **2.** Ändra vid behov färg och sömtyp.
	- **na "Använda sömattributsfältet"** på [sidan 164](#page-165-0)
- **3.** Klicka på den omslutna regionen för att använda sömattributen.
	- $\rightarrow$  "Marscherande linjer" visas runt den valda regionen och den färg och sömtyp som har valts i sömattributsfältet används på regionen.

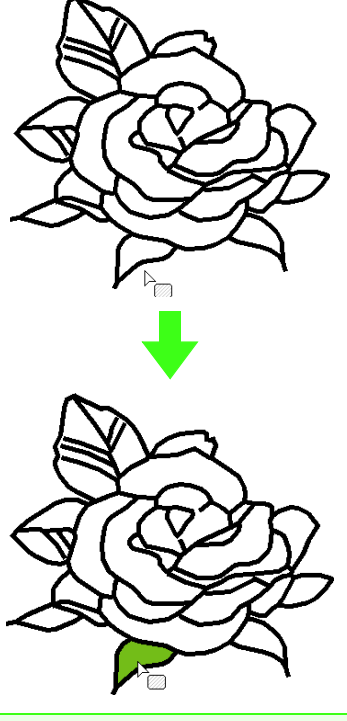

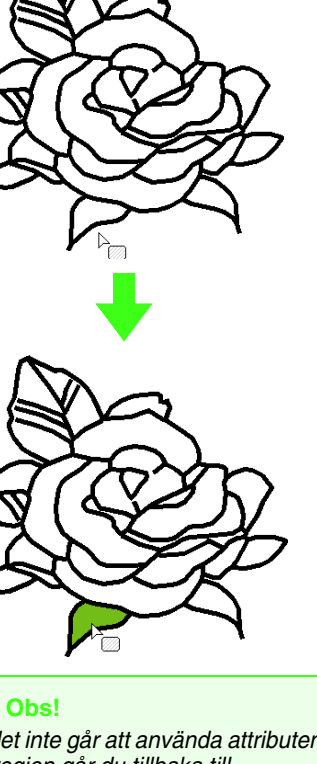

Om det inte går att använda attributen på en viss region går du tillbaka till figurhanteringsläget och kontrollerar att regionen är helt omsluten. Redigera eventuella brutna linjer med punktredigeringsverktyget.

# b **Anmärkning:**

- Om det inte går att ange sömattribut för en region kan det hända att regionen inte är stängd även om den ser ut att vara det. Gör så här för att hitta öppningen i regionen: dela in regionen i mindre regioner med hjälp av linjeritningsläget i figurhanteringsläget, och kontrollera sedan vilka regionsömsattribut som inte kan användas i söminställningsläget.
- Punktredigeringsläget är användbart för att stänga regioner.
- När du har angett sömattribut kan du högerklicka i ett område som du har angett inställningar för, så visas dialogrutan *Inställning sömattribut* där du kan se sömattributsinställningarna.

# ■ **Linjesöm**

- **1.** Klicka på **iden kuller** i verktygslådan.
- **2.** Ändra vid behov färg och sömtyp.
	- **n** $\rightarrow$  "Använda sömattributsfältet" på [sidan 164.](#page-165-0)
- **3.** Klicka på konturen för att använda sömattributen.
	- → "Marscherande linjer" visas längs den valda konturen och den färg och sömtyp som har valts i sömattributsfältet används på konturen.

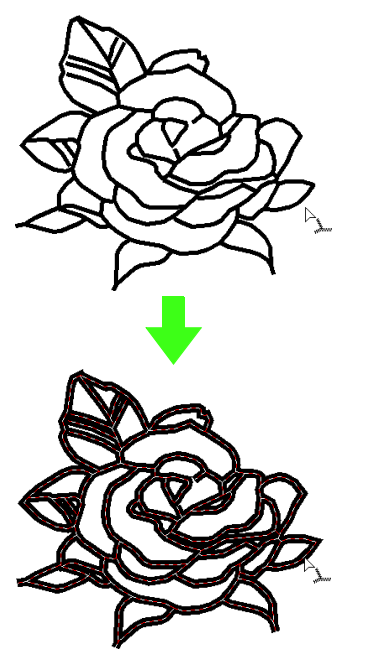

# b **Anmärkning:**

- Om du väljer i verktygslådan
- tillämpas inställningarna bara på en del av den kontur som du klickade på.
- När du har angett sömattribut kan du högerklicka på en linje som du har angett inställningar för, så visas dialogrutan *Inställning sömattribut* där du kan se sömattributsinställningarna.

# <span id="page-165-0"></span>**Använda sömattributsfältet**

I sömattributsfältet, som finns tillgängligt i söminställningsläget, kan du ställa in färg och sömtyp för regioner och konturer.

Vilka sömattribut som är tillgängliga beror på vilket verktyg som har valts i verktygslådan.

# **Exempel 1**: När **M** har valts i verktygslådan M E HHHHFill Stitch  $\overline{\phantom{0}}$ **Exempel 2**: När eller har valts i

verktygslådan

 $\overline{\wedge}$   $\overline{\blacksquare}$   $\boxed{\mathsf{----Ranning}\text{ Stitch } \blacktriangleright}$   $\boxed{\mathbb{N}}$ 

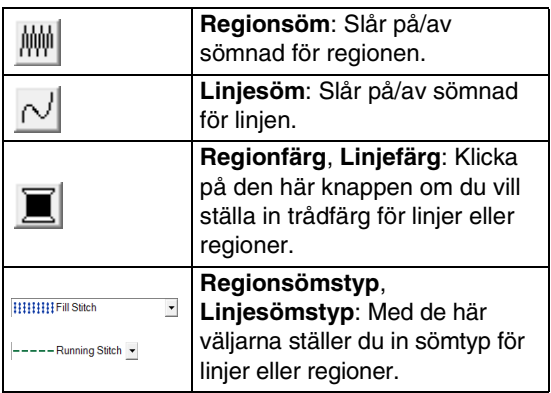

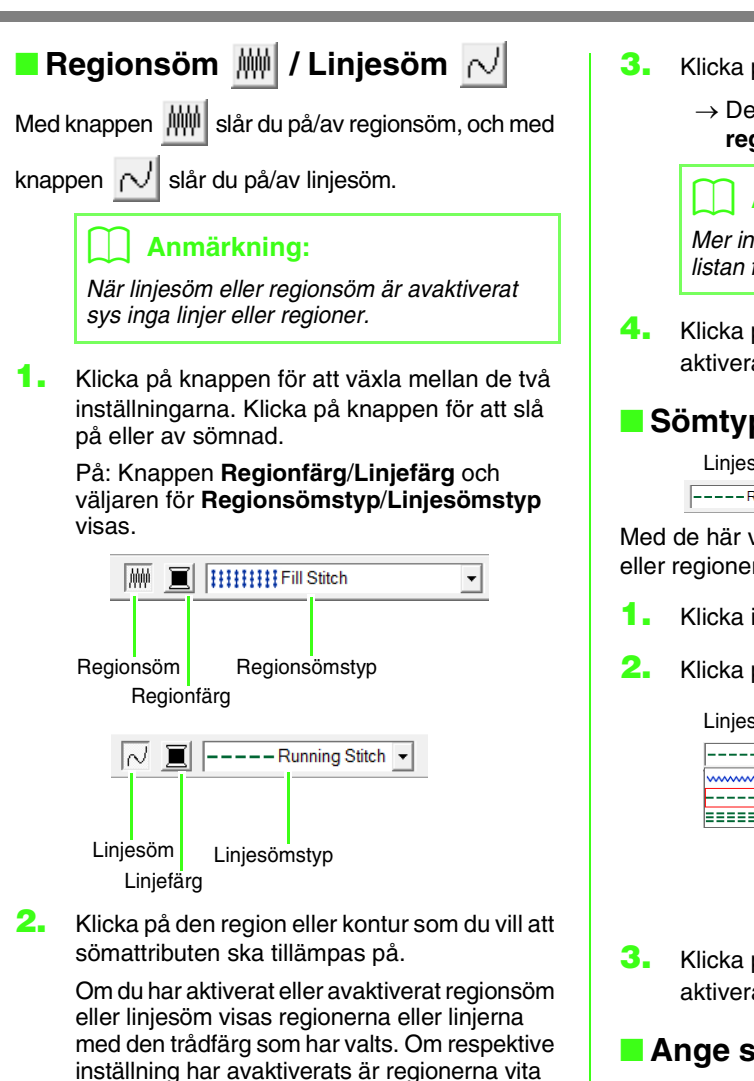

<span id="page-166-1"></span>■ **Färg** 

Klicka på den här knappen om du vill ställa in trådfärg för linjer eller regioner.

och konturerna visas som streckade linjer.

- **1.** Klicka på knappen **Färg**.
- **2.** Välj en trådfärgstabell eller en användardefinierad trådtabell från väljaren **Thread Chart** (trådtabell).

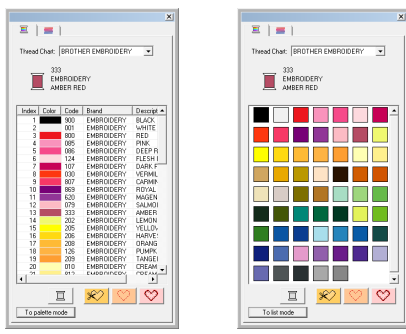

- **3.** Klicka på önskad färg i listan med trådfärger.
	- → Den nya färgen syns på knappen för **regionfärg** eller **linjefärg**.

### b **Anmärkning:**

Mer information om de fyra knapparna under listan finns i ["Specialfärger" på sidan 95](#page-96-0).

**4.** Klicka på regionen eller konturen för att aktivera färginställningen.

# <span id="page-166-2"></span>■ **Sömtyp**

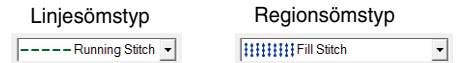

Med de här väljarna ställer du in sömtyp för linjer eller regioner.

- **1.** Klicka i en sömtypsväljare.
- **2.** Klicka på önskad sömtyp.

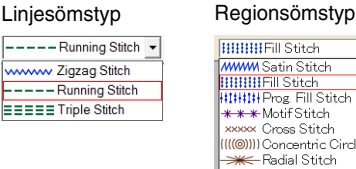

- **HIHHHFill** Stitch WWW Satin Stitch<br>|HHHHFill Stitch xxxxx Cmss Stitch Anna Oross outer<br>|(((⊚)))) Concentric Circle Stitch<br>→ Radial Stitch (((@))) Spiral Stitch<br>2007 Stippling Stitch
- **3.** Klicka på regionen eller konturen för att aktivera sömtypsinställningen.

# <span id="page-166-0"></span>■ **Ange sömattribut**

I dialogrutan **Inställning sömattribut** kan du ställa in olika sömattribut för linjer och regioner.

# **Knapp i verktygsfältet:**

1. Klicka på **...** 

b **Anmärkning:**

Sömattributen för regioner visas i dialogrutan

för **Inställning sömattribut** när **kulla** har valts i verktygslådan. Linjesömsattributen visas i dialogrutan för *Inställning* 

**sömattribut** när **in eller liga kulla har valts** i verktygslådan.

#### **Nybörjarläge:**

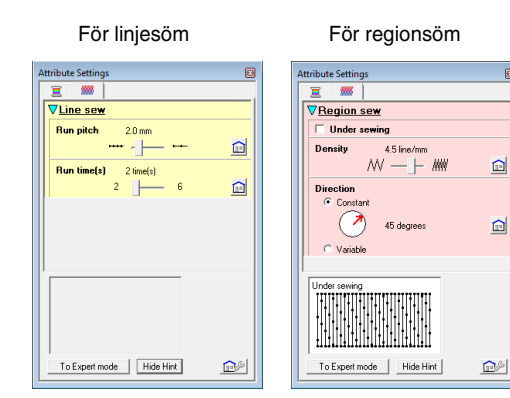

### **Expertläge:**

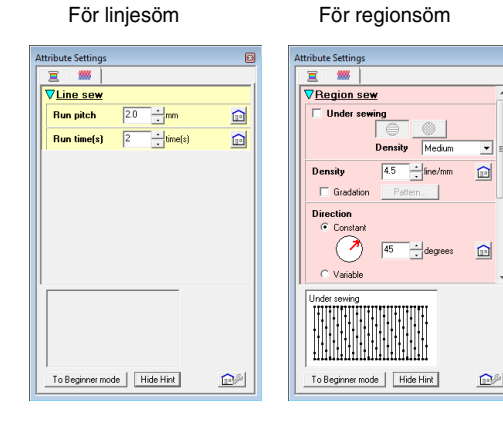

# **:**

Klicka på den här knappen om du vill återgå till standardinställningen.

#### **To Expert mode/To Beginner mode (till expertläge/till nybörjarläge):**

Klicka på knappen för att byta läge.

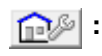

Klicka på den här knappen om du vill hämta/spara syinställningarna.

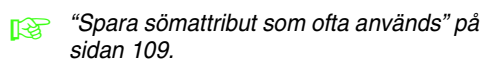

#### **Hide Hint/Show Hint (dölj vägledning/visa vägledning):**

Klicka på knappen för att växla mellan att visa och dölja vägledningen. Varje gång du ändrar något i sömattributen kan du se en förhandsgranskning av stygnen här.

**2.** Om du endast vill visa grundläggade sömattribut och enklare inställningar klickar du på **To Beginner mode** (till nybörjarläge). Om du vill visa alla sömattribut och inställningar som finns tillgängliga för den valda sömtypen klickar du på **To Expert mode** (till expertläge). b **Anmärkning:** • Vilka sömattribut som visas i dialogrutan beror på vilken sömtyp som har valts.

# b **Anmärkning:**

• De inställningar som inte kan väljas i *nybörjarläge* behålls såsom de ställdes in i *expertläge*.

**3.** Vid behov kan du ändra de sömattribut som visas under **Line sew** (linjesöm) eller **Region sew** (regionsöm).

> $R^2$  Mer information om de olika sömattributen och inställningarna finns i ["Linjesömattribut" på sidan 98,](#page-99-0) ["Sömattribut för regioner" på sidan 101](#page-102-0)  och ["Sömattribut för regioner" på](#page-110-1)  [sidan 109](#page-110-1). Dessutom går det att spara sömattribut som används ofta. Mer information finns i ["Spara inställningarna i](#page-110-2)  [en lista" på sidan 109](#page-110-2).

#### **A** Obs!

Alla inställningar som har gjorts i den här dialogrutan behålls och kommer att användas i alla lägen, ända tills de ändras.

**4.** När linjesömsattributen visas kan du klicka på en kontur för att använda linjesömsattributen på konturen.

När regionsömsattributen visas kan du klicka på en region för att använda

regionsömsattributen på regionen.

# ■ **Skapa en gradering**

Om du använder plattsöm, fyllsöm eller programmerbar fyllsöm kan du ändra färgens täthet på olika ställen och skapa ett eget graderingsmönster.

- **1.** Markera kryssrutan **Gradation** (gradering) i dialogrutan **Inställning sömattribut** i expertläge.
- **2.** Klicka på **Pattern** (mönster).
- **3.** Om du vill markera ett förinställt graderingsmönster klickar du på det önskade mönstret under **Select pattern** (markera mönster).

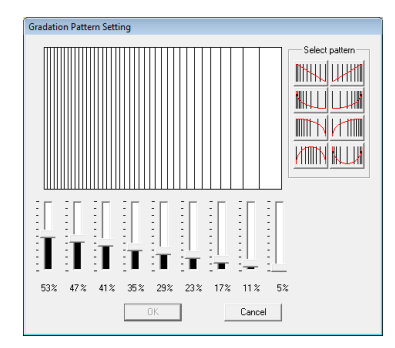

- **4.** Flytta reglagen för att ändra graderingsmönstrets täthet.
- **5.** Klicka på **OK**.

#### a **Obs!**

Det går inte att ange ytterligare en färg (som används för blandning i Layout & Editing) med graderingsinställningen i Design Center.

# **Spara sömattribut som ofta används**

Sömattribut som ofta används kan sparas tillsammans och sedan hämtas när sömattribut ska anges.

Utför den här åtgärden på samma sätt som i Layout & Editing. Mer information finns i ["Spara sömattribut](#page-110-0)  [som ofta används" på sidan 109.](#page-110-0)

# **Använda effekter på koncentrisk cirkelsöm och radialsöm**

För att öka den dekorativa effekten kan du flytta mittpunkten för regioner som har ställts in på koncentrisk cirkelsöm eller radialsöm.

- **1.** Klicka på **idal** i verktygslådan.
- **2.** Välj önskad färg och sömtyp (**Concentric Circle Stitch** (koncentrisk cirkelsöm) eller **Radial Stitch** (radialsöm)).
- **3.** Klicka på regionen.

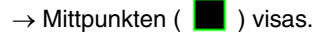

**4.** Dra mittpunkten till önskad plats.

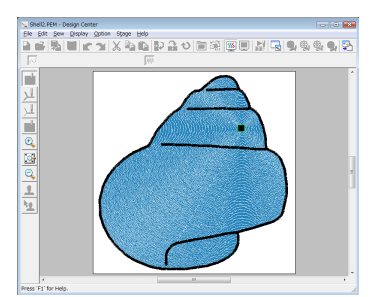

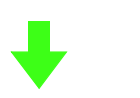

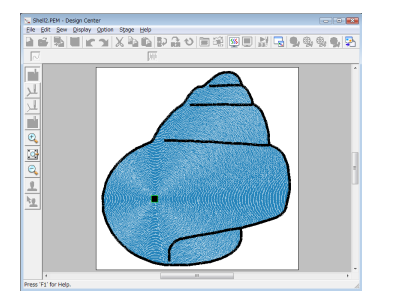

# b **Anmärkning:**

Om du vill flytta mittpunkten vid ett senare

tillfälle klickar du på |, och högerklickar

sedan på regionen med koncentrisk cirkelsöm eller radialsöm aktiverad. Mittpunkten visas och kan nu flyttas.

# **Förhindra överlappande stygn i regioner (hålsöm)**

Om du anger hålsöm sys stygnen i överlappande regioner inte två gånger. Hålsöm kan endast anges när en region helt omsluter en annan.

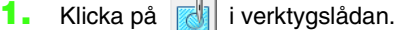

- 
- **2.** Klicka på den region som helt omsluter en annan region.

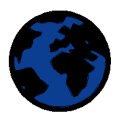

**3.** Klicka på **OK** om du vill ställa in hålsöm.

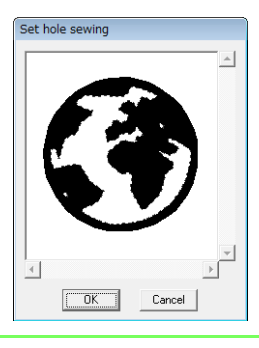

#### b **Anmärkning:**

Om du vill avaktivera hålsöm klickar du på den inre, vita regionen. Den inre regionen sys två gånger när den visas i samma färg som den yttre regionen.

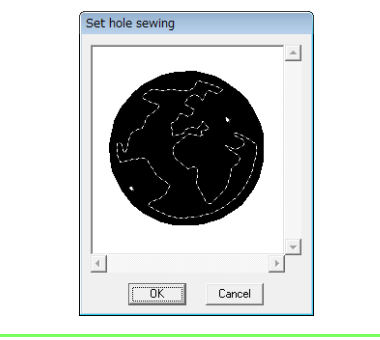

# **Använda stämplar**

Stämplar som har skapats med Programmable Stitch Creator kan användas på regioner i söminställningsläget Design Center. Vissa stämpelmönster tillhandahålls med den här applikationen. Om du använder Programmable Stitch Creator kan du dock redigera de mönster som tillhandahålls eller skapa egna.

Klicka på  $\Box$  för att använda en stämpel. Om du vill redigera den använda stämpeln klickar du på

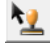

.

Inställningarna för stämplar görs på samma sätt som i Layout & Editing.

> **n** "Använda och redigera stämplar" på [sidan 114](#page-115-0).

# **Kontrollera och redigera syordningen**

Syordningen för såväl färger som för mönsterobjekt i samma färg kan kontrolleras och ändras efter behov.

- **1.** Klicka på  $\frac{1}{2}$ , eller klicka på **Sew** (sy) följt av **Sewing Order** (syordning).
- **2.** Om du vill ändra syordningen för en färg markerar du färgens ram och drar sedan ramen till önskat läge.
	- $\rightarrow$  En röd linje visar nu vart ramen kommer att flyttas.

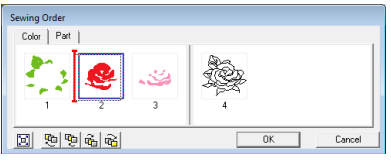

# b **Anmärkning:**

- Om du vill välja fler ramar håller du ned någon av knapparna (Shift) eller (Ctrl och markerar varje ram.
- Ramarna som omsluter regioner separeras från ramarna som omsluter konturer genom en tjock, vertikal linje. Det går inte att flytta ramar från den ena till den andra sidan av linjen.
- Om du vill förstora mönstret för att kunna se bättre klickar du på  $\mathbb{E}$ .
- **3.** Om du vill visa syordningen för flera mönster i samma färg markerar du ramen och klickar sedan på fliken **Part** (del).
	- $\rightarrow$  De enskilda mönstren med samma färg visas i olika ramar.

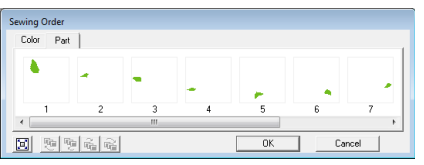

- **4.** Om du vill ändra syordningen för ett mönster markerar du ramen för mönstret och drar sedan ramen till önskat läge.
- **5.** Klicka på **OK** för att tillämpa ändringarna och stänga dialogrutan.

# **Kontrollera stygnen**

Med hjälp av stygnsimulatorn kan du visa de faktiska stygnen såsom de kommer att utföras av symaskinen.

Om du vill visa stygnen med stygnsimulatorn klickar

du på , eller på **Display** (visa) följt av **Stitch Simulator** (stygnsimulator).

Stygnsimulatorn används på samma sätt som i Layout & Editing.

**na ["Kontrollera stygnen" på sidan 66.](#page-67-0)** 

# **Visa broderimönster i referensFönstret**

Du kan visa broderimönster i referensfönstret i söminställningsläget på samma sätt som i figurhanteringsläget.

**com** "Visa konturer i referensfönstret" på [sidan 161.](#page-162-1)

# <span id="page-170-0"></span>**Spara broderimönster**

Filen kan sparas i alla lägen.

### ■ **Skriva över**

- **1.** Klicka på , eller på **File** (arkiv) följt av **Save** (spara).
	- $\rightarrow$  Filen sparas.

# ■ **Spara med ett nytt namn**

Du kan spara den aktuella filen med ett annat filnamn om du vill behålla originalfilen oförändrad eller vill kunna spara flera olika versioner av samma bild eller mönster.

- **1.** Klicka på **File** (arkiv) och sedan på **Save As** (spara som).
- **2.** Välj enhet och mapp, och skriv sedan in filnamnet.

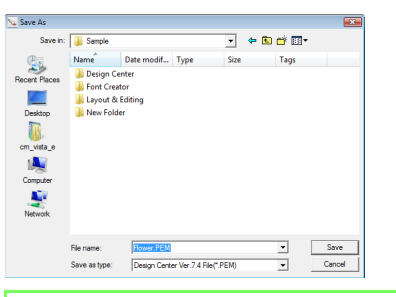

# b **Anmärkning:**

- Det korrekta filnamnstillägget väljs automatiskt.
- Bilddata från originalbildsläget kan sparas som en bitmappsfil (.bmp). I linjebildsläget sparas bilddata som en .pel-fil.

I figurhanteringsläget och söminställningsläget sparas mönsterdata som en .pem-fil.

• Om ingen .pem-fil importeras till Layout & Editing går det inte att skriva mönstret till ett originalkort för att överföra det till en brodermaskin.

> **COVET "Importera till Layout & Editing" på** [sidan 152.](#page-153-0)

# a **Obs!**

Om du väljer en filtyp från en tidigare programversion kan du öppna sparade .pem-filer med den programversionen, men viss information kan komma att gå förlorad.

**3.** Klicka på **Save** (spara) för att spara filen.

# *Handledning (avancerad)*

# **Ange monogram**

Med hjälp av monogramfunktionen kan du skapa utsmyckade tecken och arrangera dem i ett dekorativt mönster.

Här beskriver vi alla steg i den grundläggande användningen.

Exempelfilen för den här handledningen hittar du på på följande plats: Dokument (Mina dokument)\PE-DESIGN 8\Tutorial\Tutorial\_7

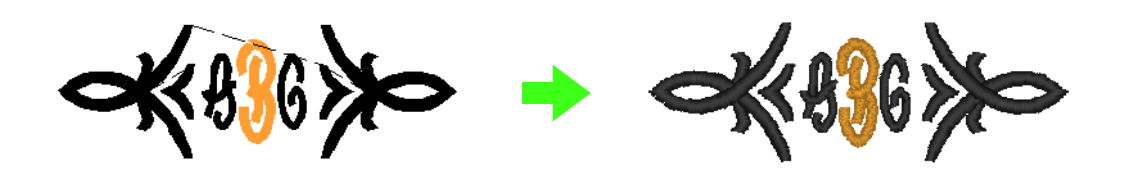

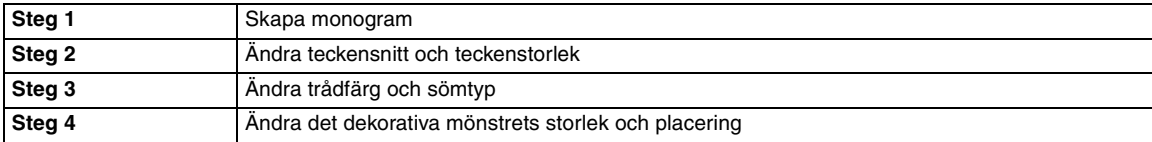

<span id="page-172-0"></span>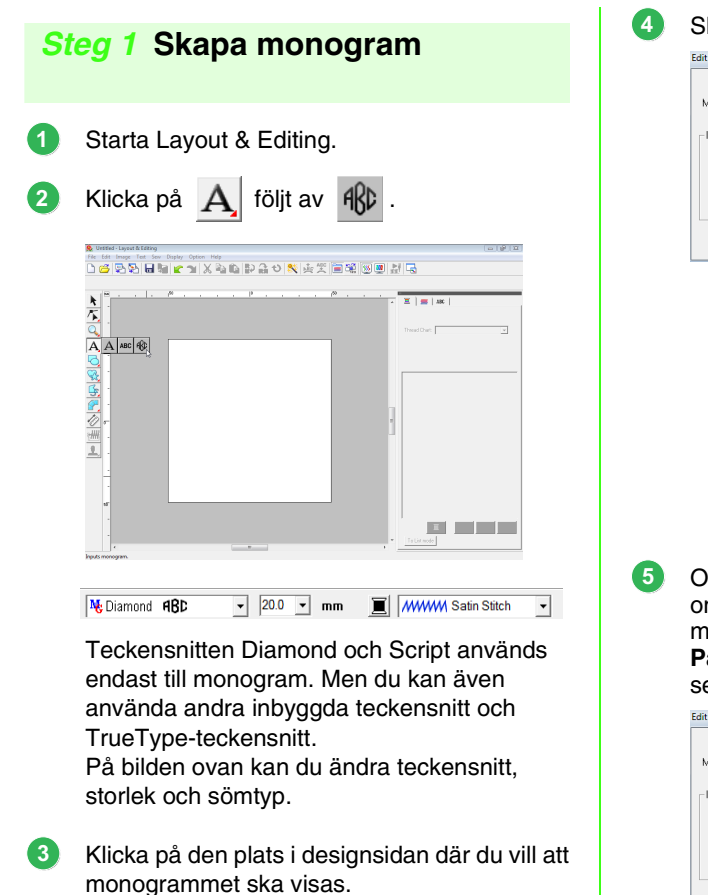

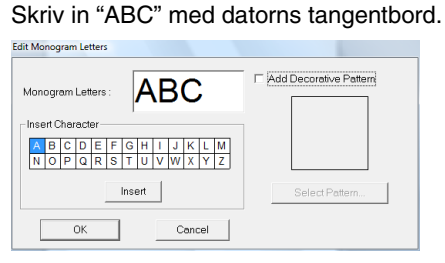

# a **Obs!**

- Du kan även ange ett tecken genom att välja det i teckentabellen och sedan klicka på *Insert* (infoga), eller genom att bara dubbelklicka på tecknet.
- Det går inte att infoga radmatningar. Om du trycker på knappen (Enter) stängs dialogrutan och monogrammönstret visas på designsidan.

Om du vill lägga till ett dekorativt mönster omkring eller på sidorna om monogrammet markerar du kryssrutan **Add Decorative Pattern** (lägg till dekorativt mönster). Klicka sedan på **Select Pattern** (markera mönster).

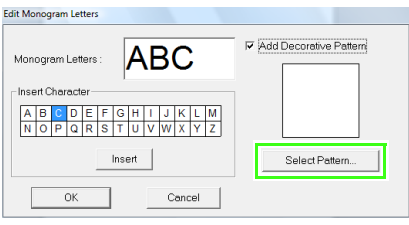

Välj ett dekorativt mönster genom att klicka på det, och klicka sedan på **Select** (markera). **6**

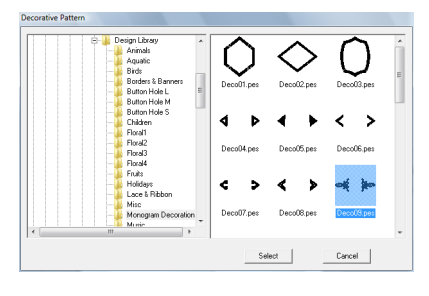

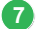

Klicka på **OK**.

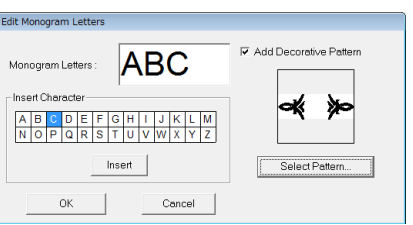

→ Monogrammet visas på designsidan med det valda dekorativa mönstret.

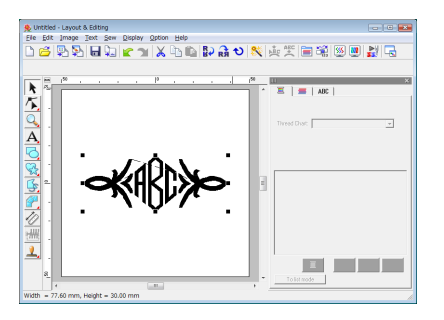

# <span id="page-173-0"></span>*Steg 2* **Ändra teckensnitt och teckenstorlek**

Nu ska vi ändra monogrammets teckensnitt och teckenstorlek.

Klicka på **\*** Klicka sedan på monogrammet.

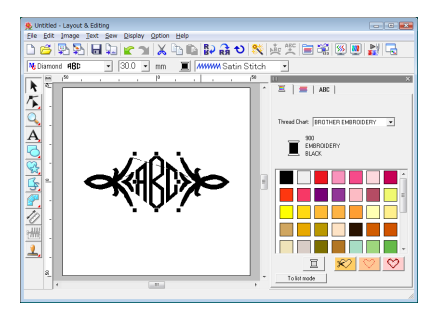

Ändra teckensnitt genom att klicka på pilen i den nedrullningsbara listan och välja ett annat teckensnitt. **2**

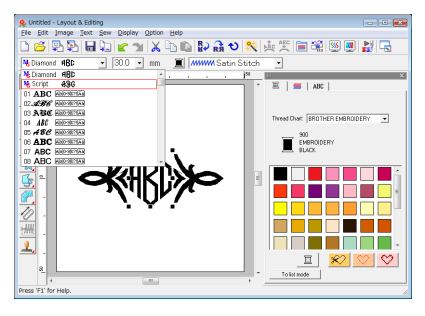

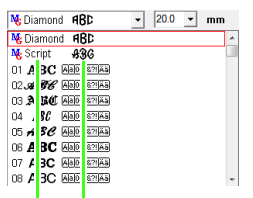

Exempel på monogramteckensnitt

Namn på monogramteckensnitt

# b **Anmärkning:**

Teckensnitten Diamond och Script används endast till monogram. Du kan även använda de inbyggda teckensnitten eller TrueTypeteckensnitt. (Mer information finns i ["Skriva in](#page-91-0)  [monogram" på sidan 90.](#page-91-0))

Ändra teckenstorleken. **3**

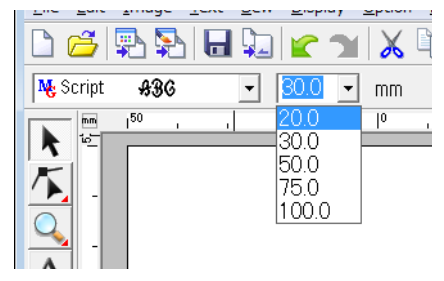

# <span id="page-173-1"></span>*Steg 3* **Ändra trådfärg och sömtyp**

Du kan ändra trådfärg och sömtyp för monogrammet.

Klicka på **budda** och sedan på **1**

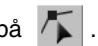

Klicka sedan på monogrammet.

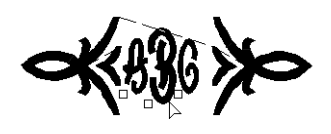

**1**

Om du vill välja ett enda tecken klickar du på punkten för det tecken som du vill välja. **2**

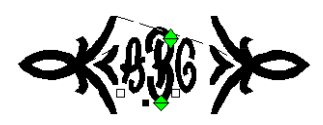

Klicka på | **3**

> Om du klickar på en färg i färgpaletten ändras trådfärgen för det markerade tecknet.

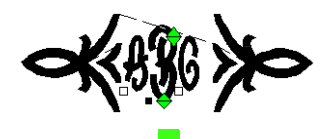

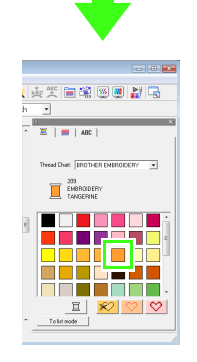

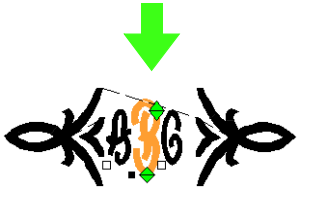

Klicka på väljaren för **stygn**, och sedan på pilen i den nedrullningsbara listan till höger och välj en sömtyp. **4**

> $\rightarrow$  Sömtypen för det markerade tecknet ändras.

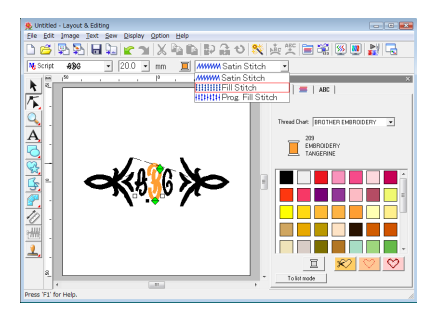

# <span id="page-174-0"></span>*Steg 4* **Ändra det dekorativa mönstrets storlek och placering**

Du kan ändra det dekorativa mönstrets storlek och placering.

Klicka på **\** . Klicka sedan på det dekorativa mönstret. **1**

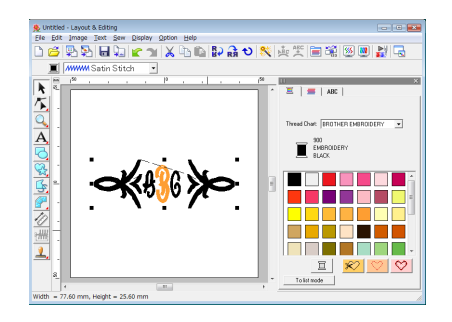

Flytta pekaren över ett av handtagen till det markerade mönstret.

Dra i handtaget för att justera det markerade mönstret till önskad storlek.

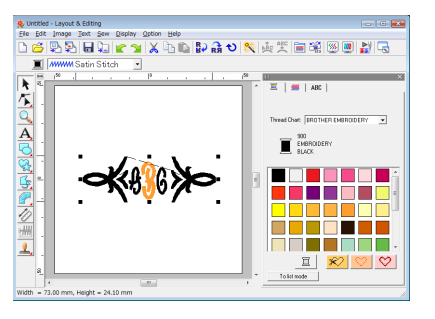

**Handledning (avancerad) Handledning (avancerad)**

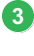

**2**

Flytta pekaren över det markerade mönstret tills pekarens form ändras till  $\oplus$ , och dra sedan mönstret till önskat läge.

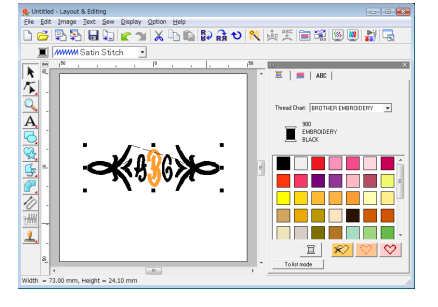

# **Skapa applikationer**

Applique Wizard (applikationsguide) innehåller anvisningar om hur du enkelt skapar applikationer. Här kommer vi att gå igenom alla steg i de grundläggande funktionerna.

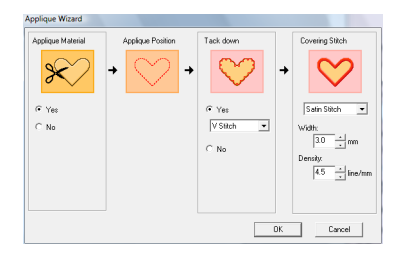

När du skapar applikationer sparas data i följande ordning:

- **1** Applique Material (applikationsmaterial)
- **2** Applique Position (applikationsposition)
- **3** Tack down (tråckla ned)
- **4** Covering Stitch (täcksöm)

Mer information om broderiapplikationer finns i bruksanvisningen till maskinen.

Exempelfilen för den här handledningen hittar du på följande plats: Dokument (Mina dokument)\PE-DESIGN 8\Tutorial\Tutorial\_8

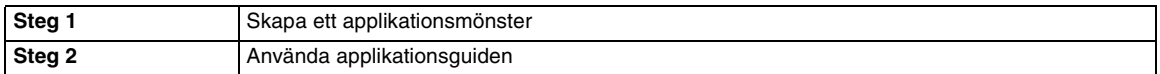

#### <span id="page-175-0"></span>*Steg 1* **Skapa ett applikationsmönster**

Du kan skapa en applikation från vilken form som helst.

I följande steg kommer vi att rita en cirkel och skapa en applikation.

- Starta Layout & Editing. **1**
- Rita en cirkel genom att klicka på **A** och sedan på **2**
- Dra pekaren på designsidan för att ge cirkeln önskad storlek. **3**

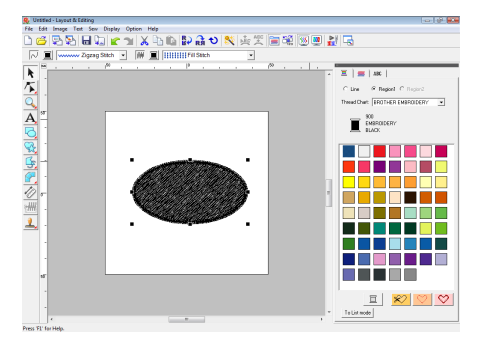

# <span id="page-175-1"></span>*Steg 2* **Använda applikationsguiden**

Klicka på **Sew** (sy) och sedan på menyn **Applique Wizard** (applikationsguide). **1**

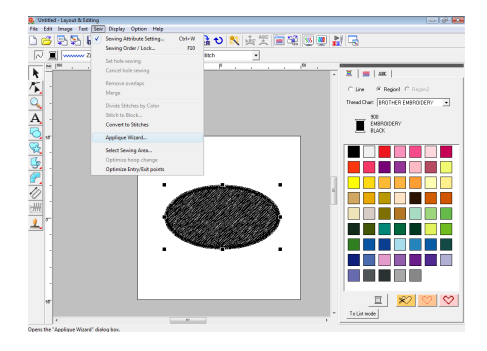

Under **Applique Material**

**2**

(applikationsmaterial) väljer du om applikationens kontur ska sys på applikationstyget som hjälp för att klippa ut det. Välj **Yes** (ja) eller **No** (nej).

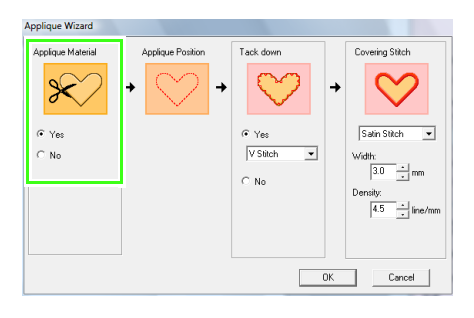

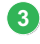

#### Alternativet **Applique Position**

(applikationsposition) (vägledning om att fästa applikationen) är inställd på att sys automatiskt.

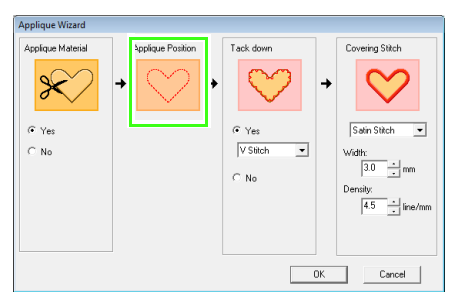

Under **Tack down** (tråckla ned) väljer du om applikationen ska tråcklas fast på bottentyget. Välj **Yes** (ja) eller **No** (nej). Om du väljer **Yes** (ja) ska du även välja tråckelsöm i väljaren. Du kan även välja vilken typ av stygn (Satin Stitch, E Stitch or V Stitch) (plattsöm, E-söm eller Vsöm) som du vill använda för tråcklingen. **4**

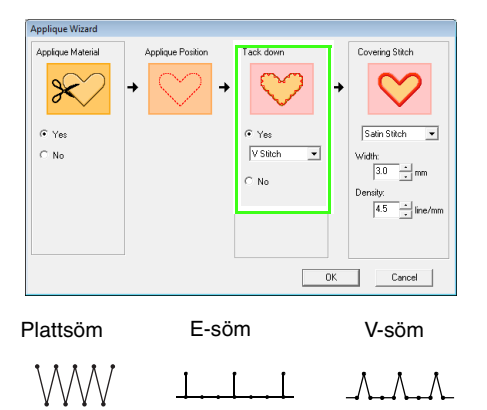

Under **Covering Stitch** (täcksöm) väljer du sömtyp och andra attribut för att avsluta applikationen. **5**

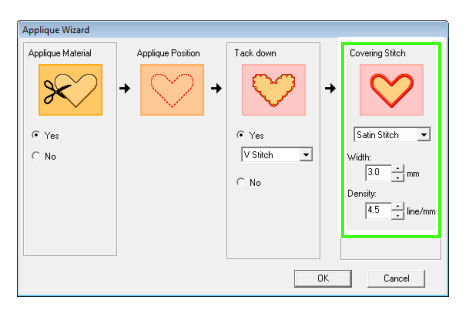

Klicka på **OK** för att avsluta Applikationsguiden och visa designen på designsidan. **6**

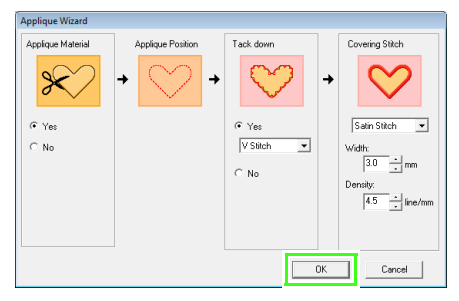

 $\rightarrow$  Det applikationsmönster som skapas visas på designsidan i Layout & Editing.

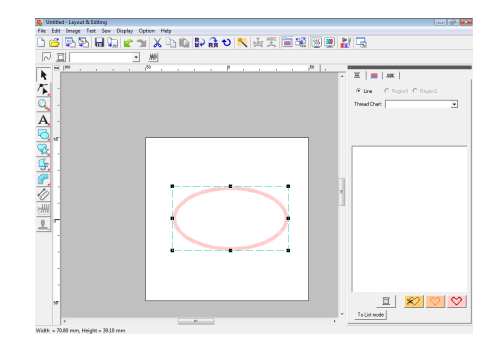

# **Skapa delade broderidesigner**

I Layout & Editing finns en funktion för att skapa delade broderidesigner när det broderimönster som skapas är större än broderramen.

Exempelfilen för den här handledningen hittar du på följande plats: Dokument (Mina dokument)\PE-DESIGN 8\Tutorial\Tutorial\_9

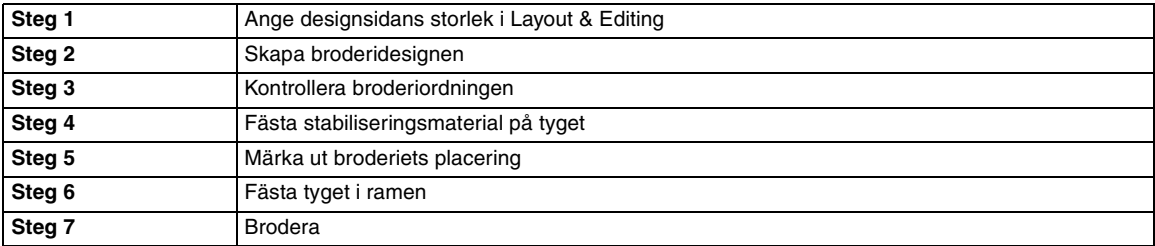

# <span id="page-177-0"></span>*Steg 1* **Ange designsidans storlek i Layout & Editing**

Vi ska börja med att ange storleken på designsidan så att den överensstämmer med storleken på broderidesignen.

- Starta Layout & Editing. **1**
- Klicka på **Option** (alternativ) och sedan på **Design Page Property** (egenskap designsida). **2**

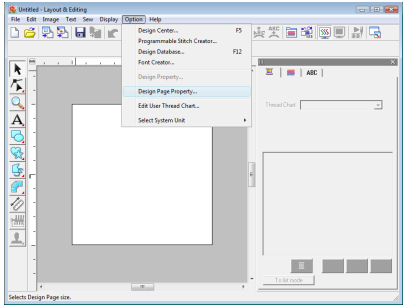

Välj **Custom Size** (specialstorlek) och skriv sedan in eller välj önskad bredd och höjd för designsidan. **3**

> Inställningsintervallet för **Width** (bredd) och **Height** (höjd) är 100 mm till 1 000 mm (3,9 tum till 39,4 tum).

Den här inställningen görs för att ange exakt bredd och höjd för designen.

I det här exemplet ställs bredden in på 230 mm och höjden på 330 mm.

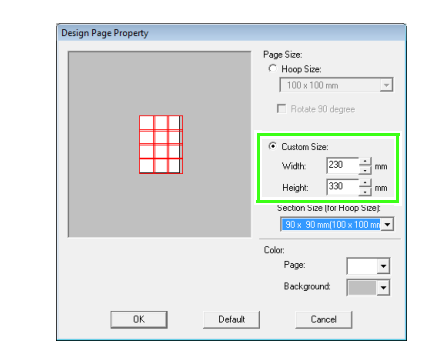

Klicka i väljaren **Section Size (for Hoop Size)** (sektionsstorlek (för ramstorlek)) och välj sedan storlek för sektionerna (din broderram). I det här exemplet väljer du **120 170 mm (130 180 mm)**. **4**

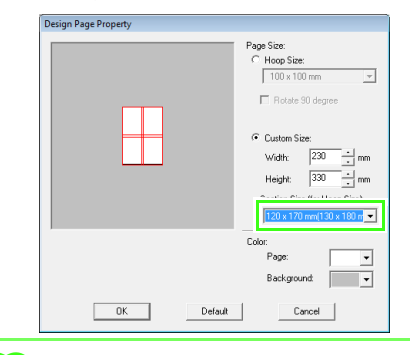

# b **Anmärkning:**

- När inställningen *Section Size (for Hoop Size)* (sektionsstorlek (för ramstorlek)) är vald är bredden och längden för sektionerna 10 mm kortare än den faktiska ramstorleken. Detta lämnar plats för finjusteringar av placeringen med justeringssektioner. Dessa 10 mm är till för överlappning.
- *Section Size (for Hoop Size)* (sektionsstorlek (för ramstorlek)) måste inte överensstämma med storleken på designsidan. Välj den ramstorlek som du vill använda när du syr.

Klicka på **OK**.

**5**

<span id="page-178-0"></span>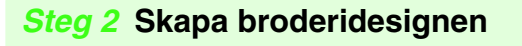

I det här exemplet kommer vi att använda ett av de broderimönster som medföljde programmet.

Klicka på **File** (arkiv) och sedan på **Import** (importera), eller klicka på  $\overline{\mathbb{R}}$ . **1**

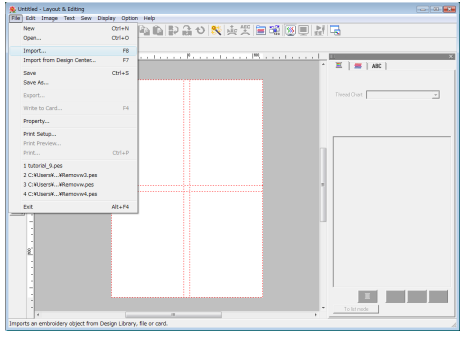

**2**

Klicka på **Deta** och sedan på

Klicka därefter på mappen **Dokument** (**Mina dokument**), **PE-DESIGN 8**, **Sample** och **Layout & Editing**.

Välj sedan filen **Largelace.pes**.

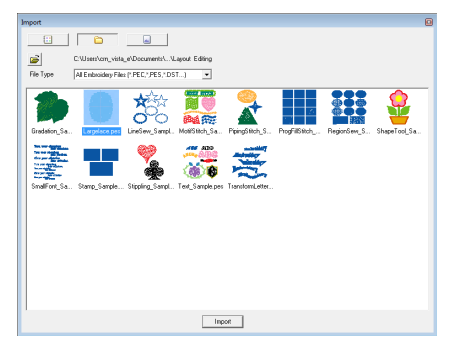

**nex** ["Importera broderidesigner" på sidan 48](#page-49-0).

# <span id="page-178-1"></span>*Steg 3* **Kontrollera broderiordningen**

Kontrollera broderiordningen innan du syr broderimönstret, för att se i vilken ordning designens sektioners sys, och vilka delar av tyget som ska sättas in i broderramen. Sektionerna i designen sys i tur och ordning från vänster till höger och uppifrån och ned.

Klicka på **Option** (alternativ) i menyraden och sedan på **Design Property** (designegenskap). **1**

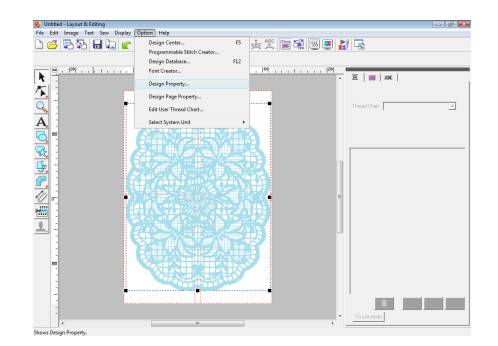

# b **Anmärkning:**

Du kan inte kontrollera broderiordningen medan mönstret är markerat. Kom därför ihåg att avmarkera mönstret innan du försöker kontrollera broderiordningen.

Om vill visa information om de andra designsektionerna i broderiet kan du flytta fram och tillbaka mellan de olika sektionerna genom att klicka på **Next** (nästa) och **Previous** (föregående). Kontrollera designen och klicka sedan på **2**

**Close** (stäng).

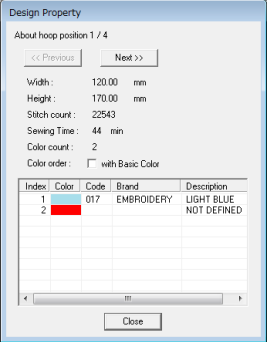

# **a** Obs!

Innan ett broderimönster som har skapats på en specialdesignsida sparas eller överförs till ett originalkort läggs förstygn till på kanterna i designsektionerna, så att du lätt kan rikta in designsektionerna när du syr. Dessa inriktningsstygn visas i färgen *NOT DEFINED* (EJ DEFINIERAD) och kan inte ändras.

na ["Anmärkning:" på sidan 181.](#page-182-0)

# <span id="page-179-0"></span>*Steg 4* **Fästa stabiliseringsmaterial på tyget**

Stabiliseringsmaterial måste alltid användas för att stabilisera tyget vid brodering. Det finns många olika typer av stabiliseringsmaterial. Vilken typ du använder beror på vilken typ av tyg du broderar på. För stora designer som delas in i sektioner måste stabiliseringsmaterialet fästas på tyget. Du kan t.ex. använda ett stabiliseringsmaterial som stryks på, självhäftande stabiliseringsmaterial eller självhäftande sprej.

Om du använder självhäftande sprej ska du spreja det på den del av tyget som har satts in i broderramen och som är tillräckligt starkt för hela det stora broderiet. I vissa fall kan du behöva använda två bitar av stabiliseringsmaterial till ditt broderi.

#### **A** Obs!

- Bäst resultat får du om du fäster stabiliseringsmaterialet på tyget (så som beskrivs på den här sidan). Utan rätt stabiliseringsmaterial kan designen hamna snett på grund av rynkor i tyget.
- Kontrollera rekommendationerna på stabiliseringsmaterialets förpackning.

### <span id="page-179-1"></span>*Steg 5* **Märka ut broderiets placering**

Märk ut broderiets placering på tyget med hjälp av mallen för den ramstorlek som du använder.

# b **Anmärkning:**

- Mallarna bifogas i paketet.
- Mallarna ligger också i mappen *Template* och kan skrivas ut med en skrivare.
- Pdf-filerna med mallar har beskrivits med den verkliga storleken. Kontrollera utskriftsegenskaperna för ditt Adobe®

Reader®-program. Om vissa utskriftsegenskaper som "Reduce/Enlarge to fit page" är markerade kommer Adobe® Reader® automatiskt att ändra storlek på pdf:en. Avmarkera därför dessa egenskaper innan du skriver ut.

Gör hål i slutet av varje pil på mallen. **1**

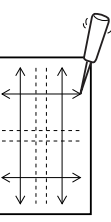

Placera mallen på tyget, för in spetsen på en märkpenna i varje hål i tyget och gör en markering på tyget. **2**

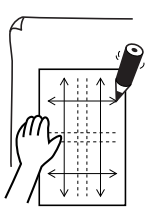

**3**

Rita referenslinjer genom att sammanbinda de markerade punkterna på tyget.

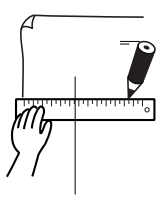
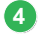

Placera mallen på tyget och märk ut punkterna A, B, C och D.

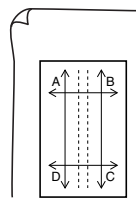

Om du vill märka ut ett område till höger om **5** det område som du märkte ut tidigare lägger du punkterna A och D på mallen i linje med markeringarna B och C på tyget.

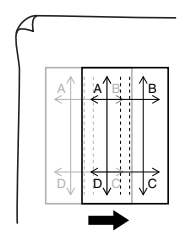

Om du vill märka ut ett område nedanför det **6** område som du märkte ut tidigare lägger du punkterna A och B på mallen i linje med markeringarna C och D på tyget.

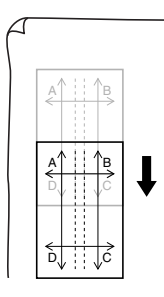

Upprepa steg 5 till 6 för att flytta mallen och rita broderiets placering för varje sektion av broderimönstret. **7**

#### **D** Obs!

- *Den punkt där den horisontella och den vertikala linjen korsar varandra är broderramens mittpunkt.*
- Fundera på hur tyget ska sättas in i broderramen, placera mallen på tyget och rita linjer som visar broderiets placering. Alla broderiområden ritas inte på mallen när det är fråga om stora broderramar, så var noga med att broderiområdet inte sträcker sig utanför det markerade området såsom visas nedan.

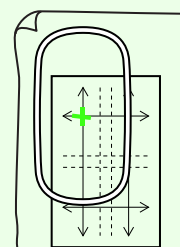

#### <span id="page-180-0"></span>*Steg 6* **Fästa tyget i ramen**

Använd ramens broderark i plast och rikta in referenslinjerna på broderarket efter markeringarna på tyget. Fäst sedan tyget i ramen. Se till att tyget hela tiden är rätt inriktat.

För in broderarket i broderramens inre ring och placera dem sedan ovanpå tyget så att mittlinjen på broderarket ligger i linje med referenslinjerna (som du ritade på tyget) för den första sektionen av mönstret som du ska sy. **1**

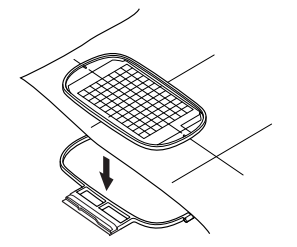

Låt referenslinjerna på broderarket ligga i linje med referenslinjerna för den första sektionen av mönstret, och placera tyget och broderramens inre ring i broderramens yttre ring. Dra sedan i tyget så att det ligger spänt. **2**

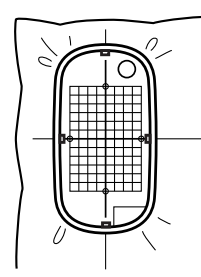

**3** Avsluta fastsättningen av tyget och ta sedan | | | | | | | | Anmärkning: bort broderarket.

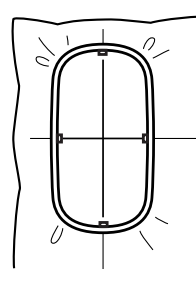

#### **A** Obs!

- Placera tyget och ramen på en plan yta och se till att den inre ringen pressas in så mycket att överkanten på den inre ringen ligger i linje med överkanten på den yttre ringen.
- Om broderarket inte används kan markeringarna på broderramen användas när du ska fästa tyget vertikalt och horisontellt.

För bästa resultat bör dock broderarket användas, då mittpunkten på vissa brodermaskiner inte är i mitten.

- Ett annat sätt att fästa tyget är att använda självhäftande stabiliseringsmaterial som kan sättas in i ramen separat. Dra bort skyddspapperet och placera sedan noggrant tyget på den självhäftande ytan med hjälp av broderarket.
- Tips: Det blir lättare att sätta fast tyget i ramen om du fäster dubbelsidig tejp på baksidan av den inre ringen, placerar den ovanpå tyget och sedan klämmer fast tyget mellan den inre och yttre ringen.

#### *Steg 7* **Brodera**

Nu är vi klara att börja brodera designen.

När stora broderidesigner överförs till brodermaskinen visas mönstret på brodermaskinen enligt nedan. I det här exemplet väljer du först broderimönstersektionen (Aa). **1**

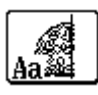

Om sektion Aa inte innehåller några stygn väljer du den första sektionen som innehåller stygn. Kontrollera broderiordningen med hjälp av menykommandot *Option* (alternativ) – *Design Property* (designegenskap).

- Fäst broderramen på maskinen, och använd sedan maskinens layoutjusteringsfunktioner för att anpassa nålläget efter skärningspunkten för de ritade linjerna på tyget. **2**
- Brodera det valda mönstret. **3**
- Ta bort broderramen från brodermaskinen, och ta sedan ut tyget ur broderramen. **4**
- Sätt in tyget för nästa sektion av designen i broderramen. **5**
	- ra ["Fästa tyget i ramen" på sidan 179](#page-180-0).

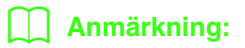

När en broderidesign som har skapats på en specialdesignsida sparas eller överförs till ett originalkort läggs inriktningsstygn (enkla linjer med förstygn med färgen *NOT DEFINED* (EJ DEFINIERAD) och 7,0 mm avstånd, och som börjar med fasta stygn med 0,3 mm avstånd) till på kanterna av designsektionerna.

(Inriktningsstygnen visas i förhandsgranskningen och skrivs med röd färg.)

Exempel på att sätta fast tyg i ramen med hjälp av inriktningsstygn med

*Largelace.pes* (*Largelace.pes* hittar du i mappen *Dokument (Mina dokument)*\ *PE-DESIGN8*\*Sample*\*Layout & Editing*):

- 1) Brodera den övre vänstra designsektionen.
	- $\rightarrow$  Inriktningsstygn sys under och på den broderade designsektionens högra sida.

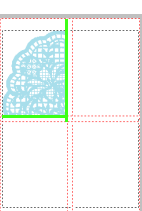

- 2) Sätt i tyget för den övre högra designsektionen. Vänster sida av ramen ska vara i linje med inriktningsstygnen till höger på den designsektion som du sydde i steg 1. Brodera sedan mönstret.
	- $\rightarrow$  Innan du broderar designsektionen syr du inriktningsstygn till vänster. Se till att inriktningsstygnen är i linje med inriktningsstygnen i steg 1. När du har broderat designsektionen syr du inriktningsstygn under designsektionen.

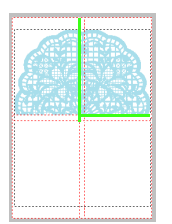

- 3) Sätt i tyget för den nedre vänstra designsektionen. Överdelen av ramen ska vara i linje med inriktningsstygnen längst ner på den designsektion som du sydde i steg 1. Brodera sedan mönstret.
	- $\rightarrow$  Innan du broderar designsektionen syr du inriktningsstygn längst upp. Se till att inriktningsstygnen är i linje med inriktningsstygnen i steg 1. När du har broderat designsektionen syr du inriktningsstygn på designsektionens högra sida.

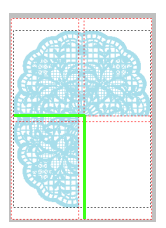

- 4) Sätt i tyget för den nedre högra designsektionen i ramen. Vänster sida av ramen ska vara i linje med inriktningsstygnen till höger på den designsektion som du sydde i steg 3, och överdelen av ramen ska vara i linje med inriktningsstygnen under designsektionen som du sydde i steg 2. Brodera sedan mönstret.
	- $\rightarrow$  Innan du broderar designsektionen syr du inriktningsstygn till vänster och längst upp. Se till att inriktningsstygnen är i linje med inriktningsstygnen i steg 3 och steg 2.

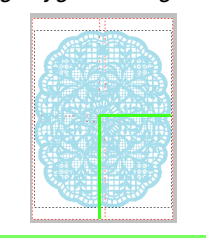

Fortsätt att fästa i tyget i ramen och brodera tills du har sytt hela broderidesignen. **6**

# **Skapa designer för flerpositionsramar**

Med programmets hjälp kan du skapa flerpositionsdesigner som du kan sy i en valfri flerpositionsram som sätts fast på brodermaskinen.

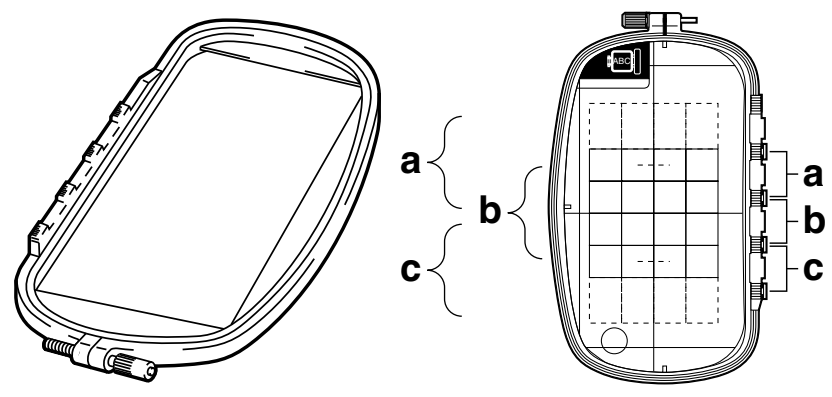

Exempel på flerpositionsramar:  $100 \times 172$  mm ram

Även om storleken på designen som kan broderas med hjälp av en flerpositionsram är 130  $\times$  180 mm (eller 100 100 mm, beroende på brodermaskinens syområde) ska du först bestämma vid vilken av de tre installationspositionerna (visas som a, b, och c på bilden ovan) som flerpositionsramen ska installeras samt bestämma riktningen på designen.

När du skapar designen kan du bara göra varje designsektion så stor som brodermaskinens syområde.

Exempelfilen för den här handledningen hittar du på följande plats: Dokument (Mina dokument)\PE-DESIGN 8\Tutorial\Tutorial\_10

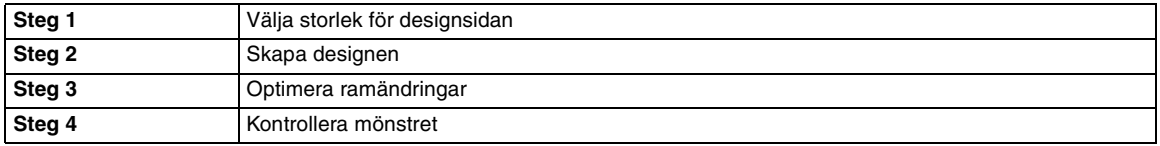

#### <span id="page-183-0"></span>*Steg 1* **Välja storlek för designsidan**

- **1** Klicka på Option (alternativ) och sedan på **19 b Anmärkning: Design Page Property** (egenskap designsida) i Layout & Editing.
	- Dialogrutan **Design Page Property** (egenskap designsida) visas.

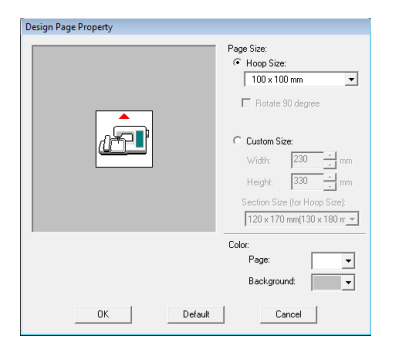

Välj **Hoop Size** (ramstorlek) och välj sedan en designsidestorlek på  $130 \times 300$  mm eller 100  $\times$  172 mm i väljaren. **2**

- Inställningarna för flerpositionsramarna indikeras med " $*$ ".
- Kontrollera vilken ramstorlek som finns tillgänglig för din maskin och välj rätt inställning.

#### a **Obs!**

Inga inställningar för flerpositionsramar finns tillgängliga i dialogrutan *Design Page Property* (egenskap designsida) i Design Center.

#### <span id="page-184-0"></span>*Steg 2* **Skapa designen**

**1**

Designsidan visas på skärmen såsom visas nedan.

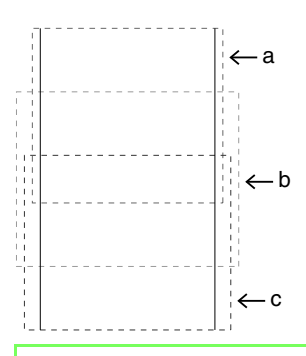

#### b **Anmärkning:**

Område a: Broderiområde när flerpositionsramen har placerats i den översta installationspositionen. Område b: Broderiområde när flerpositionsramen har placerats i den mellersta installationspositionen. Område c: Broderiområde när flerpositionsramen har placerats i den nedersta installationspositionen. De streckade linjerna separerar de olika områdena.

Skapa din design och se till att den uppfyller följande krav. **2**

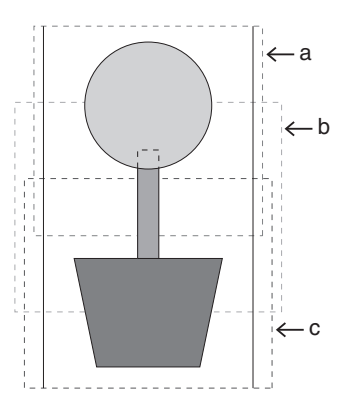

Om designen skrivs till ett originalkort och du kontrollerar det skrivna mönstret på brodermaskinen visas den enligt nedan.

- Ett mönster får inte vara större än 100  $\times$ 100 mm (eller  $130 \times 180$  mm).
- Alla mönster måste få plats helt inom ett enda område (a, b eller c).

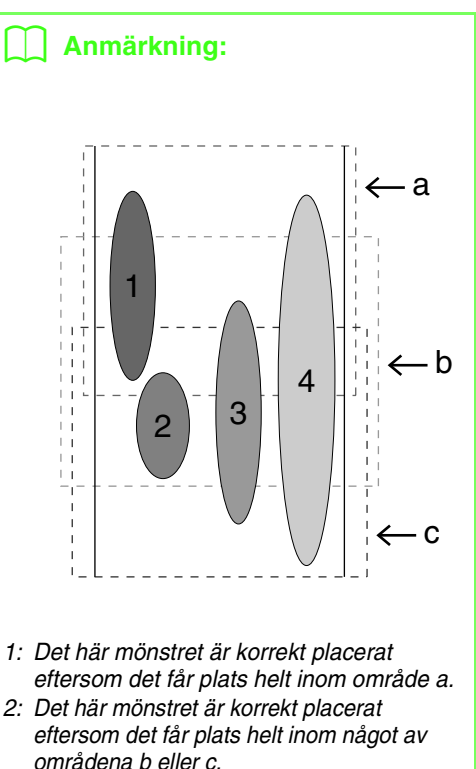

- 3: Storleken på det här mönstret är acceptabel, men mönstrets placering måste ändras eftersom det inte får plats helt inom något av områdena. (Placeringen måste ändras så att mönstret passar in i antingen b eller c.)
- 4: Det här mönstret är för stort och måste korrigeras.

(Både placeringen och storleken måste ändras, så att mönstret får plats i antingen a, b eller c.)

#### **A** Obs!

Om mönstret inte uppfyller ovanstående krav visas en varning när du fortsätter till nästa steg.

### <span id="page-184-1"></span>*Steg 3* **Optimera ramändringar**

När funktionen för optimering av ramändring används optimeras syordningen för mönstren på en designsida för flerpositionsramar automatiskt. Därigenom minskar risken för att broderiet sys felaktigt eller att tyget matas ojämnt på grund av att ramens position ändras för ofta.

**1**

#### Klicka på **Sew** (sy) och sedan på **Optimize hoop change** (optimera ramändring). *Steg 4* **Kontrollera mönstret 1**

#### b **Anmärkning:**

• En markering visas när funktionen är aktiverad, men inte när den är avaktiverad.

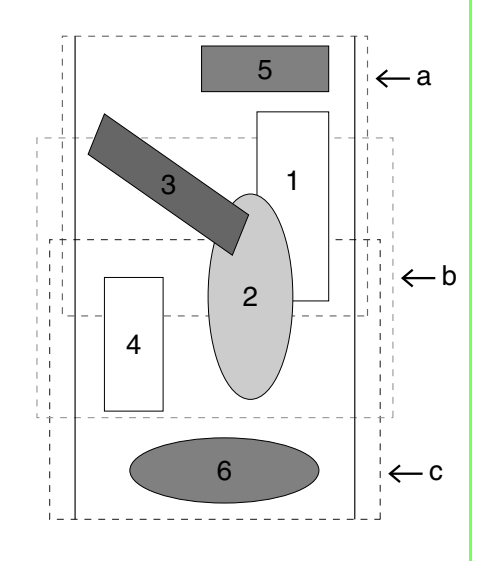

• När funktionen för optimering av ramändring är aktiverad optimeras den inställda syordningen, så att ramens installationsposition inte behöver ändras lika ofta.

I exemplet på den här sidan blir syordningen: a (mönster  $1) \rightarrow b$  (mönster 2)  $\rightarrow$  a (mönster 3 och 5)  $\rightarrow$  c (mönster 4 och 6).

Om funktionen för optimering av ramändring är avaktiverad sys varje mönster i den ordning som du har ställt in. I exemplet på den här sidan blir syordningen: a (mönster  $1) \rightarrow b$  (mönster 2)  $\rightarrow$  a (mönster 3)  $\rightarrow$  c (mönster 4)  $\rightarrow$  a (mönster 5)  $\rightarrow$  c (mönster 6). Eftersom antalet gånger som ramens installationsposition ändras inte har optimerats, kan positionen behöva ändras oftare än om den hade optimerats.

#### a **Obs!**

Om ramens installationsposition ändras för ofta kan det hända att mönstret inte sys korrekt, eller att tyget matas ojämnt. Vi rekommenderas därför att du aktiverar funktionen för optimering av ramändring. När funktionen aktiveras ändras den syordning som du har ställt in. Kontrollera därför syordningen innan du börjar brodera.

#### <span id="page-185-0"></span>**A** Obs!

Kontrollera att inget mönster har valts innan du klickar på det här kommandot. Om ett mönster redan har valts, visas bara information för det mönstret.

- Klicka på **Option** (alternativ) och sedan på **Design Property** (designegenskap).
	- Samtidigt som dialogrutan **Design Property** (designegenskap) visas zoomas designsidan automatiskt in eller ut så att den fyller ut hela fönstret.

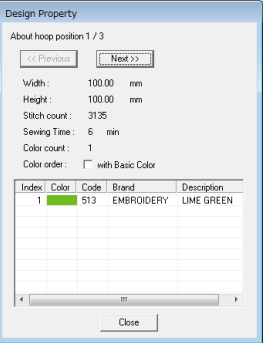

#### b **Anmärkning:**

- I den första raden i dialogrutan visas positionen för ramens installationsordning för det mönster som visas för närvarande.
- Endast de mönster som skulle sys på nuvarande plats i ramens installationsordning visas på designsidan, och broderiområdet för den aktuella rampositionen visas med röd kontur.
- Om du vill visa information för mönster på andra positioner i ramens installationsordning klickar du på *Previous* (föregående) eller *Next* (nästa). Nu visas motsvarande mönster och ramposition på designsidan.

#### **A** Obs!

Om mönstret är större än broderiområdet, eller om mönstret är placerat så att det inte får plats helt inom ett broderiområde, visas felmeddelandet "Please change the object size or position." (Ändra objektets storlek eller position.) i stället för denna dialogruta. När det mönster som orsakade felet visas markerar du mönstret och ändrar dess storlek eller placering.

#### ■ **Spara designen**

Hela designen sparas som en enda fil (.pes).

#### b **Anmärkning:**

Om filstorleken eller antalet färgändringar är större än den angivna siffran, eller om något av mönstren inte får plats helt inom ett broderiområde, visas meddelandet "Please change the object size or position. Do you want to save the data anyway?" (Ändra objektets storlek eller position. Vill du spara data i alla fall?).

#### ■ **Skriva designen till ett originalkort**

En design för en flerpositionsram skapas genom att mönstret i varje raminstallationsposition betraktas som ett enda mönster, varefter mönstren kombineras.

När den här typen av design skrivs till ett originalkort sparas därför en design för en flerpositionsram som en kombination av flera mönster.

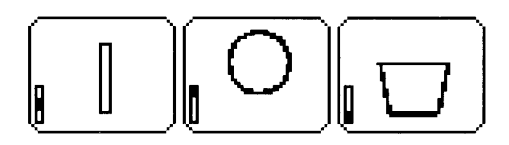

- : Det här mönstret sys när ramen installeras i den översta installationspositionen (position a).
- : Det här mönstret sys när ramen installeras i den mellersta installationspositionen (position b).
- : Det här mönstret sys när ramen installeras i den nedersta installationspositionen (position c).

Syordningen för mönstret med den här raminstallationspositionen blir därför b, a och sedan c.

#### **Anmärkning om att brodera med flerpositionsram**

- Provsy designen på en provbit av tyget innan du broderar den. Använd samma nål och tråd som du ska använda när du broderar designen.
- Fäst ett stabiliseringsmaterial på tygets baksida och dra åt tyget i ramen ordentligt. Använd två lager av stabiliseringsmaterial om du broderar på tunna eller elastiska tyger. Om du inte använder ett stabiliseringsmaterial kan tyget sträckas för mycket eller rynkas, eller också kanske inte broderiet sys som det ska.
- Fler sätt att stabilisera stora designer beskrivs i ["Fästa stabiliseringsmaterial på](#page-179-0)  [tyget" på sidan 178.](#page-179-0)
- Sy konturerna med sicksacksöm för att förhindra att du broderar utanför konturerna.

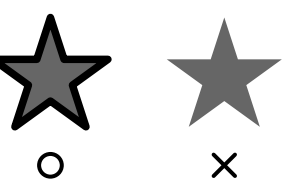

• Om mönstret kräver att ramen installeras i olika positioner ska du utforma mönstret så att dess olika delar överlappar varandra, för att förhindra felinriktning medan du broderar.

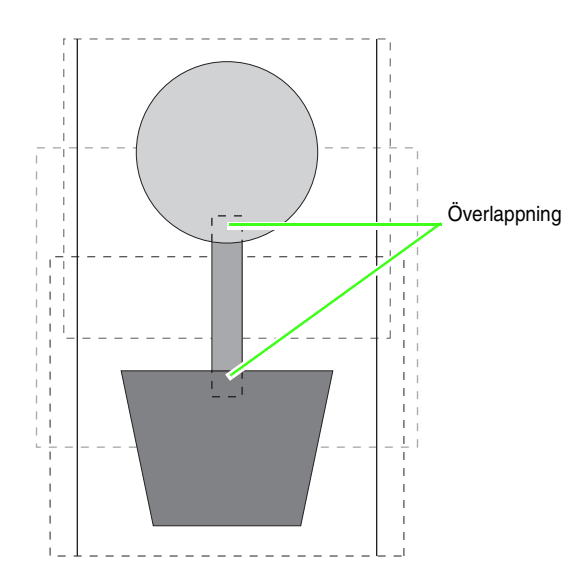

#### ■ **Skriva ut en designsida för en flerpositionsram**

Om du har valt en designsida för en flerpositionsram skrivs en bild av hela designsidan ut på den första sidan. Sedan skrivs en bild av varje designsektion ut, samt syinformation om denna (broderiets mått, ramens position, färgordning och antal stygn). Hur många sidor som skrivs ut beror därför på designen.

- Om du har valt en designsida på  $130 \times 300$  mm delas mönstret in i sektioner på 130  $\times$  180 mm, och varie sektion skrivs ut på en separat sida.
- Om du har valt en designsida på  $100 \times 172$  mm delas mönstret in i sektioner på 100  $\times$  100 mm, och varie sektion skrivs ut på en separat sida.

Designsidan skrivs ut enligt beskrivningen nedan.

Om **Actual Size** (verklig storlek) har valts:

På den första sidan skrivs hela designsidan ut i verklig storlek. (Om designsidan är  $130 \times 300$  mm stor skrivs dock en förminskad bild av den ut.) Därefter skrivs mönstret i varje sektion av designsidan ut. Det mönster som sys med den första raminstallationspositionen skrivs ut först, följt av syinformation för detta mönster på separata sidor.

Om **Reduced Size** (reducerad storlek) har valts: På den första sidan skrivs hela designsidan ut i verklig storlek. (Om designsidan är  $130 \times 300$  mm stor skrivs dock en förminskad bild av den ut.) Därefter skrivs mönstret i varje sektion av designsidan ut. Det mönster som sys med den första raminstallationspositionen skrivs ut först. Syinformation för detta mönster skrivs ut på samma sida.

#### b **Anmärkning:**

Om du har valt menykommandot *File* (arkiv) – *Print Preview* (förhandsgranskning) visas alla sektioner i designen såsom beskrivs ovan.

# *Hantera broderidesignfiler (Design Database)*

# **Design Database-fönstret**

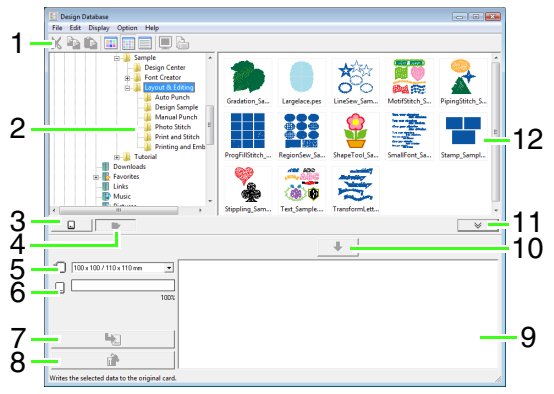

#### **1 Verktygsfält**

Innehåller genvägar till menykommandona.

- **2 Mappfönster** Ger åtkomst till mapparna på datorn och visar resultaten från eventuella sökningar.
- **3 Kortläsningsknapp** Läser ett originalkort.
- **4 Knappen Visa mappinnehåll** Mappfönstret och innehållsfönstret växlar till att visa mappinnehållet.
- **5 Väljare ramstorlek** Används för att välja ramstorlek när en design ska skrivas till ett originalkort.

# **Starta Design Database**

- **Klicka på (+)** och välj **Alla program**, **PE-DESIGN 8**, **Tools** och **Design Database**.
- **2.** Klicka på en mapp i mappfönstret.
	- $\rightarrow$  Alla broderifiler i mappen visas i innehållsfönstret till höger.

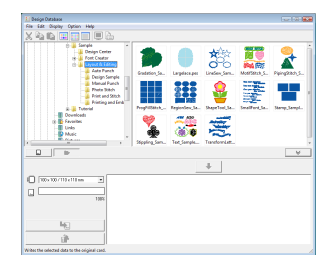

#### **6 Kortkapacitetsindikator**

Visar hur mycket av originalkortets kapacitet som den valda designen (som visas på skrivlistan) tar upp.

#### **7 Skrivknapp**

Används för att skriva det valda mönstret (som visas på skrivlistan) till originalkortet.

## **8 Knappen Ta bort**

Används för att avmarkera den markerade designen (som visas på skrivlistan).

#### **9 Skrivlista**

Listan med designer som ska skrivas till originalkortet visas.

#### **10 Knappen Lägg till**

Den design som har markerats i innehållsfönstret visas i skrivlistan.

**11 Knapp för att visa/dölja kortskrivningsruta** Tryck här när du vill skriva designen till ett originalkort. Klicka på knappen för att dölja eller visa skrivlistan.

#### **12 Innehållsfönster**

Visar miniatyrer av alla broderidesigner i den valda mappen.

#### b **Anmärkning:**

- Filerna som visas har följande filnamnstillägg: .pes, .phc, .dst, .exp, .pcs, .hus, .vip, .shv,
- .jef, .sew, .csd, .xxx, .pen • .pem-filer kan inte läsas av maskinen och
- visas därför inte. Importera broderimönstret till Layout & Editing från Design Center, och spara det som en .pes-fil.
	- **TA "Importera till Layout & Editing" på** [sidan 152](#page-153-0).

# **Kontrollera broderidesigner**

### **Förhandsgranska filer**

Om du vill kan du visa en förhandsgranskning av broderidesignen.

#### **Knapp i verktygsfältet:**

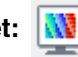

- **1.** Välj den mapp i mappfönstret som innehåller broderidesignen som du vill förhandsgranska.
- **2.** Markera broderidesignen i innehållsfönstret.
- **3.** Klicka på **W** eller klicka på **Display** (visa)

och sedan på **Preview** (förhandsgranskning).

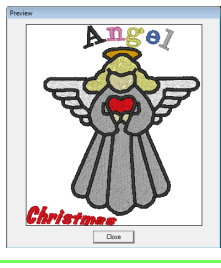

#### b **Anmärkning:**

Filer i .pen-format kan inte förhandsgranskas.

### **Kontrollera filinformation**

I dialogrutan **Property** (egenskap) kan du kontrollera syinformation som filnamn, storlek, stygnantal, sytid, färgantal och ändringsdatum. För .pes-filer kan du visa ytterligare information om broderidesignen.

#### a **Obs!**

- Den sytid som visas är en uppskattning. Den faktiska sytiden beror på maskinmodell och inställningar.
- Sytiden visas inte för .pen-filer.

#### **Knapp i verktygsfältet:**

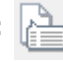

- **1.** Välj den broderidesign i innehållsfönstret som motsvarar den information som du vill visa.
- 

**2.** Klicka på , eller klicka på **Display** (visa)

och sedan på **Property** (egenskap).

PES-filer och andra filer (version 3.0 eller tidigare)

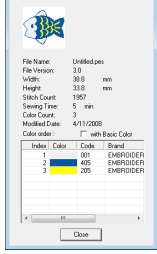

PES-filer (version 4.0 eller senare)

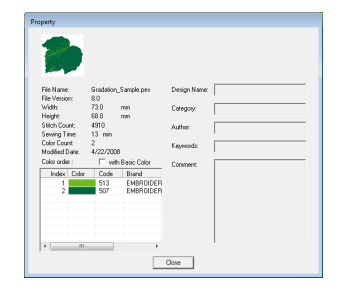

→ Om designsidan har ställts in på Custom Size (specialstorlek) eller om Hoop Size (ramstorlek) är en flerpositionsram (100 x 172 mm, 130 x 300 mm) visas en dialogruta för **Property** (egenskap) liknande den nedan.

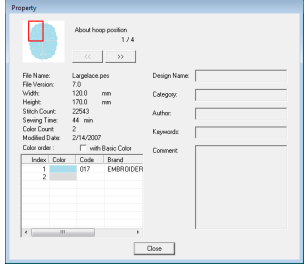

#### b **Anmärkning:**

- Den röda rutan i dialogrutan visar placeringen för den mönstersektion som visas.
- Om du vill visa information för andra

ramplaceringar klickar du på **eller** 

 $\rightarrow$ .

# **Öppna broderidesigner**

### **Öppna filer med Layout & Editing**

Du kan enkelt öppna en valfri markerad .pes-fil med Layout & Editing.

**1.** Markera den mapp i mappfönstret som innehåller den broderidesign som du vill öppna i Layout & Editing.

> **A** Obs! Markera en mapp som innehåller .pes-filer.

- **2.** Markera .pes-filen i innehållsfönstret.
- **3.** Klicka på **File** (arkiv) och sedan på **Open in Layout & Editing** (Öppna i Layout & Editing).
	- $\rightarrow$  Det valda broderimönstret visas på en ny designsida.

### **Importera filer till Layout & Editing**

Du kan enkelt importera en markerad broderidesign till Layout & Editing. Filer i följande format går att importera:

.pes, .phc, .dst, .exp, .pcs, .hus, .vip, .shv, .jef, .sew, .csd och .xxx

- **1.** Markera den mapp i mappfönstret som innehåller den broderidesign som du vill importera till Layout & Editing.
- **2.** Markera broderidesignen i innehållsfönstret.
- **3.** Klicka på **File** (arkiv) och sedan på **Import Into Layout & Editing** (Importera till Layout & Editing).
	- $\rightarrow$  Den markerade broderidesignen visas i fönstret Layout & Editing.

#### a **Obs!**

Filer i .pen-format kan inte importeras till Layout & Editing.

# **Organisera broderidesigner**

Du kan organisera dina broderidesigner genom att flytta dem till olika mappar. Dessutom kan du välja att visa broderidesigner som miniatyrer eller efter mönsterdetaljer.

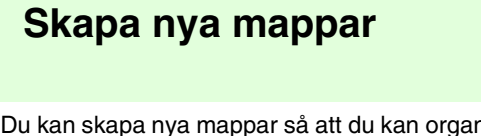

Du kan skapa nya mappar så att du kan organisera broderimönstren bättre.

- **1.** Markera en mapp i mappfönstret till vänster.
- **2.** Klicka på **File** (arkiv) och sedan på **Create New Folder** (skapa ny mapp).
	- → En mapp med namnet **New Folder** (ny mapp) visas som en undermapp till den som du markerade.

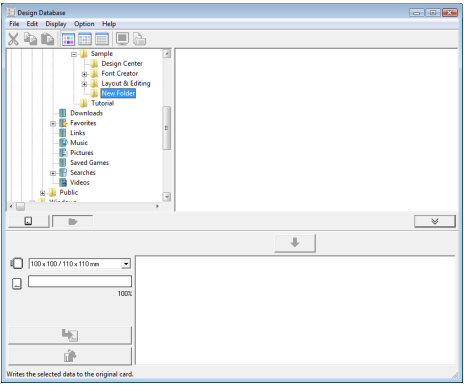

- **3.** Skriv in ett namn på den nya mappen och tryck sedan på knappen (Enter).
	- $\rightarrow$  Mappens namn ändras till det som du skrev in.

### **Flytta/kopiera filer till en annan mapp**

Du kan enkelt flytta en broderidesign från en mapp till en annan i Design Database.

- **1.** Leta reda på den mapp i mappfönstret som du vill flytta broderidesignen till.
- **2.** Klicka på den mapp i mappfönstret som innehåller den broderidesign som du vill flytta.

**3.** Dra broderidesignen i innehållsfönstret till den mapp som du nyss letade reda på i mappfönstret.

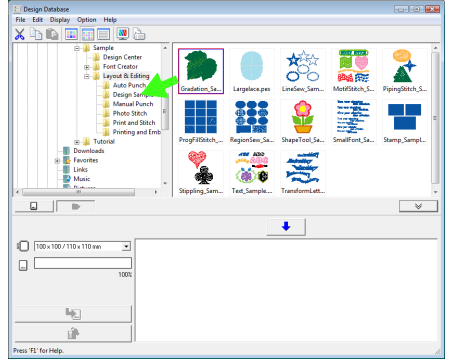

- → Om de båda mapparna ligger på samma enhet **flyttas** den valda broderidesignen till den andra mappen.
- $\rightarrow$  Om de båda mapparna ligger på olika enheter **kopieras** den valda broderidesignen till den andra mappen.

#### b **Anmärkning:**

- Om du vill kopiera filen till en mapp på samma enhet trycker du ned knappen **Ctrl**) och drar broderidesignen dit.
- Om du vill flytta filen till en mapp på en annan enhet trycker du ned knappen **Shift**) och drar broderidesignen dit.
- Du kan även ta bort (eller kopiera) filen från den mapp där den ligger för närvarande genom att använda menykommandot *Edit* (redigera) – *Cut* (klipp ut) (eller *Edit* (redigera) – *Copy* (kopiera)). Lägg sedan till filen i den nya mappen genom att markera den i mappfönstret och använda menykommandot *Edit* (redigera) – *Paste* (klistra in).

### **Ändra filnamn**

Du kan enkelt ändra namn på broderidesigner i Design Database.

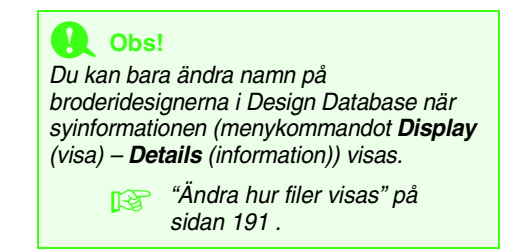

- **1.** Markera den mapp i mappfönstret som innehåller den broderidesign som du vill ändra namn på.
- **2.** Markera broderidesignen. Klicka sedan på den igen.
	- $\rightarrow$  Namnet markeras inuti en ruta.

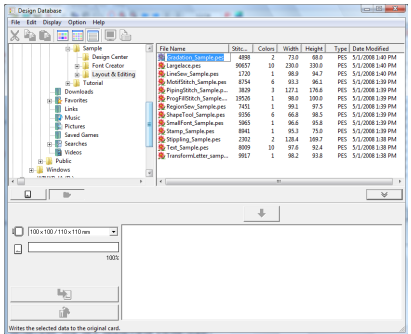

**3.** Skriv in det nya namnet på broderidesignen och tryck sedan på knappen (Enter).

#### b **Anmärkning:**

Du kan inte ändra filnamnstillägget när du ändrar namn på filen.

### **Radera filer**

Du kan enkelt radera filer i Design Database.

- **1.** Välj den mapp i mappfönstret som innehåller broderidesignen som du vill radera.
- **2.** Markera namnet på broderidesignen i innehållsfönstret.
- **3.** Tryck på knappen **Delete**.
	- $\rightarrow$  Filen flyttas till papperskorgen.

### <span id="page-192-0"></span>**Ändra hur filer visas**

Broderidesignerna i innehållsfönstret kan visas som stora eller små miniatyrer, eller listas utifrån den syinformation de innehåller.

**1.** Klicka på **Display** (visa) och sedan på önskad visningsinställning på den meny som visas. Om du vill visa broderidesignerna som stora bilder klickar du på **Large Thumbnails** (stora

miniatyrer) eller på

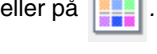

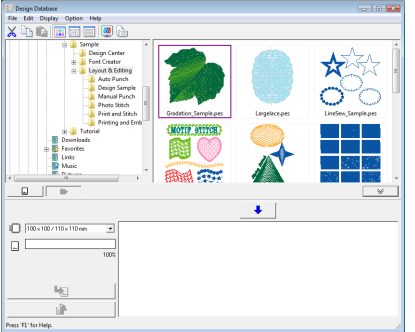

Om du vill visa broderidesignerna som små bilder klickar du på **Small Thumbnails** (små

miniatyrer) eller på

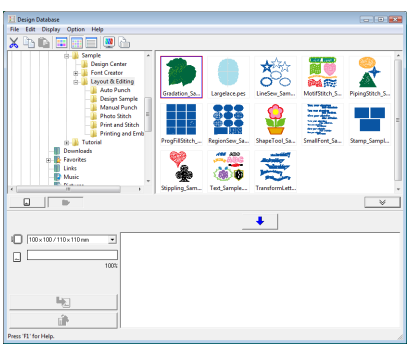

Om du vill visa syinformation för broderidesignerna klickar du på **Details**

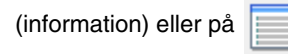

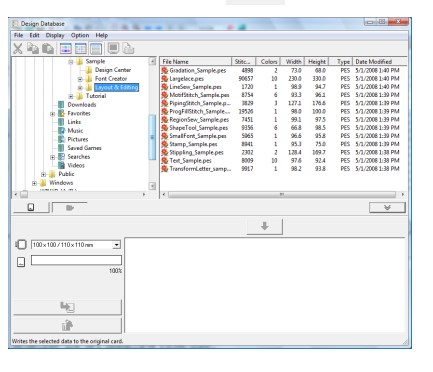

# **Söka efter en broderidesign**

Med hjälp av sökfunktionen kan du snabbt söka efter önskad broderidesign (i formatet .pes, .phc, .dst, .exp, .pcs, .hus, .vip, .shv, .jef, .sew, .csd, .xxx eller .pen) inom en vald mapp med hjälp av olika sökkriterier som du kan ställa in.

- **1.** Markera mappen i mappfönstret.
- **2.** Klicka på **File** (arkiv) och sedan på **Search** (sök).
- **3.** Ange sökkriterier. Markera kryssrutan för de sökkriterier som du vill ange.

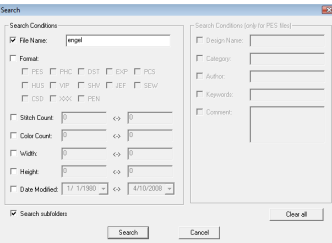

#### **File Name (filnamn)**

Markera den här rutan om du vill söka efter filer med ett visst filnamn. Skriv in filnamnet i rutan.

#### b **Anmärkning:**

Du kan även använda jokertecken ("?" betecknar ett ensamt tecken och " $*$ " betecknar flera tecken).

#### **Format (format)**

Markera den här rutan om du vill söka efter filer med ett visst format. Markera kryssrutan bredvid det önskade filformatet.

#### **Stitch Count (stygnantal)**

Markera den här rutan om du vill söka efter filer med ett visst antal stygn. Skriv in den lägsta respektive högsta gränsen för antal stygn i rutorna.

#### **Color Count (färgantal)**

Markera den här rutan om du vill söka efter filer med ett visst antal färger. Skriv in den lägsta respektive högsta gränsen för antal trådfärger.

#### **Width (bredd)**

Markera den här rutan om du vill söka efter filer med en viss broderibredd. Skriv in den lägsta respektive högsta gränsen inom breddintervallet.

#### **Height (höjd)**

Markera den här rutan om du vill söka efter filer med en viss broderihöjd. Skriv in den lägsta respektive högsta gränsen inom höjdintervallet.

#### **Date Modified (ändrat datum)**

Markera den här rutan om du vill söka efter filer med ett visst ändringsdatum. Skriv in intervallet för ändringsdatum (från vilket datum till vilket datum).

När du söker efter .pes-filer kan du även ställa in följande kriterier.

#### **Design Name (designnamn)**

Markera den här rutan om du vill söka efter filer med ett visst designnamn. Skriv in designnamnet i rutan.

#### **Category (kategori)**

Markera den här rutan om du vill söka efter filer med en viss kategori. Skriv in specifika tecken eller broderikategorin i rutan.

#### **Author (författare)**

Markera den här rutan om du vill söka efter filer med en viss författares namn. Skriv in de tecken som du vill söka efter i rutan.

#### **Keywords (nyckelord)**

Markera den här rutan om du vill söka efter filer med ett visst nyckelord. Skriv in de tecken som du vill söka efter i rutan.

#### **Comment (kommentar)**

Markera den här rutan om du vill söka efter filer med en viss kommentar. Skriv in de tecken som du vill söka efter i rutan.

#### b **Anmärkning:**

- Om du vill inkludera undermappar i sökningen (dvs. mappar inom en vald mapp) markerar du kryssrutan *Search subfolders* (sök i undermappar).
- Alla tecken som du har angett i rutan bredvid *File Name* (filnamn) betraktas som en enda uppsättning tecken. Du kan emellertid söka efter filer som matchar flera ord i rutorna under *Search Conditions (only for PES files)* (sökvillkor (endast för PES-filer)) genom att separera dem med ett mellanslag.
- **4.** Klicka på **Search** (sök).
	- $\rightarrow$  En lista över de filer som matchar de angivna sökkriterierna visas.

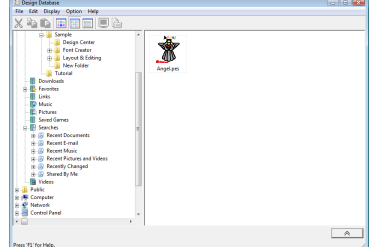

## **Omvandla broderidesignfiler till olika format**

Du kan enkelt omvandla broderidesignfiler till ett annat filformat (.pes, .dst, .exp, .pcs, .hus, .vip, .shv, .jef, .sew, .csd eller .xxx).

- **1.** Välj den mapp i mappfönstret som innehåller den broderidesign som du vill omvandla.
- **2.** Markera broderidesignfilen i innehållsfönstret.
- **3.** Klicka på **File** (arkiv) och sedan på **Convert Format** (omvandla format).
- **4.** Välj det format som du vill omvandla filen till i väljaren **Format Type** (formattyp).

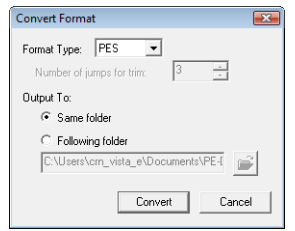

#### b **Anmärkning:**

Med DST-formatet kan du ange om trådövergångarna klipps i enlighet med antalet trådövergångskoder. Eftersom antalet koder varierar beroende på vilken symaskin som används skriver du in eller väljer rätt värde i rutan *Number of jumps for trim* (antal trådövergångar för avklippning). (Den här inställningen kan endast anges om .dst-format är valt.)

**5.** Under **Output To:** (utmatning till) väljer du om den nya filen ska läggas till i samma mapp som den ursprungliga filen (**Same folder** (samma mapp)) eller till en angiven mapp (**Following folder** (följande mapp)).

#### b **Anmärkning:**

- Om du väljer att omvandla flera filer med olika format när *Same folder* (samma mapp) är valt, kommer filer med samma format som den nya filen inte att omvandlas. Om filerna läggs till i en annan mapp än den ursprungliga kommer alla filer med samma format som den nya att kopieras till en annan mapp i stället för att omvandlas.
- Om du vill ändra den mapp där den nya filen

ska läggas till klickar du på .

- **6.** Klicka på **Convert** (omvandla).
	- $\rightarrow$  Filen omvandlas och den nya filen läggs till i den angivna mappen.

#### b **Anmärkning:**

• Om filen omvandlas till en .pes-fil omvandlas trådfärgerna som om filen importerades till Layout & Editing.

#### a **Obs!**

Filer kan inte omvandlas till .phc- och .penformat.

# **Skriva broderidesignen till ett originalkort**

Du kan skriva markerade filer till originalkort. Broderimönster som har skrivits till originalkort kan sedan överföras till en brodermaskin och sys.

- **1.** Sätt i ett originalkort i en USBkortskrivarmodul. Alla filer förutom .phc-filer kan skrivas.
	- **Coverföra designen till ett originalkort**" på [sidan 17.](#page-18-0)
- **2.** Klicka på  $\overline{\phantom{a}}$

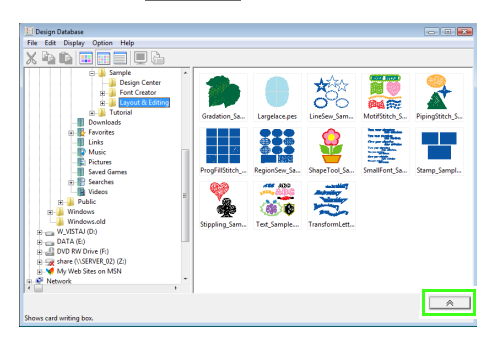

#### - **Kortskrivningsrutan** visas.

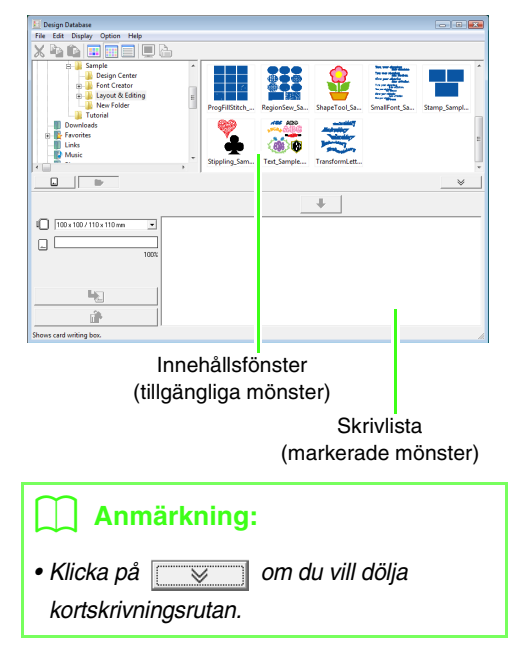

**3.** Välj lämplig storlek på broderramen i väljaren **Hoop size** (ramstorlek).

> $\sqrt{100 \times 100 / 110 \times 110}$  mm  $\overline{\phantom{a}}$

#### **D** Obs!

Välj inte en ramstorlek som är större broderramen som kan användas med din brodermaskin. Om du gör det kommer det originalkort som har skapats inte att fungera korrekt med brodermaskinen.

- **4.** Klicka på **D** och välj sedan den mapp där den önskade designen ska sparas.
	- $\rightarrow$  Alla broderifiler i den valda mappen visas i innehållsfönstret.
- **5.** Markera broderifilen i innehållsfönstret.
- **6.** Klicka på  $\bullet$  , eller högerklicka på filen och klicka sedan på **Add to Writing List** (lägg till i skrivlista).
	- $\rightarrow$  Den markerade filen läggs till i skrivlistan.

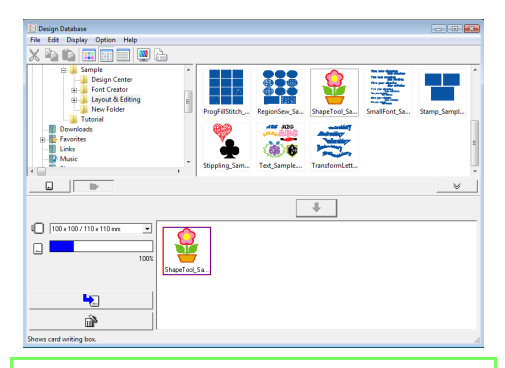

#### b **Anmärkning:**

Du kan även lägga till en fil i skrivlistan genom att markera den i innehållsfönstret och sedan dra den till skrivlistan.

#### a **Obs!**

Om mönstret i den valda broderifilen är större än den ramstorlek som valdes i steg 3, eller om antalet stygn eller färger överskrider det maximala antalet för ramen som valdes i steg 3, går det inte att lägga till filen i skrivlistan.

Endast de broderidesigner som visas i skrivlistan skrivs till originalkortet.

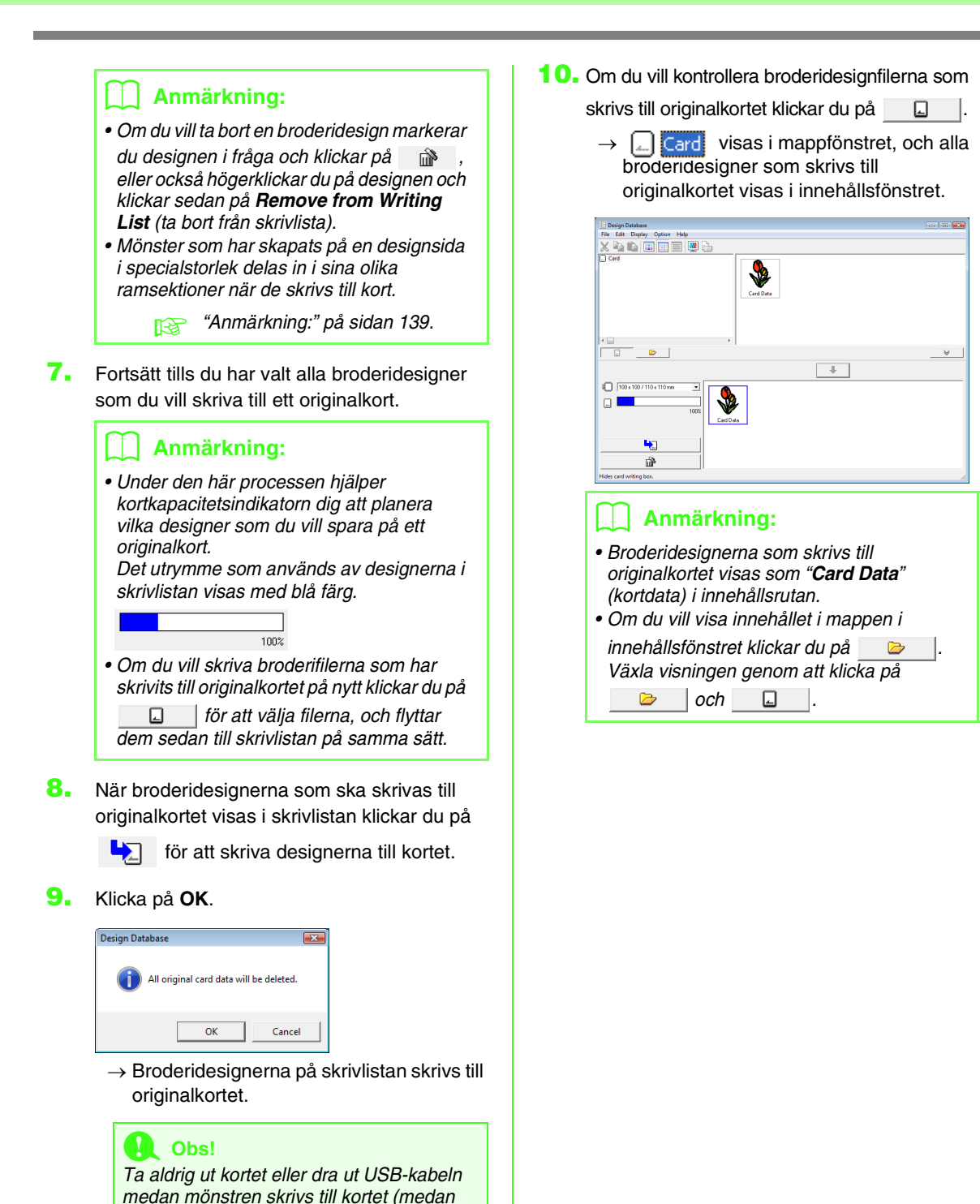

LED-indikatorn blinkar).

## **Utmatning av en katalog med broderidesigner**

### **Skriva ut**

Du kan skriva ut bilder av alla broderidesigner i en vald mapp som en katalog.

- **1.** Markera den mapp i mappfönstret som innehåller broderidesignerna.
- **2.** Klicka på **File** (arkiv) och sedan på **Print Setup** (utskriftsinställning).
- **3.** Under **Print Layout** (utskriftslayout) väljer du om varje design ska skrivas ut på en separat sida, eller om fyra eller tolv designer ska skrivas ut på samma sida.

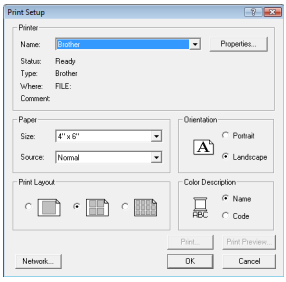

**4.** Under **Color Description** (färgbeskrivning) väljer du om trådfärgerna ska visas med namnet på trådfärgen, eller med märke och trådnummer.

#### b **Anmärkning:**

Om märkesnamnet och trådnumret är långa kan det hända att all text inte skrivs ut.

**5.** Klicka på **Print** (skriv ut).

#### b **Anmärkning:**

- Om en eller flera broderidesigner har markerats i innehållsfönstret skrivs bara de markerade designerna ut.
- Du kan skriva ut katalogen genom att använda menykommandot *File* (arkiv) – *Print* (skriv ut). Broderidesignerna skrivs ut i enlighet med de inställningar som redan har valts i dialogrutan *Print Setup*  (utskriftsinställning).

### **Utmatning som en html-fil**

I stället för att skriva ut katalogen med broderidesigner kan du välja att skapa den som en html-fil.

- **1.** Markera den mapp i mappfönstret som innehåller broderidesignerna.
- **2.** Klicka på **File** (arkiv) och sedan på **Create HTML** (skapa HTML).
- **3.** Välj enhet och mapp, och skriv sedan in namnet på html-filen.

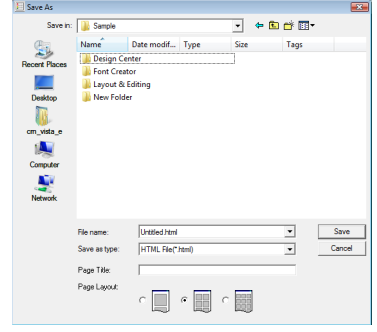

- **4.** Om du vill lägga till en rubrik längst upp i filen och i rubrikfältet skriver du in rubriken i rutan **Page Title** (sidrubrik).
- **5.** Under **Page Layout** (sidlayout) väljer du hur designerna ska visas på sidan.
- **6.** Klicka på **Save** (spara).

### **Utmatning som en csv-fil**

Det går att skapa en .csv-fil som innehåller syinformation (filnamn, mått, antal stygn, antal färger, sökväg, filegenskaper (endast för .pes-filer), namn på trådfärgerna samt trådnummer) för de valda broderidesignerna.

- **1.** Markera den mapp i mappfönstret som innehåller broderidesignerna.
- **2.** Klicka på **File** (arkiv) och sedan på **Create CSV** (skapa CSV).
- **3.** Välj enhet och mapp, och skriv sedan in namnet på csv-filen.

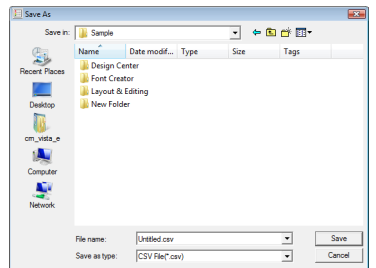

**4.** Klicka på **Save** (spara).

Med Programmable Stitch Creator kan du skapa och redigera mönster för fyll-/stämpelsömmar och motivstygn, som kan användas i både Layout & Editing och Design Center. Fyll-/stämpelsömsmönster används med programmerbar fyllsöm och stämplar. Du kan skapa fler dekorativa sömmar med hjälp av dessa mönster.

# **Programmable Stitch Creator-fönstret**

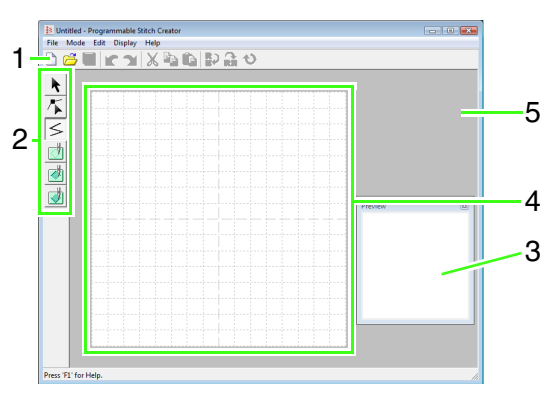

- **1 Verktygsfält** Innehåller genvägar till menykommandona.
- **2 Verktygslåda** Används för att välja och skapa fyll-/ stämpelsömsmönster och motivstygnsmönster. (De nedre fyra knapparna visas inte i motivläge.)
- **3 Förhandsgranskningsfönster** Visar hur mönstret kommer att sys.
- **4 Designsida**  Den faktiska del av arbetsområdet som kan sparas.
- **5 Arbetsområde**

# **Skapa fyll-/stämpelsömsmönster**

Du kan skapa nya mönster genom att redigera befintliga programmerbara sömmar.

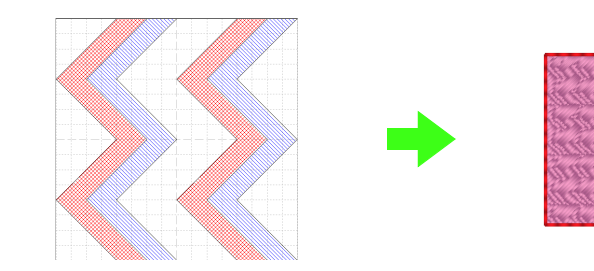

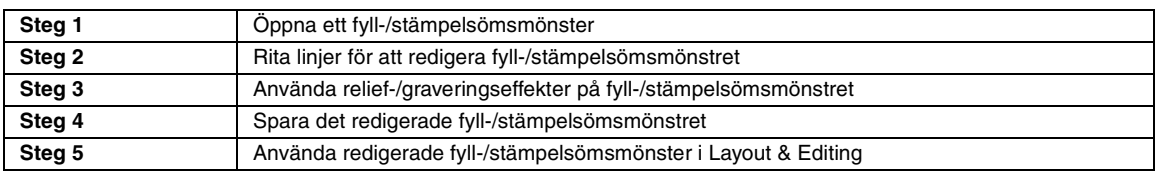

#### <span id="page-201-0"></span>*Steg 1* **Öppna ett fyll-/ stämpelsömsmönster**

Vi ska börja med att öppna det fyll-/ stämpelsömsmönster som ska redigeras. I det här exemplet använder vi mönstret wave1.pas.

- Klicka på  $(4)$  och välj sedan **Alla program**, **PE-DESIGN 8**, **Tools** och **Programmable Stitch Creator**. **1**
- Klicka på **File** (arkiv) och sedan på **Open** (öppna). **2**
- Välj mönsterfilen **wave1.pas** i mappen **3 Pattern** (mönster) där PE-DESIGN installerades. (Du kan t.ex. klicka på den enhet där PE-DESIGN installerades och sedan på **Programfiler**, **Brother**, **PE-DESIGN 8** och slutligen på **Pattern**). Klicka sedan på **Open** (öppna) eller dubbelklicka på filikonen.

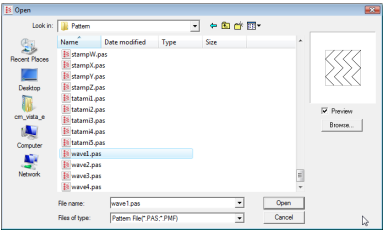

#### <span id="page-201-1"></span>*Steg 2* **Rita linjer för att redigera fyll-/stämpelsömsmönstret**

Vi ska nu använda linjeverktyget i verktygslådan för att rita linjer mellan de linjer som visas.

#### b **Anmärkning:**

I det här exemplet använder vi rutnätsinställningen *Medium* (medel), som mönstret sparades med. Mer information om rutnätsinställningar finns i ["Ändra inställningar](#page-216-0)  [för rutnätet" på sidan 215](#page-216-0).

- Klicka på  $\leq$ .
- Ange punkterna 1 till 4 genom att klicka i designsidan. **2**

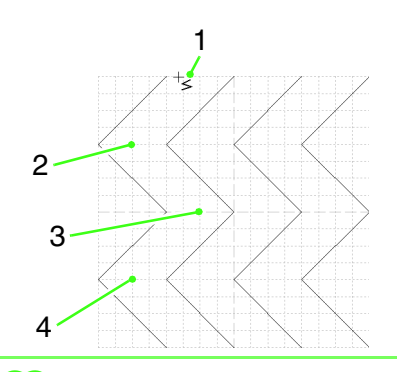

#### b **Anmärkning:**

- De horisontella och vertikala linjer som du ritar i arbetsområdet följer alltid rutnätet. De punkter som du skapar genom att klicka infogas i skärningspunkterna för de horisontella och vertikala rutnätslinjerna. På så vis kan du även rita diagonala linjer. Oavsett var du klickar infogas en punkt automatiskt vid den närmaste skärningspunkten.
- Om du vill ta bort den senast angivna punkten högerklickar du med musen.
	- **Combination** ["Skapa ett mönster i fyllnads-/](#page-209-0) [stämpelläget" på sidan 208.](#page-209-0)
- Ange punkt 5 (slutpunkten) genom att dubbelklicka på designsidan. **3**

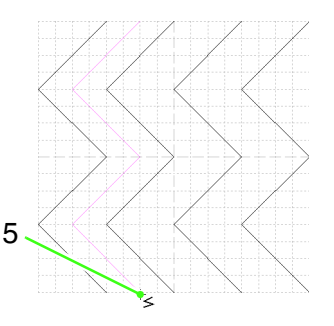

Upprepa ovanstående steg om du vill lägga till ytterligare en våg mellan den första och andra vågen till höger. **4**

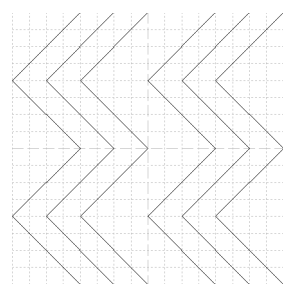

**1**

**3**

#### <span id="page-202-0"></span>*Steg 3* **Använda relief-/graveringseffekter på fyll-/stämpelsömsmönstret**

Genom att använda relief- eller graveringseffekter kan du skapa ett reliefliknande eller graverat utseende på ett broderimönster som används som en programmerbar fyllsöm eller en stämpel. För att du ska kunna göra detta måste mönstret bestå av stängda regioner. I vårt exempel bildar linjerna inte stängda regioner, så därför måste vi lägga till omslutande linjer.

Klicka på  $\leq$  och ange sedan punkt 1 genom att klicka i designsidan. Ange därefter punkt 2 genom att dubbelklicka i designsidan. **1**

Ange sedan punkt 3 genom att klicka i designsidan, och punkt 4 genom att dubbelklicka i designsidan.

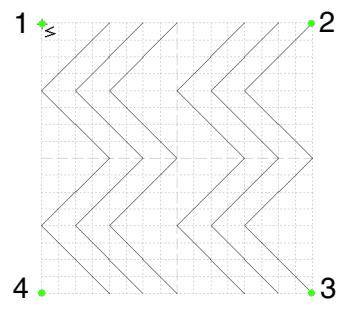

 $\rightarrow$  Linjerna ritas längs designsidans övre och nedre kanter.

Klicka på (**Region (gravera)**) och sedan på regionerna för den första och fjärde vågen. **2**

> $\rightarrow$  Dessa regioner visas nu i rött och kommer att sys med korta stygn för att ge en graveringseffekt.

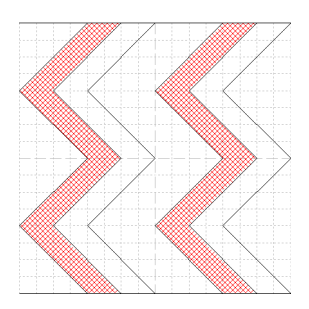

- Klicka på (**Region (relief)**), och sedan på regionerna för den andra och femte vågen.
	- → Dessa regioner visas nu i blått och kommer att sys utan mellanliggande småstygn för att ge en reliefeffekt.

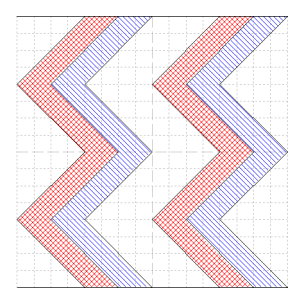

#### <span id="page-202-1"></span>*Steg 4* **Spara det redigerade fyll-/ stämpelsömsmönstret**

Du kan spara det redigerade mönstret. Fyll-/ stämpelsömsmönster sparas i .pas-format.

- Klicka på **File** (arkiv) och sedan på **Save As** (spara som). **1**
- Välj enhet och mapp, och skriv sedan in filnamnet. **2**

#### Klicka på **Save** (spara).

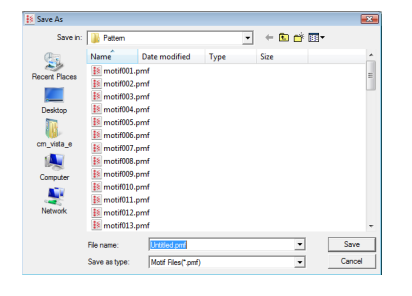

Klicka på **File** (arkiv) och sedan på **Exit** (avsluta). **3**

<span id="page-203-0"></span>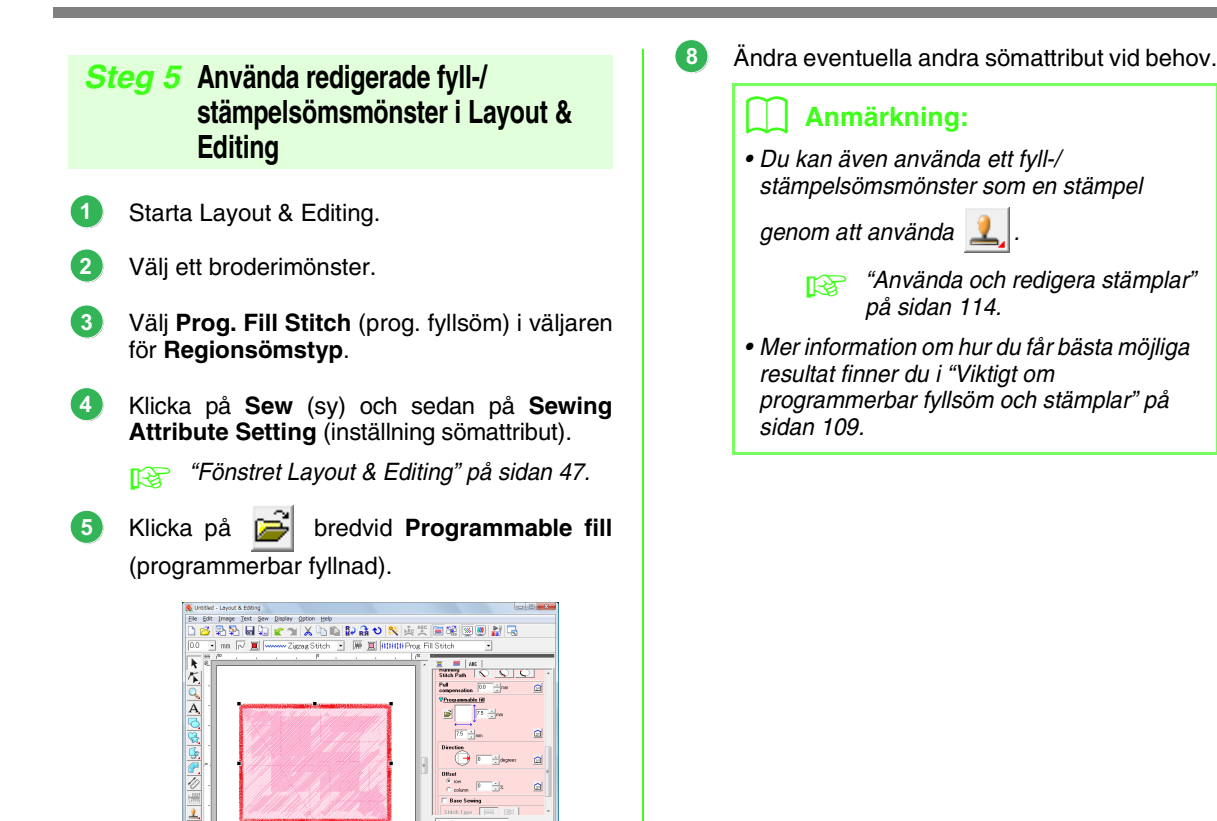

 $\triangle$ 

 $\begin{tabular}{c|c|c} \hline \texttt{1eJepraw node} & \texttt{MdsMist} \\ \hline \end{tabular}$ 

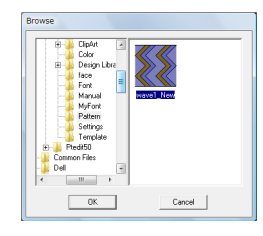

Välj den enhet och mapp där du sparade

mönstret i steg 4.

**6**

- Klicka på det redigerade fyll-/ stämpelsömsmönstret och klicka sedan på **OK**. **7**
	- → Mönstret används på de inre regionerna i broderimönstret.

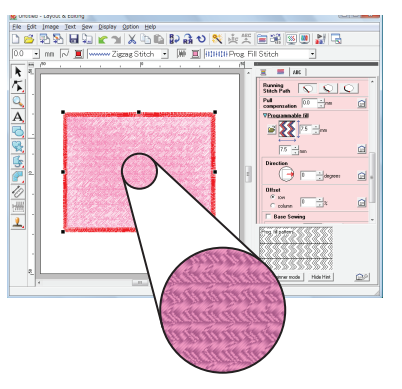

# **Skapa motivstygnsmönster**

Vi ska nu skapa ett nytt motivstygnsmönster. Motivstygnsmönster skapas i motivläget.

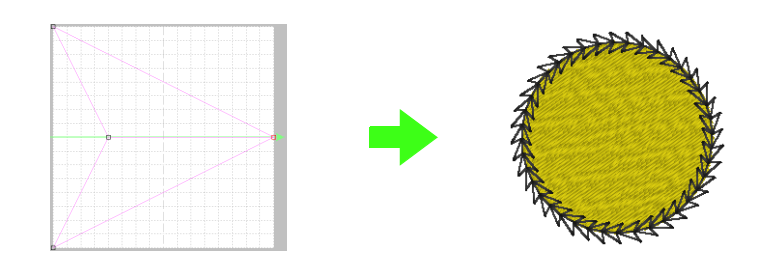

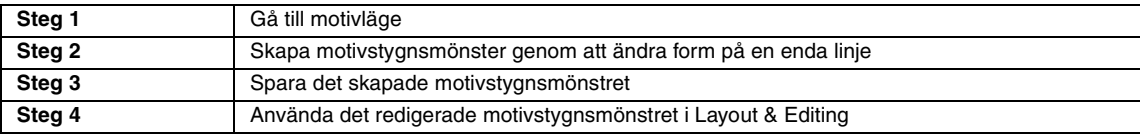

#### <span id="page-204-0"></span>*Steg 1* **Gå till motivläge**

**1**

- Starta Programmable Stitch Creator.
- Klicka på **Mode** (läge) och sedan på **Motif** (motiv). **2**

- Applikationen övergår till motivläget.

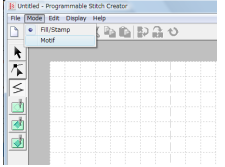

#### <span id="page-204-1"></span>*Steg 2* **Skapa motivstygnsmönster genom att ändra form på en enda linje**

Du kan skapa originalmönster genom att ändra formen på en enda linje. Dessa mönster kan användas för linjesöm eller regionsöm i Layout & Editing och för regionsöm i Design Center.

- Klicka på  $\left| \right|$  och sedan på baslinjen mellan startpunkten (blå fyrkant) och slutpunkten (röd fyrkant). **1**
	- $\rightarrow$  En ifylld fyrkant visas.

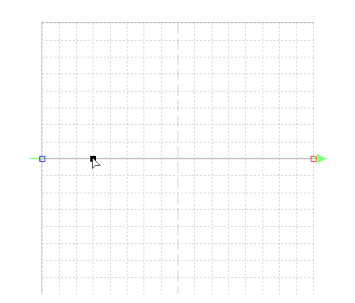

Dra pekaren.

**2**

Den linje som flyttar sig blir grön när du flyttar en punkt.

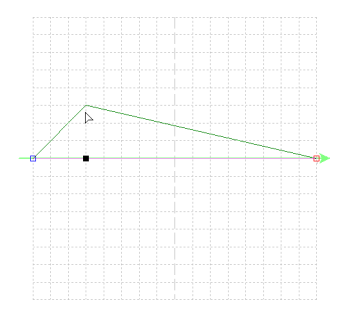

**6**

**7**

#### b **Anmärkning:**

- Om du vill flytta punkten horisontellt eller vertikalt håller du ned knappen **Shift** medan du drar punkten.
- Om du trycker på en pilknapp flyttas den markerade punkten en ruta i pilens riktning. Om rutnätet inte visas flyttas mönstret en sträcka som är mindre än det minsta rutintervallet i pilens riktning.
- Om du vill radera en markerad punkt trycker du på knappen (**Delete**).

#### <span id="page-205-0"></span>*Steg 3* **Spara det skapade motivstygnsmönstret**

Du kan spara det skapade mönstret. Motivstygnsmönster sparas i .pmf-format.

Dessa mönster sparas på samma sätt som fyll-/ stämpelsömsmönster.

> **COV** ["Spara det redigerade fyll-/](#page-202-1) [stämpelsömsmönstret" på sidan 201.](#page-202-1)

#### <span id="page-205-1"></span>*Steg 4* **Använda det redigerade motivstygnsmönstret i Layout & Editing**

- Starta Layout & Editing. **1**
- Markera ett broderimönster. **2**
- Välj **Motif Stitch** (motivstygn) i väljaren för **linjesömstyp**. **3**
- Klicka på **Sew** (sy) och sedan på **Sewing Attribute Setting** (inställning sömattribut). **4**
	- **R&** ["Fönstret Layout & Editing" på sidan 47.](#page-48-0)

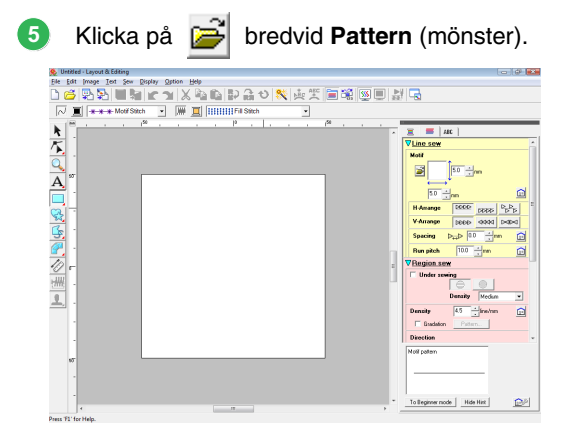

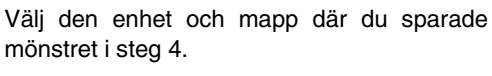

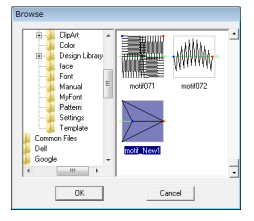

- Klicka på det motivstygnsmönster som du har skapat och klicka sedan på **OK**.
	- → Mönstret används på konturerna i broderimönstret.

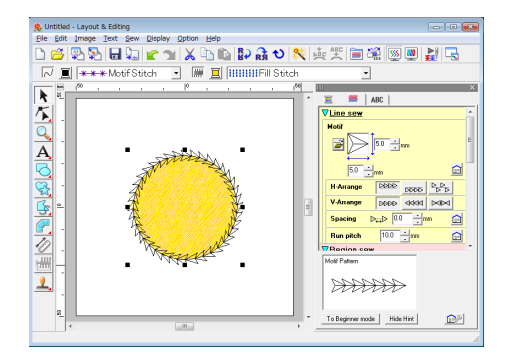

Ändra eventuella andra sömattribut vid behov. **8**

#### b **Anmärkning:**

Du kan använda ett motivstygnsmönster om du har valt motivstygn, rörsöm eller punktsöm som sömtyp för en region.

# *Skapa mönster med specialstygn (Programmable Stitch Creator)*

I det här avsnittet finns detaljerade beskrivningar av de olika användningsområdena, inställningarna och försiktighetsåtgärderna för Programmable Stitch Creator. Dessutom presenteras många användbara funktioner.

Programmable Stitch Creator är en applikation som används för att skapa, redigera och spara stygnmönster som kan användas för att sy programmerbar fyllsöm eller motivstygn. Du kan skapa följande två typer av mönster i deras respektive lägen.

#### **Fyll-/stämpelsömsmönster**

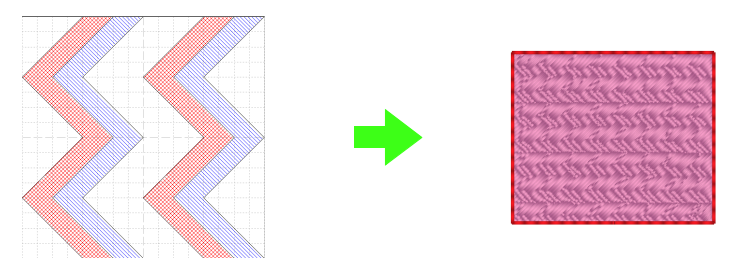

- Dessa mönster kan användas som stämpelmönster och för att sy med programmerbar fyllsöm i Layout & Editing eller Design Center.
- Mönstren kan skapas med en enda linje eller med flera linjer. Dessutom kan de användas för att skapa en relief-/graveringseffekt i sydda regioner.
- Mönstren skapas i fyllnads-/stämpelläget.

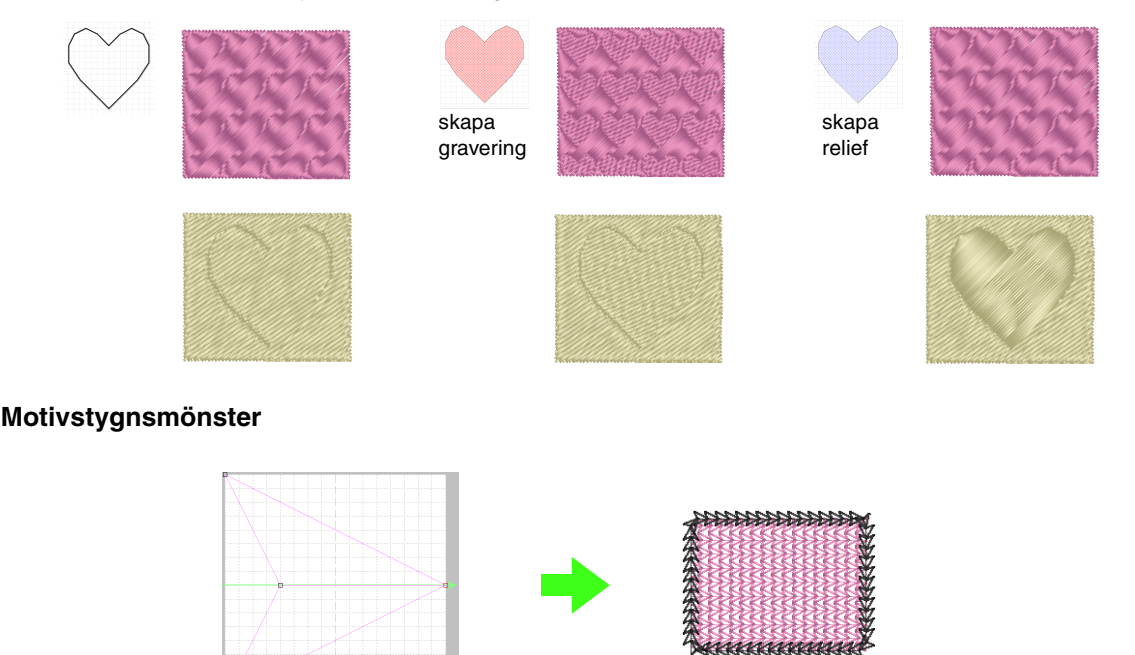

- Dessa mönster kan användas för att sy linjer med motivstygn och för att sy regioner med motivstygn, rörsöm och punktsöm i Layout & Editing eller Design Center.
- Mönstren skapas med en enda linje, vilket gör att de ser ut att ha ritats med ett enda penndrag. De används för dekorativa maskinsömmar.
- Mönstren skapas i motivläget.

# **Öppna en mönsterfil**

Du kan öppna en tidigare sparad mönsterfil för redigering.

#### **Knapp i verktygsfältet:**

**1.** Klicka på , eller klicka på **File** (arkiv) och

sedan på **Open** (öppna).

**2.** Välj enhet och mapp.

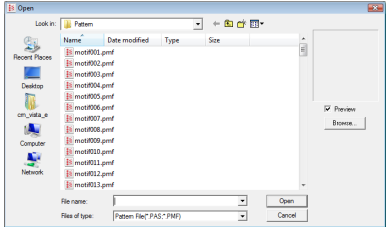

#### a **Obs!**

Om du vill öppna ett mönster med fyll-/ stämpelsöm ska du välja en mapp som innehåller .pas-filer. Om du vill öppna ett mönster med motivstygn ska du välja en mapp som innehåller .pmf-filer.

#### b **Anmärkning:**

• Om du vill visa data i den markerade mappen som miniatyrer i dialogrutan *Browse* (sök) klickar du på *Browse* (sök).

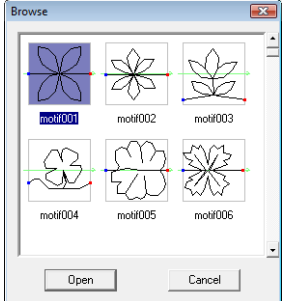

- En grön pil genom mitten av stygnmönstret betecknar motivstygnsmönster (.pmf). Annars visas data för ett fyll-/ stämpelsömsmönster (.pas-format).
- Stämplar identifieras av områden fyllda med röd färg (graveringseffekt som sys med fyllsöm) respektive blå färg (reliefeffekt som sys med plattsöm).
- **3.** Öppna en fil genom att markera den och sedan klicka på **Open** (öppna), eller genom att dubbelklicka på filikonen.
	- $\rightarrow$  Innehållet i den markerade filen visas i arbetsområdet.

#### b **Anmärkning:**

Läget ändras automatiskt så att det överensstämmer med det för det valda mönstret (*Fill/Stamp* (fyllnad/stämpel) för .pas-filer och *Motif* (motiv) för .pmf-filer).

### **Öppna en bild i bakgrunden**

Du kan öppna en bakgrundsbild och använda den som guide för att rita ett nytt fyll-/ stämpelsömsmönster och motivstygnsmönster. Det finns många olika typer av filer som kan öppnas.

- **nam** ["Bildfilsformat" på sidan 19](#page-20-0).
- **1.** Klicka på **File** (arkiv) och sedan på **Template Open** (mall öppna).
- **2.** Välj enhet, mapp och önskad fil.

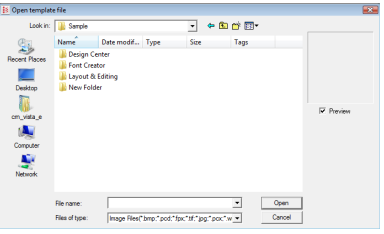

- **3.** Klicka på **Open** (öppen) för att öppna filen.
	- → Bilden fyller upp arbetsområdet.

#### a **Obs!**

Du kan bara lägga till en enda bild i arbetsområdet. Om du försöker att visa en annan bild kommer den att ersätta den föregående bilden.

# **Skapa ett nytt mönster**

Du börja med ett tomt arbetsområde när du vill skapa ett nytt stygnmönster.

#### **Knapp i verktygsfältet:**

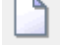

**1.** Klicka på , eller klicka på **File** (arkiv) och

sedan på **New** (ny).

 $\rightarrow$  Ett nytt arbetsområde visas.

### **Välja vilken typ av mönster som ska skapas**

Välj lämpligt läge beroende på vilken typ av mönster du vill skapa.

**1.** Om du vill gå till fyllnads-/stämpelläget klickar du på **Mode** (läge) och sedan på **Fill/Stamp** (fyllnad/stämpel).

Om du vill gå till motivläget klickar du på **Mode** (läge) och sedan på **Motif** (motiv).

 $\rightarrow$  Ett tomt arbetsområde visas i det valda läget.

### ■ **Fyllnads-/stämpelläge**

I fyllnads-/stämpelläget kan du skapa ett mönster med en enda linje eller med flera uppsättningar av linjer. Du kan sedan välja att fylla områdena som innesluts av linjerna genom att skapa en relief-/ graveringseffekt.

Med hjälp av linjeverktyget i verktygslådan kan du rita linjer i ett fyllsömsmönster eller en stämpel, och med verktygen Region (gravera), Region (relief) och Region (återställ) kan du fylla och redigera de omslutna områdena i den söm eller stämpel som du ritar.

Symetoden för en programmerbar fyllsöm skiljer sig från en vanlig fyllsöm, där tråden hela tiden sys i en angiven riktning. En programmerbar fyllsöm sys i stället på så sätt att nålen går ned i tyget direkt över det skapade mönstret.

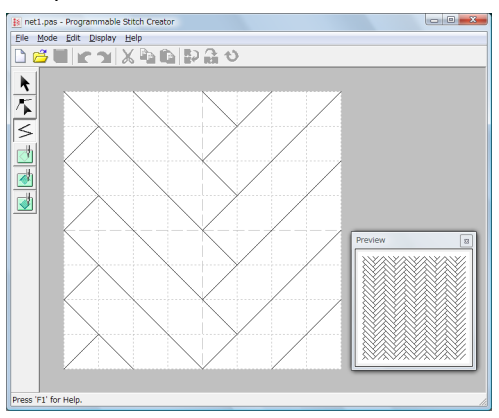

#### **Exempel på ett mönster som har valts för en programmerbar fyllsöm**

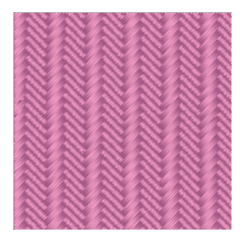

### ■ **Motivläge**

I motivläget kan du skapa motivstygnsmönster genom att ändra formen på en enda linje.

En grön pil visas i mitten till höger i arbetsområdet och visar i vilken riktning som mönstret (sömmen) kommer att sys.

En rosa linje visas tillsammans med den gröna pilen. Denna linje markerar utgångspunkten för motivstygn, som du kan ändra genom att infoga punkter med punktredigeringsverktyget och sedan flytta dessa punkter för att skapa specialdesigner.

Den blå fyrkanten till vänster i arbetsområdet indikerar startpunkten för linjen, och den röda fyrkanten till höger indikerar sömmens slutpunkt. Start- och slutpunkterna kan inte tas bort, och de måste ligga i vertikal linje med varandra. Det betyder att om du flyttar en av punkterna uppåt eller nedåt, så flyttas den andra punkten automatiskt i samma riktning.

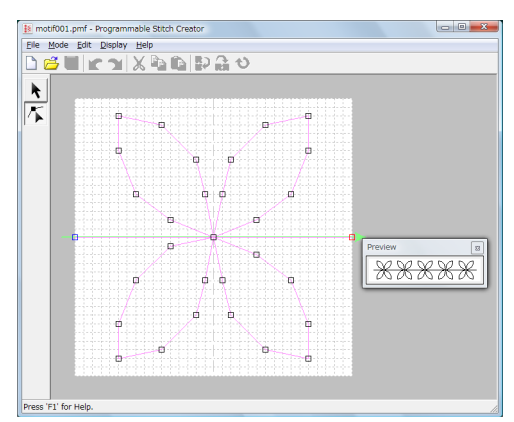

Exempel på ett mönster Linjesöm

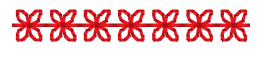

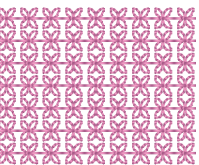

# **Visa mönstret medan det skapas**

Du kan visa förhandsgranskningsfönstret om du vill kunna se en återkommande bild av mönstret medan du skapar det.

**1.** Om förhandsgranskningsfönstret inte visas klickar du på **Display** (visa) och sedan på **Preview** (förhandsgranskning).

> Förhandsgranskningsfönstret för den valda inställningen för **Mode** (läge) visas, såsom illustreras i exemplen nedan.

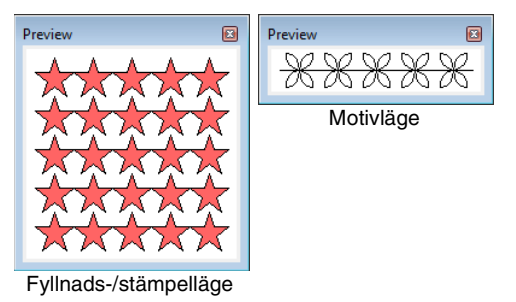

Bilden i förhandsgranskningsfönstret uppdateras när du gör ändringar i arbetsområdet.

**2.** Om du vill stänga förhandsgranskningsfönstret klickar du på knappen **in i** fönstret, eller använder menykommandot **Display Preview** (visa förhandsgranskning) för att ta bort kryssmarkeringen.

# <span id="page-209-0"></span>**Skapa ett mönster i fyllnads-/stämpelläget**

Med hjälp av linjeverktyget kan du rita brutna linjer och skapa ett eget fyll-/stämpelsömsmönster.

De horisontella och vertikala linjer som du ritar i arbetsområdet följer alltid rutnätet. De punkter som du skapar genom att klicka med musknappen infogas i skärningspunkterna för de horisontella och vertikala rutnätslinjerna. På så vis kan du även rita diagonala linjer. Oavsett var du klickar infogas en punkt automatiskt i den närmaste skärningspunkten.

Beroende på vilket mönster du vill rita kan du eventuellt behöva välja ett rutnät med en annan storlek. Om du väljer **None** (ingen) infogas punkter inte längre i den närmaste skärningspunkten, vilket gör att du kan skapa kurvmönster. Mer information om rutmönster och hur du justerar dem finns i ["Ändra inställningar för rutnätet"](#page-216-0)  [på sidan 215.](#page-216-0)

- **1.** Klicka på  $\leq$ . **2.** Ange startpunkt 1 genom att klicka i arbetsområdet. Klicka därefter i arbetsområdet på nytt för att ange punkt nummer 2. knappen (Enter). b **Anmärkning:** Om du vill ta bort den senast angivna punkten högerklickar du med musen eller trycker på knappen (BackSpace).  $^{2}_{+}$ 1
- **3.** Fortsätt att klicka för att ange varje punkt. Dubbelklicka sedan på den sista punkten, eller klicka på den sista punkten och tryck på

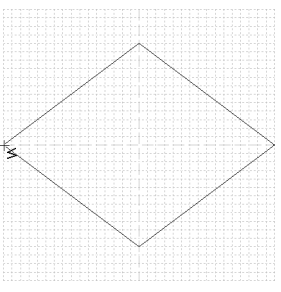

**4.** Upprepa hela proceduren tills fyll-/ stämpelsömsmönstret är klart.

# **Redigera ett mönster i fyllnads-/stämpelläge**

### **Markera mönster**

- **1.** Klicka på **A**
- **2.** Klicka på det mönster som du vill markera.
	- $\rightarrow$  Handtag visas omkring mönstret för att visa att det är markerat.

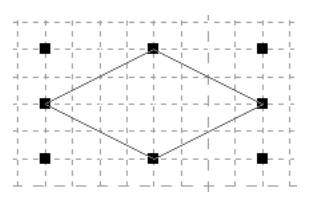

**3.** Om du vill markera ytterligare ett mönster håller du ned knappen (**Ctrl**) och klickar på det andra mönstret.

#### b **Anmärkning:**

- Du kan även markera mönster genom att dra pekaren över mönstret.
- Om du har råkat markera fel mönster avmarkerar du alla mönster genom att klicka i ett tomt område på arbetsområdet, och börjar om igen.

### **Flytta mönster**

- **1.** Flytta pekaren över ett eller flera markerade mönster.
- **2.** Dra mönstret/mönstren till önskad plats.

#### b **Anmärkning:**

- Om du vill flytta mönstret horisontellt eller vertikalt håller du ned knappen **Shift** medan du drar mönstret.
- Om du trycker på en pilknapp flyttas det markerade mönstret en ruta i pilens riktning.

### **Ändra skala på mönster**

- **1.** Flytta pekaren över ett av handtagen till ett eller flera markerade mönster.
- **2.** Dra i handtaget för att justera markerat/ markerade mönster till önskad storlek.

#### b **Anmärkning:**

- Mönstret förstoras eller förminskas från mitten (vertikalt) av mönstret om du håller ned knappen (Shift) medan du drar i ett handtag.
- Om du vill vrida ett eller flera markerade mönster längs en horisontell axel klickar du

på , eller också på *Edit* (redigera) följt av *Mirror* (spegelvänd) och *Horizontal* (horisontell).

Om du vill vrida mönstret/mönstren längs

en vertikal axel klickar du på **Ri**, eller på *Edit* (redigera) följt av *Mirror* (spegelvänd) och *Vertical* (vertikal).

• Om du vill rotera ett eller flera markerade

mönster klickar du på  $\bigcirc$ , eller också klickar du på *Edit* (redigera) följt av *Rotate* (rotera) och drar sedan i rotationshandtaget.

- Genom att använda andra knappar i verktygsfältet och menykommandon än de som nämns ovan kan du redigera markerade mönster på andra sätt, genom att t.ex. duplicera eller ta bort dem.
	- **n** "Menyer/verktyg" i ["Programmable Stitch Creator" på](#page-258-0)  [sidan 257.](#page-258-0)

### **Ändra form på fyll-/ stämpelsömsmönster**

De punkter som du flyttar eller infogar placeras i skärningspunkten för de horisontella och vertikala linjerna i rutnätet. En punkt placeras den alltid i den närmaste skärningspunkten, oavsett vart du drar den eller var på linjen du infogar den.

Beroende på vilken söm du vill skapa kan du eventuellt behöva välja ett rutnät i en annan storlek. Mer information om rutmönster och hur du justerar dem finns i ["Ändra inställningar för rutnätet" på](#page-216-0)  [sidan 215](#page-216-0).

**1.** Klicka på  $\sqrt{2}$ .

- **2.** Klicka på den brutna linjen.
	- $\rightarrow$  Punkterna i den brutna linjen visas som små vita fyrkanter.

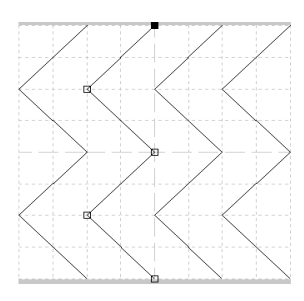

#### b **Anmärkning:**

Du kan bara välja en bruten linje åt gången.

- **3.** Om du vill markera en punkt klickar du på den.
	- $\rightarrow$  Den markerade punkten visas som en liten svart fyrkant.
	- Flytta punkten genom att dra den dit du vill ha den.
		- $\rightarrow$  Alla markerade punkter flyttas i samma riktning.
	- Om du vill infoga en punkt klickar du på linjen för att lägga till en ny punkt.
		- → En ny punkt visas och är markerad (som en liten svart fyrkant).
	- Om du vill ta bort punkten klickar du på **Edit** (redigera) och sedan på **Delete** (radera), eller tar bort punkten genom att trycka på knappen (Delete).

#### b **Anmärkning:**

Om en linje består av två punkter och du raderar den ena av dem, så raderas hela linien.

#### b **Anmärkning:**

- Om du vill välja flera punkter håller du ned knappen (**Ctrl**) medan du klickar på punkterna, eller också drar du pekaren över punkterna.
- Håll ned knappen (Ctrl) medan du klickar

 $p$ å knappen  $\left| \rightarrow \right|$  eller

Markeringsriktningen ändras mot slut- eller startpunkten.

- Håll ned knappen (Shift) medan du drar punkterna. Punkterna flyttas horisontellt eller vertikalt.
- Tryck på en pilknapp. Punkterna flyttas i pilens riktning.

# **Skapa relief-/graveringseffekter i fyllnads-/stämpelläget**

Du kan skapa en relief- eller graveringseffekt i fyllnads-/stämpelläget genom att ange sömtyp för en omsluten region.

**1.** Öppna en befintlig fil med fyll-/stämpelmönster (.pas-fil) eller rita ett nytt mönster med hjälp av linjeverktyget i fyllnads-/stämpelläget.

#### **A** Obs!

För att du ska kunna använda regionsinställningarna (relief-/ graveringseffekter) måste linjerna i mönstret bilda ett omslutet område. Kanten på arbetsområdet omsluter regioner. För att kunna använda kanten på arbetsområdet som en gräns för regioner måste du först rita linjer över den.

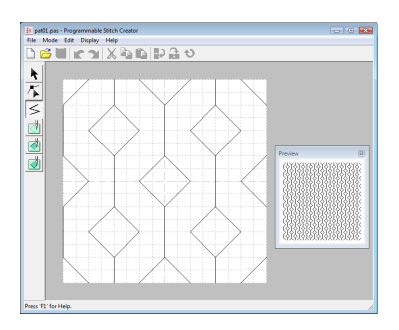

- **2.** Om du vill skapa en graveringseffekt klickar
	-

du på (**Region (gravera)**).

- **3.** Klicka på varje region.
	- $\rightarrow$  Regionerna visas med röd färg (verktygets färg).

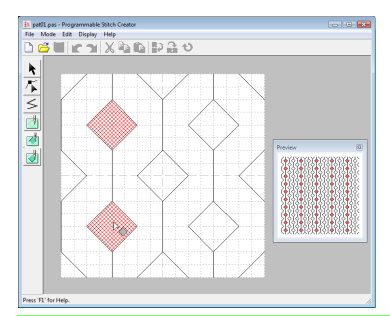

#### b **Anmärkning:**

Den här typen av region sys med fyllsömmen inställd på stygnlängden 2 mm (0,08 tum) och en frekvens på 30 %, och nålens nedgångsläge ställs in på konturen.

- **4.** Om du vill skapa en reliefeffekt klickar du på
	- (**Region (relief)**).
- **5.** Klicka på varje region.
	- $\rightarrow$  Regionerna visas med blå färg (verktygets färg) och sys med stygn som ser ut som plattsöm.

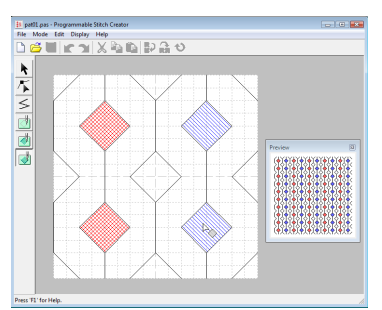

**6.** Om du vill ta bort relief-/graveringseffekten

från en region klickar du på (**Region (återställ)**).

- **7.** Klicka på de regioner som du vill ta bort graverings- eller reliefinställningen från.
	- $\rightarrow$  Regionerna visas med vit färg (verktygets färg) och sys i den riktning som har ställts in för bassömmen.

#### a **Obs!**

- Om du redigerar sömmar efter att du har fyllt en region ska du se till att linjerna fortfarande bildar en region, annars försvinner relief-/graveringseffekten.
- Du kan inte använda .pas-filer med aktiva regionsinställningar om din programvaruversion är äldre än version 6. Du kan dock använda .pas-filer som har skapats med en tidigare version som utgångspunkt för att skapa stämpelfiler.

# **Skapa ett mönster i motivläge**

I motivläget skapas mönster genom att man infogar punkter på baslinjen för motivstygnen och sedan flyttar dessa punkter för att ändra form på sömmen och få den att se ut som om den har ritats med ett enda penndrag.

De punkter som du flyttar eller infogar placeras i skärningspunkten för de horisontella och vertikala linjerna i rutnätet. En punkt placeras den alltid i den närmaste skärningspunkten, oavsett vart du drar den eller var på linjen du infogar den.

Beroende på vilken söm du vill skapa kan du eventuellt behöva välja ett rutnät i en annan storlek. Mer information om rutmönster och hur du justerar dem finns i ["Ändra inställningar för rutnätet" på sidan 215](#page-216-0).

- **1.** Klicka på  $|\mathcal{T}|$ .
- <span id="page-213-0"></span>**2.** Klicka på baslinjen mellan startpunkten (blå fyrkant) och slutpunkten (röd fyrkant).
	- → En ny punkt visas och är markerad (som en liten svart fyrkant). Du kan redigera den nya punkten.

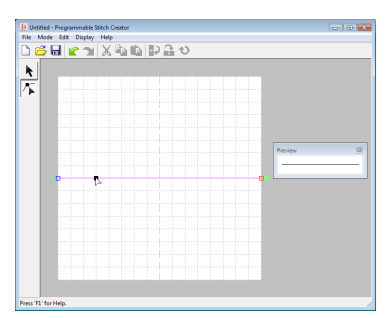

<span id="page-213-1"></span>**3.** Dra punkten.

 $\rightarrow$  Sömmen flyttar efter den nya punkten.

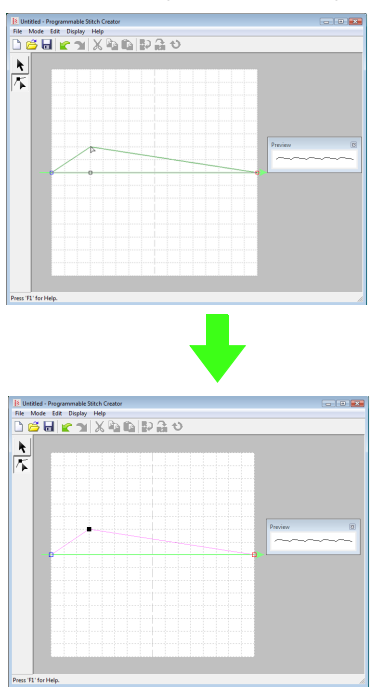

#### b **Anmärkning:**

- Om du vill flytta punkten horisontellt eller vertikalt håller du ned knappen **Shift** medan du drar punkten.
- Om du trycker på en pilknapp flyttas den markerade punkten en ruta i pilens riktning.
- Om du vill avmarkera en markerad punkt trycker du på knappen (Delete).
- **4.** Upprepa steg **[2.](#page-213-0)** och **[3.](#page-213-1)** tills motivstygnsmönstret är klart.

#### b **Anmärkning:**

- Om du flyttar startpunkten (blå fyrkant) eller slutpunkten (röd fyrkant), kommer den andra punkten automatiskt att flyttas i samma riktning.
- Start- och slutpunkterna kan inte flyttas närmare varandra än ett visst fast avstånd.

# **Redigera ett mönster i motivläge**

När du har skapat ett mönster, eller öppnat en befintlig motivfil, vill du kanske ändra dess form eller placering. För att göra det kan du följa anvisningarna ovan, men du kan även markera flera punkter samtidigt och flytta eller radera dem.

### **Flytta eller radera flera punkter samtidigt**

- **1.** Klicka på **i** i verktygslådan.
- **2.** Klicka på en punkt.
	- $\rightarrow$  Den markerade punkten visas som en liten svart fyrkant. Start- och slutpunkten visas som ifyllda fyrkanter i sina respektive färger.

Om du vill markera flera punkter håller du ned knappen (**Ctrl**) medan du klickar på punkterna, eller också drar du pekaren över punkterna.

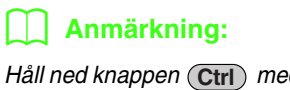

Håll ned knappen (**Ctrl**) medan du klickar på

 $k$ nappen  $\left| \_\right|$  eller

Markeringsriktningen ändras mot slut- eller startpunkten.

- **3.** Redigera punkterna.
	- Flytta punkterna genom att dra dem dit du vill ha dem.
		- $\rightarrow$  Alla markerade punkter flyttas i samma riktning.
	- Om du vill avmarkera de markerade punkterna trycker du på knappen (**Delete**).
		- $\rightarrow$  Alla markerade punkter tas bort.

#### a **Obs!**

Det går inte att ta bort startpunkten (blå fyrkant) och slutpunkten (röd fyrkant).

### **Ändra skala på mönster**

**1.** Klicka på **\** i verktygslådan.

 $\rightarrow$  Motivstygnen markeras.

**2.** Flytta pekaren över ett av mönstrets handtag.

#### b **Anmärkning:**

Mönstret förstoras eller förminskas från mitten (vertikalt) av mönstret om du håller ned knappen (Shift) medan du drar i ett handtag.

**3.** Dra i handtaget för att justera det eller de mönster som har markerats till önskad storlek. <sup>b</sup> **Anmärkning:**

#### b **Anmärkning:**

Om du vill vrida mönstret längs en horisontell

axel klickar du på , eller på *Edit* (redigera), *Mirror* (spegelvänd) och *Horizontal* (horisontell).

Om du vill vrida mönstret längs en vertikal

axel klickar du på , eller på *Edit*

(redigera), *Mirror* (spegelvänd) och *Vertical* (vertikal).

# **Spara mönster**

### **Skriva över**

När du har sparat mönstret kan du lätt spara ändringar i det, så att du kan hämta den senaste versionen vid ett senare tillfälle.

**Knapp i verktygsfältet:** 

**1.** Klicka på , eller på **File** (arkiv) följt av **Save** (spara).

 $\rightarrow$  Filen sparas.

### **Spara med ett nytt namn**

Du kan spara den aktuella filen med ett annat filnamn om du vill behålla originalfilen oförändrad eller kunna spara olika versioner av samma bild eller mönster.

Filerna sparas som .pas-filer i fyllnads-/ stämpelläget och som .pmf-filer i motivläget.

- **1.** Klicka på **File** (arkiv) och sedan på **Save As** (spara som).
- **2.** Välj enhet och mapp, och skriv sedan in filnamnet.

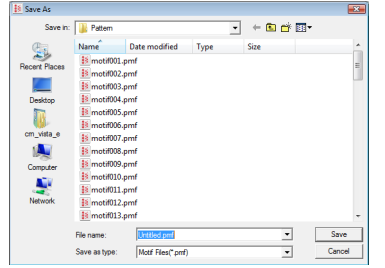

**3.** Klicka på **Save** (spara) för att spara mönstret.
# **Ändra inställningar**

# **Ändra inställningar för rutnätet**

Du kan justera avståndet mellan linjerna i det rutnät som visas i arbetsområdet.

- **1.** Klicka på **Display** (visa) och sedan på **Grid** (rutnät).
	- $\rightarrow$  En undermeny med de nuvarande rutnätsinställningarna visas.
- **2.** Klicka på den rutnätsinställning som du behöver för de stygnmönster som du håller på att skapa eller redigera.

De horisontella och vertikala linjer som du ritar i arbetsområdet följer alltid rutnätet. De punkter som du skapar genom att klicka i arbetsområdet infogas i skärningspunkterna för de horisontella och vertikala rutnätslinjerna. På så vis kan du även kan rita diagonala linjer. Oavsett var du klickar infogas en punkt automatiskt i den närmaste skärningspunkten.

Välj en annan rutstorlek som passar för den typ av stygn som du vill rita. Välj mindre rutor om du vill rita finare detaljer eller ge sömmarna ett kurvigt eller cirkulärt utseende, och större rutor om du vill rita enklare stygnmönster.

# **Ändra visningen av bakgrundsbilden**

Du kan visa eller dölja den mallbild som finns kvar i arbetsområdet, eller visa en matt kopia av den.

- **1.** Klicka på **Display** (visa) följt av **Template** (mall) och välj sedan önskad inställning.
	- Om du vill visa mallbilden klickar du på **On (100%)** (på 100 %).
	- Om du vill visa en matt kopia av bilden klickar du på önskad täthet (**75%**, **50%** eller **25%**).
	- Om du vill dölja mallbilden klickar du på **Off** (av).

## b **Anmärkning:**

- Funktionen är endast tillgänglig om en mallbild har importerats till arbetsområdet.
- Tryck på genvägsknappen (  $(F6)$  ) för att växla mellan att visa bilden (*On (100%)* (på (100 %)), visa den matt med olika täthet (*75%*, *50%* och *25%*) och dölja den (*Off* (av)).

# <span id="page-218-0"></span>**Fönstret för Font Creator**

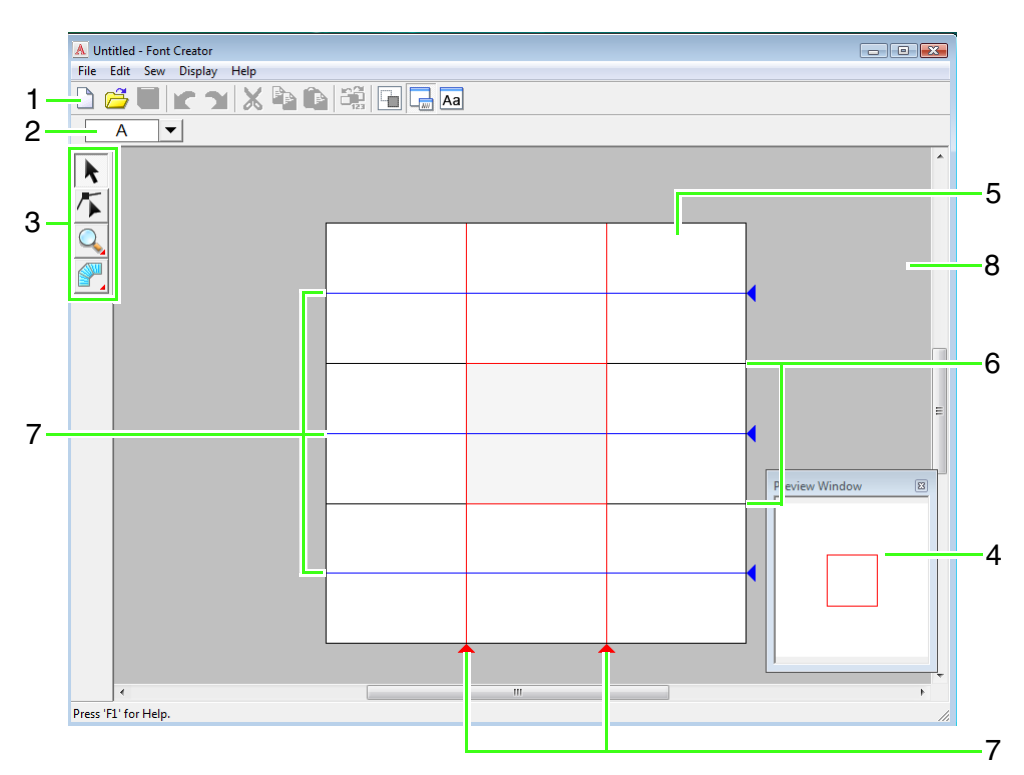

#### **1 Verktygsfält**

Innehåller genvägar till menykommandona.

#### **2 Markera teckenrad**

Låter dig välja tecken från skapade teckensnitt.

### **3 Verktygslåda**

Används för att välja och skapa teckensnittsmönster.

#### **4 Förhandsgranskningsfönster**

Visar hur stygnmönstret kommer att sys.

#### **5 Designsida**

Den faktiska del av arbetsområdet som kan sparas.

#### **6 Riktlinjer (fasta)**

Avståndet mellan de två riktlinjerna blir höjden på det teckensnitt som skapas.

#### **7 Riktlinjer (rörliga)**

Dessa riktlinjer kan flyttas efter formen på det teckensnitt som skapas. Avståndet mellan de två röda riktlinjerna blir bredden på det teckensnitt som skapas. De tre blå riktlinjerna är positionslinjer för accentlägen, höjden på små tecken och nederkanten på små tecken.

#### **8 Arbetsområde**

# **Riktlinjerna på designsidan**

På designsidorna visas standardriktlinjerna som används för att skapa teckensnitt. Nedan visas egenskaperna för var och en av riktlinjerna.

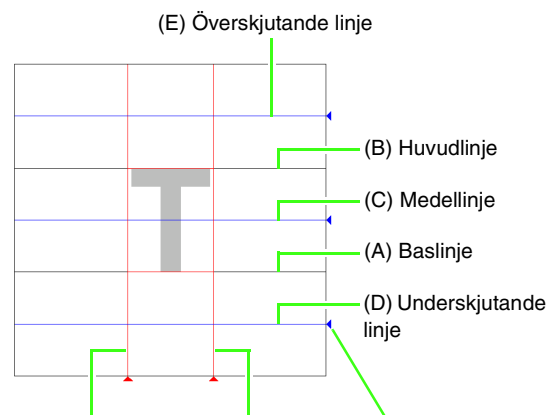

(F) Inställningslinje (G) Inställningslinje Triangelikon

#### (A) **Baslinje**

Linjen är en referens när teckensnittet ska placeras.

I vanliga fall är avståndet från den här linjen till **huvudlinjen** teckensnittshöjden. Den här linjen kan inte flyttas.

#### (B) **Huvudlinje**

Teckensnittets standardhöjd är från **baslinjen** till den här linjen. Den här linjen kan inte flyttas.

#### (C) **Medellinje**

Teckensnittets standardhöjd är från **baslinjen** till den här linjen när du använder små bokstäver. Du kan flytta den genom att dra triangelikonen på höger sida.

#### (D) **Underskjutande linje**

Det här är standardlinjen för tecken med nedskjutande delar som t.ex. "g" och "y". Du kan flytta den genom att dra triangelikonen på höger sida.

#### (E) **Överskjutande linje**

Det här är standardlinjen för tecken med uppåtskjutande delar som t.ex. accenttecken. Du kan flytta den genom att dra triangelikonen på höger sida.

#### (F/G) **Inställningslinje**

Den här linjen är för teckensnittsbredden. Du kan ändra teckensnittsbredden genom att dra triangelikonen i nederkanten.

## b **Anmärkning:**

- De höjder och bredder som har angetts för *baslinjen*, *huvudlinjen* och *inställningslinjen* är referensramen som används för att skapa tecknet.
- När tecken som har skapats med Font Creator importeras till Layout & Editing kommer tecknens bredd och höjd att vara inom följande område.
	- Teckenhöjd: från baslinjen (A) till huvudlinjen (B)
	- Teckenbredd: från inställningslinje (F) till inställningslinje (G)
- För att rikta in höjden på tecknen visas den *överskjutande linjen*, *medellinjen* och den *underskjutande linjen* likadant med alla tecken. Om du ändrar höjden på någon av dessa linjer bibehålls inställningen, även om ett annat tecken markeras för redigering.
- Bredden på *inställningslinjerna* kan ställas in separat för varje tecken.

# <span id="page-220-1"></span>**Skapa specialteckensnitt manuellt**

Med Font Creator kan du skapa och redigera tecken med specialteckensnitt som kan användas i Layout & Editing. Använd dessa specialtecken för att skapa originalbroderimönster.

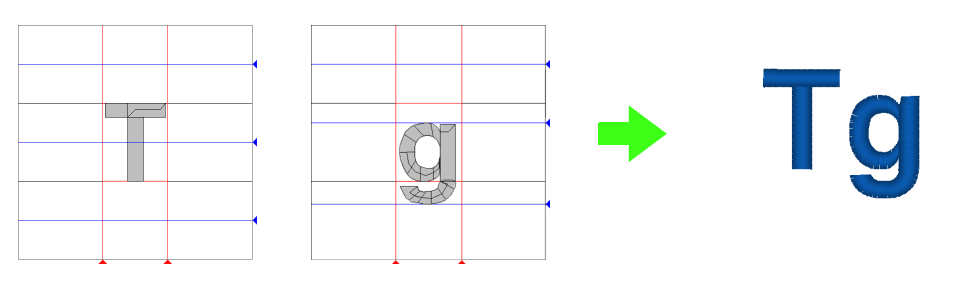

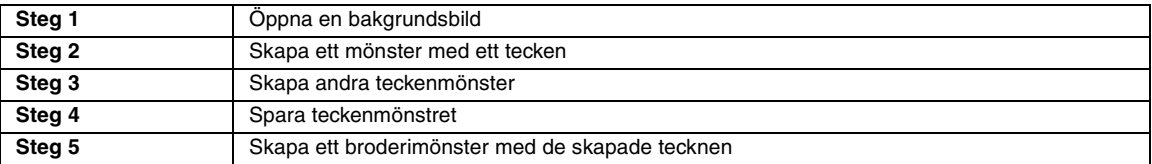

## <span id="page-220-0"></span>*Steg 1* **Öppna en bakgrundsbild**

För att skapa vårt specialteckensnitt ska vi öppna en bild i bakgrunden. I det här exemplet ska vi använda den medföljande bakgrundsbilden för att skapa ett mönster för bokstaven "T".

- Klicka på  $(4)$  och välj sedan **Alla program**, **PE-DESIGN 8**, **Tools** och **Font Creator**.
- Klicka på **File** (arkiv) och sedan på **Template Open** (mall öppna) och **from File** (från fil). **2**
- Importera **Capital\_T.bmp**. **3**

**1**

Välj filen **Capital\_T.bmp** genom att klicka på mappen med **dokument** (**Mina dokument**) och sedan på **PE-DESIGN8**, **Sample**, **Font**

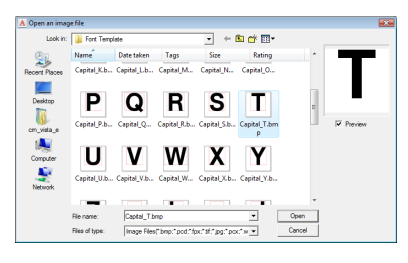

## b **Anmärkning:**

*Baslinjen*, *huvudlinjen* och *inställningslinjerna*, som visas som röda linjer i exempelbitmappsfilen, har lagts till som riktlinjer så att det blir lättare att placera bakgrundsbilden.

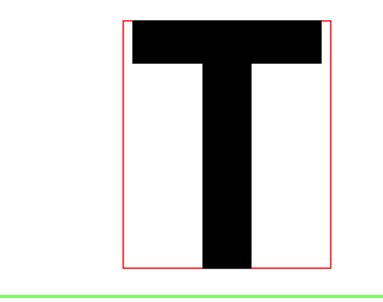

**Creator** och **Font Template.** Figure 1 Flytta tecknet så att överdelen är i linje med **huvudlinjen**. Du kan justera teckenhöjden mellan **huvudlinjen** och **baslinjen** genom att dra i ett handtag. **4**

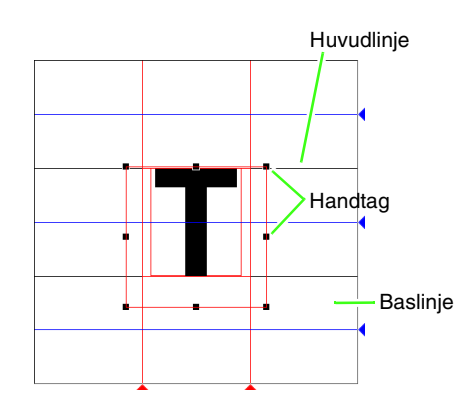

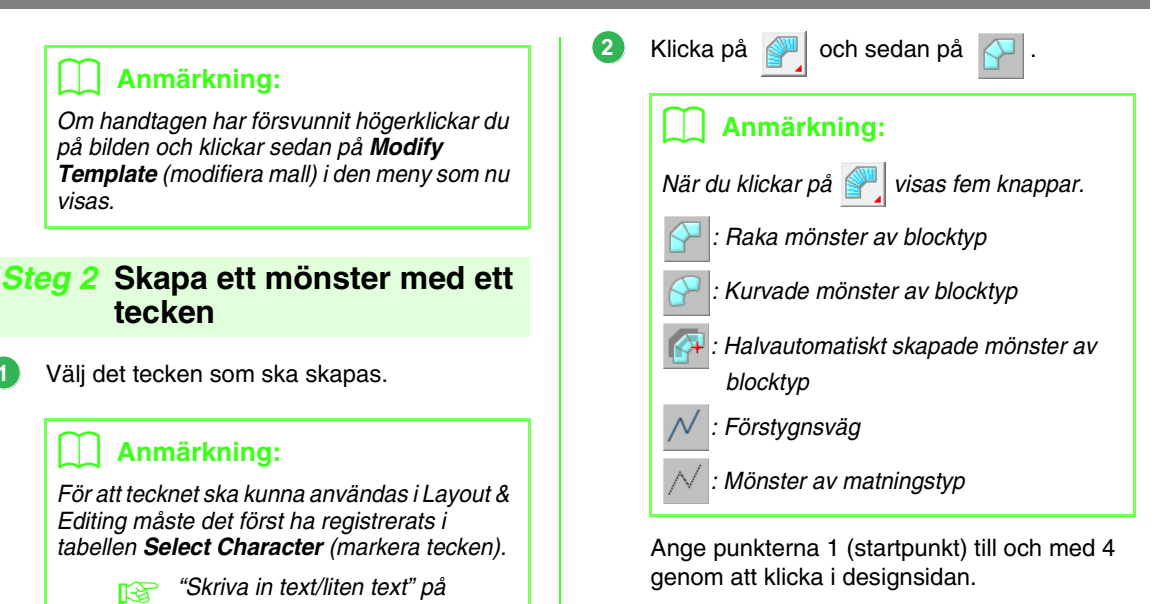

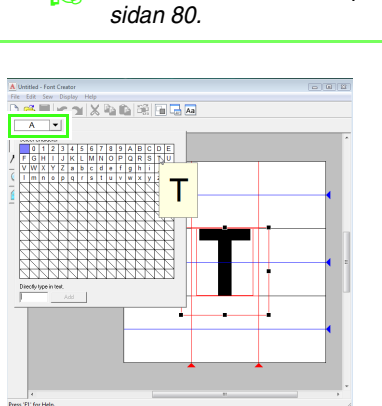

Klicka på knappen **Select character** (markera tecken) och markera det tecken som du vill skapa. I det här exemplet väljer du "T".

#### b **Anmärkning:**

<span id="page-221-0"></span>visas.

**1**

Du kan visa eller dölja den mallbild som finns kvar i arbetsområdet, eller visa en matt kopia av den. I det här exemplet klickar du på *Display* (visa) - *Display Template* (visa mall) och väljer sedan *25%*.

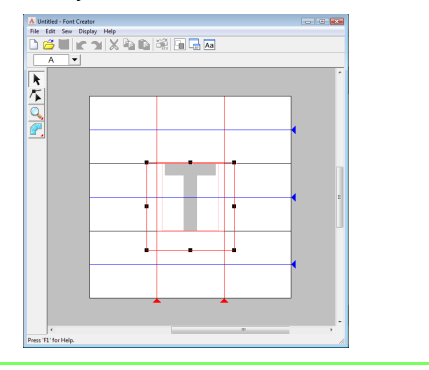

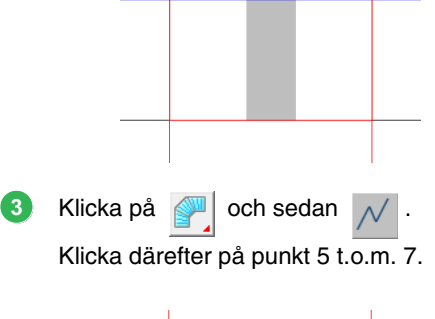

 $2 \overline{4}$ 

1 3

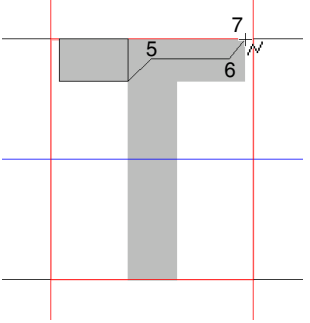

<span id="page-222-0"></span>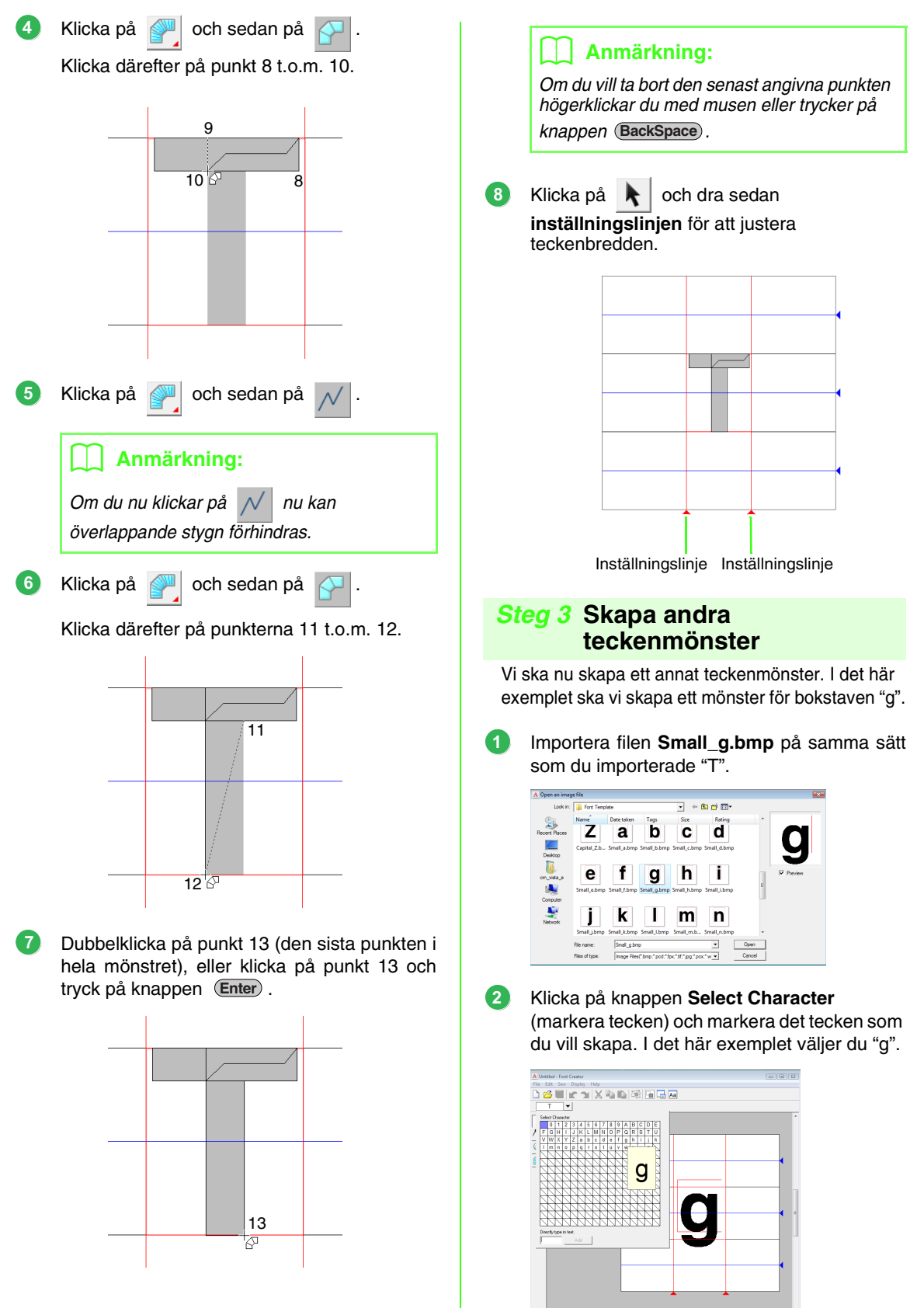

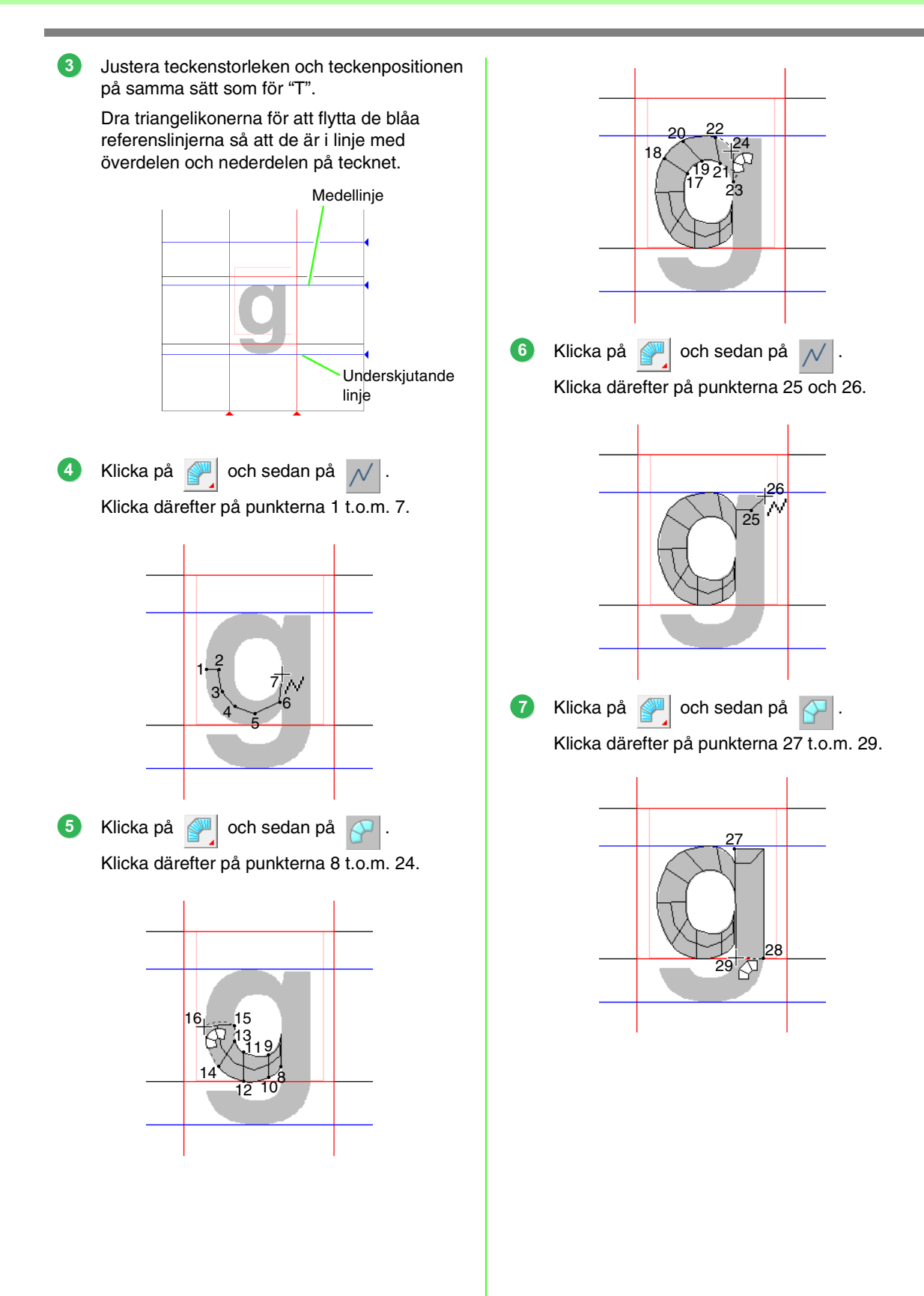

Klicka på **II** och sedan på Klicka därefter på punkterna 30 t.o.m. 34. **8**

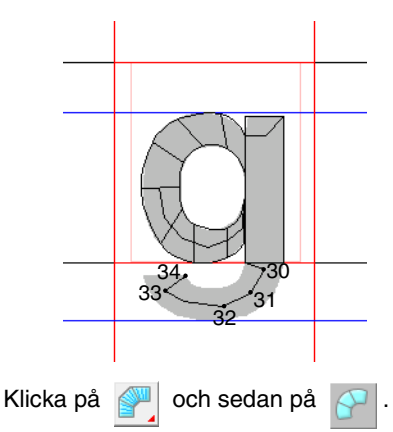

**9**

Klicka därefter på punkterna 35 t.o.m. 44, och dubbelklicka sedan på 45 (slutpunkten), eller klicka på punkt 45 och tryck på knappen . **Enter**

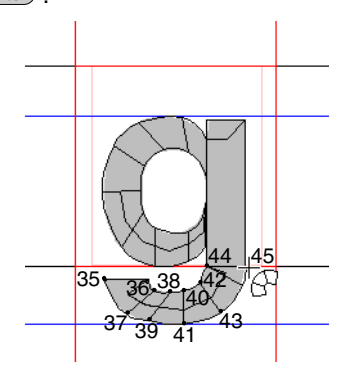

Dra **inställningslinjen** för att justera teckenbredden. **10**

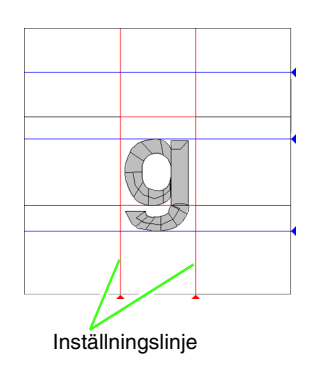

## <span id="page-224-0"></span>*Steg 4* **Spara teckenmönstret**

- Klicka på **File** (arkiv) och sedan på **Save** (spara). **1**
- Välj mappen **MyFont** i den mapp där PE-DESIGN installerades. (Du kan t.ex. klicka på den enhet där PE-DESIGN installerades och sedan klicka på **Programfiler**, **Brother**, **PE-DESIGN 8** och på **MyFont**.) Skriv sedan in filnamnet. I det här exemplet skriver du in "My font1". **2**

Klicka på **Save** (spara).

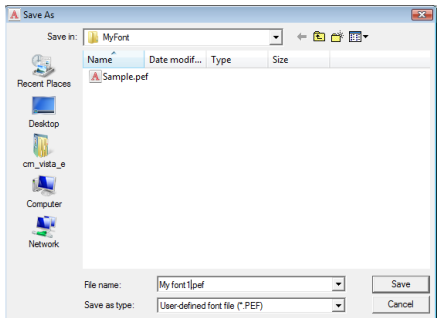

## **A** Obs!

Spara det skapade teckensnittet på nedanstående plats. Om du sparar teckensnittet i någon annan mapp kommer det inte att kunna användas i Layout & Editing.

Exempel: (Enheten där PE-DESIGN installerades) \Programfiler\Brother\ PE-DESIGN 8\MyFont.

<span id="page-225-0"></span>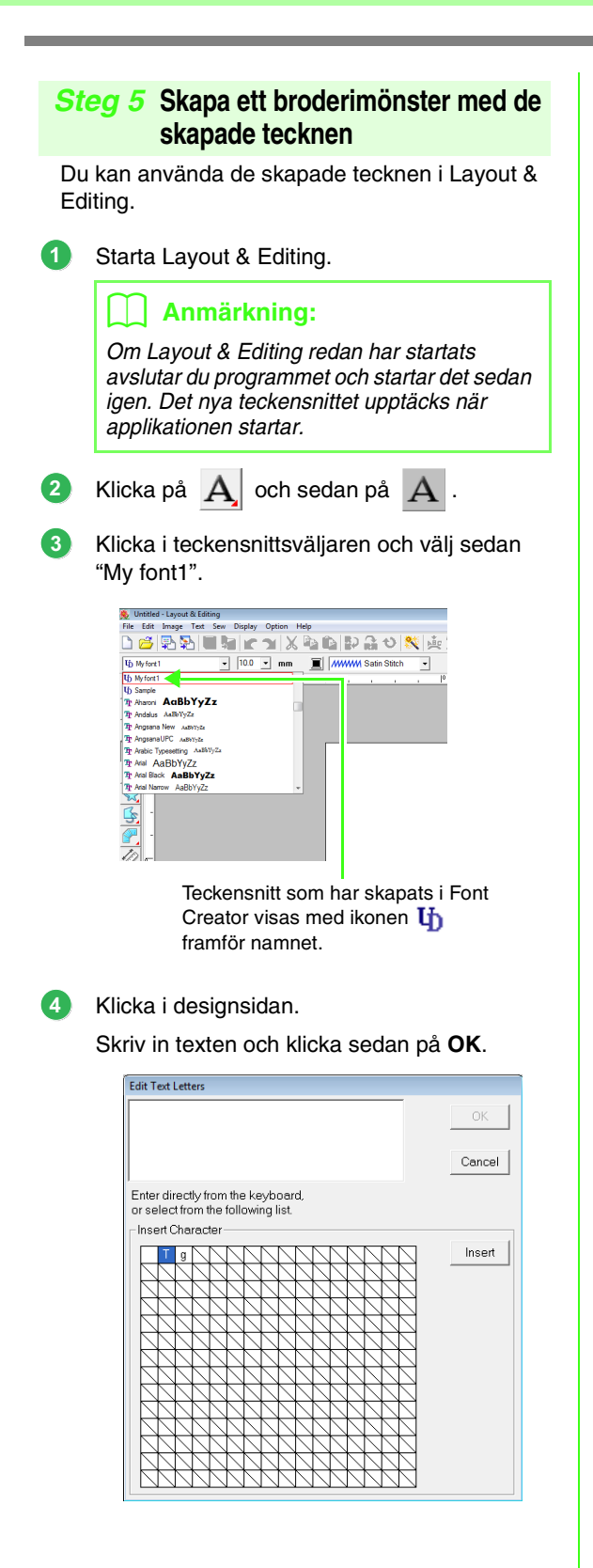

 $\rightarrow$  Texten visas på designsidan.

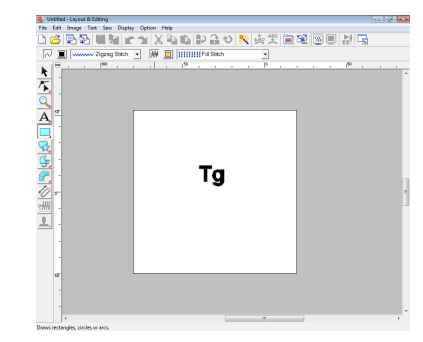

**na ["Lägga till text" på sidan 80.](#page-81-1)** 

# <span id="page-226-0"></span>*Skapa specialteckensnitt (Font Creator)*

I det här avsnittet finns detaljerade beskrivningar av de olika användningsområdena, inställningarna och försiktighetsåtgärderna för Font Creator. Dessutom presenteras många användbara funktioner.

# **Öppna en fil**

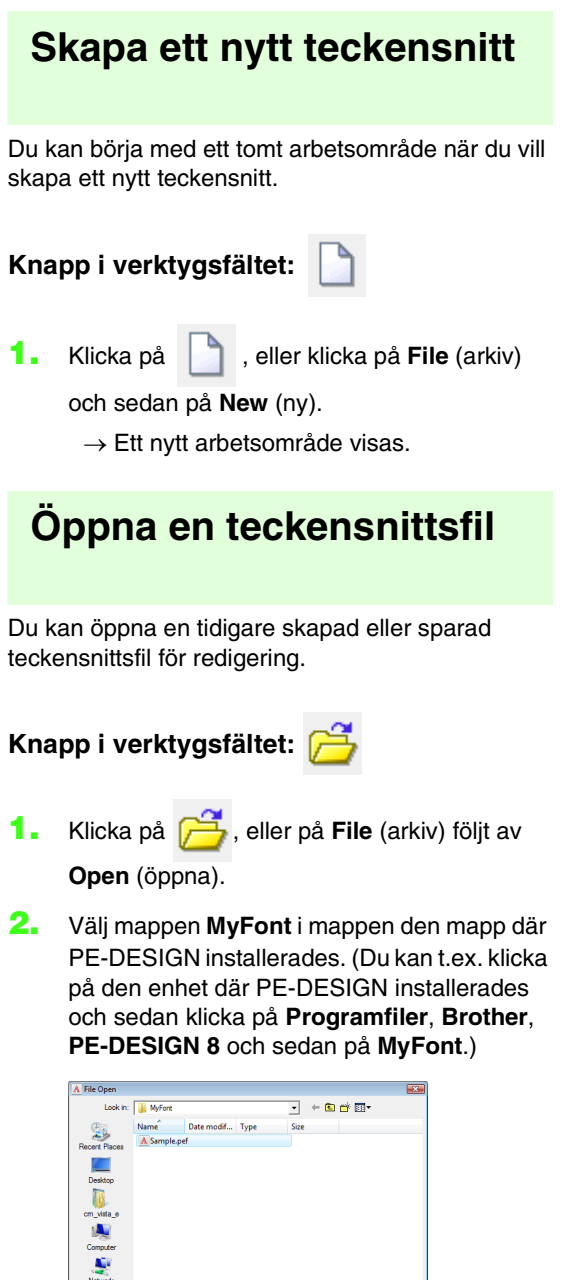

Sample pef<br>User-defined font file (\*.PEF)

 $\overline{\mathbf{r}}$ 

- **3.** Öppna en fil genom att markera den och sedan klicka på **Open** (öppna), eller genom att dubbelklicka på filikonen.
	- $\rightarrow$  Innehållet i den markerade filen visas i arbetsområdet.

# **Välja ett tecken och förbereda en mall**

# **Välja det tecken som ska skapas**

Du kan välja det tecken som ska skapas.

**1.** Klicka på knappen **Select Character** (markera) i raden för teckenval.

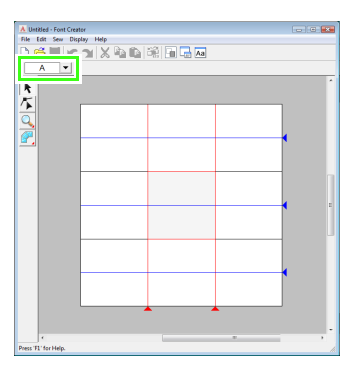

**2.** Klicka på det tecken som ska skapas i dialogrutan **Select Character** (markera tecken).

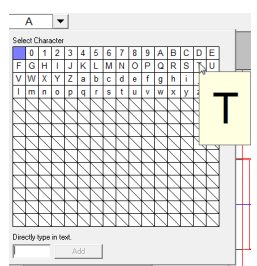

Om det önskade tecknet inte visas i listan kan du välja ett tecken genom att skriva in det i textrutan längst ned i dialogrutan och sedan

trycka på knappen (Enter).

### b **Anmärkning:**

- Tecken som det redan har skapats mönster för visas med blå bakgrund.
- Den tomma rutan i det övre högra hörnet är ett mellanrum. Klicka i den här rutan för att välja ett mellanrum.

## **A** Obs!

Om någon del av teckenmönstret skjuter ut utanför designsidan när du väljer ett annat tecken visas ett meddelande. Redigera teckenmönstret så att ingen del skjuter ut utanför designsidan, innan du väljer ett annat tecken.

#### ■ **Lägga till/ta bort registrerade tecken**

Mellanrum, siffror (0 till 9), stora bokstäver (A till Z) och små bokstäver (a till z) finns registrerade i dialogrutan **Select Character** (markera tecken).

Tecken som "?" och "!" kan läggas till och tecken som du inte behöver kan tas bort. Högst 1 024 tecken kan registreras med varje specialteckensnitt.

- **1.** Klicka på **File** (arkiv) och sedan på **Add/ Remove Letters** (Lägg till/ta bort bokstäver).
- **2.** Använd tangentbordet för att skriva in det tecken som ska registreras.
	- $\rightarrow$  Det angivna tecknet visas i en ruta under **Directly type in text** (skriv in text direkt).

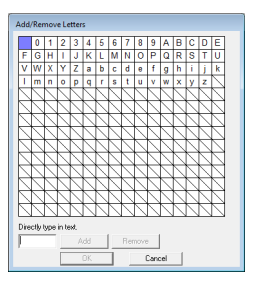

**3.** Klicka på **Add** (lägg till).

→ Det angivna tecknet i läggs till i teckenlistan.

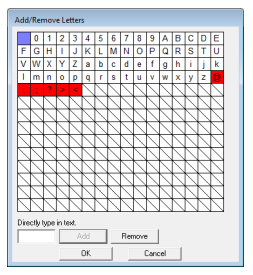

Om tecknet redan finns registrerat, eller om samma tecken anges mer än en gång, visas ett felmeddelande. Det går endast att registrera tecken som inte redan har registrerats.

**4.** Om du vill ta bort ett registrerat tecken markerar du tecknet och klickar sedan på **Remove** (ta bort).

> Rutan markeras i rött. Varje gång du klickar på tecknet växlar applikationen mellan att markera och avmarkera det.

**5.** Klicka på **OK** när inställningarna kan användas.

#### b **Anmärkning:**

- Om du inte vill registrera ändringarna klickar du på *Cancel* (avbryt).
- Om ett tecken har registrerats även om ett teckensnitt inte har skapats, sparas informationen för det registrerade tecknet i en teckensnittsfil.

# <span id="page-228-0"></span>**Öppna en bild i bakgrunden**

Befintliga bilddata eller ett TrueType-tecken kan visas på designsidan och användas som mall. Öppna en bild av det valda tecknet för att använda det som bakgrundsbild.

#### b **Anmärkning:**

- Du kan endast lägga till en bild i arbetsområdet. Om du försöker att visa en annan bild kommer den att ersätta den föregående bilden.
- Du kan ändra bakgrundsbildens täthet.

na "Ändra visningen av [bakgrundsbilden" på sidan 235](#page-236-0).

• Om bakgrundsbilden visas sparas informationen för bakgrundsbilden tillsammans med teckensnittsfilen. Nästa gång som teckensnittsfilen öppnas visas bakgrundsbilden.

## ■ **Öppna en mall (bildfil)**

Det finns många olika typer av filer som kan öppnas.

**nat "Bildfilsformat"** på sidan 19.

- **1.** Klicka på **File** (arkiv) och sedan på **Template Open** (mall öppna) följt av **from File** (från fil).
- **2.** Välj enhet, mapp och önskad fil.

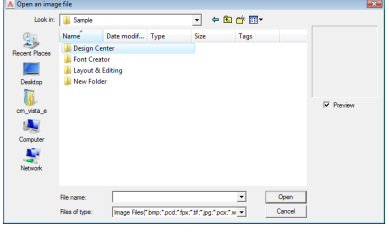

**3.** Klicka på **Open** (öppna) för att öppna filen. → Bilden fyller upp arbetsområdet.

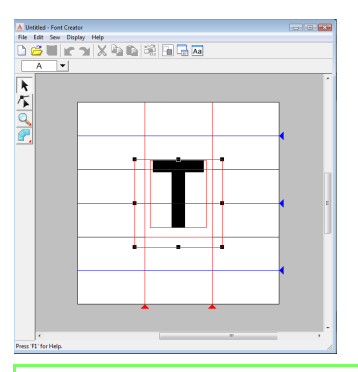

## b **Anmärkning:**

Du kan flytta bakgrundsbilden genom att dra den, eller ändra storlek på den genom att dra i ett handtag. Om handtagen har försvunnit högerklickar du på bilden och klickar sedan på *Modify Template* (modifiera mall) i den meny som nu visas.

#### <span id="page-228-1"></span>■ **Öppna en mall (TrueTypeteckensnitt)**

TrueType-teckensnitt som finns installerade på din dator kan öppnas och användas som en mall.

- **1.** Klicka på **File** (arkiv), **Template Open** (mall öppna) och **Select TrueType Font** (markera TrueType-teckensnitt).
- **2.** Välj ett teckensnitt i väljaren **Font** (teckensnitt). Välj teckensnittsstil i väljaren **Style** (stil).

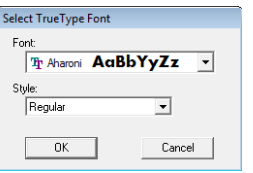

#### **3.** Klicka på **OK**.

 $\rightarrow$  Det tecken som markerades i dialogrutan **Select Character** (markera tecken) visas i arbetsområdet.

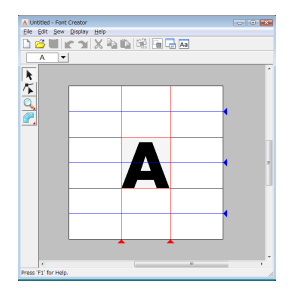

- När du arbetar med ett tecken i ett teckensnitt visas samma TrueTypeteckensnitt tills en annan mall väljs som bakgrund. Varje gång du markerar ett annat tecken i dialogrutan **Select Character** (markera tecken) visas mallen för tecknet med samma TrueTypeteckensnitt.
- Om det tecken som markerades i dialogrutan **Select Character** (markera tecken) inte finns tillgängligt i TrueTypeteckensnittet visas "**?**" som mall.

## b **Anmärkning:**

• Om du har valt ett TrueType-teckensnitt som mall kan du inte flytta det eller ändra storlek på det. Om detta är fallet kan det automatiskt omvandlas till ett teckenmönster.

> **COMVandla TrueType-teckensnitt** [automatiskt" på sidan 229.](#page-230-0)

• Tecknet kan inte heller ritas med det halvautomatiska hålstansverktyget av blocktyp.

**Skapa specialteckensnitt (Font Creator)**

Skapa specialteckensnitt (Fort Creator)

# **Skapa ett teckenmönster**

# **Skapa mönster med de manuella hålstansverktygen**

Skapa teckenmönstret med de manuella hålstansverktygen.

Du kan visa en bakgrundsbild för att göra det lättare att skapa teckenmönstret.

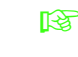

na "Öppna en bild i bakgrunden" på [sidan 227.](#page-228-0)

Använd i verktygslådan för att skapa

mönstren.

När du klickar på denna knapp visas följande fem knappar.

: Den här används för att skapa raka hålstansmönster av blocktyp (regionsöm).

(Genvägsknapp:  $(Z)$ )

- : Den här används för att skapa kurvade hålstansmönster av blocktyp (regionsöm). (Genvägsknapp:  $(X)$ )
- : Den här används för att skapa raka hålstansmönster av blocktyp halvautomatiskt.

Med hjälp av halvautomatisk spårning går det att ange punkter längs linjerna i mallen. (Genvägsknapp: **C**)

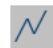

: Den här används för att skapa hålstansmönster av förstygnstyp (linjesöm).

(Genvägsknapp:  $(V)$ )

: Den här används för att skapa hålstansmönster av matningstyp (trådövergångar).

(Genvägsknapp: **B**)

**c "Skapa specialteckensnitt manuellt"** på [sidan 219.](#page-220-1)

## b **Anmärkning:**

- Du kan växla mellan de olika verktygen när du anger punkter. Det är lätt att göra med hjälp av genvägsknapparna.
- För att det halvautomatiska hålstansverktyget av blocktyp ska kunna användas behövs en mallbild. Om det inte finns någon bild skapar verktyget samma typ av hålstansmönster som det raka hålstansverktyget av blocktyp. Det här verktyget kan inte heller användas om ett TrueType-teckensnitt används som mall.
- Du kan omvandla raka mönster av blocktyp till kurvade mönster av blocktyp och tvärtom även efter att mönstret har ritats. Mer information finns i ["Redigera punkter" på](#page-232-0)  [sidan 231.](#page-232-0)

# <span id="page-230-0"></span>**Omvandla TrueTypeteckensnitt automatiskt**

Ett TrueType-teckensnitt som används som mall kan lätt omvandlas till teckenmönster.

- **1.** Öppna det TrueType-teckensnitt som ska användas som mall.
	- **Combination** "Öppna en mall (TrueType-teckensnitt)" [på sidan 227.](#page-228-1)
- **2.** Klicka på **Sew** (sy) och sedan på **Convert TrueType Font to Data** (omvandla TrueTypeteckensnitt till data).
	- $\rightarrow$  Ett teckenmönster skapas från bakgrundsbilden.

# <span id="page-231-0"></span>**Redigera teckenmönster**

# **Markera mönster**

- Klicka på **| i** verktygslådan.
- **2.** Klicka på mönstret.
	- $\rightarrow$  Handtag visas omkring mönstret för att visa att det är markerat.

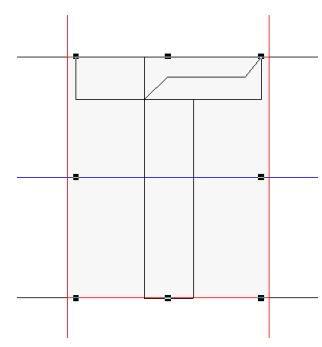

**3.** Om du vill markera ytterligare ett mönster håller du ned knappen (Ctrl) och klickar på det andra mönstret.

#### b **Anmärkning:**

- Du kan även markera mönster genom att dra pekaren över mönstret.
- Om du har råkat markera fel mönster avmarkerar du alla mönster genom att klicka i ett tomt område av arbetsområdet, och börjar om igen.

# **Flytta mönster**

- **1.** Flytta pekaren över ett eller flera markerade mönster.
- **2.** Dra mönstret/mönstren till önskad plats.

#### b **Anmärkning:**

- Om du vill flytta mönstret horisontellt eller vertikalt håller du ned knappen **Shift** medan du drar mönstret.
- Om du trycker på en pilknapp flyttas det markerade mönstret en ruta i pilens riktning. Om rutnätet inte visas flyttas mönstret en sträcka som är mindre än det minsta rutintervallet i pilens riktning.
- Om du håller ned pilknappen för den önskade riktningen fortsätter konturen att förflyttas i pilens riktning.

# **Ändra skala på mönster**

- **1.** Flytta pekaren över ett av handtagen till ett eller flera markerade mönster.
- **2.** Dra i handtaget för att justera det eller de mönster som har markerats till önskad storlek.

#### b **Anmärkning:**

- Mönstret förstoras eller förminskas från mitten (vertikalt) av mönstret om du håller ned knappen (Shift) medan du drar i ett handtag.
- Om du vill vrida det markerade mönstret längs en horisontell axel klickar du på *Edit* (redigera), *Mirror* (spegelvänd) och *Horizontal* (horisontell).

Om du vill vrida det markerade mönstret längs en vertikal linje klickar du på *Edit* (redigera), *Mirror* (spegelvänd) och *Vertical* (vertikal).

- Om du vill rotera det markerade mönstret klickar du på *Edit* (redigera) följt av *Rotate* (rotera) och drar sedan i rotationshandtaget.
- Genom att använda andra verktygsfältsknappar och menykommandon än de som nämns ovan kan du redigera markerade mönster på andra sätt, genom att t.ex. duplicera eller ta bort dem.
	- **Reader** "Menyer/verktyg" i "Font Creator" [på sidan 260.](#page-261-0)

# **Redigera punkterna i ett teckenmönster**

# **Redigera punkter och ändra form på mönster**

- 1. Klicka på **1.** i verktygslådan.
- **2.** Klicka på det mönster som du vill redigera.
	- → Punkterna i mönstret visas som små vita fyrkanter eller cirklar.

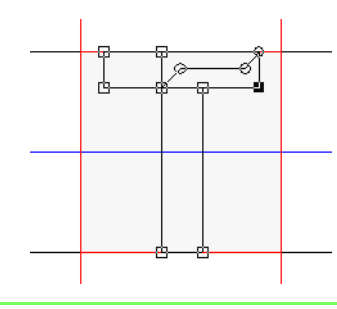

#### b **Anmärkning:**

Du kan bara välja ett mönster åt gången.

- **3.** Om du vill redigera en punkt klickar du på den för att markera den.
	- $\rightarrow$  Den markerade punkten visas som en liten svart fyrkant eller cirkel.
	- Flytta punkten genom att dra den dit du vill ha den.
		- $\rightarrow$  Alla markerade punkter flyttas i samma riktning.
	- Om du vill infoga en punkt klickar du på linjen för att lägga till en ny punkt.
	- → En ny punkt visas och är markerad (som en liten svart fyrkant).
	- Om du vill ta bort punkten klickar du på **Edit** (redigera) och sedan på **Delete** (radera), eller trycker på knappen (Delete).

#### b **Anmärkning:**

- Om du vill välja flera punkter håller du ned knappen (**Ctrl**) medan du klickar på punkterna, eller också drar du pekaren över punkterna.
- Håll ned knappen (Ctrl) medan du klickar

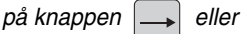

Markeringsriktningen ändras mot slut- eller startpunkten.

- Håll ned knappen (Shift) medan du drar punkterna. Punkterna flyttas horisontellt eller vertikalt.
- Tryck på en pilknapp. Punkterna flyttas i pilens riktning.

# <span id="page-232-0"></span>**Redigera punkter**

De linjer som är anslutna till en punkt kan ändras till antingen raka linjer eller kurvor. Dessutom kan linjerna vid en punkt jämnas ut eller rätas ut.

- **1.** Välj en punkt på samma sätt som beskrivs i "Flytta punkter".
- **2.** Klicka på **Edit** (redigera) och sedan på **Point** (punkt).
- **3.** Klicka på önskat kommando.
	- Klicka på **To Straight** (till rakt) för att omvandla linjerna vid en markerad punkt till raka linjer.
	- Klicka på **To Curve** (till kurva) för att omvandla linjerna vid en markerad punkt till kurvor.
	- Klicka på**To Smooth** (till jämnt) för att jämna ut linjerna vid en markerad punkt på en kurva.
	- Klicka på **To Symmetry** (till symmetri) för att symmetriskt omforma linjerna vid en markerad punkt på en kurva.
	- Klicka på **To Cusp** (till udd) för att omvandla den markerade kurvan till en spetsig väg.

# **Kontrollera skapade teckensnittsmönster**

Du kan kontrollera syordningen och förhandsgranskningen av teckenmönstren samt listan över skapade tecken.

# **Kontrollera och redigera syordningen**

Du kan visa och modifiera teckenmönstret.

## **Knapp i verktygsfältet:**

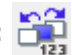

**1.** Klicka på **inde**, eller på **Sew** (sy) följt av

**Sewing Order** (syordning).

- Nu visas en dialogruta för **Sewing Order** (syordning) liknande den som visas nedan.

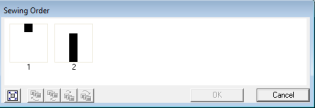

 $\|\mathbf{F}\|$  : Klicka för att förstora varje mönster så att det fyller ramen.

## ■ **Välja mönster**

- **1.** Välj ett mönster i dialogrutan **Sewing Order** (syordning).
	- → Det valda mönstret omgärdas av en rosa linje och "marscherande linjer" visas runt motsvarande mönster på designsidan.

## ■ **Redigera syordningen**

Du kan ändra syordningen genom att markera ramen runt det mönster som du vill flytta, och sedan dra denna ram till en ny plats. En vertikal röd linje visar vart ramen kommer att flyttas.

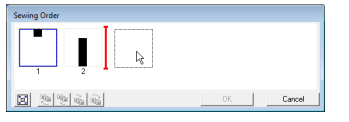

Ett annat sätt att flytta ramarna är att klicka på knapparna längst ner i dialogrutan.

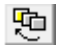

 $\sqrt{10}$  : Klicka för att flytta det markerade mönstret till början av syordningen.

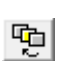

 : Klicka för att flytta det markerade mönstret framåt en position i syordningen.

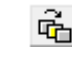

 : Klicka för att flytta det markerade mönstret bakåt en position i syordningen.

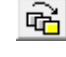

 $\mathbb{R}$  : Klicka för att flytta det markerade mönstret till slutet av syordningen.

Klicka på **OK** om du vill ändra syordningen.

# **Förhandsgranska broderimönstret**

Du kan visa en förhandsgranskning av teckensnittsmönstret i förhandsgranskningsfönstret.

## **Knapp i verktygsfältet:**

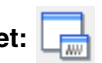

**1.** Klicka på , eller klicka på **Display** (visa)

följt av **Preview Window** (förhandsgranskningsfönster).

→ Förhandsgranskningsfönstret öppnas.

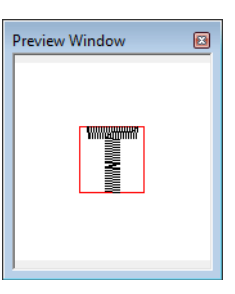

# **Kontrollera listan med skapade tecken**

Du kan visa en lista över de tecken som finns med i den teckensnittsfil som du håller på att redigera.

### **Knapp i verktygsfältet:**

**1.** Klicka på  $\overline{Aa}$ , eller klicka på **Display** (visa)

följt av **Browse Window** (sökfönster).

- Fönstret **Browse** (sök) visas.

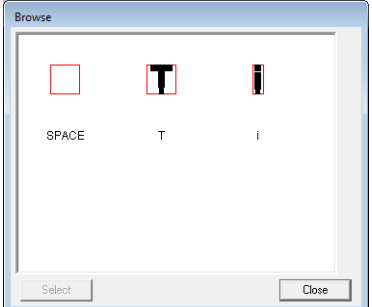

## ■ **Välja tecken**

Om du vill visa ett annat tecken på designsidan markerar du ett tecken i fönstret **Browse** (sök).

- **1.** Klicka på  $\overline{Aa}$ , eller klicka på **Display** (visa) följt av **Browse Window** (sökfönster).
- **2.** Klicka på ett tecken och sedan på **Select** (markera).

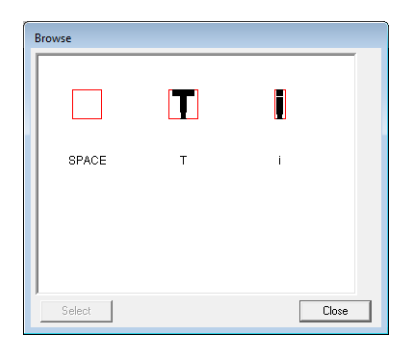

- Fönstret **Browse** (sök) stängs, och det valda tecknet visas på designsidan.

# **Spara teckenmönster**

# **Skriva över**

Om du sparar ändringar som har gjorts skrivs det teckenmönster som du håller på att redigera över.

**Knapp i verktygsfältet:** 

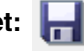

**1.** Klicka på , eller klicka på **File** (arkiv) följt

av **Save** (spara).

- $\rightarrow$  Filen sparas.
- $\rightarrow$  Om inget filnamn har angivits, eller om filen inte hittas, visas dialogrutan **Save As** (spara som).

## **A** Obs!

Om någon del av teckenmönstret skjuter ut utanför designsidan visas ett meddelande. Redigera teckenmönstret så att ingen del skjuter ut utanför designsidan och spara det sedan på nytt.

# **Spara med ett nytt namn**

Du kan spara den aktuella filen med ett annat filnamn om du vill behålla originalfilen oförändrad eller kunna spara flera olika versioner av samma teckenmönster.

Teckenmönster sparas som .pef-filer.

- **1.** Klicka på **File** (arkiv) och sedan på **Save As** (spara som).
- **2.** Välj mappen **MyFont** i den mapp där PE-DESIGN installerades. (Du kan t.ex. klicka på den enhet där PE-DESIGN installerades och sedan klicka på **Programfiler**, **Brother**, **PE-DESIGN 8** och på **MyFont**.) Skriv sedan in filnamnet.

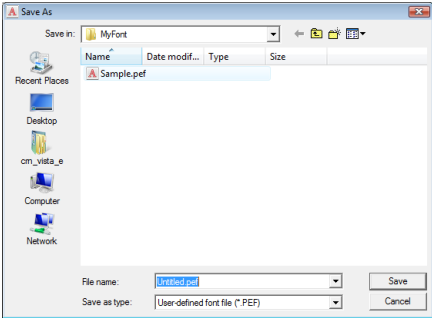

#### **A** Obs!

- Spara det skapade teckensnittet i mappen *MyFont*. (Du kan t.ex. klicka på den enhet där PE-DESIGN installerades och sedan klicka på *Programfiler*, *Brother*, *PE-DESIGN 8* och på *MyFont*.) Om du sparar teckensnittet i någon annan mapp kommer det inte att kunna användas i Layout & Editing.
- Om Layout & Editing redan har startats när du sparar ett nytt tecken i Font Creator kommer tecknet inte att visas i listan i teckensnittsväljaren i Layout & Editing. Avsluta i så fall Layout & Editing och starta det sedan på nytt.
- **3.** Klicka på **Save** (spara) om du vill spara dina teckenmönster.

# **Ändra inställningar**

# **Ändra ritläge**

Det finns två ritlägen i Font Creator.

• Fyllnadsläge

Block visas som ifyllda. I det här läget är det lättare att se var överlappningarna i mönstren finns.

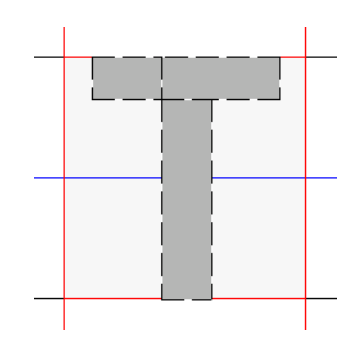

• Konturläge (fyllnadsläge av) Block visas inte som ifyllda. I det här läget är det lättare att redigera punkter.

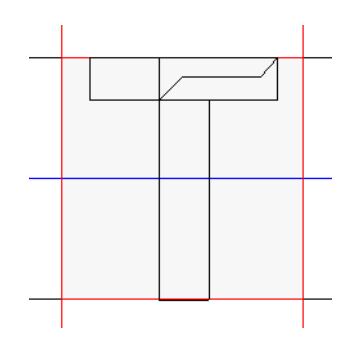

Gör på följande vis för att växla mellan de båda lägena.

## **Knapp i verktygsfältet:**

**1.** Klicka på  $\left|\frac{1}{2}\right|$ , eller klicka på **Display** (visa)

följt av **Fill Mode** (fylllnadsläge).

→ Läget växlar mellan fylllnadsläge och konturläge.

# <span id="page-236-0"></span>**Ändra visningen av bakgrundsbilden**

## ■ **Ändra bakgrundsbildens täthet**

Du kan visa eller dölja den mallbild som finns kvar i arbetsområdet, eller visa en matt kopia av den.

- **1.** Klicka på **Display** (visa), följt av **Display Template**, (visa mall) och välj sedan önskad inställning.
	- Om du vill visa mallbilden klickar du på **On (100%)** (på 100 %).
	- Om du vill visa en matt kopia av bilden klickar du på önskad täthet (**75%**, **50%** eller **25%**).
	- Om du vill dölja mallbilden klickar du på **Off** (av).

# b **Anmärkning:**

- Funktionen är endast tillgänglig om en mallbild har importerats till arbetsområdet.
- Tryck på genvägsknappen (  $(F6)$  ) för att växla mellan att visa bilden (*On (100%)* (på (100 %)), visa den matt med olika täthet (*75%*, *50%* och *25%*) och dölja den (*Off* (av)).

## ■ **Ändra skala på eller flytta bakgrundsbilden**

- **1.** Klicka på **Display** (visa) och sedan på **Modify Template** (modifiera mall).
	- $\rightarrow$  Bakgrundsbilden markeras.

Du kan flytta eller ändra storlek på bakgrundsbilden på samma sätt som du gör när du redigerar teckenmönster.

**n** $\rightarrow$  ["Redigera teckenmönster" på sidan 230.](#page-231-0)

### b **Anmärkning:**

Det går inte att ändra skala på bakgrundsbilden eller flytta den om ett TrueType-teckensnitt används som mall.

# **Ändra inställningar för rutnät**

Du kan justera avståndet mellan linjerna i det rutnät som visas i arbetsområdet.

- **1.** Klicka på **Display** (visa) och sedan på **Grid Setup** (rutnätsinställning).
- **2.** Om du vill visa rutnätet markerar du kryssrutan **Show Grid** (visa rutnät). Dölj rutnätet genom att avmarkera kryssrutan **Show Grid** (visa rutnät).

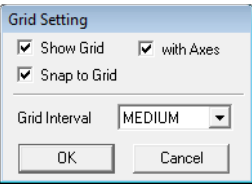

**3.** Om du vill mata in teckensnittet med en enhetlig tjocklek eller matcha vertikala och horisontella lägen markerar du **Snap to Grid** (byt till rutnät).

## b **Anmärkning:**

Pekaren flyttas så pass mycket som har ställts in i *Grid Interval* (rutintervall). Bytesfunktionen fungerar oavsett om rutnätet visas eller inte.

- **4.** Välj mellanrum i rutnätet i rutan **Grid Interval** (rutintervall).
- **5.** Om du vill visa rutnätet som prickar (korsande punkter i rutnätet) markerar du kryssrutan **with Axes** (med axlar).
- **6.** Klicka på **OK** för att tillämpa ändringarna och stänga dialogrutan.

# **Förstora/förminska stygnmönster**

Du kan förstora eller förminska importerade stygnmönster i Layout & Editing på något av följande tre sätt.

- **1** Mönster kan förstoras eller förminskas som vanligt.
- 2 Stygnmönstren kan förstoras/förminskas med knappen (Ctrl) nedtryckt.
- **3** Stygnmönster kan förstoras/förminskas med funktionen Stygn till block efter att ha omvandlats till ett manuellt hålstansmönster.

Med metod **1** blir sömmen tätare och lättare utan att antalet sydda stygn ändras. Om mönstret förstoras eller förminskas mycket ändras således broderiets kvalitet, eftersom trådtätheten ändras. Använd den här metoden om du endast ska göra en mindre förstoring/förminskning av stygnmönstret.

Med metod **2** ändras mönstrets storlek medan trådtätheten och mönstret för nålens nedgångsläge bibehålls. Om den ursprungliga trådtätheten och mönstret för nålens nedgångsläge i stygnmönstret inte är enhetliga kan det dock hända att dessa inte bibehålls även om den här metoden används. Förstora/förminska mönstret medan du tittar på förhandsgranskningen av det. Använd inte den här metoden om du endast ska göra en mindre förstoring/förminskning av stygnmönstret.

Med metod **3** bibehålls trådtätheten medan mönstret förstoras/förminskas. Mönstret för nålens nedgångsläge bibehålls dock inte helt. Använd den här metoden om du vill ändra stygnen eller formen. Använd inte den här metoden om du endast ska göra en mindre förstoring/förminskning av stygnmönstret.

Med hjälp av den här programvaran kan du skapa en rad olika broderimönster och göra många olika inställningar av sömattribut (trådtäthet, stygnlängd osv.). Slutresultatet beror dock även på din specifika brodermaskinsmodell. Vi rekommenderar att du provsyr med dina syinställningar innan du syr på det slutliga tyget. Provsy på ett tyg som är av samma typ som det slutliga materialet, och använd samma nål och samma brodertråd i maskinen.

# **Sömriktning**

För att begränsa krympning ska du välja en stygnriktning som är i rät vinkel i förhållande till områdets långsida.

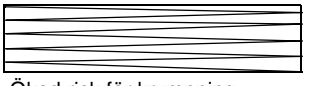

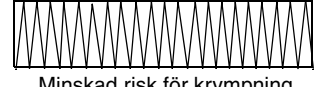

#### Ökad risk för krympning Minskad risk för krympning Minskad risk för krympning

# **Syordning**

När du har skapat ett broderimönster bestående av flera olika delar (i Layout & Editing eller Design Center) ska du kontrollera syordningen och justera den vid behov.

I Layout & Editing är syordningen som standard den ordning som elementen ritas i.

I Design Center är syordningen som standard den ordning som sömattributen används i.

# **Sy breda områden**

• När du syr breda regioner får du bäst resultat om du ställer **Under sewing** (undersöm) på **On** (på).

**nga** Mer information finns i ["Under sewing \(undersöm\)" på sidan 98](#page-99-0).

- Genom att ändra inställningen för **Sewing Direction** (sömriktning) kan du undvika att stygnen krymper.
- Använd stabiliseringsmaterial som är avsett för just broderi när du broderar. Använd alltid stabiliseringsmaterial när du broderar i tunna eller elastiska tyger, eftersom det annars finns risk för att nålen böjs eller går av, att stygnen krymper eller att mönstret hamnar snett.
- Om du syr plattsöm i ett brett område kan det sydda området eventuellt krympa efteråt, beroende på vilket material och vilken typ av tråd du använder. Om det skulle inträffa kan du använda den här metoden i stället: Välj fyllsöm och använd stabiliseringsmaterial på baksidan av tyget.

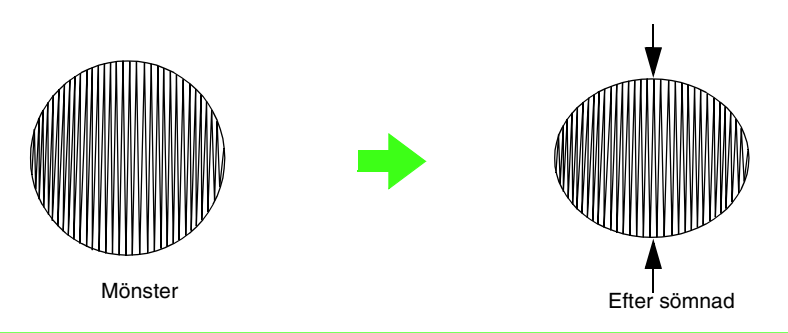

### **A** Obs!

Med vissa maskiner flyttar sig nålen ibland ur position med ca 10 mm när man syr plattsöm i ett brett område. Undvik detta genom att använda den alternativa metod som beskrivs ovan.

# **Trådövergång och avklippning vid trådövergång**

Om brodermaskinen är utrustad med en funktion för avklippning vid trådövergång och denna funktion är aktiverad kommer tråden automatiskt att klippas av vid en trådövergång.

På en del maskinmodeller klipps tråden inte av vid trådövergångar som är kortare än en viss angiven längd. Information om avklippning vid trådövergång finns i bruksanvisningen till brodermaskinen.

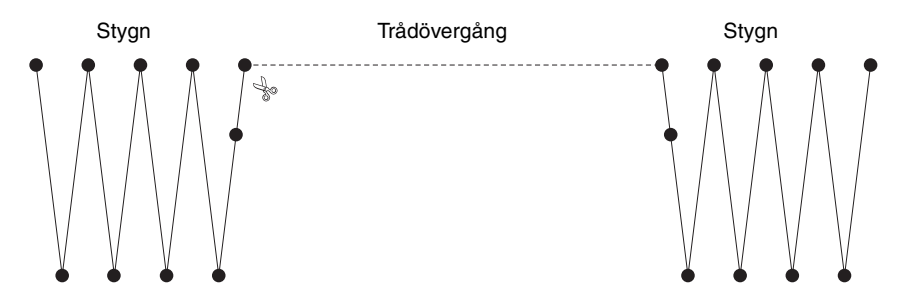

# **Lämpliga teckensnitt för broderier**

## ■ Sy med små teckensnitt

Följ nedanstående rekommendationer för att få bästa resultat när du broderar designer som innehåller mönster med små teckensnitt.

- **1.** Minska trådspänningen till mindre än vad som används vid brodering av vanliga designer.
- **2.** Sy med lägre hastighet än vad som används vid brodering av vanliga designer. (Information om att justera trådspänning och syhastighet finns i bruksanvisningen till brodermaskinen.)
- **3.** Klipp inte av trådövergångarna mellan tecknen. (Information om hur du ställer in maskinen på trådavklippning finns i bruksanvisningen till brodermaskinen.)

#### ■ **Omvandla TrueType-teckensnitt till broderimönster**

När du ska omvandla TrueType-teckensnitt till broderimönster får du bäst resultat om du väljer ett teckensnitt med så tjocka linjer som möjligt, som t.ex. ett Gothic-teckensnitt.

# **Skapa tecken med konturer (med hjälp av text som har omvandlats till konturobjekt)**

Du kan skapa tecken med konturer inom en form genom att använda kommandot **Convert to Outline Object** (omvandla till konturobjekt) på ett tecken med TrueType-teckensnitt.

**1.** Rita en form med hjälp av ett **formverktyg**.

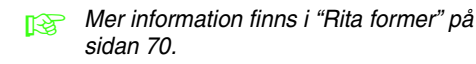

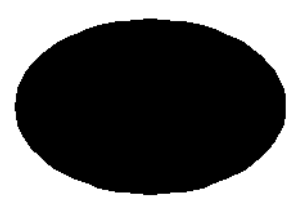

**2.** Markera ett tecken i ett TrueType-teckensnitt.

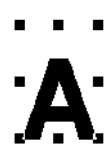

- **3.** Högerklicka på tecknet och välj sedan **Convert to Outline Object** (omvandla till konturobjekt) på den meny som visas.
	- **next** Mer information finns i "Omvandla text till [konturmönster" på sidan 89](#page-90-0).

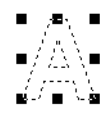

**4.** Placera tecknet så att det ramas in av formen.

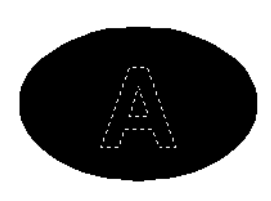

**5.** När du har valt mönster för tecknet med konturer håller du ned knappen (Ctrl) och väljer bakgrund för formen. Klicka på **Sew** (sy) och sedan på **Set hole sewing** (ställ in hålsöm).

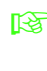

c Mer information finns i ["Förhindra](#page-76-0)  [överlappande stygn \(hålsöm\)" på](#page-76-0)  [sidan 75.](#page-76-0)

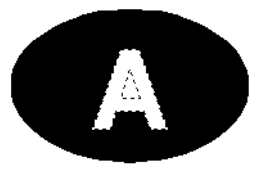

**6.** Välj mönstret med kontur och klicka sedan på knappen för *regionsöm* ...

(Eftersom bakgrundsfärgen i det här exemplet är svart väljs svart färg med knappen för

regionfärg  $\boxed{=}$ .)

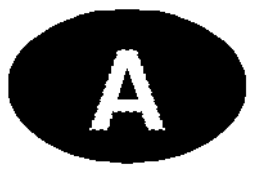

 $\rightarrow$  Tecknet med konturer är klart.

# **Omvandla tecken (japanska, kinesiska, koreanska osv.) till broderimönster**

Du kan skapa broderimönster från olika tecken som t.ex. japanska, kinesiska och koreanska tecken med hjälp av TrueType-teckensnitt.

I det här exemplet ska vi skapa ett broderimönster från japanska tecken.

- **1.** Välj ett textverktyg och sedan ett japanskt TrueType-teckensnitt (t.ex. "MS Gothic").
- **2.** Klicka på den plats på designsidan där du vill ha texten. Dialogrutan **Edit Text Letters** (redigera textbokstäver) visas.
- **3.** Visa en annan teckenkodstabell än den i steg 2. (**Start** – **Alla program** – **Tillbehör** – **Systemverktyg** – **Teckenuppsättning**).
- **4.** Välj **MS Gothic** i listan **Font** (teckensnitt) i **Teckenuppsättning** och markera sedan kryssrutan **Advanced view** (avancerad visning). Därefter väljer du **Windows: Japanese** (Windows: japanska) i listan **Character set** (teckenuppsättning), väljer önskat tecken och klickar på **Select** (markera).

(I det här exemplet visas japanska hiragana för ordet som betyder "god eftermiddag".)

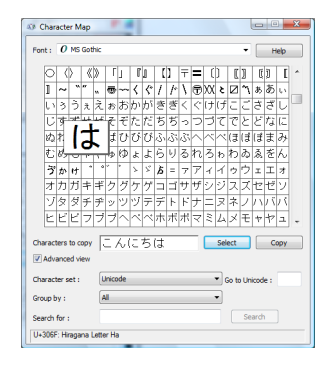

- **5.** När du har markerat alla tecken som du vill ha klickar du på **Copy** (kopiera) för att kopiera tecknen.
- **6.** Klistra in tecknen i dialogrutan **Edit Text Letters** (redigera textbokstäver) i Layout & Editing och klicka sedan på **OK**.

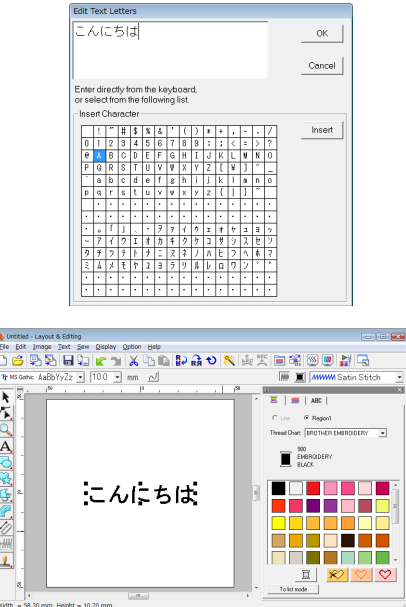

## b **Anmärkning:**

- Nedan beskrivs hur du installerar japanska, kinesiska och koreanska teckensnitt i ett
	- engelskt operativsystem för Windows® XP.
- 1) Klicka på *Start*, välj *Kontrollpanelen* och klicka sedan på *Datum*, *tid*, *språk och nationella inställningar*.
- 2) Klicka på *Nationella inställningar och språkinställningar* och sedan på fliken *Språk*.
- 3) Markera kryssrutan *Installera filer för östasiatiska språk* under *Stöd för ytterligare språk* och klicka sedan på *OK*.
- 4) Avsluta Windows®-installationen genom att följa de anvisningar som visas.
- Om det går att ange japanska eller koreanska tecken direkt från din dators tangentbord kan du ange dem direkt i dialogrutan *Edit Text Letters* (redigera textbokstäver).

# **Layout & Editing**

# **Lista över verktygslådans knappar**

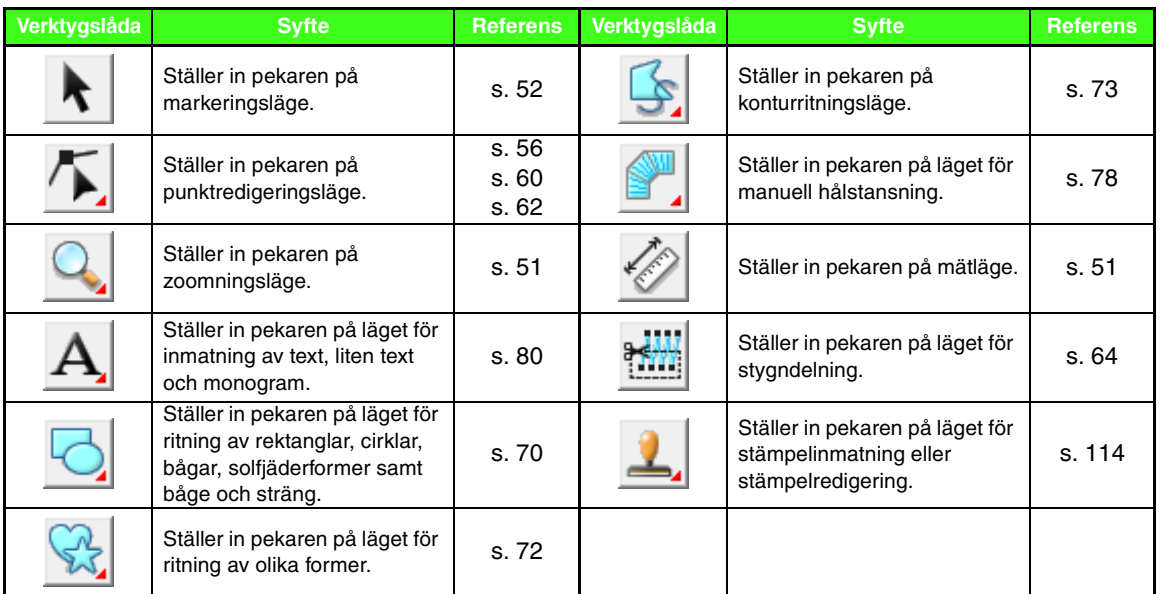

# **Lista över menyer**

# ■ **Menyn File (arkiv)**

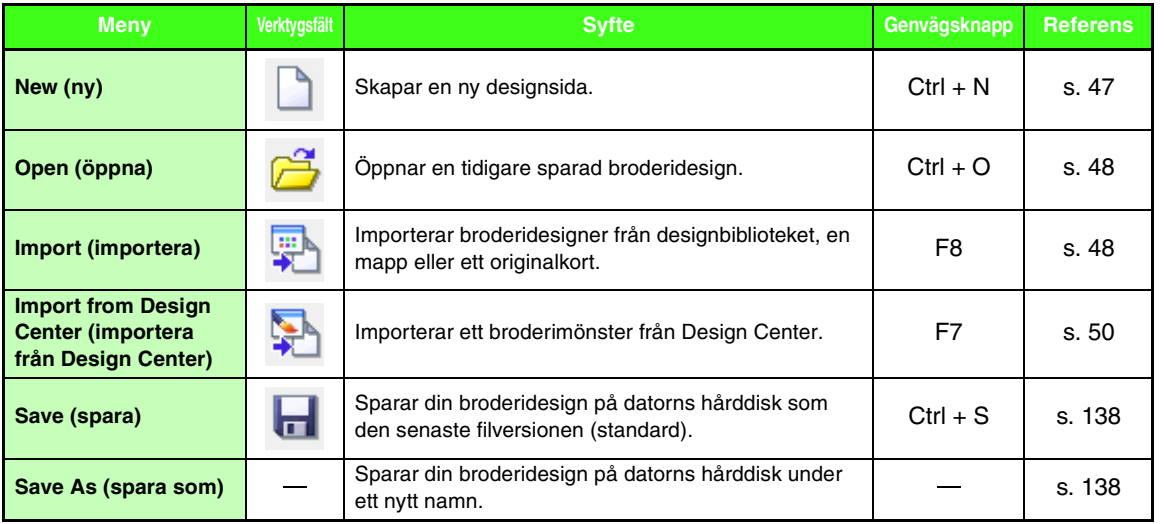

Menyer/verktyg **Menyer/verktyg**

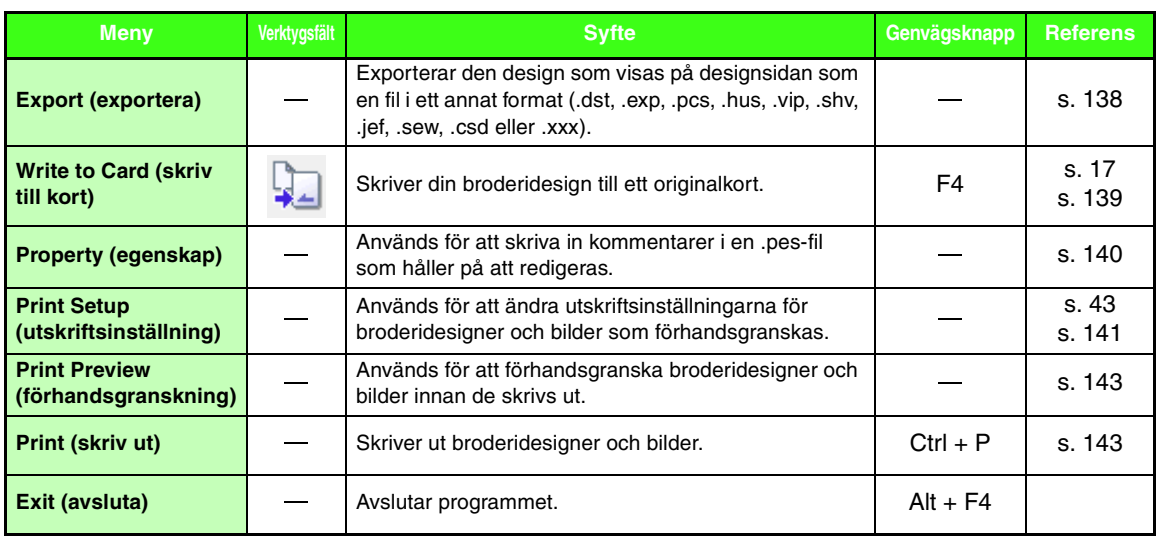

# ■ **Menyn Edit (redigera)**

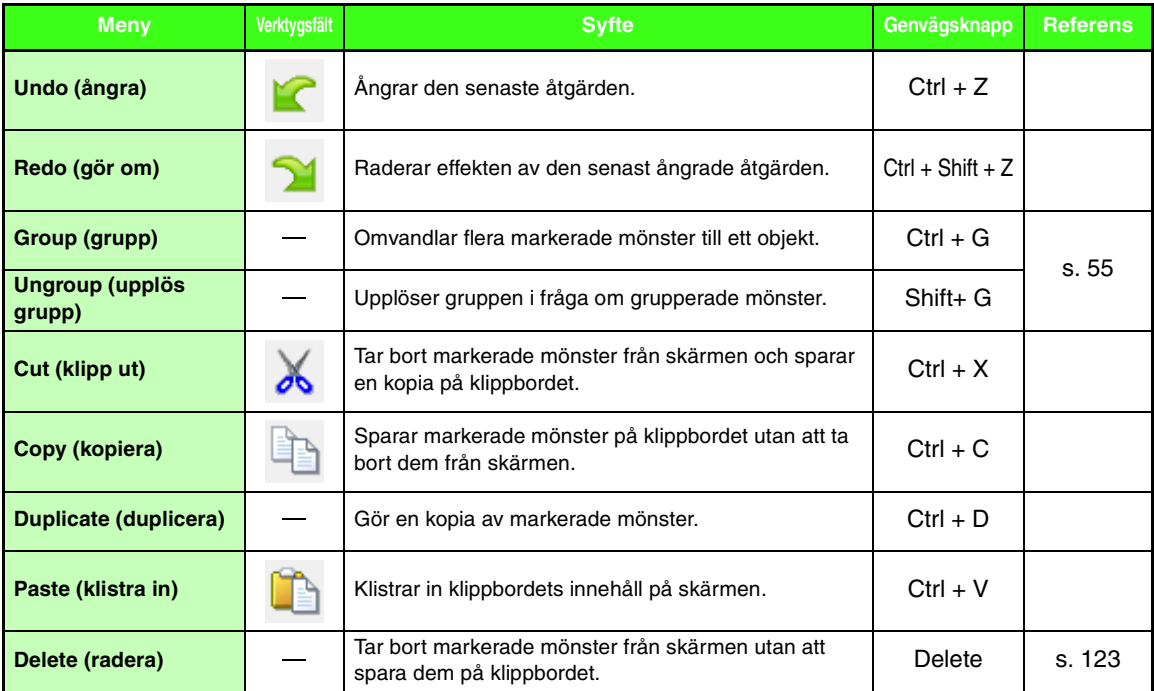

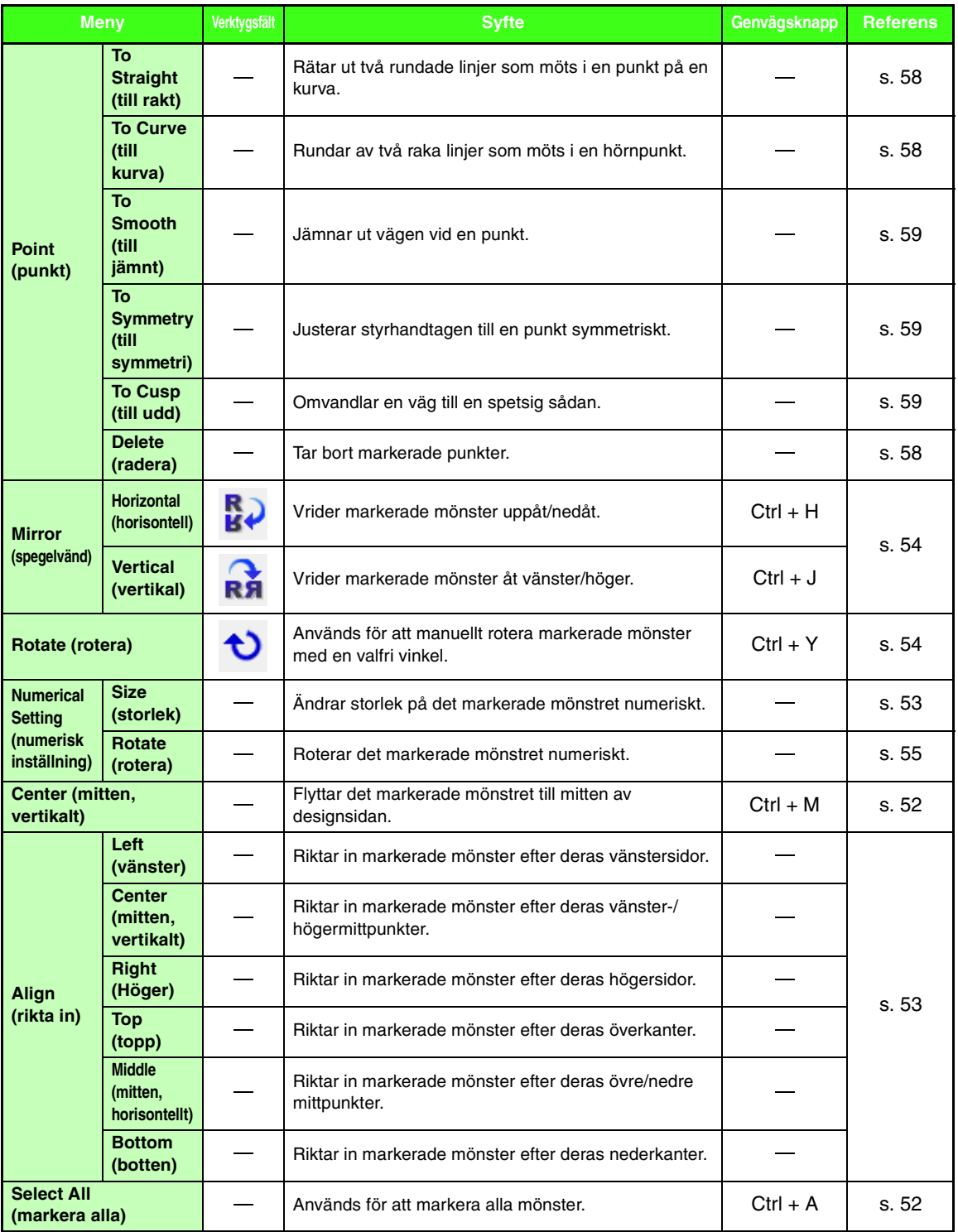

# ■ **Menyn Image (bild)**

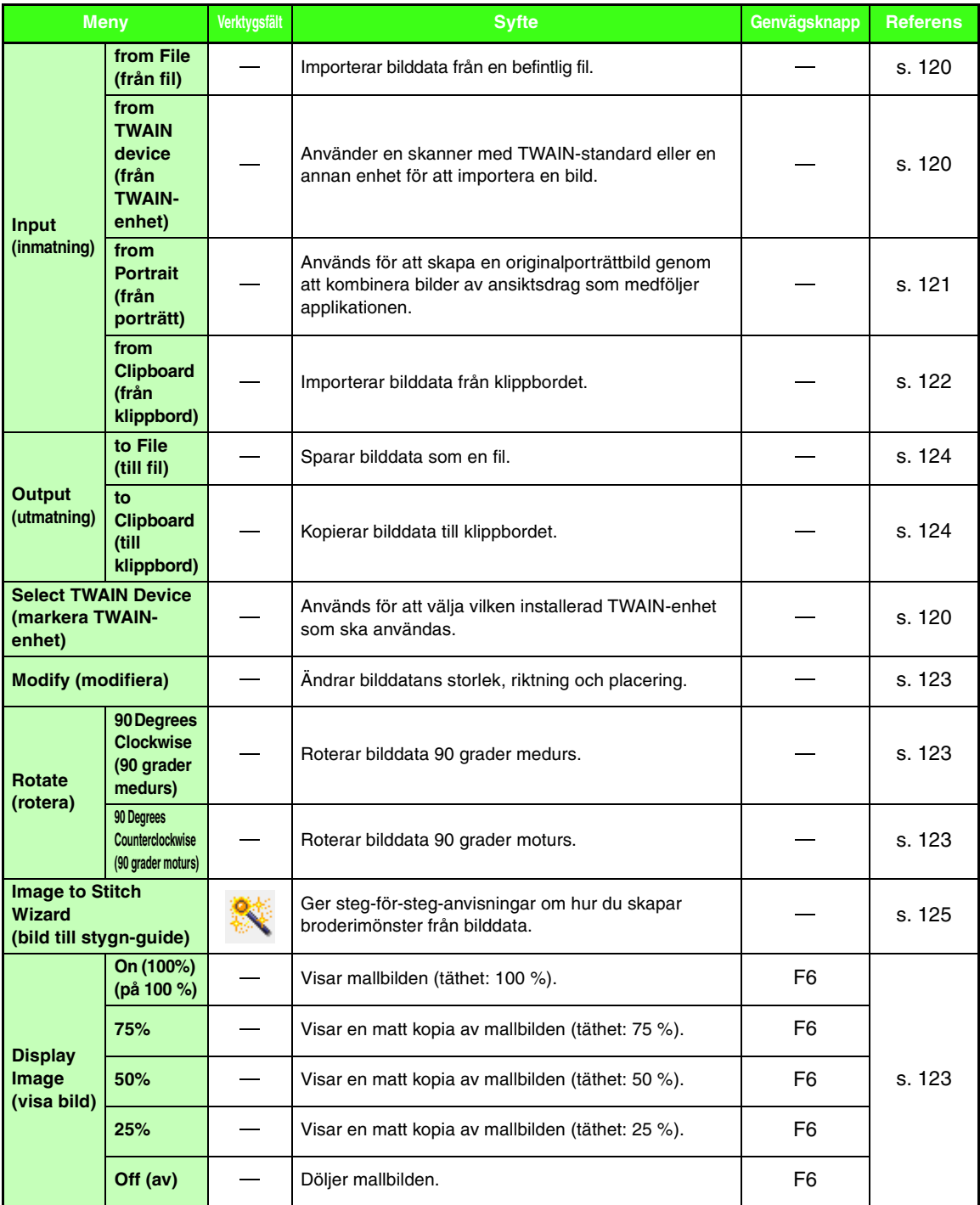

# ■ **Menyn Text (text)**

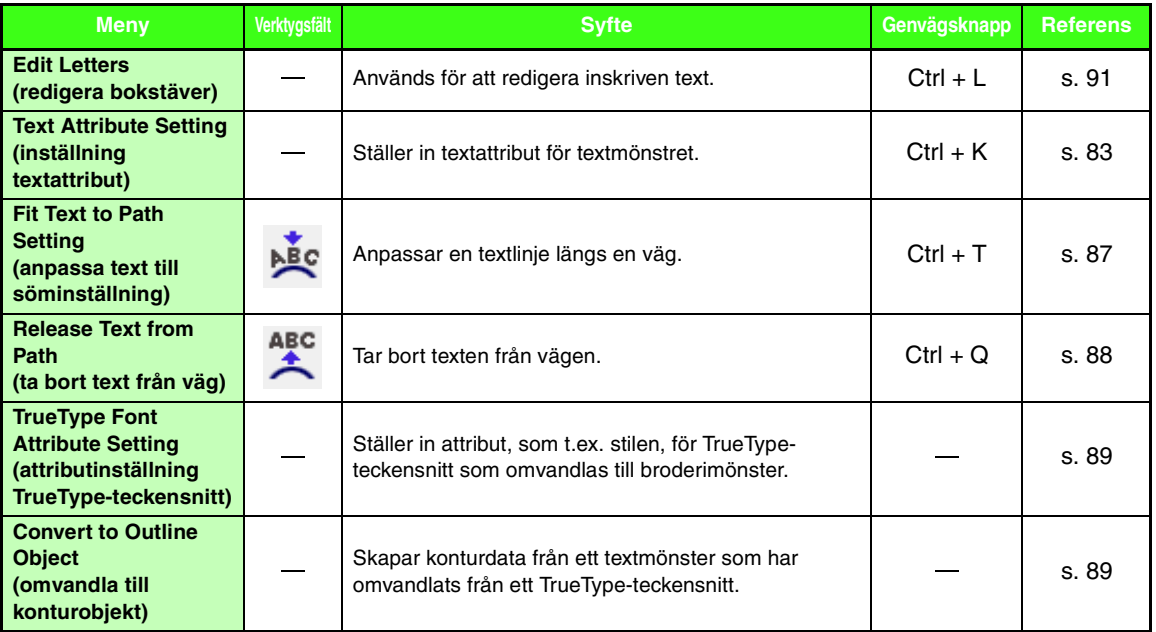

# ■ **Menyn Sew (sy)**

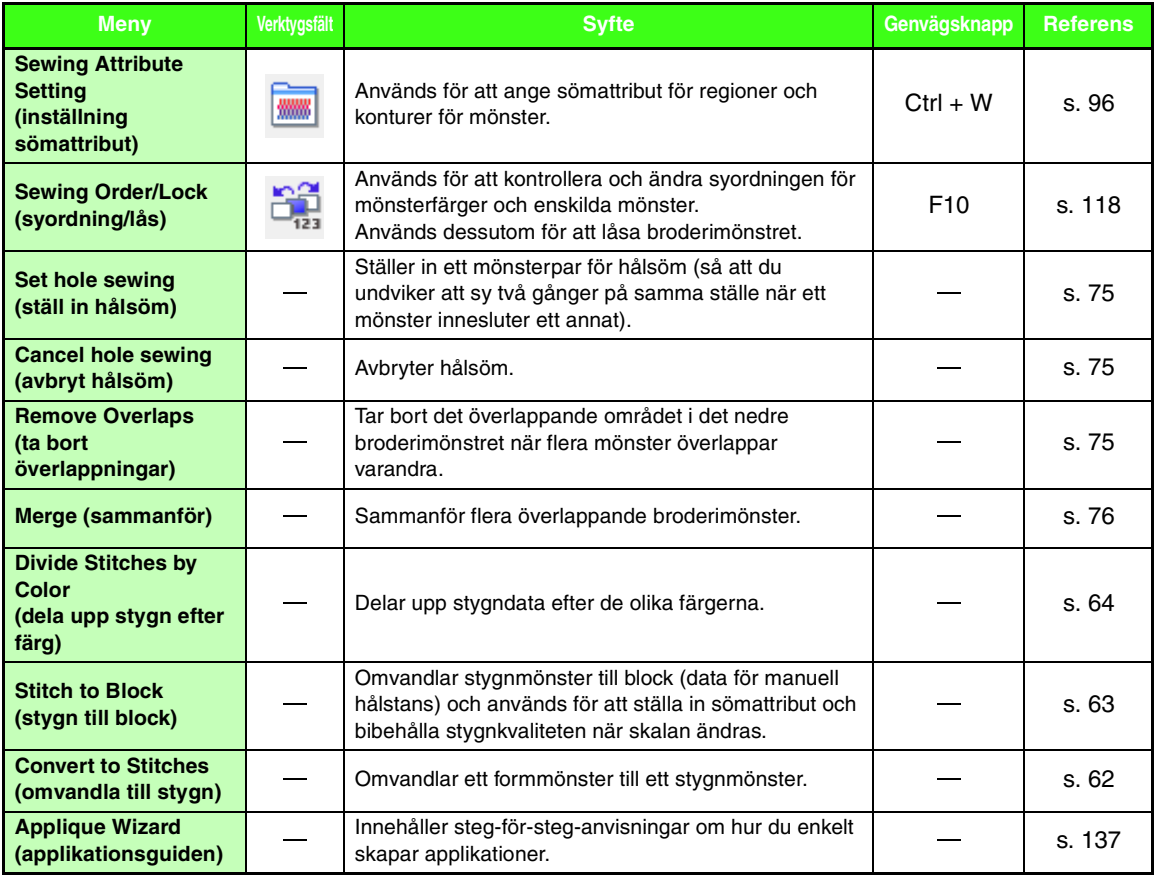

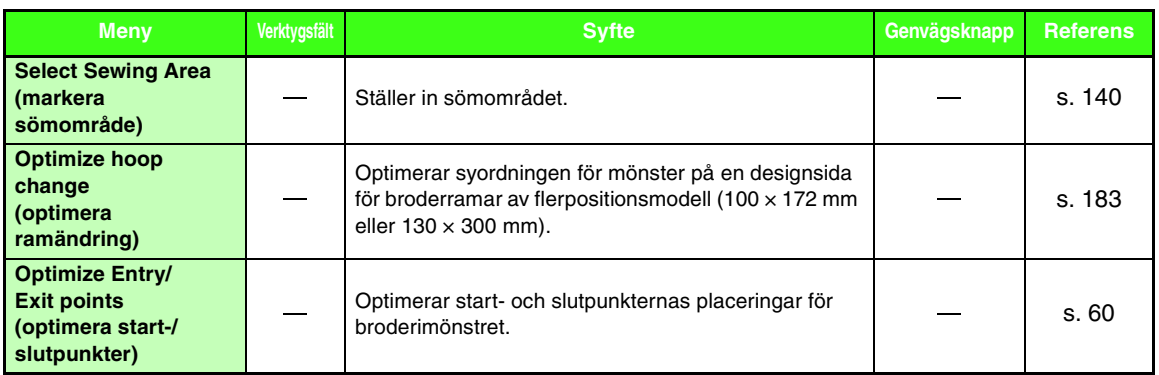

# ■ **Menyn Display (visa)**

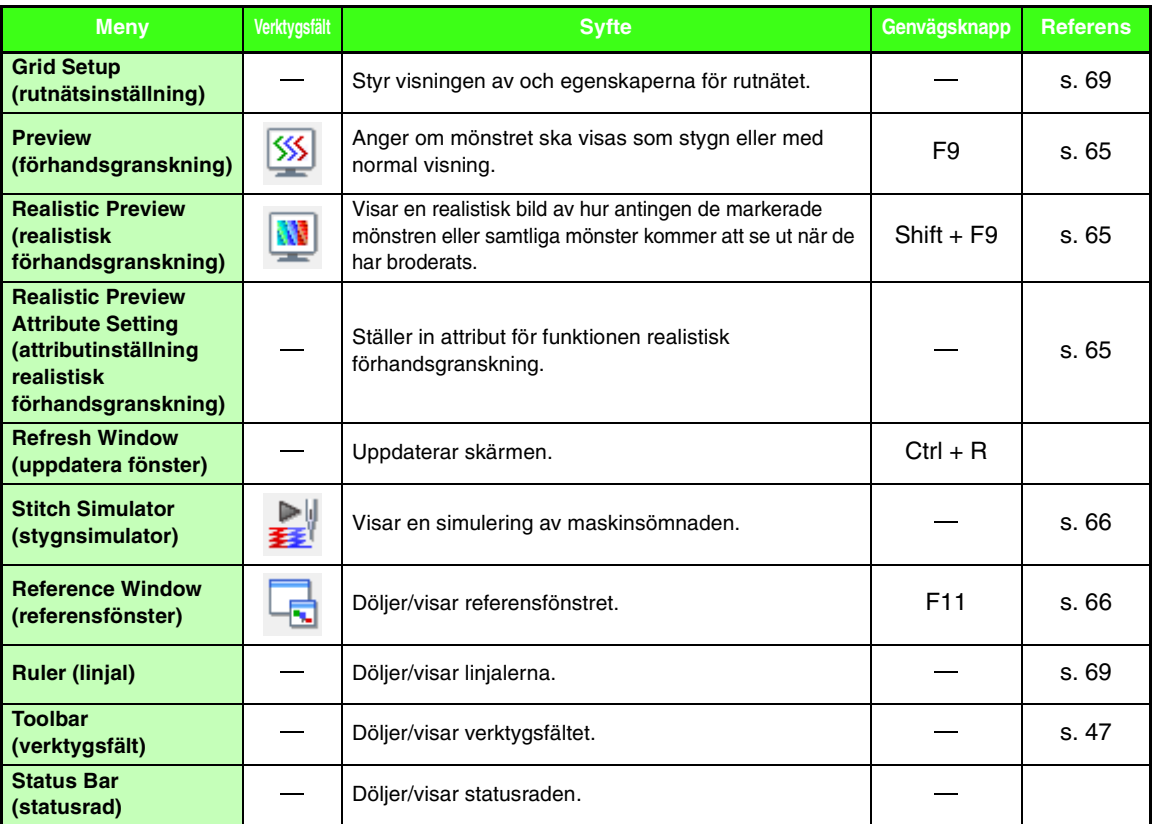

# ■ Menyn Option (alternativ)

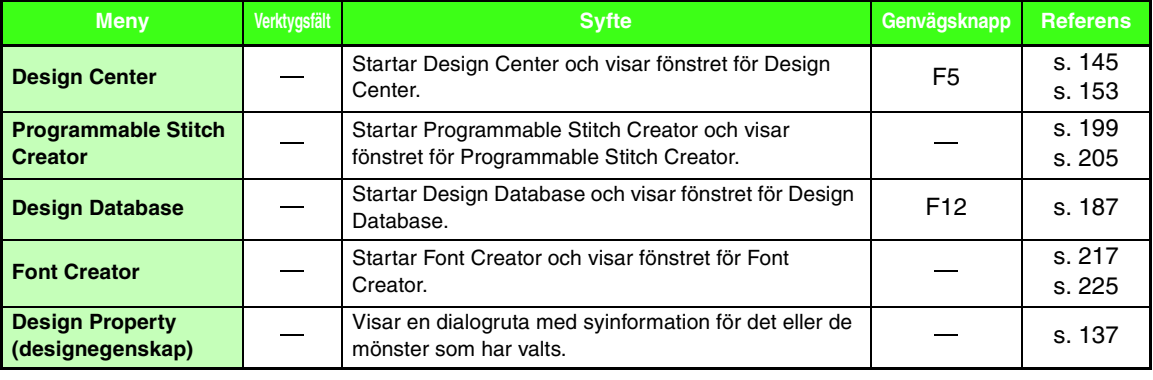

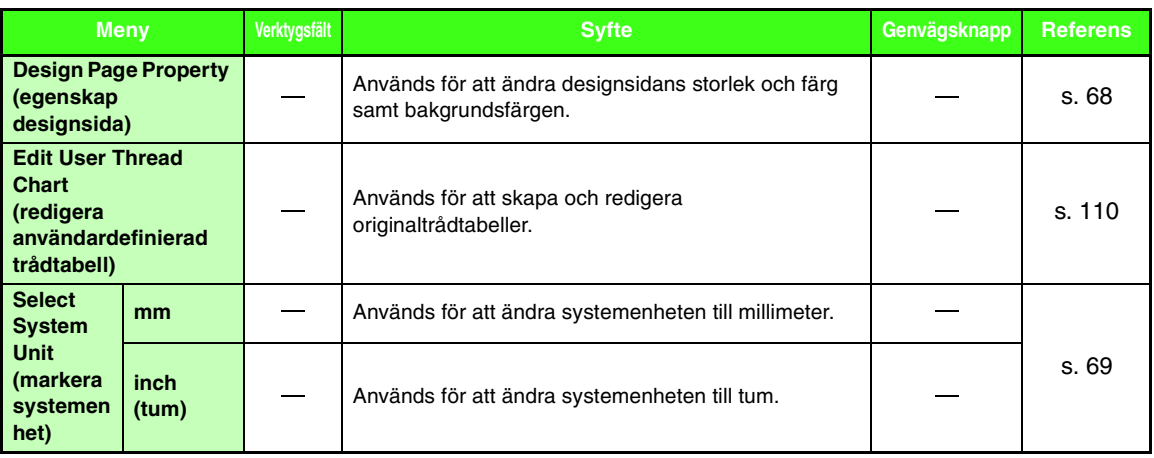

# ■ **Menyn Help (hjälp)**

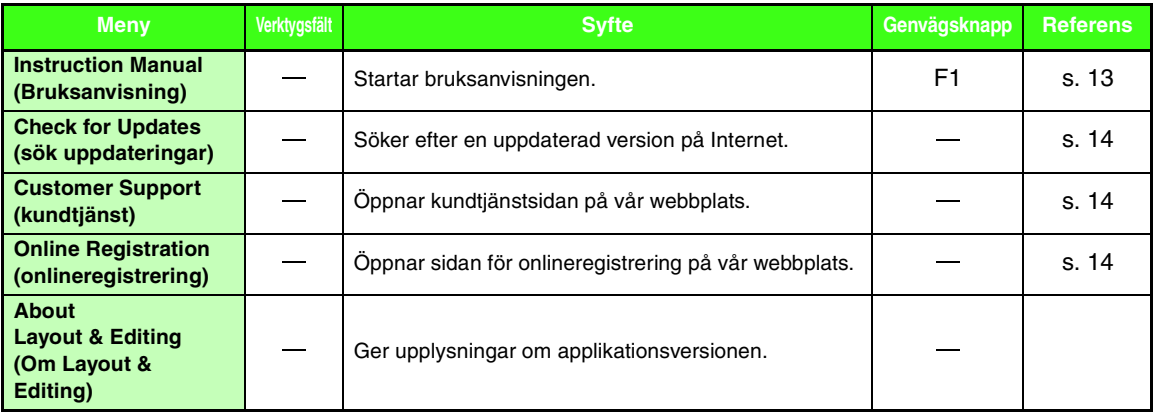

# **Design Center**

# **Lista över verktygslådans knappar**

# ■ **Linjebildsläge**

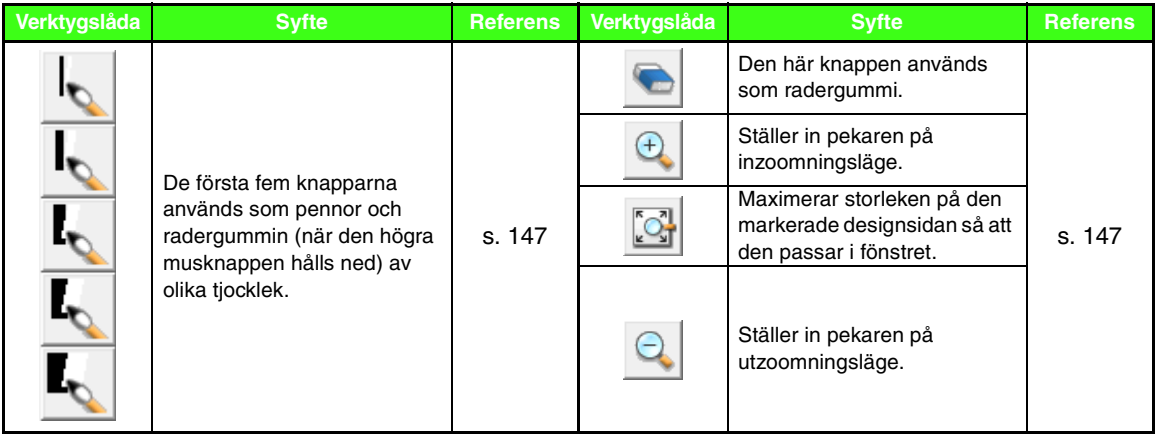

# ■ **Figurhanteringsläge**

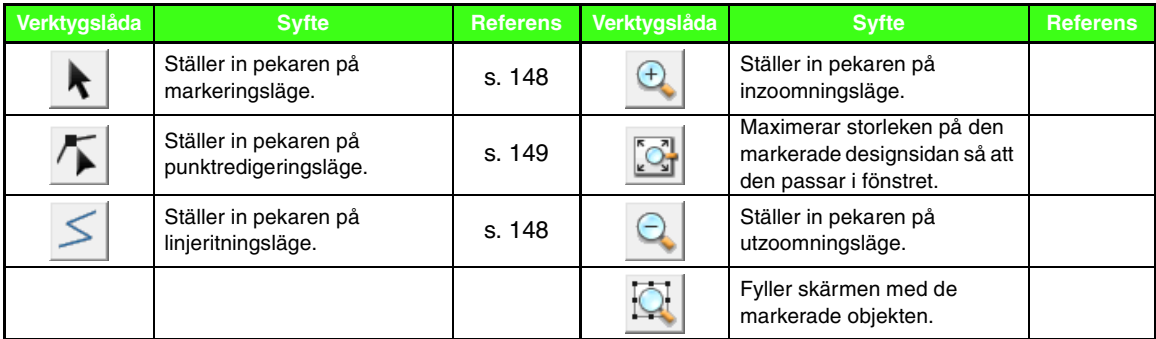
#### <span id="page-252-0"></span>■ **Söminställningsläge**

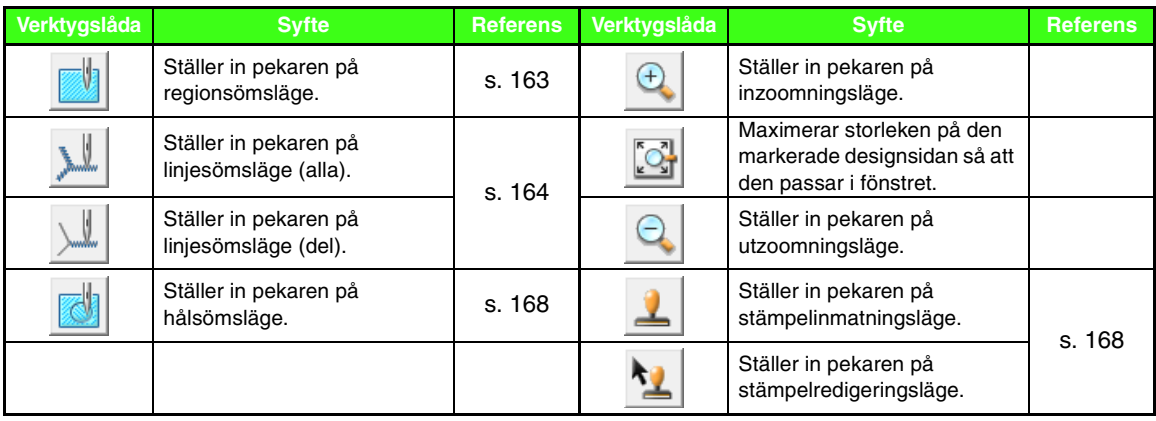

## **Lista över menyer**

### ■ **Menyn File (arkiv)**

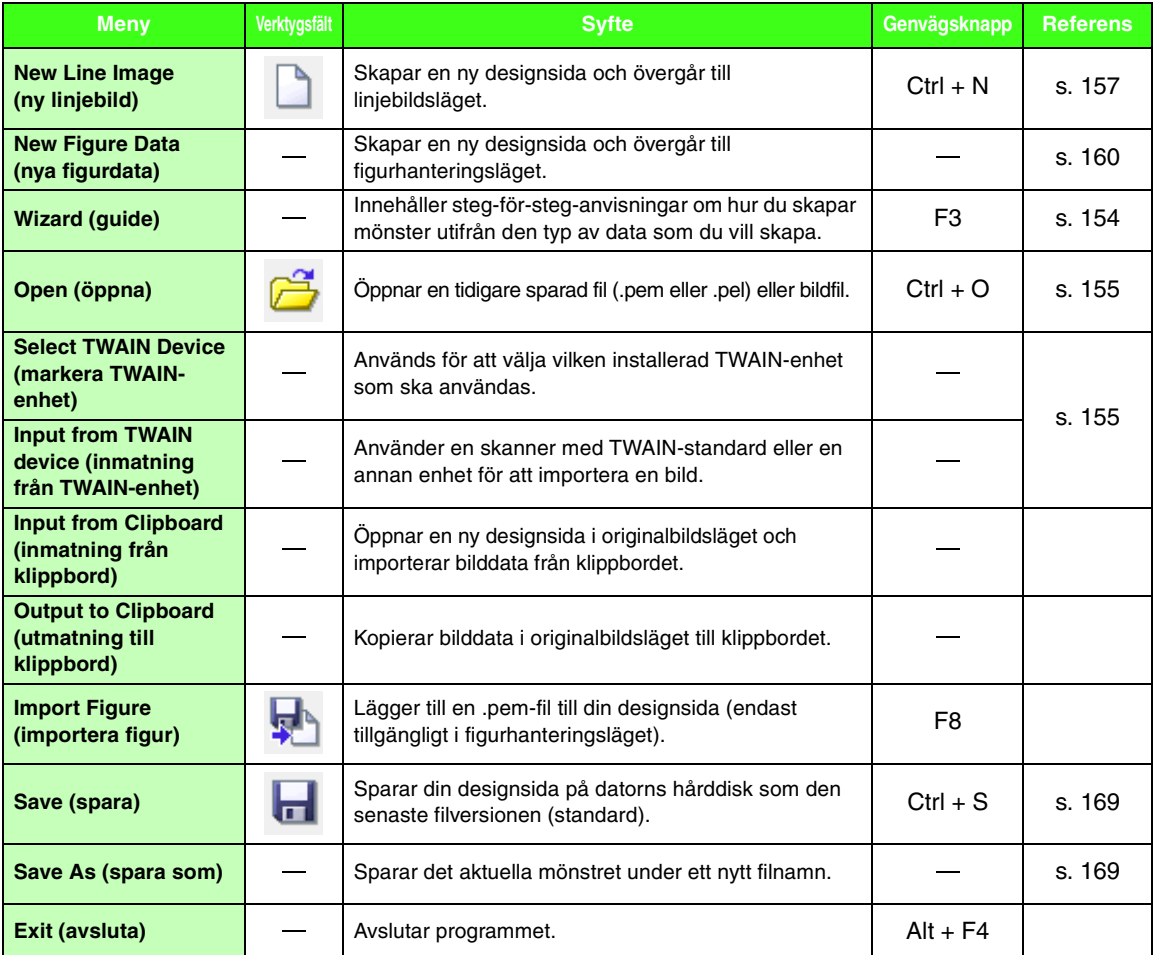

<span id="page-253-1"></span><span id="page-253-0"></span>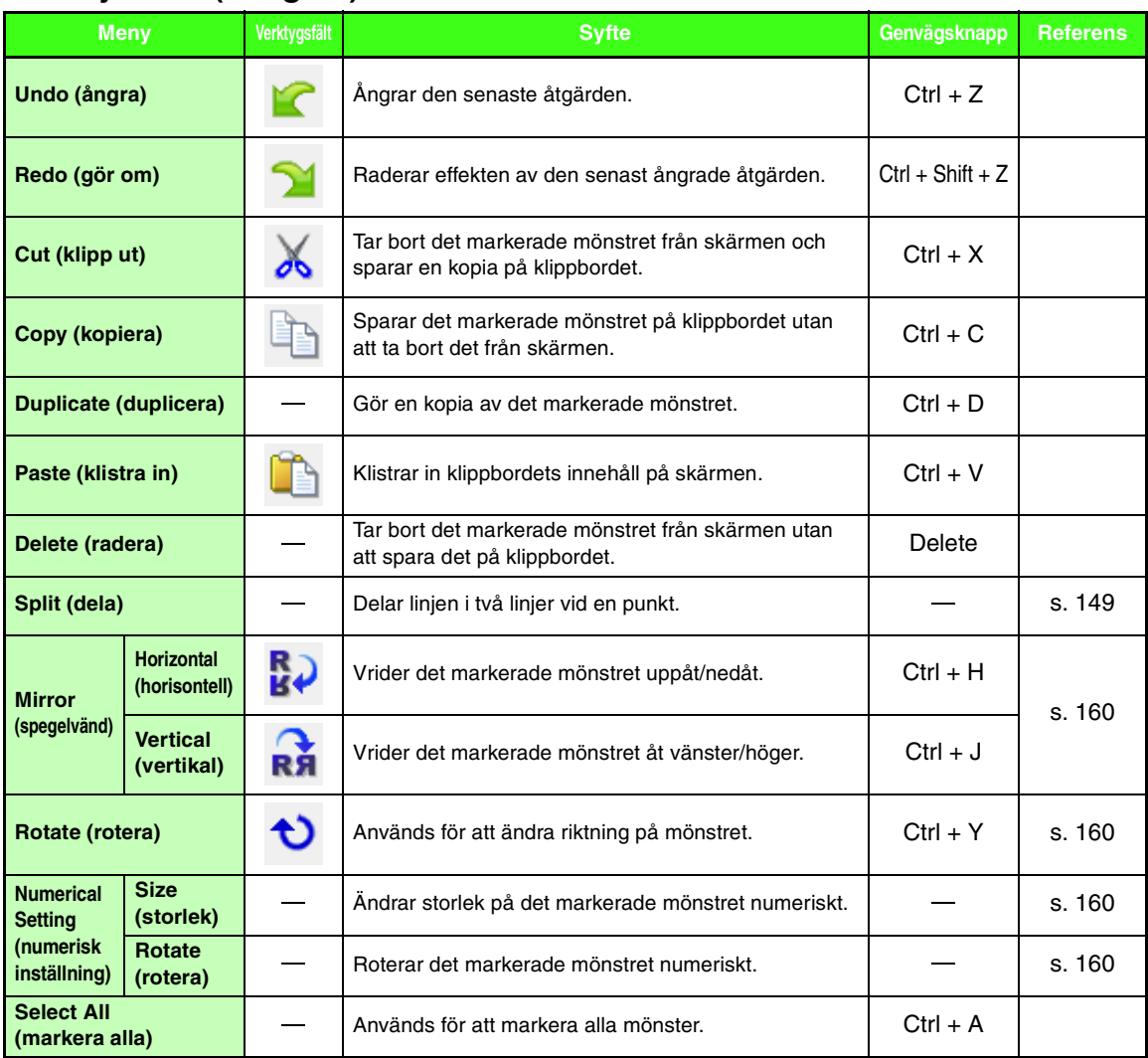

#### ■ **Menyn Edit (redigera)**

### ■ **Menyn Sew (sy)**

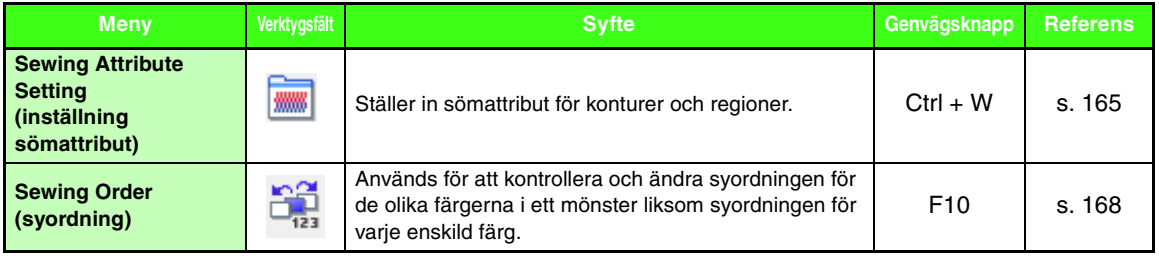

### ■ **Menyn Display (visa)**

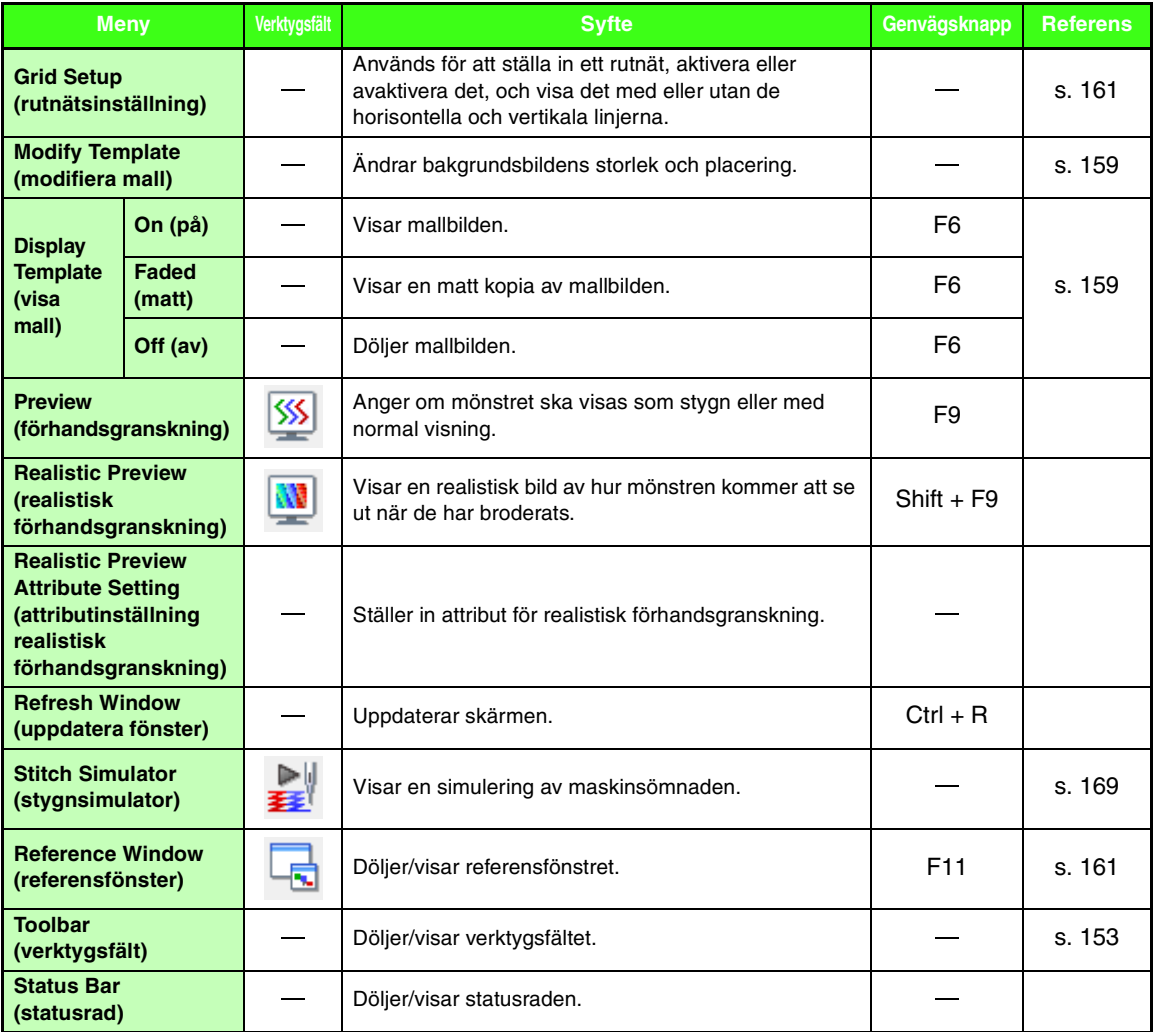

## <span id="page-254-1"></span><span id="page-254-0"></span>■ **Menyn Option (alternativ)**

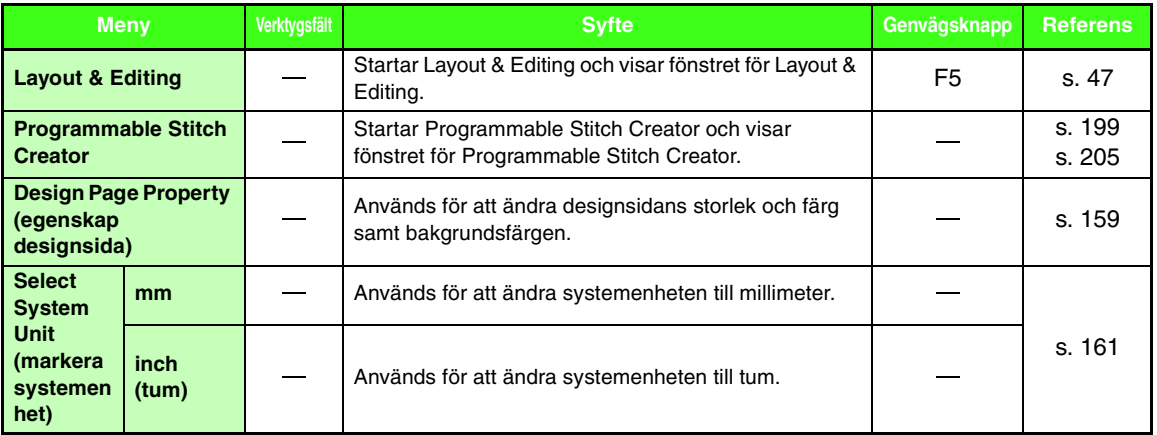

**Menyer/verktyg Menyer/verktyg**

### ■ **Menyn Stage (läge)**

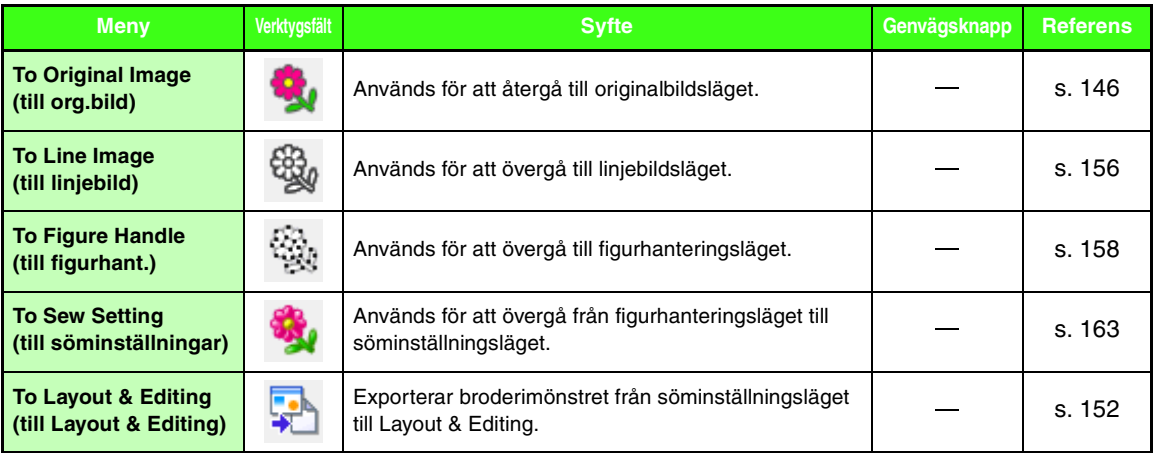

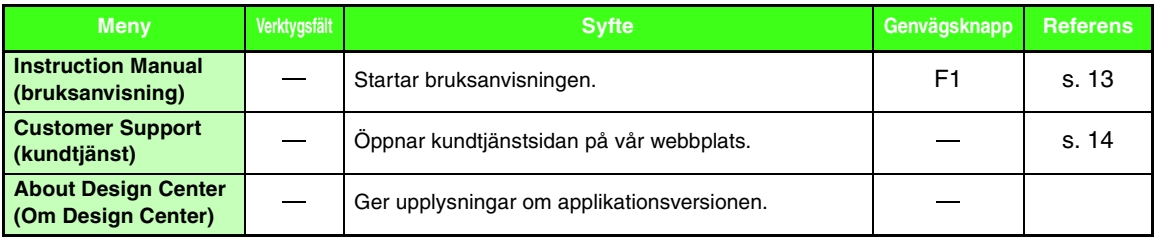

# <span id="page-256-0"></span>**Design Database**

## **Lista över menyer**

## ■ **Menyn File (arkiv)**

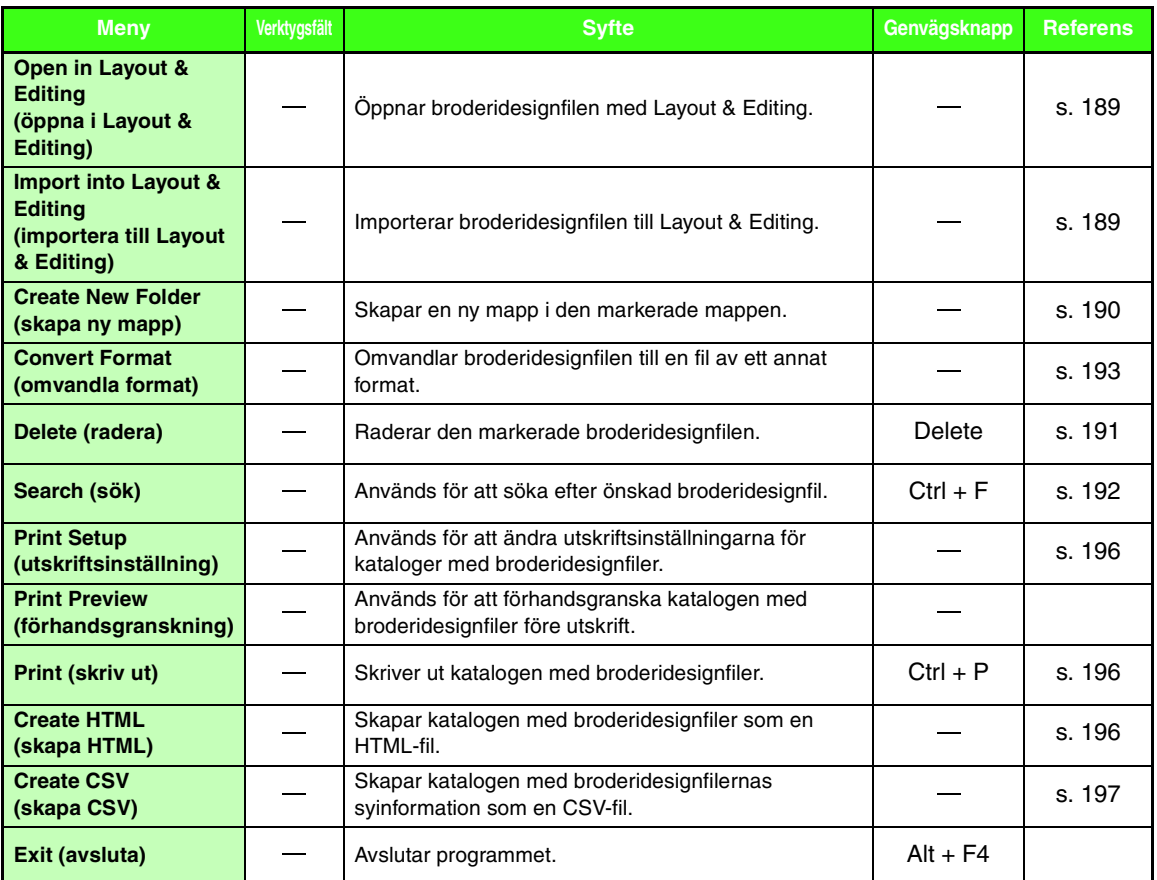

#### ■ **Menyn Edit (redigera)**

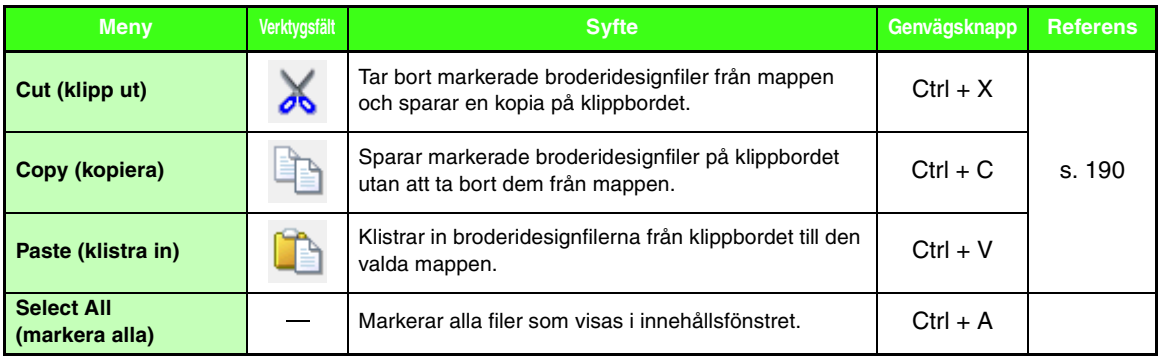

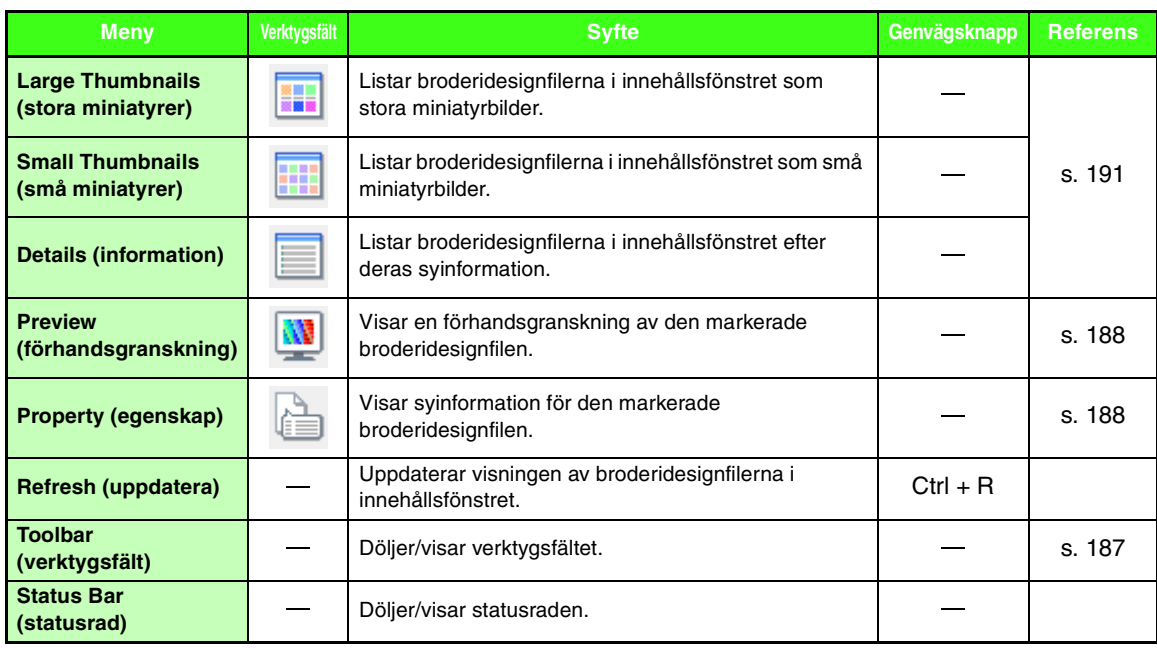

### ■ **Menyn Display (visa)**

#### <span id="page-257-0"></span>■ Menyn Option (alternativ)

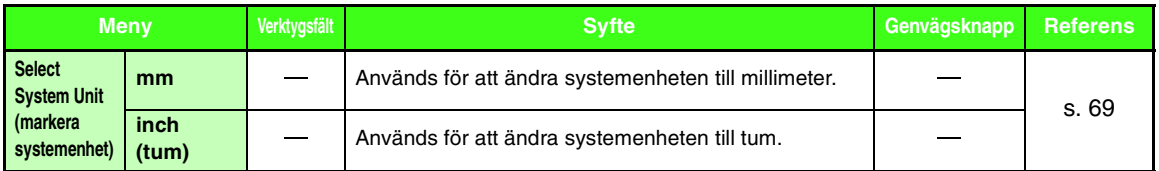

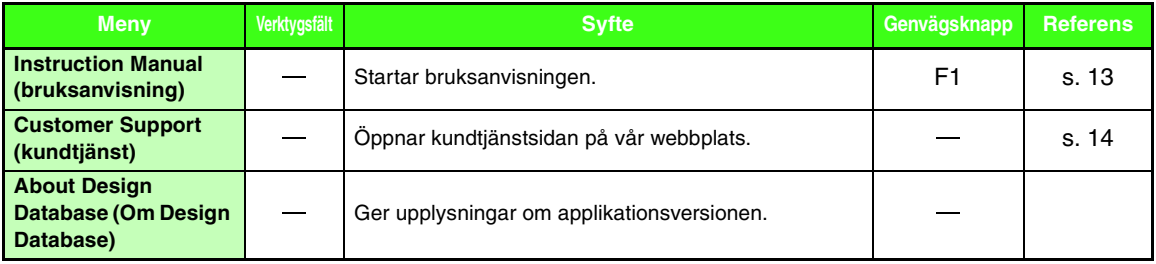

# <span id="page-258-0"></span>**Programmable Stitch Creator**

## **Lista över verktygslådans knappar**

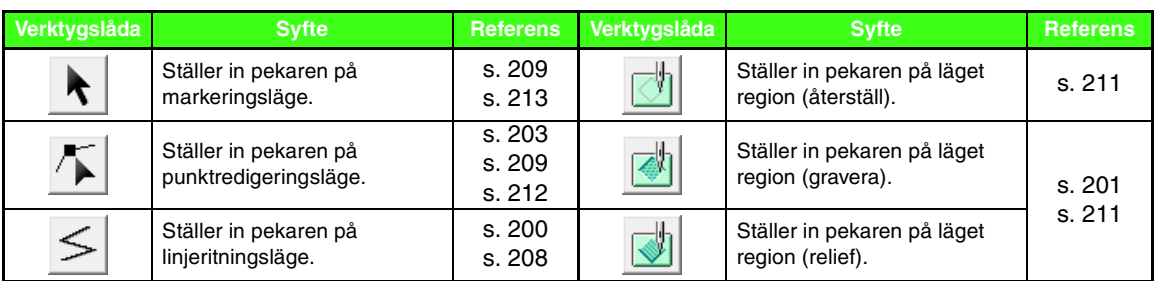

## **Lista över menyer**

#### ■ **Menyn File (arkiv)**

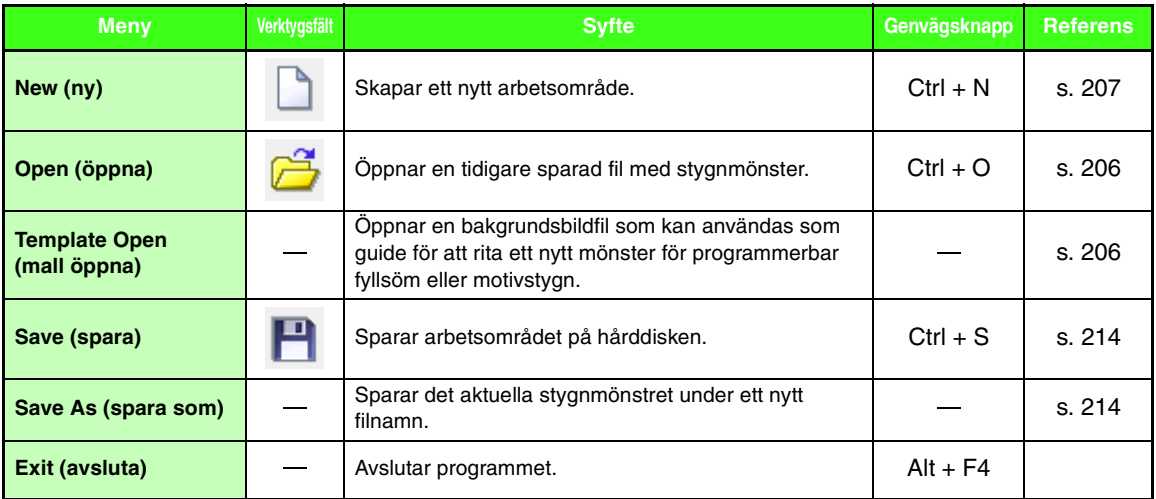

#### ■ **Menyn Mode (läge)**

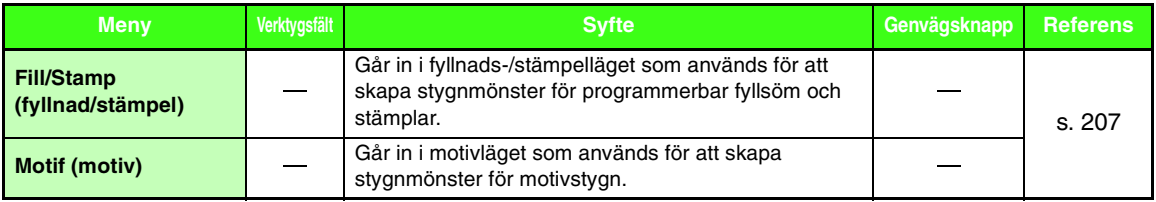

<span id="page-259-1"></span><span id="page-259-0"></span>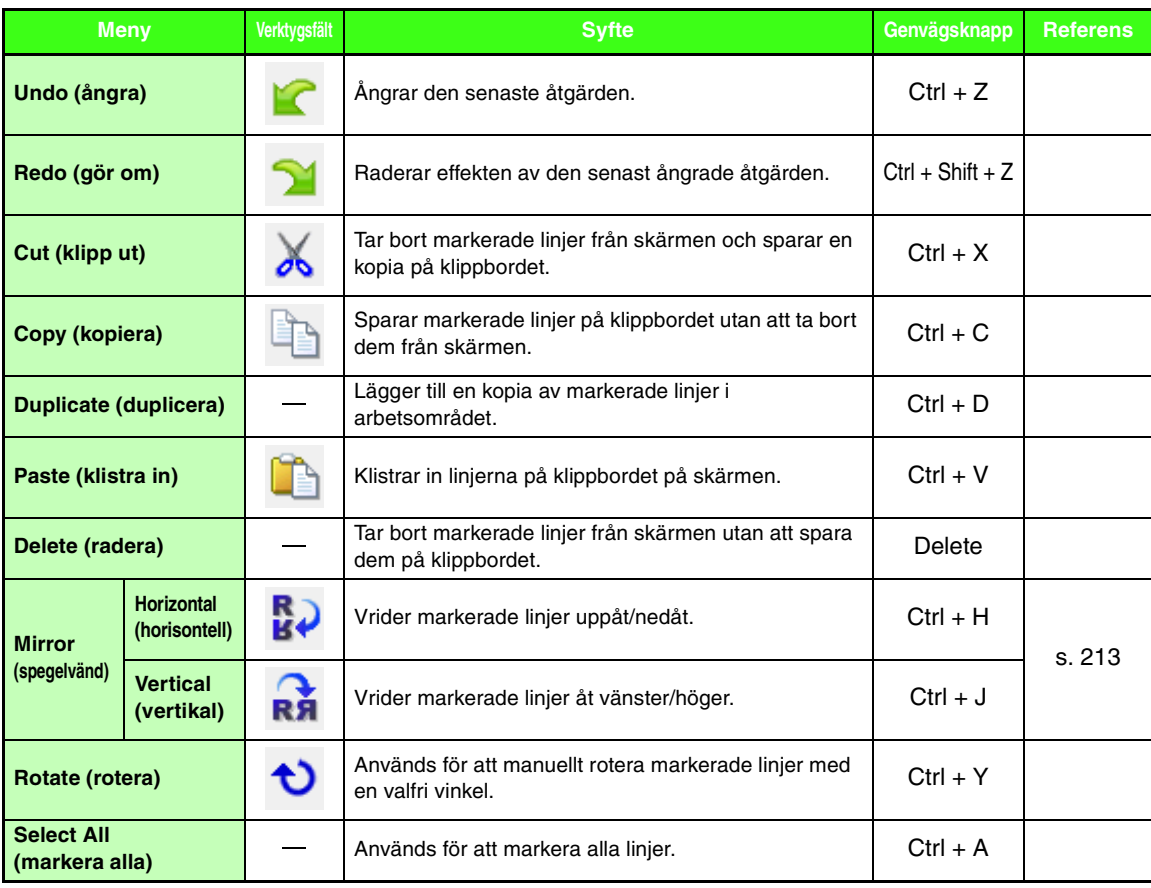

## ■ **Menyn Edit (redigera)**

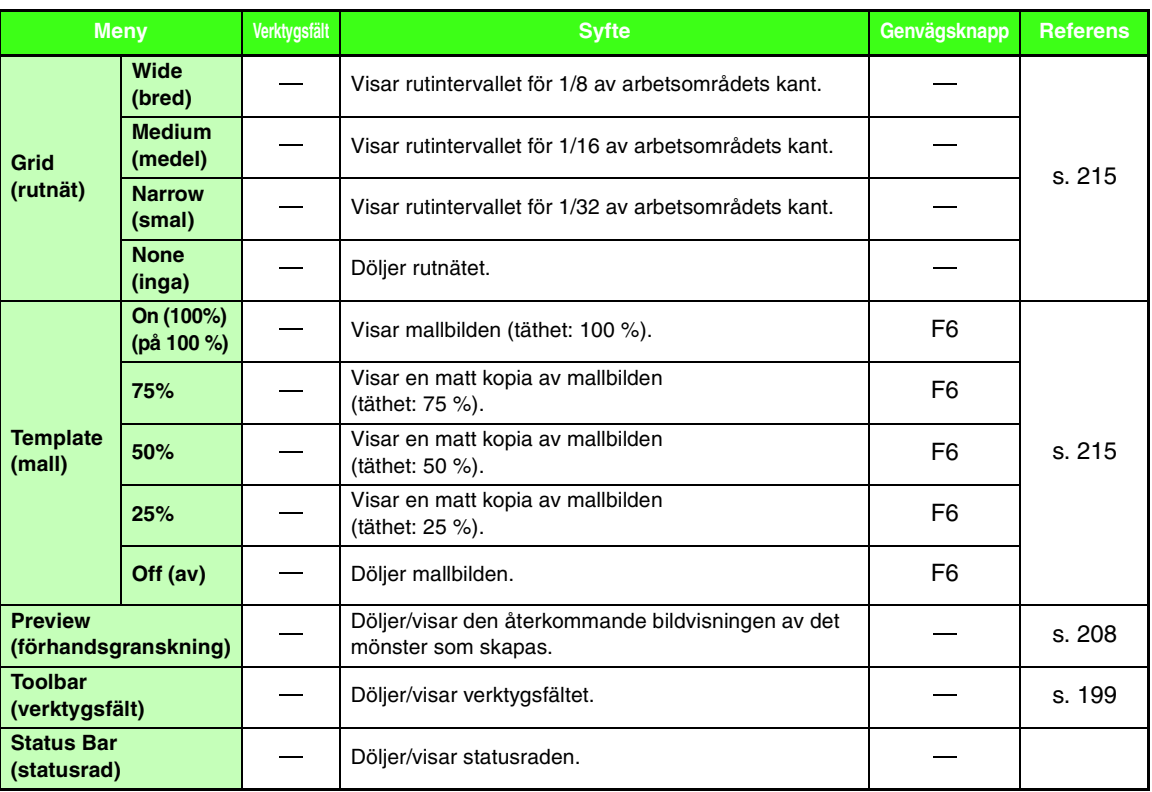

### ■ **Menyn Display (visa)**

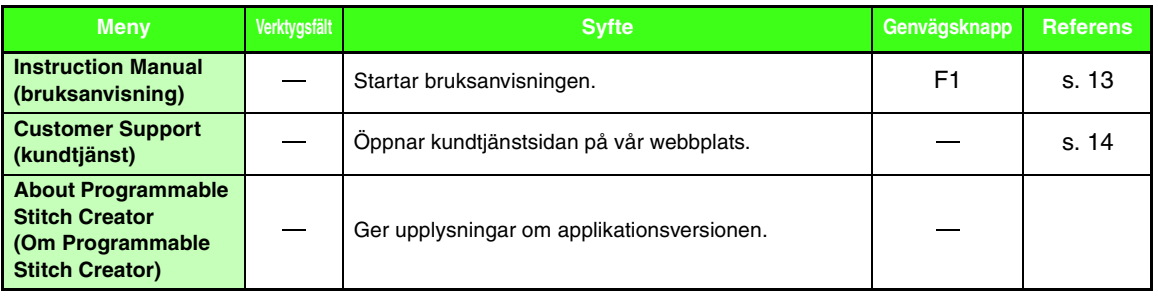

# <span id="page-261-0"></span>**Font Creator**

## **Lista över verktygslådans knappar**

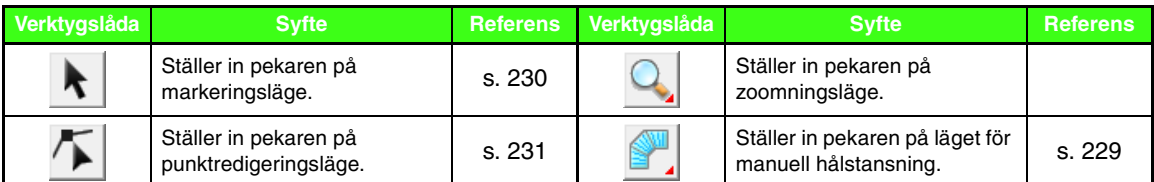

## **Lista över menyer**

### ■ **Menyn File (arkiv)**

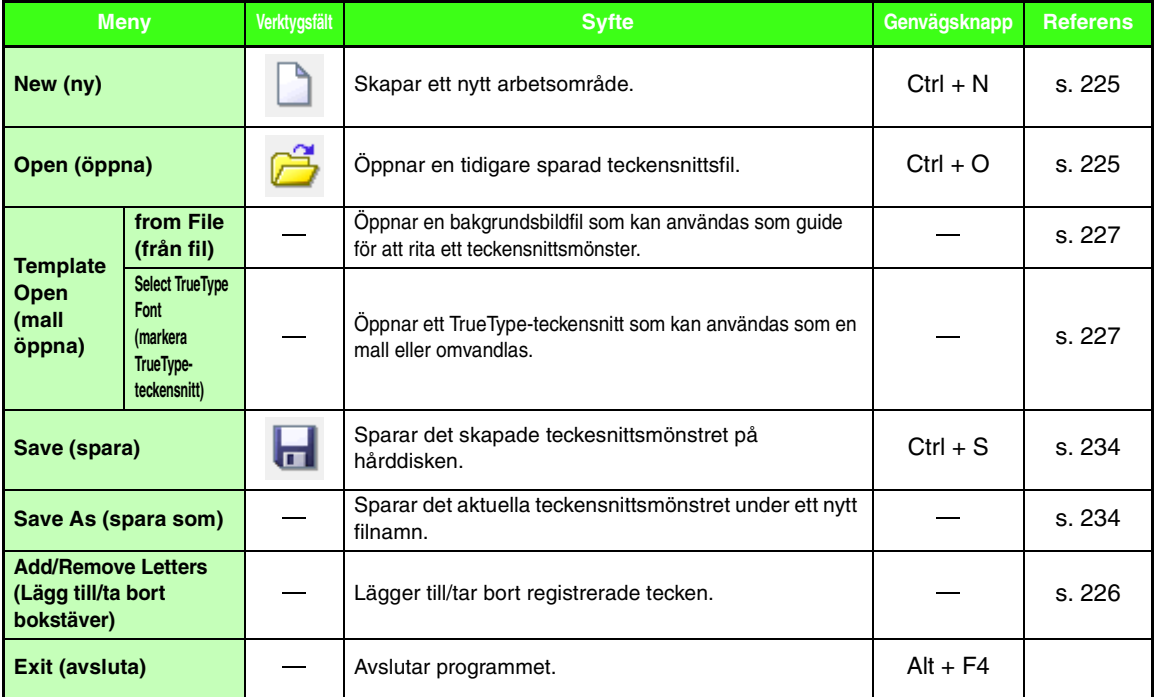

## ■ **Menyn Edit (redigera)**

<span id="page-262-1"></span><span id="page-262-0"></span>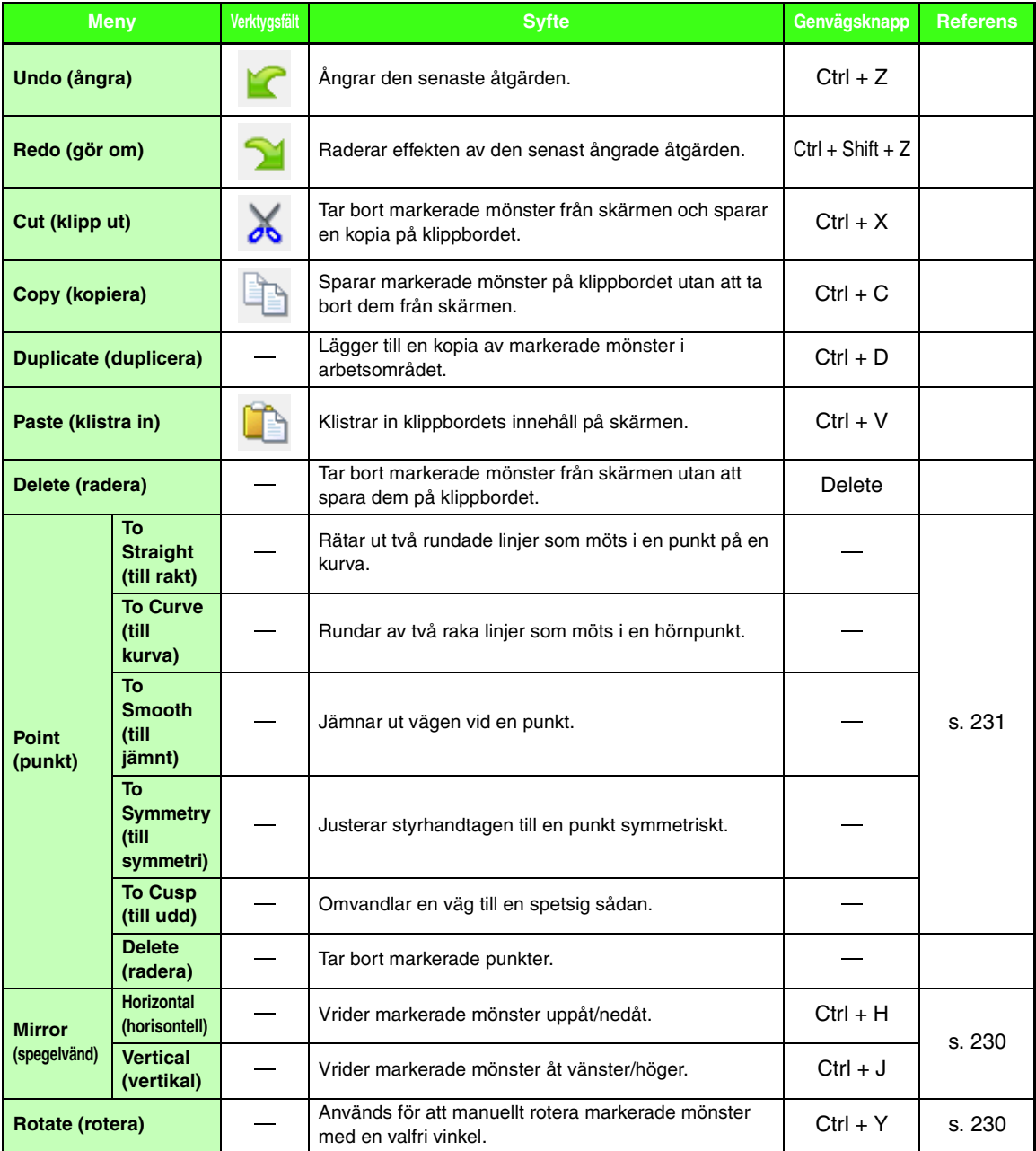

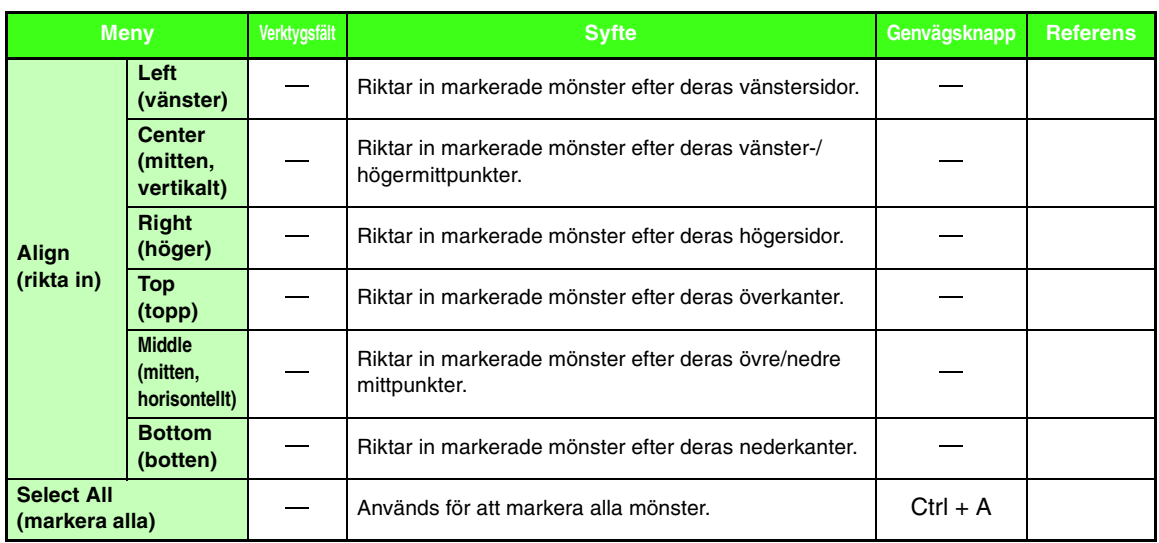

#### ■ **Menyn Sew (sy)**

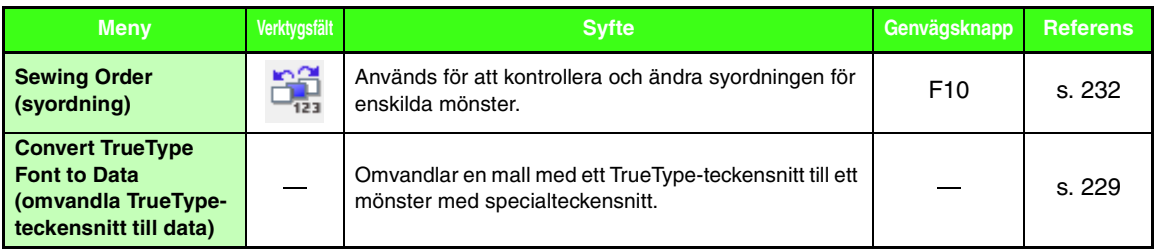

#### ■ **Menyn Display (visa)**

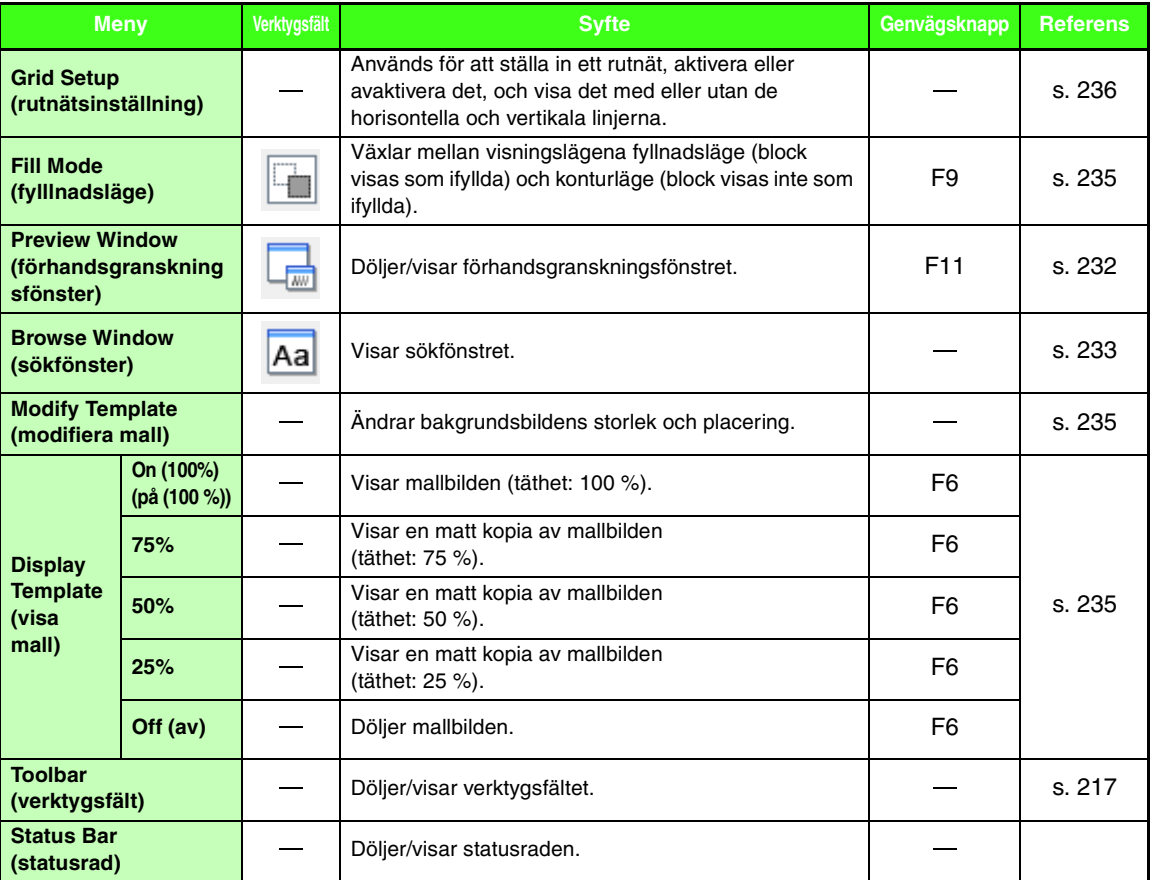

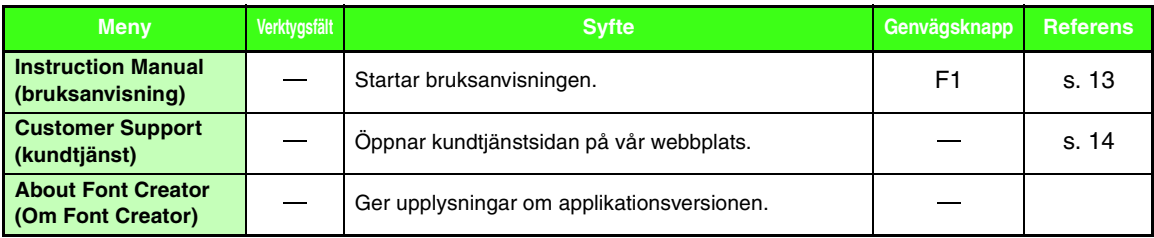

# *Felsökning*

Om det uppstår problem kan du klicka på **Help** (hjälp) och sedan på **Customer Support** (kundtjänst) i menyn, så kommer du till följande webbplats där du hittar orsaker till och lösningar på många problem liksom svar på vanliga frågor.

Prova följande lösningar om du får problem. Kontakta en auktoriserad återförsäljare eller Brothers kundtjänst om de föreslagna lösningarna inte åtgärdar problemet.

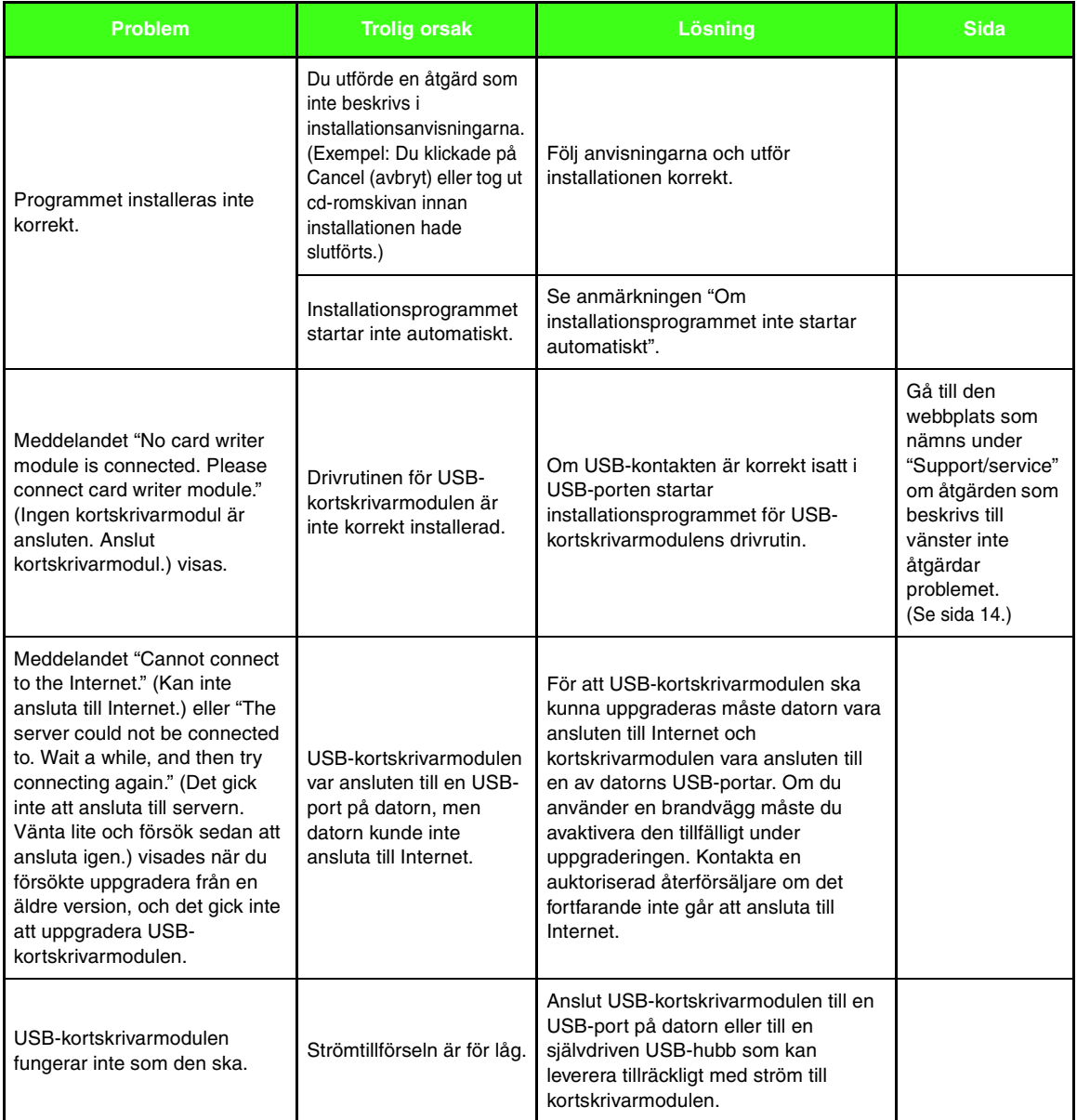

# **Index**

## $\overline{\mathbf{A}}$

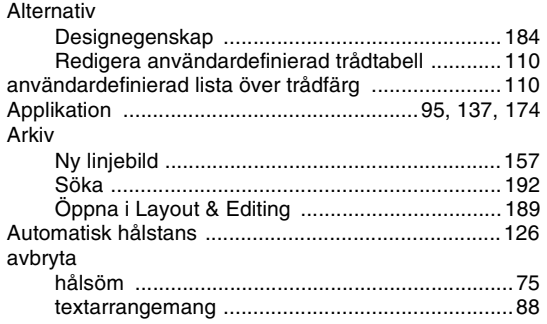

## B

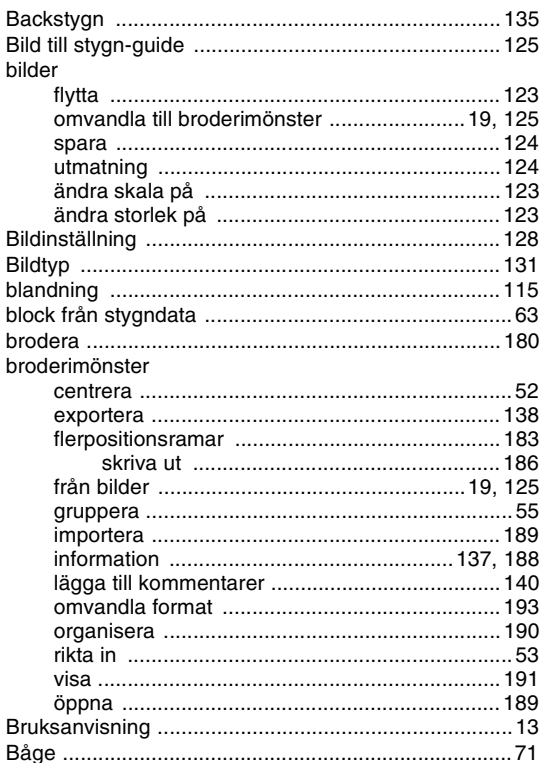

## $\mathbf c$

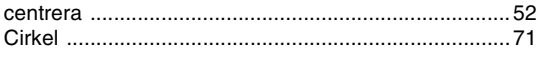

## D

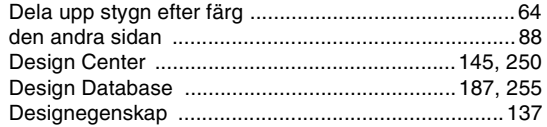

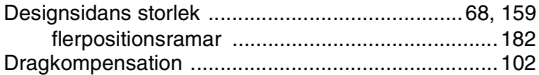

## E

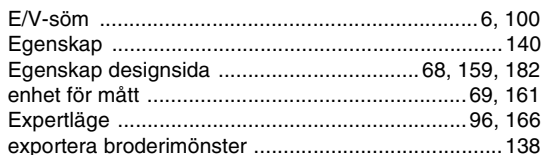

## F

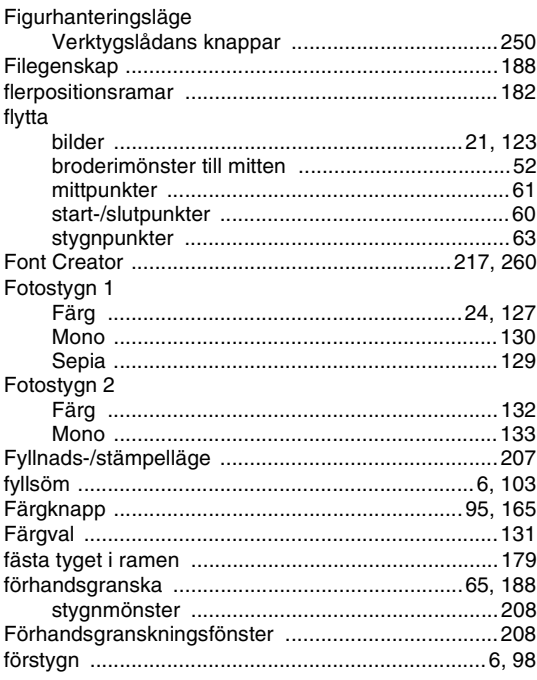

## $\overline{\mathbf{G}}$

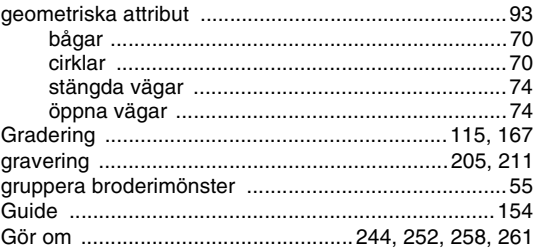

## $\mathsf H$

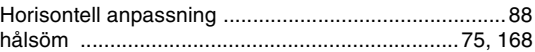

#### importera

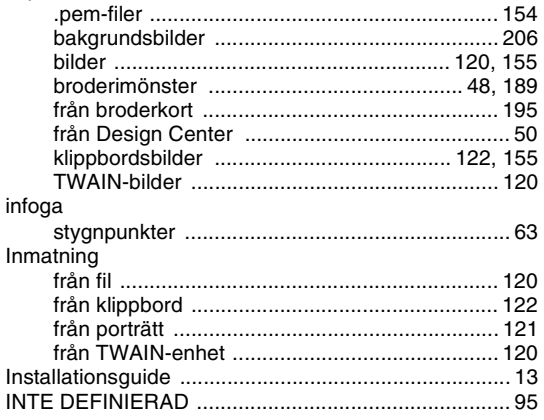

I

## K

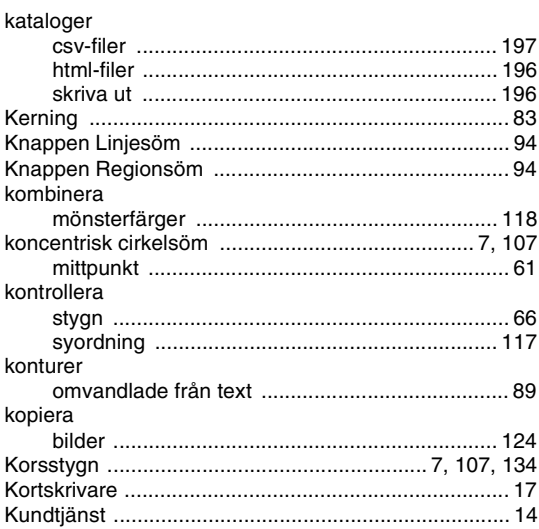

#### L

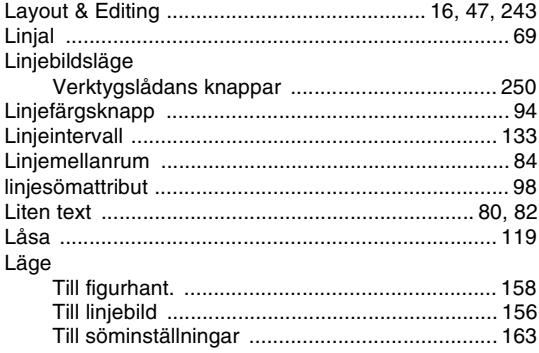

### M

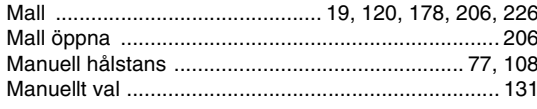

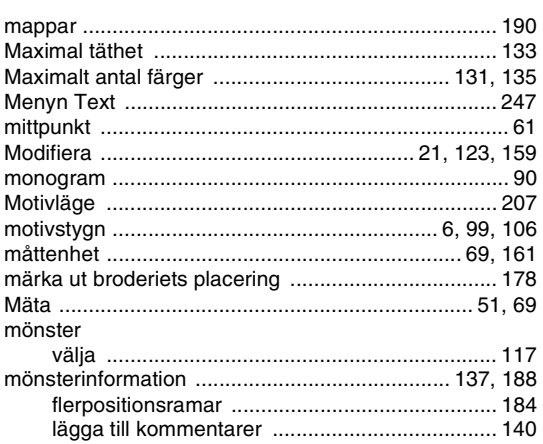

## $\overline{\mathsf{N}}$

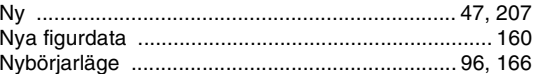

### $\overline{O}$

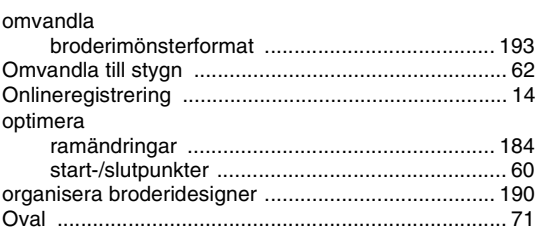

### $\overline{P}$

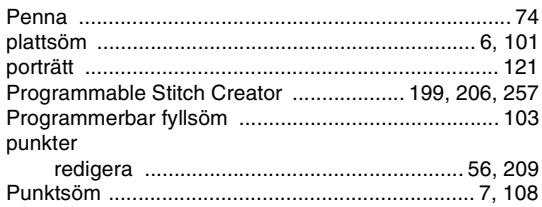

## $\overline{\mathbf{R}}$

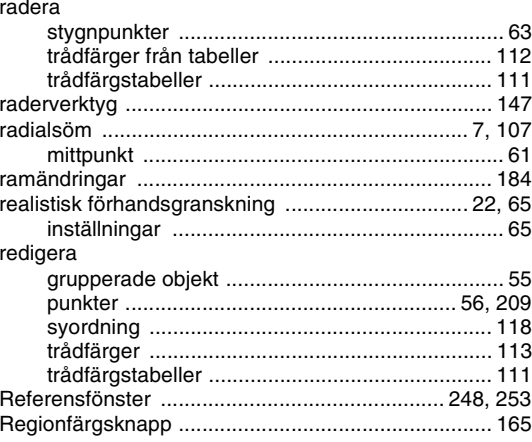

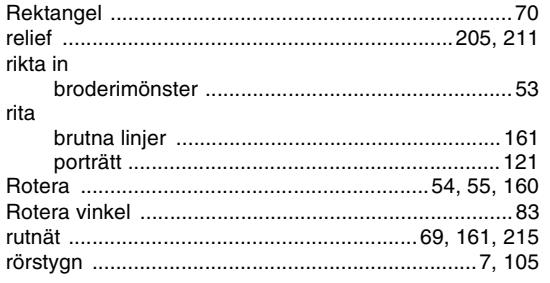

## S

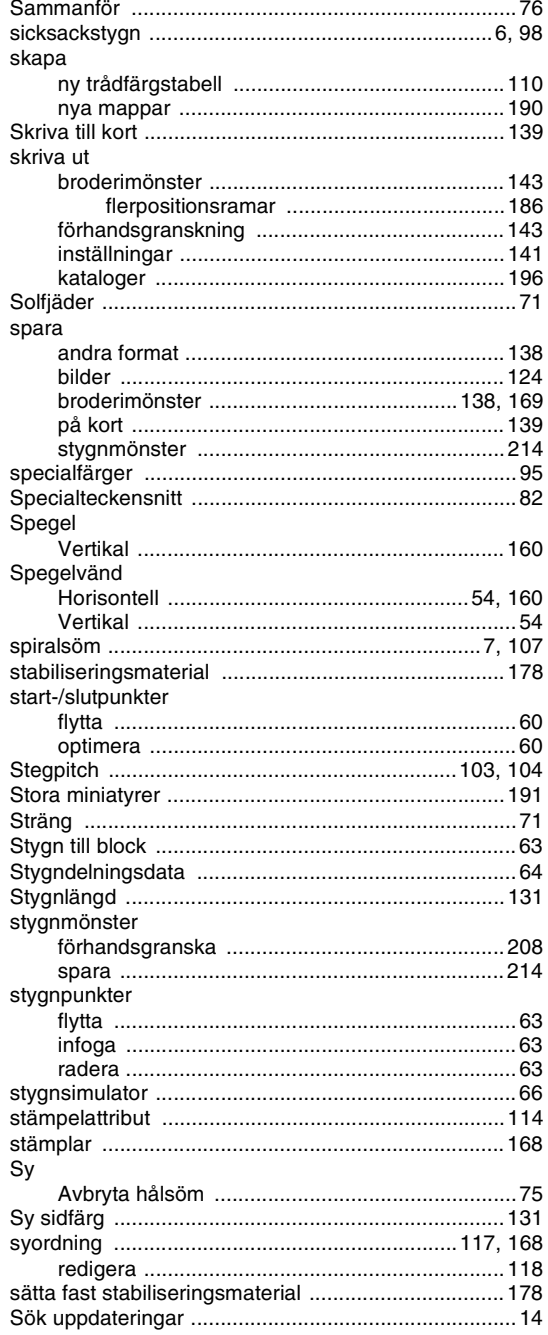

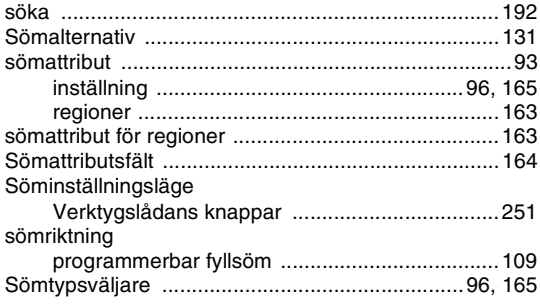

### T

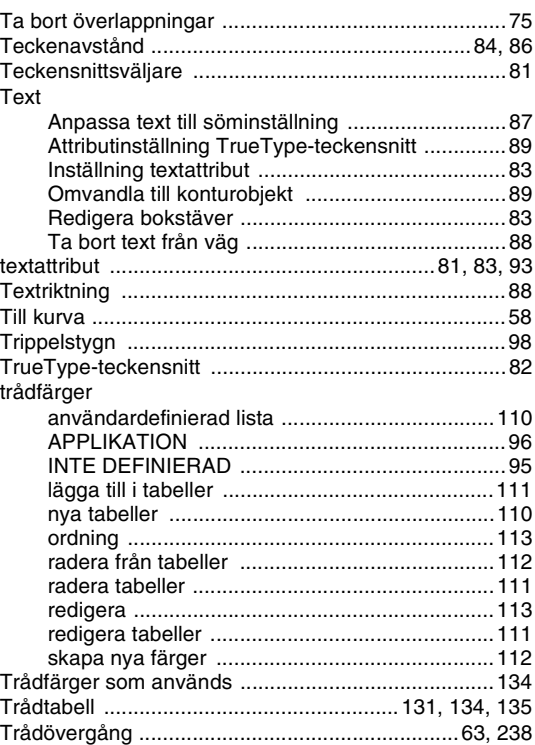

## $\cup$

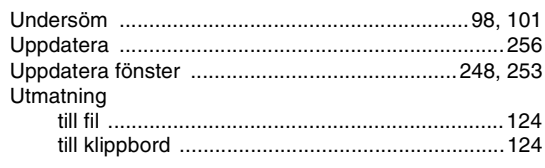

#### $\overline{\mathsf{V}}$

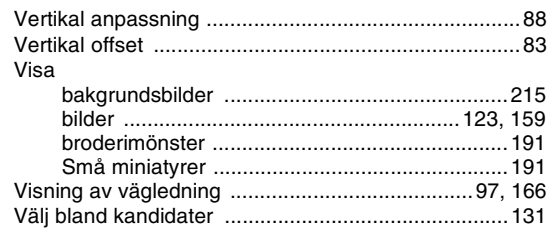

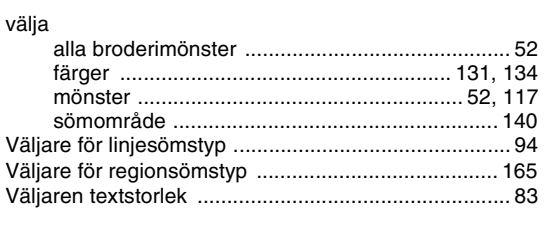

#### $\mathbf{Z}$

#### Å

Ä

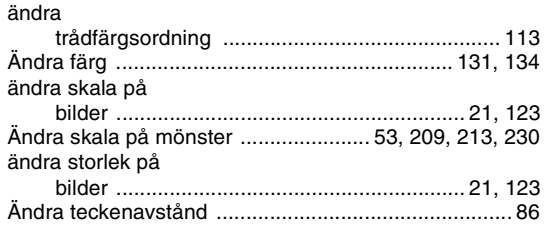

Ö

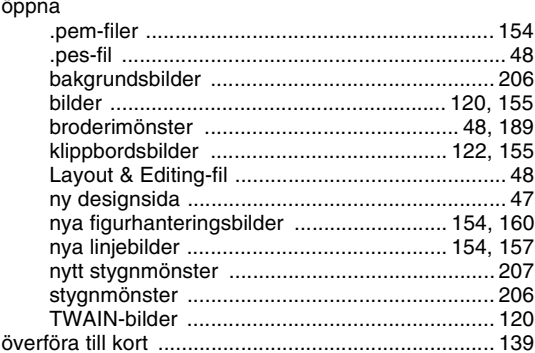

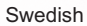

**CONTRACTOR**